# *RTView® Oracle® Coherence Monitor User's Guide*

Version 6.5

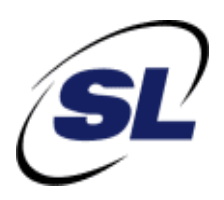

RTView Enterprise®

Copyright © 1998-2019. All rights reserved.

RTView®

Copyright © 1998-2019. All rights reserved.

No part of this manual may be reproduced, in any form or by any means, without written permission from Sherrill-Lubinski Corporation. All trademarks and registered trademarks mentioned in this document are property of their respective companies.

LIMITATIONS ON USE

Use, duplication, or disclosure by the U.S. Government is subject to restrictions as set forth in the Technical Data - Commercial Items clause at DFARS 252.227-7015, the Rights in Data - General clause at FAR 52.227-14, and any other applicable provisions of the DFARS, FAR, or the NASA FAR supplement.

SL, SL-GMS, GMS, RTView, SL Corporation, and the SL logo are trademarks or registered trademarks of Sherrill-Lubinski Corporation in the United States and other countries. Copyright © 1998-2019 Sherrill-Lubinski Corporation. All Rights Reserved.

JMS, JMX and Java are trademarks or registered trademarks of Sun Microsystems, Inc. in the United States and other countries. They are mentioned in this document for identification purposes only.

No part of this manual may be reproduced, in any form or by any means, without written permission from Sherrill-Lubinski Corporation.

All trademarks and registered trademarks mentioned in this document are property of their respective companies.

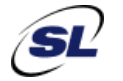

SL Corporation 240 Tamal Vista Blvd. Corte Madera, CA 94925 USA

Phone: 415.927.8400 Fax: 415.927.8401 Web: http://www.sl.com

# <span id="page-2-0"></span>Contents

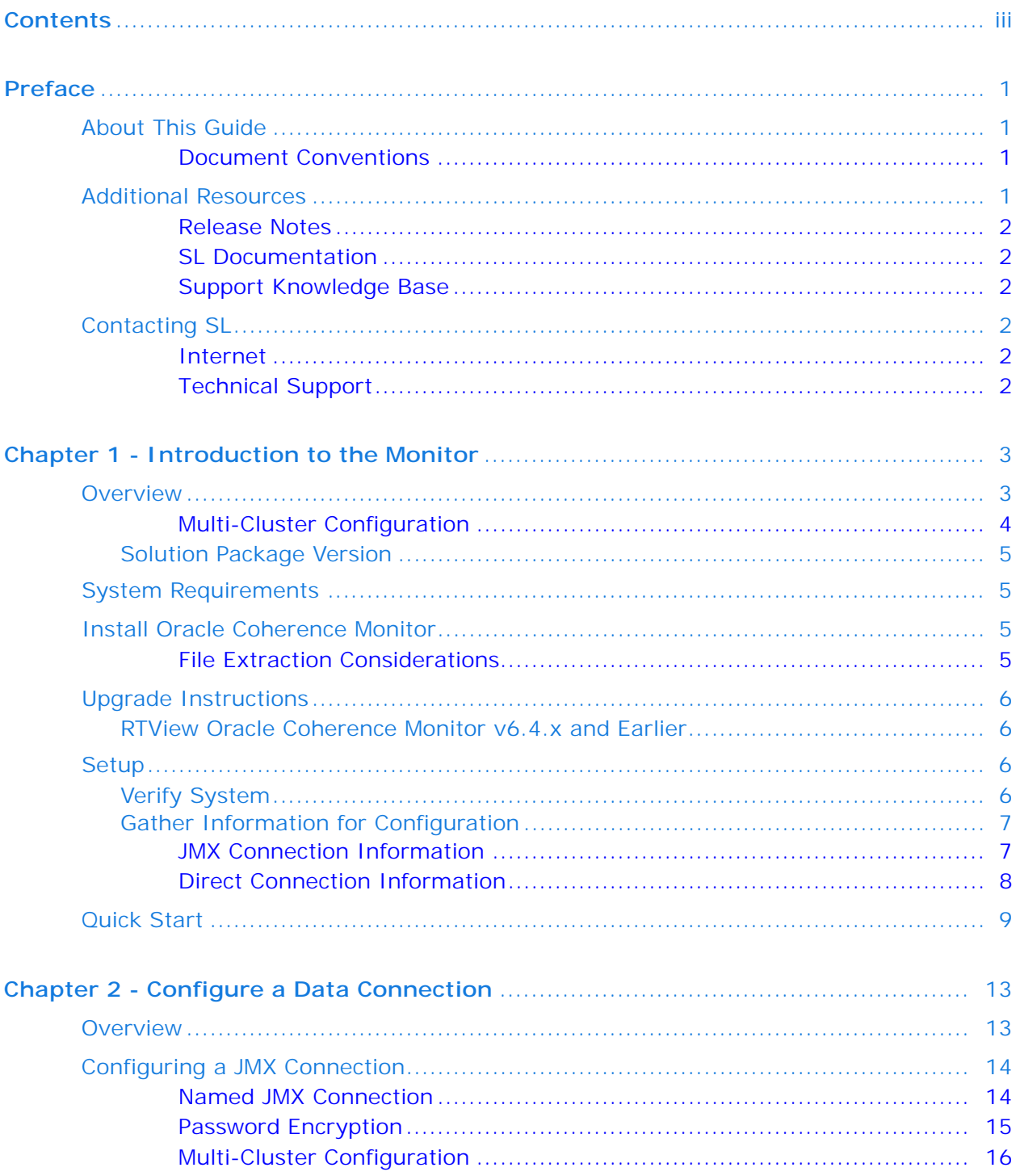

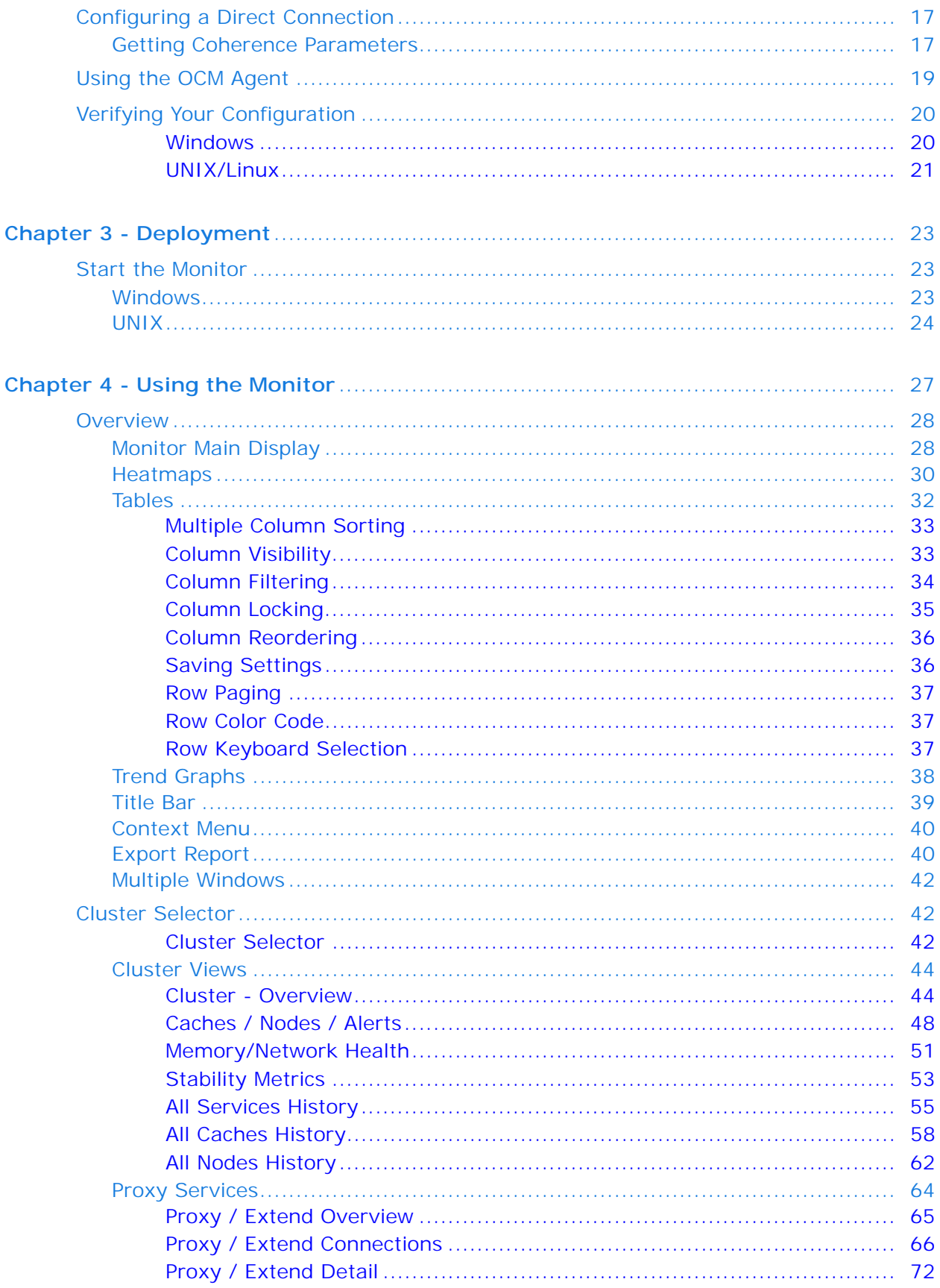

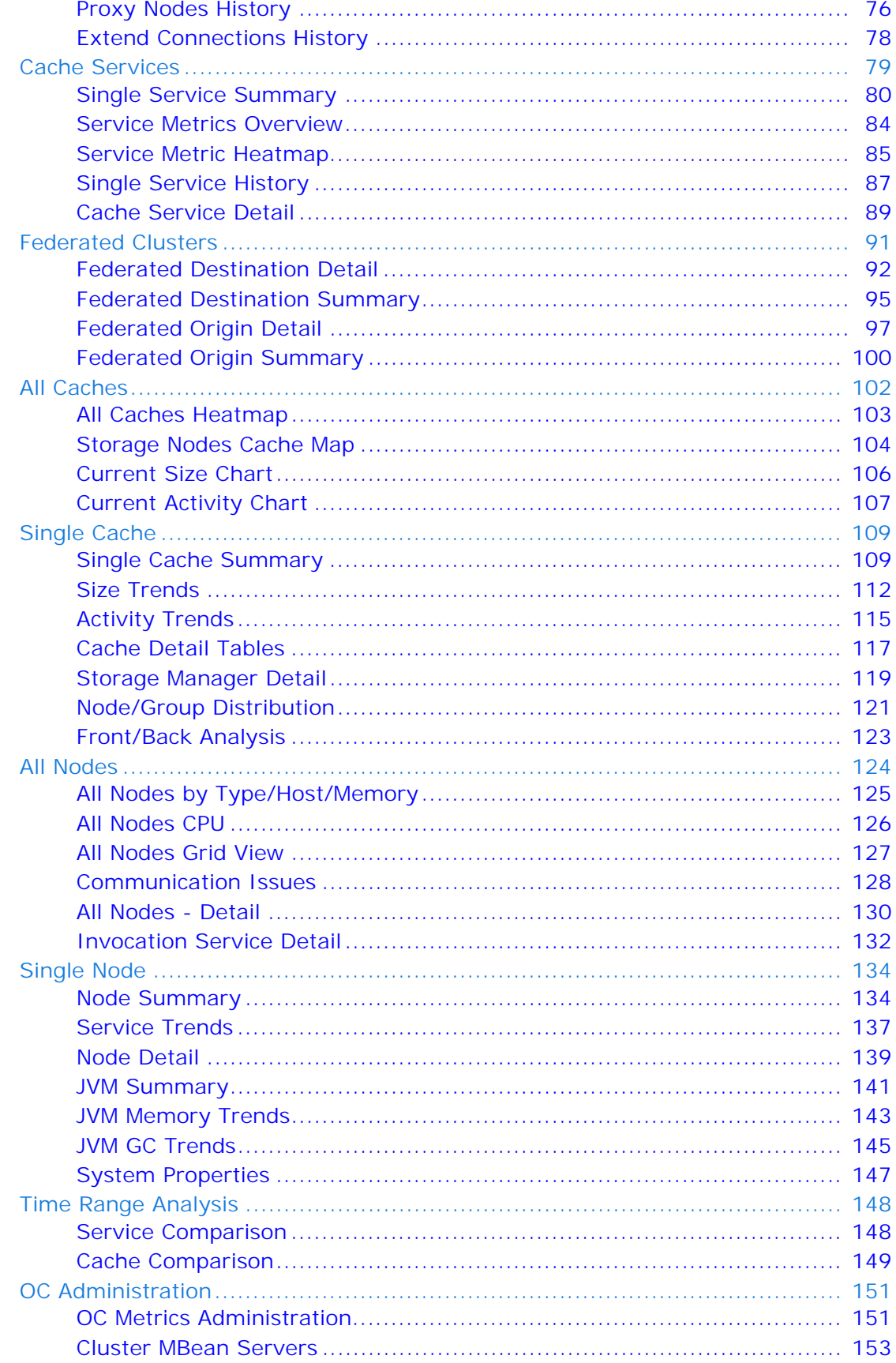

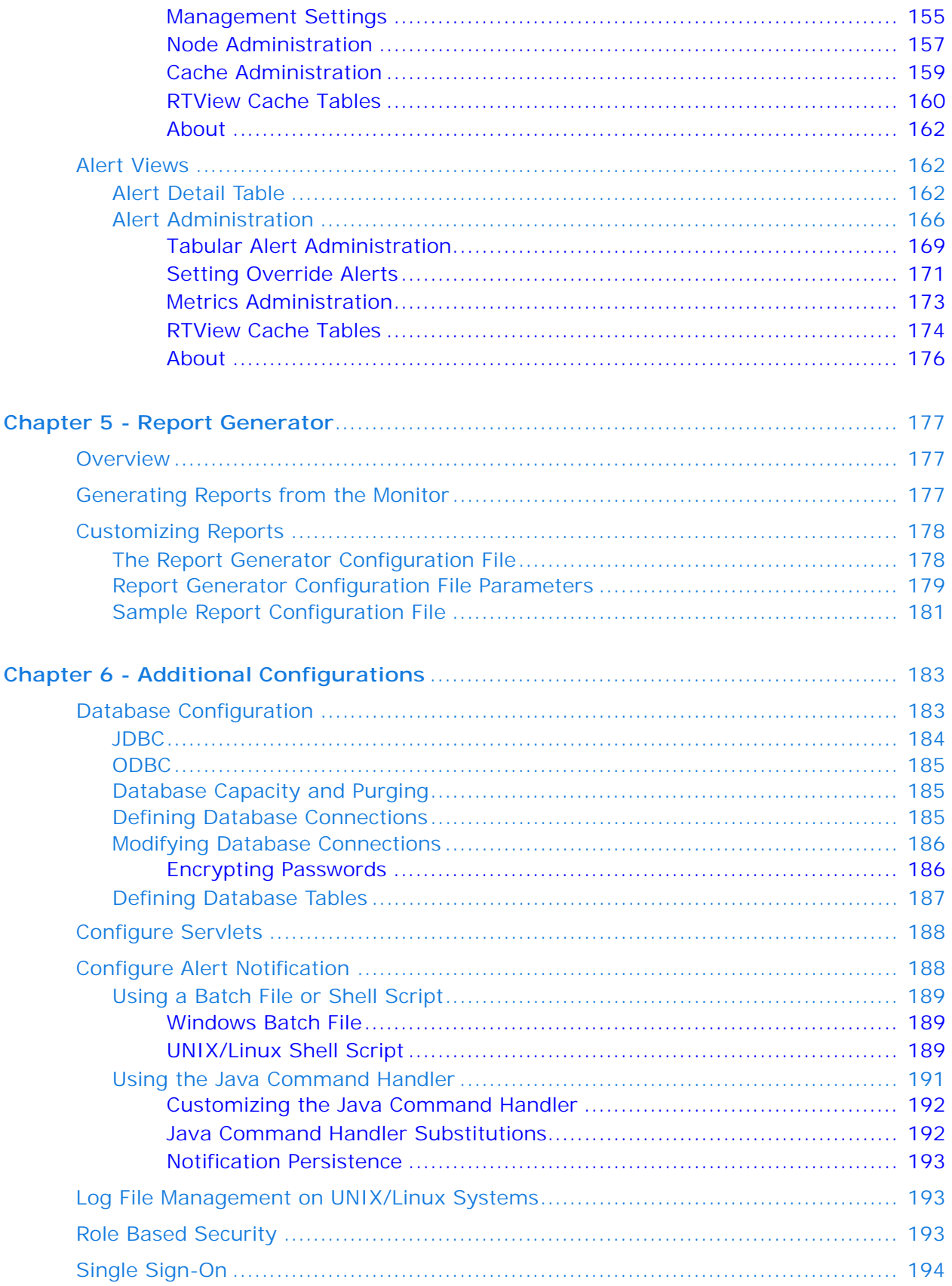

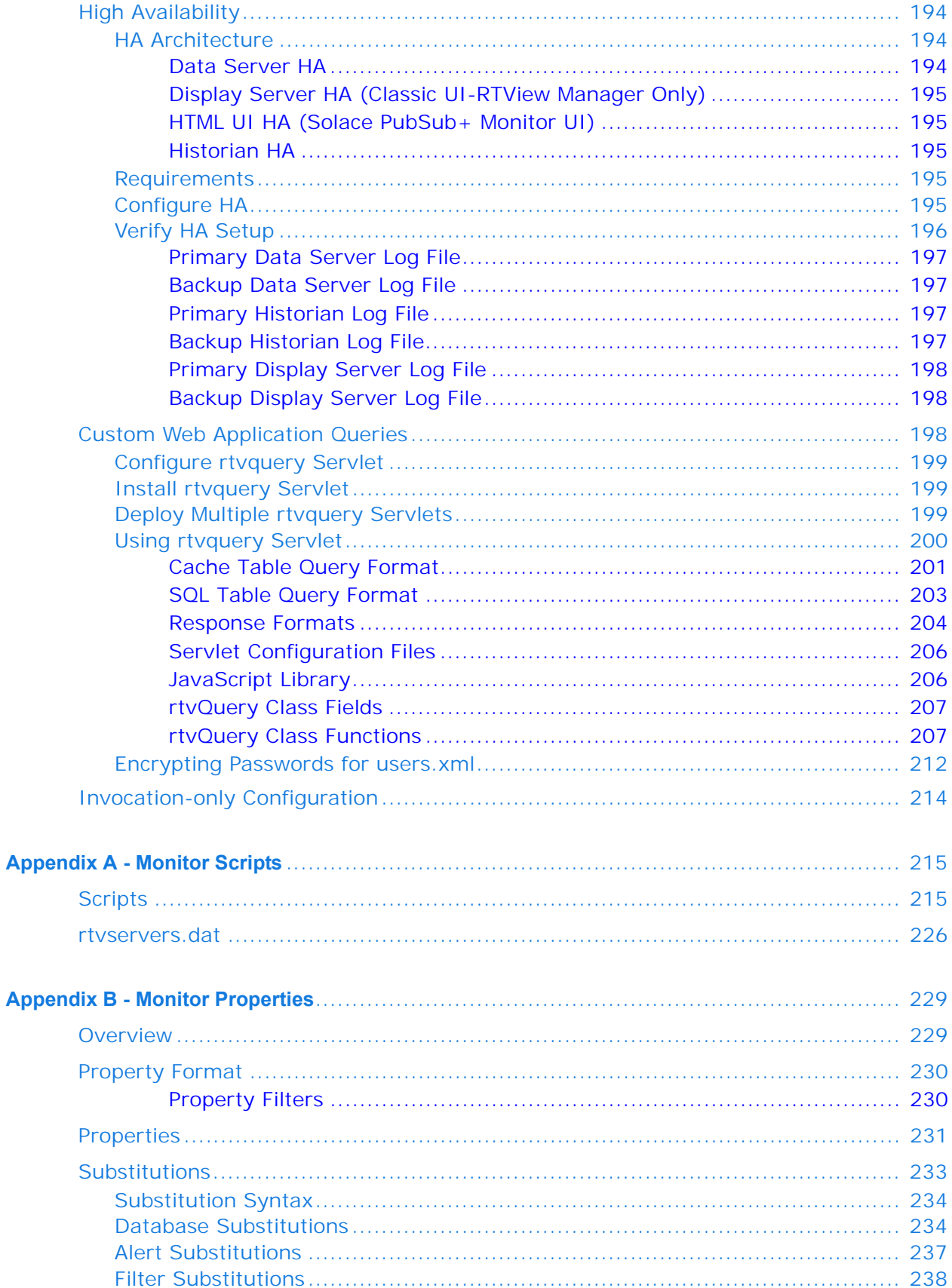

#### **Contents**

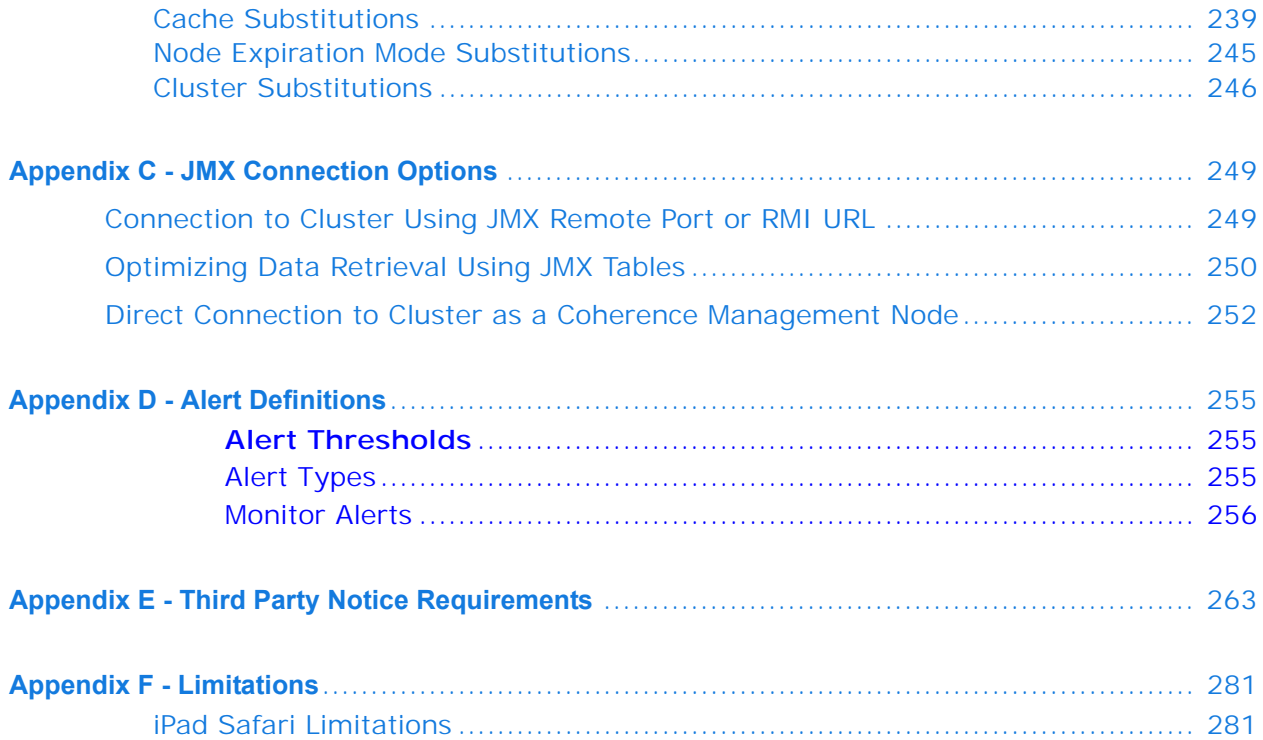

# <span id="page-8-0"></span>Preface

Welcome to the *RTView® Oracle® Coherence Monitor User's Guide*.

Read this preface for an overview of the information provided in this guide and the documentation conventions used throughout, additional reading, and contact information. This preface includes the following sections:

- **About This Guide"**
- ["Additional Resources"](#page-8-3)
- ["Contacting SL"](#page-9-3)

# <span id="page-8-1"></span>**About This Guide**

The *RTView® Oracle® Coherence Monitor User's Guide* describes how to install, configure and use the Monitor.

### <span id="page-8-2"></span>**Document Conventions**

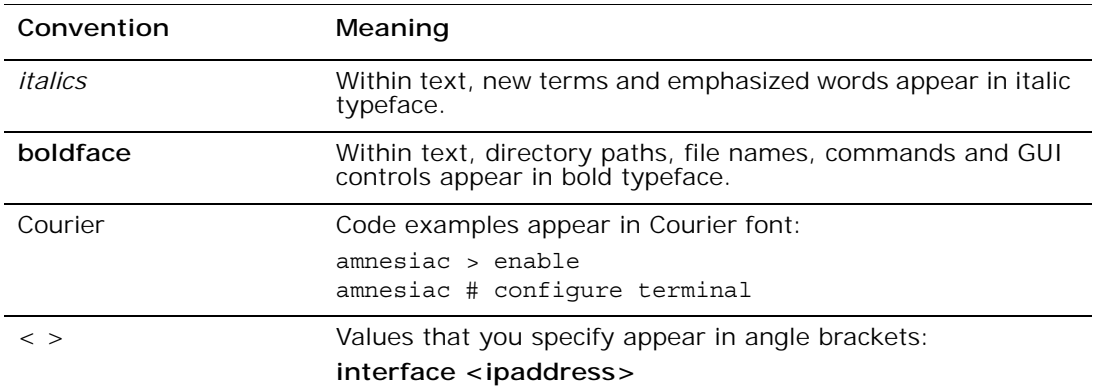

This guide uses the following standard set of typographical conventions.

# <span id="page-8-3"></span>**Additional Resources**

This section describes resources that supplement the information in this guide. It includes the following information:

- ["Release Notes"](#page-9-0)
- ["SL Documentation"](#page-9-1)

### <span id="page-9-0"></span>**Release Notes**

The following online file supplements the information in this user guide. It is available on the SL Technical Support site at [http://www.sl.com/support/](http://www.sl.com/services/techsupport.shtml).

### <span id="page-9-1"></span>**SL Documentation**

For a complete list and the most current version of SL documentation, visit the SL Support Web site located a[t](http://www.sl.com/services/docs.shtml) [http://www.sl.com/services/support\\_rtviewdocs.shtml](http://www.sl.com/services/support_rtviewdocs.shtml).

### <span id="page-9-2"></span>**Support Knowledge Base**

The SL Knowledge Base is a database of known issues, how-to documents, system requirements, and common error messages. You can browse titles or search for keywords and strings. To access the SL Knowledge Base, log in to the SL Support site located at [http://](http://www.sl.com/services/techsupport.shtml) [www.sl.com/support/.](http://www.sl.com/services/techsupport.shtml)

# <span id="page-9-3"></span>**Contacting SL**

This section describes how to contact departments within SL.

### <span id="page-9-4"></span>**Internet**

You can learn about SL products at http://www.sl.com.

### <span id="page-9-5"></span>**Technical Support**

If you have problems installing, using, or replacing SL products, contact SL Support or your channel partner who provides support. To contact SL Support, open a trouble ticket by calling 415 927 8400 in the United States and Canada or +1 415 927 8400 outside the United States.

You can also go to [http://www.sl.com/support/.](http://www.sl.com/services/techsupport.shtml)

# <span id="page-10-0"></span>**CHAPTER 1** Introduction to the Monitor

This section contains the following:

- ["Overview"](#page-10-1)
- ["System Requirements"](#page-12-1)
- ["Install Oracle Coherence Monitor"](#page-12-2)
- ["Setup"](#page-13-2)

## <span id="page-10-1"></span>**Overview**

The RTView® Oracle® Coherence Monitor (also referred to as the *Monitor*) provides information about the health and configuration of your Oracle Coherence cluster elements, including caches, nodes, services and clients. The Monitor can be configured for a single Coherence cluster or multiple Coherence clusters (see below).

The Monitor collects metrics from all your Coherence elements simultaneously, and does so at frequent intervals (typically every 10 seconds). At each interval, the Monitor performs analytic calculations on the gathered metrics (on the Data Server rather than a database for optimal performance) in terms of the cluster as a whole. It then presents consistently updated health "snapshots" of your entire cluster, in real time, using a dashboard format and visually rich and legible graphics.

For example, history heatmaps, such as the following cache heatmap, show you utilization trends, over time, for your entire cluster.

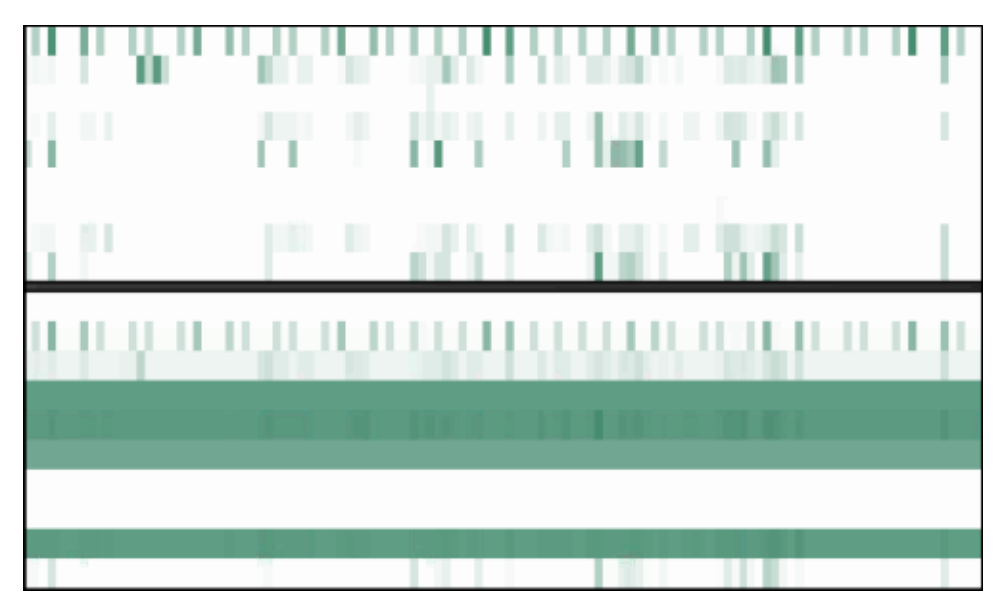

Each row represents a cache. Each column represents a time period. A darker color indicates heavier usage, a lighter color indicates lighter usage. At a glance, you can quickly analyze load distribution, check for bottlenecks and identify caches with high usage. You can also answer questions such as, Is the cluster using what I expect? Is the cluster using it in a uniform scale? If there is an issue, you can mouse-over the heatmap to see when the issue started, what behavior preceded it, and the name of the resource.

Additionally, because data updates for all the elements in your cluster share the same timestamp, you can see utilization spikes in the cluster, such as in trend graphs or heatmaps, and immediately address performance issues. Other monitoring systems cannot gather enough simultaneous data points for displaying spikes.

The Monitor is also often used in pre-production environments for conducting load testing and performance tuning.

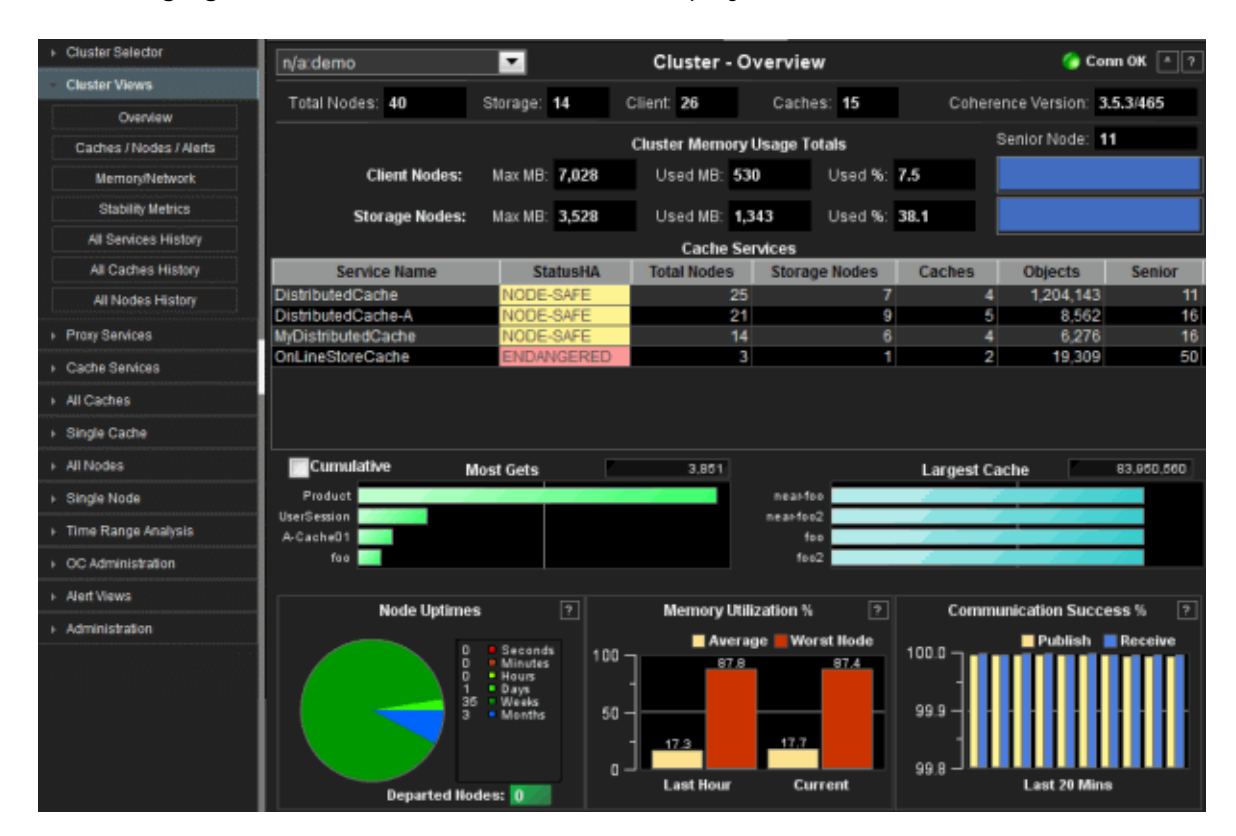

The following figure illustrates the main Monitor display.

### <span id="page-11-0"></span>**Multi-Cluster Configuration**

The Multi-Cluster Configuration is suitable for monitoring many small clusters with a single Monitor instance, or for monitoring a single large cluster. If you have more than one cluster to monitor, consider the multi-cluster configuration benefits:

- Centralizes the monitoring of Coherence clusters
- Metrics for all clusters is accessed from a single URL (rather than a URL for each cluster)
- Easy to configure
- Requires a single historical database instance
- Reduces hardware costs
- Simplifies Monitor configuration

For details, see ["Multi-Cluster Configuration".](#page-23-1)

### <span id="page-12-0"></span>**Solution Package Version**

The RTView Oracle Coherence Monitor can also be installed as a Solution Package within the RTView® Enterprise product. RTView Enterprise is an end-to-end monitoring platform that allows application support teams to understand how infrastructure, middleware and application performance data affect the availability and health of the entire application. When used as a Solution Package, the Coherence metrics and health state are but one source of information which determines the entire health state of the application.

For details about RTView® Enterprise and the Solution Package for Oracle Coherence, see the *RTView Enterprise User's Guide*, available at [http://www.sl.com/support/](http://www.sl.com/services/techsupport.shtml).

## <span id="page-12-1"></span>**System Requirements**

Please refer to the **README\_sysreq.txt** from your product installation. A copy of this file is also available on the product download page.

## <span id="page-12-4"></span><span id="page-12-2"></span>**Install Oracle Coherence Monitor**

This section describes how to install the RTView Oracle Coherence Monitor.

See ["Upgrade Instructions"](#page-13-0) if you are upgrading from an earlier version of Solace PubSub+ Monitor.

To install RTView Oracle Coherence Monitor, download the

**RTViewOCMonitor\_<version>.zip** file and unzip the **RTViewOCMonitor\_<version>.zip**  file into a directory of your choosing. The **RTViewOCMonitor** directory is auto-created after you unzip the file.

**Important:** On UNIX systems it is a requirement that the installation directory path not contain spaces.

#### <span id="page-12-3"></span>**File Extraction Considerations**

On Windows systems, using the extraction wizard of some compression utilities might result in an extra top-level directory level based on the name of the .zip file. The additional directory is not needed because the .zip files already contain the **RTViewOCMonitor** top-level directory. This extra directory must be removed before clicking the **Next** button that performs the final decompression.

On UNIX/Linux systems, use the **-a** option to properly extract text files.

Proceed to ["Setup"](#page-13-2).

# <span id="page-13-0"></span>**Upgrade Instructions**

This section describes the steps necessary to upgrade existing RTView Oracle Coherence Monitor applications. It is organized by version. To upgrade your application, follow the steps for each version between the version you are upgrading from and the version you are upgrading to. Note that this section does not include upgrade information for the Solution Package for Oracle Coherence. This section includes:

**EXECT** ["RTView Oracle Coherence Monitor v6.4.x and Earlier"](#page-13-1)

### <span id="page-13-1"></span>**RTView Oracle Coherence Monitor v6.4.x and Earlier**

Users upgrading projects from the previous version must do the following:

- 1. Copy **\*.properties** from your old project directory to the **projects\rtview-server** directory.
- 2. If you modified the **rtvservers.dat** in your old project, make the same changes to **projects\rtview-server\rtvservers.dat**.
- 3. Deploy the **.war** files from **projects\rtview-server** to your application server.
- 4. Use the top level start/stop/status scripts to start, stop and check the status of your monitor processes.

Proceed to ["Setup," next](#page-13-2).

# <span id="page-13-2"></span>**Setup**

This section describes how to setup your system for the Monitor. This section includes:

- **•** ["Verify System":](#page-13-3) This is required.
- ["Gather Information for Configuration"](#page-14-0): This is required.
- ["Proceed to "Quick Start," next to install, configure and start the Monitor using default](#page-15-1)  [settings.":](#page-15-1) This is required.
- ["Quick Start":](#page-16-0) This is optional.

# <span id="page-13-3"></span>**Verify System**

Verify Coherence Settings and JMX Compatibility, and make adjustments as needed.

■ Coherence Settings

Verify that your Coherence cluster is configured with unique Member Names for each node. For information, see Oracle Coherence documentation:

http://docs.oracle.com/cd/E18686\_01/coh.37/e18677/cluster\_setup.htm#COHDG5446.

**JMX Compatibility** 

Verify that your system is able to monitor Coherence using JMX. See Using JMX to Manage Coherence at the following link: http://docs.oracle.com/cd/E18686\_01/coh.37/e18682/ jmx.htm. Specifically consider section **2.2 Accessing Coherence MBeans**: http:// docs.oracle.com/cd/E18686\_01/coh.37/e18682/jmx.htm#BABDIEJG.

## <span id="page-14-2"></span><span id="page-14-0"></span>**Gather Information for Configuration**

After installing the Monitor you configure it to monitor your Coherence Cluster(s). We recommend that you gather the necessary configuration information prior to installing the Monitor. Choose the appropriate connection and monitoring mechanism:

- ["JMX Connection Information," next:](#page-14-1) JMX Connection requires knowledge of how JMX monitoring is enabled and configured on the cluster.
- ["Direct Connection Information"](#page-15-0): Direct Connection requires knowledge of how the cluster is configured so the Monitor can join the cluster directly as a node.

### <span id="page-14-1"></span>**JMX Connection Information**

Use the table below to gather information you need for configuring a JMX Connection to an existing MBean Server.

#### **Information Needed**

#### **JMX Remote Port Connection:**

- The IP or host name.
- The port number.

#### **JMX RMI Adapter Connection:**

• The URL for the connection.

#### **Authenticated JMX Remote Port Connection:**

JMX Authentication and authorization mechanisms (for example, Username and password).

### <span id="page-15-0"></span>**Direct Connection Information**

Use the table below to gather information you need for configuring the Monitor application. If the Java properties and class path used by the cluster you want to monitor are not readily available from cluster design documents, cluster launch scripts, or knowledgeable personnel, the following might assist with discovery of the required settings:

- Use the Coherence MBeanConnector to add a management node to your cluster as described in section 2.2.3 Setting Up the Coherence MBean Connector at the following link: http://docs.oracle.com/cd/E18686\_01/coh.37/e18682/jmx.htm#CEGBECFH.
- Adjust JVM options and the class path as needed so that the MBean Connector joins the cluster.
- Use jconsole to connect to the MBean Connector node, and verify that all Coherence MBeans appear in the jconsole MBeans tab (**Cache,Cluster,Connection,ConnectionManager,Node,Platform,Service,StorageM anager**).
- Save the JVM options and class path settings that work with the MBean Connector for configuring the Monitor.

#### **Information Needed**

#### **JAR File Information:**

- Paths to Coherence JARs and patch JARs.
- Paths to all JAR files that facilitate deserialization of MBeans, including JAR files for custom and third party MBeans.

Paths to database JDBC JAR files.

#### **Direct Connection - Cluster Discovery:**

- **Override File** The name of the override file, if one is used, that contains all cluster discovery parameters.
- **WKA Connection**
	- The name of the cluster.
	- **WKA IP or host, or WKA list.**
	- **WKA** port if not using default.

#### **Multicast Parameters Used By Existing Cluster Nodes**

- Cluster name
- Cluster address
- Cluster port
- Local port
- Edition
- Mode

#### **Java Properties:**

- All Coherence command line override properties used by existing cluster nodes.
- All Java properties that effect communication with cluster nodes such as network protocol properties.
- JMX authentication properties if applicable.

<span id="page-15-1"></span>Proceed to ["Quick Start," next](#page-16-0) to install, configure and start the Monitor using default settings.

# <span id="page-16-2"></span><span id="page-16-0"></span>**Quick Start**

This section describes how to install, configure and start the Monitor using default settings. These instructions are intended for deployments in which you connect to a single Coherence cluster, use the Direct Connection data connection method (in which the Monitor joins the Coherence cluster as a node) and the default HSQLDB database.

NOTE: The HSQLDB database is sufficient for evaluation and testing, it is not recommended for use in production deployments.

To deploy the Monitor on:

- ["Windows"](#page-16-1)
- ["UNIX/Linux"](#page-17-0)

#### <span id="page-16-1"></span>**Windows**

- **1.** Download and unzip the contents to your local server: Unzip the **RTViewOCMonitor\_<version>.zip** file into a directory of your choosing: **unzip –a RTViewOCMonitor\_<version>.zip**
- **2.** Setup your project directory as follows:

Change directory (**cd**) to the **projects\rtview-server** directory.

**3.** Open the **rtview.properties** file and edit as follows:

Specify that the Monitor connect as a node:

#### **sl.rtvapm.ocmon.node=true**

Define values for the tangosol properties that your cluster nodes use to join the cluster:

**tangosol.coherence.cluster=MyClusterName tangosol.coherence.wka= tangosol.coherence.override= tangosol.coherence.cacheconfig=**

Set the value of the **sl.rtvapm.ocmon.jmxconn** property to the name of the cluster:

#### **sl.rtvapm.ocmon.jmxconn=MyClusterName**

Add the path to the Coherence jar to the java class path: **sl.rtview.cp=c:/coherence/lib/coherence.jar**

**NOTE**: You must also add any Coherence patch jars, and all jar files that facilitate deserialization of MBeans, including jar files for custom and third party MBeans.

**4.** To start the Monitor, navigate to the **RTViewOCMonitor** directory and type:

#### **start\_server**

- **5.** Review log files for errors, located in the **projects\rtview-server\logs** directory.
- **6.** Deploy the war files under **projects\rtview-server** to your application server. For example, in the case of Apache Tomcat this could be done by copying the war files to the Tomcat **webapps** directory.

**7.** Open the Monitor: Open a browser and go to the URL of the deployed ocmon-classic servlet. For example, http://localhost:8080/ocmon-classic. If authentication is required:

Login. The default user name and password are:

User Name: **demo**

Password: **demo**

The Monitor **Cluster Overview** display opens.

See ["Using the Monitor"](#page-34-1) for details about using the Monitor.

#### <span id="page-17-0"></span>**UNIX/Linux**

**1.** Download and unzip the contents to your local server:

Unzip the **RTViewOCMonitor\_<version>.zip** file into a directory of your choosing:

#### **unzip –a RTViewOCMonitor\_<version>.zip**

- **2.** Navigate to your installation directory, make the file **fixperms.sh** executable, then execute it in the current shell (first **chmod 755 fixperms.sh**, and then **./fixperms.sh**).
- **3.** Setup your project directory as follows:

Change directory (**cd**) to the **projects/rtview-server** directory.

**4.** Open the **rtview.properties** file and edit as follows:

Specify that the Monitor connect as a node:

#### **sl.rtvapm.ocmon.node=true**

Define values for the tangosol properties that your cluster nodes use to join the cluster:

**tangosol.coherence.cluster=MyClusterName tangosol.coherence.wka= tangosol.coherence.override= tangosol.coherence.cacheconfig=**

Set the value of the **sl.rtvapm.ocmon.jmxconn** property to the name of the cluster:

#### **sl.rtvapm.ocmon.jmxconn=MyClusterName**

Add the path to the Coherence jar to the java class path:

#### **sl.rtview.cp=coherence/lib/coherence.jar**

**NOTE**: You must also add any Coherence patch jars, and all jar files that facilitate deserialization of MBeans, including jar files for custom and third party MBeans.

Save your changes.

- **5.** To start the Monitor, navigate to the **RTViewOCMonitor** directory and type: **start\_server.sh**
- **6.** Review log files for errors, located in the **projects/rtview-server/logs** directory.
- **7.** Deploy the war files under **projects/rtview-server** to your application server. For example, in the case of Apache Tomcat this could be done by copying the war files to the Tomcat **webapps** directory.

**8.** Open the Monitor: Open a browser and go to the URL of the deployed ocmon-classic servlet. For example, http://localhost:8080/ocmon-classic. If authentication is required:

Login. The default user name and password are:

User Name: **demo**

Password: **demo**

The the Monitor **Cluster Overview** display opens.

See ["Using the Monitor"](#page-34-1) for details about how to use the Monitor.

# <span id="page-20-0"></span>**CHAPTER 2** Configure a Data Connection

This section describes how to configure the RTView Oracle Coherence Monitor data connection. This section includes:

- **D** ["Overview," next](#page-20-1)
- ["Configuring a JMX Connection"](#page-21-0)
- ["Configuring a Direct Connection"](#page-24-0)
- ["Using the OCM Agent"](#page-26-0)
- **■** ["Verifying Your Configuration"](#page-27-0)

## <span id="page-20-1"></span>**Overview**

This section provides step-by-step instructions for configuring a connection to acquire data from the cluster. You configure the data connection using property values in conjunction with property filters. For details about properties and property filters, see ["Monitor Properties"](#page-236-2).

The data connection method options are: a named JMX connection, a multi-cluster configuration, a direct connection and an OCM agent. JMX connection methods are generally used for small clusters, and direct or OCM agent connection methods are generally used for large clusters. NOTE: To configure the Monitor for multiple Coherence clusters a JMX connection method is required.

If you have an existing management node in your cluster, choose the JMX connection variant that applies. If you do not have an existing management node in your cluster, see the following requirements.

See ["JMX Connection Options"](#page-256-2) for an overview of data connection methods.

The data connection method options are:

- **Named JMX Connection** (see ["Configuring a JMX Connection"](#page-21-0)): This method connects to the cluster via a named JMX connection. The JMX connection name is used to identify the cluster in the database tables.
- **Multi-Cluster Configuration** (see ["Configuring a JMX Connection"](#page-21-0)): This method is suitable for monitoring many small clusters with a single Monitor instance, or for monitoring a single large cluster. This method consolidates the monitoring of Coherence clusters (rather than having a monitoring system for each cluster), is easy to configure (using one of the JMX Connection methods) and requires a single historical database instance.
- **Direct Connection** (see ["Configuring a Direct Connection"](#page-24-0)): This method is generally used for large clusters.
- **OCM Agent** (see ["Using the OCM Agent"](#page-26-0)): This method is generally used for large clusters to minimize the amount of garbage collection associated with collecting and processing JMX monitoring data.

#### **Assumptions**

This document assumes that:

- you installed the Monitor per instructions in ["Install Oracle Coherence Monitor"](#page-12-4).
- you have a project directory, as described in ["Quick Start"](#page-16-2).
- you use the configuration files provided and retain their file names. If you change a **.properties** file name, you must specify the name on the command line.

# <span id="page-21-0"></span>**Configuring a JMX Connection**

This section provides step-by-step instructions for configuring a JMX connection to acquire data from the cluster. NOTE: To configure the Monitor for multiple Coherence clusters a JMX connection method is required.

If you have an existing management node in your cluster, choose the JMX connection variant that applies. If you do not have an existing management node in your cluster, see the following guidelines.

Also see ["JMX Connection Options"](#page-256-2) for further details about JMX connection options.

The data connection method options are:

- ["Named JMX Connection"](#page-21-1): This method is can be used with both the JMX remote port and the JMX RMI URL connection methods. Use this method when the JMX connection requires a user name and password.
- ["Multi-Cluster Configuration"](#page-23-0): This method is for using the Monitor for multiple Coherence clusters. This method consolidates the monitoring of Coherence clusters (rather than having a monitoring system for each cluster), is easy to configure (using one of the JMX Connection methods) and requires a single historical database instance.

### <span id="page-21-1"></span>**Named JMX Connection**

This section describes how to create an RTView JMX connection in the **rtview.properties** file using a text editor and the encode\_string utility. These instructions assume you have a project directory, as described in ["Quick Start"](#page-16-2). The **rtview.properties** file is located in your project directory, **projects/rtview-server.**

**1.** Open the **rtview.properties** file in a text editor and add the following line (below the Collector named JMX Connections JMX connections comment) to set the value for the **maincollector.sl.rtview.jmx.jmxconn** property:

# maincollector.sl.rtview.jmx.jmxconn=<conn\_name> <host> <port> URL:--- 'false'

maincollector.sl.rtview.jmx.jmxconn=<conn\_name> <host> <port> URL:--- 'false' Where:

**<conn\_name>** is the name of the connection

**<host>** is the hostname of the machine with the Coherence management node

**<port>** is the port number used by the management node

(specified by **-Dcom.sun.management.jmxremote.port=xxxx**, as described above) For example:

**maincollector.sl.rtview.jmx.jmxconn=MyCluster localhost 9971 URL:- - - 'false'**

**2.** Set the **<username>** and **<password>** as desired for the connection.

For example, when no username or password are required:

**maincollector.sl.rtview.jmx.jmxconn=MyCluster localhost 9971 URL:- - - 'false'**

For example, when a username and password are required:

**maincollector.sl.rtview.jmx.jmxconn=MyCluster localhost 9971 URL: myusername mypassword 'false'**

**3.** Specify the name of the JMX connection you just created by setting the **sl.rtvapm.ocmon.jmxconn** property value as follows:

 $#$  - use a named jmx connection

#### **sl.rtvapm.ocmon.jmxconn=<conn\_name>**

Where:

**<conn\_name>** is the name of the connection you created

**4.** Specify to not connect as a node (so we can use JMX) by setting the **sl.rtvapm.ocmon.node** property value to false:

# Specify whether the Monitor should connect as a node or not

#### **sl.rtvapm.ocmon.node=false**

- **5.** Verify that all other JMX connection properties are comments:
	- **# sl.rtvapm.ocmon.jmxhost**
	- **# sl.rtvapm.ocmon.jmxport**
	- **# sl.rtvapm.ocmon.jmxurl**
- **6.** Save the **rtview.properties** file and exit the text editor.

#### See **Password Encryption**, next.

Or proceed to ["Verifying Your Configuration"](#page-27-0).

### <span id="page-22-0"></span>**Password Encryption**

If you create a JMX connection by editing the **rtview.properties** file in a text editor, the connection password will be in plain text. To encrypt the password perform the following steps:

**1.** Navigate to the **projects/rtview-server** directory and type:

#### **encode\_string jmx <password>**

where <password> is your password to be encrypted.

For example:

#### **encode\_string jmx newpassword**

The encrypted value, a series of numbers, is returned.

**2.** Copy and paste the encrypted value into the **<password>** field of the JMX connection definition in the **rtview.properties** file. For example:

**maincollector.sl.rtview.jmx.jmxconn=MyCluster localhost 9971 URL: myusername 01343013550134601331013490134901353013450134801334 'false'**

- **3.** Edit the **rtview.properties** file as needed for authentication:
- Add all necessary JMX options to the JVM property **sl.rtview.jvm=**
- Add all necessary class paths to the classpath property as **sl.rtview.cp=property** values
- Add keystore

Proceed to ["Verifying Your Configuration"](#page-27-0).

### <span id="page-23-1"></span><span id="page-23-0"></span>**Multi-Cluster Configuration**

This section describes how to configure the Monitor for multiple Coherence clusters. To configure the Monitor for multiple Coherence clusters JMX connections are required (a direct connection is not compatible, since there can only be a direct connection to a single cluster). These instructions assume you have a project directory, as described in ["Quick Start".](#page-16-2) The **rtview.properties** file is located in your project directory.

NOTE: Multi-cluster monitoring requires sufficient resources to monitor all the clusters you intend to monitor. Verify that you have sufficient resources for the clusters you intend to monitor.

To configure the Monitor for multiple Coherence clusters:

- **1.** Configure named JMX connections as described in ["Named JMX Connection".](#page-21-1)
- **2.** Verify that you can connect to each cluster you wish to monitor using an explicit named JMX connection.
- **3.** Ensure that the following property values are set in the **rtview.properties** file that are used for multi-cluster monitoring:
- sl.rtvapm.ocmon.node=false (where **false** specifies not to use a single direct connection)
- sl.rtvapm.ocmon.jmxconn=\* (where **\*** specifies to use all named JMX connections)

NOTE: The ocmon command line scripts use **rtview.properties** as the default **.properties**  file. Other **<user>.properties** files can be named explicitly as a command line argument to the **ocmon** scripts. For example, you can use a properties file named **MultiCluster.properties** for monitoring multiple clusters, and use it to configure the Monitor processes. For example: **start\_rtv default all -properties:MultiCluster**.

Also, a multi-cluster **.properties** file can refer to more than one cluster. Therefore the name of the file should describe the group of clusters monitored (for example, DemoClusters, DevClusters). For a sample **rtview.properties** file, see ["Monitor Properties".](#page-236-2)

- **4.** Open the **rtview.properties** file and ensure that all clusters you intend to monitor have correct, unique and meaningfully named JMX connection definitions. Edit as needed. The cluster name should be descriptive as it is used in Monitor displays and alert messages. For example, DEV1 and SALES1. For a sample **rtview.properties** file, see ["Monitor](#page-236-2)  [Properties"](#page-236-2).
- **5.** If additional clusters need to be monitored that are not specified as a named connection in the **rtview.properties** file, add an entry for the cluster (using unique and meaningfully named JMX connection definitions).
- **6.** Save the file.
- **7.** Restart the Data Server.

Proceed to ["Verifying Your Configuration"](#page-27-0).

# <span id="page-24-0"></span>**Configuring a Direct Connection**

This section provides step-by-step instructions for configuring a direct connection to acquire data from the cluster. This method requires the Monitor Data Server to join the cluster as a node. For an overview, see the Direct Connection system diagram.

All Coherence parameters, options, configuration files and JAR files used by existing cluster nodes must be made available for Data Server configuration. This includes JARs that contain custom MBeans, patches, cluster configuration file, cache configuration file, POF configuration file and any configuration files that they reference.

These instructions assume you have a project directory, as described in ["Quick Start".](#page-16-2) The **rtview.properties** file is located in your project directory.

### <span id="page-24-1"></span>**Getting Coherence Parameters**

If the Java properties and class path used by the cluster you want to monitor are not readily available from cluster design documents, cluster launch scripts, or knowledgeable personnel, the following steps might assist with discovery of the required settings.

 Use the Coherence MBeanConnector to add a management node to your cluster as described in section 2.2.3 Setting Up the Coherence MBean Connector at the following link:

http://docs.oracle.com/cd/E18686\_01/coh.37/e18682/jmx.htm#CEGBECFH.

- Adjust JVM options and the class path as needed so that the MBean Connector joins the cluster.
- Use jconsole to connect to the MBean Connector node, and verify that all Coherence MBeans appear in the jconsole MBeans tab. (Cache,Cluster,Connection,ConnectionManager,Node,Platform,Service,StorageManager).
- Save the JVM options, and class path settings that work with the MBean Connector for later use in Monitor configuration.

#### **To configure a direct connection:**

- **1.** Open the **rtview.properties** file, located in the **projects/rtview-server** directory, in a text editor and make the following changes:
- **sl.rtvapm.ocmon.node=true**
- **Set Coherence Properties for Cluster Node configuration. The Monitor property files** support the following Coherence command line override properties (and any other property that begins with **tangosol**):

tangosol.coherence.cluster tangosol.coherence.clusteraddress tangosol.coherence.clusterport tangosol.coherence.edition tangosol.coherence.mode tangosol.coherence.wka tangosol.coherence.wka.port

tangosol.coherence.localhost tangosol.coherence.localport tangosol.coherence.override tangosol.coherence.cacheconfig tangosol.coherence.management.refresh.policy tangosol.coherence.management.refresh.expiry

- Define values for the properties that your cluster nodes use to join the cluster.
- Uncomment, and set the value of the **sl.rtvapm.ocmon.jmxconn** property to the desired name of the direct connection. Typically, the name of the cluster is used for this value (or, if the cluster does not have a Coherence cluster name, a unique name is used).

Example:

#### **sl.rtvapm.ocmon.jmxconn=DevClusterA**

NOTE: The name specified for the **sl.rtvapm.ocmon.jmxconn** property (in Direct Connection mode) is also used to identify the cluster in alerts and data persisted in the database. Because data from multiple databases might subsequently be combined, best practices dictate that a globally unique identifier be specified for cluster names to easily identify data from each cluster.

- **2.** Using the Jar Properties information you previously gathered (see ["Gather Information for](#page-14-2)  [Configuration"](#page-14-2)):
- Add the path to the Coherence JAR files required by the existing cluster to sl.rtview.cp=. Include any patch JARs used by cluster nodes, as well as the paths to JAR files for POF serialization. Use one entry per **sl.rtview.cp** property instance as they are combined into a cumulative classpath.

Windows Example:

#### **sl.rtview.cp=c:\coherence352\lib\coh-352-patch-01.jar sl.rtview.cp=c:\coherence352\lib\coherence.jar**

- Add the path to the database JDBC driver, and other required JAR files, using additional **sl.rtview.cp=** property values.
- Add JVM options as **sl.rtview.jvm=** property values.

Example:

#### **sl.rtview.jvm=-Dtangosol.coherence.mbeans=/sl-custom-mbeans.xml**

- **3.** If none of the following are true, skip this Step. If any of the following are true, complete this Step:
- the existing cluster uses Java authentication features.
- additional Tangosol/Coherence properties or options are needed.
- additional JAR files are needed to connect to the cluster.
- **additional JAR files are needed to support custom and third party MBeans.**
- additional JAR files are needed for database access.
- additional file paths are needed for Coherence configuration files such as POF configuration.

If any of the above are true, edit the **rtview.properties** file as follows:

- Add the paths to JAR files required to join the cluster as sl.rtview.cp=property values.
- Add the paths needed for JAR and Coherence configuration file directories required by the existing cluster, third party applications or database as **sl.rtview.cp=**property values.
- Add additional Coherence overrides and Java security properties used by the existing cluster as **sl.rtview.jvm=**property values.

#### **4.** Save the file.

Proceed to ["Verifying Your Configuration"](#page-27-0).

# <span id="page-26-0"></span>**Using the OCM Agent**

This section describes how to use the OCM Agent to gather data from the Coherence cluster. The OCM Agent is a method for acquiring JMX data from a Coherence cluster that reduces the occurrence of packet loss errors sometimes seen in large clusters. This method is especially useful for monitoring very large clusters containing many MBeans.

Normally, and by default, the Data Server acquires data from a Coherence cluster and supplies it to the Monitor. The Data Server also aggregates and processes raw data into caches, and in the process creates large amounts of transient data. This extra overhead can cause long garbage collection pauses on a node in the cluster, and increase both communication delays and other garbage collection activity in the cluster.

The OCM Agent method employs an OCM Agent Data Server that joins the cluster and is dedicated solely to acquiring JMX data and forwarding it to the Data Server. The Data Server does not join the cluster and is dedicated solely to aggregating and processing raw data into caches. This configuration minimizes garbage collection, reducing the overhead for optimal monitoring.

To summarize the OCM Agent method process:

- The Data Server receives a request for a new data sample.
- The Data Server forwards the request to the Monitor Agent Data Server.
- The Monitor Agent Data Server provides the data to the Data Server.
- The Data Server updates its caches with the new data sample.

The OCM Agent method entails an additional Java process (the OCM Agent) and an additional connection (between the Agent and the Data Server).

These instructions assume you have a project directory, as described in ["Quick Start".](#page-16-2) The **rtview.properties** file is located in your project directory.

#### **To use the OCM Agent**

- **1.** Verify that all Monitor applications and the cluster are stopped. See Stopping the Monitor for details about stopping Monitor applications.
- **2.** Navigate to the **projects/rtview-server** directory.
- **3.** In the **projects/rtview-server** directory, start the Monitor applications by typing:

#### **start\_rtv agentmode all**

NOTE: If you do not wish to start all the Monitor applications at once, you must start each application (or "server") individually and in the following order:

**start\_rtv agentmode database** 

**start\_rtv agentmode dataserver** 

**start\_rtv agentmode agentsender** 

**start\_rtv agentmode historian** 

#### **start\_rtv agentmode displayserver**

NOTE: The **start\_rtv** script starts processes in a Monitor configuration as specified in the ["rtvservers.dat"](#page-233-1) configuration file. For details about **start\_rtv**, see ["Monitor Scripts".](#page-222-2)

The OCM Agent is now configured to gather data from the Coherence cluster.

Proceed to ["Verifying Your Configuration," next.](#page-27-0)

# <span id="page-27-0"></span>**Verifying Your Configuration**

The purpose of this section is to verify that your Monitor configuration (performed in earlier sections of this documentation) is operating properly before performing a full Web deployment.

These instructions assume you have a project directory, as described in ["Quick Start".](#page-16-2) The **rtview.properties** file is located in your project directory.

### <span id="page-27-1"></span>**Windows**

On Windows, use the standalone Monitor to test data acquisition from the cluster. For details about **start\_rtv**, see ["Monitor Scripts".](#page-222-2)

- **1.** Navigate to the **projects\mysample** directory of the Monitor installation directory.
- **2.** Start the HSQLDB database by typing:

#### **start\_rtv default database**

A command prompt window appears for the HSQLDB database.

**3.** Start the Viewer by typing:

#### **start\_rtv viewer -console**

A command prompt window appears, followed by the Monitor application.

- **4.** Inspect the messages that appear in the command prompt window for errors.
- If there are no errors, the Cluster Overview display appears. Your Monitor configuration is operating properly. It takes at least two JMX retrieval cycles to obtain data and fully populate the displays. Proceed to full deployment as described in the section Starting the Monitor.
- If there are errors they appear in the command prompt window, or display fields remain empty. Proceed to the next Step.
- **5.** Perform the following steps:
- Note the errors that occurred.
- **Ferminate the Monitor.**
- **Modify the configuration files as needed.**
- Restart the Monitor.

**6.** Repeat Steps 2 – 5 as needed to resolve any data acquisition issues.

Proceed to Starting the Monitor.

#### <span id="page-28-0"></span>**UNIX/Linux**

For details about **start\_rtv**, see ["Monitor Scripts"](#page-222-2).

**1.** Navigate to the mysample directory.

#### Example: **cd projects/mysample**

**2.** Start HSQLDB.

Example: **start\_rtv.sh default database**

**3.** Check the HSQLDB log file for errors. Example without errors:

```
cat hsqldb.log
[Thread[main,5,main]]: checkRunning(false) entered
[Thread[main,5,main]]: checkRunning(false) exited
Startup sequence initiated from main() method
Loaded properties from [/home/m/SLTest/rtvoc_55c1/projects/myocm/server.properties]
Initiating startup sequence...
Server socket opened successfully in 8 ms.
Database [index=0, id=0, db=file:DATA/alertdefs, alias=alertdefs] opened sucessfully in
452 ms.
Database [index=1, id=1, db=file:DATA/rtvhistory, alias=rtvhistory] opened sucessfully
in 878 ms.
Startup sequence completed in 1341 ms.
2009-11-20 11:16:56.800 HSQLDB server 1.8.0 is online
To close normally, connect and execute SHUTDOWN SQL
From command line, use [Ctrl]+[C] to abort abruptly
```
**4.** Start the Data Server.

Example: **start\_rtv.sh default dataserver**

**5.** Carefully inspect the Data Server log file, **logs/dataserver.log**, for Monitor and Coherence errors.

NOTE: Coherence can produce a large number of long messages making errors difficult to notice. Common errors at this stage are "class not found" errors due to missing JAR files, and incorrect or blocked ports.

- If there are no errors, proceed to Starting the Monitor.
- If there are errors proceed to Step 8.
- **6.** Terminate the Data Server and correct any configuration errors found.

Example: **stop\_rtv.sh** default dataserver

- **7.** Repeat steps 6 8 as needed until the Data Server output produces no errors.
- **8.** Terminate the data server and HSQLDB and use **"ps –ef | grep hsqldb"** to find the HSQLDB process.

# <span id="page-30-0"></span>**CHAPTER 3** Deployment

This section describes how to deploy the RTView Oracle Coherence Monitor components.

# <span id="page-30-1"></span>**Start the Monitor**

This section describes how to start Thin Client Browser deployment components, and includes steps for:

- ["Windows," next](#page-30-2)
- $\blacksquare$  ["UNIX"](#page-31-0)

### <span id="page-30-2"></span>**Windows**

- **1.** Copy the **.war** files, located in the **projects\rtview-server** directory, and deploy them to your Application Server.
- **2.** Start your Application Server.
- **3.** In the **RTViewOCMonitor** directory, start the Monitor applications by typing: **start\_server**.

A log file is created for each application and stored in the **projects\rtview-server\logs**  directory.

NOTE: You can use **start\_server** to stop Monitor components.

**4.** Open a Web browser and go to http://host:port/ocmon-classic.

Where **host** is the IP or host name where your Application Server is running, and **port** is the port used by your Application Server. The login display opens in the Web browser.

**5.** Login. The default user name and password are:

User Name: **demo** Password: **demo**

The **Cluster Overview** display opens.

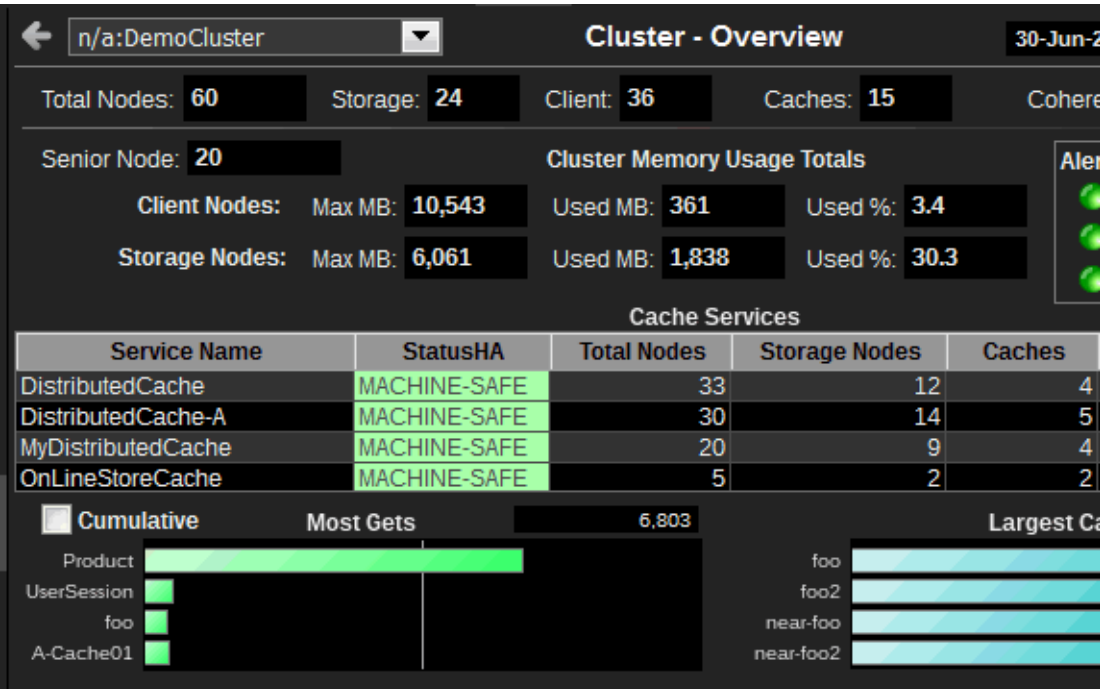

### <span id="page-31-0"></span>**UNIX**

- **1.** Copy the **.war** files, located in the **projects/rtview-server** directory, and deploy them to your Application Server.
- **2.** Start your Application Server.
- **3.** In the **RTViewOCMonitor** directory, start the Monitor applications by typing: **start\_server.sh**

A log file is created for each application and stored in the **projects/rtview-server/logs**  directory.

NOTE: You can use **start\_server.sh** to stop Monitor components.

- **4.** Open a Web browser and go to http://host:port/ocmon-classic. Where **host** is the IP or host name where your Application Server is running, and **port** is the port used by your Application Server. The login display opens in the Web browser.
- **5.** Login. The default user name and password are:

User Name: **demo** Password: **demo**

The **Cluster Overview** display opens.

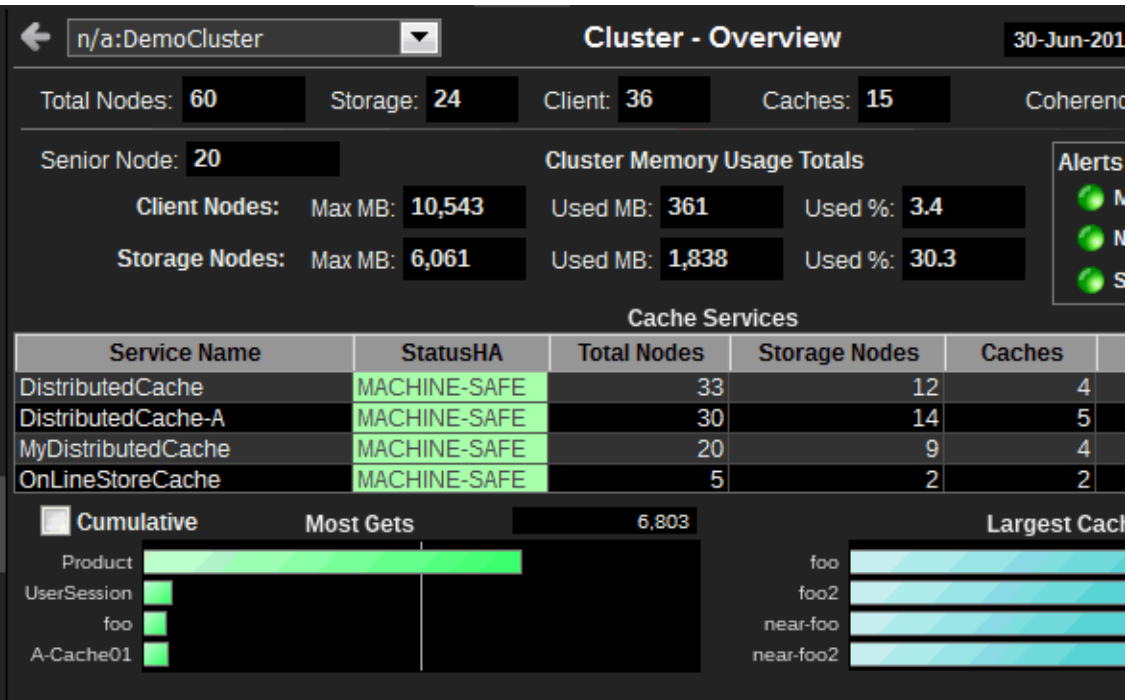

# <span id="page-34-1"></span><span id="page-34-0"></span>**CHAPTER 4** Using the Monitor

This section describes RTView Oracle Coherence Monitor features, graphs and functionality as well as Monitor displays. The Coherence displays are located in the **COMPONENTS** tab under **Middleware** in the navigation tree. This section includes:

- **DEDITEM** TOVER VIEW THE SCRIBES Monitor features and functionality.
- **T** ["Cluster Selector"](#page-49-1): See all your Coherence clusters and Data Servers and choose which cluster to display data for.
- ["Cluster Views"](#page-51-0): Use these displays to assess Coherence cluster-level performance and utilization.
- **The Services**": Use these displays to assess proxy service performance metrics.
- **•** ["Cache Services":](#page-86-0) Use these displays to assess performance and utilization of all caches in the cluster.
- ["Federated Clusters"](#page-98-0): Use these displays to assess performance and utilization of Federated clusters.
- ["All Caches"](#page-109-0): Use these displays to investigate performance, utilization and activity metrics of a single cache.
- ["Single Cache":](#page-116-0) Use these displays to assess node-level performance and utilization in the cluster.
- ["All Nodes":](#page-131-0) Use these displays to investigate performance and utilization metrics of a single node.
- ["Single Node"](#page-141-0): Use these displays to investigate performance and utilization metrics of a single node.
- **Time Range Analysis": Use these displays to manage your Oracle Coherence metrics,** nodes and caches.
- ["OC Administration"](#page-158-0): Use these displays to manage your Oracle Coherence metrics, nodes and caches.
- ["Alert Views":](#page-169-1) The display in this View presents the status of all alerts across all BW Servers, and allows you to track, manage and assign alerts.
- **Administration**": The displays in this View enable you to set global alerts and override alerts. You can also view internal data gathered and stored by RTView (used for troubleshooting with SL Technical Support).

# <span id="page-35-0"></span>**Overview**

This section describes the main Monitor features, how to read Monitor objects, GUI functionality and navigation. This section includes:

- ["Monitor Main Display"](#page-35-1): Describes the Monitor display that opens by default as well as the navigation tree.
- ["Heatmaps":](#page-37-0) Describes how to read heatmaps and heatmap functionality.
- ["Tables"](#page-39-0): Describes how to read tables and table functionality.
- ["Trend Graphs"](#page-45-0): Describes how to read trend graphs and trend graph functionality.
- ["Title Bar":](#page-46-0) Describes the top layer of the title bar shared by Monitor displays.
- ["Context Menu":](#page-47-0) Describes right-click popup menu in the Monitor.
- ["Multiple Windows"](#page-49-0): Describes opening multiple windows in the Monitor.

## <span id="page-35-1"></span>**Monitor Main Display**

The **Cluster Overview** is the main display of the Monitor. This display enables you to quickly assess the configuration, activity and health of all of your Coherence clusters.

**NOTE:** It takes about 60 seconds after the Monitor Data Server is started for data to initially appear in displays. By default, data is collected and displays are refreshed every 30 seconds.
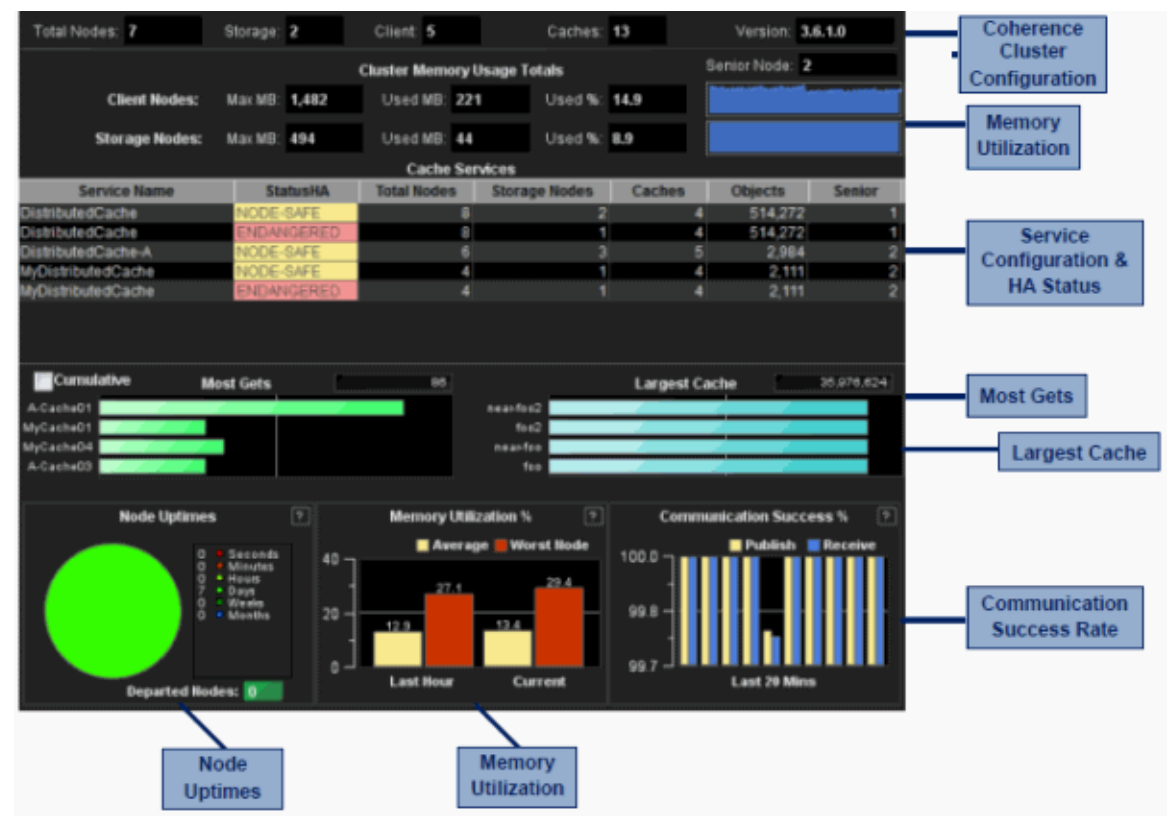

## The main is organized by the following areas:

- **Coherence Cluster Configuration**: Get the cluster name and total counts of members (JVMs) in each cluster. Counts include storage nodes, client nodes (non-storage nodes), the total number of caches and the version of Coherence used in the cluster.
- **Memory**: Get memory information, including heap size and used memory totals for all storage and client (non-storage) nodes. Also see the total percent memory usage for storage and client nodes. A blue-colored recent memory usage trend chart is displayed for storage nodes and another for client nodes.
- **Service Configuration & HA Status**: Check the high-availability (HA) status for all Coherence protocol-related cache services used by applications in the cluster. The StatusHA column indicates whether primary and backup objects are distributed for surviving machine failure or storage node failure. The most secure status is MACHINE-SAFE which indicates that an entire host could fail and all data could be recovered. NODE-SAFE indicates that a storage node could fail and data could be recovered, but data could be lost with a host failure. ENDANGERED indicates that the loss of a single storage node could result in data loss in the cluster. Note that Coherence does not track whether enough free memory is available for surviving machine or storage node failure without data loss.

Also, see the number of caches in each cache service, the number of storage nodes participating in each cache service, the number of objects in each cache service, the senior member for the cluster and the senior members for each service. Click a cache service to view details in the ["Single Service Summary"](#page-87-0) display.

- **Most Gets**: Check on your four busiest caches (in terms of the number of gets reported in the last measurement). Mouse-over the bar charts to see the most recent metric for each cache. Select the Cumulative box to display the total number of gets since the cluster started (or since statistics were last reset). Statistics from the most active cache are displayed in the upper right field.
- **Largest Cache**: Check on your four largest caches (in terms of memory usage). The largest cache's current size, in units, is displayed in the upper right field. Mouse-over the bar charts to see the most recent metric for each cache. Units are user defined in your cache configuration file. Typically units are set to either the number of objects or the number of bytes consumed by objects.
- **Node Uptimes:** Assess cluster stability. View how long nodes in the cluster have been members of the cluster. The Monitor looks at the start time of every node in the cluster, determines how much time the node has been part of the cluster and categorizes the nodes into seconds, hours, days, weeks or months. Typically, if a node leaves the cluster as the result of a fault condition, the node subsequently rejoins, appears as a "younger" node, and is placed in the seconds, minutes or hours category. This metric can be an important indicator of cluster instability. If a node leaves the cluster and fails to rejoin, the node is subsequently shown in the Departed Nodes box.
- **Memory Utilization**: Determine whether cluster memory usage has been increasing over the last hour and by how much. These bar charts are capacity indicators as well as garbage collection indicators. The memory usage is shown for the most recent data collection, and as an average for the last hour. The red bar chart is for the node in the cluster with the highest memory use, and the yellow bar shows memory use averaged across the whole cluster.
- **Communication Success Rate**: Determine whether packet loss is occurring. The bar graph uses pairs of bars in which one bar represents the publisher success rate and the other represents the receiver success rate. The bar charts are the most important indicator for any issue affecting cluster health or performance. The chart shows the TCMP publisher and receiver success rates for the last 20 minutes. The success rate is typically 99% or greater in healthy clusters. Publisher/Receiver failures (the inverse of success) indicate that packets sent between nodes are not being acknowledged within the timeout period (which is typically 250 ms). This is typically the result of a node being unavailable due to garbage collection. However, there are many other possible causes as well (such as a network issue, a defective NIC card, a garbage collection issue, disk swapping, or a shortage of CPU on a single machine). Investigate further by clicking the bar chart to view details in the Cluster - ["Memory/Network Health"](#page-58-0) display.

# **Heatmaps**

Heatmaps organize your resources into rectangles and use color to highlight the most critical values in each. Heatmaps enable you to view various metrics in the same heatmap using dropdown menus. Each metric has a color gradient bar that maps relative values to colors. In most heatmaps, the rectangle size represents the number of resources in the rectangle; a larger size is a larger value. Heatmaps include drop-down menus to filter data by. The filtering options vary among heatmaps.

For example, each rectangle in the **Proxy / Extend Overview** heatmap represents a node, where color is representative of the selected **Metric**.

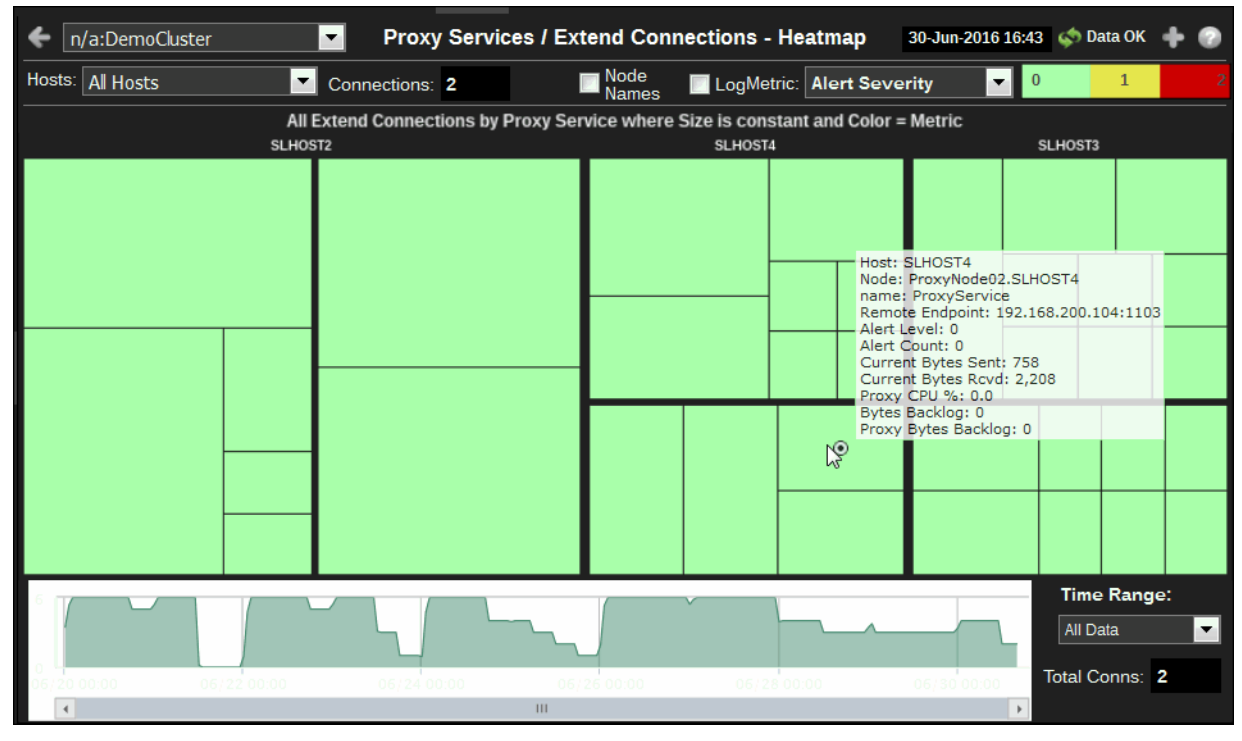

The **Metric** drop-down menu in this heatmap contains options to show **Alert Severity**, **Alert Count**, as well as other metrics. Menu options vary according to the data populating the heatmap. **Alert Severity** is selected and its corresponding color gradient **by an** late is shown. **Alert Severity** is the maximum level of alerts in the heatmap rectangle. Values range from **0** - **2**, as indicated in the color gradient **by a large substant in the highest Alert Severity**:

Red indicates that one or more services associated with that node currently has an alert in an alarm state.

 $\bigcirc$  Yellow indicates that one or more services associated with that node currently have an alert in a warning state.

Green indicates that no services associated with that node have alerts in a warning or alarm state.

In most heatmaps, you can also drill-down to a *Summary* display containing detailed data for the resource. You can also open a new window  $\Box$  and then drill-down. The drill-down opens a display that contains relevant and more detailed data.

### **Mouse-over**

The mouse-over functionality provides additional detailed data in an over imposed pop-up window when you mouse-over a heatmap. The following figure illustrates mouse-over functionality in a heatmap object.

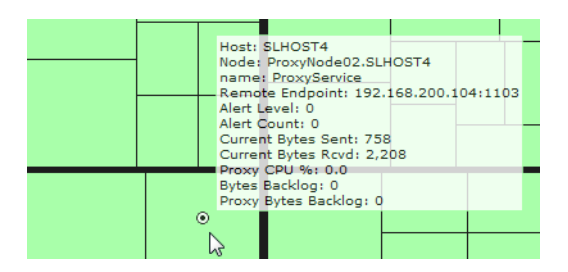

## **Log Scale**

Typically, heat maps provide the Log Scale option, which enables visualization on a logarithmic scale. This option should be used when the range in your data is very broad. For example, if you have data that ranges from the tens to the thousands, then data in the range of tens will be neglected visually if you do not check this option. This option makes data on both extreme ranges visible by using the logarithmic of the values rather than the actual values.

# **Tables**

Monitor tables contain the same data that is shown in the heatmap in the same View. Tables provide you a text and numeric view of the data shown in that heatmap, and additional data not included the heatmap.

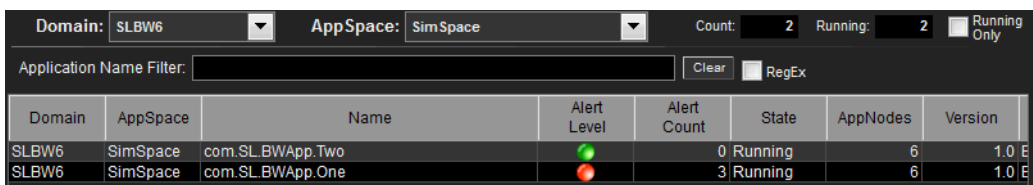

Tables support advanced HTML interactive features such as sorting on multiple columns, filtering on multiple columns, column resizing, column reordering, and hiding columns. Many of these features are accessed from the column menu, shown in the screen shot above, which you open by clicking on the menu icon in a column's header.

Some tables in the **Components** tab gray out rows when they're in an expired state. A row is expired when data has not been received within the time specified in the solution package that is hosting the data.

### Also see:

- ["Multiple Column Sorting"](#page-40-0)
- ["Column Visibility"](#page-40-1)
- **E** ["Column Filtering"](#page-41-0)
- **E** ["Column Locking"](#page-42-0)
- **E** ["Column Reordering"](#page-43-0)
- ["Saving Settings"](#page-43-1)
- ["Row Paging"](#page-44-0)
- ["Row Color Code"](#page-44-1)
- **Row Keyboard Selection"**

## <span id="page-40-0"></span>**Multiple Column Sorting**

Click on a column header to sort the table by that column. On the first click, the column is sorted in ascending order (smallest value at the top), on the second click the sort is in descending order, and on the third click, the column is returned to its original unsorted state. A sort on a string column is case-insensitive.

To sort multiple columns, click on the column header for each column you want to sort. The sorting is performed in the order that the column headers were clicked. Multiple column sorting is a very useful feature, but can also cause confusion if you intend to sort on a single column, but forget to "unsort" any previously selected sort columns first. You should check for the up/down sort icon in other column headers if a sort gives unexpected results.

The grid's row selection is cleared if the sort is changed or if columns are resized or reordered.

Column sorting is reflected in an export to HTML and Excel.

## <span id="page-40-1"></span>**Column Visibility**

You can hide or show columns in the table by clicking on any column's menu icon, and choosing **Columns** from the menu. This opens a submenu with a check box for each column that toggles the visibility of the column. All columns in the data table appear in the Columns menu, even those that are initially hidden.

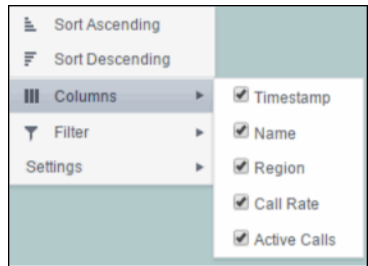

The leftmost column (the row header column) cannot be hidden.

Column visibility changes are NOT reflected in an export to HTML and Excel.

# <span id="page-41-0"></span>**Column Filtering**

You can create a filter on any column. If filters are created on multiple columns, then only the rows that pass all of the filters are displayed. That is, if there are multiple filters they are logically "ANDed" together to produce the final result.

The background of a column's menu icon changes to white to indicate that a filter is defined on that column. This is intended to remind you which columns are filtered.

You can configure a filter on any column by clicking on the column's menu icon and choosing **Filter** from the menu. This opens the **Column Filter** dialog:

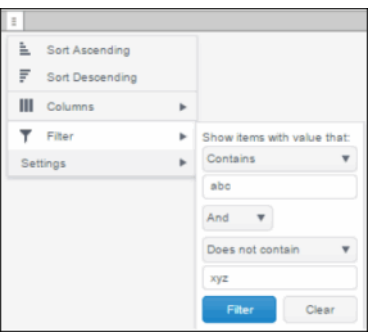

Options in the **Column Filter** dialog vary according to the data type of the selected column:

- **String columns**: You can enter a filter string such as "abc" and, from the dropdown list, select the operator (equal to, not equal to, starts with, contains, etc) to be used when comparing the filter string to each string in the column. All of the filter comparisons on strings are case-insensitive. You can optionally enter a second filter string (e.g. "xyz") and specify if an AND or OR combination should be used to combine the first and second filter results on the column.
- **Numeric columns**: You can enter numeric filter values and select arithmetic comparison operators,  $(=, !=, >, >=, <, ==)$ . You can optionally enter a second filter value and comparison operator, and specify if an AND or OR combination should be used to combine the first and second filter results.
- **Boolean columns**: You simply select whether matching items should be true or false.

The numeric and boolean filter dialogs are shown below.

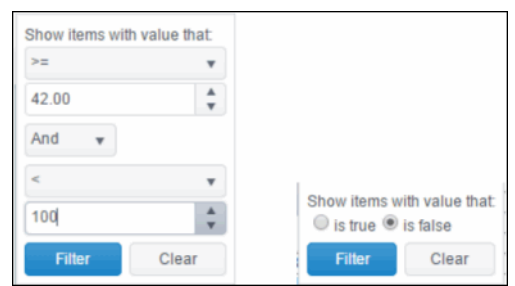

**Date columns**: You can select a date and time and choose whether matching items should have a timestamp that is the same as, before, or after the filter time. The date is selected by clicking on the calendar icon and picking a date from a calendar dialog. The time is selected by clicking on the time icon and picking a time from a dropdown list:

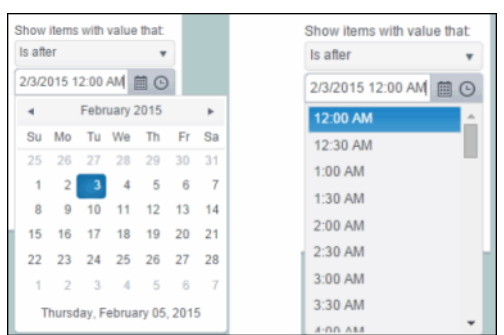

Alternatively, a date and time can be typed into the edit box. The strings shown in a date column are formatted by the Display Server using its time zone. But if a filter is specified on a date column, the date and time for the filter are computed using the client system's time zone. This can be confusing if the Display Server and client are in different time zones.

Data updates to the grid are suspended while the filter menu is opened. The updates are applied when the menu is closed.

Column filtering is reflected in an export to HTML and Excel.

## <span id="page-42-0"></span>**Column Locking**

The leftmost column is "locked" in position, meaning that it does not scroll horizontally with the other columns in the table. If the row header is enabled, then two items labeled **Lock** and **Unlock** appear in the column menu. These can be used to add or remove additional columns from the non-scrolling row header area.

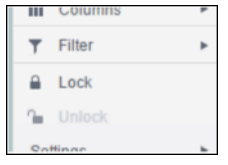

If the row header is enabled, at least one column must remain locked.

Column locking is NOT reflected in an export to HTML and Excel.

# <span id="page-43-0"></span>**Column Reordering**

You can reorder the grid columns by dragging and dropping a column's header into another position. Dragging a column into or out of the row header area (the leftmost columns) is equivalent to locking or unlocking the column.

Column reordering is NOT reflected in an export to HTML and Excel.

# <span id="page-43-1"></span>**Saving Settings**

You can permanently save all of the custom settings made to the grid, including filtering, sorting, column size (width), column order, column visibility, and column locking. This is done by opening any column menu, clicking **Settings**, and then clicking **Save All**:

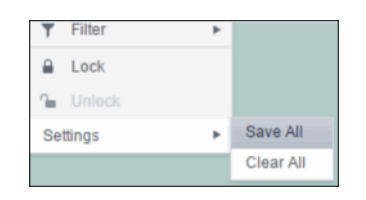

The grid's settings are written as an item in the browser's local storage. The item's value is a string containing the grid's settings. The item uses a unique key comprised of the URL path name, the display name, and the table's RTView object name. If the Thin Client's login feature is enabled, the key will also include the username and role, so different settings can be saved for each user and role for a grid on any given display, in the same browser and host.

If you save the grid settings and navigate away from the display or close the browser, then the next time you return to the display in the same browser the settings are retrieved from the browser's local storage and applied to the grid. The browser's local storage items are persistent, so the grid settings are preserved if the browser is closed and reopened or if the host system is restarted.

Note that each browser has its own local storage on each host. The local storage items are not shared between browsers on the same host or on different hosts. So, if a user logs in as Joe with **role = admin**, in Internet Explorer on host H1, and saves grid settings for display X, then those grid settings are restored each time a user logs in as Joe, role admin, on host H1 and opens display X in Internet Explorer. But if all the same is true except that the browser is Chrome, then the settings saved in Internet Explorer are not applied. Or if the user is Joe and role is admin and the browser is IE and the display is X, but the host system is H2 not H1, then the grid settings saved on H1 are not applied.

## **Revert Table Settings**

You can delete the grid's item from local storage by clicking **Settings> Clear All** in any column menu. This permanently deletes the saved settings for the grid and returns the grid to the state defined in the display file.

# <span id="page-44-0"></span>**Row Paging**

If the data table contains more than one 200 rows, page controls appear at the bottom of the grid.

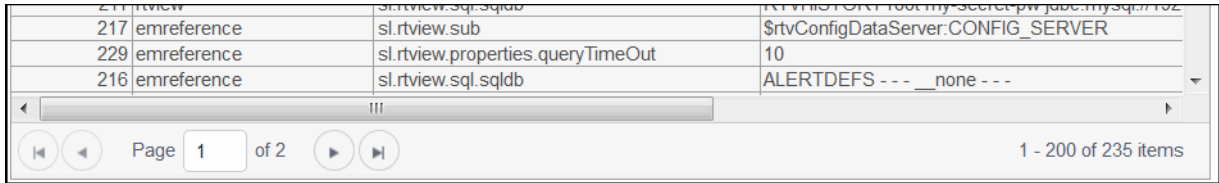

## <span id="page-44-1"></span>**Row Color Code**

Table rows sometimes use color to indicate the current most critical alert state for all CIs associated with the row. In this example, the **Severity Level** column is sorted in descending order (from high to low values).

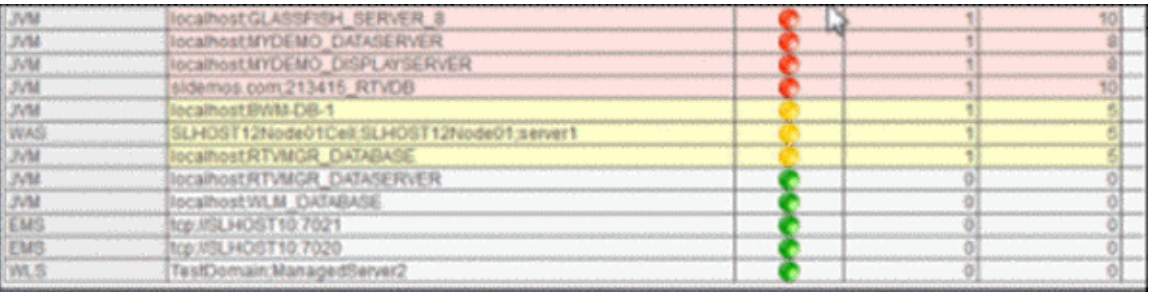

The yellow row color indicates that one or more alerts exceeded their warning threshold for one or more CIs associated with the Service. The red row color indicates that one or more alerts exceeded their critical threshold for the CI associated with the Service (in this case there is a single CI). To summarize:

### **Row Color Code:**

Tables with colored rows indicate the following:

Red indicates that one or more alerts exceeded their ALARM LEVEL threshold in the table row.

 Yellow indicates that one or more alerts exceeded their WARNING LEVEL threshold in the table row.

Green indicates that no alerts exceeded their WARNING or ALARM LEVEL threshold in the table row.

## <span id="page-44-2"></span>**Row Keyboard Selection**

You can use the mouse to select a row and use the arrow keys to change the focus (highlighted) row, but to select the focus row, you must then press the space bar.

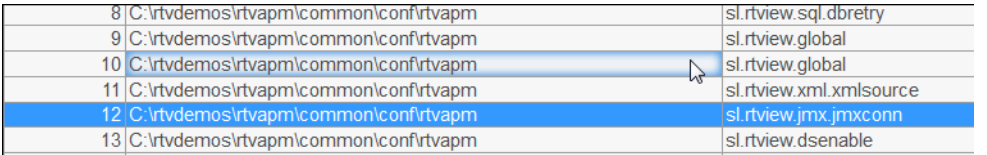

# **Trend Graphs**

Monitor trend graphs enable you to view and compare performance metrics over time. You can use trend graphs to assess utilization and performance trends.

For example, the following figure illustrates a typical Monitor trend graph.

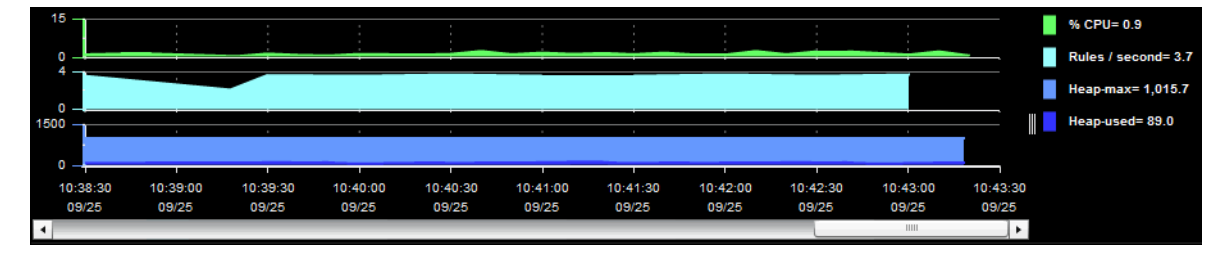

## **Time Range**

Select a time range from the drop down menu varying from **2 Minutes** to **Last 7 Days**, or display **All Data**. By default, the time range end point is the current time.

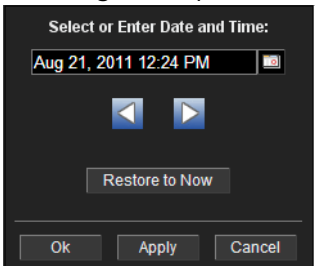

To change the time range click Open Calendar  $\blacksquare$ , choose the date and time, then click OK. Or enter the date and time in the text field using the following format: **MMM dd, YYYY HH:MM:ss**. For example, Aug 21, 2011 12:24 PM. Click **Apply**. Use the Navigation Arrows **T** to move forward or backward one time period (the time period selected from the Time Range drop-down menu). Click **Restore to Now** to reset the time range end point to the current time.

### **Mouse-over**

The mouse-over functionality provides additional detailed data in an over imposed pop-up window when you mouse-over trend graphs. The following figure illustrates mouse-over functionality. In this example, when you mouse-over a single dot, or data point, a pop-up window shows data for that data point.

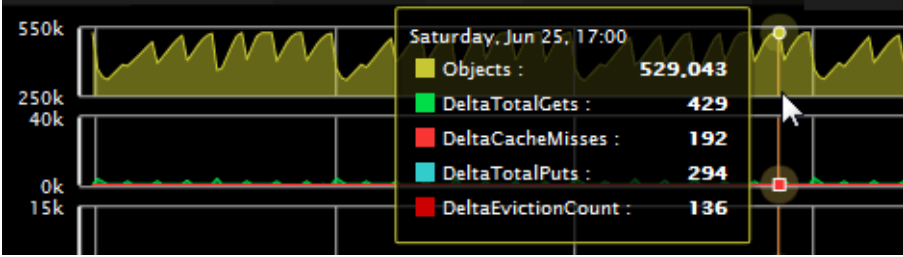

## **Log Scale**

Typically, trend graphs provide the Log Scale option. Log Scale enables you to see usage correlations for data with a wide range of values. For example, if a minority of your data is on a scale of tens, and a majority of your data is on a scale of thousands, the minority of your data is typically not visible in non-log scale graphs. Log Scale makes data on both scales visible by applying logarithmic values rather than actual values to the data.

# **Title Bar**

Displays share the same top layer in the title bar, as shown below.

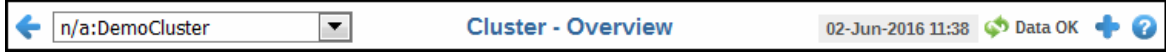

The following table describes the functionality in the display title bar.

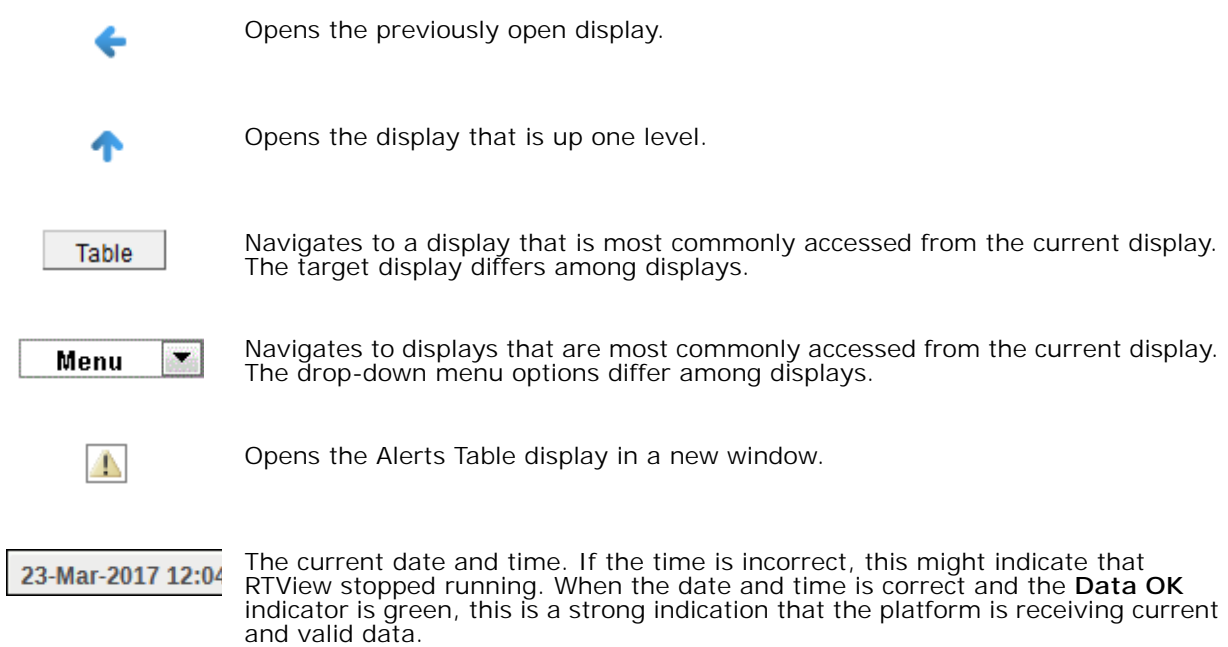

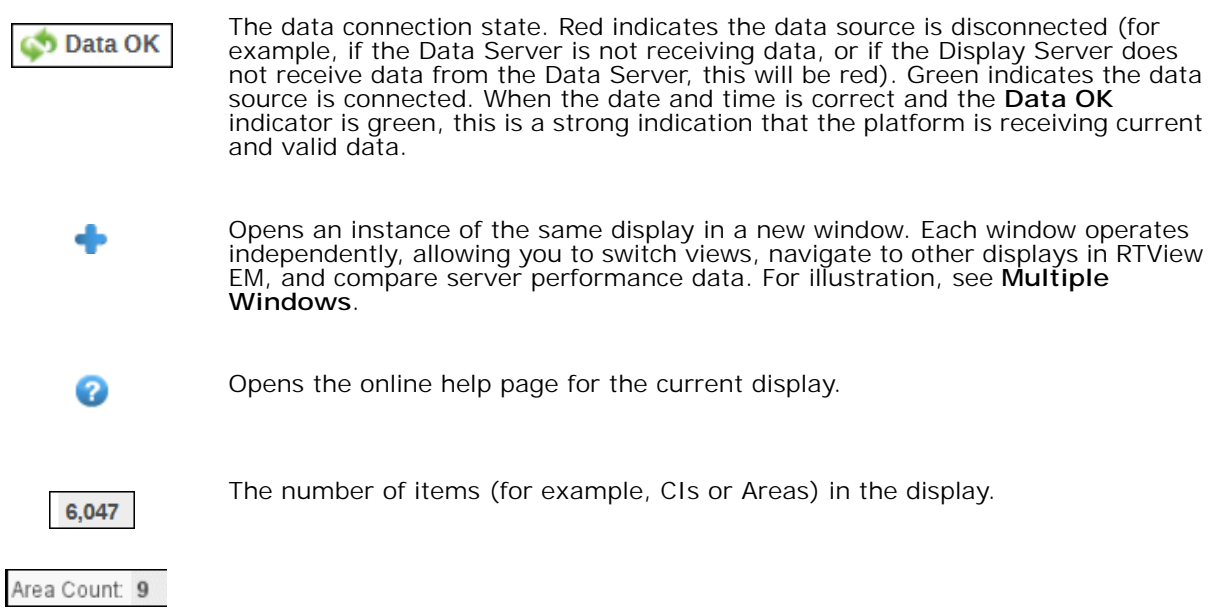

# **Context Menu**

Typically, you can right-click on displays to open a popup menu. By default, options include **Refresh**, **Back**, **Next**, **Execute Command**, **Drill Down**, **Export Table to Excel**, **Export Table to HTML**, **Export PDF**, **Status** and **Log Off**. The following figure illustrates the popup menu in a heatmap.

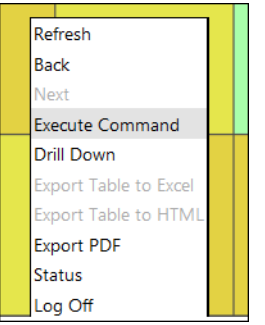

# **Export Report**

You can quickly export reports for displays, or for tables and grid objects in a display, to a PDF file.

## **To generate a report for a display:**

Right-click on the display and select **Export PDF**. The **Export to PDF** dialog opens.

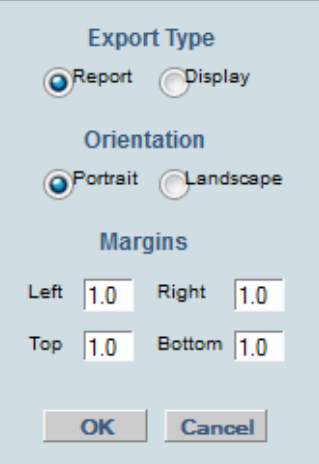

Set the margins and choose the **Export Type**:

- **Report**: Generates an image of the display on the first page, followed by at least one page for each table or object grid in the display. As many pages as are necessary to show all the data in each table or object grid are included in the report. This enables you to view all data in a table or object grid that you otherwise must use a scrollbar to see. If there are no tables or object grids in your display, you only get a image of the display.
- **Display**: Generates an image of the display in PDF format. Choose the page orientation (**Portrait** or **Landscape**), set the page margins and click **OK**. The report opens in a new window.

### **To generate a report for a table or grid object in a display:**

Right-click on the table or grid object and choose **Export PDF**, **Export Table to Excel** or **Export Table to HTML**.

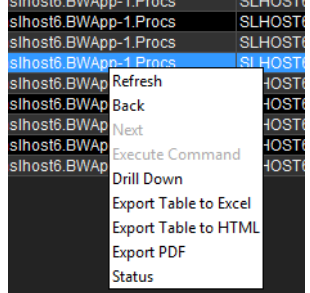

# **Multiple Windows**

The following illustrates the use of Open New Window  $\bullet$  in the RTView Enterprise.

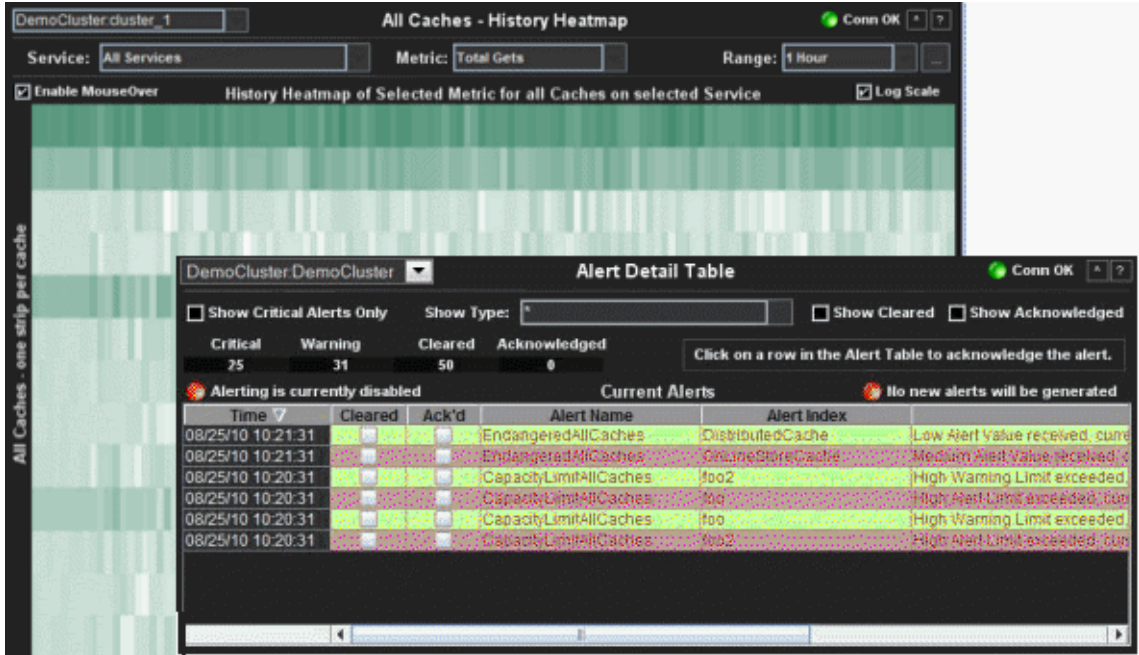

# **Cluster Selector**

# **Cluster Selector**

This display shows details about your Coherence clusters and Monitor Data Servers.

Use this display to see all the Coherence clusters you can monitor, as well as their status. Choose a cluster to view performance details for the cluster in the ["Cluster - Overview"](#page-51-0) display.

Each row in the table is a different Coherence cluster. The columns contain information pertaining to each cluster. When you select a cluster you are also selecting the Data Server corresponding with that cluster. After you make your selection, all displays subsequently show data for that cluster/Data Server (except for alert displays which consolidate alerts from all Data Servers). For example, the ["Node Summary"](#page-141-0) display will then show data for the selected cluster/Data Server.

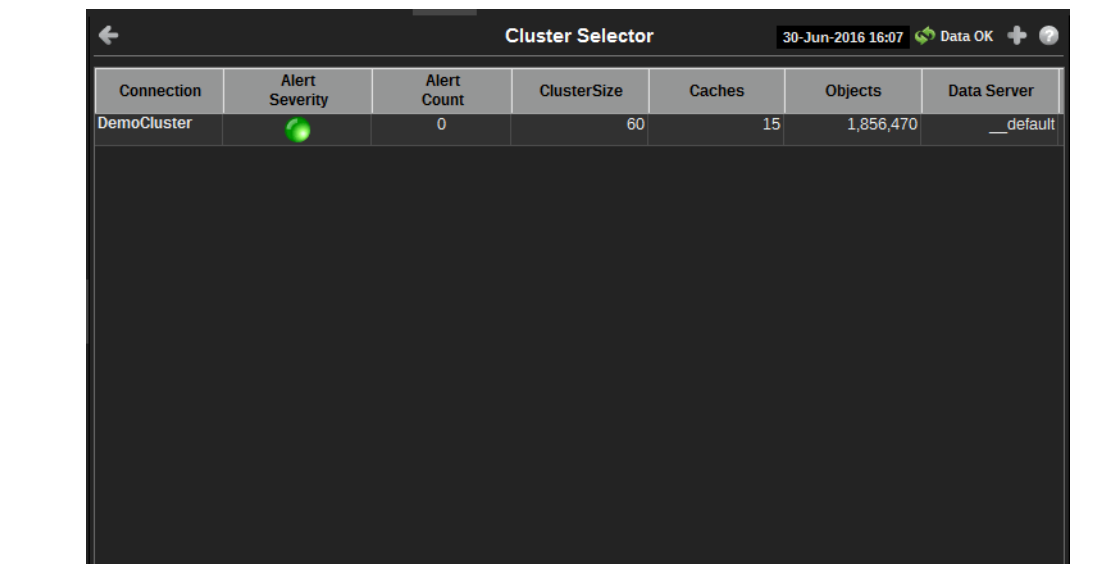

For details about Oracle Coherence data, refer to vendor documentation at www.oracle.com.

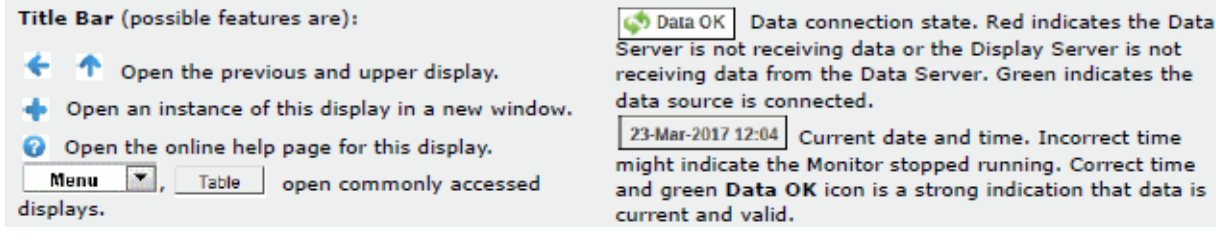

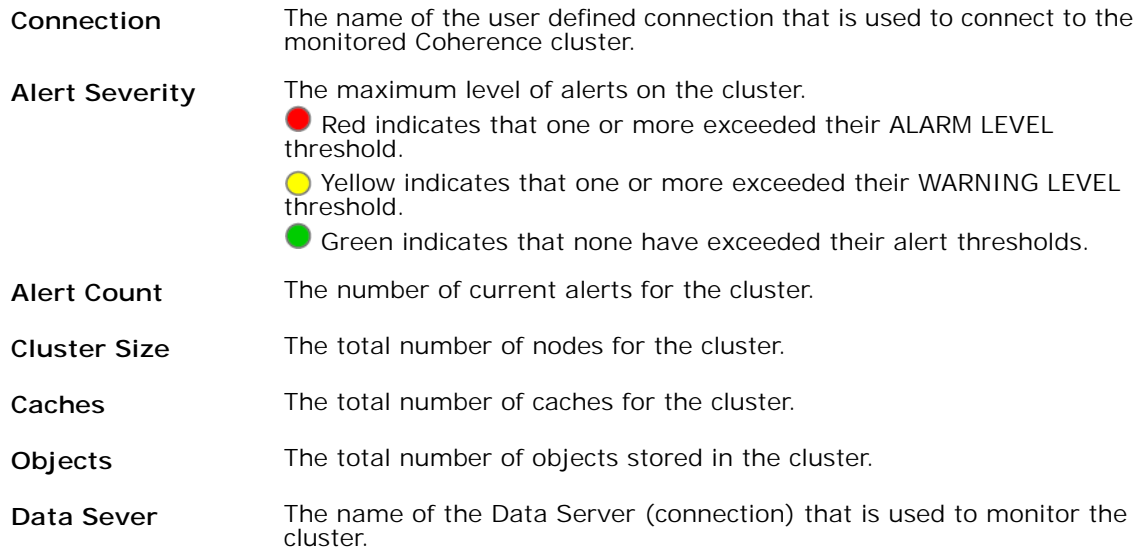

# **Cluster Views**

Cluster Views displays present high-level performance metrics for the cluster. Use the Cluster Views displays to quickly assess Coherence cluster-level performance metrics.

- ["Cluster Overview":](#page-51-0) Quickly assess general cluster stability, cluster size (number of nodes, clients and caches), service and cache capacity utilization/distribution and HA status.
- ["Caches / Nodes / Alerts"](#page-55-0): View cache and node utilization hot spots and currently active alerts.
- ["Memory/Network Health":](#page-58-0) Assess cluster memory utilization and packet transmission success/failure trends, and see weakest nodes.
- ["Stability Metrics"](#page-60-0): Troubleshoot nodes joining and leaving the cluster, view HA status for cache services.
- ["All Services History":](#page-62-0) Assess capacity utilization, over time, by all services in a cluster.
- ["All Caches History"](#page-65-0): Assess capacity utilization and distribution for all caches in a cluster, and quickly identify potential bottlenecks.
- **All Nodes History": Assess capacity utilization, over time, for all nodes in a cluster.**

## <span id="page-51-0"></span>**Cluster - Overview**

Use this display to quickly assess the cluster size (number of nodes, clients and caches) and stability, service and cache capacity utilization and HA status. This display is the initial view in the Monitor.

Choose a cluster from the drop down menu. Check the Communication Success% bar charts for cluster packet loss. If the pairs of bar graphs are uneven, this indicates that packet loss is occurring. The cause for the packet loss could be a network issue, a single defective NIC card, a garbage collection issue, disk swapping or a shortage of CPU on a single machine. Investigate further by clicking the bar chart to view details in the Cluster - ["Memory/Network](#page-58-0) 

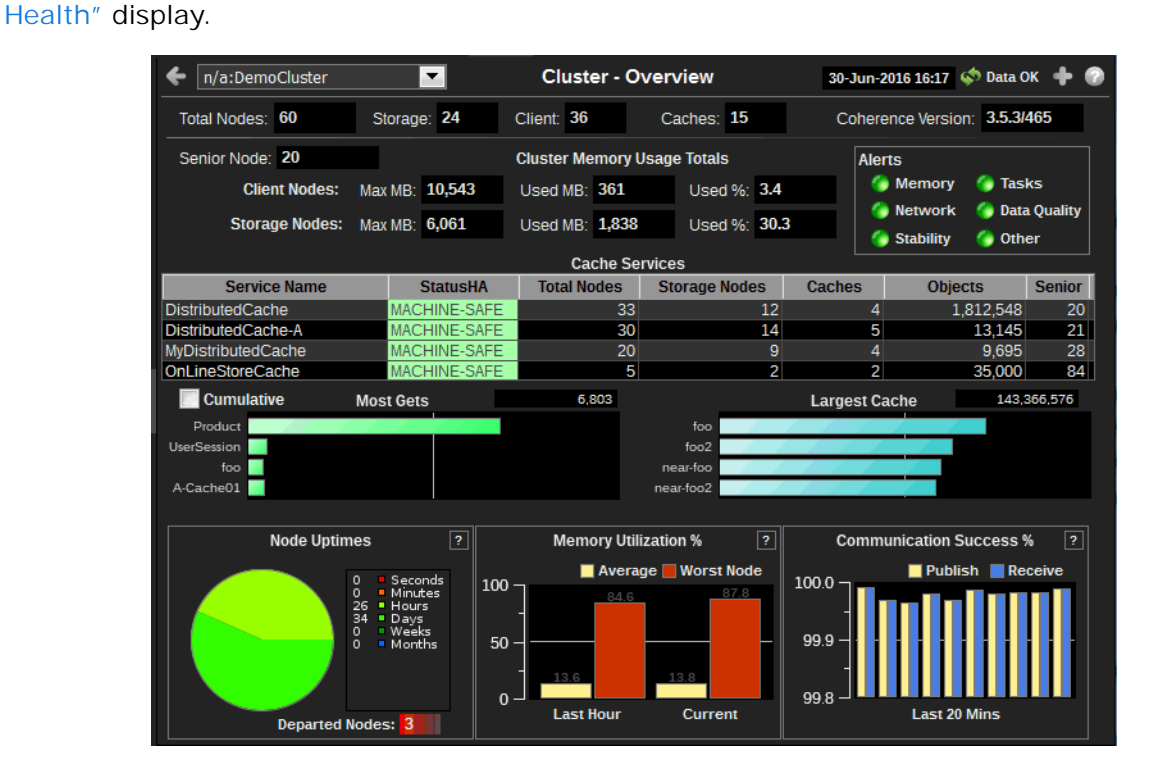

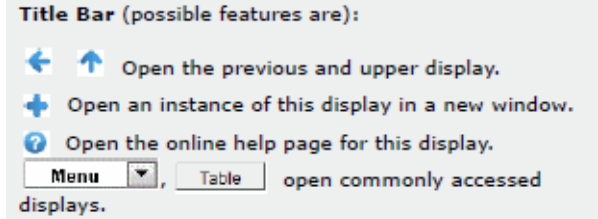

Data OK Data connection state. Red indicates the Data Server is not receiving data or the Display Server is not receiving data from the Data Server. Green indicates the data source is connected.

23-Mar-2017 12:04 Current date and time. Incorrect time might indicate the Monitor stopped running. Correct time and green Data OK icon is a strong indication that data is current and valid.

### **Fields and Data:**

#### **Coherence Cluster Configuration**

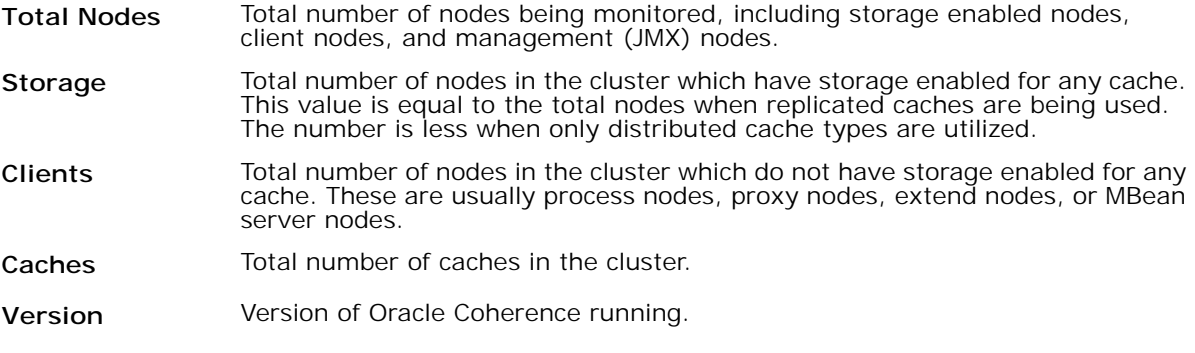

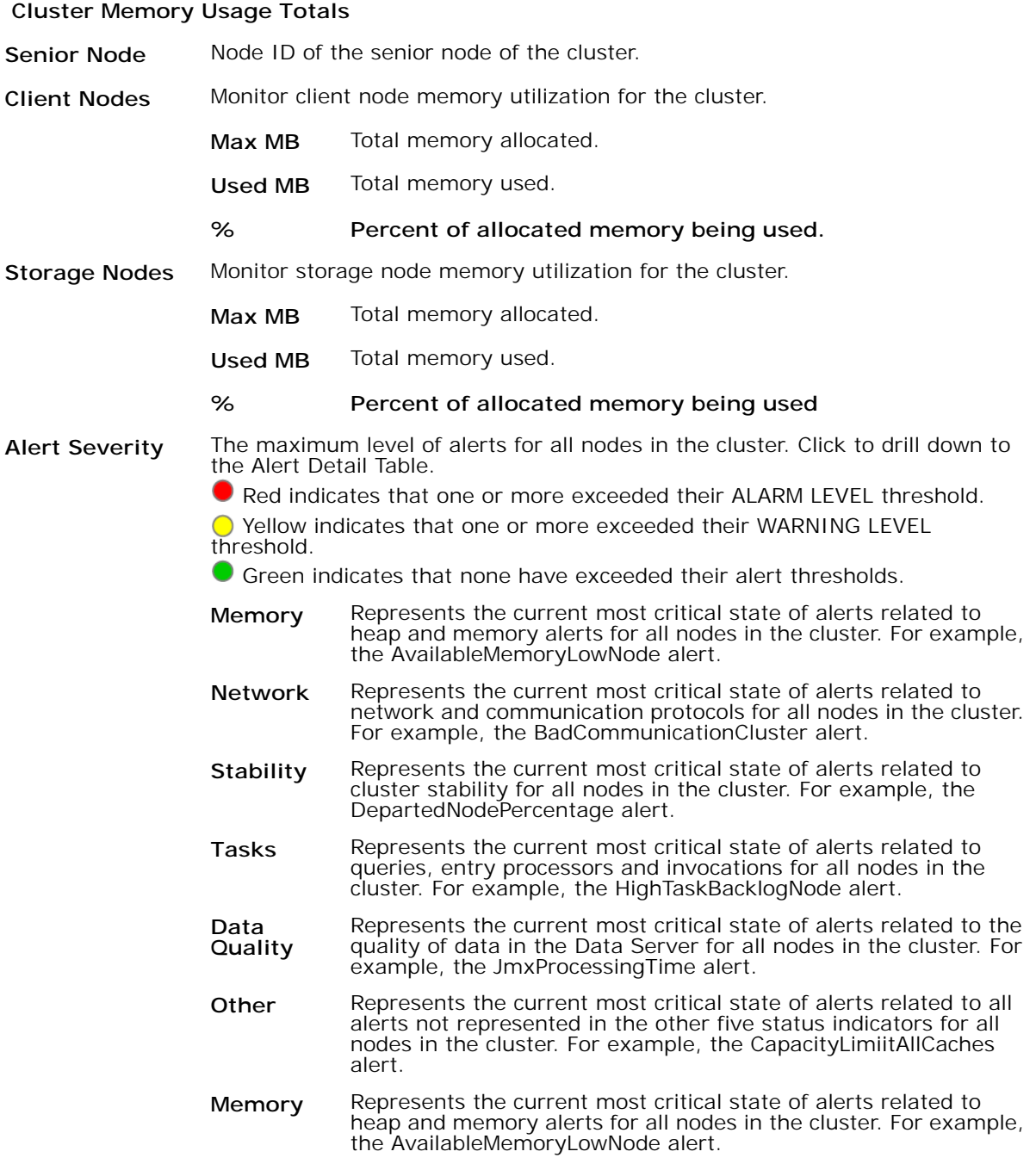

#### **Service Configuration & HA Status**

- **Cache Services** Assess size, distribution and status of Coherence protocol-related cache services used by applications in the cluster. Determine whether cache services are distributed properly across the cluster. The list includes distributed, replicated and mirrored caches. Note that Management and Invocation services are intentionally not listed.
	- **Service Name**  The name of the service in the cluster. These are defined in each server cache configuration XML file.
	- **StatusHA** The high availability status for each of the services.

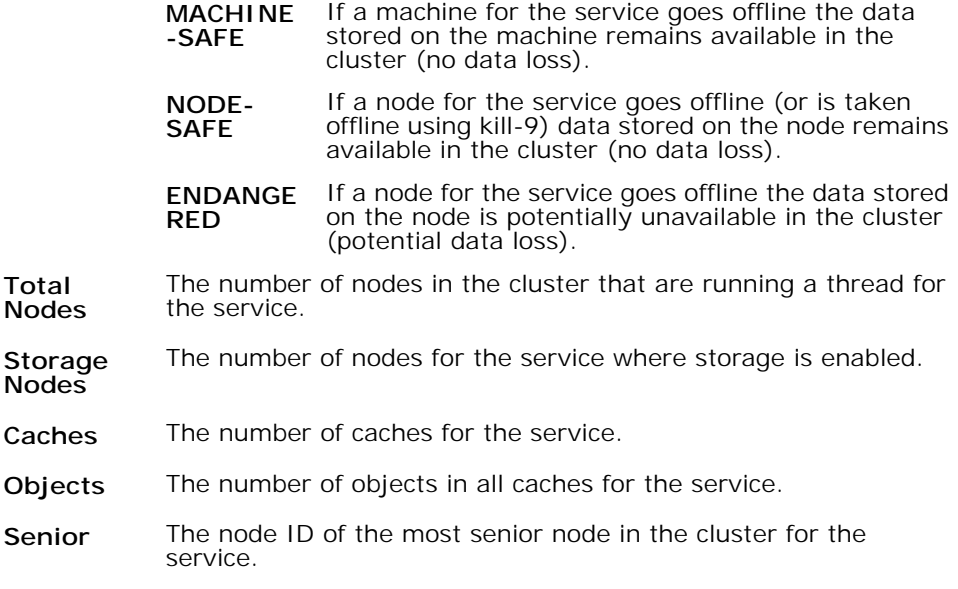

#### **Caches - Busiest & Largest**

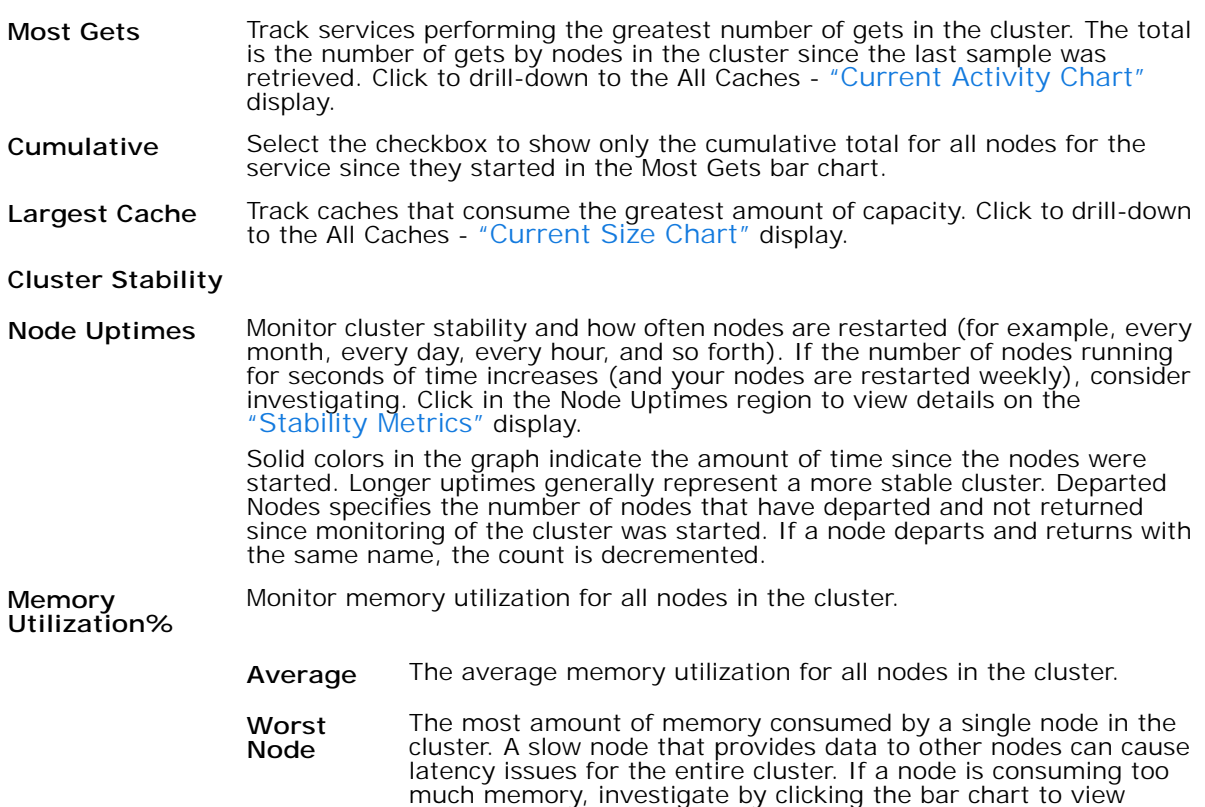

details in the Cluster - ["Memory/Network Health"](#page-58-0) display.

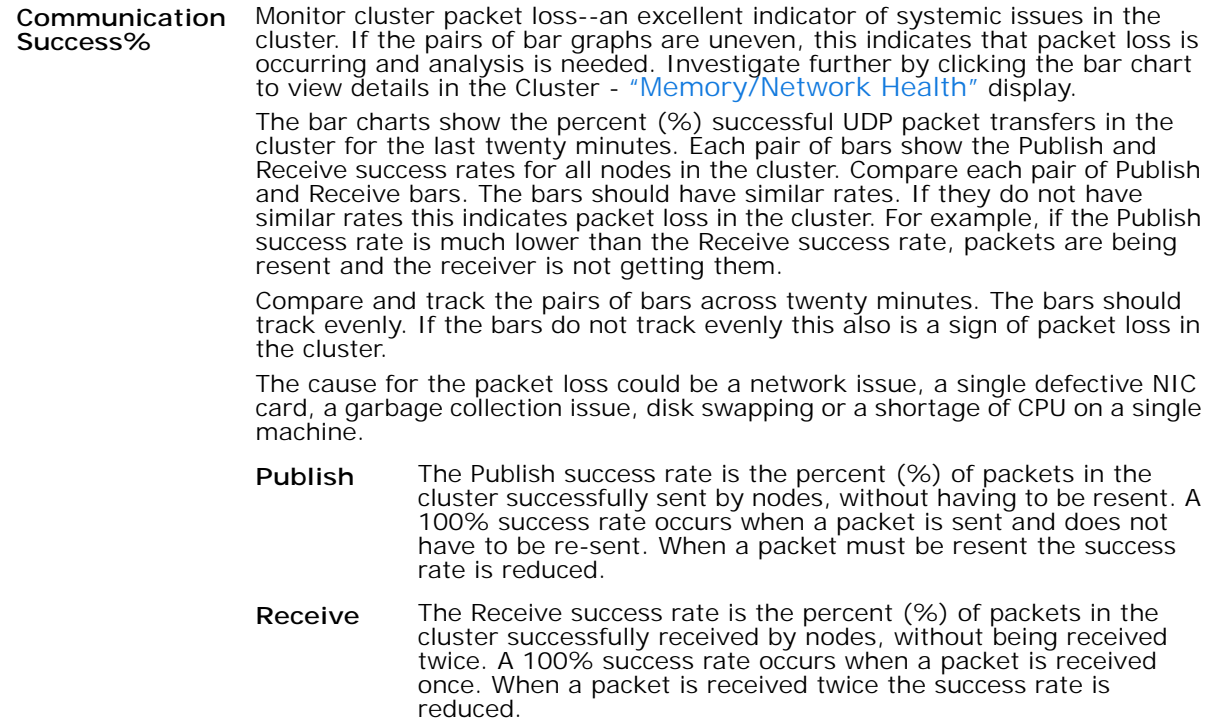

## <span id="page-55-0"></span>**Caches / Nodes / Alerts**

Use this display to view cache and node utilization hot spots and currently active alerts. Observe how much capacity is taken from memory and how much is taken from consumption. Identify caches and nodes that are slow due to a shortage of capacity or memory. Verify nodes are configured properly (using the mouseover tool-tip). View time-ordered list of current alerts in the cluster.

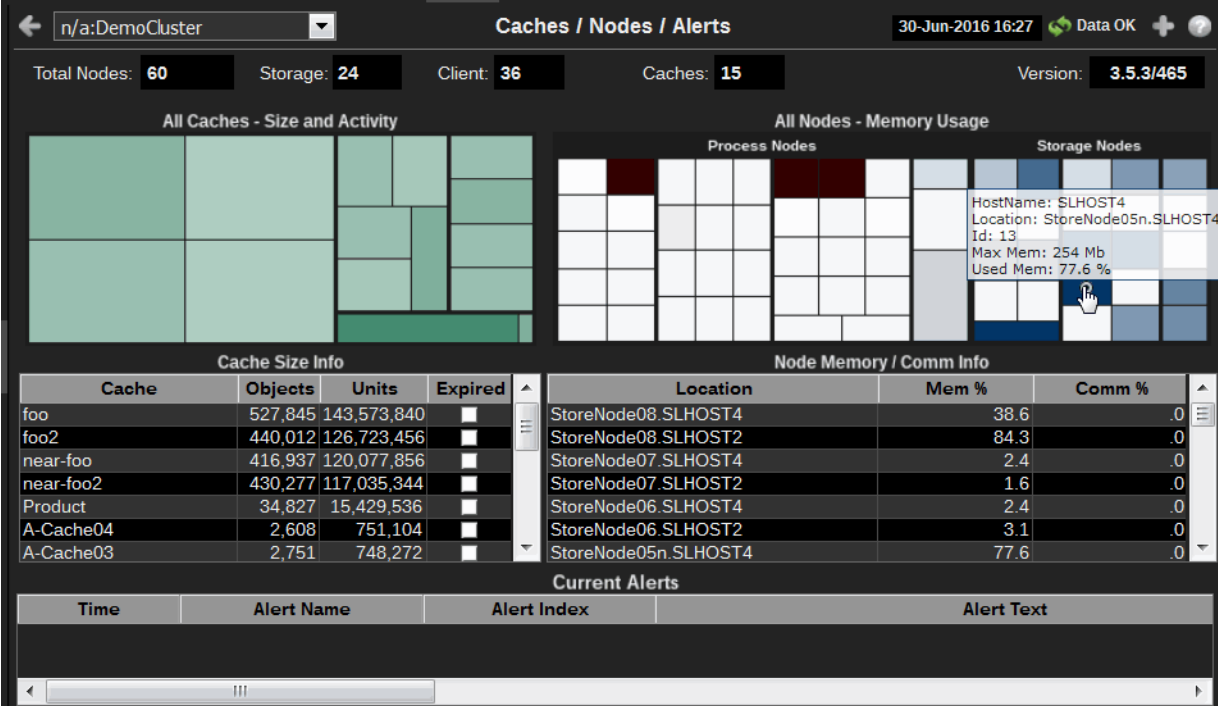

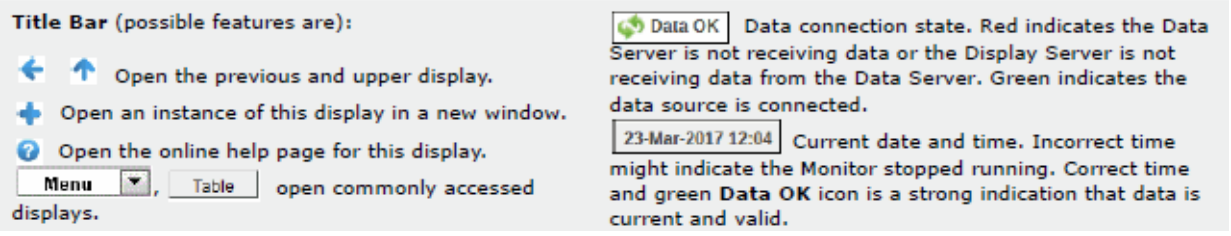

#### **Fields and Data:**

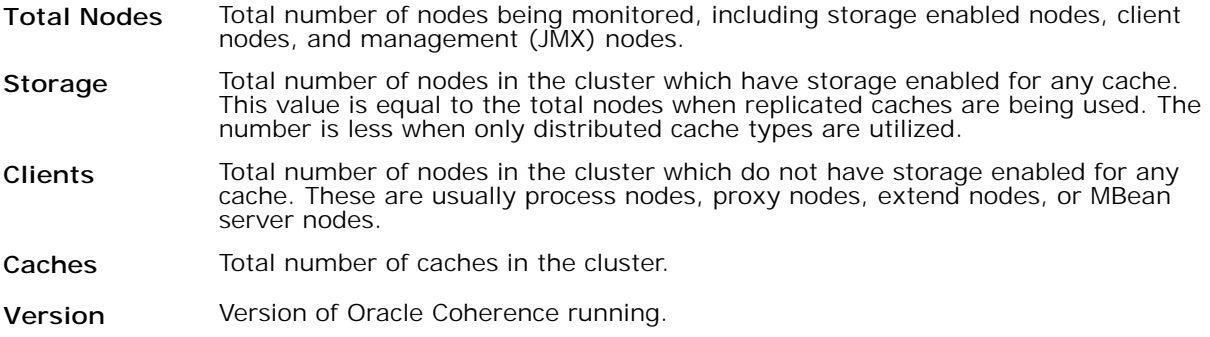

#### **Capacity & Memory Usage**

**All Caches - Size and Activity** Use the heatmap to identify a cache with high capacity or memory usage, indicated by a dark rectangle. Observe how much capacity is taken from memory and how much is taken from consumption. View cache metrics using the mouseover tooltip. Investigate cache utilization trends over time in the ["All Caches History"](#page-65-0) display. Click on a rectangle to drill-down to the All Caches - ["All Caches](#page-110-0)  [Heatmap"](#page-110-0).

> The heatmap is grouped by service. Each rectangle represents a cache within the service. The size of each rectangle represents the size of a cache in units. The color of each rectangle represents the number of gets on the cache. The color is linearly scaled, where white is the minimum gets seen and dark green is the maximum gets seen.

- **Cache Size Info** The table lists each cache in the cluster and enables you to sort the by most/least amount of objects or units. Click a row to view details in the ["Single Cache Summary"](#page-116-0) display.
- **Cache** The name of the cache.
- **Objects** The number of objects currently in the cache.

**Units** The number of units currently used by the cache.

**All Nodes-Memory Usage** Use the heatmap to identify a node with high memory usage, indicated by a dark rectangle. Verify nodes are configured properly using the mouseover tool-tip. Click on a rectangle to drill-down to the ["All Nodes by Type/Host/Memory"](#page-132-0).

> The heatmap is divided into two sections: Process Nodes and Storage Nodes. Each rectangle represents a node in the cluster. The size of the rectangle represents the value of the maximum node memory. The color of the rectangle represents the value of the memory used. The color is linearly scaled, where white is 0% memory used and dark green is 80% memory used.

> **Node Memory/ Comm Info** The table lists each node in the cluster and enables you to sort the by most/least amount of objects or units. Click a row to view details in the ["Node Summary"](#page-141-0) display.

> > **Location** A unique identifier for each node. It is defined as: **member\_name.machine.rack.site**.

**Mem%** The percent memory utilization for the node.

**Comm%** The percent memory utilization used for packet transfer by the node.

#### **All Active Alerts (in selected cluster)**

**Current Alerts** The table lists all alerts for all sources (nodes and caches) in the selected cluster that have exceeded an alert threshold. Sort the data by column using the button. By default, critical and warning alerts are shown. Select an alert in the list to open the **Alert Detail Table** dialog and acknowledge an alert or add comments. Where:

> Red indicates that one or more resources exceeded their ALARM LEVEL threshold.

 $\bigcirc$  Yellow indicates that one or more resources exceeded their WARNING LEVEL threshold.

Green indicates that no resources have exceeded their alert thresholds.

For details about alerts, see **Appendix, Alert Definitions**.

**Alert Name** The alert type. Alert Types contain alert threshold definitions. A single alert type applies to all nodes or caches in the cluster. For example, the OcAvailableMemoryLowNodeSpike alert type applies to multiple nodes, and the OcCapacityLimitCache alert type applies to multiple caches. (The Alert Index identifies the source node for the alert.) For details about alerts, see **Appendix, Alert Definitions**. **Alert Index** The Oracle Coherence source (node or cache) from which the alert originated. As with nodes, a cluster can have multiple caches. A single alert type, such as OcCapacityLimitCache, applies to all caches in the cluster. The Alert Index identifies the cache from which the alert originated. **Alert Text** Descriptive information about the alert. **Cleared** The checkbox is selected if this alert has cleared. An alert is considered cleared when the source for the alert (node or cache) returns to below the alert threshold. To include acknowledged alerts in the table, select Show Cleared. **Acknowledged** The checkbox is selected if this alert has been acknowledged. Acknowledged alerts have been manually acknowledged by an administrator. Acknowledged alerts are automatically removed from the Current Alerts table. To include acknowledged alerts in the table, select Show Acknowledged. **ID** Unique ID for the alert. **Comments** Comments about the alert previously entered by an administrator. **Cleared Reason**  An alert is in a cleared state when the source for the alert (node or cache) returns to below the alert threshold. Or, with the OcDepartedNode alert type, when the node rejoins the cluster the alert is cleared. **Cleared Time** The time the alert was cleared. **Alert Index Value**  The Oracle Coherence source (node or cache) from which the alert originated. **Cluster Connection**  The name of the cluster in which the alert source (node or cache) is a member.

# <span id="page-58-0"></span>**Memory/Network Health**

Use this display to assess cluster memory utilization and packet transmission success/failure trends, and to see the weakest nodes.

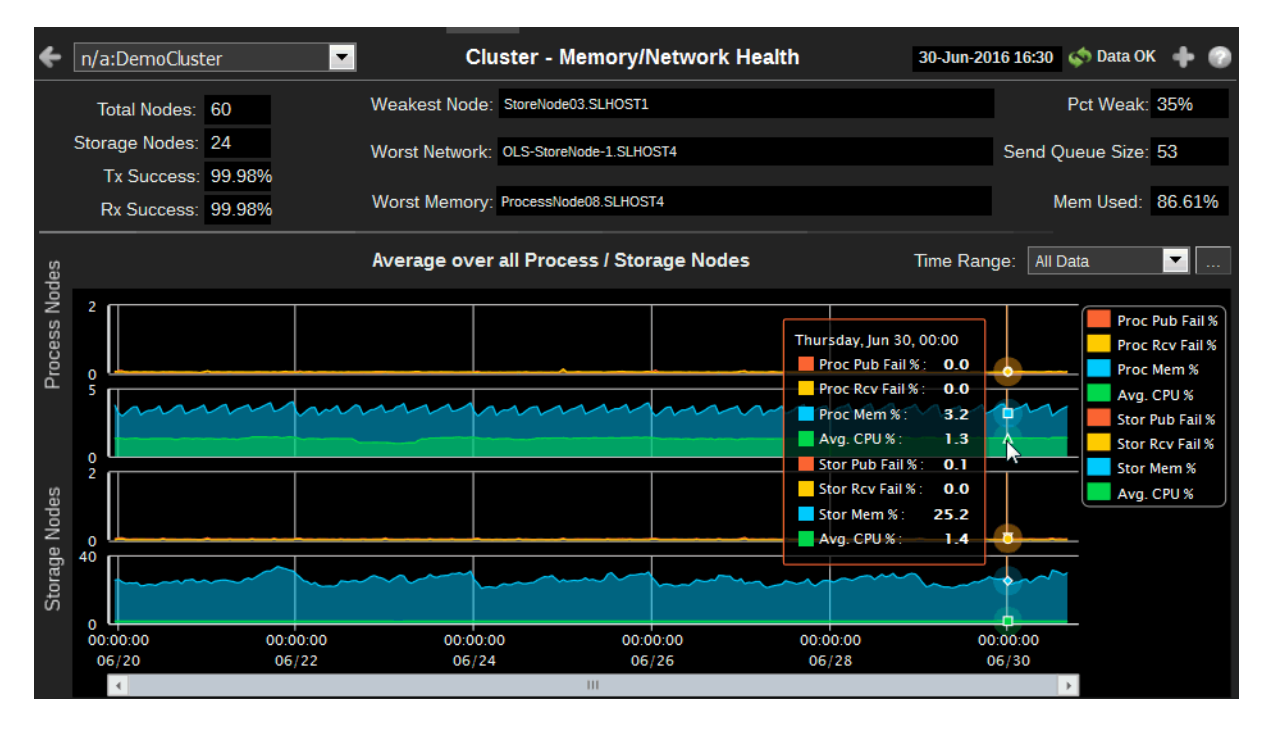

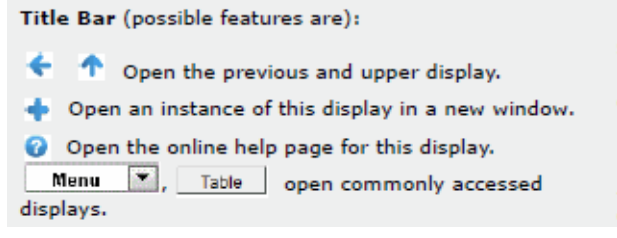

Data OK Data connection state. Red indicates the Data Server is not receiving data or the Display Server is not receiving data from the Data Server. Green indicates the data source is connected.

23-Mar-2017 12:04 Current date and time. Incorrect time might indicate the Monitor stopped running. Correct time and green Data OK icon is a strong indication that data is current and valid.

#### **Fields and Data:**

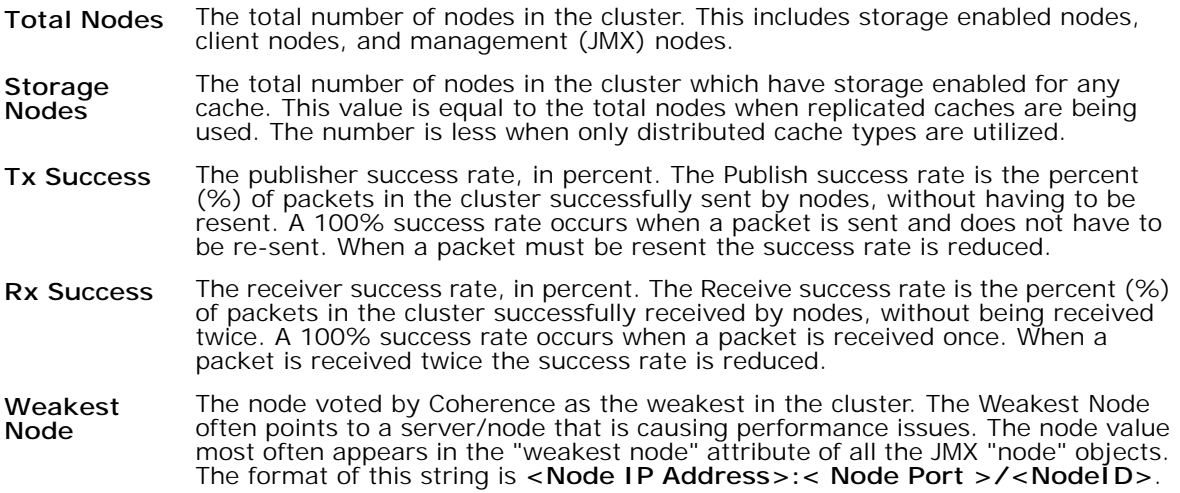

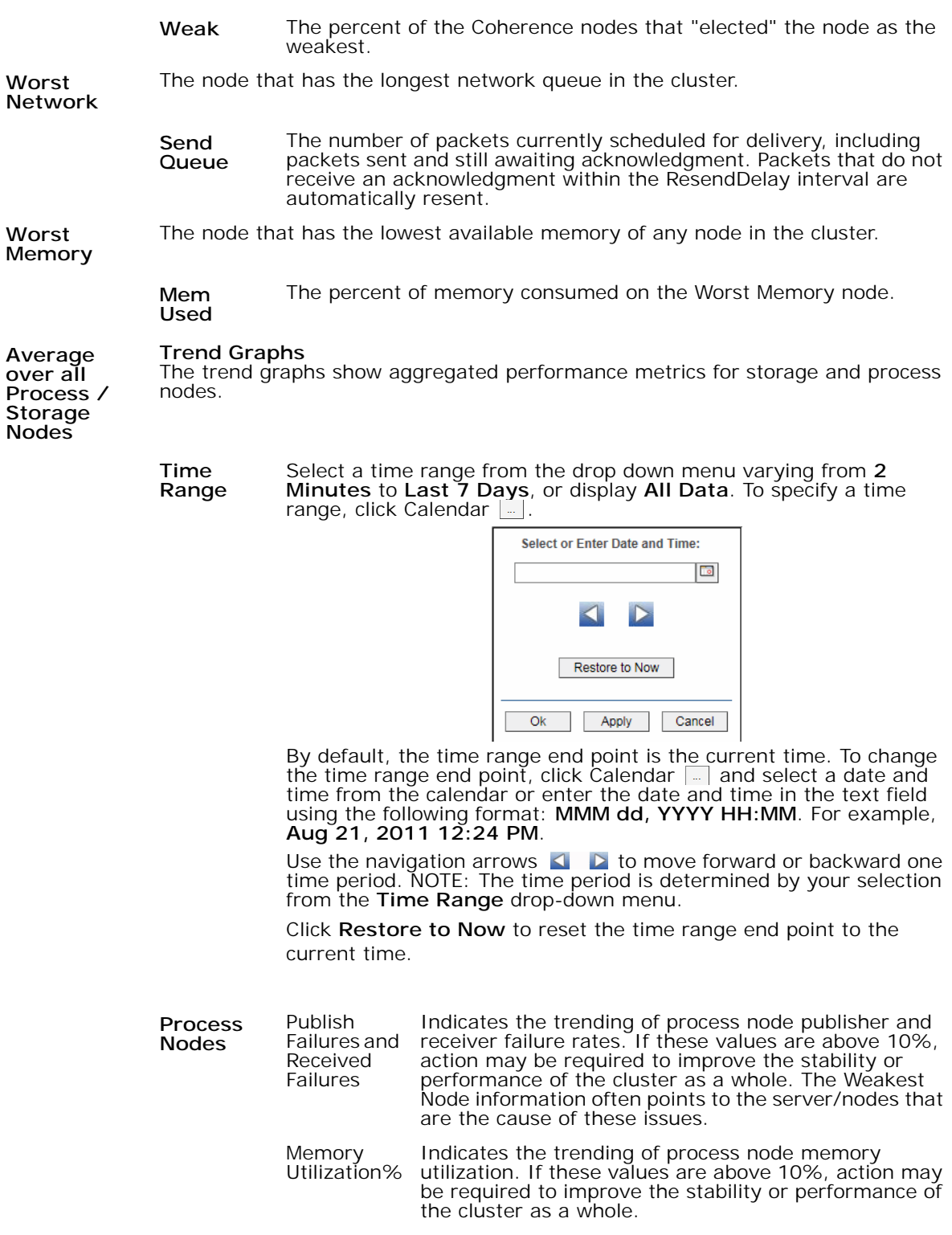

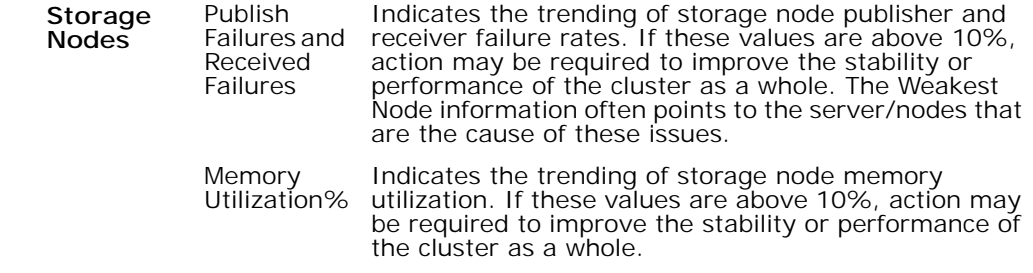

## <span id="page-60-0"></span>**Stability Metrics**

Use this display to troubleshoot nodes joining and leaving the cluster, and view HA status for cache services. This display presents information about node up times and the stability of the cluster.

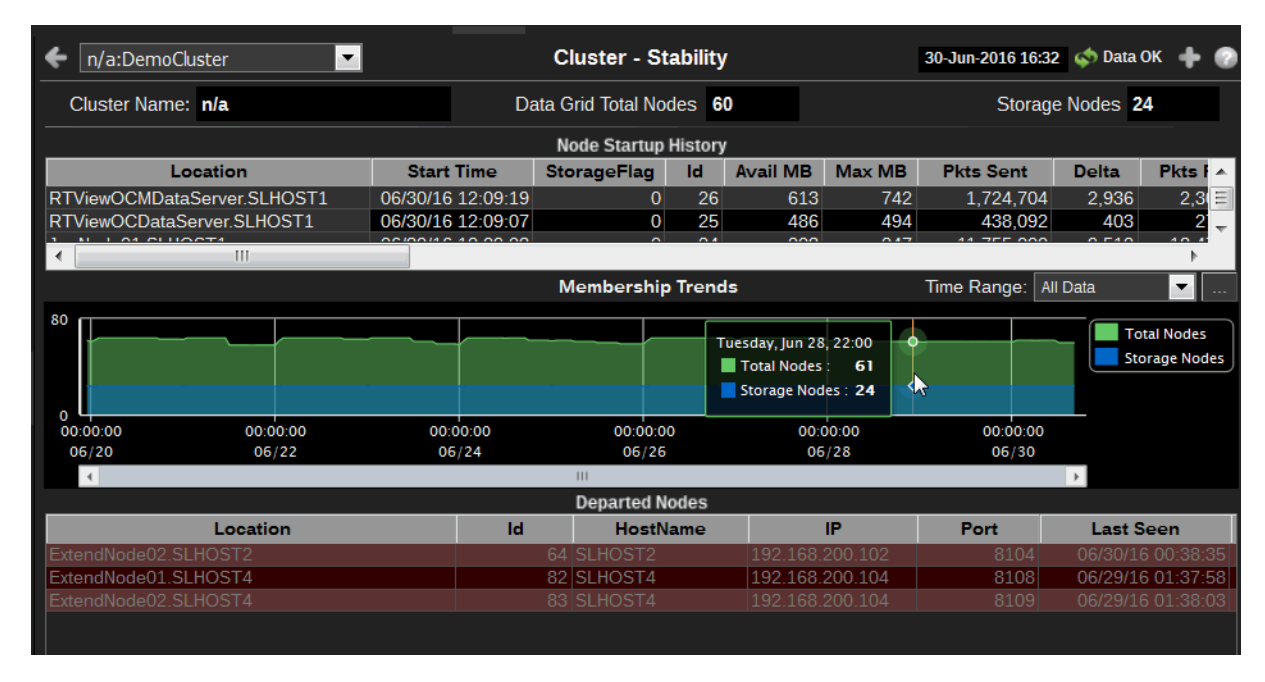

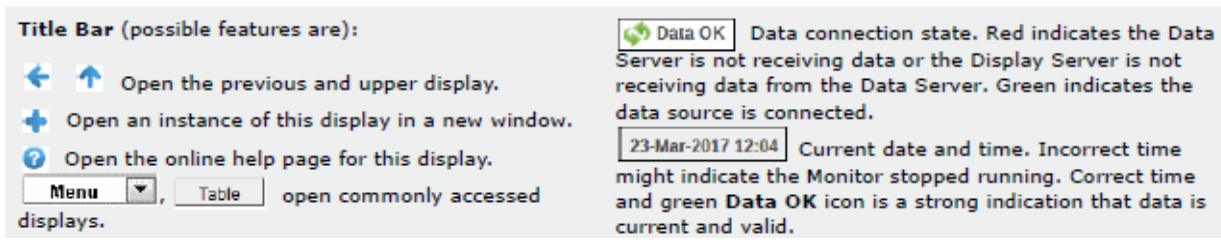

#### **Fields and Data:**

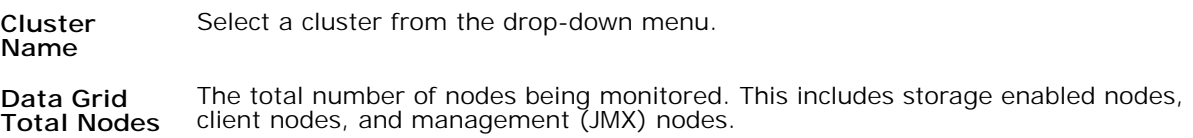

**Node Startup History**

**Storage Nodes**  The total number of nodes in the cluster which have storage enabled for any cache. This value is equal to the total nodes when replicated caches are being used. The number is less when only distributed cache types are utilized.

> Use this table to identify nodes that have departed and returned to the cluster recently. This table contains a list of nodes in the cluster, sorted by start time (the most recently created node is listed first).

**Location** A unique identifier for each node. It is defined as: **member\_name.machine.rack.site**. **Start Time** The date and time that the node joined the cluster. **StorageFlag** Indicates whether storage is enabled (**0** or **1**). **Id** The short member id that uniquely identifies this member. **Avail MB** The amount of available memory for this node, in megabytes. **Max MB** The maximum amount of memory for this node, in megabytes. **Pkts Sent** The cumulative number of packets sent by this node since the node statistics were last reset. **Delta** The number of packets sent by this node since the last update. **Pkts Rcvd** The cumulative number of packets received by this node since the node statistics were last reset. **Delta** The number of packets received by this node since the last update. **Pkts Rptd** The cumulative number of duplicate packets received by this node since the node statistics were last reset. **Delta** The number of duplicate packets received by this node since the last update. **Pkts Resent** The cumulative number of packets resent by this node since the node statistics were last reset. **Delta** The number of packets resent by this node since the last update. **Pub Succ Rate**  The publisher success rate for this node since the node statistics were last reset. Publisher success rate is a ratio of the number of packets successfully delivered in a first attempt to the total number of sent packets. A failure count is incremented when there is no ACK received within a timeout period. It could be caused by either very high network latency or a high packet drop rate. **Rec Succ Rate**  The receiver success rate for this node since the node statistics were last reset. Receiver success rate is a ratio of the number of packets successfully acknowledged in a first attempt to the total number of received packets. A failure count is incremented when a re-delivery of previously received packet is detected. It could be caused by either very high inbound network latency or lost ACK packets. **Member** The member name for this node. **Machine** The machine name for this node. **Rack** The rack name for this node. **Site** The site name for this node. **Process** The process name for this node. **Uni Addr** The unicast address. This is the IP address of the node's DatagramSocket for point-to-point communication.

- **Uni Port** The unicast port. This is the port of the node's DatagramSocket for point-to-point communication.
- **RoleName** The role name for this node.
- **Product-Edition**  The product edition this node is running. Possible values are: Standard Edition (SE), Enterprise Edition (EE), Grid Edition (GE).

**Membership Trends** Track the total number of nodes and the total number of storage nodes in the cluster for the duration of the user session. These lines are normally unchanging or "flat". If there are fluctuations in this graph, check the debugging guide for appropriate actions.

> **Time Range** Select a time range from the drop down menu varying from **2 Minutes** to **Last 7 Days**, or display **All Data**. To specify a time range, click Calendar [

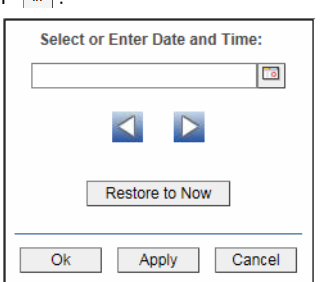

By default, the time range end point is the current time. To change the time range end point, click Calendar  $\lfloor \cdot \rfloor$  and select a date and time from the calendar or enter the date and time in the text field using the following format: **MMM dd, YYYY HH:MM**. For example, **Aug 21, 2011 12:24 PM**.

Use the navigation arrows  $\triangle$  to move forward or backward one time period. NOTE: The time period is determined by your selection from the **Time Range** drop-down menu.

Click **Restore to Now** to reset the time range end point to the current time.

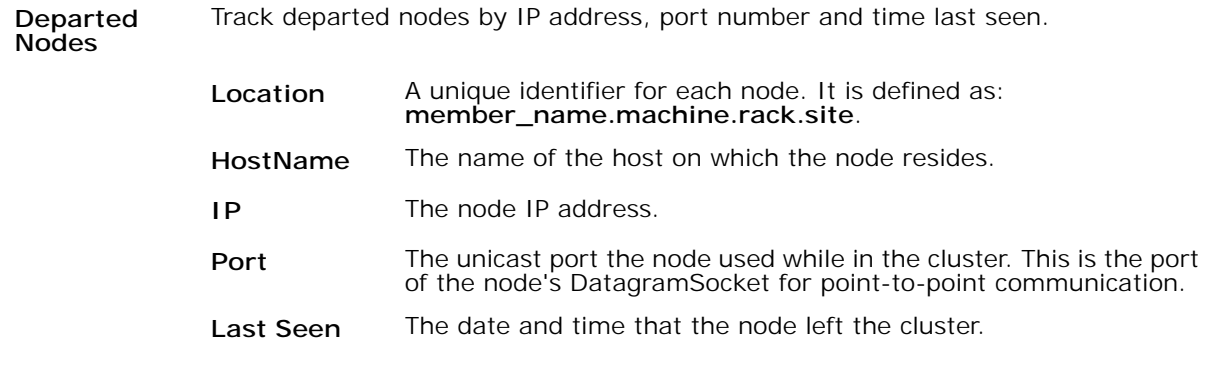

## <span id="page-62-0"></span>**All Services History**

Use this display to assess utilization of cache capacity, over time, by all services in a cluster. Analyze load distribution across services and caches, check for bottlenecks and quickly identify services that need more threads. Answer questions such as:

- Is their enough cache capacity available for the service?
- Is their enough storage capacity available for the service?

Use the mouseover tool-tip to see how many caches the service runs on, and data for the selected metric.

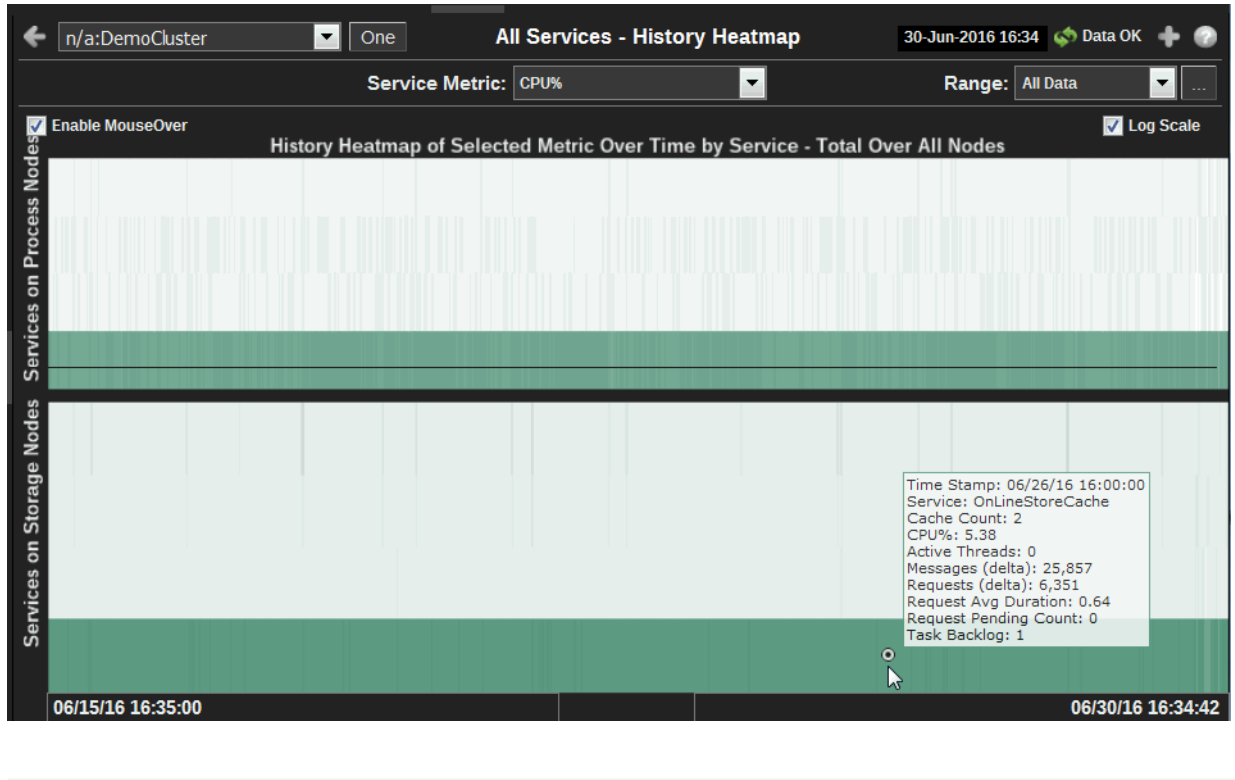

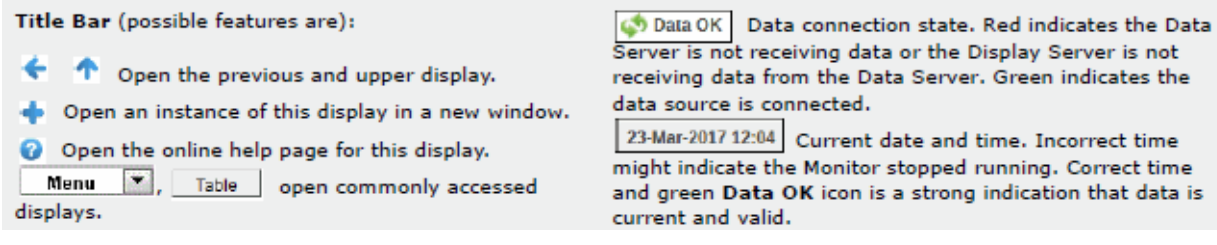

### **Filter By:**

The display might include these filtering options:

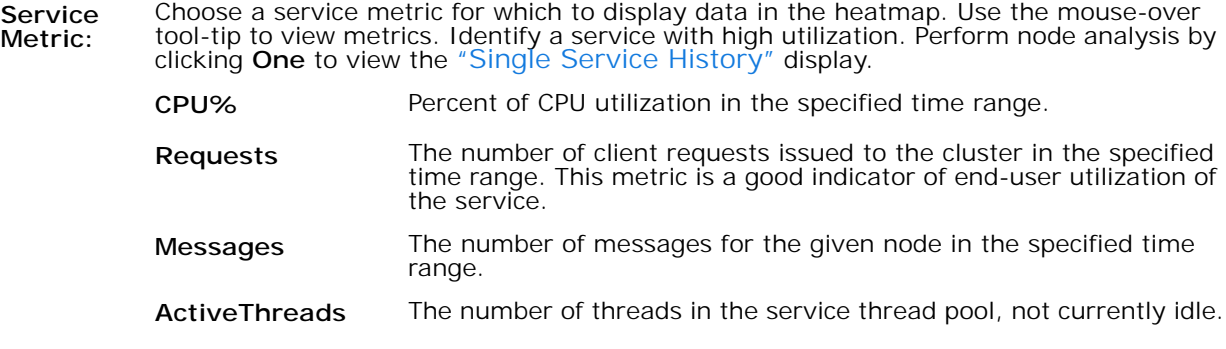

**TaskBacklog** The size of the backlog queue that holds tasks scheduled to be executed by one of the service threads. Use this metric for determining capacity utilization for threads running on a service. For example, if the service has a high **TaskBacklog** rate and a low amount of CPU available, consider increasing the number of threads for the service to improve performance.

**RequestPending-**The number of pending requests issued by the service. **Count** 

**RequestAverage-** The average duration (in milliseconds) of an individual request **Duration**  issued by the service since the last time the statistics were reset.

**Time Range**

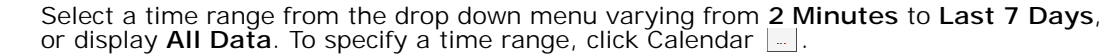

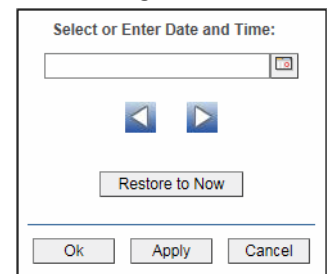

By default, the time range end point is the current time. To change the time range end point, click Calendar  $\Box$  and select a date and time from the calendar or enter the date and time in the text field using the following format: **MMM dd, YYYY HH:MM**. For example, **Aug 21, 2011 12:24 PM**.

Use the navigation arrows  $\Box$  is to move forward or backward one time period. NOTE: The time period is determined by your selection from the **Time Range** drop-down menu.

Click **Restore to Now** to reset the time range end point to the current time.

**Enable MouseOv** Select this option to make service details visible upon mouseover.

**er**

**History Heatmap of Selected Metric by Service**

Use the heatmap to view utilization trends for all services, over time, and quickly identify heavy usage, indicated by a dark color (by default, dark green). Look for a consistently dark horizontal line, which typically indicates constant high utilization. If this level of utilization is unexpected, consider performing a lower level analysis by viewing service details in the ["Single Service Summary"](#page-87-0)display.

Two heatmaps, one for Process Nodes and another for Storage Nodes, show utilization trends for the selected metric, for all services running in the cluster. Each row represents a service. Cells in a row are sized uniformly. Each column represents a time period (typically in 10 second intervals). The color of the row cells represent the relative value of the selected service Metric, where a darker shade is a larger value.

Use the mouseover tool-tip to see how many caches the service runs on, and data for the selected metric.

**Services on Process Nodes**

Each row represents a service. The color of the cells represents the relative value of the selected Service Metric, where a darker shade is a larger value. The size of the cells are uniform as they each represent one process node. Use the mouseover tool-tip to see how many caches the service runs on, and data for the selected metric.

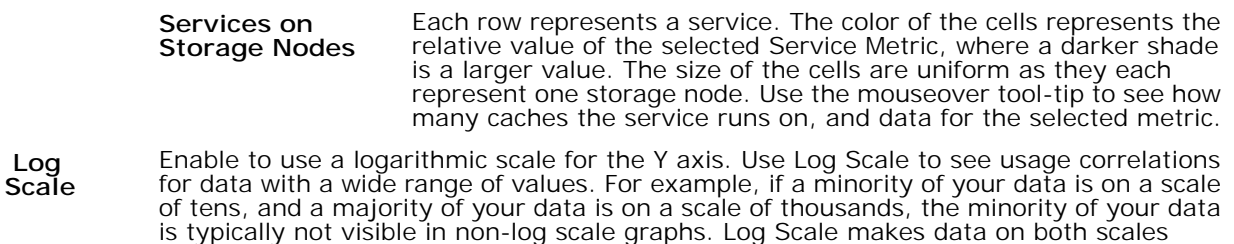

visible by applying logarithmic values rather than actual values to the data.

## <span id="page-65-0"></span>**All Caches History**

Use this display to assess capacity utilization, over time, for all caches in a cluster. Analyze load distribution, check for bottlenecks and quickly identify caches with high usage. Answer questions such as:

- Is the cluster using what I expect?
- Is the cluster using it in a uniform scale?

Use the mouseover tool-tip to see the name of the cache and data for the selected metric.

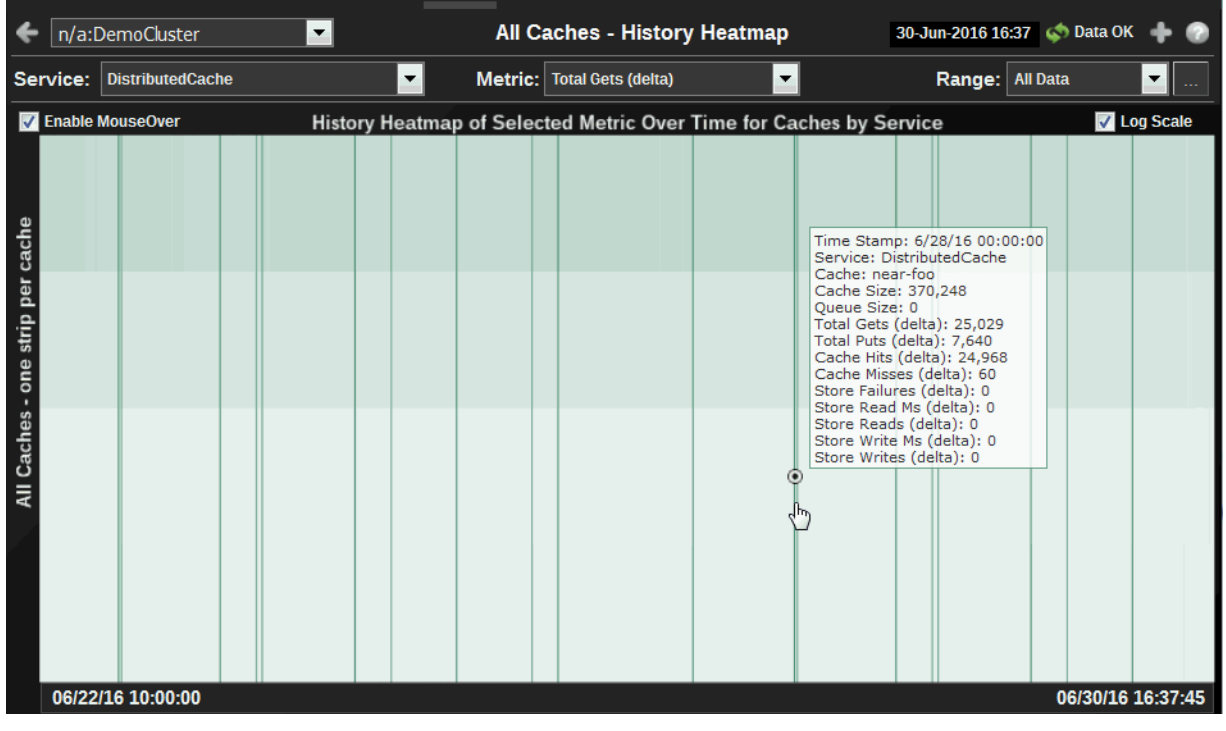

Title Bar (possible features are): Data OK Data connection state. Red indicates the Data Server is not receiving data or the Display Server is not ← ↑ Open the previous and upper display. receiving data from the Data Server. Green indicates the data source is connected. . Open an instance of this display in a new window. 23-Mar-2017 12:04 Current date and time. Incorrect time O Open the online help page for this display. might indicate the Monitor stopped running. Correct time 7, Table open commonly accessed Menu and green Data OK icon is a strong indication that data is displays. current and valid.

#### **Filter By:**

- **Cluster:** Select a cluster for which to display data in the heatmap.
- **Service:** Select a service for which to display data in the heatmap.
- **Metric:** Select a metric for which to display data in the heatmap.
	- **Total Gets** The total number of requests for data from this cache.
	- **Total Puts** The total number of data stores into this cache.
	- **Cache Hits** The total number of successful gets for this cache.
	- **Cache Misses** The total number of failed gets for this cache. This metric indicates whether cache utilization is effective. For example, how often requests are made for data that does not exist in the cache. If a cache has a high rate of misses, consider performing a lower level analysis by viewing the cache in the "Single Cache"<br>Summary"display. Check the metrics for Size, Evictions and Misses to determine whether more capacity is needed.
	- **Cache Size** The total number of objects in the cache.
	- **StoreFailures (Delta)**  The total number of store failures on this cache since the last data sample.
	- **StoreReads (Delta)**  The total number of load operations on this cache since the last data sample.
	- **StoreReadMill is (Delta)**  The cumulative amount of time (in milliseconds) of load operations for this cache since the last data sample.
	- **StoreWrites (Delta)**  The total number of store and erase operations for this cache since the last data sample.
	- **StoreWritesM illis (Delta)**  The cumulative amount of time (in milliseconds) of store and erase operations on this cache since the last data sample.
	- **Total Gets** The total number of requests for data from this cache.
- **Range:** Select a time range from the drop down menu varying from **2 Minutes** to **Last 7 Days**, or display All Data. To specify a time range, click Calendar  $\vert \cdot \vert$ .

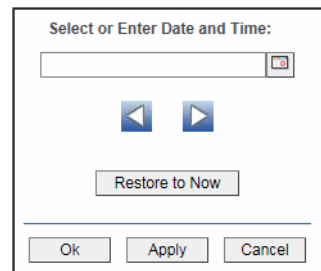

By default, the time range end point is the current time. To change the time range end point, click Calendar  $\boxed{\blacksquare}$  and select a date and time from the calendar or enter the date and time in the text field using the following format: **MMM dd, YYYY HH:MM**. For example, **Aug 21, 2011 12:24 PM**.

Use the navigation arrows  $\Box$  to move forward or backward one time period. NOTE: The time period is determined by your selection from the **Time Range** drop-down menu.

Click **Restore to Now** to reset the time range end point to the current time.

**AppName:** Choose an AppName to show data for in the display.

**Fields and Data:** 

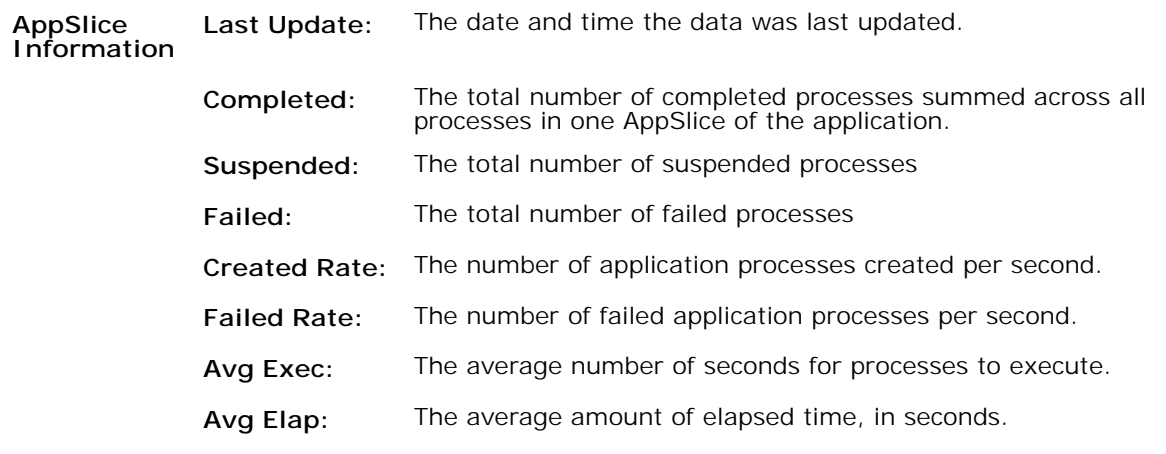

**Time Range** Select a time range from the drop down menu varying from **2 Minutes** to **Last 7 Days**, or display All Data. To specify a time range, click Calendar  $\vert \cdot \vert$ .

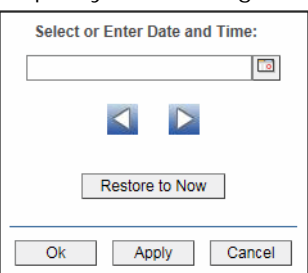

By default, the time range end point is the current time. To change the time range end point, click Calendar  $\Box$  and select a date and time from the calendar or enter the date and time in the text field using the following format: **MMM dd, YYYY HH:MM**. For example, **Aug 21, 2011 12:24 PM**.

Use the navigation arrows  $\Box$  **b** to move forward or backward one time period. NOTE: The time period is determined by your selection from the **Time Range** drop-down menu.

Click **Restore to Now** to reset the time range end point to the current time.

**Enable MouseOver** Select this option to make cache details visible upon mouseover.

**History Heatmap of Selected Metric** Use the heatmap to view utilization trends for all caches, over time, and quickly identify heavy usage, indicated by a dark color (by default, dark green). Look for a consistently dark horizontal line, which typically indicates constant high utilization. If this level of utilization is unexpected, consider performing a lower level analysis by viewing cache details in the ["Single Cache Summary"](#page-116-0) display.

> Also look for a dark vertical line, which indicates that all the caches, nodes or services are being used simultaneously. Typically this indicates further analysis is needed.

> The heatmap shows cache utilization trends for the selected service and metric, for all caches running in the cluster. Each row represents a cache. Cells in a row are sized uniformly and represent one process node. Each column represents a time period (typically in 10 second intervals). The heatmap is grouped vertically by service. The color of the row cells represent the relative value of the selected service Metric, where a darker shade is a larger value.

> Use the mouseover tool-tip to see the name of the cache and data for the selected metric.

- **Log Scale** Select to enable a logarithmic scale. Use **Log Scale** to see usage correlations for data with a wide range of values. For example, if a minority of your data is on a scale of tens, and a majority of your data is on a scale of thousands, the minority of your data is typically not visible in non-log scale graphs. **Log Scale** makes data on both scales visible by applying logarithmic values rather than actual values to the data.
- **Base at Zero** Use zero as the Y axis minimum for all graph traces.
- **Time Range** Select a time range from the drop down menu varying from **2 Minutes** to **Last 7 Days**, or display All Data. To specify a time range, click Calendar  $\lfloor ... \rfloor$ .

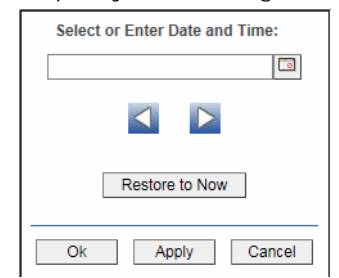

By default, the time range end point is the current time. To change the time range end point, click Calendar  $|\cdot|$  and select a date and time from the calendar or enter the date and time in the text field using the following format: **MMM dd, YYYY HH:MM**. For example, **Aug 21, 2011 12:24 PM**.

Use the navigation arrows  $\Box$  to move forward or backward one time period. NOTE: The time period is determined by your selection from the **Time Range** drop-down menu.

Click **Restore to Now** to reset the time range end point to the current time.

# <span id="page-69-0"></span>**All Nodes History**

Use this display to assess capacity utilization, over time, for all nodes in a cluster. Analyze load distribution, check for bottlenecks and quickly identify nodes with high usage. Use the mouseover tool-tip to see the node hostname and data for the selected metric.

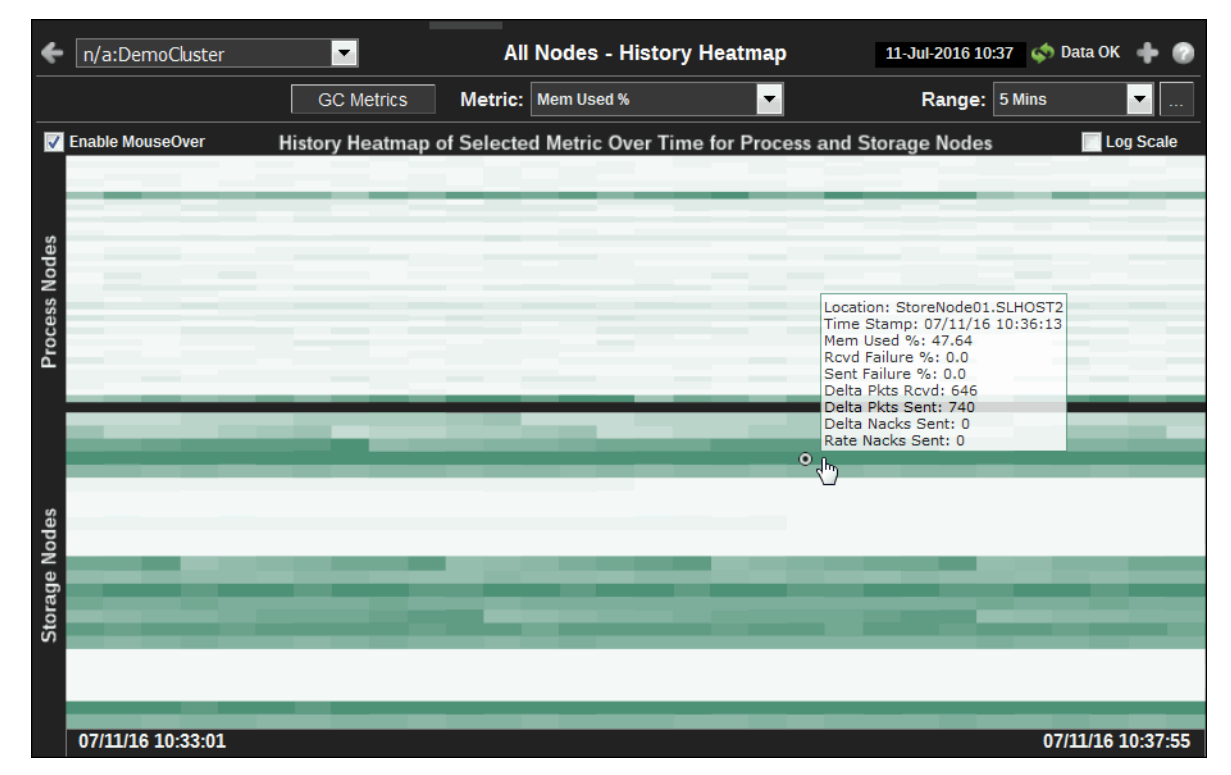

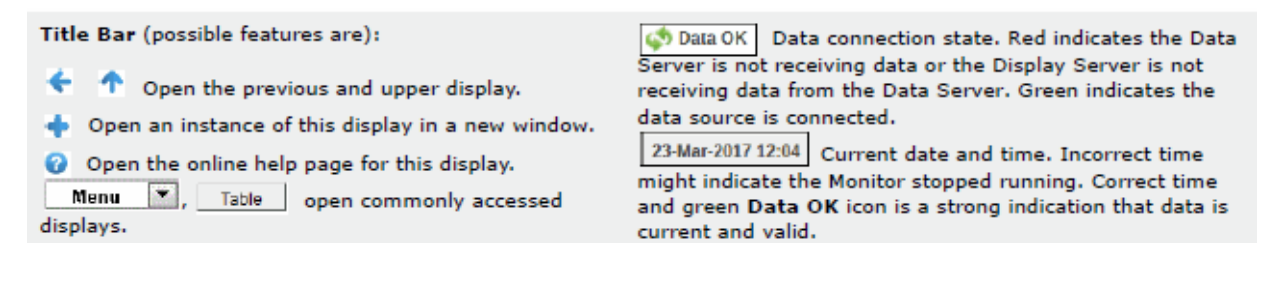

### **Filter By:**

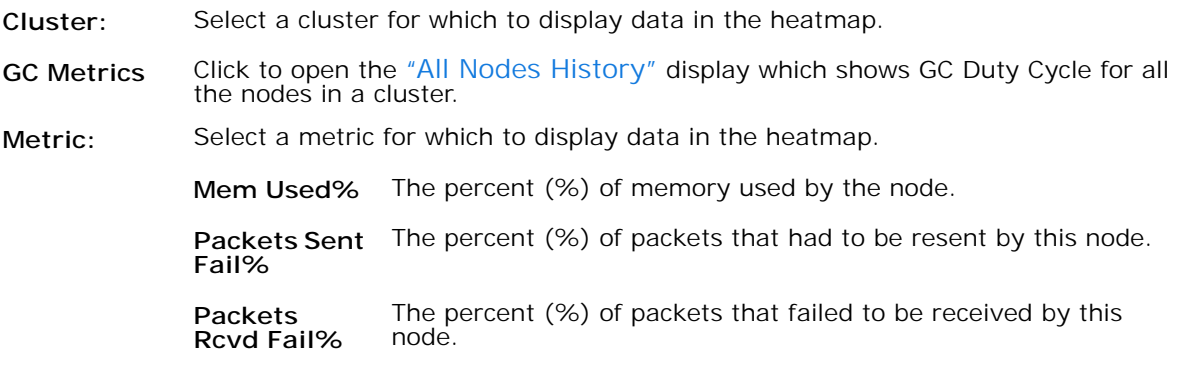

**Delta Packets Sent**  The number of packets sent by this node since the last data sample.

**Delta Packets Rcvd**  The number of packets received by this node since the last data sample.

**Delta Nacks Sent**  The number of TCMP packets sent by this node since the last data sample. Use this data to troubleshoot communication errors.

**Range** Select a time range from the drop down menu varying from **2 Minutes** to **Last 7 Days**, or display All Data. To specify a time range, click Calendar  $\vert \cdot \vert$ .

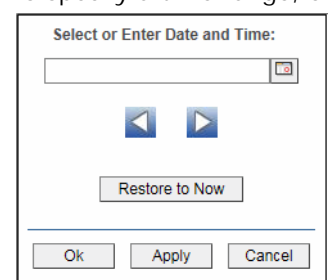

By default, the time range end point is the current time. To change the time range end point, click Calendar  $\Box$  and select a date and time from the calendar or enter the date and time in the text field using the following format: **MMM dd, YYYY HH:MM**. For example, **Aug 21, 2011 12:24 PM**.

Use the navigation arrows  $\Box$  **D** to move forward or backward one time period. NOTE: The time period is determined by your selection from the **Time Range** drop-down menu.

Click **Restore to Now** to reset the time range end point to the current time.

**Enable MouseOver** Select this option to make cache details visible upon mouseover.

**History Heatmap of Selected Metric**

Use the heatmap to view utilization trends for all nodes, over time, and quickly identify heavy usage, indicated by a dark color (by default, dark green). Look for a consistently dark horizontal line, which typically indicates constant high utilization. If this level of utilization is unexpected, consider performing a lower level analysis by viewing node details in the ["Node Summary"](#page-141-0) display.

Two heatmaps, one for Process Nodes and another for Storage Nodes, show utilization trends for the selected metric, for all nodes running in the cluster. Each row represents a node. Cells in a row are sized uniformly. Each column represents a time period (typically in 10 second intervals). The color of the row cells represent the relative value of the selected service Metric, where a darker shade is a larger value.

Use the mouseover tool-tip to see the node hostname and data for the selected metric.

**Process Nodes** Each row represents a node. The color of the cells represents the relative value of the selected Service Metric, where a darker shade is a larger value. The size of the cells are uniform. Use the mouseover tool-tip to see the node hostname and data for the selected metric.

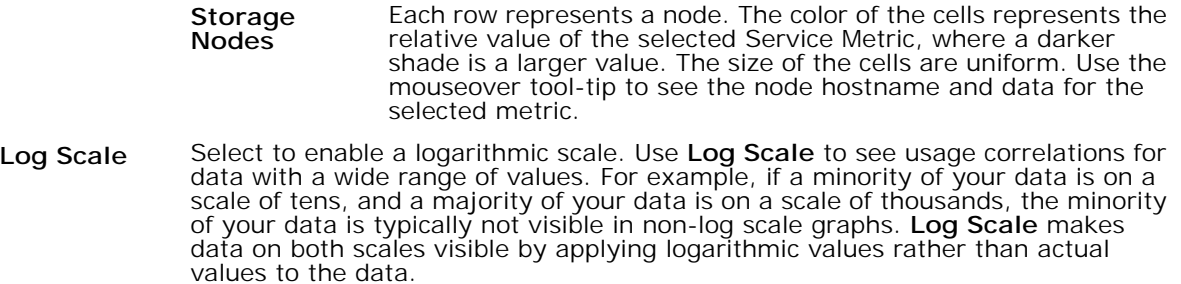

# **Proxy Services**

Proxy Services displays present detailed proxy server performance metrics for the cluster. Use the Proxy Services displays to quickly identify overloaded proxy services and locate the extend client connection causing the issue.

Proxy Services performance metrics include: CPU%, Requests, Request Average Duration, Request Pending Count, Task Backlog and Active Threads.

- ["Proxy / Extend Overview":](#page-72-0) Heatmap shows the extend connections and a trend graph shows the total connections and total bytes transferred across all proxies for the selected host or hosts.
- ["Proxy / Extend Connections"](#page-73-0): Table shows proxy services data with trend graphs/tables of extend connection detail for a specified location.
- **T** ["Proxy / Extend Detail":](#page-79-0) Table shows data for proxy services and extend client connection data, including remote endpoint, time stamp, connect time and outgoing byte backlog.
- **T** ["Proxy Nodes History"](#page-83-0): Heatmap shows performance utilization, over time, for all proxy service nodes in the selected cluster.
- ["Extend Connections History":](#page-85-0) Heatmap shows performance utilization, over time, for all extend connections in the selected cluster.
# **Proxy / Extend Overview**

Heatmap shows performance utilization and a trend graph shows the total connections and total bytes transferred for all proxy services for the selected host or hosts.

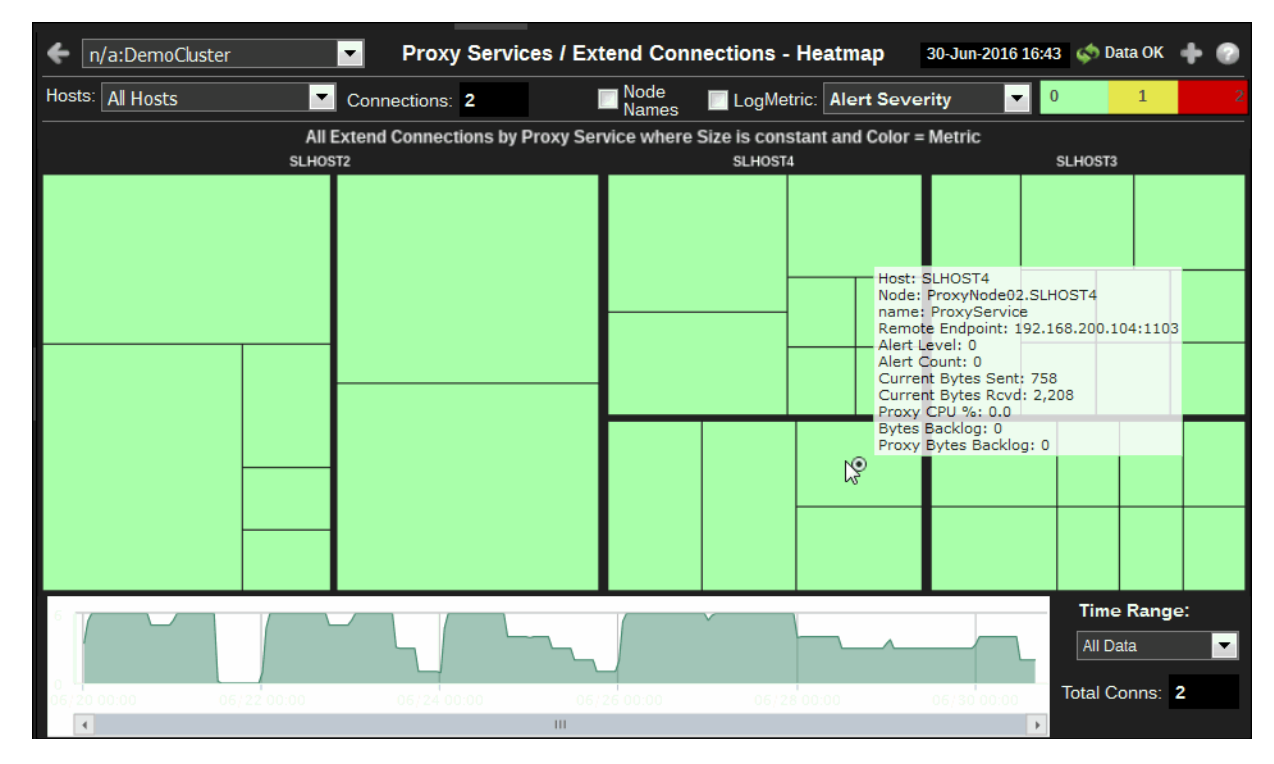

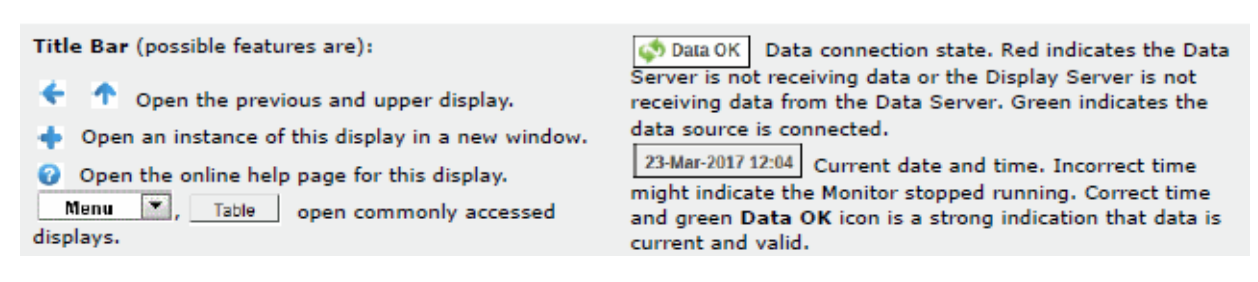

- **Cluster:** Select a cluster for which to display data in the heatmap.
- **Hosts** Click to open display that shows GC Duty Cycle for all the nodes in a cluster.
- **Metric:** Select a metric for which to display data in the heatmap.

**Alert Severity**  The maximum level of alerts in the heatmap rectangle. Values range from 0 - 2, as indicated in the color gradient bar, where 2 is the highest Alert Severity:

**Alert Count** The total number of critical and warning alerts in the heatmap rectangle. The color gradient bar, populated by the current heatmap, shows the value/color mapping. The numerical values in the gradient bar range from 0 to the maximum count of alerts in the heatmap. The middle value in the gradient bar indicates the average alert count.

**Current Bytes Sent**  Total number of bytes sent by the selected proxy in the time range specified.

**Current Bytes Received**  Total number of bytes received by the selected proxy in the time range specified.

**Proxy CPU%** The average percent CPU utilization for the selected proxy.

**Bytes Backlog**  The number of pending bytes in the Extend outgoing queue.

**Proxy Bytes Backlog**  The number of pending bytes in the Proxy outgoing queue.

**Range** Select a time range from the drop down menu varying from **2 Minutes** to **Last 7 Days**, or display All Data. To specify a time range, click Calendar  $\boxed{=}$ .

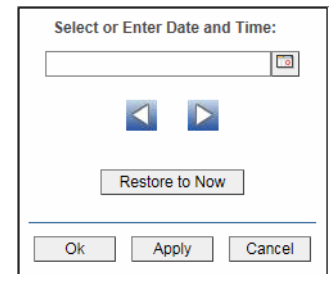

By default, the time range end point is the current time. To change the time range end point, click Calendar  $\vert - \vert$  and select a date and time from the calendar or enter the date and time in the text field using the following format: **MMM dd, YYYY HH:MM**. For example, **Aug 21, 2011 12:24 PM**.

Use the navigation arrows  $\Box$  to move forward or backward one time period. NOTE: The time period is determined by your selection from the **Time Range** drop-down menu.

Click **Restore to Now** to reset the time range end point to the current time.

**Connections** The number of extend clients connected to the selected proxy.

## **Proxy / Extend Connections**

**Total** 

Table shows proxy services data, including connections, CPU usage and bytes sent and received, and a trend graph displays messages and bytes sent and received for the selected remote endpoint.

The table data is the result of joins of metric from the following Coherence MBeans: Service and ConnectionManager. For details on attributes of these MBeans go to: http:// download.oracle.com/otn\_hosted\_doc/coherence/350/com/tangosol/net/management/ Registry.html.

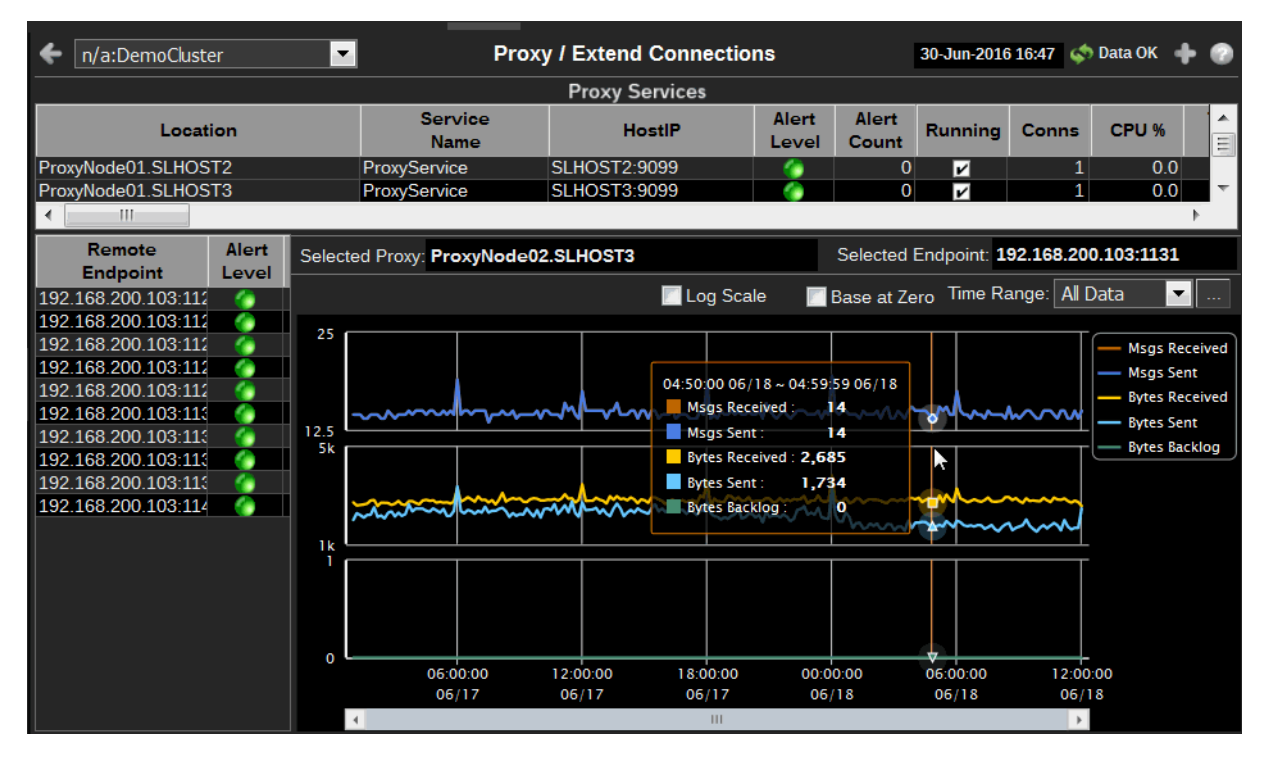

Title Bar (possible features are): ← Open the previous and upper display. . Open an instance of this display in a new window. O Open the online help page for this display. Menu **Allen** Table open commonly accessed displays.

Data OK Data connection state. Red indicates the Data Server is not receiving data or the Display Server is not receiving data from the Data Server. Green indicates the data source is connected.

23-Mar-2017 12:04 Current date and time. Incorrect time might indicate the Monitor stopped running. Correct time and green Data OK icon is a strong indication that data is current and valid.

### **Filter By:**

The display might include these filtering options:

**Cluster:** Select a cluster from the drop-down menu.

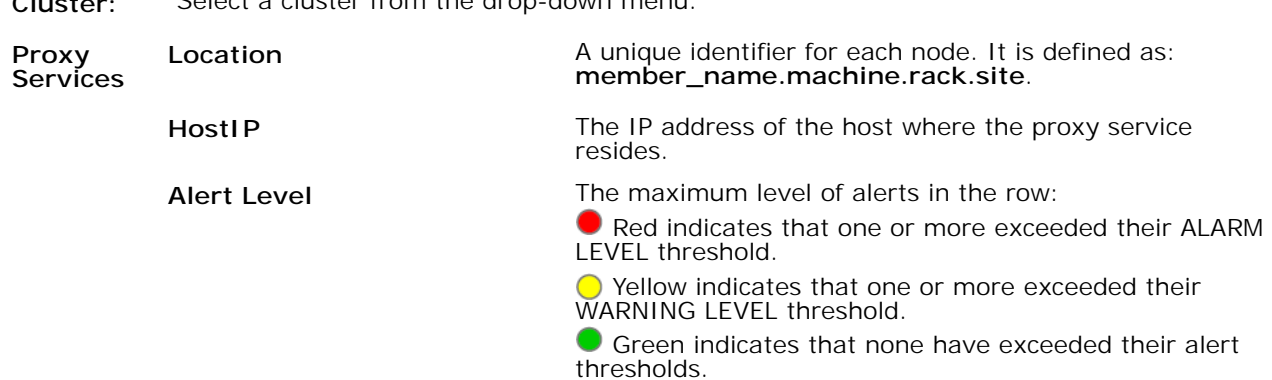

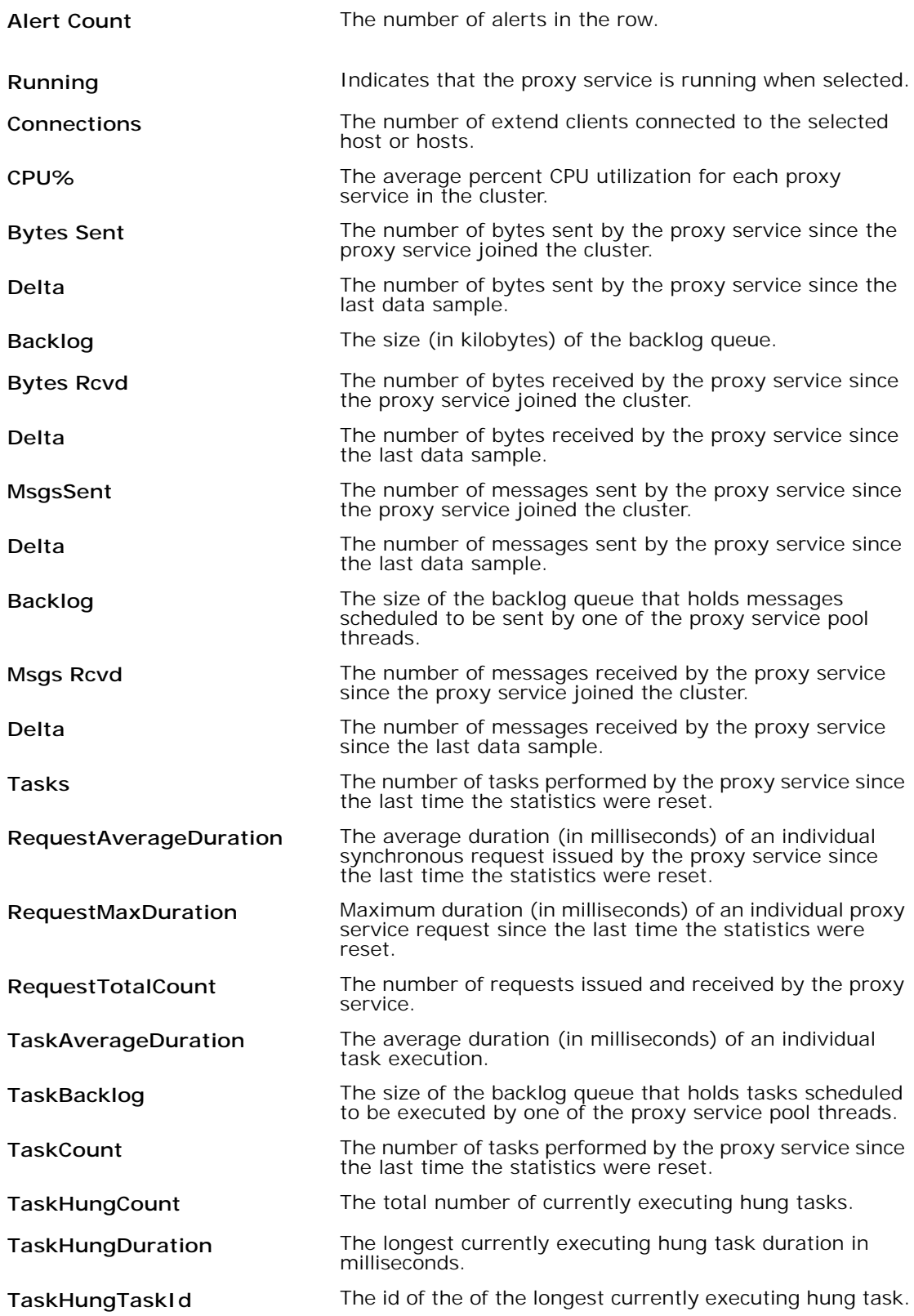

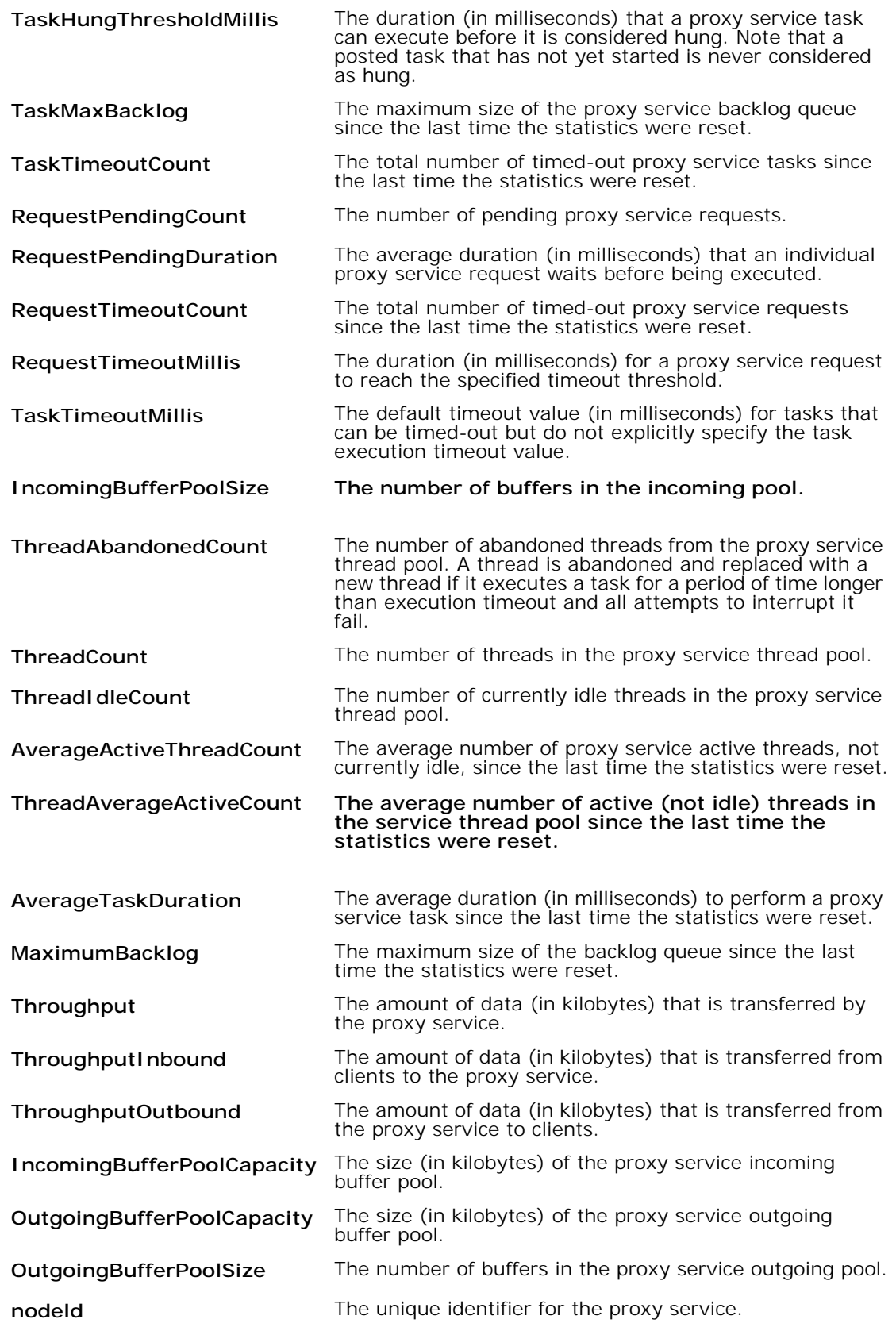

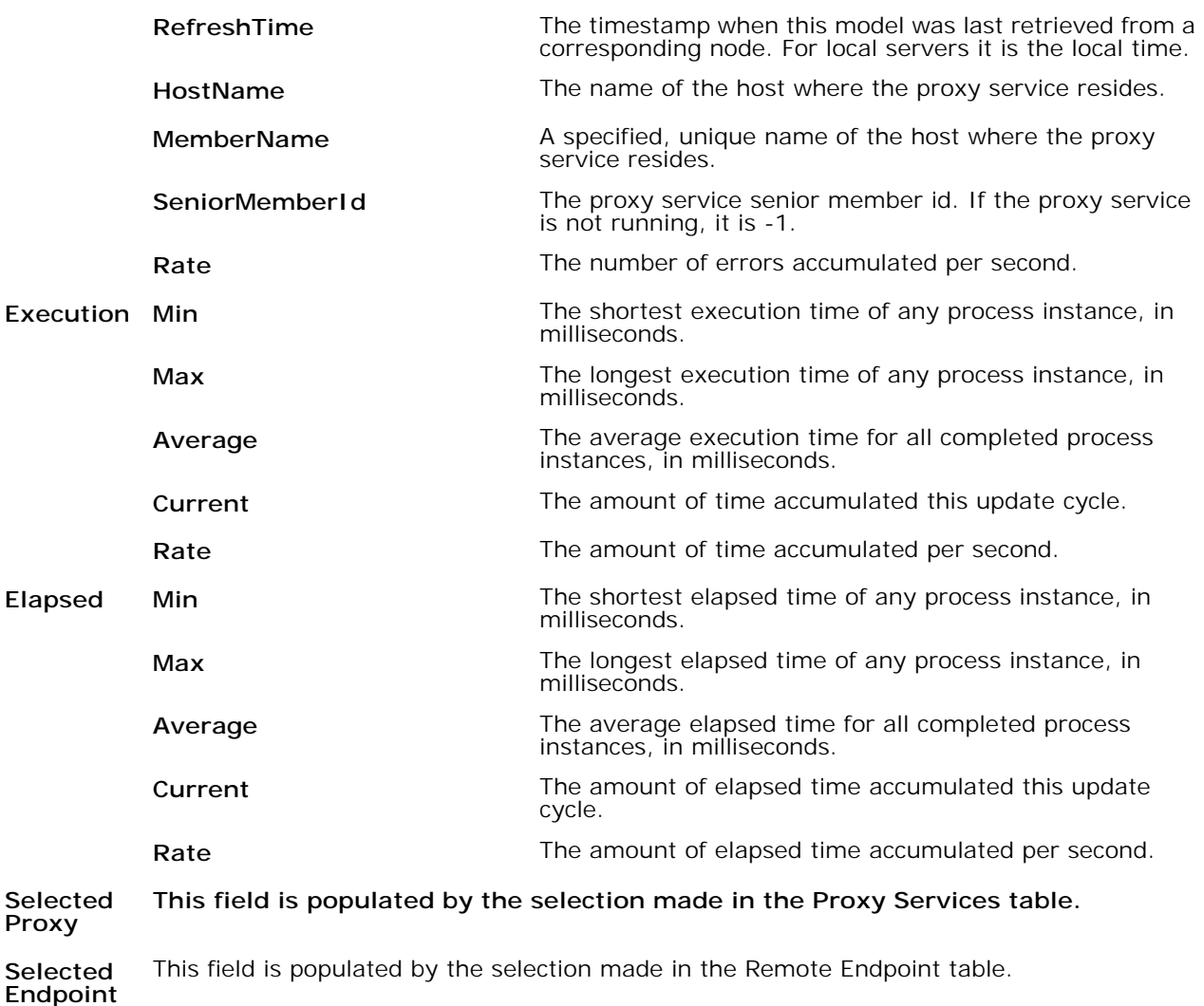

### **Trend Graphs**

Select a host from the Proxy Services table and a connection from the Remote Endpoint table. This table is populated by the selection made in the Proxy Services table.

Alert Level shows the maximum level of alerts in row:

Red indicates that one or more exceeded their ALARM LEVEL threshold.

Yellow indicates that one or more exceeded their WARNING LEVEL threshold.

Green indicates that none have exceeded their alert thresholds.

**Msgs Received:** Traces the number of messages received by the selected proxy service from the remote endpoint.

**Msgs Sent**: Traces the number of bytes received by the selected proxy service from the remote endpoint.

**Bytes Received**: Traces the rate at which the application is accumulating process execution time, in milliseconds per second.

**Bytes Sent**: Traces the number of executed activities per second.

**All Activities Exec Time/sec**: Traces the number of bytes sent by the selected proxy service to the remote endpoint.

**Time Range** Select a time range from the drop down menu varying from **2 Minutes** to **Last 7 Days**, or display **All Data**. To specify a time range, click Calendar  $\|\cdot\|$ .

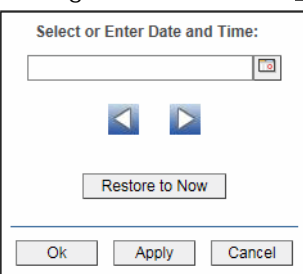

By default, the time range end point is the current time. To change the time range end point, click Calendar  $\Box$  and select a date and time from the calendar or enter the date and time in the text field using the following format: **MMM dd, YYYY HH:MM**. For example, **Aug 21, 2011 12:24 PM**.

Use the navigation arrows  $\Box$  to move forward or backward one time period. NOTE: The time period is determined by your selection from the **Time Range** drop-down menu.

Click **Restore to Now** to reset the time range end point to the current time.

# **Proxy / Extend Detail**

Table shows data for proxy services and extend client connection data, including remote endpoint, time stamp, connect time and outgoing byte backlog.

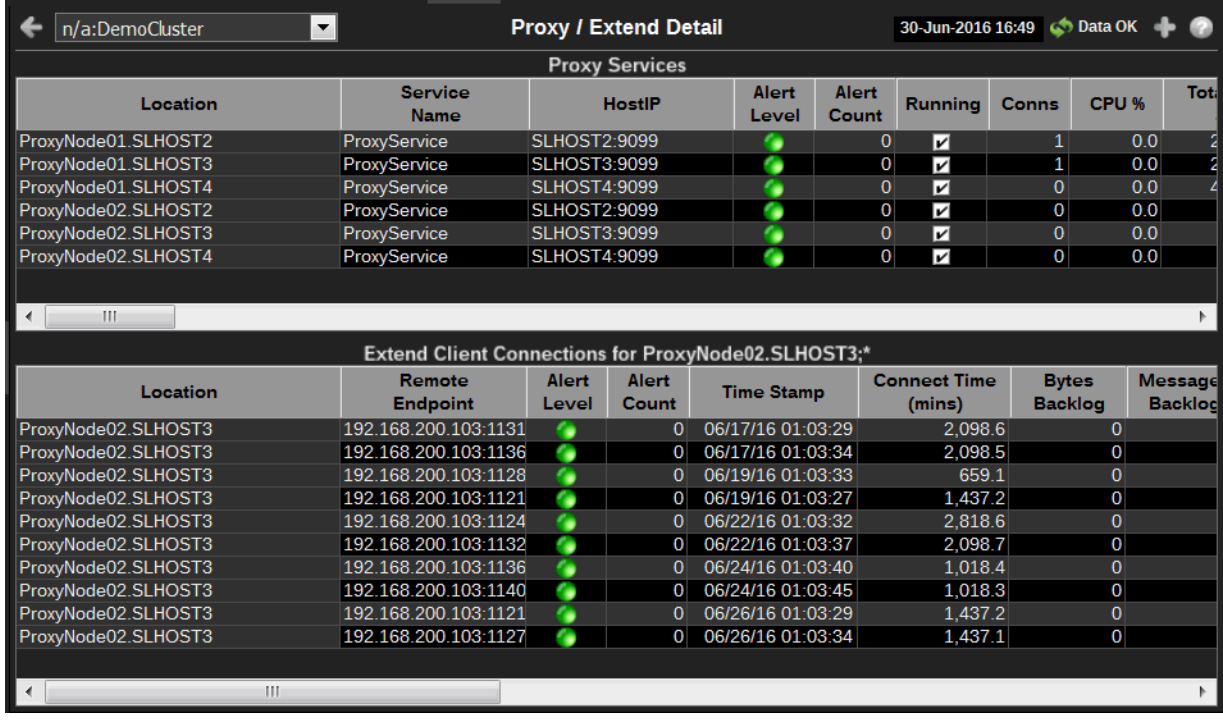

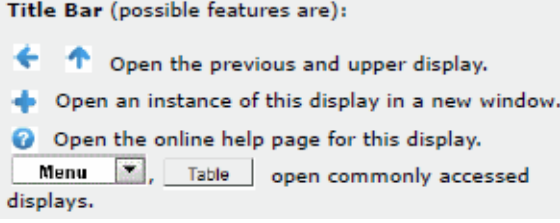

Data OK Data connection state. Red indicates the Data<br>Server is not receiving data or the Display Server is not receiving data from the Data Server. Green indicates the data source is connected.

23-Mar-2017 12:04 Current date and time. Incorrect time might indicate the Monitor stopped running. Correct time and green Data OK icon is a strong indication that data is current and valid.

**Cluster** Select a cluster from the drop-down menu.

#### **Proxy Services**

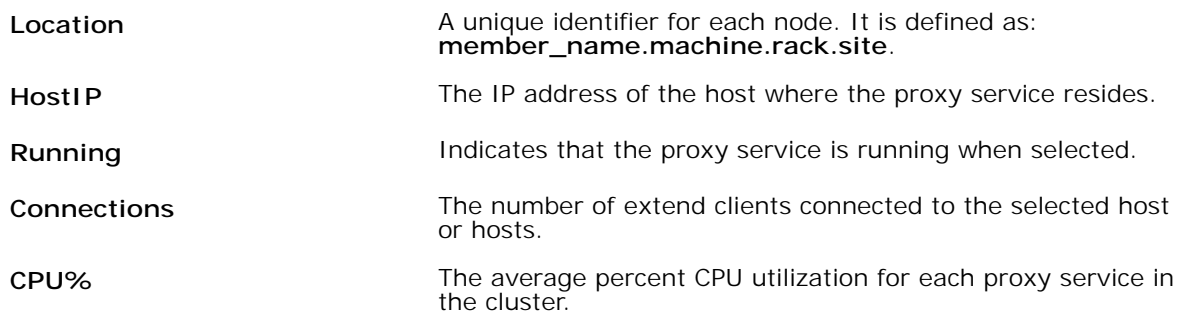

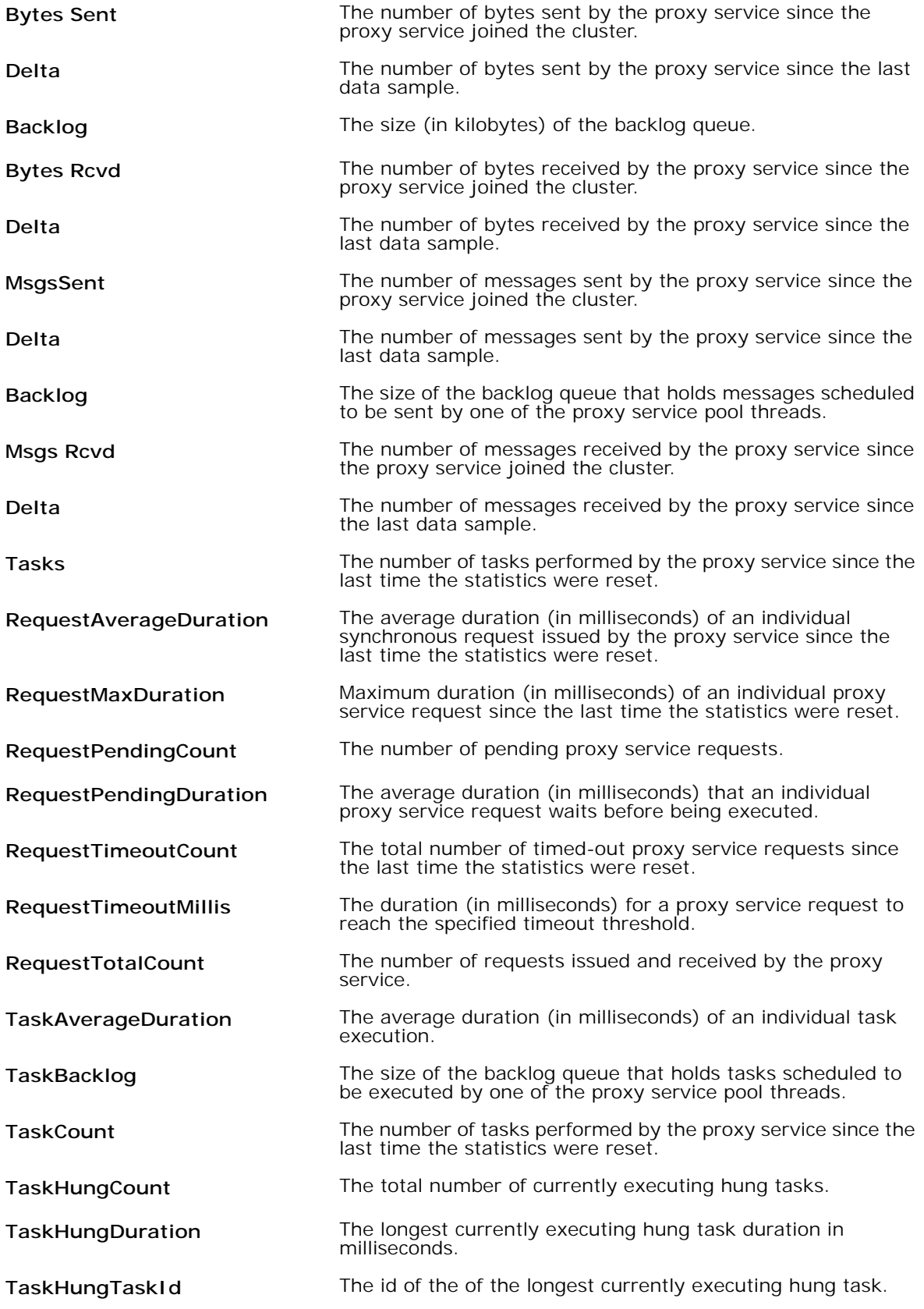

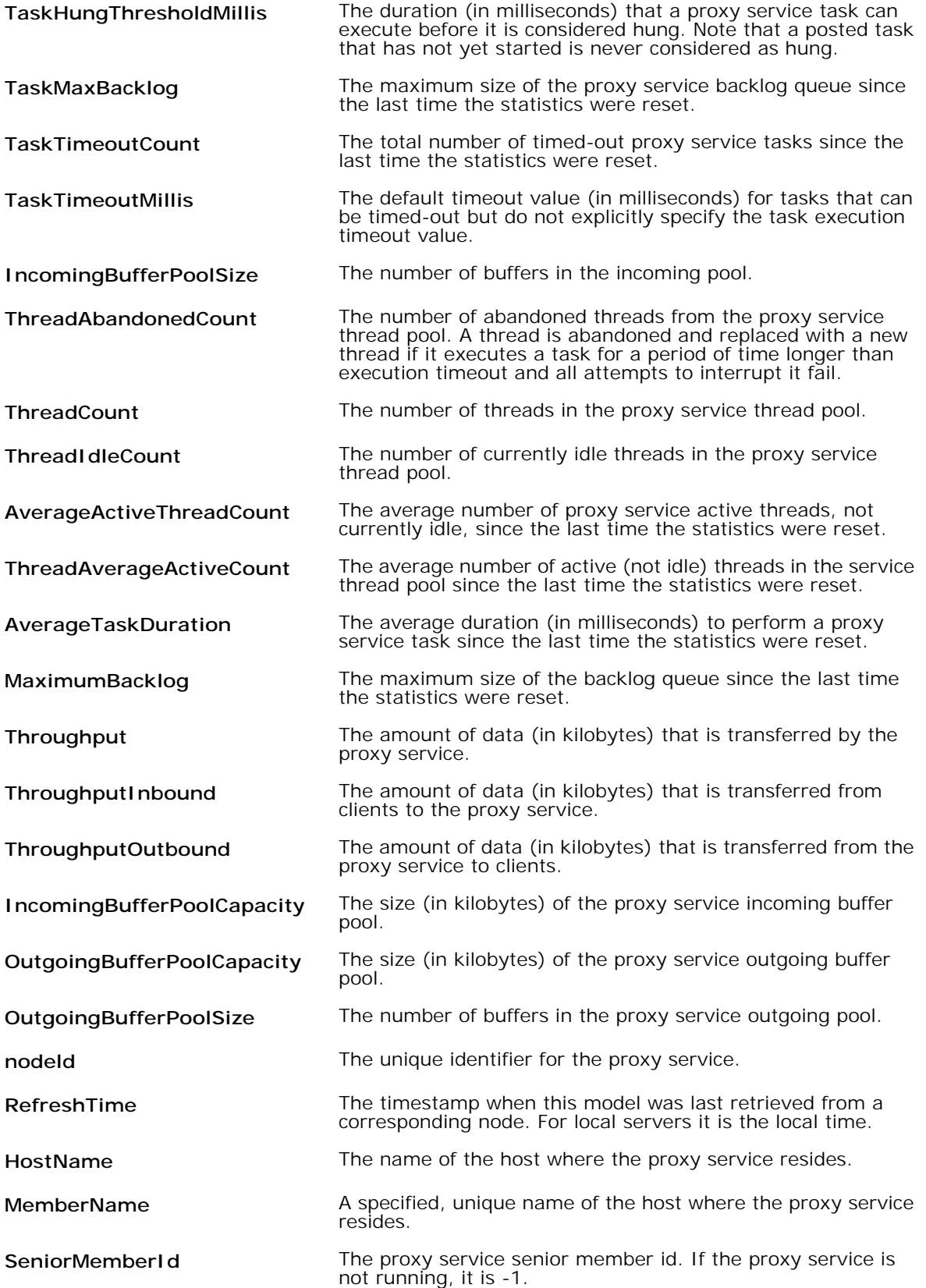

 **Extend**  Select a row from the Proxy Services table to populate client data in the table.

#### **Client Connect ions**

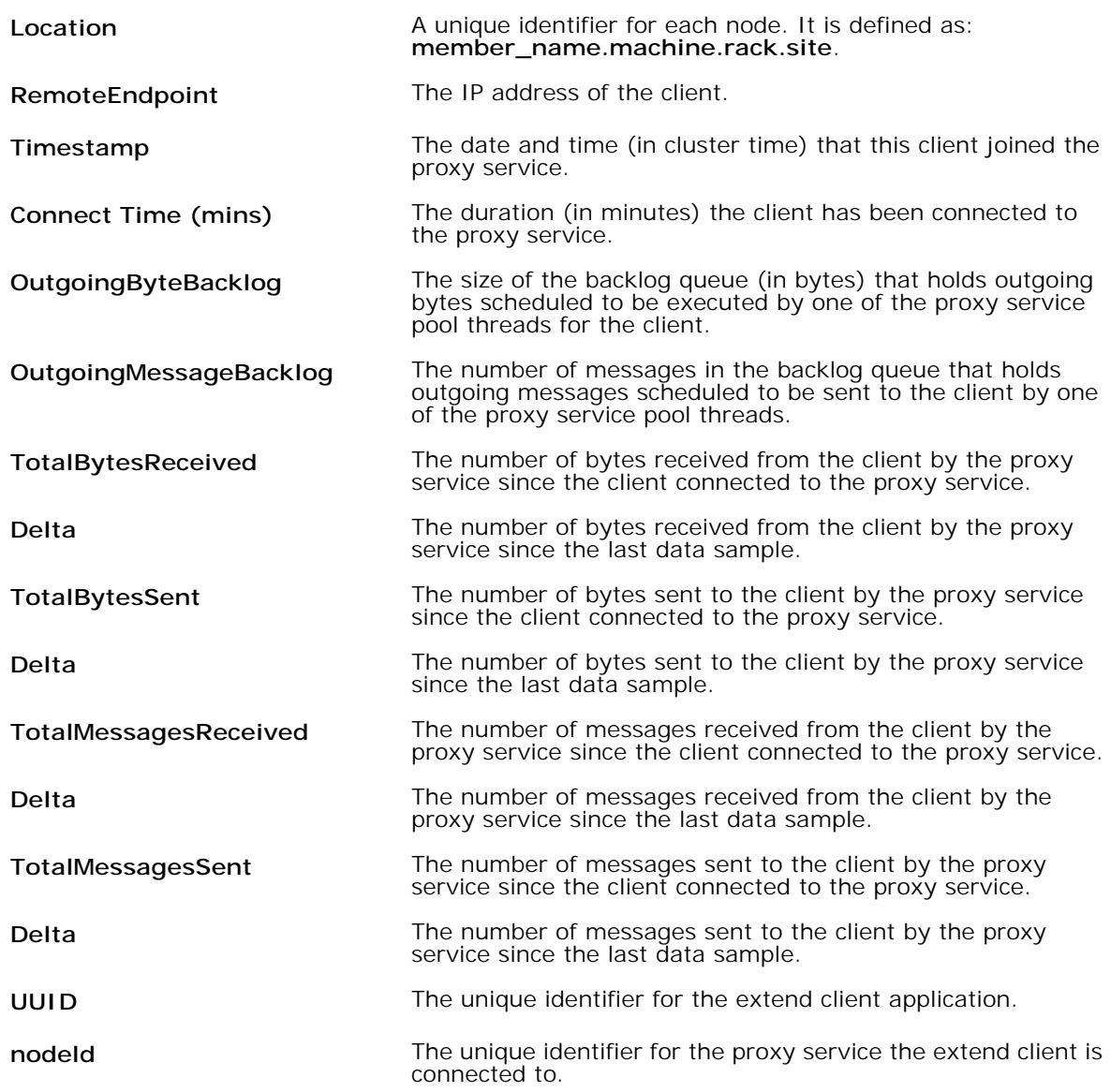

# **Proxy Nodes History**

Heatmap shows performance utilization, over time, for all proxy service nodes in the selected cluster. Use this display to assess performance, over time, for all proxy service nodes in a cluster. Analyze load distribution, check for bottlenecks and quickly identify proxy service nodes with high usage.

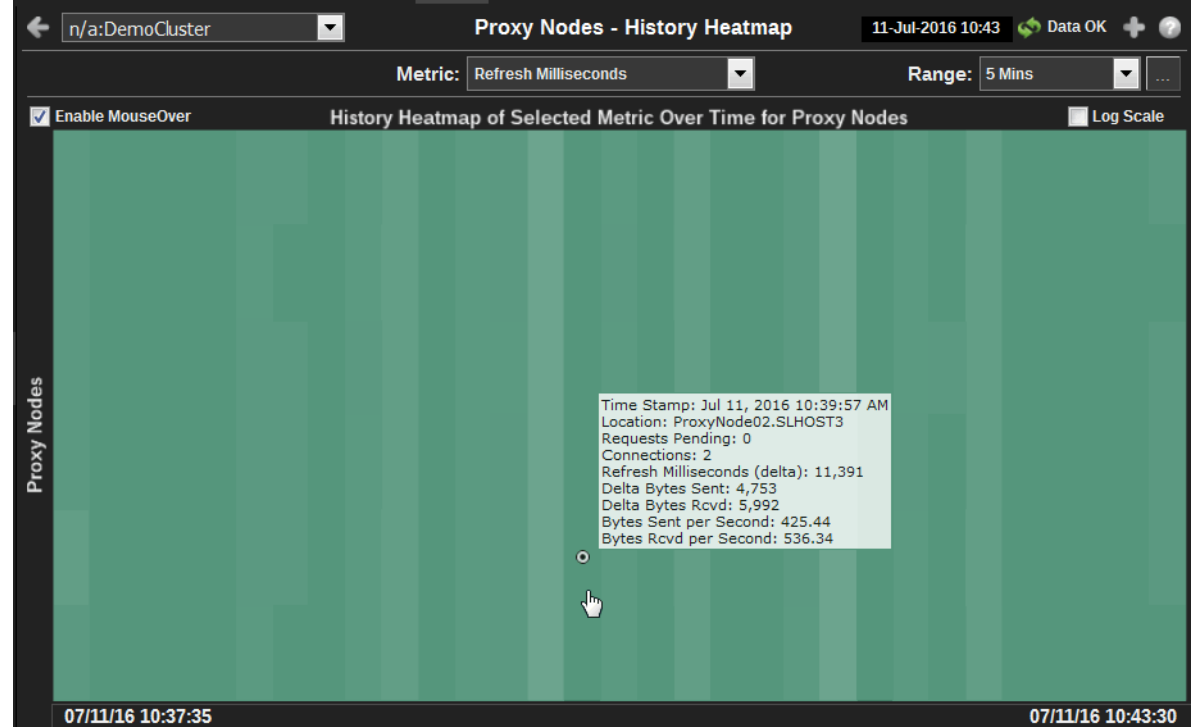

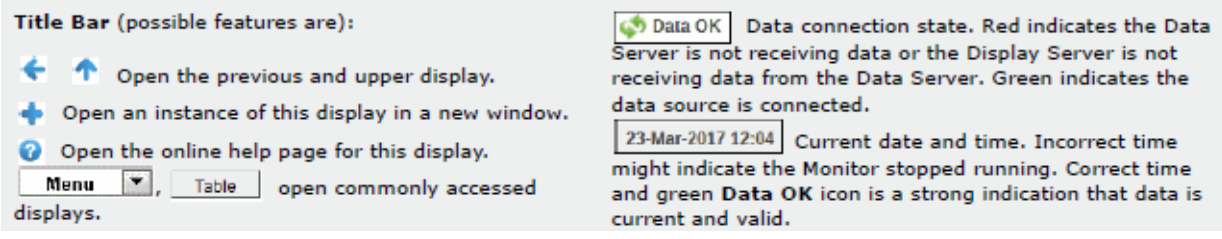

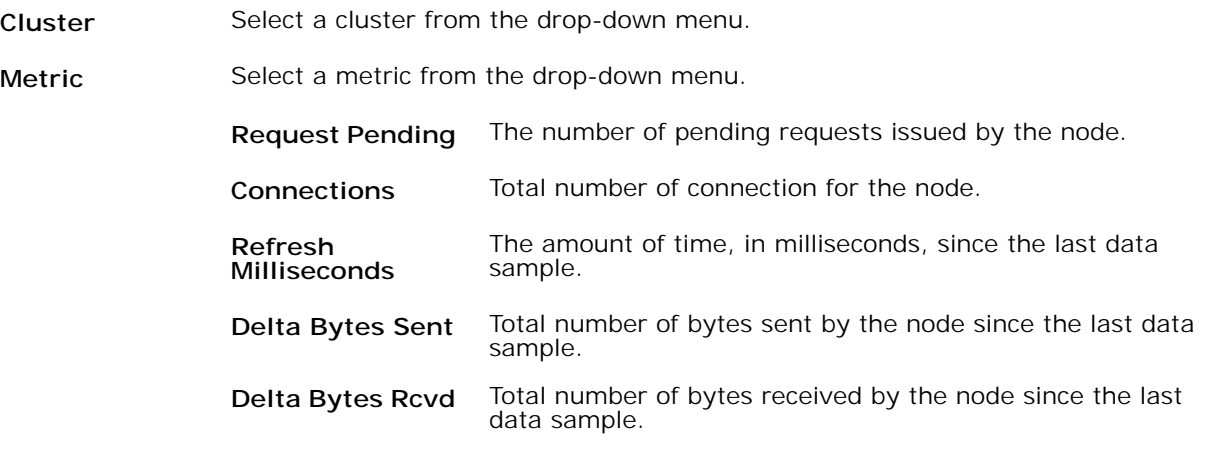

**Bytes Sent Per Second**  Total bytes sent, per second, by the node.

**Range** Select a time range from the drop down menu varying from **2 Minutes** to **Last 7 Days**, or display All Data. To specify a time range, click Calendar ....

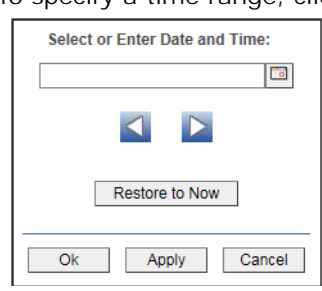

By default, the time range end point is the current time. To change the time range end point, click Calendar  $\lfloor \_ \rfloor$  and select a date and time from the calendar or enter the date and time in the text field using the following format: **MMM dd, YYYY HH:MM**. For example, **Aug 21, 2011 12:24 PM**.

Use the navigation arrows  $\Box$  to move forward or backward one time period. NOTE: The time period is determined by your selection from the **Time Range** drop-down menu.

Click **Restore to Now** to reset the time range end point to the current time.

 **Enable MouseOver** Select this option to make details visible upon mouseover.

 **Log Scale** Enable to use a logarithmic scale for the Y axis. Use Log Scale to see usage correlations for data with a wide range of values. For example, if a minority of your data is on a scale of tens, and a majority of your data is on a scale of thousands, the minority of your data is typically not visible in non-log scale graphs. Log Scale makes data on both scales visible by applying logarithmic values rather than actual values to the data.

 **Proxy Nodes Heatmap**  Use the heatmap to view utilization trends for all Process and Storage nodes, over time, and quickly identify heavy usage, indicated by a dark color (by default, dark green). Look for a consistently dark horizontal line, which typically indicates constant high utilization. If this level of utilization is unexpected, consider performing a lower level analysis by viewing node details in the ["Node Summary"](#page-141-0) display.

Use the mouseover tool-tip to see the node hostname and data for the selected metric.

# **Extend Connections History**

Heatmap shows performance utilization, over time, for all extend connections in the selected cluster.

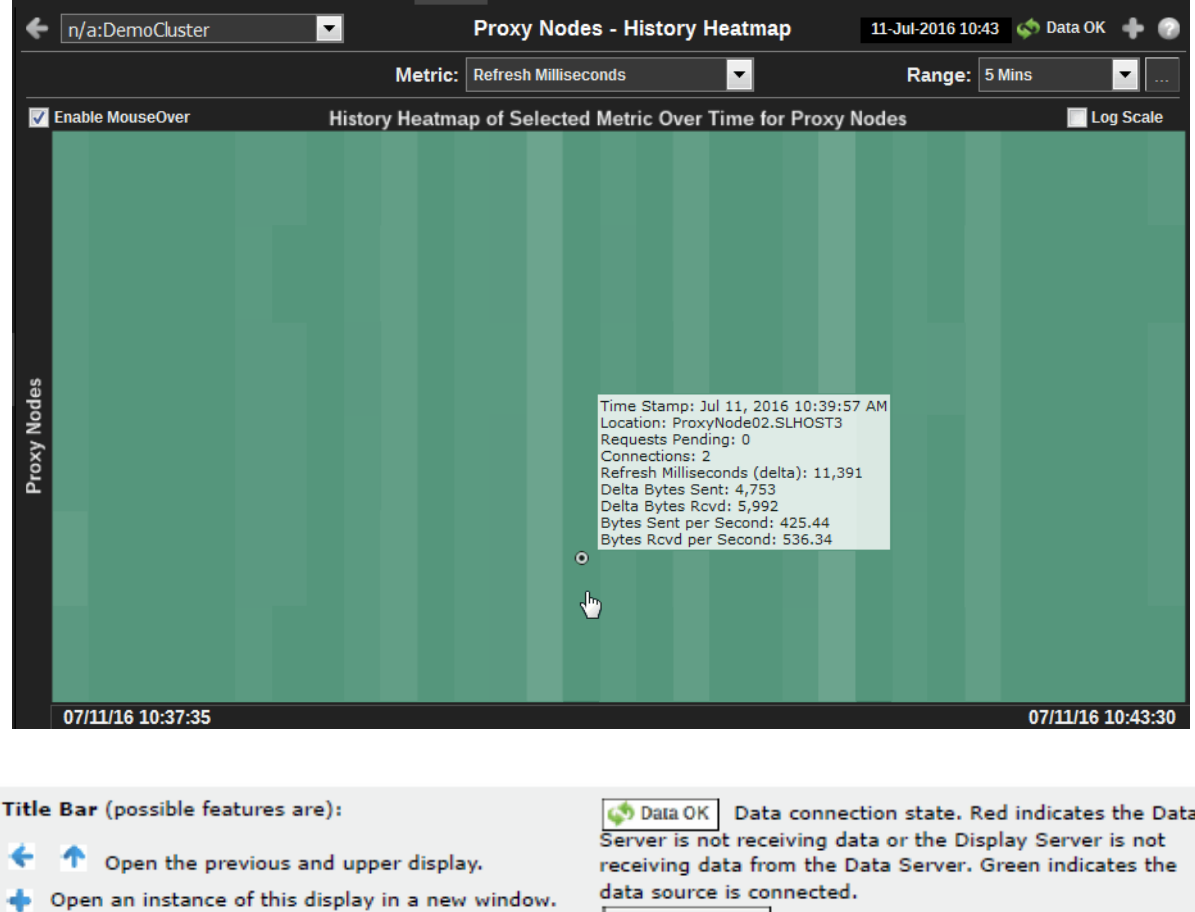

O Open the online help page for this display.

Menu 7, Table open commonly accessed

displays.

23-Mar-2017 12:04 Current date and time. Incorrect time might indicate the Monitor stopped running. Correct time and green Data OK icon is a strong indication that data is current and valid.

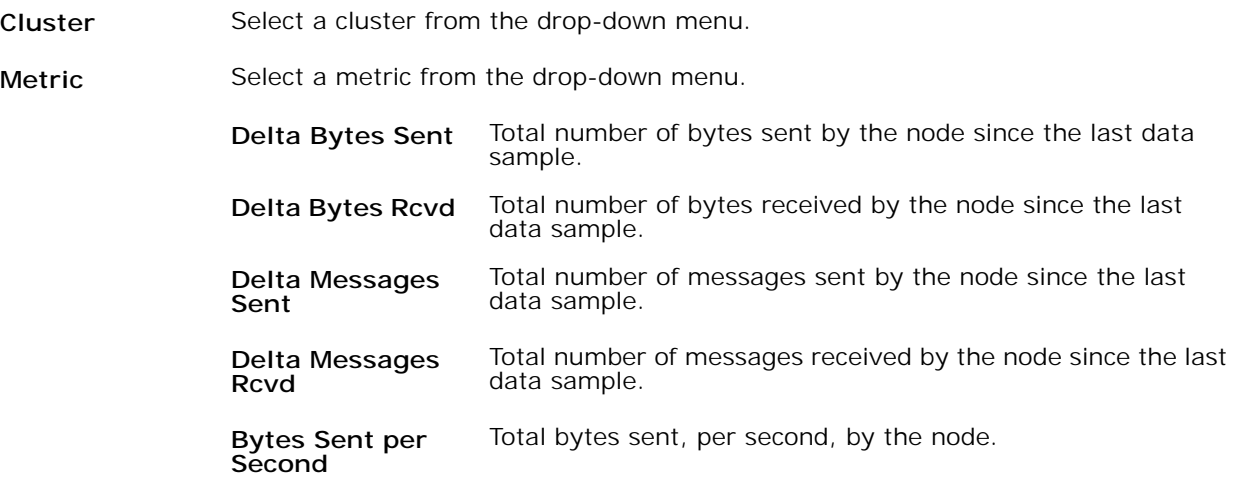

**Bytes per Second** Total bytes received, per second, by the node.

**Msgs Sent per Second**  Total messages sent, per second, by the node.

**Msgs Rcvd per Second**  Total messages received, per second, by the node.

**Range** Select a time range from the drop down menu varying from **2 Minutes** to **Last 7 Days**, or display All Data. To specify a time range, click Calendar ...

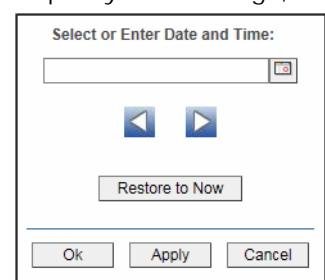

By default, the time range end point is the current time. To change the time range end point, click Calendar  $\lfloor \_ \rfloor$  and select a date and time from the calendar or enter the date and time in the text field using the following format: **MMM dd, YYYY HH:MM**. For example, **Aug 21, 2011 12:24 PM**.

Use the navigation arrows  $\Box$  **D** to move forward or backward one time period. NOTE: The time period is determined by your selection from the **Time Range** drop-down menu.

Click **Restore to Now** to reset the time range end point to the current time.

 **Enable MouseOver** Select this option to make details visible upon mouseover.

 **Log Scale** Enable to use a logarithmic scale for the Y axis. Use Log Scale to see usage correlations for data with a wide range of values. For example, if a minority of your data is on a scale of tens, and a majority of your data is on a scale of thousands, the minority of your data is typically not visible in non-log scale graphs. Log Scale makes data on both scales visible by applying logarithmic values rather than actual values to the data.

 **Proxy Nodes Heatmap**  Use the heatmap to view utilization trends for all Process and Storage nodes, over time, and quickly identify heavy usage, indicated by a dark color (by default, dark green). Look for a consistently dark horizontal line, which typically indicates constant high utilization. If this level of utilization is unexpected, consider performing a lower level analysis by viewing node details in the Single Node - Summary display. Use the mouseover tool-tip to see the node hostname and data for the selected metric.

## **Cache Services**

Cache Services displays present detailed service performance metrics for the cluster. Use the Cache Services displays to quickly identify overloaded services and locate the client connection causing the issue.

These displays show metrics for all cache services, including: CPU%, Requests, Request Average Duration, Request Pending Count, Task Backlog and Active Threads.

- ["Single Service Summary":](#page-87-0) Trend graphs show performance metrics for a single service aggregated across all nodes.
- ["Service Metrics Overview":](#page-91-0) Heatmap shows overview of the current behavior of the cluster, displaying metrics across nodes in the cluster for a selected service or for all services. Enables you to determine if the behavior of the cluster is balanced across all nodes or identify if some nodes are hot spots.
- ["Service Metric Heatmap"](#page-92-0): Heatmap shows current value of a selected metric, selected by service, across the cluster. Enables you to determine if the behavior of the cluster, for the selected metric, is balanced or identify if some nodes are hot spots.
- **Single Service History": Use this display to perform low-level analysis of service capacity** utilization, over time, per node. Heatmap enables you to view the impact of events across the cluster as well as the relative historical performance of nodes across the cluster.
- ["Cache Service Detail":](#page-96-0) Table view of attributes of a selected service for a selected host for nodes. Attribute values can be ordered to identify the nodes with the highest and lowest values of interest.

## <span id="page-87-0"></span>**Single Service Summary**

This display shows performance metrics for a single service aggregated across all nodes.

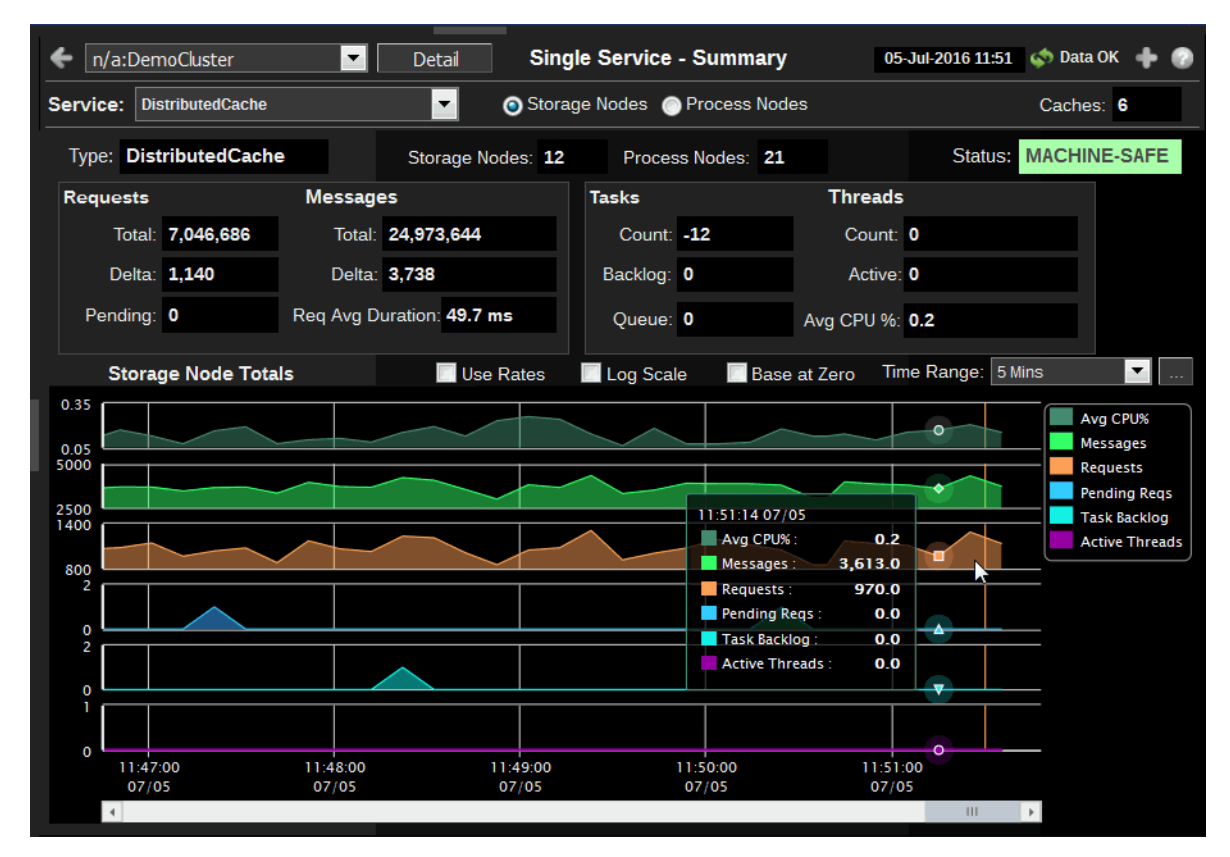

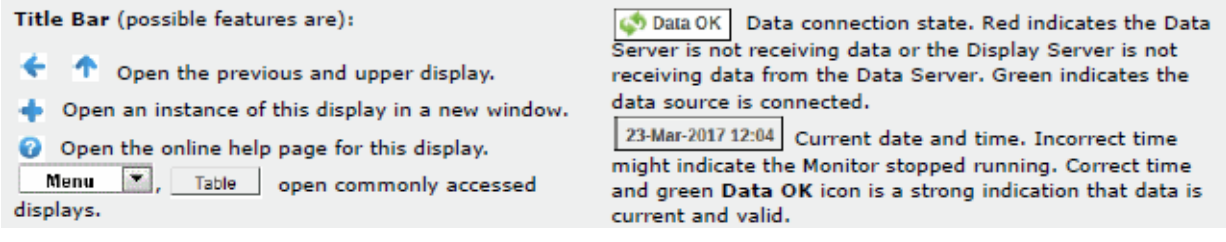

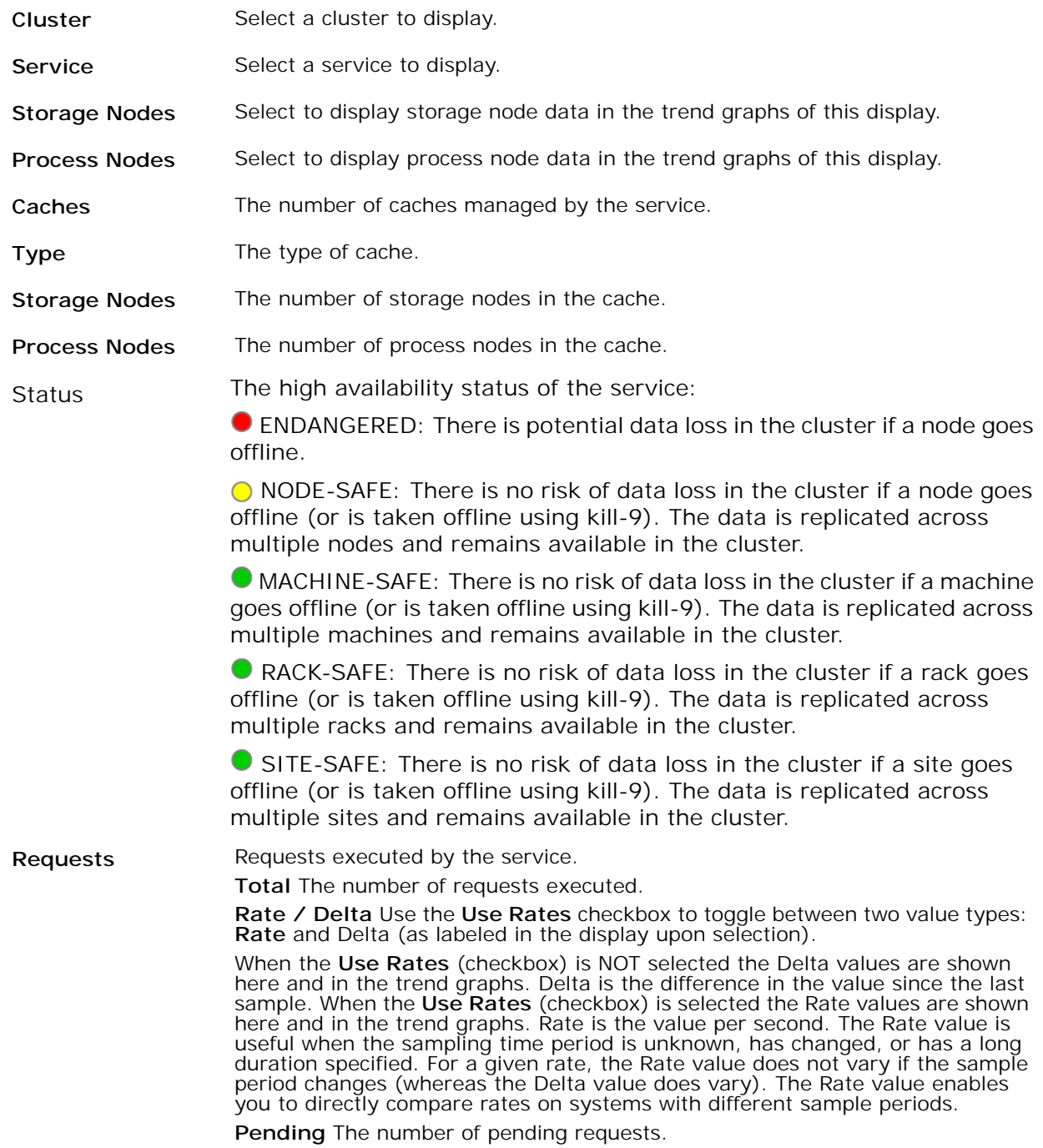

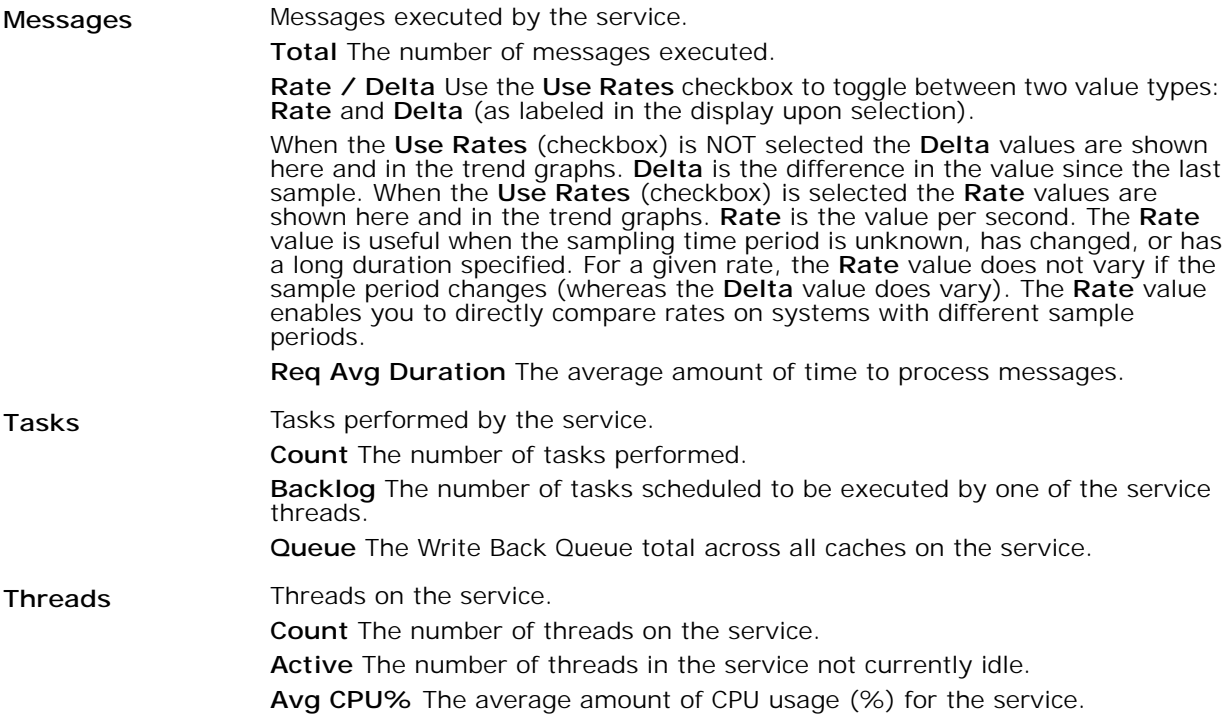

**Storage / Process Node Totals**

The trend graphs show aggregated performance metrics for storage or process nodes. Choose **Storage Nodes** or **Process Nodes** at the top of this display.

**Use Rates** Select to show **Rate** values in the **Requests and Messages** fields and trend graphs.

**Rate** is the value per second. The **Rate** value is useful when the sampling time period is unknown, has changed, or has a long duration specified. For a given rate, the **Rate** value does not vary if the sample period changes (whereas the **Delta** value does vary). The **Rate** value enables you to directly compare rates on systems with different sample periods. Deselect **Use Rates** to show the **Delta** values in the **Activity - Current (Delta)** fields and trend graphs. **Delta** is the difference in the value since the last sample.

**Log Scale** Enable to use a logarithmic scale for the Y axis. Use Log Scale to see usage correlations for data with a wide range of values. For example, if a minority of your data is on a scale of tens, and a majority of your data is on a scale of thousands, the minority of your data is typically not visible in non-log scale graphs. Log Scale makes data on both scales visible by applying logarithmic values rather than actual values to the data.

**Base at Zero** Use zero for the Y axis minimum for all graphs.

 **Time Range** Select a time range from the drop down menu varying from **2 Minutes** to **Last 7 Days**, or display All Data. To specify a time range, click Calendar ...

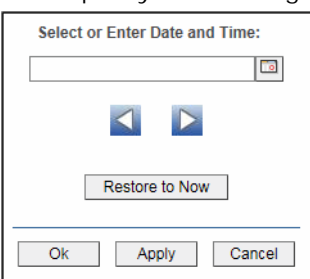

By default, the time range end point is the current time. To change the time range end point, click Calendar  $\vert$  and select a date and time from the calendar or enter the date and time in the text field using the following format: **MMM dd, YYYY HH:MM**. For example, **Aug 21, 2011 12:24 PM**.

Use the navigation arrows  $\Box$   $\Box$  to move forward or backward one time period. NOTE: The time period is determined by your selection from the **Time Range** drop-down menu.

Click **Restore to Now** to reset the time range end point to the current time.

## <span id="page-91-0"></span>**Service Metrics Overview**

Heatmap of Process (non-storage enabled) Nodes and Storage (enabled) Nodes. Size = One Node. Color = Relative Value of Selected Metric.

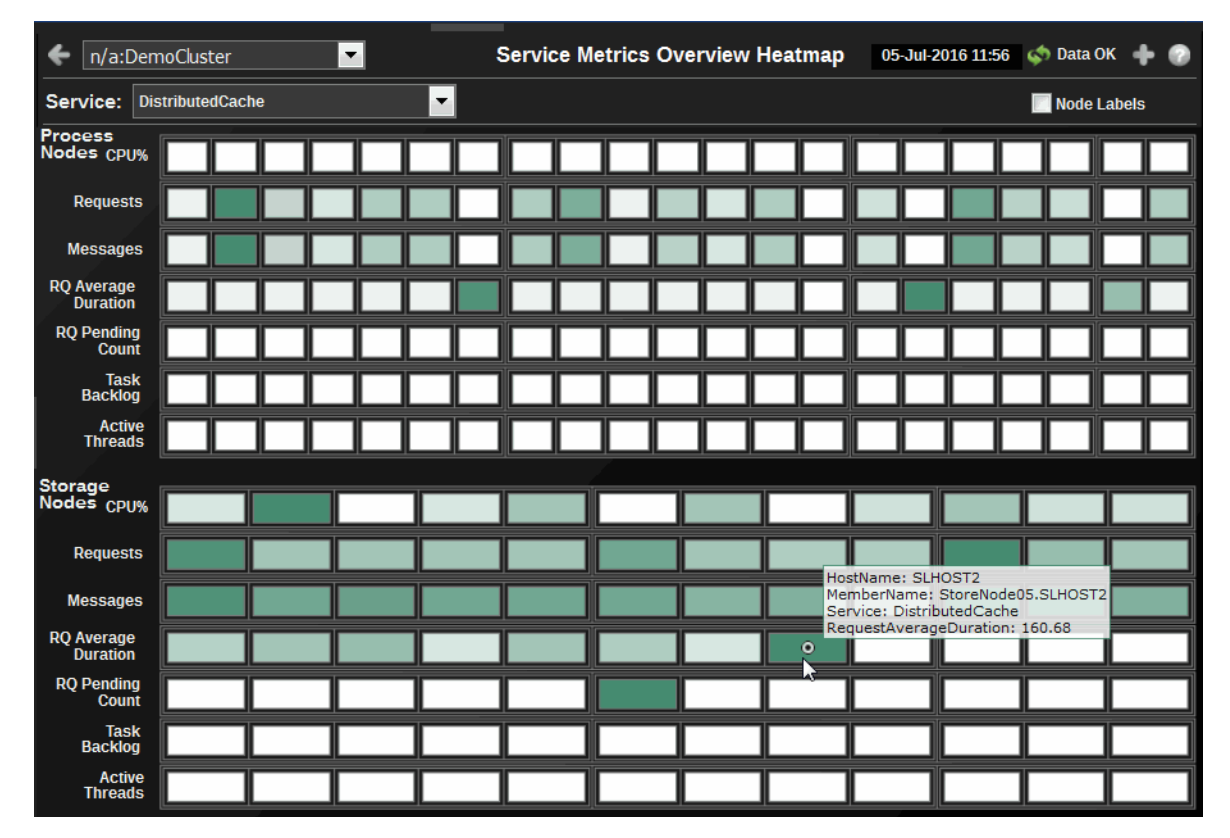

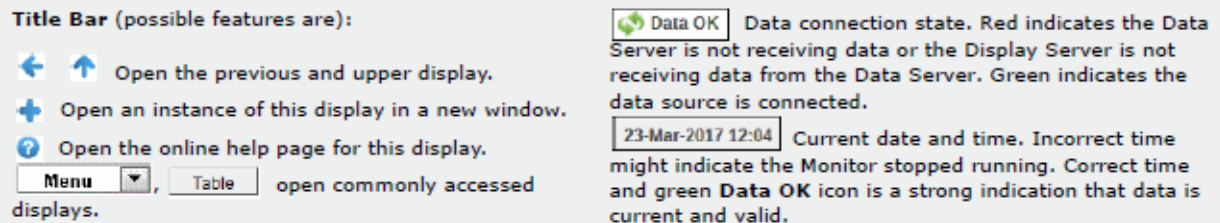

**Cluster Select a cluster to display.** 

**Service** Select a service to display.

Node Labels Select to display node labels.

**Process Nodes Storage Nodes**  Color of the cells represents the relative value of the selected Metric; a darker shade is a larger value. The size of all cells is identical as they each represent one process node.

**CPU**% Percent of CPU utilization on the given node.

**Requests** Number of requests issued by the service in the measured period.

**Messages** The number of messages for the given node in the measured interval.

**Request Average Duration** Average duration (in milliseconds) of an individual request issued by the service since the last time the statistics were reset.

**Request Pending Count** Number of pending requests issued by the service.

**Task Backlog** Size of the backlog queue that holds tasks scheduled to be executed by one of the service threads.

**Active Threads** Number of threads in the service thread pool, not currently idle.

## <span id="page-92-0"></span>**Service Metric Heatmap**

Heatmap of Process (non-storage enabled) Nodes and Storage (enabled) Nodes. Size = Number of Caches in Selected Service, Color = Relative Value of Selected Metric.

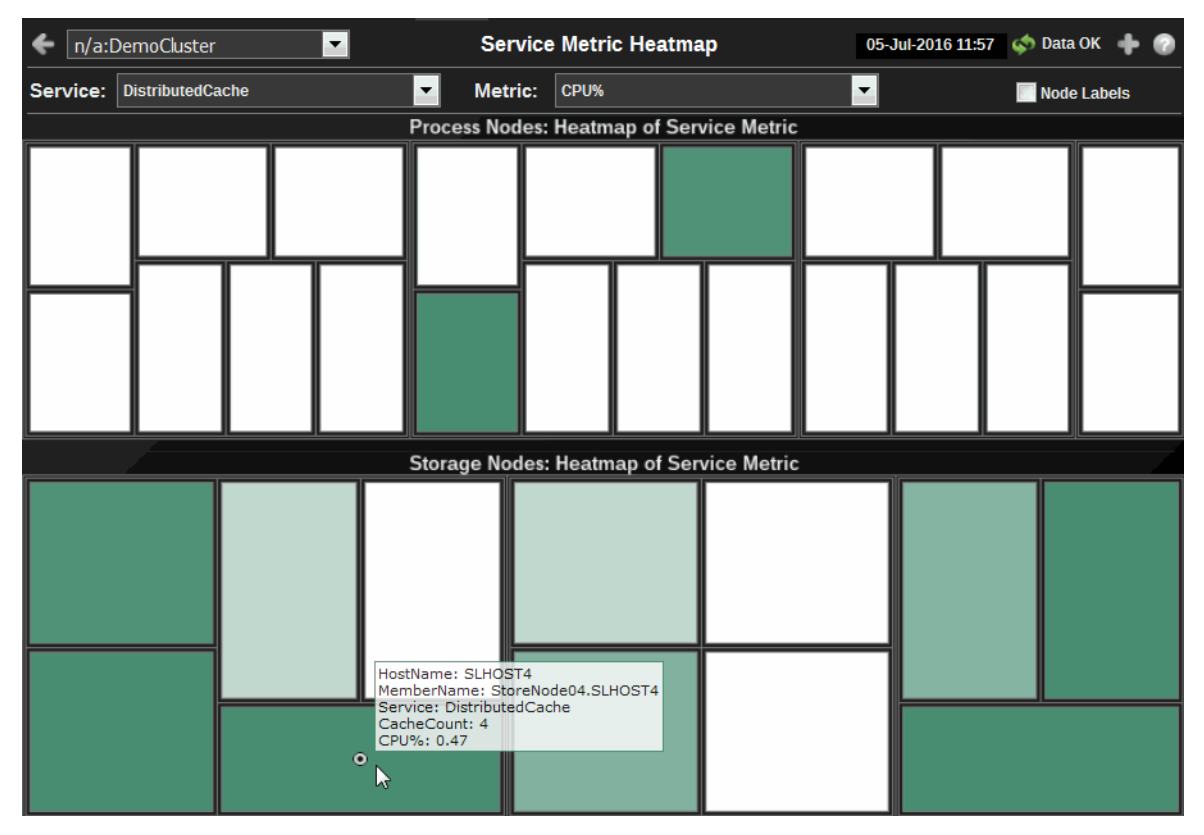

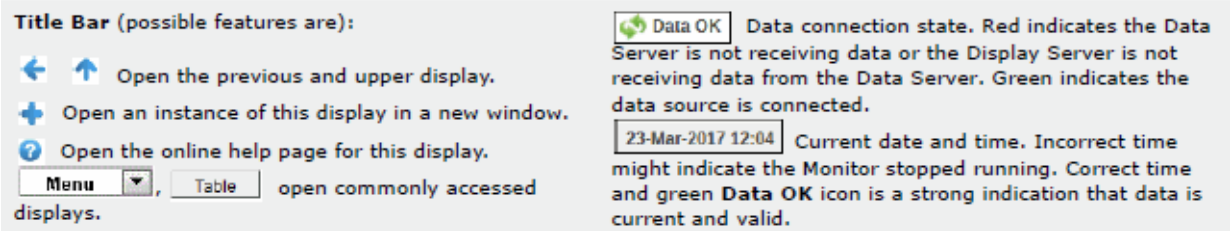

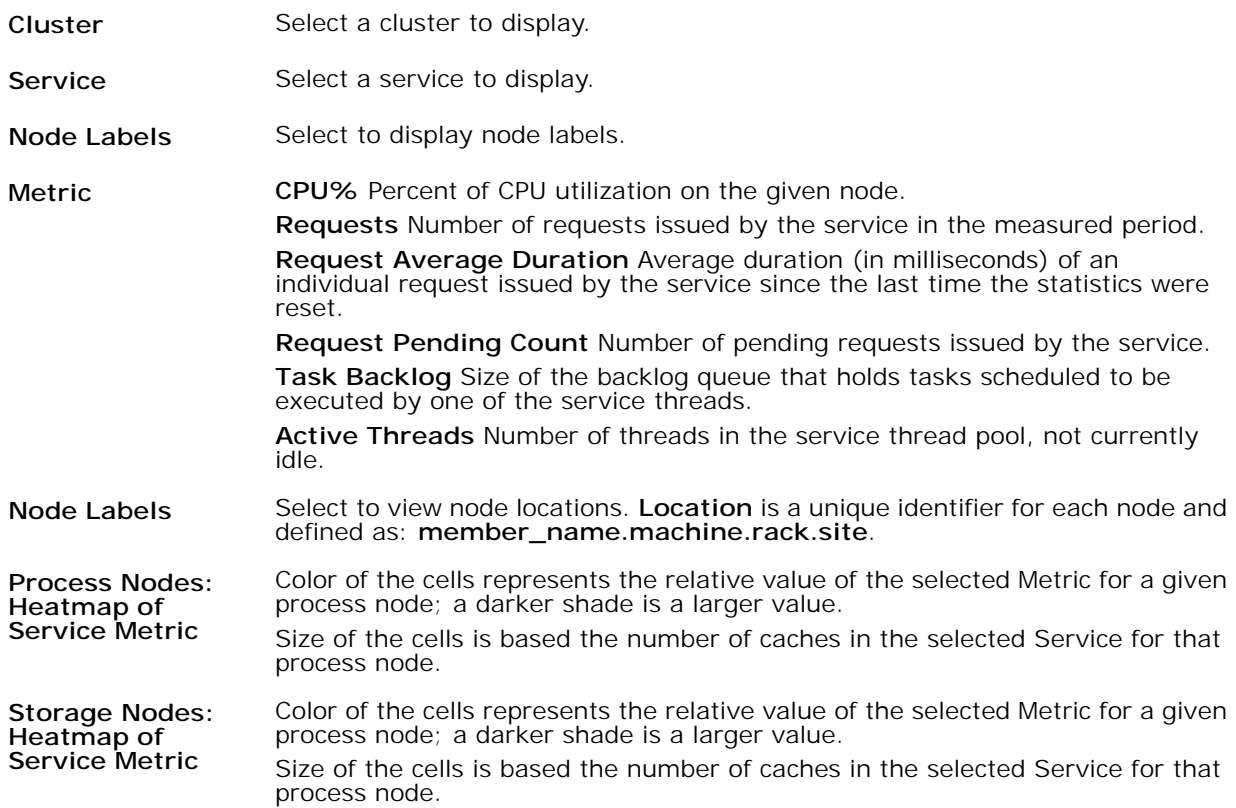

# <span id="page-94-0"></span>**Single Service History**

Use this display to perform low-level analysis, node-by-node, of service capacity utilization. Heatmap of Process (non storage enabled) Nodes and Storage (enabled) Nodes. Color = Relative Value of Selected Metric.

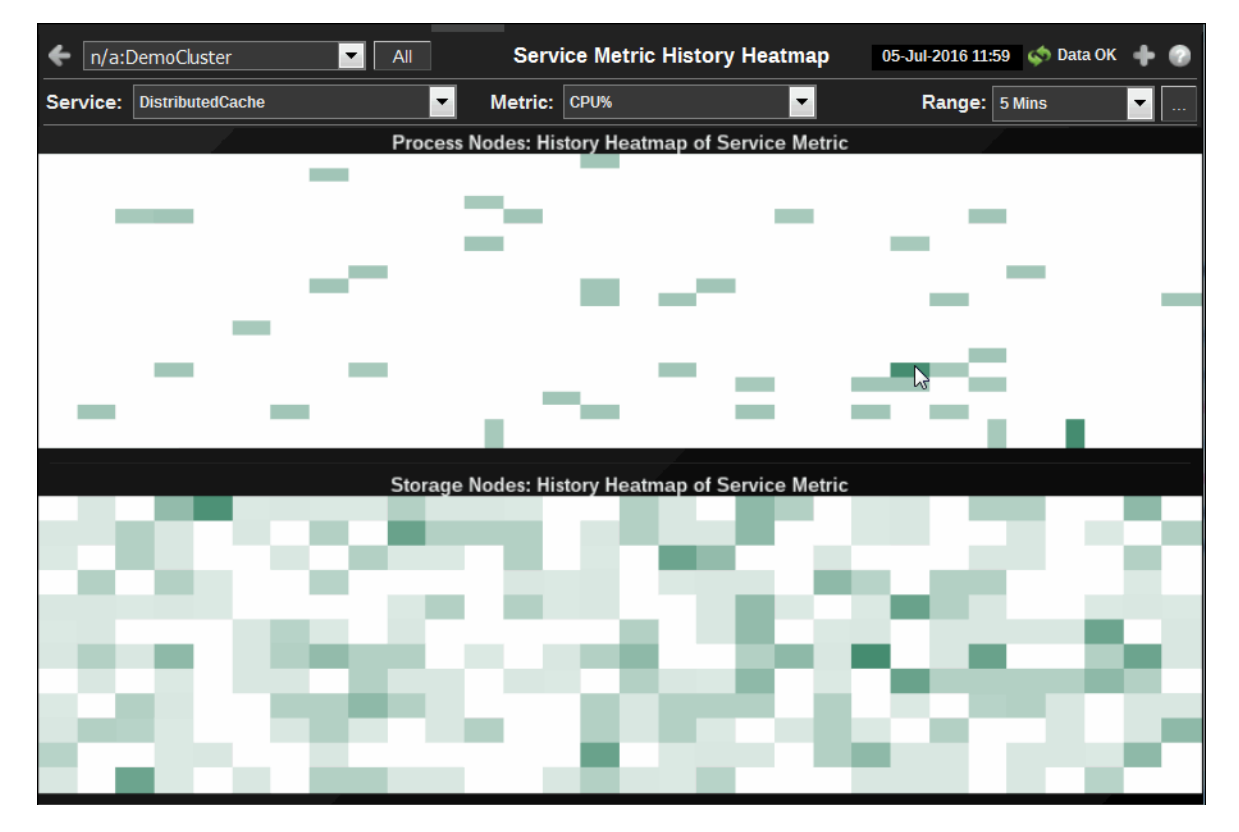

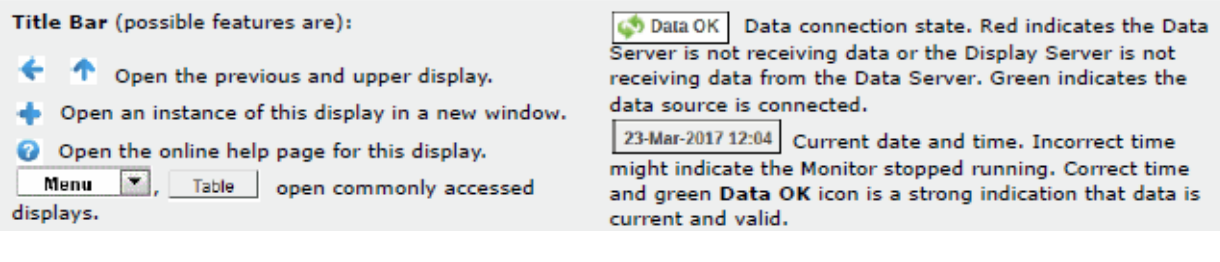

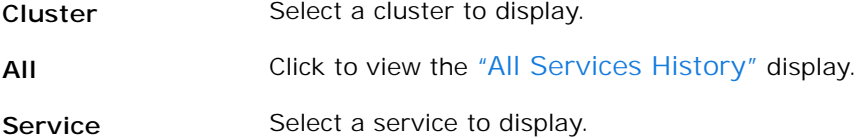

**Metric CPU%** CPU Utilization (as a percent) on the given node. **Requests** Number of requests issued by the service in the measured period. **Request Average Duration** Average duration (in milliseconds) of an individual request issued by the service since the last time the statistics were reset.

> **Request Pending Count** Number of pending requests issued by the service. **Task Backlog** Size of the backlog queue that holds tasks scheduled to be executed by one of the service threads.

**Active Threads** Number of threads in the service thread pool, not currently idle.

**Time Range** Select a time range from the drop down menu varying from **2 Minutes** to **Last 7 Days**, or display All Data. To specify a time range, click Calendar  $\vert \cdot \vert$ .

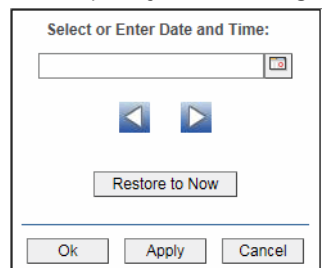

By default, the time range end point is the current time. To change the time range end point, click Calendar  $\boxed{\cdots}$  and select a date and time from the calendar or enter the date and time in the text field using the following format: **MMM dd, YYYY HH:MM**. For example, **Aug 21, 2011 12:24 PM**.

Use the navigation arrows  $\triangle$   $\triangleright$  to move forward or backward one time period. NOTE: The time period is determined by your selection from the **Time Range** drop-down menu.

Click **Restore to Now** to reset the time range end point to the current time.

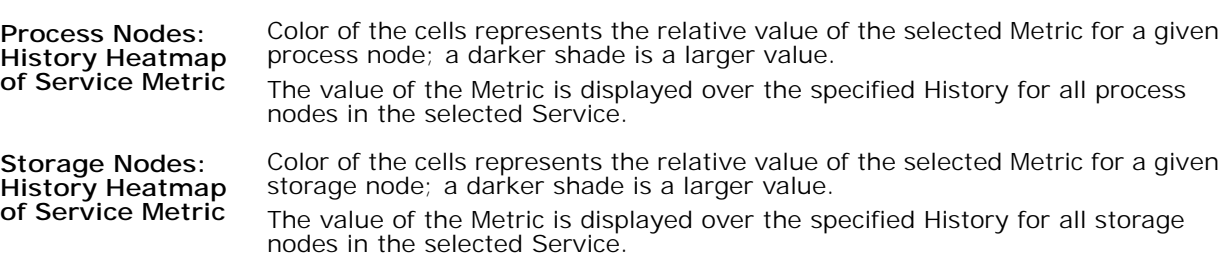

# <span id="page-96-0"></span>**Cache Service Detail**

This display provides a table view of attributes of a selected service for a selected host for nodes. Attribute values can be ordered to identify the nodes with the highest and lowest values of interest.

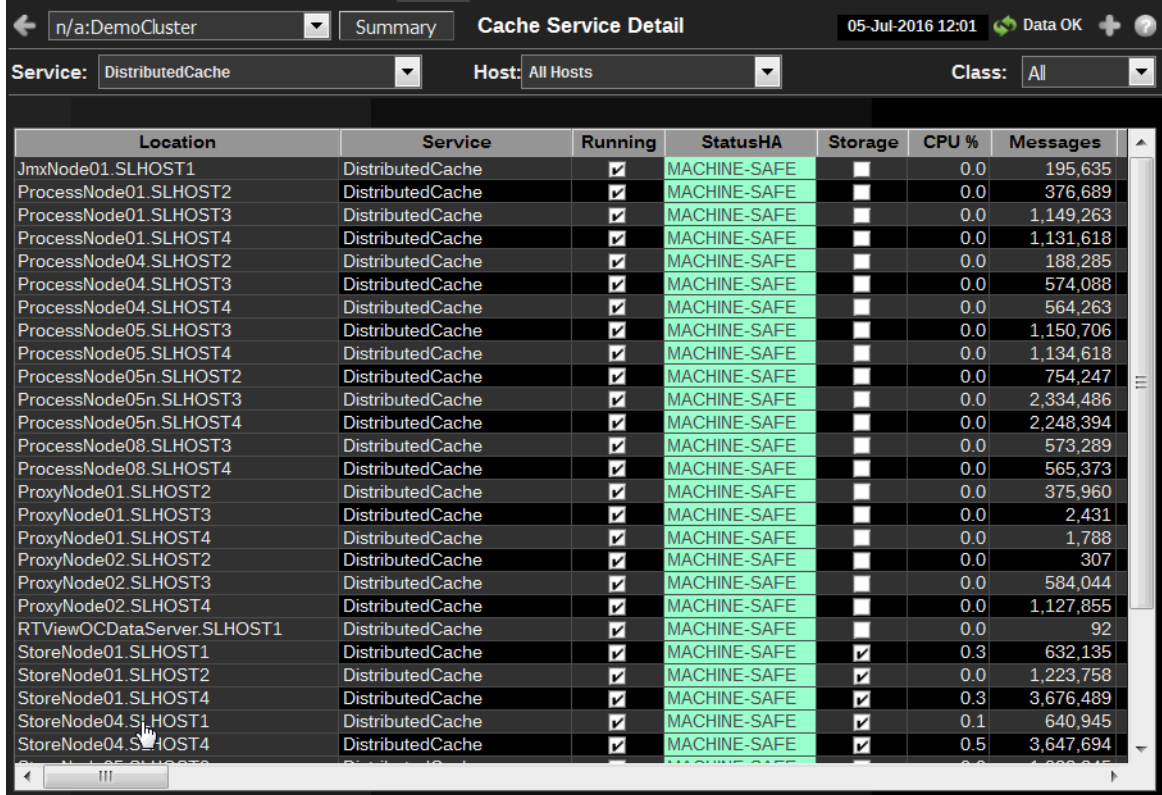

### Title Bar (possible features are):

- ← ↑ Open the previous and upper display.
- . Open an instance of this display in a new window.
- O Open the online help page for this display.
- Menu v, Table open commonly accessed displays.

Data OK Data connection state. Red indicates the Data Server is not receiving data or the Display Server is not receiving data from the Data Server. Green indicates the data source is connected.

23-Mar-2017 12:04 Current date and time. Incorrect time might indicate the Monitor stopped running. Correct time and green Data OK icon is a strong indication that data is current and valid.

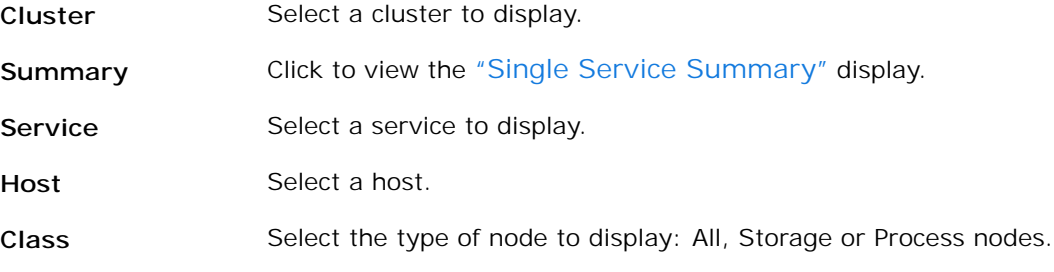

### **Cache Service Detail by Node:**

The columns in this table, with the exception of **Location**, come from Service and Node MBeans. **Location** is a unique identifier for each node and defined as: **member\_name.machine.rack.site**. For details on attributes of these MBeans go to: http://download.oracle.com/otn\_hosted\_doc/ coherence/350/com/tangosol/net/management/Registry.html.

- Location **A** unique identifier for each node. It is defined as: **member\_name.machine.rack.site**.
- **Service** The name of the service.

**Running** Indicates that the service is running when checked.

**Metric** The high availability status of the service:

**ENDANGERED:** There is potential data loss in the cluster if a node goes offline.

 $\bigcirc$  NODE-SAFE: There is no risk of data loss in the cluster if a node goes offline (or is taken offline using kill-9). The data is replicated across multiple nodes and remains available in the cluster.

MACHINE-SAFE: There is no risk of data loss in the cluster if a machine goes offline (or is taken offline using kill-9). The data is replicated across multiple machines and remains available in the cluster.

RACK-SAFE: There is no risk of data loss in the cluster if a rack goes offline (or is taken offline using kill-9). The data is replicated across multiple racks and remains available in the cluster.

SITE-SAFE: There is no risk of data loss in the cluster if a site goes offline (or is taken offline using kill-9). The data is replicated across multiple sites and remains available in the cluster.

**Time Range** Select a time range from the drop down menu varying from **2 Minutes** to **Last 7 Days**, or display All Data. To specify a time range, click Calendar ...

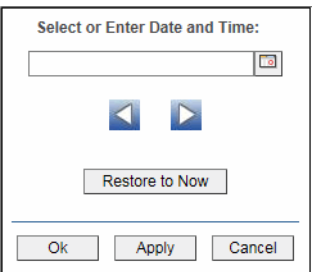

By default, the time range end point is the current time. To change the time range end point, click Calendar  $\lfloor \cdot \rfloor$  and select a date and time from the calendar or enter the date and time in the text field using the following format: **MMM dd, YYYY HH:MM**. For example, **Aug 21, 2011 12:24 PM**.

Use the navigation arrows  $\Box$  to move forward or backward one time period. NOTE: The time period is determined by your selection from the **Time Range** drop-down menu.

Click **Restore to Now** to reset the time range end point to the current time.

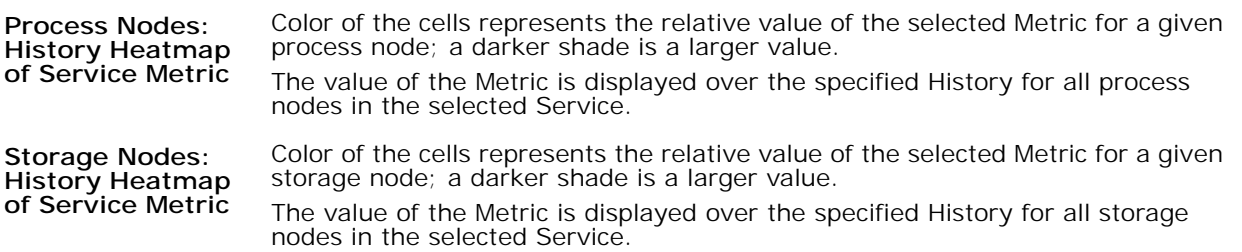

# **Federated Clusters**

Federated Clusters displays present high-level and detailed cache performance metrics for the cluster. Performance statistics are derived from the cluster Destination and Origin MBeans. Destination information shows how efficiently each node in the local cluster participant is sending data to each destination cluster participant. Origin information shows how efficiently each node in the local cluster participant is receiving data from destination cluster participants.

Use these displays to quickly assess total utilization and throughput metrics for all caches in the cluster.

- ["Federated Destination Detail":](#page-99-0) Shows current information for all participating nodes for a selected cluster.
- ["Federated Destination Summary":](#page-102-0) Shows current information and trended historical rate information.
- **EXECT** ["Federated Origin Detail"](#page-104-0): Shows current information for all participating nodes for a selected cluster.
- ["Federated Origin Summary"](#page-107-0): Shows current information and trended historical rate information.

## <span id="page-99-0"></span>**Federated Destination Detail**

Table shows performance and utilization data, such as bandwidth usage and bytes sent, for Federated Destinations on the selected cluster. Use this display to do high level utilization analysis. Each row is a different Destination MBean. Click a row to see details in the ["Federated](#page-102-0)  [Destination Summary"](#page-102-0) display. Sort data by the highest and lowest values of interest by clicking on the column heading.

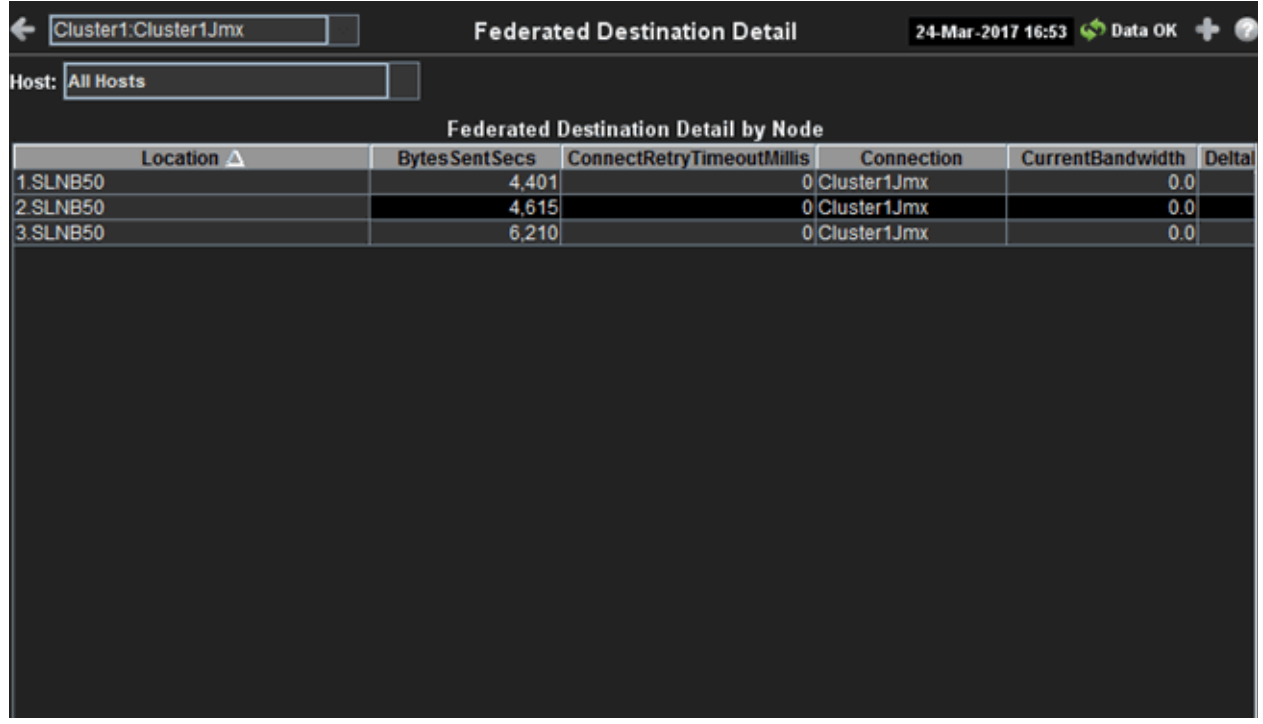

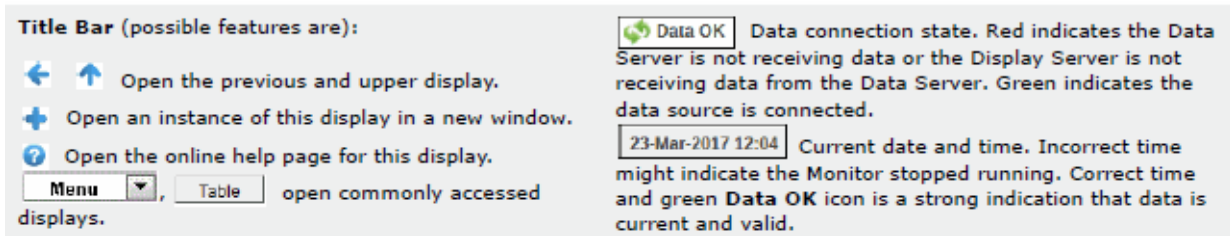

### **Filter By:**

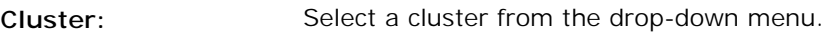

Host: Select a host from the drop-down menu.

### **Federated Destination Detail by Node**

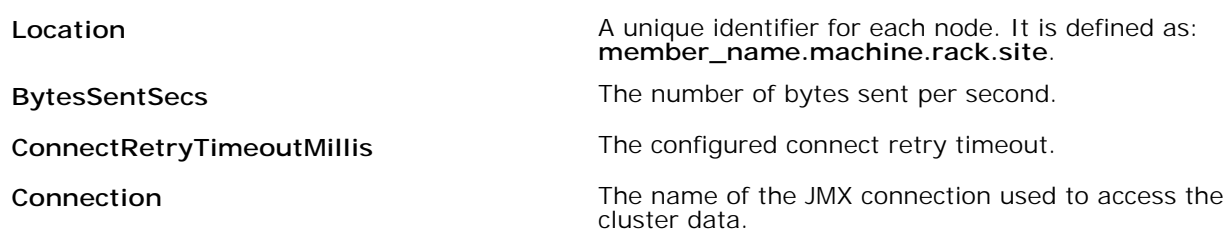

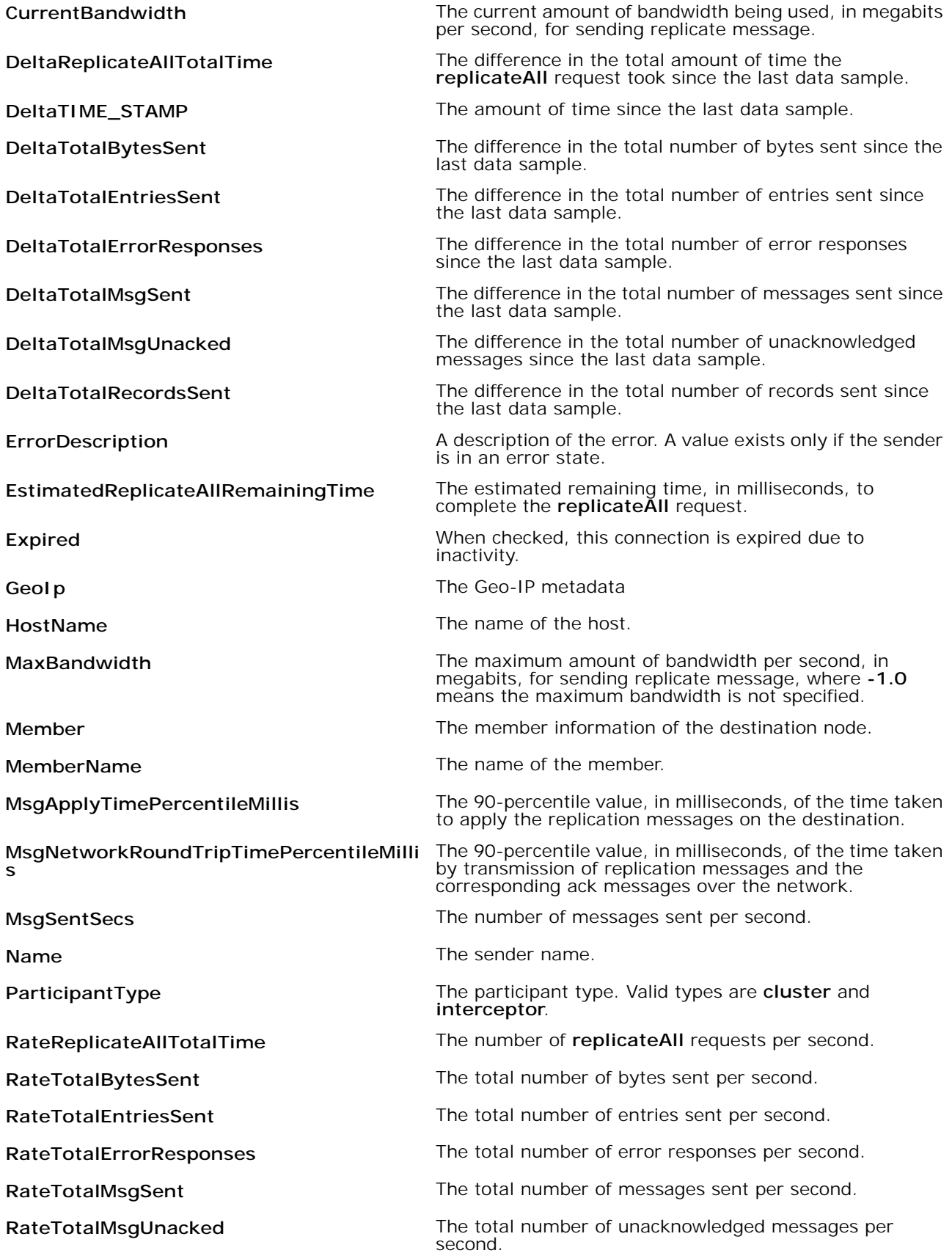

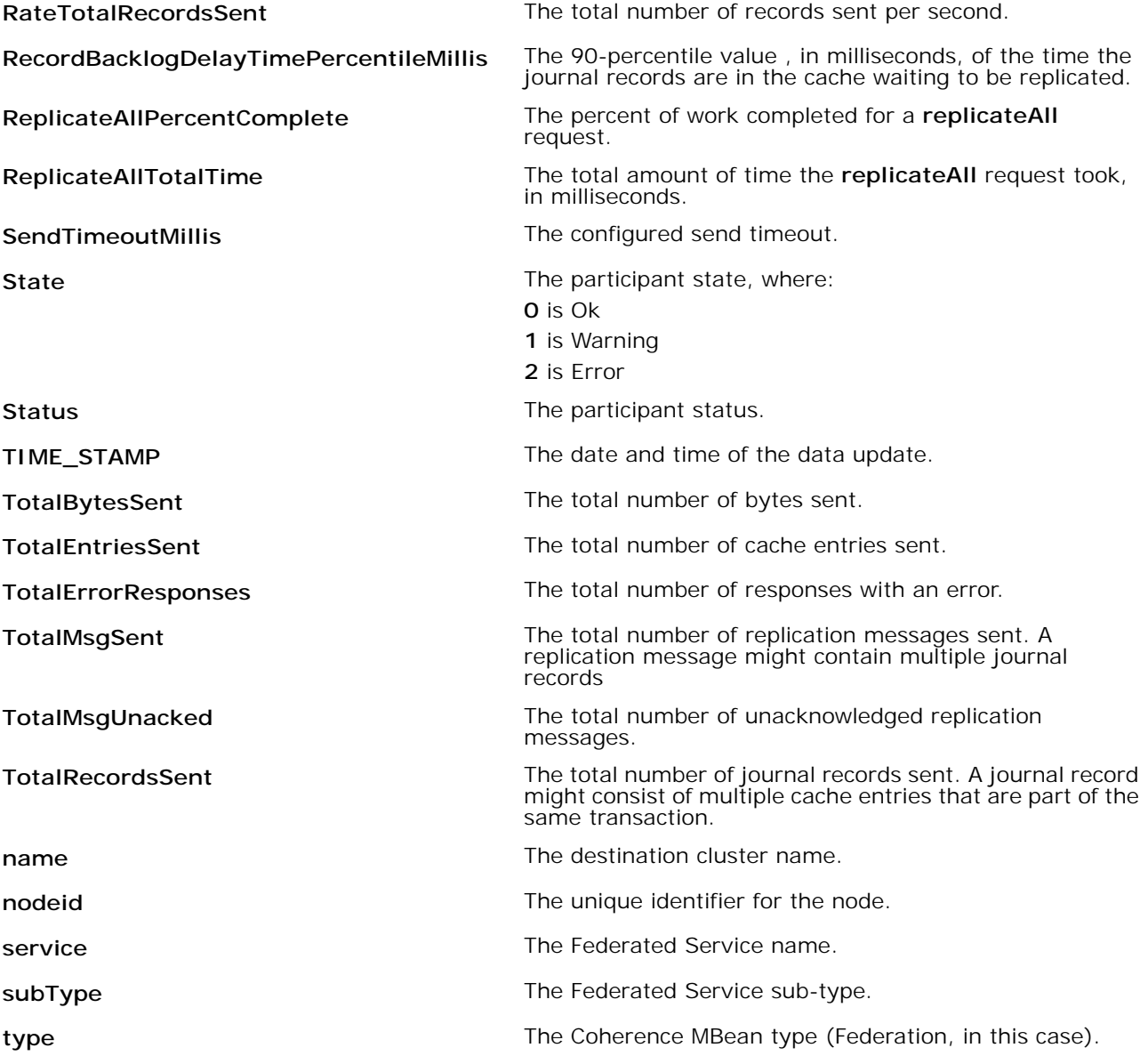

## <span id="page-102-0"></span>**Federated Destination Summary**

Detailed performance and utilization data, such as bandwidth usage and bytes sent per second, for a Federated Destinations location. Use this display to do low level utilization analysis. Check the metrics for to determine whether more capacity is needed.

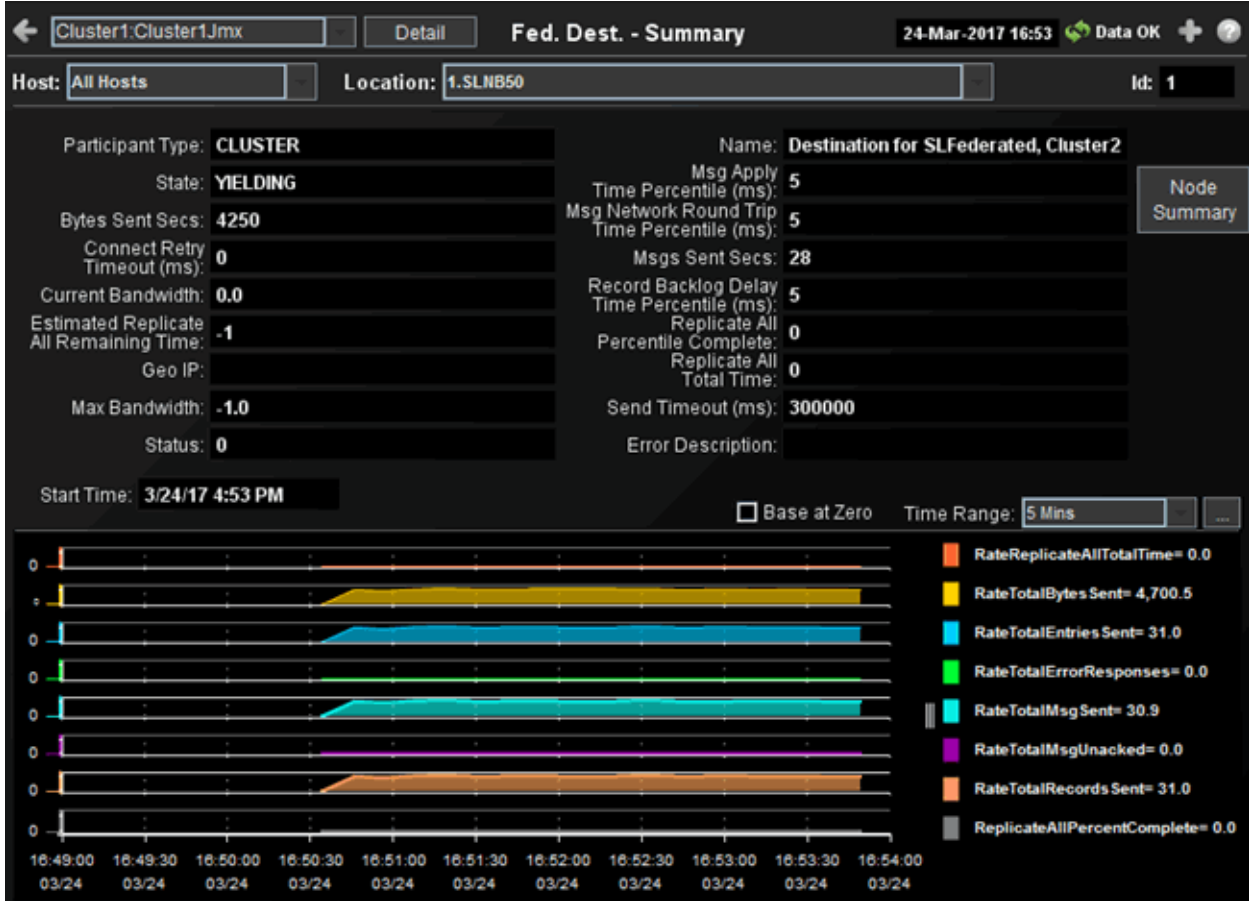

Title Bar (possible features are): ← ↑ Open the previous and upper display. . Open an instance of this display in a new window. O Open the online help page for this display. Table open commonly accessed Menu displays.

Data OK Data connection state. Red indicates the Data Server is not receiving data or the Display Server is not receiving data from the Data Server. Green indicates the data source is connected.

23-Mar-2017 12:04 Current date and time. Incorrect time might indicate the Monitor stopped running. Correct time and green Data OK icon is a strong indication that data is current and valid.

### **Filter By:**

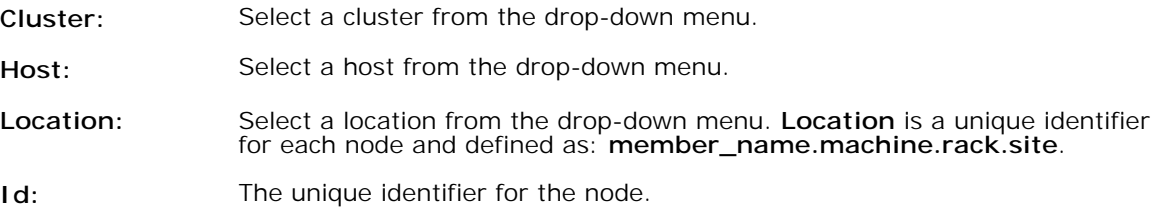

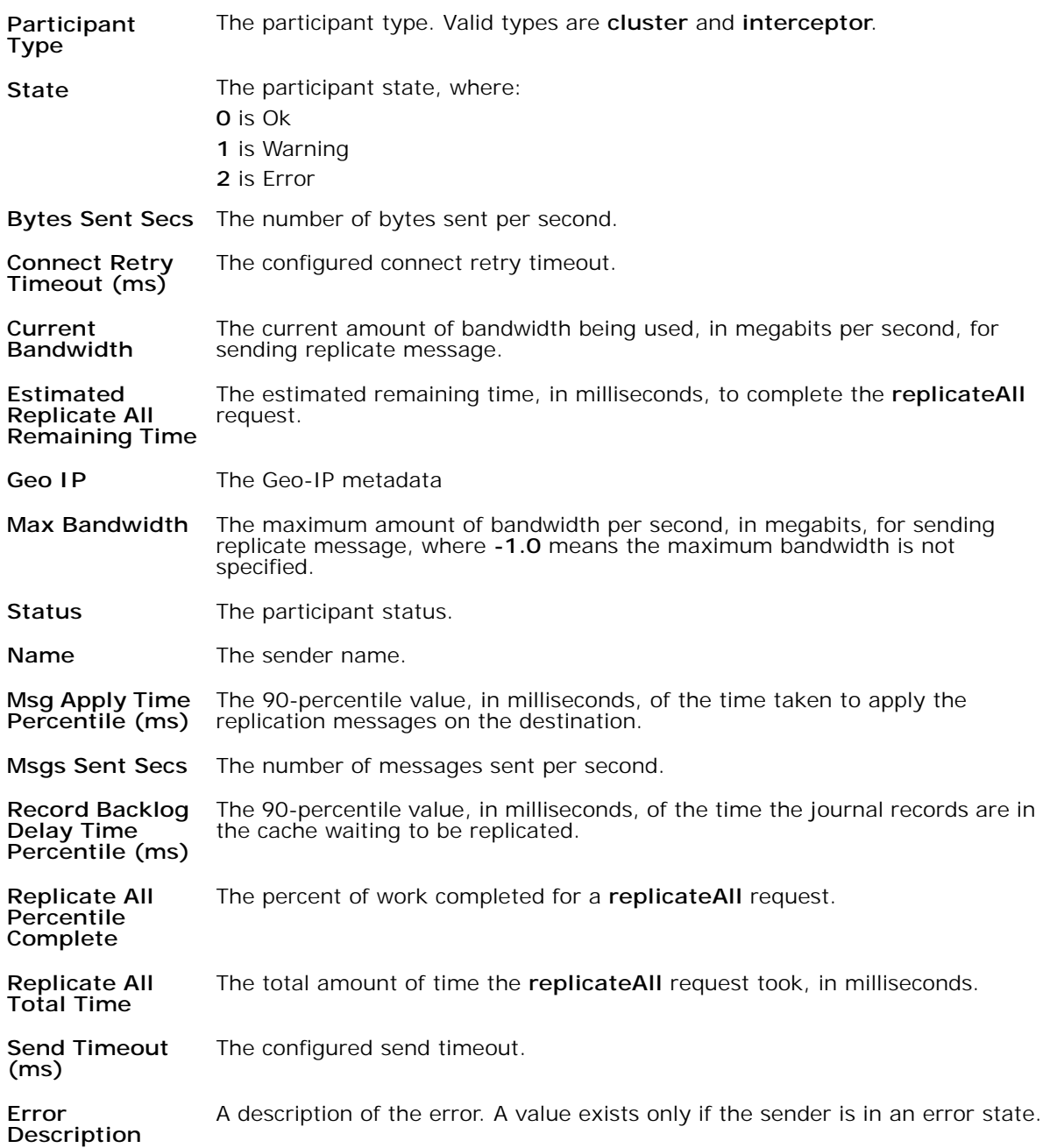

#### **Trend Graph**

Select a location from the drop-down menu to populate the trend graph. **Location** is a unique identifier for each node and defined as: **member\_name.machine.rack.site**.

**RateReplicateAllTotalTime:** Traces the total number of **replicateAll** requests per second.

**RateTotalBytesSent**: Traces the total number of bytes sent per second.

**RateTotalEntriesSent**: Traces the total number of entries sent per second.

**RateTotalErrorResponses**: Traces the total number of error responses per second.

**RateTotalMsgSent**: Traces the total number of messages sent per second.

**RateTotalMsgUnacked**: Traces the total number of unacknowledged messages per second.

**RateTotalRecordsSent**: Traces the total number of records sent per second.

**ReplicateAllPercentComplete**: Traces the percent of completed **replicateAll** requests.

- **Start Time** The date and time the location was started. **Location** is a unique identifier for each node and defined as: **member\_name.machine.rack.site**.
- **Base at Zero** Use zero for the Y axis minimum for all graphs.

**Time Range** Select a time range from the drop down menu varying from **2 Minutes** to Last 7 Days, or display All Data. To specify a time range, click Calendar **...**.

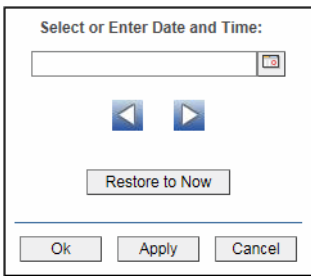

By default, the time range end point is the current time. To change the time range end point, click Calendar  $\vert \cdot \vert$  and select a date and time from the calendar or enter the date and time in the text field using the following format: **MMM dd, YYYY HH:MM**. For example, **Aug 21, 2011 12:24 PM**.

Use the navigation arrows  $\triangle$   $\triangleright$  to move forward or backward one time period. NOTE: The time period is determined by your selection from the **Time Range** drop-down menu.

Click **Restore to Now** to reset the time range end point to the current time.

## <span id="page-104-0"></span>**Federated Origin Detail**

Table shows performance and utilization data, such as bandwidth usage and bytes sent, for Federated Origins on the selected cluster. Use this display to do high level utilization analysis. Each row is a different Origin MBean. Click a row to see details in the ["Federated Origin](#page-107-0)  [Summary"](#page-107-0) display. Sort data by the highest and lowest values of interest by clicking on the column heading.

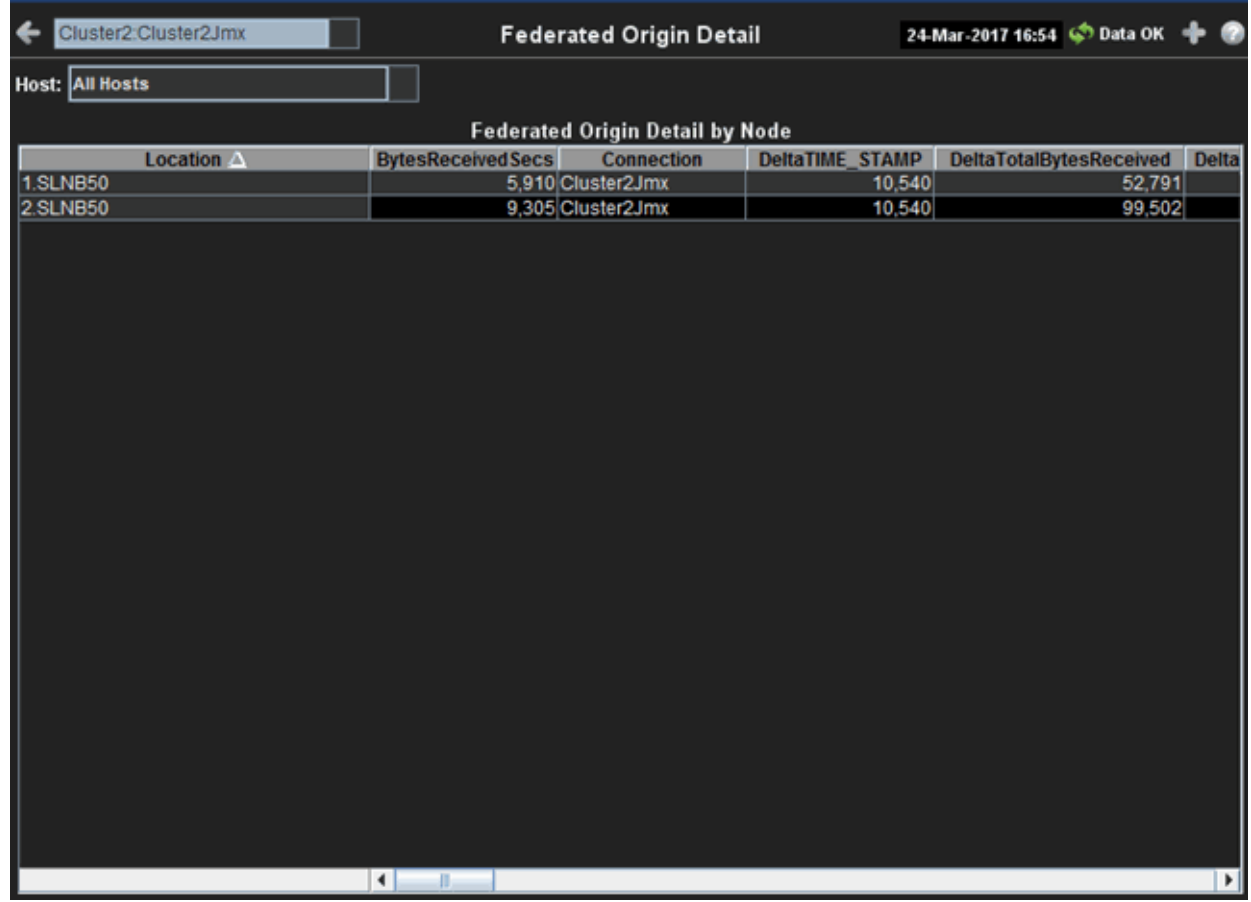

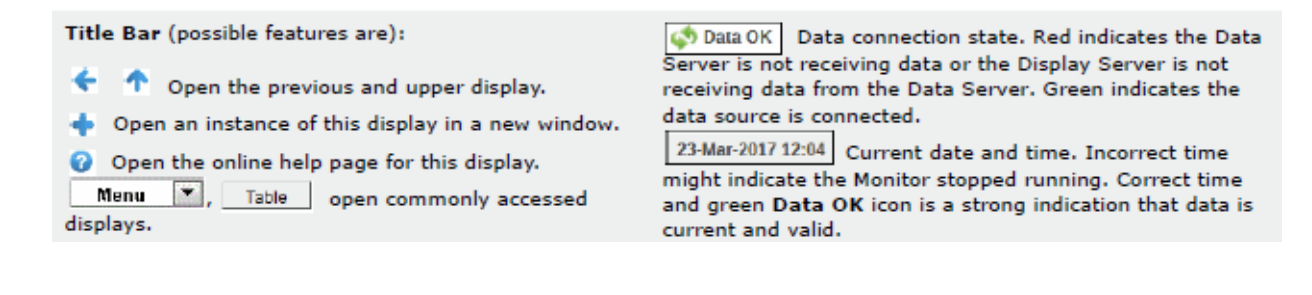

### **Filter By:**

**Cluster:** Select a cluster from the drop-down menu.

Host: Select a host from the drop-down menu.

### **Federated Origin Detail by Node**

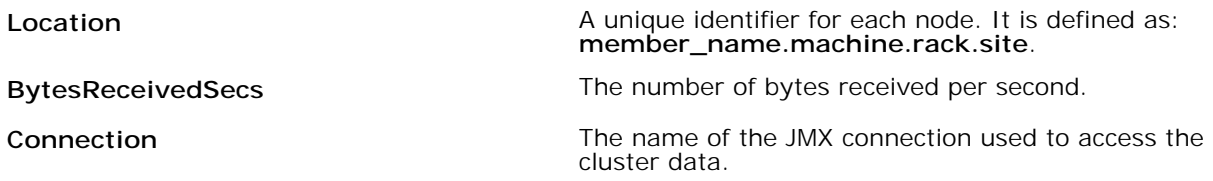

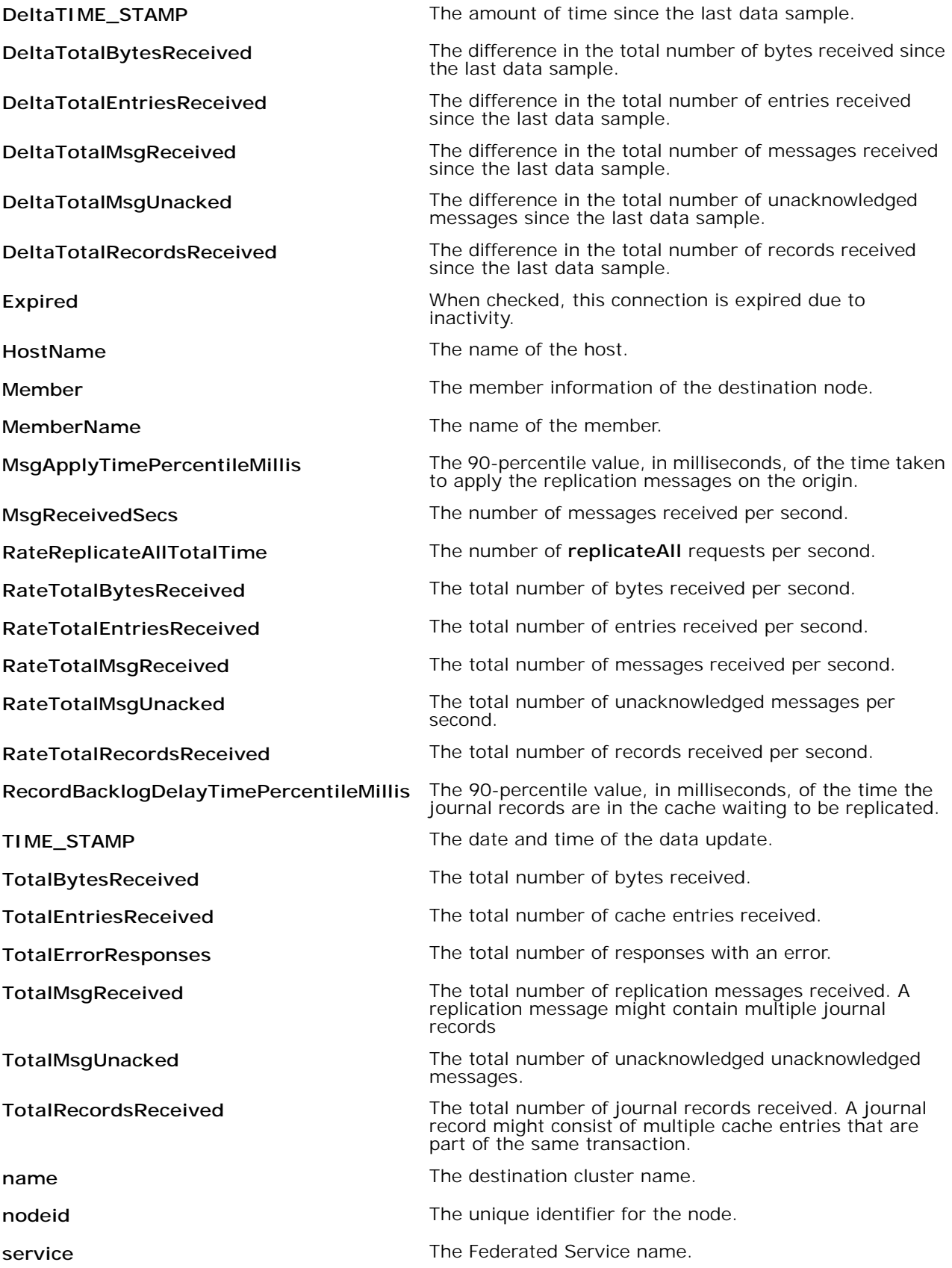

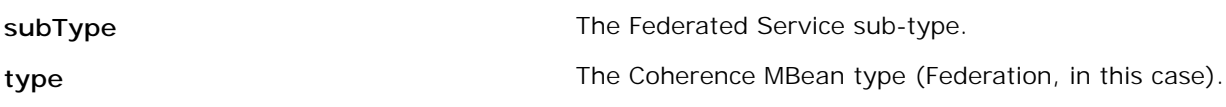

## <span id="page-107-0"></span>**Federated Origin Summary**

Detailed performance and utilization data, such as bandwidth usage and received per second, for a Federated Origin location. Use this display to do low level utilization analysis. Check the metrics for to determine whether more capacity is needed.

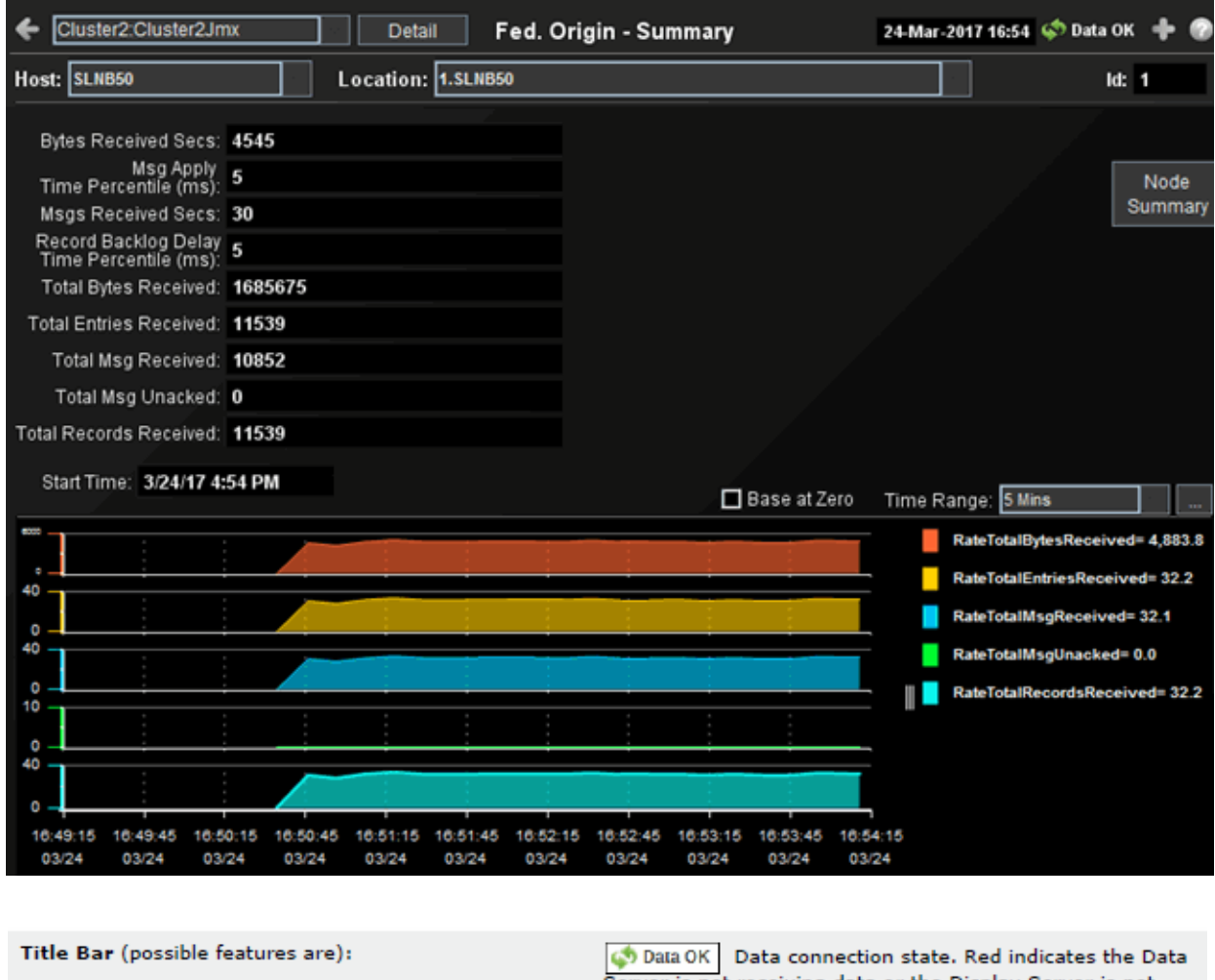

- Open the previous and upper display.
- Open an instance of this display in a new window.

O Open the online help page for this display. Menu . Table open commonly accessed

displays.

Server is not receiving data or the Display Server is not receiving data from the Data Server. Green indicates the data source is connected.

23-Mar-2017 12:04 Current date and time. Incorrect time might indicate the Monitor stopped running. Correct time and green Data OK icon is a strong indication that data is current and valid.

### **Filter By:**

The display might include these filtering options:

**Cluster:** Select a cluster from the drop-down menu.
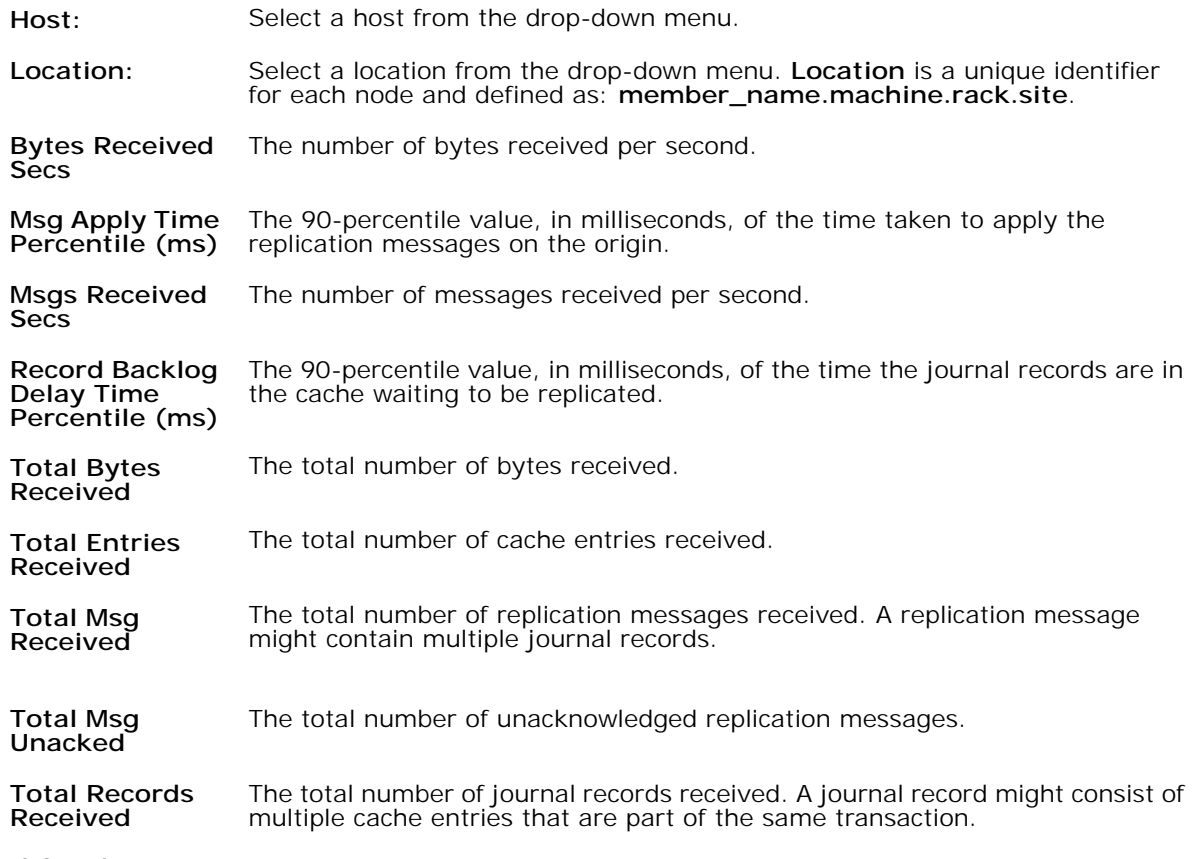

#### **Trend Graph**

Select a location from the drop-down menu to populate the trend graph. **Location** is a unique identifier for each node and defined as: **member\_name.machine.rack.site**.

**RateReplicateAllTotalTime:** Traces the total number of **replicateAll** requests per second. **RateTotalBytesReceived**: Traces the total number of bytes received per second. **RateTotalEntriesReceived**: Traces the total number of entries received per second. **RateTotalErrorResponses**: Traces the total number of error responses per second. **RateTotalMsgReceived**: Traces the total number of messages received per second. **RateTotalMsgUnacked**: Traces the total number of unacknowledged messages per second. **RateTotalRecordsReceived**: Traces the total number of records received per second. **ReplicateAllPercentComplete**: Traces the percent of completed **replicateAll** requests.

**Start Time** The start date and time.

**Base at Zero** Use zero for the Y axis minimum for all graphs.

**Time Range** Select a time range from the drop down menu varying from **2 Minutes** to **Last 7 Days**, or display All Data. To specify a time range, click Calendar **1.** 

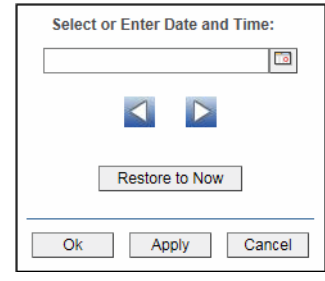

By default, the time range end point is the current time. To change the time range end point, click Calendar  $\boxed{\phantom{a}}$  and select a date and time from the calendar or enter the date and time in the text field using the following format: **MMM dd, YYYY HH:MM**. For example, **Aug 21, 2011 12:24 PM**.

Use the navigation arrows  $\Box$   $\Box$  to move forward or backward one time period. NOTE: The time period is determined by your selection from the **Time Range** drop-down menu.

Click **Restore to Now** to reset the time range end point to the current time.

## **All Caches**

All Caches displays present high-level cache performance metrics for the cluster. Use the All Caches displays to quickly assess total utilization metrics for all caches in the cluster.

- ["All Caches Heatmap"](#page-110-0): Heatmap of caches by service where size represents Units and color represents Total Gets%.
- **The Storage Nodes Cache Map": Heatmap of memory usage on storage nodes by service** where size represents Units and color represents Units Used%.
- ["Current Size Chart":](#page-113-0) Bar chart/table sorted by caches with largest size displays current size/capacity metrics.
- ["Current Activity Chart"](#page-114-0): Bar chart/table sorted by caches with greatest activity displays current activity metrics.

## <span id="page-110-0"></span>**All Caches Heatmap**

Heatmap of cache size and activity organized by service: Size = Number of Units or Objects, Color = Percent of Total Gets.

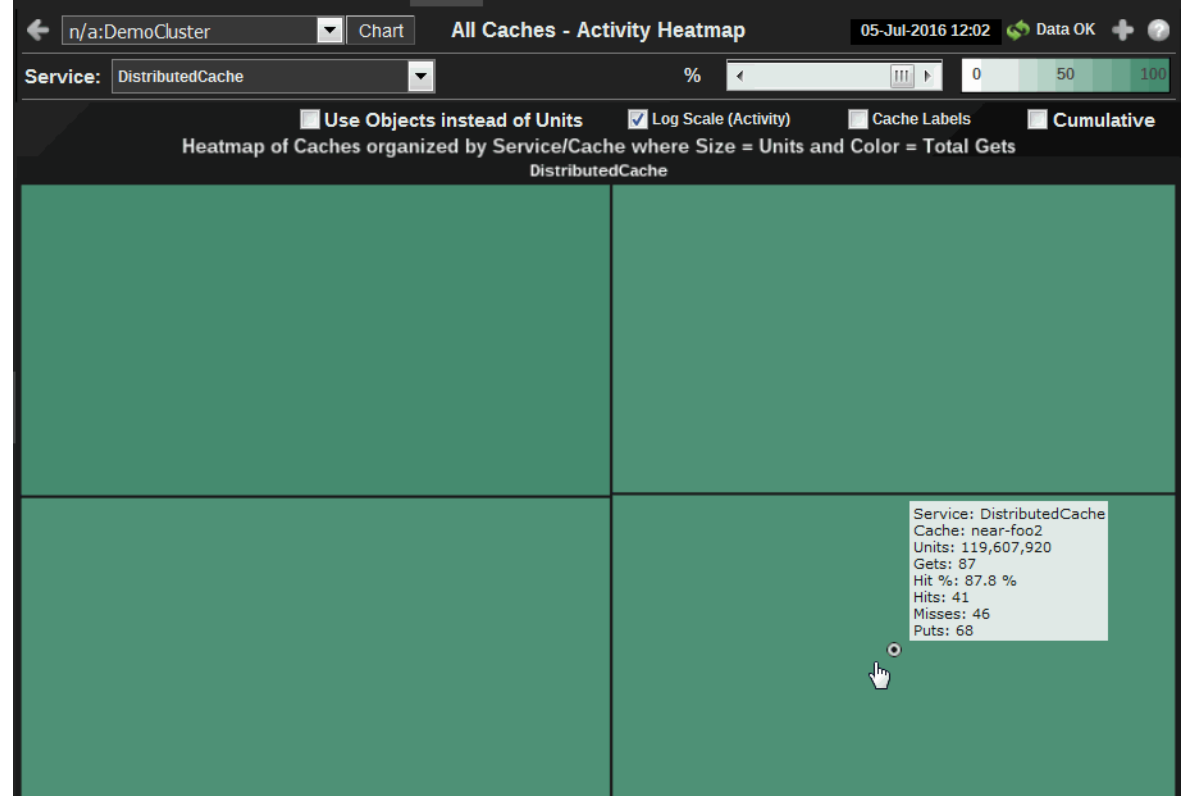

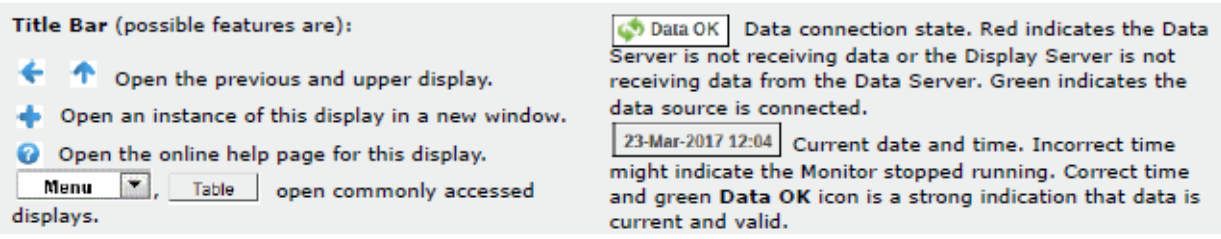

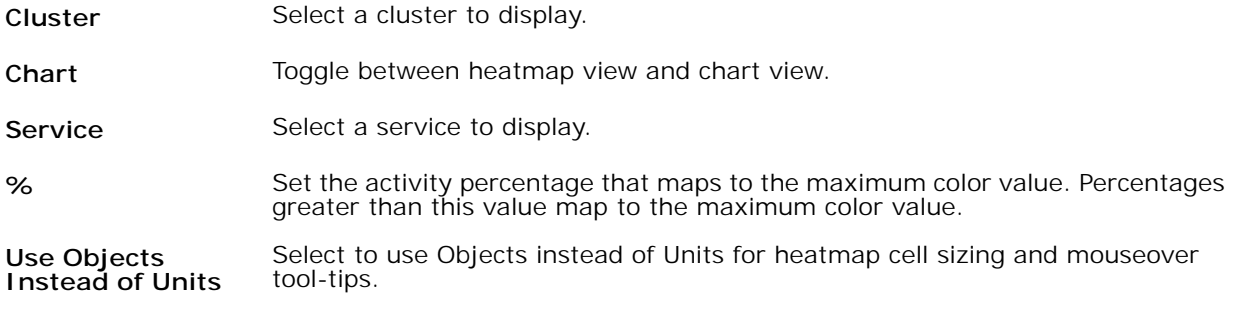

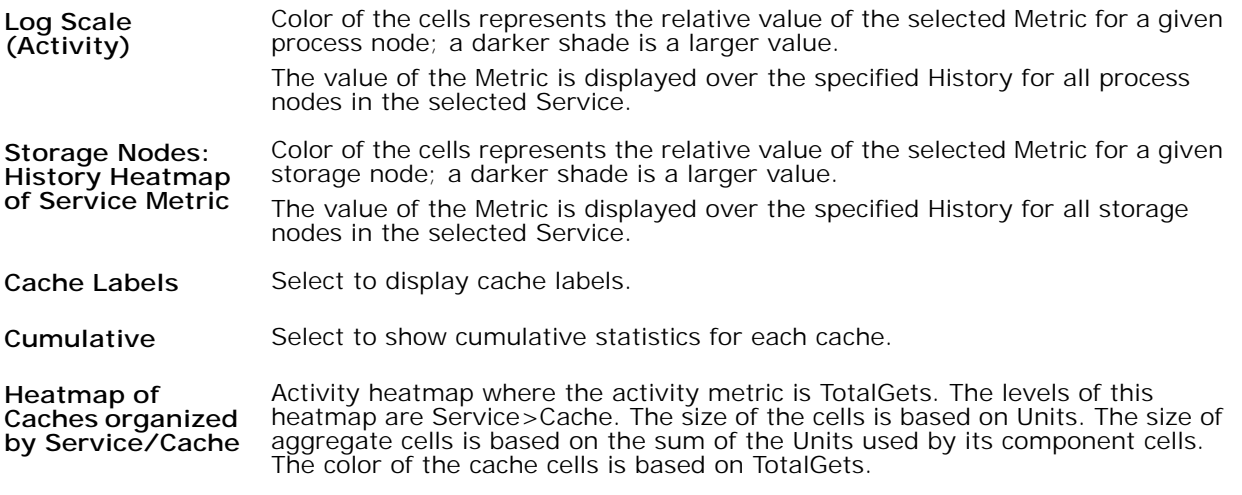

#### <span id="page-111-0"></span>**Storage Nodes Cache Map**

Heatmap of memory usage on all storage nodes organized by service: Size = Number of Units, Color = Percent of Units Used.

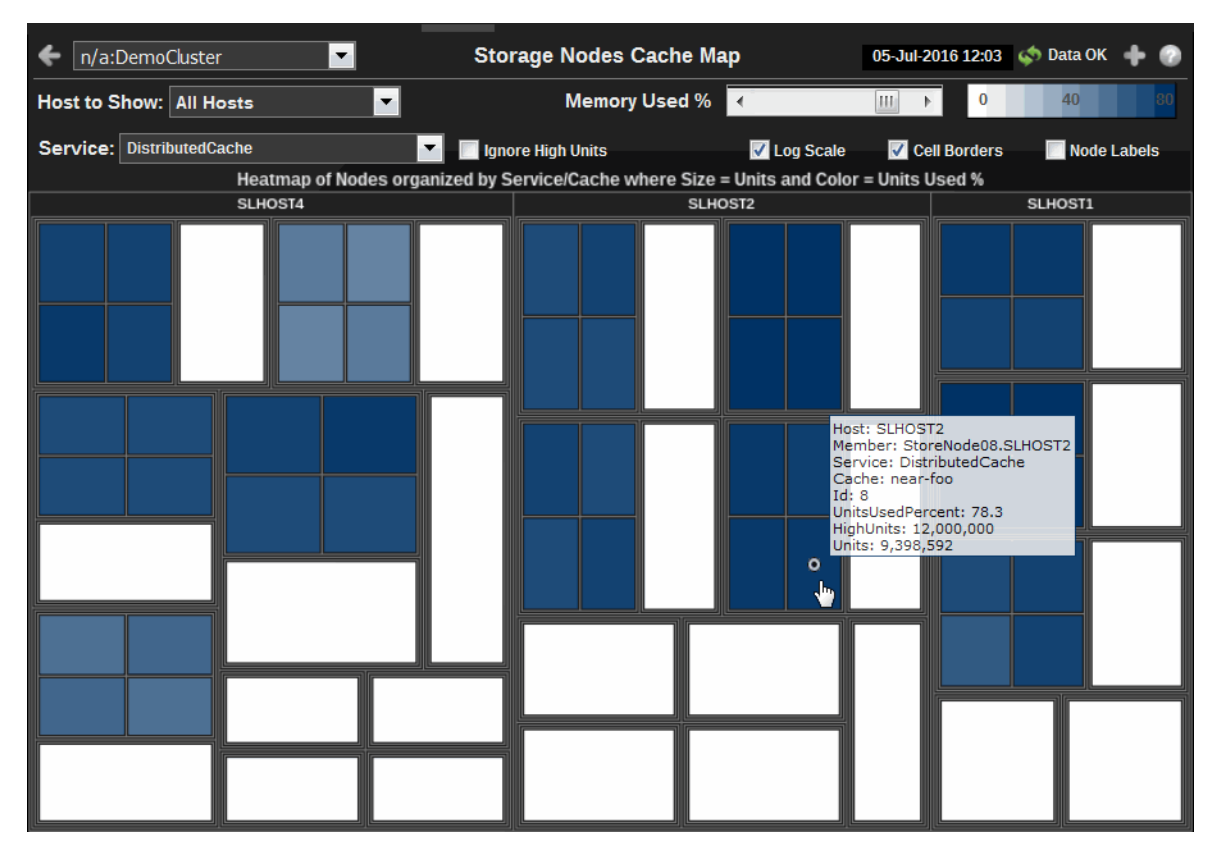

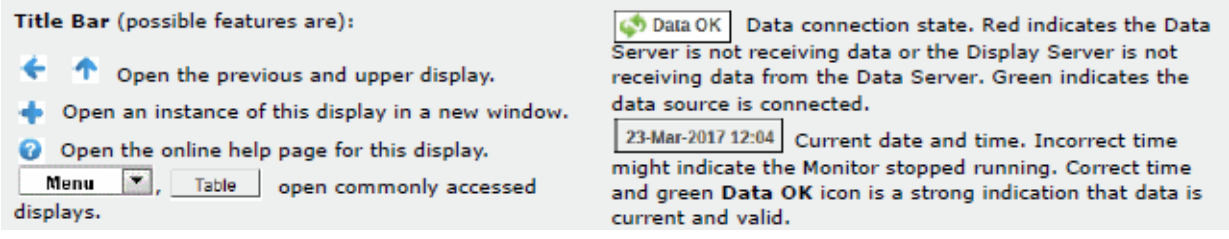

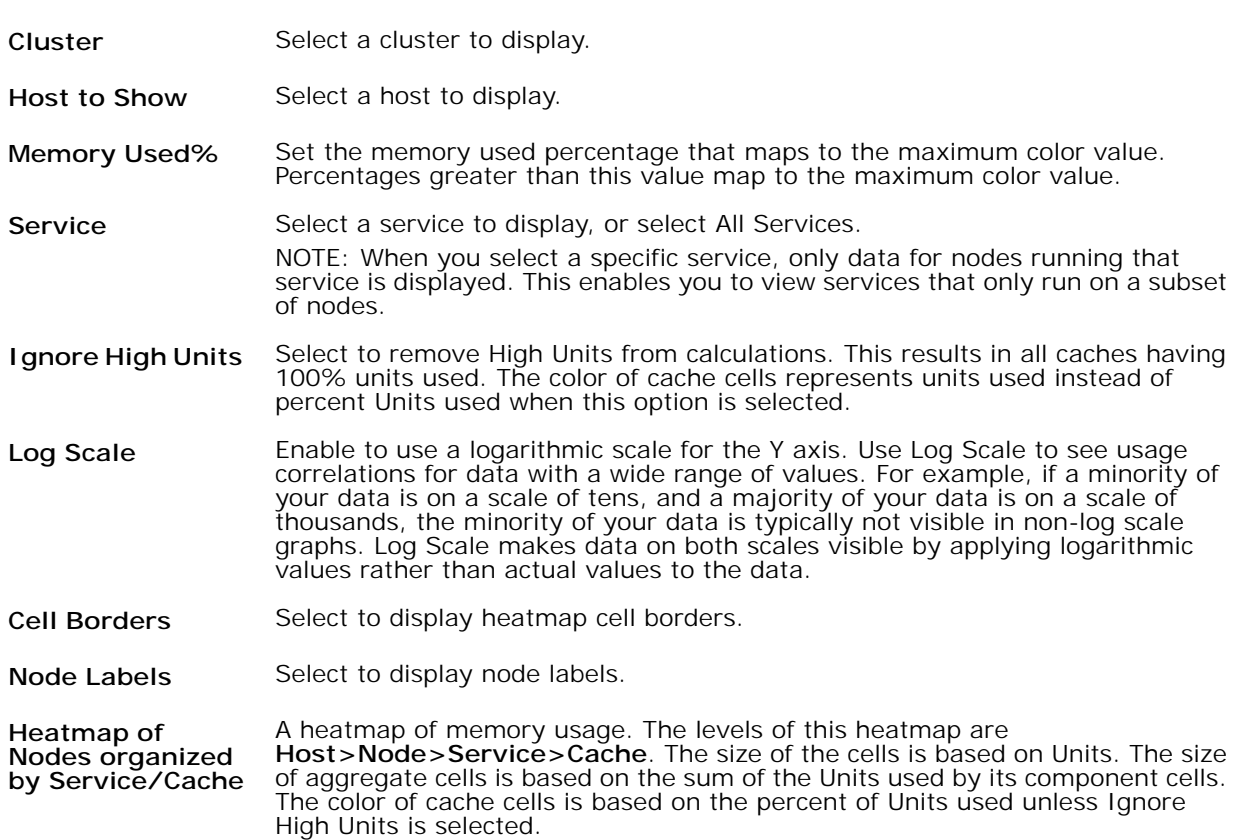

## <span id="page-113-0"></span>**Current Size Chart**

Toggle between bar chart and table views that present the latest values of total objects and total nits for each cache in the selected service.

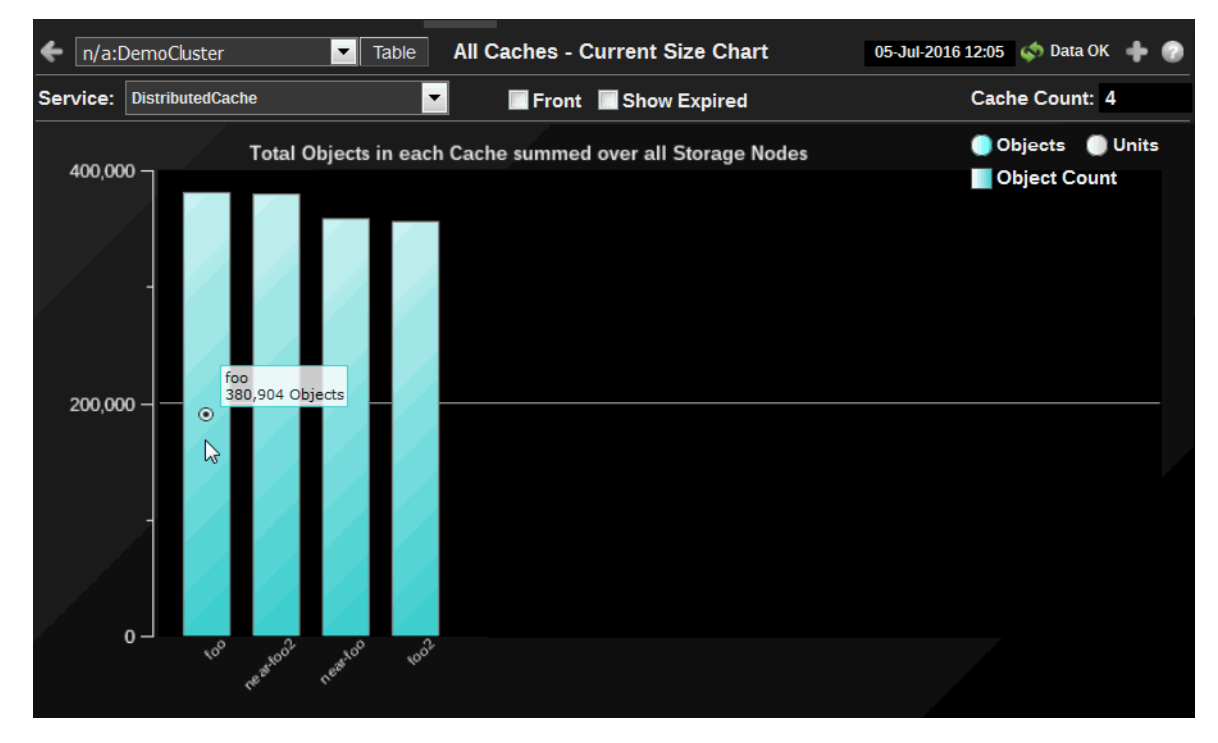

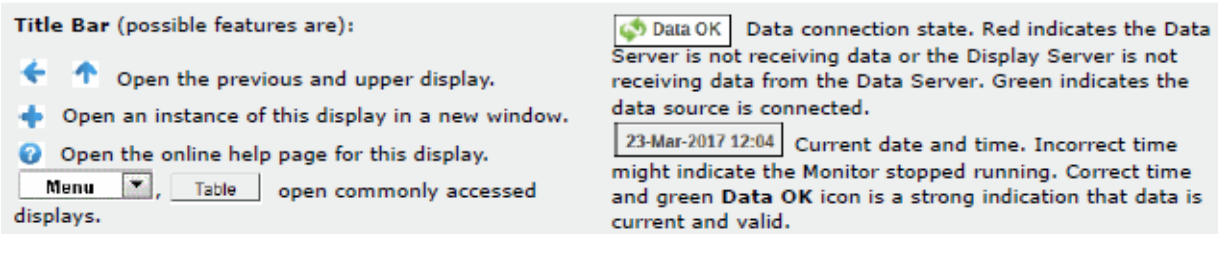

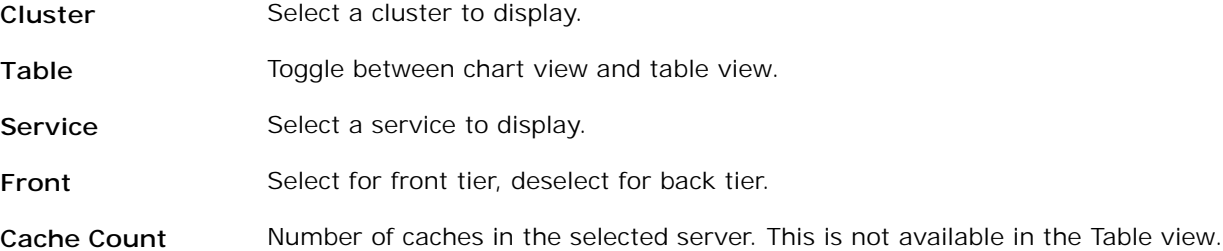

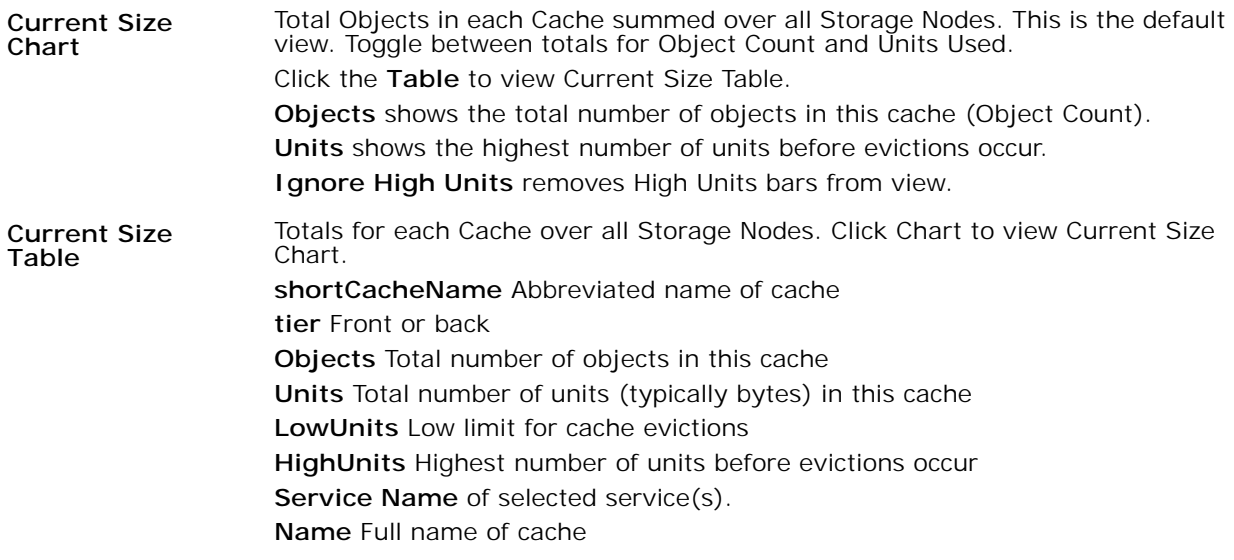

#### <span id="page-114-0"></span>**Current Activity Chart**

Toggle between bar chart and table views that present the latest values for activity metrics for each cache in the selected service.

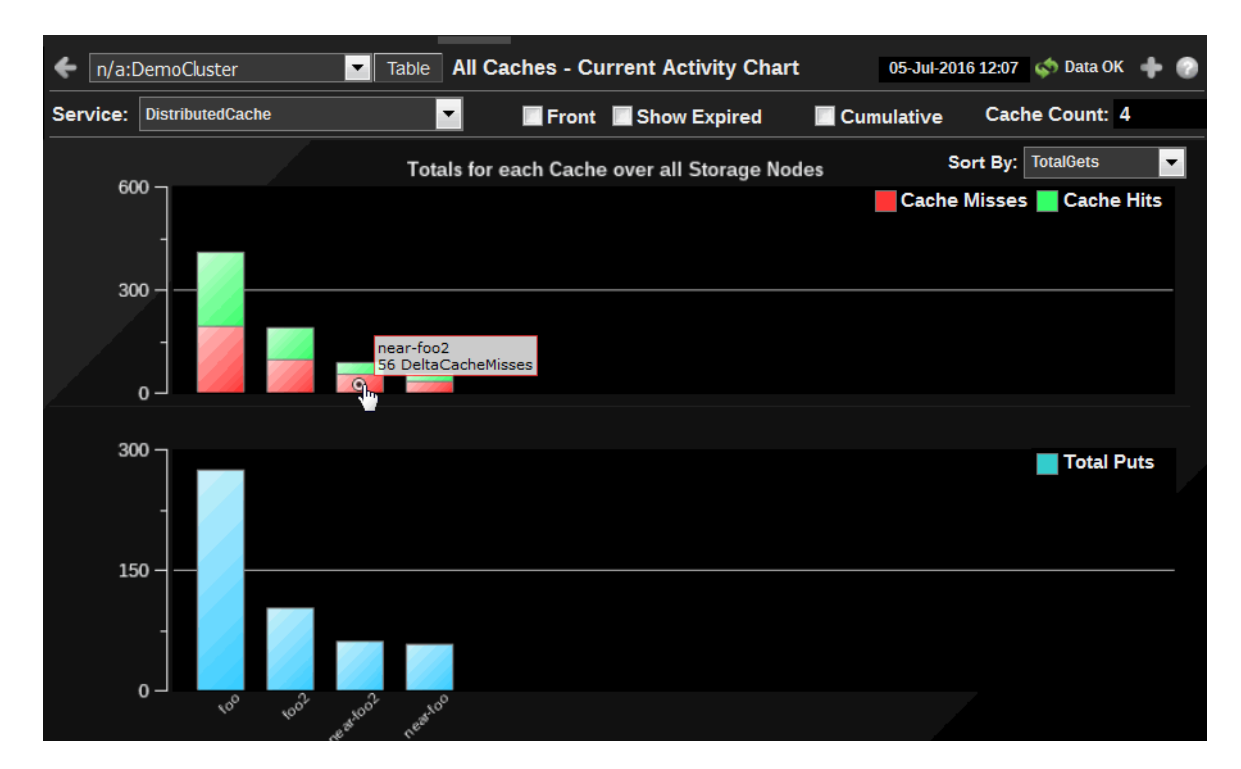

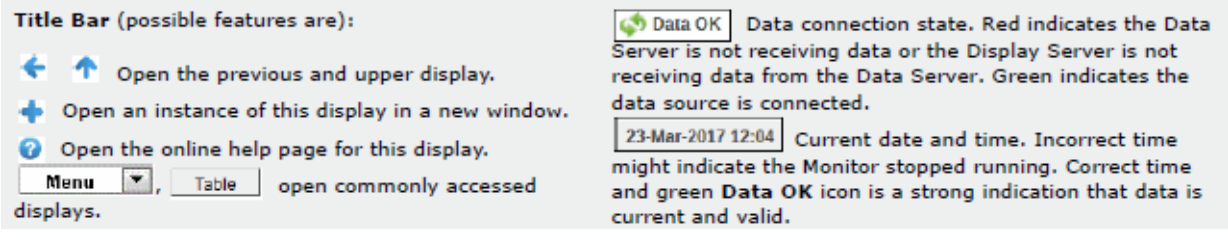

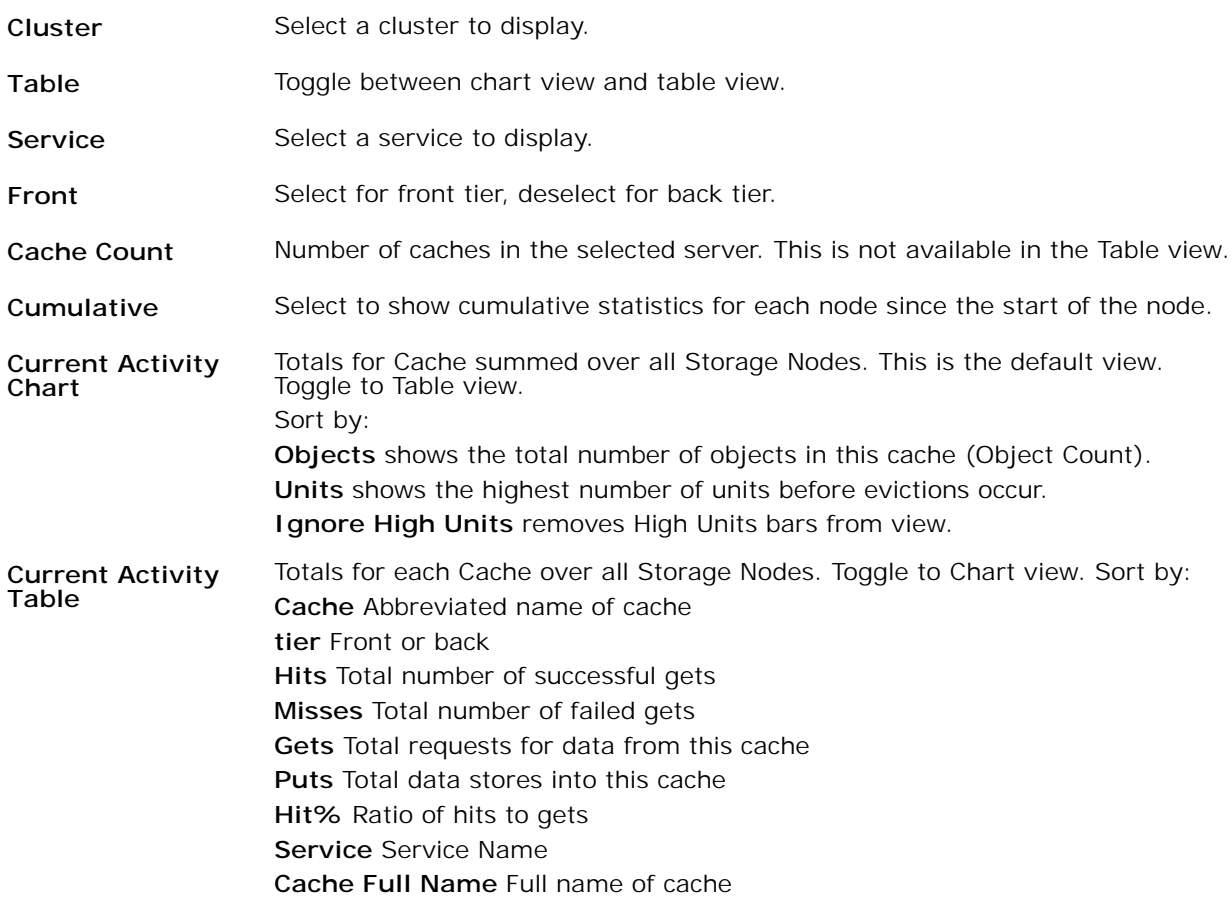

# **Single Cache**

Single Cache displays present detailed cache performance metrics for a single cache. Use the Single Cache displays to perform cache utilization analysis. The data in these displays can be sorted and viewed by service or cache.

- ["Single Cache Summary"](#page-116-0): Perform low level utilization analysis on a single cache.
- ["Size Trends":](#page-119-0) Trend chart displays size/capacity metrics.
- ["Activity Trends":](#page-122-0) Trend chart displays activity metrics.
- ["Cache Detail Tables"](#page-124-0): Table showing current detailed cache statistics by node.
- **Storage Manager Detail": Table showing store manager metrics.**
- ["Node/Group Distribution":](#page-128-0) Bar chart displays metrics showing distribution across cluster nodes or groups.
- ["Front/Back Analysis":](#page-130-0) Displays metrics for the front and back tiers of a selected cache.

#### <span id="page-116-0"></span>**Single Cache Summary**

Use Single Cache - Summary display to do low level cache utilization analysis. Check the metrics for Size, Evictions and Misses to determine whether more capacity is needed. Cache Summary provides summary information about an individual cache.

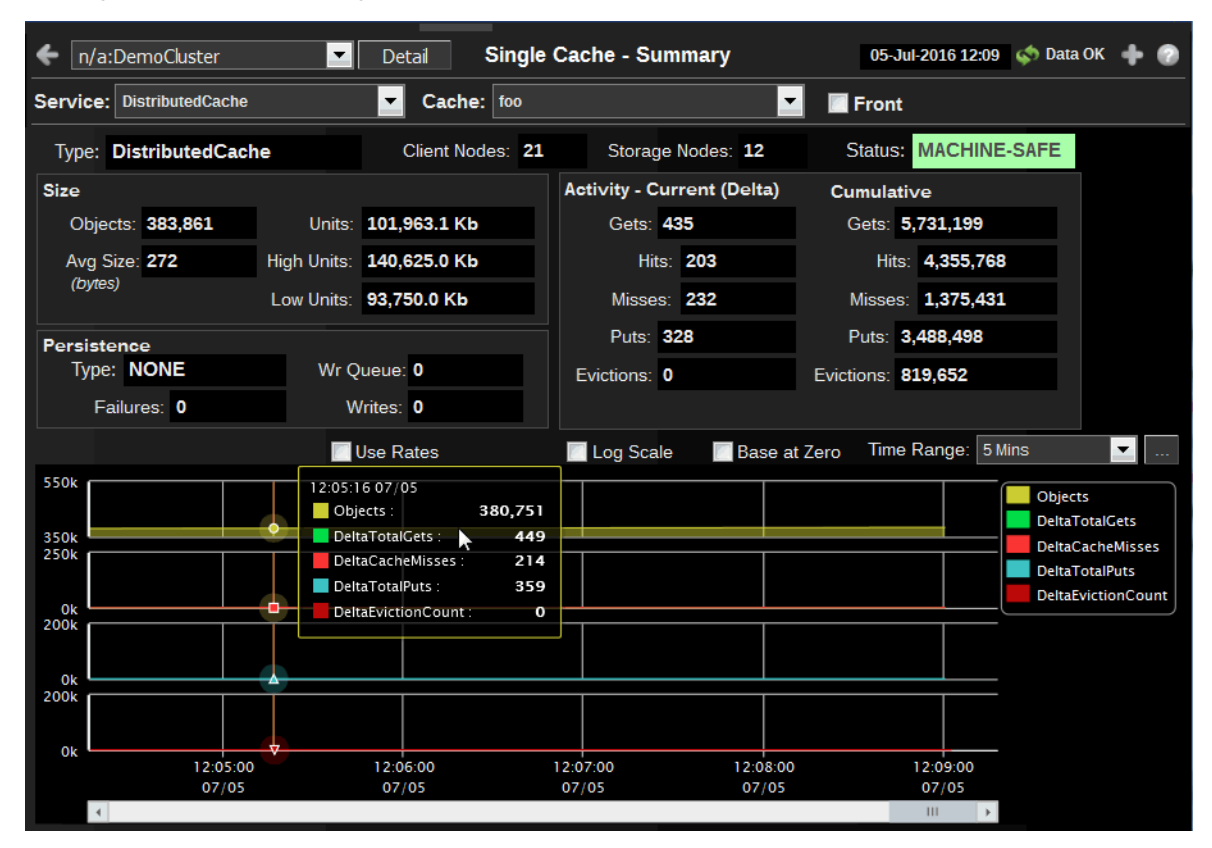

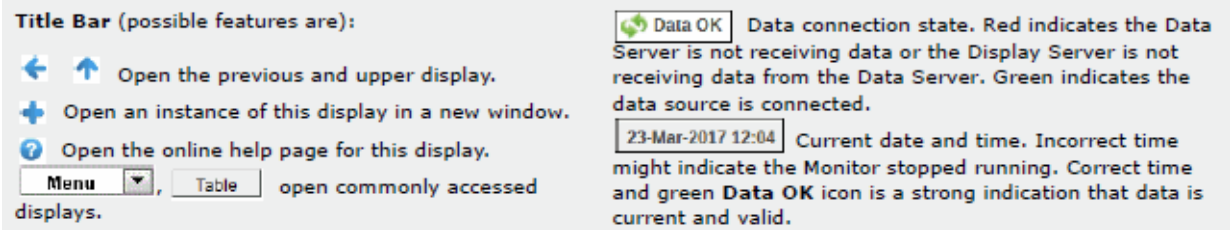

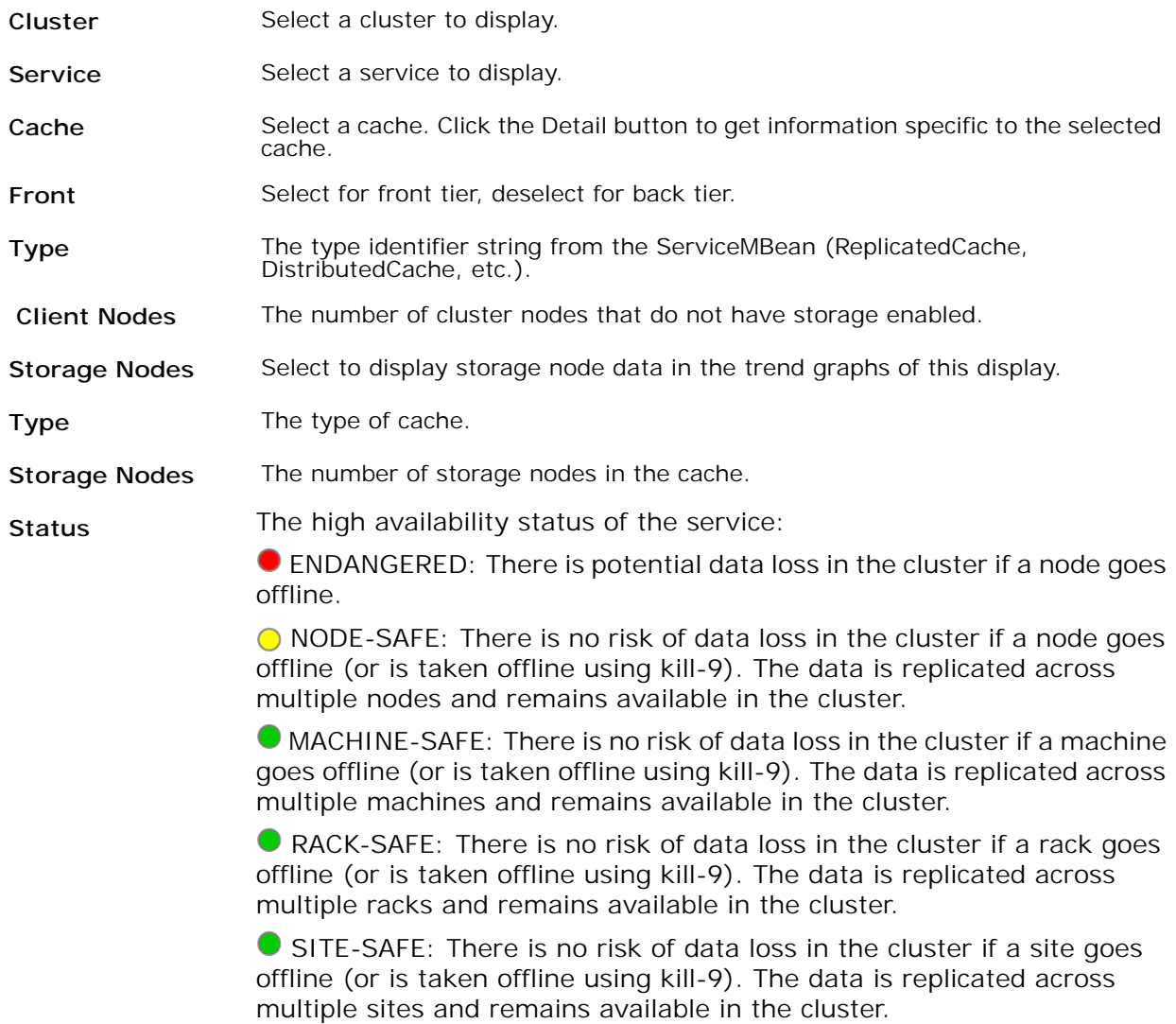

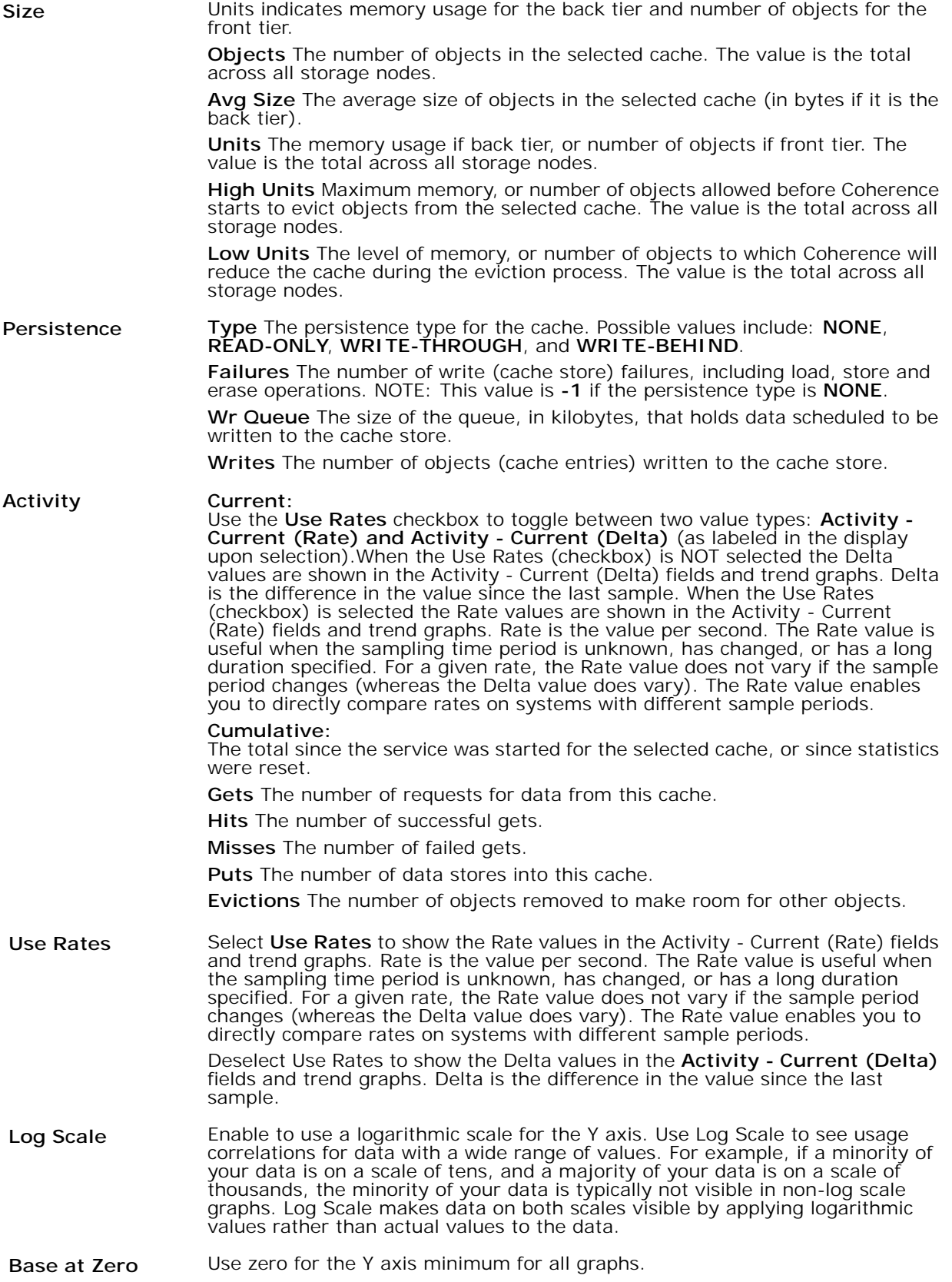

**Time Range** Select a time range from the drop down menu varying from **2 Minutes** to Last **7 Days**, or display **All Data**. To specify a time range, click Calendar ...

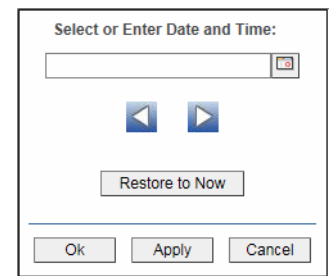

By default, the time range end point is the current time. To change the time range end point, click Calendar **and select** a date and time from the calendar or enter the date and time in the text field using the following format: **MMM dd, YYYY HH:MM**. For example, **Aug 21, 2011 12:24 PM**.

Use the navigation arrows  $\Box$  to move forward or backward one time period. NOTE: The time period is determined by your selection from the **Time Range** drop-down menu.

Click **Restore to Now** to reset the time range end point to the current time.

 **Trend Graphs** Use the Use Rates checkbox to toggle between two value types: Activity - Current (Rate) and Activity - Current (Delta) (as labeled in the display upon selection).

> **Objects** The number of objects in the selected cache. The value is the total across all storage nodes.

**TotalGets** Total requests for data from this cache.

**CacheMisses** Total number of failed gets.

**TotalPuts** Total data stores into this cache.

**EvictionCounts** Number of objects removed from the cache to make room for other objects.

#### <span id="page-119-0"></span>**Size Trends**

Size Trends provides a method of viewing the degree to which available cache size has been consumed. Under normal operations the cache will evict and reload objects into the cache. This will be displayed as a significant drop in the Units Used trend. However, if these drops are too frequent the application might not be performing optimally. Adding capacity and examining or modifying application usage patterns might be required. The data displayed here is a sum of all storage nodes in the cache filtered by the selected service and cache.

Try changing the High Units setting in the Cache Administration page to something like 100,000 and then see the effect on these trend charts.

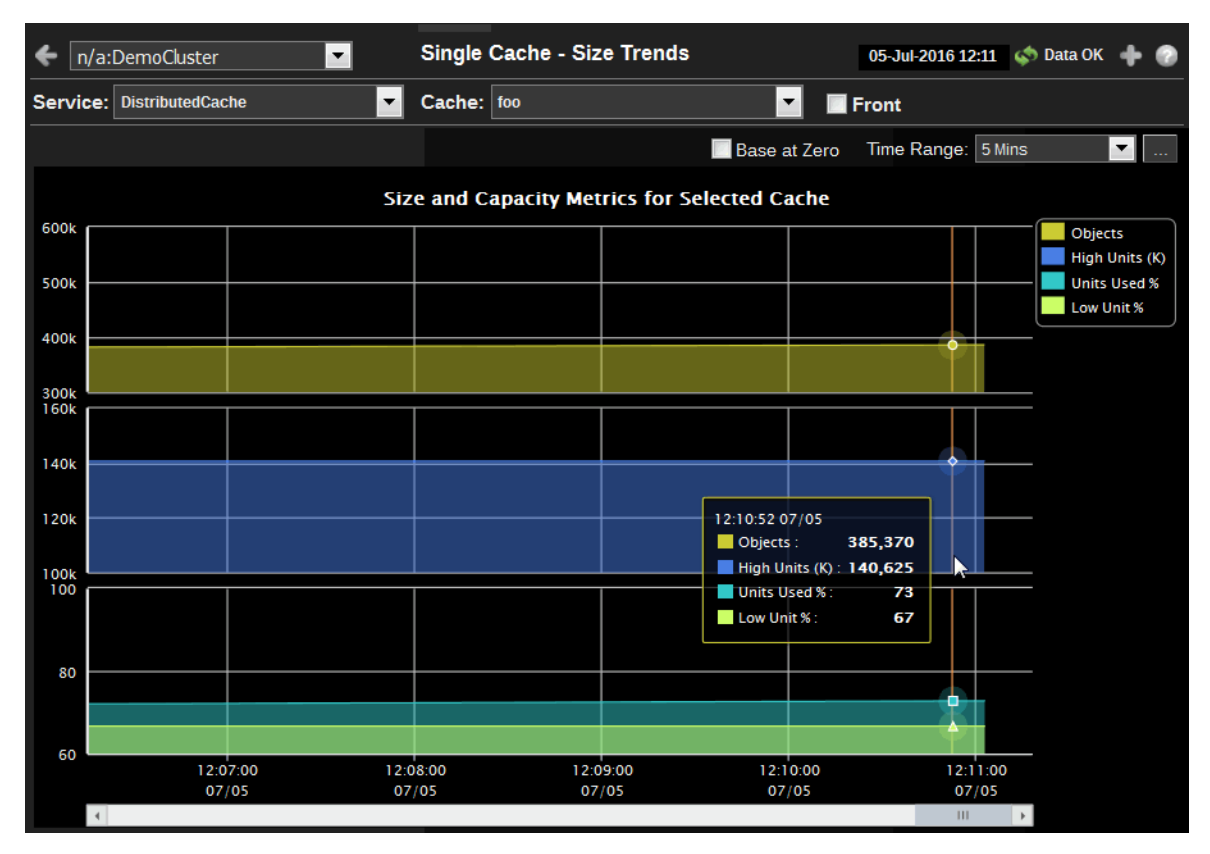

Title Bar (possible features are): ٠ <sup>1</sup> Open the previous and upper display. . Open an instance of this display in a new window. O Open the online help page for this display. Menu . Table open commonly accessed displays.

Data OK Data connection state. Red indicates the Data Server is not receiving data or the Display Server is not receiving data from the Data Server. Green indicates the data source is connected.

23-Mar-2017 12:04 Current date and time. Incorrect time might indicate the Monitor stopped running. Correct time and green Data OK icon is a strong indication that data is current and valid.

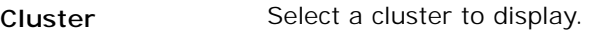

**Service** Select a service to display.

**Cache** Select a cache. Click the Detail button to get information specific to the selected cache.

**Front** Select for front tier, deselect for back tier.

 **Base at Zero** Use zero for the Y axis minimum for all graphs.

**Time Range** Select a time range from the drop down menu varying from **2 Minutes** to Last **7 Days**, or display **All Data**. To specify a time range, click Calendar ...

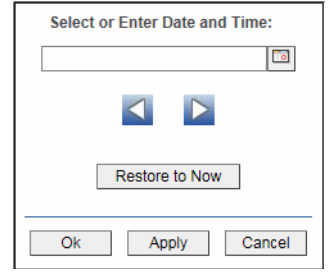

By default, the time range end point is the current time. To change the time range end point, click Calendar  $\boxed{a}$  and select a date and time from the calendar or enter the date and time in the text field using the following format: **MMM dd, YYYY HH:MM**. For example, **Aug 21, 2011 12:24 PM**.

Use the navigation arrows  $\blacktriangle$   $\blacktriangleright$  to move forward or backward one time period. NOTE: The time period is determined by your selection from the **Time Range** drop-down menu.

Click **Restore to Now** to reset the time range end point to the current time.

## <span id="page-122-0"></span>**Activity Trends**

Activity Trends provides a set of trend graphs that show the magnitude of the cache usage and the effectiveness of the implementation. If the overall effectiveness is not as desired, increasing capacity, preloading the cache and increasing the eviction time may result in improvements in cache hits. The data displayed here is a sum of all storage nodes in the cache filtered by the selected service and cache.

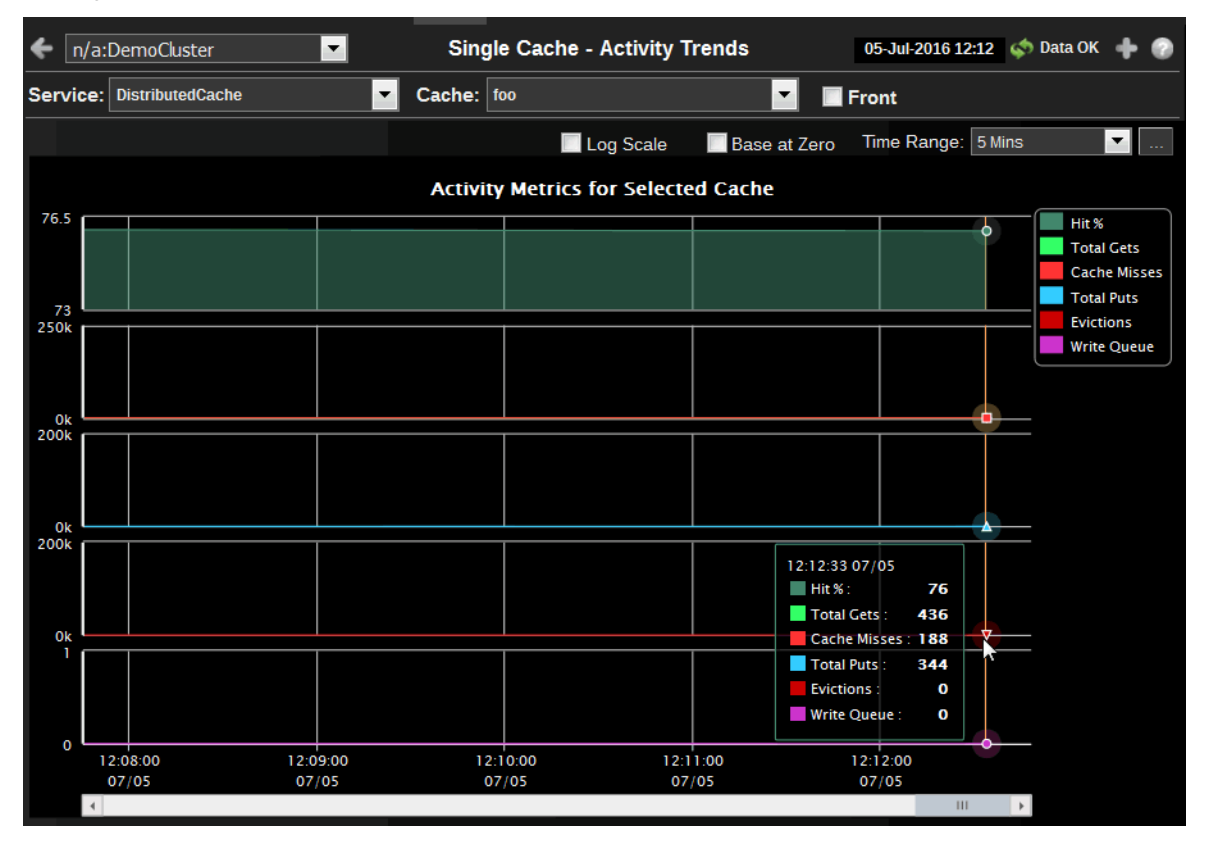

Title Bar (possible features are):

- Open the previous and upper display.
- Open an instance of this display in a new window.
- O Open the online help page for this display.
- Menu **COL** Table open commonly accessed displays.

Data OK Data connection state. Red indicates the Data Server is not receiving data or the Display Server is not receiving data from the Data Server. Green indicates the data source is connected.

23-Mar-2017 12:04 Current date and time. Incorrect time might indicate the Monitor stopped running. Correct time and green Data OK icon is a strong indication that data is current and valid.

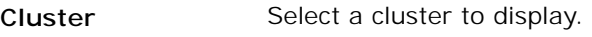

**Service** Select a service to display.

Cache Select a cache. Click the Detail button to get information specific to the selected cache.

**Front** Select for front tier, deselect for back tier.

**for Selected Cache**

- **Log Scale** Enable to use a logarithmic scale for the Y axis. Use Log Scale to see usage correlations for data with a wide range of values. For example, if a minority of your data is on a scale of tens, and a majority of your data is on a scale of thousands, the minority of your data is typically not visible in non-log scale graphs. Log Scale makes data on both scales visible by applying logarithmic values rather than actual values to the data.
- **Base at Zero** Use zero for the Y axis minimum for all graphs.

**Time Range** Select a time range from the drop down menu varying from **2 Minutes** to Last **7 Days**, or display **All Data**. To specify a time range, click Calendar ...

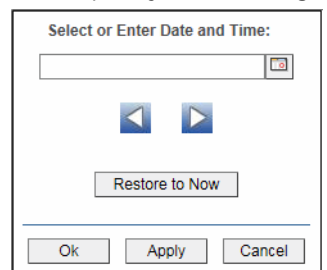

By default, the time range end point is the current time. To change the time range end point, click Calendar **and select** a date and time from the calendar or enter the date and time in the text field using the following format: **MMM dd, YYYY HH:MM**. For example, **Aug 21, 2011 12:24 PM**.

Use the navigation arrows  $\Box$   $\Box$  to move forward or backward one time period. NOTE: The time period is determined by your selection from the **Time Range** drop-down menu.

Click **Restore to Now** to reset the time range end point to the current time.

**Activity Metrics Hits** The number of successful gets from this cache.

**Total Gets** Requests for data from this cache.

**Cache Misses** The number of failed gets by this cache.

Total Puts The number of data stores into this cache.

**Evictions** The number of objects removed from the cache to make room for other objects.

**Write Queue** The size of the queue, in kilobytes, that holds data scheduled to be written to the cache store.

## <span id="page-124-0"></span>**Cache Detail Tables**

This display presents detailed information about the contribution that each storage node makes to the cache. Select a node in the Statistics By Node for Selected Cache table to drill down to the ["Node Summary"](#page-141-0) display for that node. The data displayed here is broken down for each storage nodes in the cache filtered by the selected service and cache.

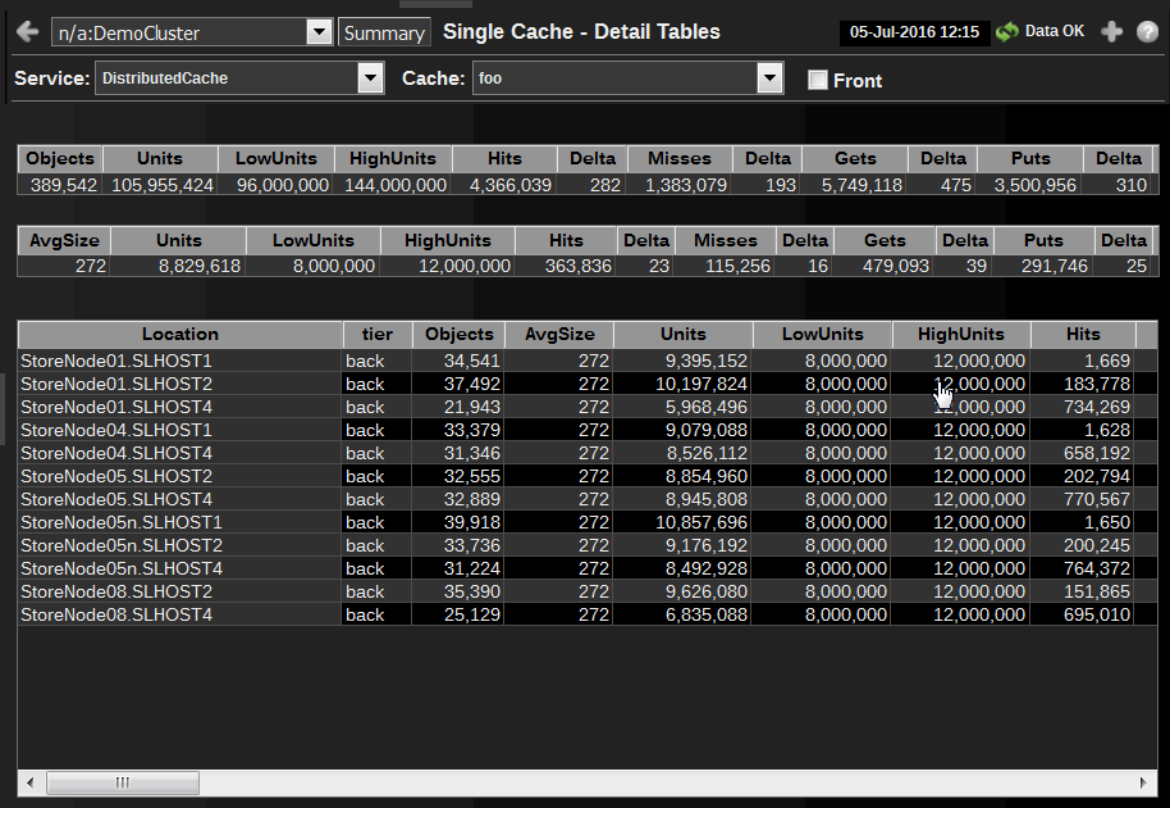

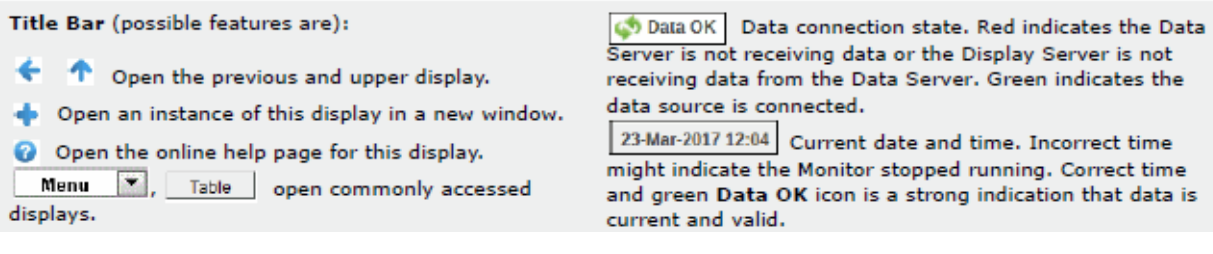

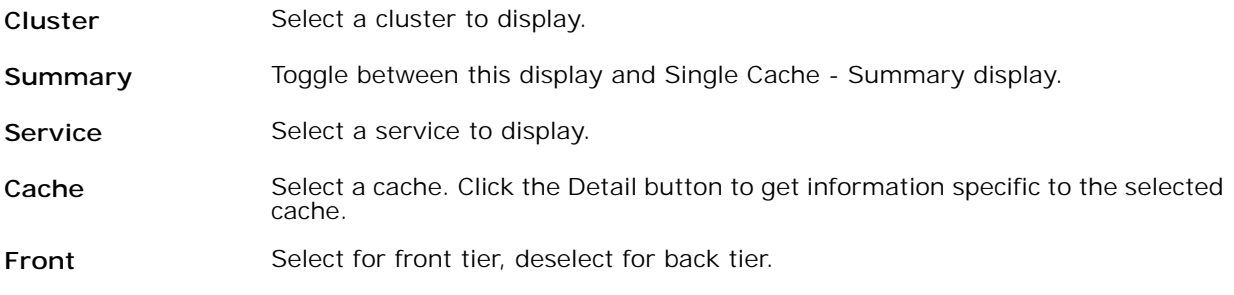

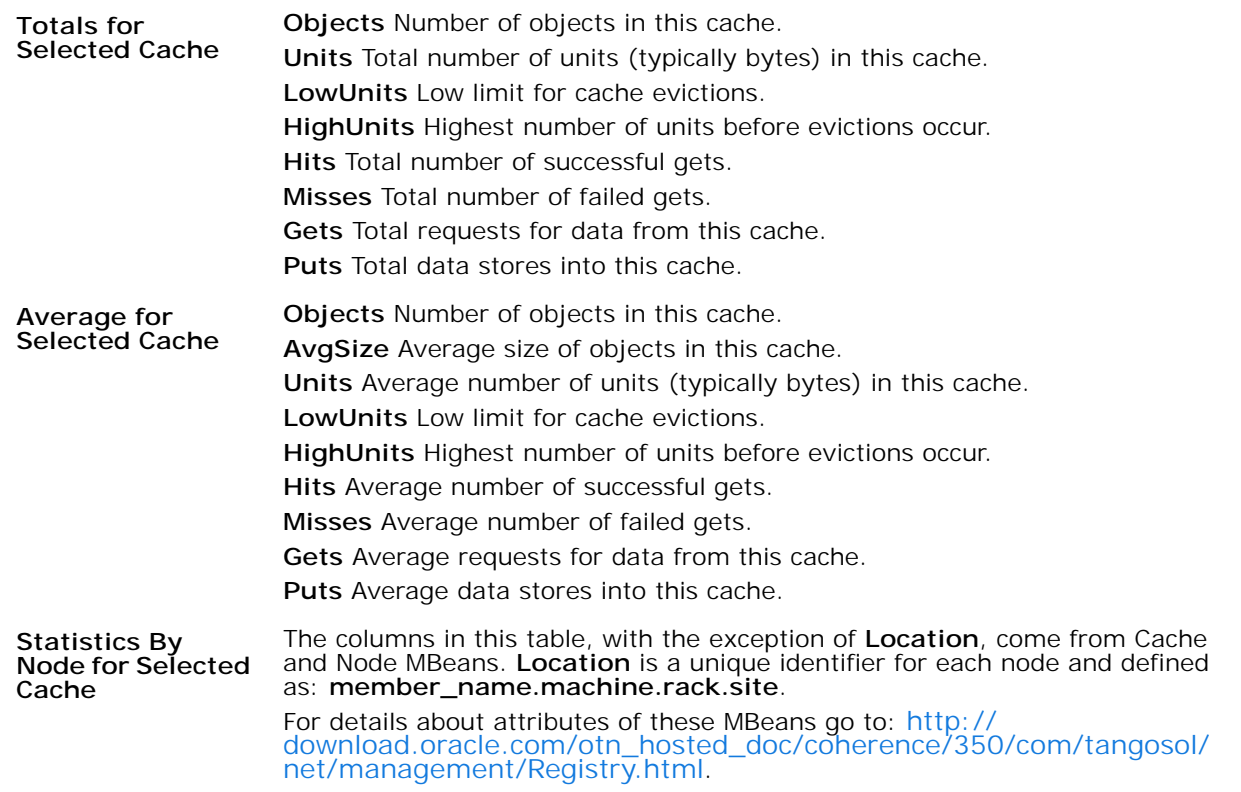

## <span id="page-126-0"></span>**Storage Manager Detail**

This display presents detailed information about the Storage Manager. The data displayed here is queried from the Coherence StorageManagerMBean, filtered by the selected service and cache. Click on a row in the table to open the ["Storage IndexInfo View"](#page-127-0) window.

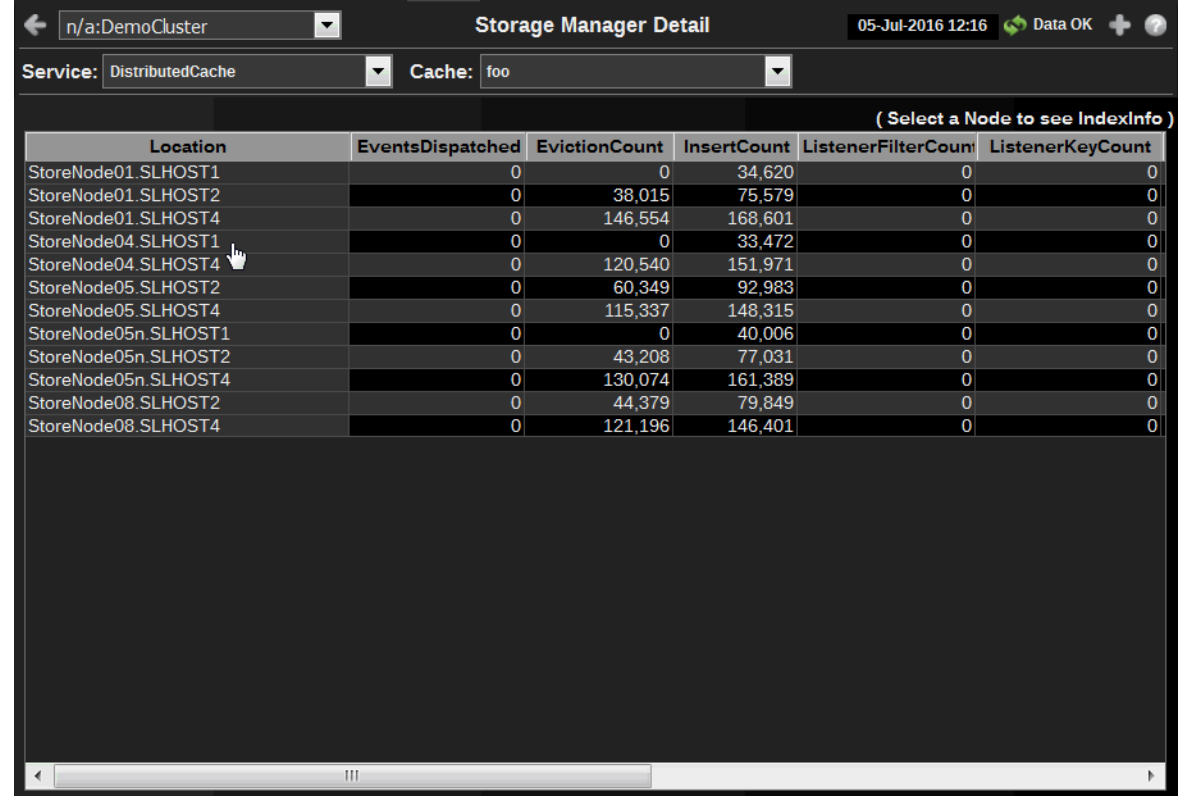

Title Bar (possible features are): ← ↑ Open the previous and upper display. . Open an instance of this display in a new window. O Open the online help page for this display. Table open commonly accessed Menu displays.

**Cluster Select a cluster to display.** 

#### **Service** Select a service to display.

Data OK Data connection state. Red indicates the Data Server is not receiving data or the Display Server is not receiving data from the Data Server. Green indicates the data source is connected.

23-Mar-2017 12:04 Current date and time. Incorrect time might indicate the Monitor stopped running. Correct time and green Data OK icon is a strong indication that data is current and valid.

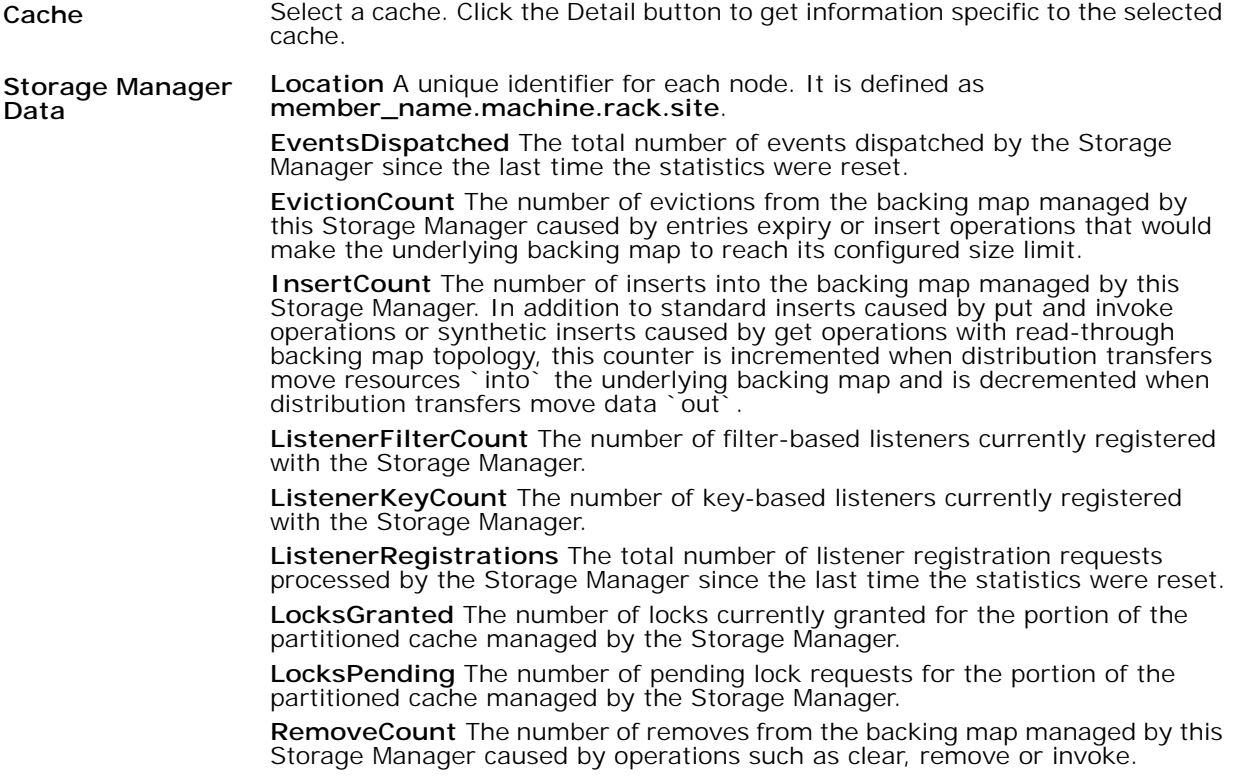

#### <span id="page-127-0"></span>**Storage IndexInfo View**

Click on a row in the Storage Manager Data table to open the Storage IndexInfo View window.

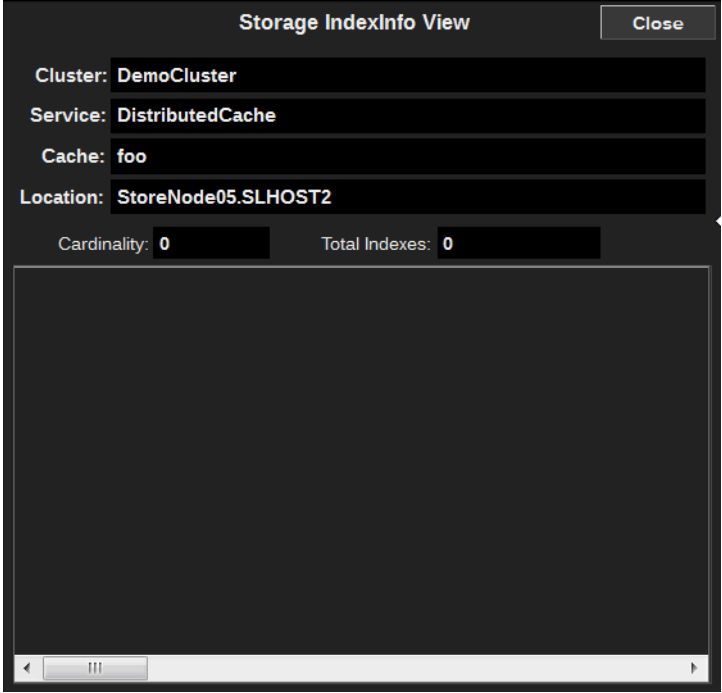

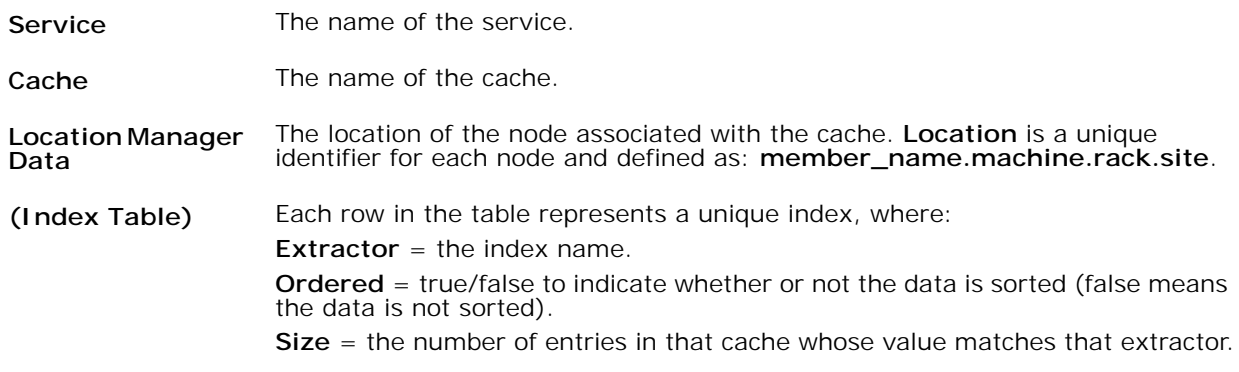

#### <span id="page-128-0"></span>**Node/Group Distribution**

This display presents the distribution of cache activity across all storage nodes in the cluster. The buttons on the left may be used to select the metric by which all six bar charts are to be sorted. Note that the Gets, Hits, Misses, and Puts are shown in the same color as on the other Cache Analysis displays. The data displayed here is broken down for each storage nodes in the cache filtered by the selected service and cache.

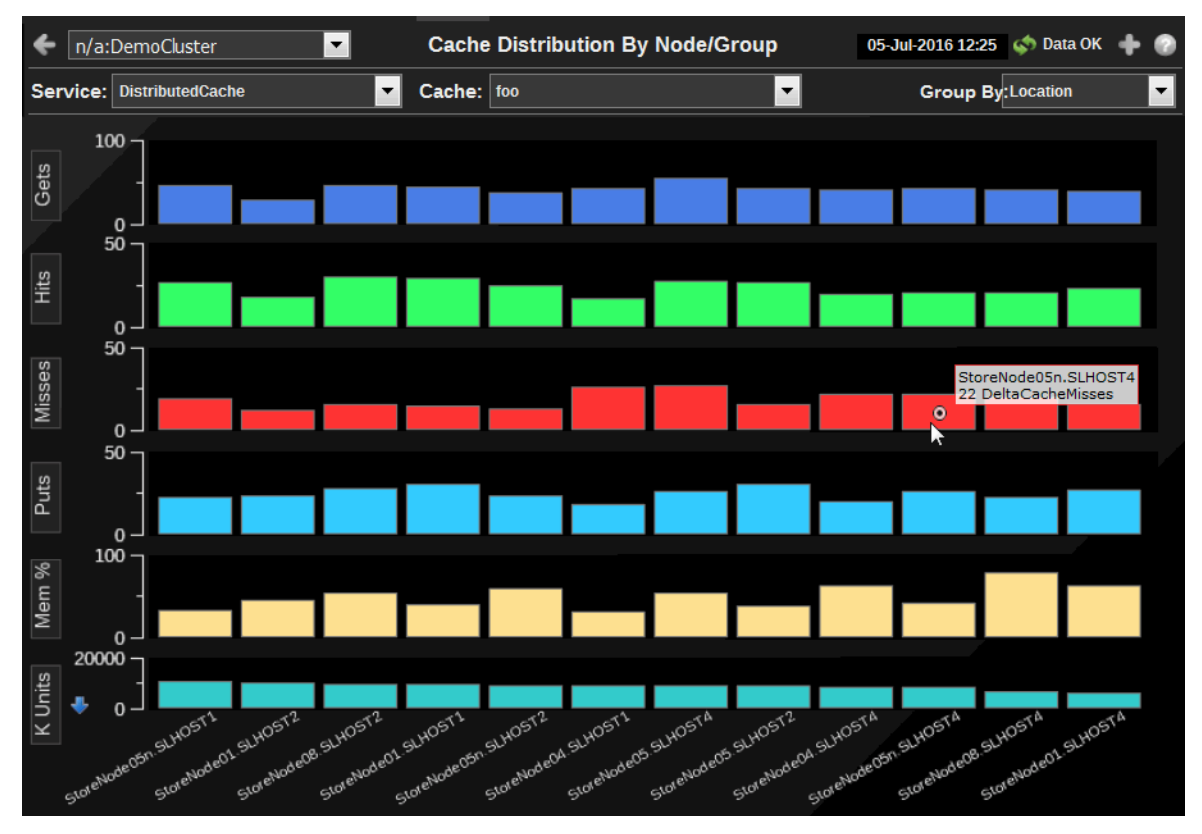

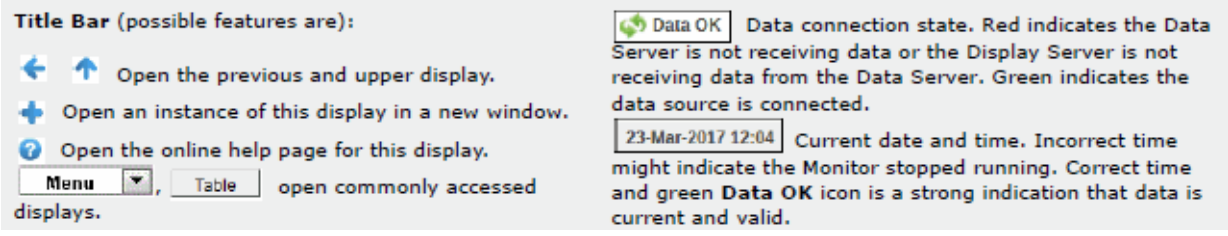

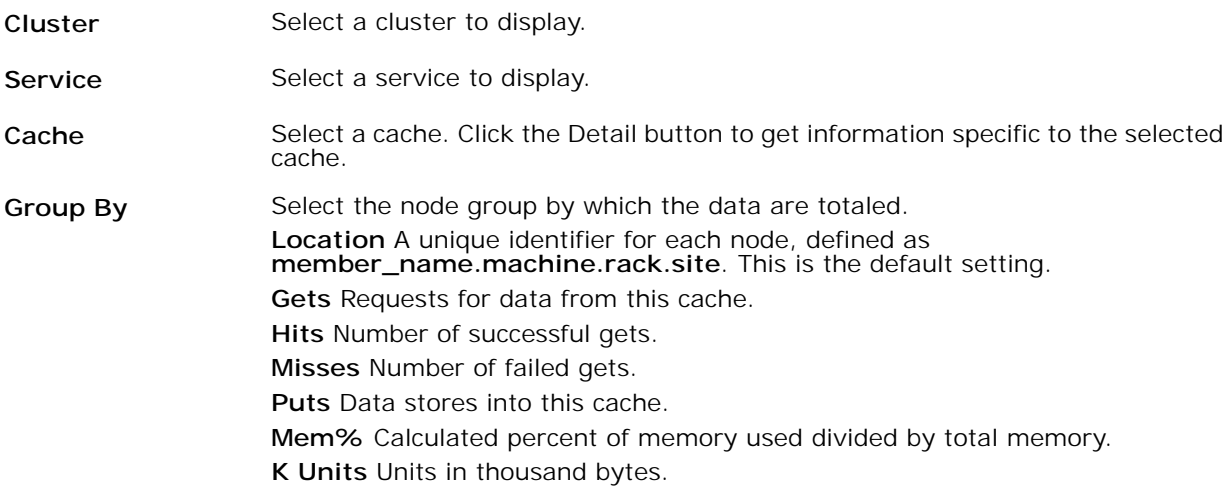

#### <span id="page-130-0"></span>**Front/Back Analysis**

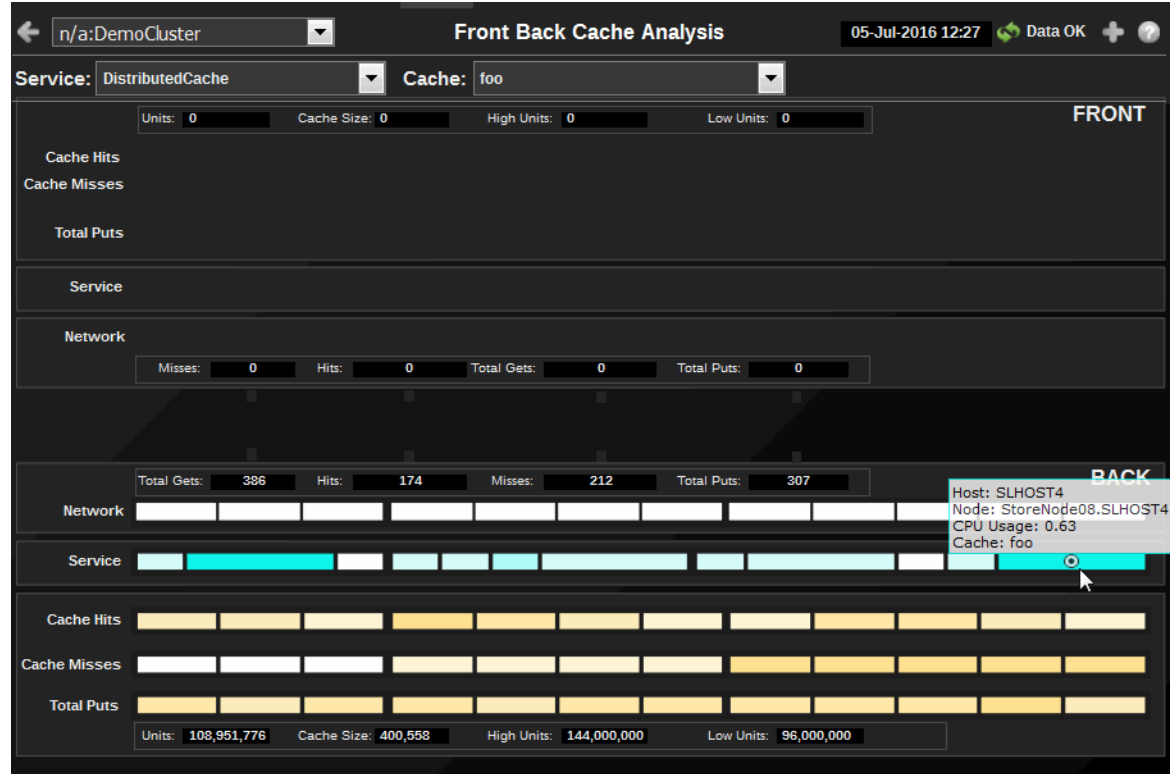

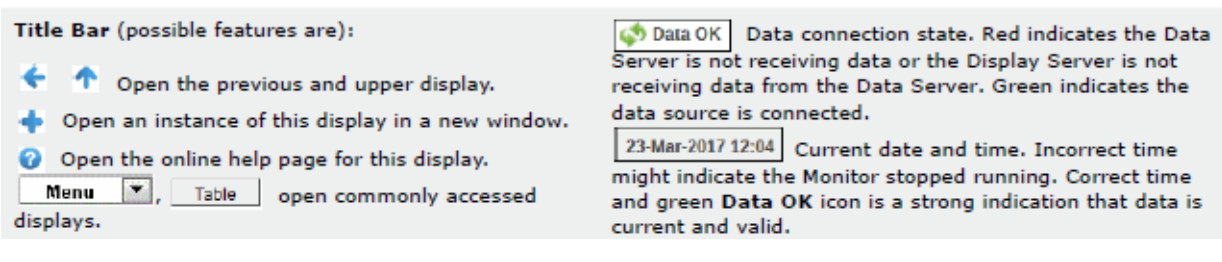

**Cluster Select a cluster to display.** 

Service Select a service to display.

Cache Select a cache. Click the Detail button to get information specific to the selected cache.

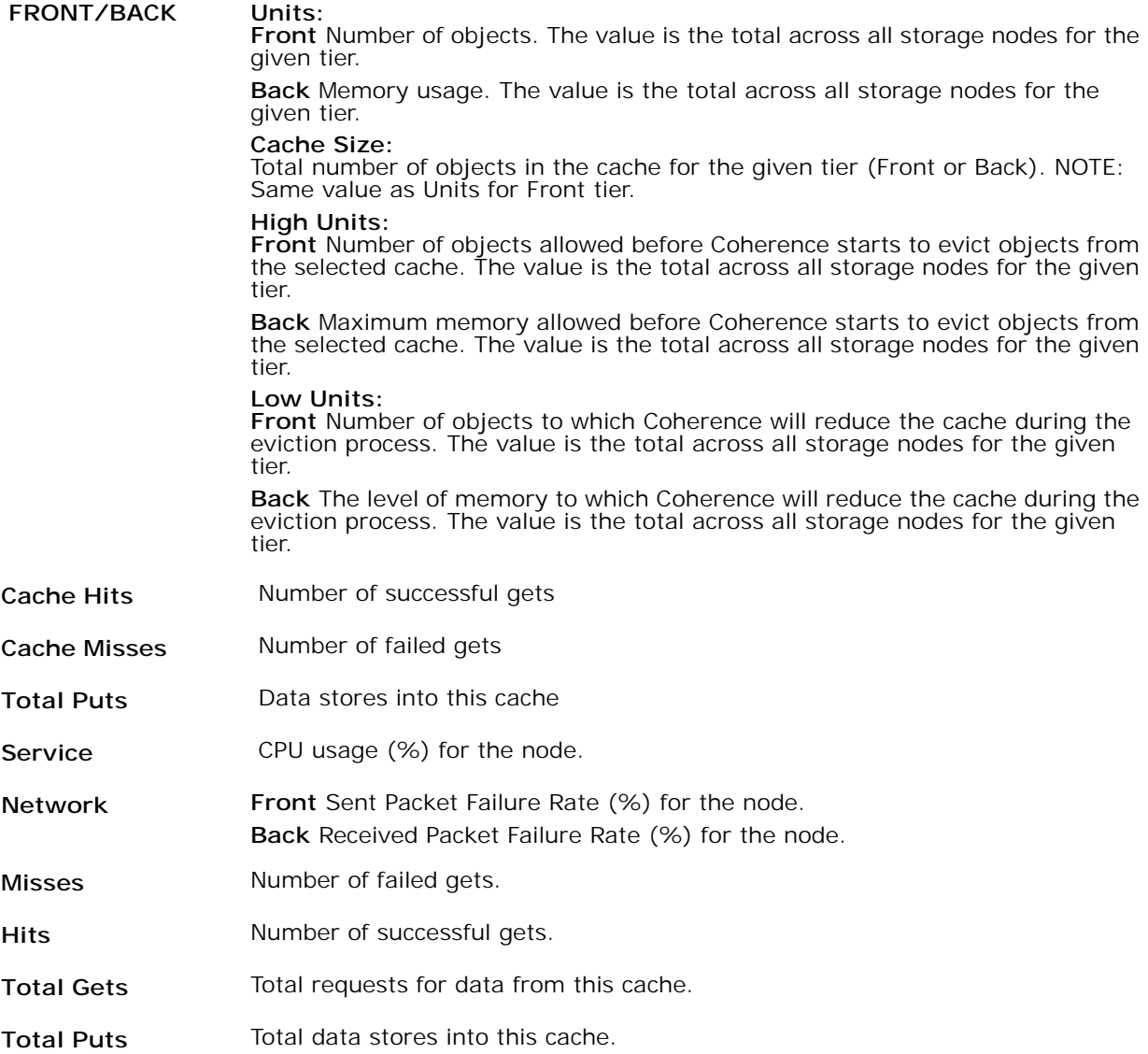

## **All Nodes**

All Nodes displays present high-level node performance metrics for the cluster. Use the All Nodes displays to quickly assess total utilization metrics for all nodes in the cluster.

- ["All Nodes by Type/Host/Memory"](#page-132-0): Heatmap of caches by service where size represents Max Memory and color represents percent of Memory Used.
- **All Nodes CPU": Heatmap shows CPU utilization for all nodes in the cluster.**
- **All Nodes Grid View": Grid view showing information about all nodes.**
- **Communication Issues": Bar chart displays current communication issues for all nodes.**
- ["All Nodes Detail"](#page-137-0): Table shows current detailed statistics for all nodes.
- **Invocation Service Detail": Table shows invocation service detail for all nodes.**

# <span id="page-132-0"></span>**All Nodes by Type/Host/Memory**

Heatmap of nodes organized by Type and Host: Size = Max Memory, Color = Percent of Memory Used.

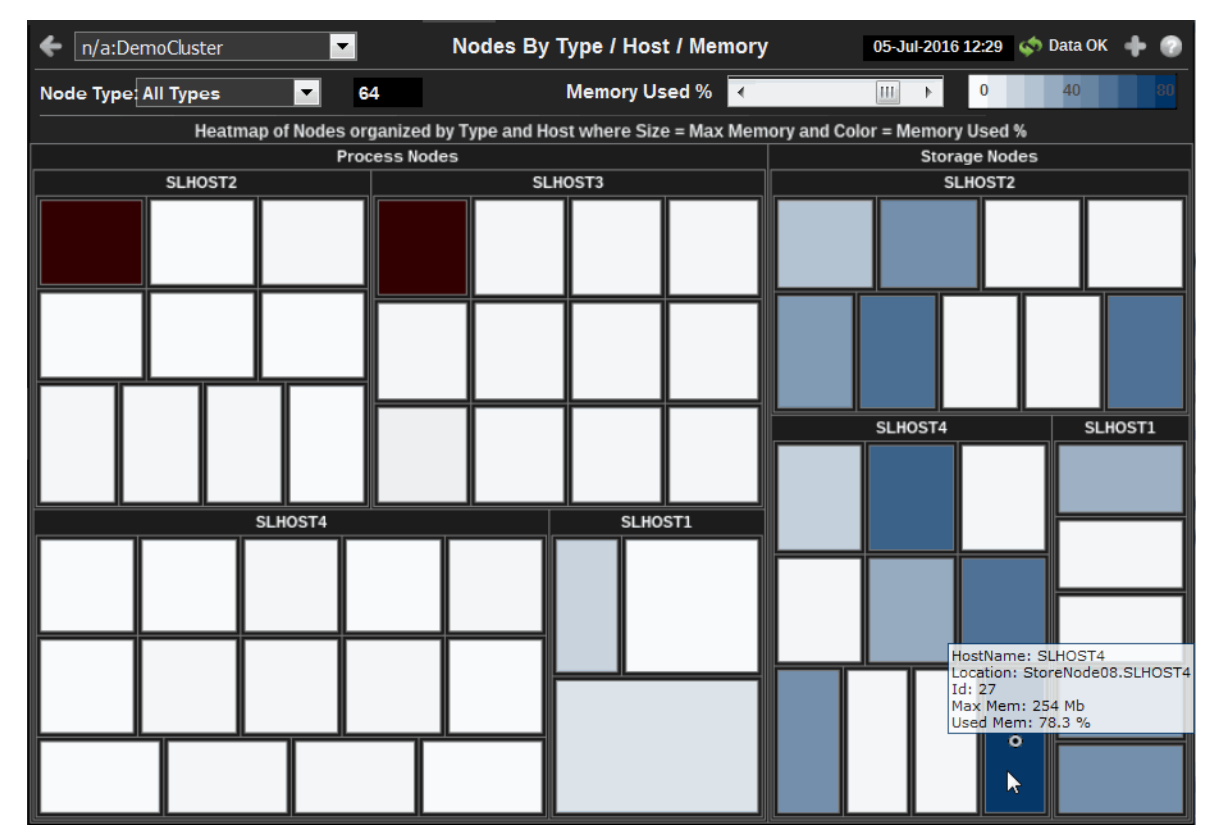

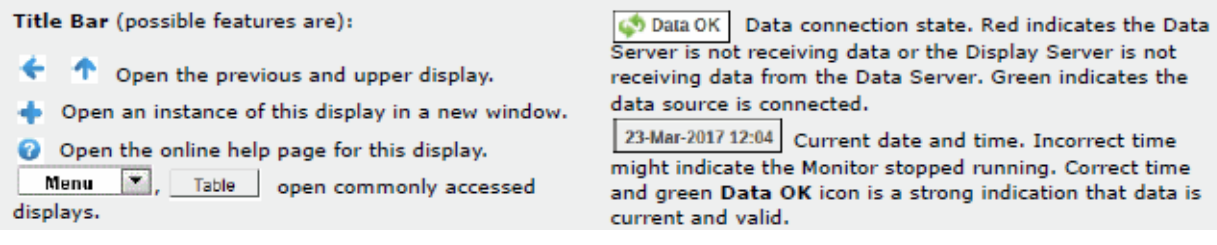

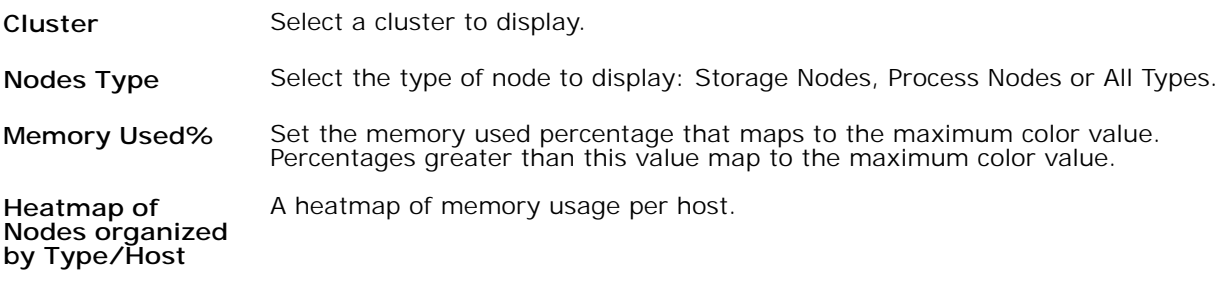

### <span id="page-133-0"></span>**All Nodes CPU**

Heatmap shows CPU utilization for all nodes in the cluster organized by Type and Host: Size  $=$  Max Memory, Color  $=$  Percent of CPU Used.

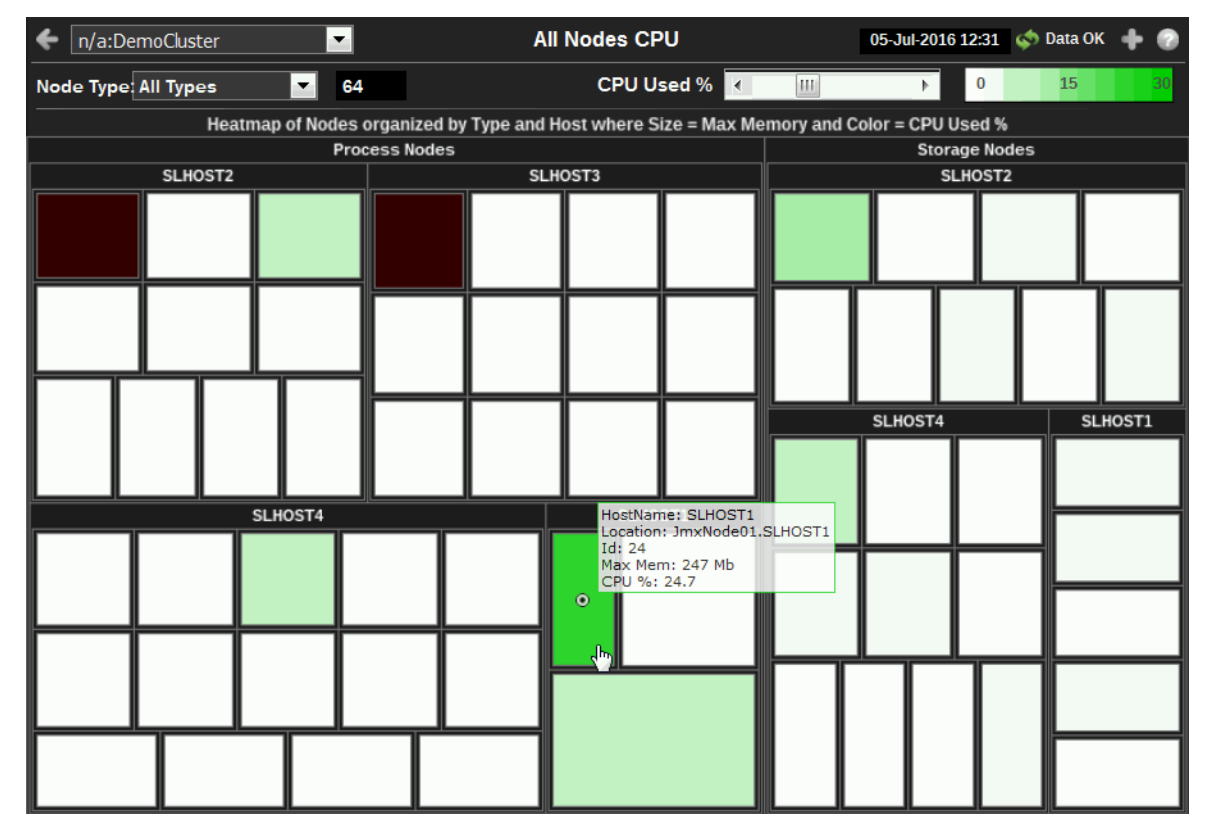

#### Title Bar (possible features are): Data OK Data connection state. Red indicates the Data Server is not receiving data or the Display Server is not ÷ <sup>1</sup> Open the previous and upper display. receiving data from the Data Server. Green indicates the data source is connected. . Open an instance of this display in a new window. 23-Mar-2017 12:04 Current date and time. Incorrect time O Open the online help page for this display. might indicate the Monitor stopped running. Correct time Menu **STAR** Table | open commonly accessed and green Data OK icon is a strong indication that data is displays. current and valid.

**Cluster** Select a cluster to display.

Node Type Select the type of node to display: Storage Nodes, Process Nodes or All Types.

- **CPU Used%** Set the CPU used percentage that maps to the maximum color value. Percentages greater than this value map to the maximum color value.
	- A heatmap of CPU usage per host.

**Heatmap of Nodes organized by Type/Host**

#### <span id="page-134-0"></span>**All Nodes Grid View**

This display shows a grid view of all of the nodes in the selected Node Type.

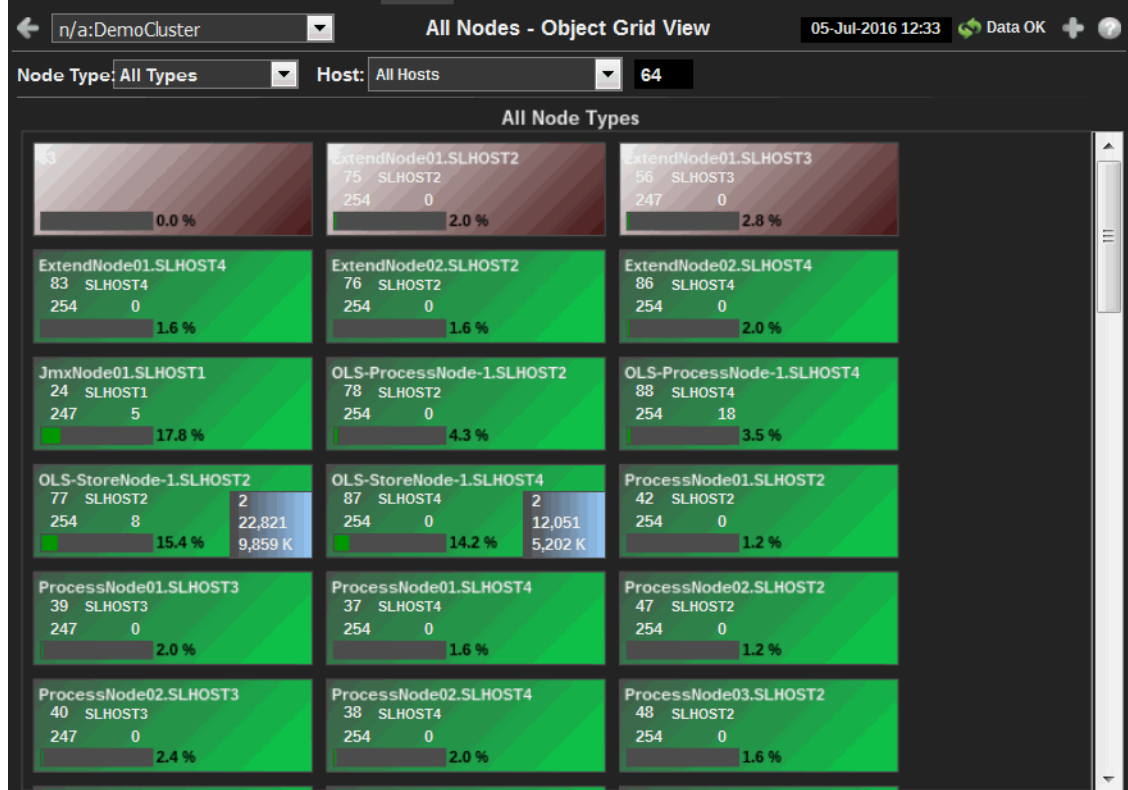

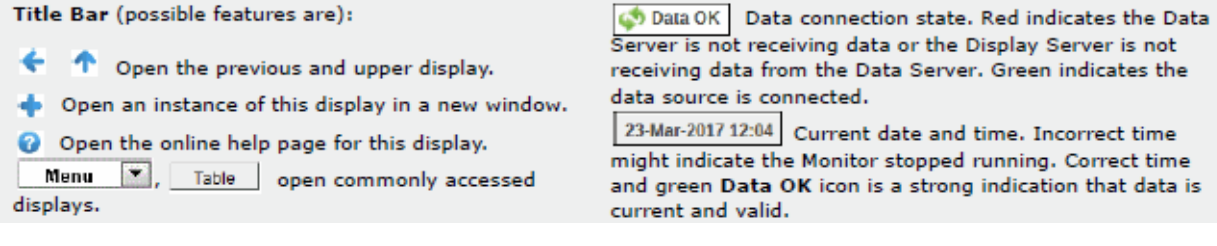

**Cluster** Select a cluster to display.

Node Type Select the type of node to display: Storage Nodes, Process Nodes or All Types.

Host Select a host to display.

**Heatmap of**  A heatmap of CPU usage per host.

**Nodes organized by Type/Host**

The following icon is shown for each node in the cluster:

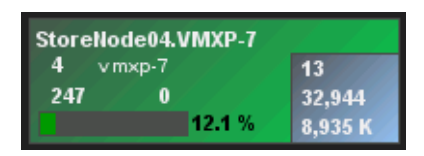

The icon describes the node:

- Location (StoreNode04.VMXP-7) A unique identifier for each node. It is defined as: **member\_name.machine.rack.site**.
- $\blacksquare$  Id (4)
- Host name or IP (**vmpx-7**)
- Max megabytes (**247**)
- Messages queued (**0**)
- Meter and label indicating the percent of memory utilization(**12.1%**)

For storage nodes, the following are also shown (in the lower right portion of the icon):

- Number of supported caches (13),
- Number of objects (**32,944**)
- Amount of memory used (**8,935 K**).

#### <span id="page-135-0"></span>**Communication Issues**

This display presents detail information about communication issues by node or group. Both bar charts show the same data as the Packet Detail table. Click on a bar in either chart to drill down to the ["Node Summary"](#page-141-0) display for that node.

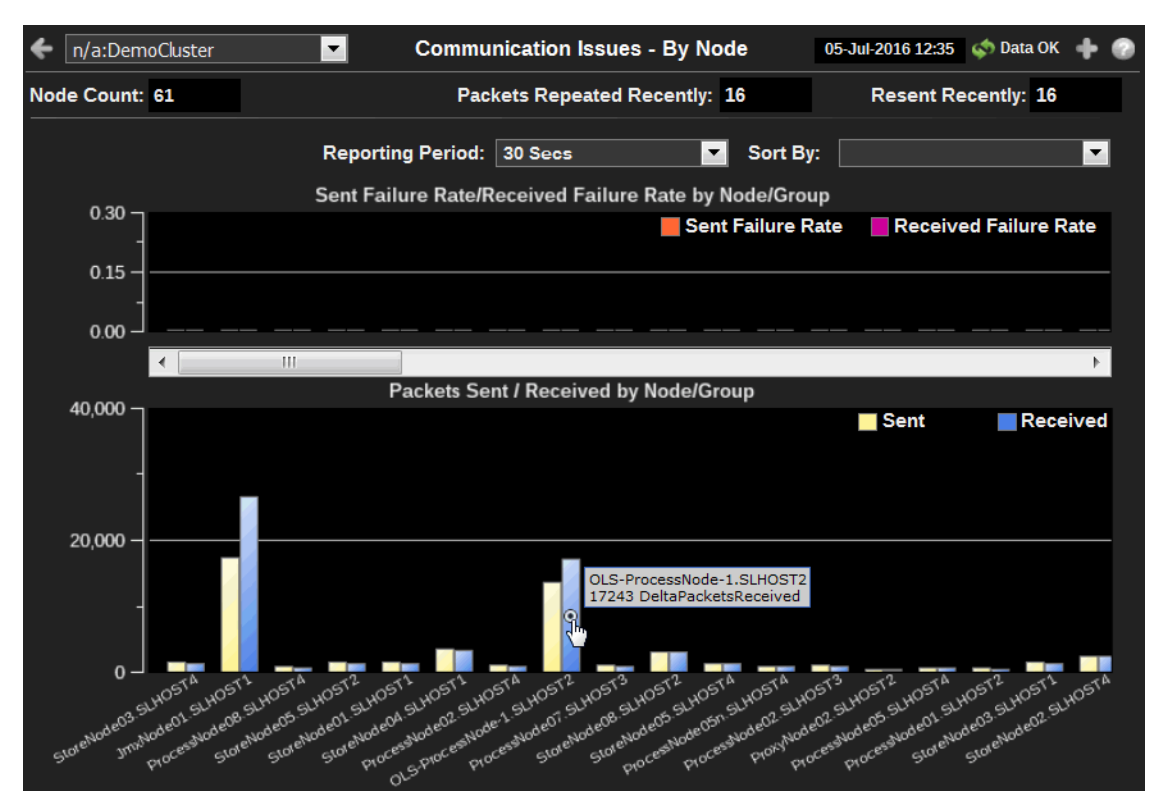

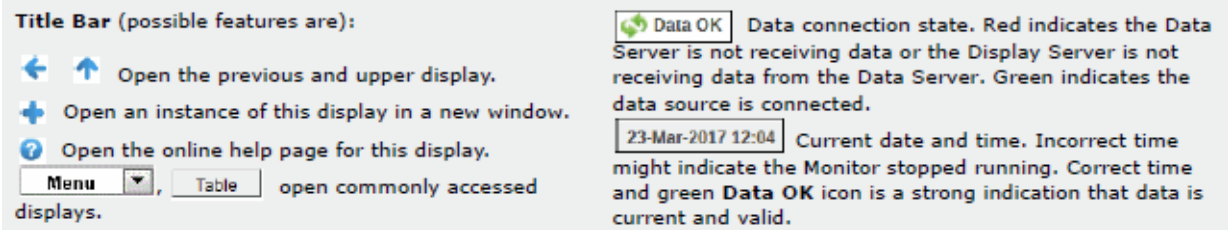

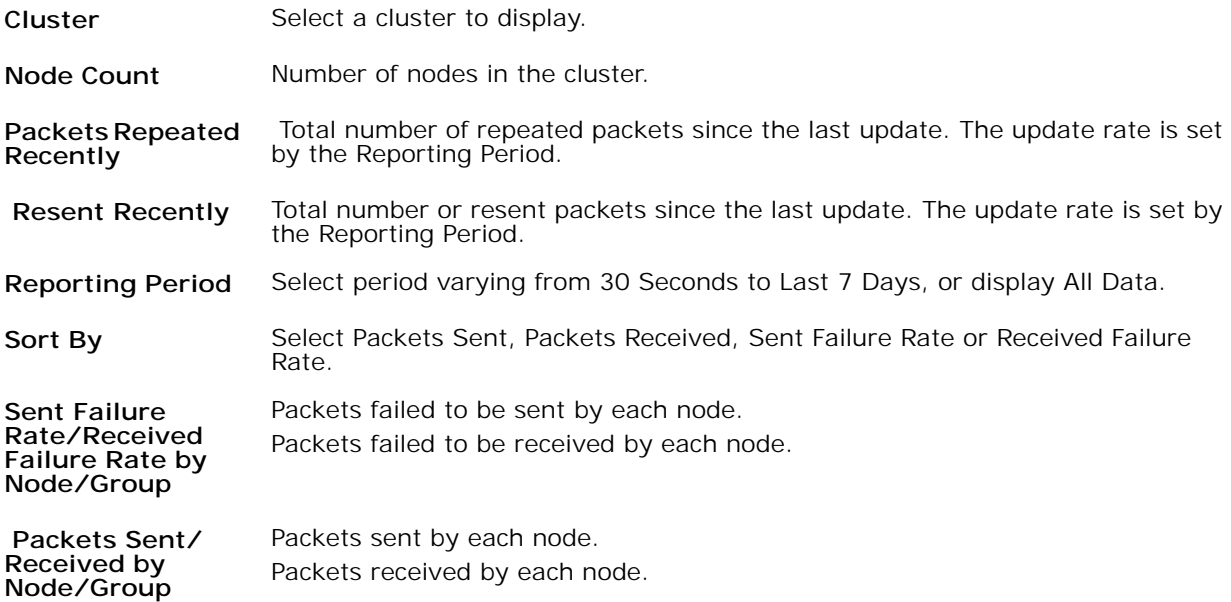

## <span id="page-137-0"></span>**All Nodes - Detail**

This display presents detailed information about each node. This display includes information from the Coherence ClusterNodeMBean for both storage and processing nodes. Select a node in the All Node Data table to drill down to the ["Node Summary"](#page-141-0) display for that node.

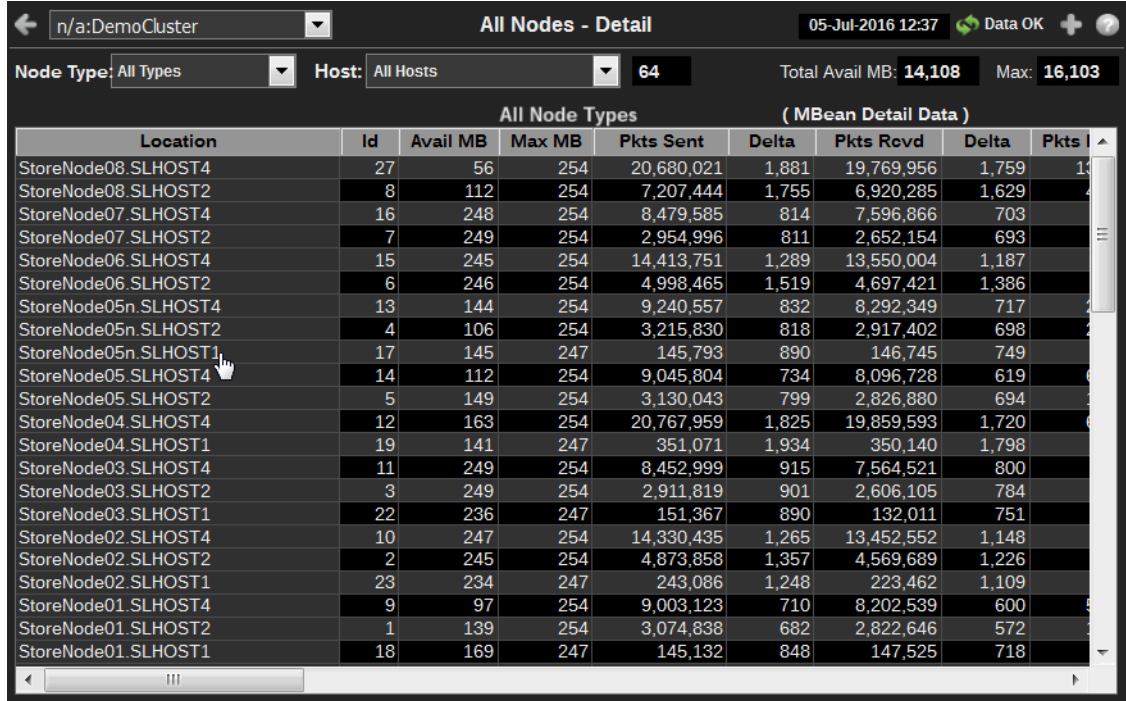

Title Bar (possible features are):

- ← <sup>1</sup> Open the previous and upper display.
- . Open an instance of this display in a new window.
- O Open the online help page for this display.
- Menu **Middle** Table open commonly accessed

displays.

Data OK Data connection state. Red indicates the Data Server is not receiving data or the Display Server is not receiving data from the Data Server. Green indicates the data source is connected.

23-Mar-2017 12:04 Current date and time. Incorrect time might indicate the Monitor stopped running. Correct time and green Data OK icon is a strong indication that data is current and valid.

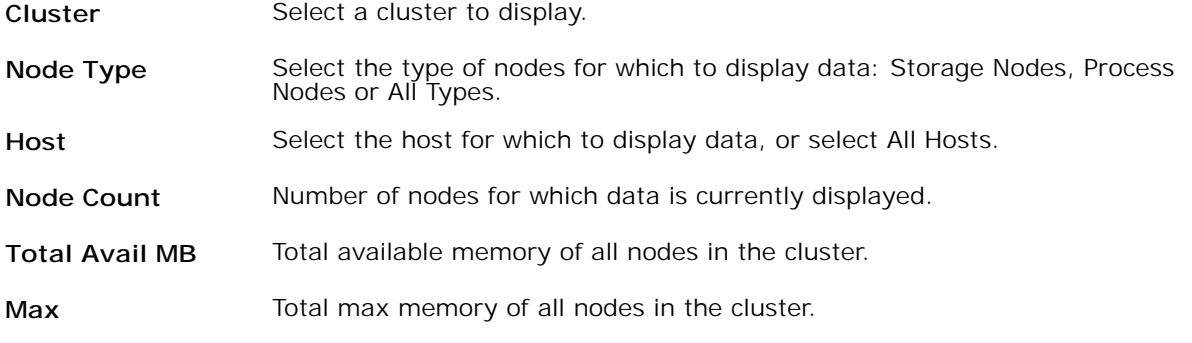

#### **All Node Types (MBean Detail Data)**

- **Location** A unique identifier for each node. It is defined as: **member\_name.machine.rack.site**.
- **Id** The short member id that uniquely identifies this member.
- **Avail MB** The amount of available memory for this node in MB.
- **Max MB** The maximum amount of memory for this node in MB.
- **Pkts Sent** The cumulative number of packets sent by this node since the node statistics were last reset.
- **Delta** The number of packets sent by this node since the last update.
- **Pkts Rcvd** The cumulative number of packets received by this node since the node statistics were last reset.
- **Delta** The number of packets received by this node since the last update.
- **Pkts Rptd** The cumulative number of duplicate packets received by this node since the node statistics were last reset.
- **Delta** The number of duplicate packets received by this node since the last update.
- **Pkts Resent** The cumulative number of packets resent by this node since the node statistics were last reset.
- **Delta** The number of packets resent by this node since the last update.
- **Timestamp** The date and time (in cluster time) that this member joined the cluster.
- **Pub Succ Rate** The publisher success rate for this node since the node statistics were last reset. Publisher success rate is a ratio of the number of packets successfully delivered in a first attempt to the total number of sent packets. A failure count is incremented when there is no ACK received within a timeout period. It could be caused by either very high network latency or a high packet drop rate.
- **Rec Succ Rate** The receiver success rate for this node since the node statistics were last reset. Receiver success rate is a ratio of the number of packets successfully acknowledged in a first attempt to the total number of received packets. A failure count is incremented when a re-delivery of previously received packet is detected. It could be caused by either very high inbound network latency or lost ACK packets.
- **Member** The member name for this node.
- **Machine** The machine name for this node.
- **Rack** The rack name for this node.
- **Site** The site name for this node.
- **Process** The process name for this node.
- **Uni Addr** The unicast address. This is the IP address of the node's DatagramSocket for point-topoint communication.
- **Uni Port** The unicast port. This is the port of the node's DatagramSocket for point-to-point communication.
- **RoleName** The role name for this node.
- **ProductEdition** The product edition this node is running. Possible values are: Standard Edition (SE), Enterprise Edition (EE), Grid Edition (GE).
- **Send Queue** The number of packets currently scheduled for delivery, including packets sent and still awaiting acknowledgment. Packets that do not receive an acknowledgment within the ResendDelay interval are automatically resent.

#### **Packet Transmission Totals**

- **Pkts Sent** Total cumulative packets sent by all nodes in the cluster since the node statistics were last reset.
- **Delta** Total packets sent by all nodes in the cluster since the last update.
- **Pkts Rcvd**  Total cumulative packets received by all nodes in the cluster since the node statistics were last reset.
- **Delta** Total packets received by all nodes in the cluster since the last update.
- **Pkts Rptd**  Total cumulative packets repeated by all nodes in the cluster since the node statistics were last reset.
- **Delta** Total packets repeated by all nodes in the cluster since the last update.
- **Pkts Resent**  Total cumulative packets resent by all nodes in the cluster since the node statistics were last reset.

**Delta** - Total packets resent by all nodes in the cluster since the last update.

#### <span id="page-139-0"></span>**Invocation Service Detail**

This display presents detailed information about invocation services. The data displayed here is queried from the Coherence ServiceMBean filtered to only display services of type Invocation. Click on a node in the table to drill down to the ["Node Summary"](#page-141-0) display for that node.

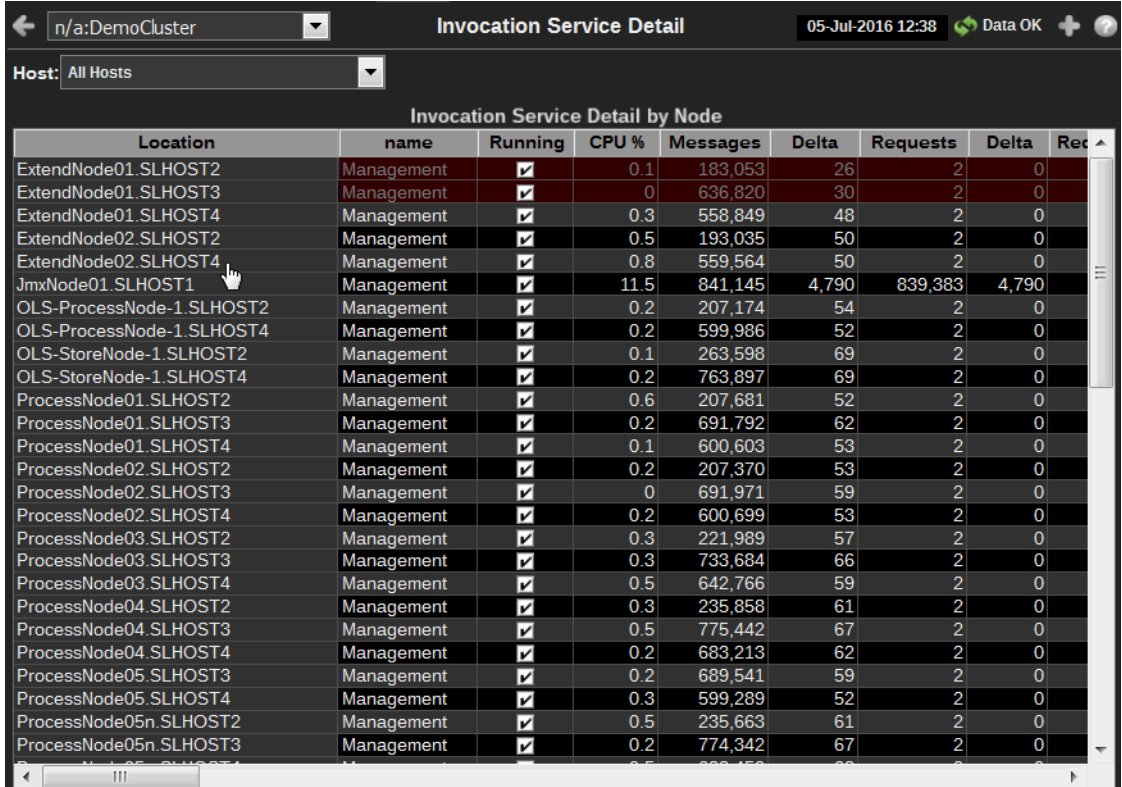

Title Bar (possible features are): Data OK | Data connection state. Red indicates the Data Server is not receiving data or the Display Server is not ← ↑ Open the previous and upper display. receiving data from the Data Server. Green indicates the data source is connected. . Open an instance of this display in a new window. 23-Mar-2017 12:04 Current date and time. Incorrect time O Open the online help page for this display. might indicate the Monitor stopped running. Correct time Menu Table open commonly accessed and green Data OK icon is a strong indication that data is displays. current and valid.

**Cluster Select a cluster to display.** 

Host **Select the host for which to display data, or select All Hosts.** 

#### **Invocation Service Information**

- **Location** A unique identifier for each node. It is defined as: **member\_name.machine.rack.site**.
- **name** The name of the invocation service.
- **Running** Indicates that the invocation service is running when checked.
- **CPU%** The percent (%) of CPU used by the node.
- **Messages** The number of messages issued by the service to the node in a given time period.
- **Delta** The number of messages received by the node since the last update.
- **Requests** The number of requests issued by the service to the node in a given time period.
- **Delta** The number of requests received by the node since the last update.
- **RequestAverageDuration** The average duration (in milliseconds) of an individual synchronous request issued by the service since the last time the statistics were reset.
- **RequestMaxDuration** The maximum duration (in milliseconds) of a synchronous request issued by the service since the last time the statistics were reset.
- **RequestPendingCount** The number of pending synchronous requests issued by the service.
- **RequestPendingDuration** The duration (in milliseconds) of the oldest pending synchronous request issued by the service.
- **RequestTimeoutCount** The total number of timed-out requests since the last time the statistics were reset.
- **RequestTimeoutMillis** The default timeout value in milliseconds for requests that can be timed-out (e.g. implement the com.tangosol.net.PriorityTask interface), but do not explicitly specify the request timeout value.
- **TaskAverageDuration** The average duration (in milliseconds) of an individual task execution.
- **TaskBacklog** The size of the backlog queue that holds tasks scheduled to be executed by one of the service pool threads.
- **TaskCount** The total number of executed tasks since the last time the statistics were reset.
- **TaskHungCount** The total number of currently executing hung tasks.
- **TaskHungDuration** The longest currently executing hung task duration in milliseconds.
- **TaskHungTaskId** The id of the of the longest currently executing hung task.
- **TaskHungThresholdMillis** The amount of time in milliseconds that a task can execute before it is considered hung. Note that a posted task that has not yet started is never considered as hung.
- **TaskMaxBacklog** The maximum size of the backlog queue since the last time the statistics were reset.
- **TaskTimeoutCount** The total number of timed-out tasks since the last time the statistics were reset.
- **TaskTimeoutMillis** The default timeout value in milliseconds for tasks that can be timed-out (e.g. implement the com.tangosol.net.PriorityTask interface), but do not explicitly specify the task execution timeout value.
- **ThreadAbandonedCount** The number of abandoned threads from the service thread pool. A thread is abandoned and replaced with a new thread if it executes a task for a period of time longer than execution timeout and all attempts to interrupt it fail.
- **ThreadAverageActiveCount** The average number of active (not idle) threads in the service thread pool since the last time the statistics were reset.
- **ThreadCount** The number of threads in the service thread pool.
- **ThreadIdleCount** The number of currently idle threads in the service thread pool.
- **HostName** Name of the host machine on which the service resides.
- **Throughput** The amount of data (in kilobytes) that is transferred by the service to the node.

# **Single Node**

Single Node displays present detailed node performance metrics for a single node. Use the Single Node displays to perform node utilization analysis.

- ["Node Summary"](#page-141-0): Summary view showing details about a single node.
- ["Service Trends":](#page-144-0) Trend graphs showing metrics on a selected node of a selected service. Allows you to visually compare the behavior of metrics over time, for a given node.
- ["Node Detail":](#page-146-0) Tables showing metrics for Node, Cache, Invocation Service, Cache Service, and Storage Manager MBeans.
- ["JVM Summary"](#page-148-0): Runtime, class loader, thread, OS and input arguments.
- ["JVM Memory Trends":](#page-150-0) Heap and non-heap memory trends.
- ["JVM GC Trends"](#page-152-0): Memory usage before and after garbage collection and Garbage Collector activity.
- ["System Properties":](#page-154-0) Table of Java properties for a selected node.

#### <span id="page-141-0"></span>**Node Summary**

This display presents summary information about an individual node.

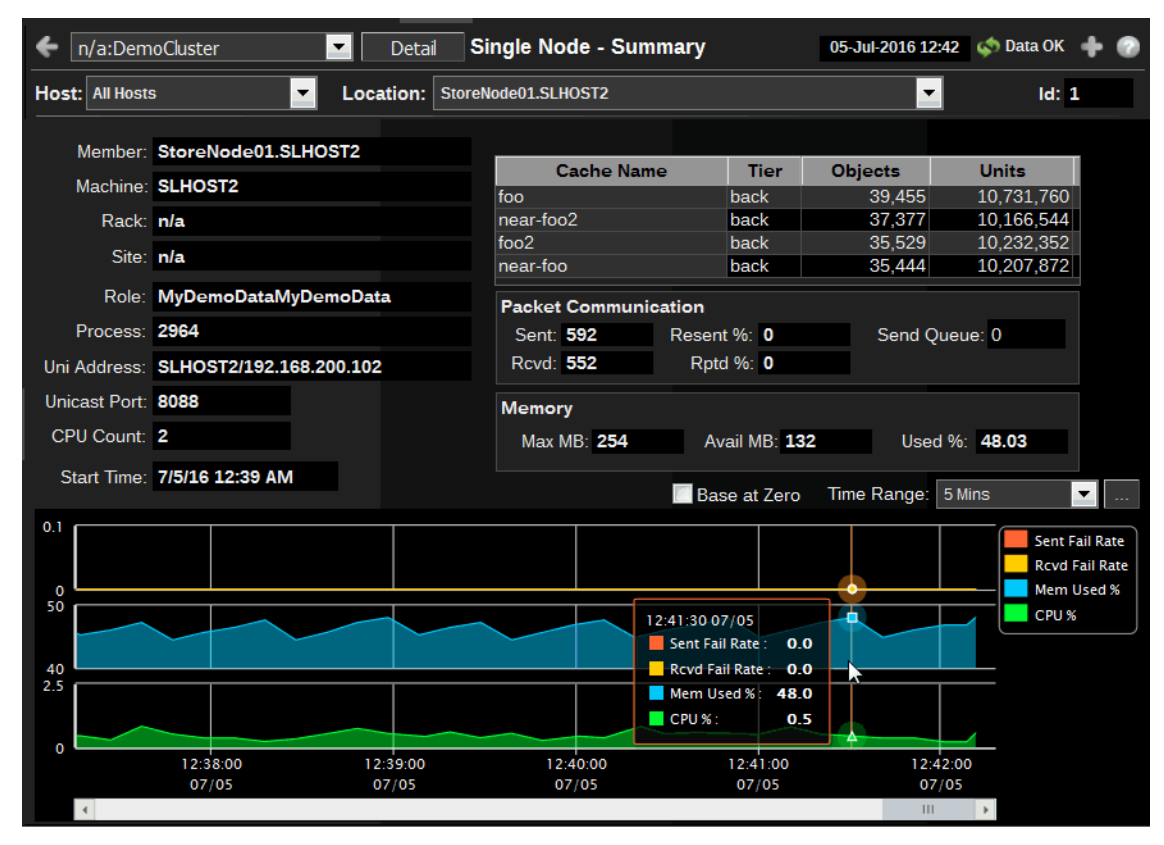

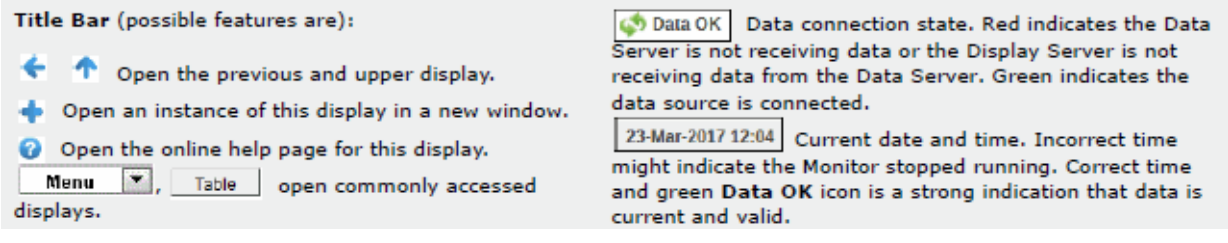

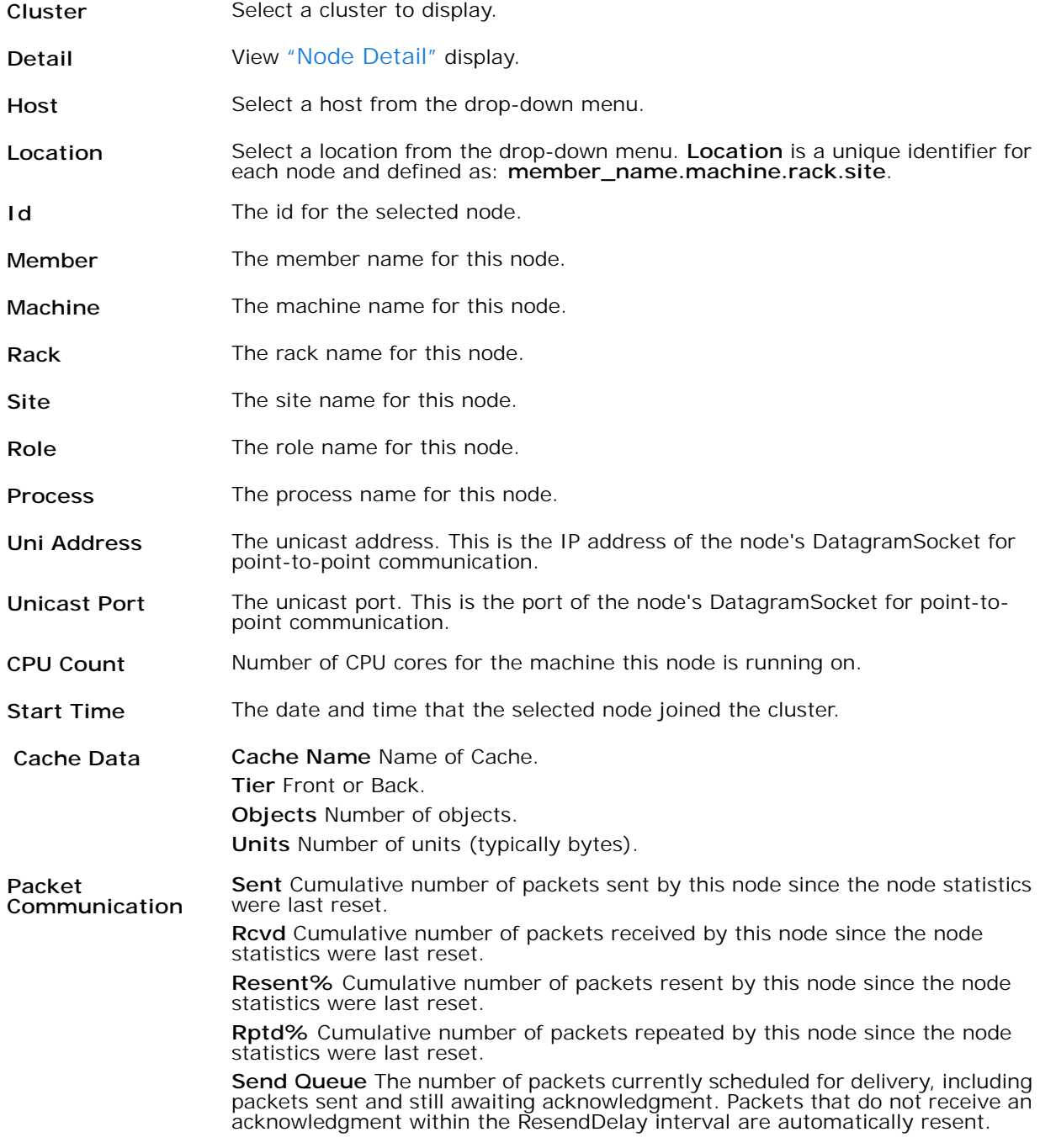

- **Memory Max MB** Total memory allocated. **Avail MB** Total memory available. **Used%** Percent of allocated memory being used.
- **Base at Zero** Use zero as the Y axis minimum for all graph traces.

**Time Range** Select a time range from the drop down menu varying from **2 Minutes** to Last **7 Days**, or display **All Data**. To specify a time range, click Calendar  $\|\cdot\|$ .

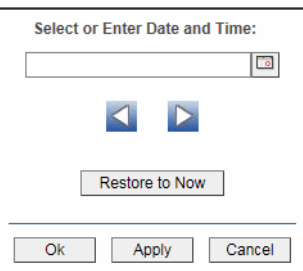

By default, the time range end point is the current time. To change the time range end point, click Calendar  $\boxed{\cdots}$  and select a date and time from the calendar or enter the date and time in the text field using the following format: **MMM dd, YYYY HH:MM**. For example, **Aug 21, 2011 12:24 PM**.

Use the navigation arrows  $\blacktriangle$   $\blacktriangleright$  to move forward or backward one time period. NOTE: The time period is determined by your selection from the **Time Range** drop-down menu.

Click **Restore to Now** to reset the time range end point to the current time.

- **Sent Fail Rate** Percentage of communication packages on this node that failed and needed to be resent.
- **Rcvd Fail Rate** Percentage of received communication packages that failed and needed to be repeated.
- **Mem Used%** Percent of memory used by the node.
- **CPU%** Percent of CPU used by the node.
# **Service Trends**

Trend graphs showing metrics on a selected node of a selected service. Allows you to visually compare the behavior of metrics over time, for a given node.

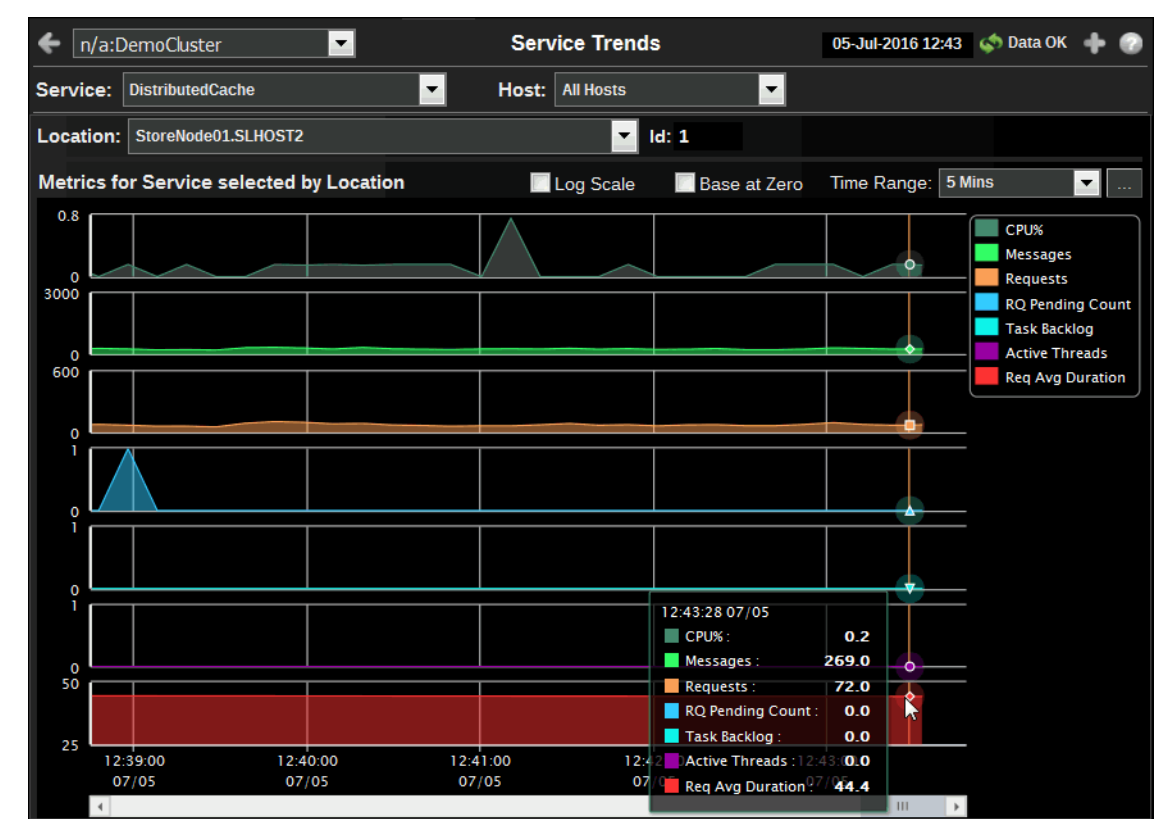

#### Title Bar (possible features are): Co Data OK Data connection state. Red indicates the Data Server is not receiving data or the Display Server is not Open the previous and upper display. receiving data from the Data Server. Green indicates the data source is connected. Open an instance of this display in a new window. 23-Mar-2017 12:04 Current date and time. Incorrect time O Open the online help page for this display. might indicate the Monitor stopped running. Correct time Menu  $\blacksquare$ Table | open commonly accessed and green Data OK icon is a strong indication that data is displays. current and valid.

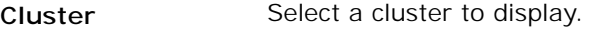

- **Service** Select a service to display.
- Host **Host** Select a host to display.
- **Location** Select a location to display. **Location** is a unique identifier for each node and defined as: **member\_name.machine.rack.site**.
- **Base at Zero** Use zero as the Y axis minimum for all graph traces.

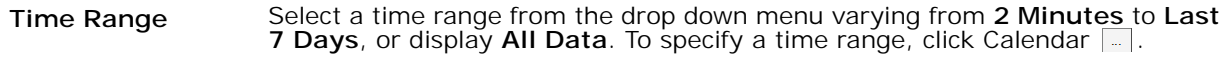

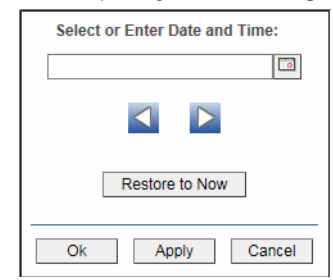

By default, the time range end point is the current time. To change the time range end point, click Calendar  $\boxed{a}$  and select a date and time from the calendar or enter the date and time in the text field using the following format: **MMM dd, YYYY HH:MM**. For example, **Aug 21, 2011 12:24 PM**.

Use the navigation arrows  $\Box$   $\Box$  to move forward or backward one time period. NOTE: The time period is determined by your selection from the **Time Range** drop-down menu.

Click **Restore to Now** to reset the time range end point to the current time.

**Metrics for Service selected by Location**

Trend chart displays the values of labeled Metrics for the selected **Location** over the specified **Time Range**. **Location** is a unique identifier for each node and defined as: **member\_name.machine.rack.site**.

**CPU%** CPU Utilization (as a percent) on the selected **Location** (for example, node).

**Requests** Number of requests issued by the service in the measured period. **Messages** The number of messages for the given node in the measured interval.

**Request Average** Duration Average duration (in milliseconds) of an individual request issued by the service since the last time the statistics were reset.

**Request Pending** Count Number of pending requests issued by the service. **Task Backlog** Size of the backlog queue that holds tasks scheduled to be executed by one of the service threads.

**Active Threads** Number of threads in the service thread pool, not currently idle.

# **Node Detail**

This display presents detailed information about invocation services per node. The data on this display is queried from the Coherence MBeans. NOTE: For details on attributes of these MBeans go to: http://download.oracle.com/otn\_hosted\_doc/coherence/350/com/tangosol/ net/management/Registry.html.

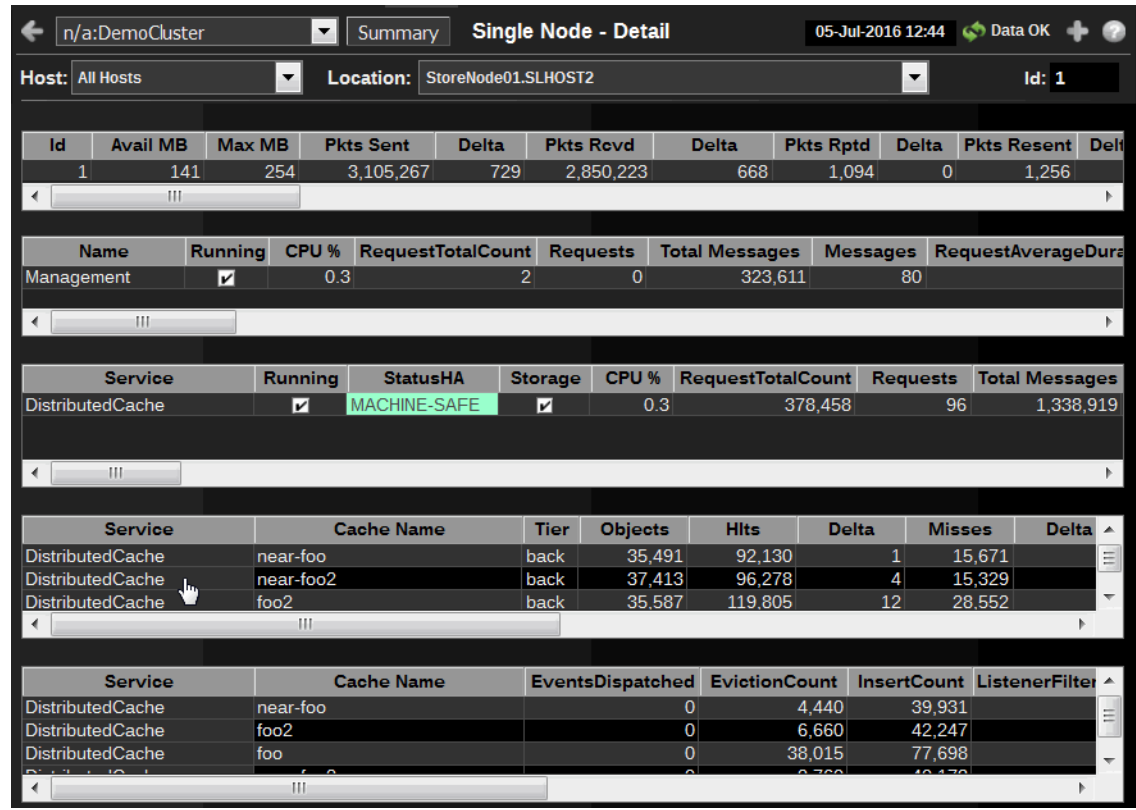

ata e is

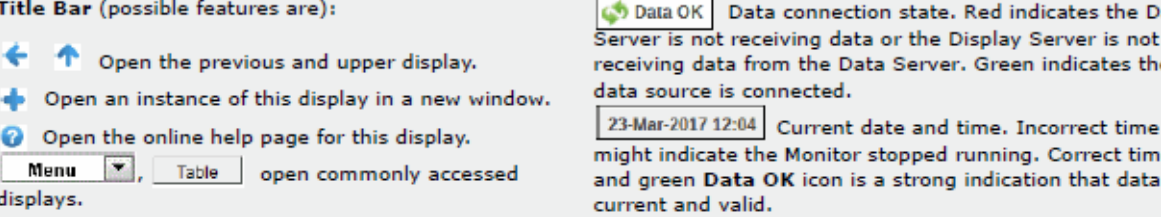

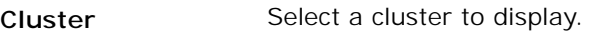

**Summary View ["Node Summary"](#page-141-0) display.** 

**Host** Select a host.

**Location** Select a location. **Location** is a unique identifier for each node and defined as: **member\_name.machine.rack.site**.

**Node MBean Data** This table contains data from the Node MBean for the selected node.

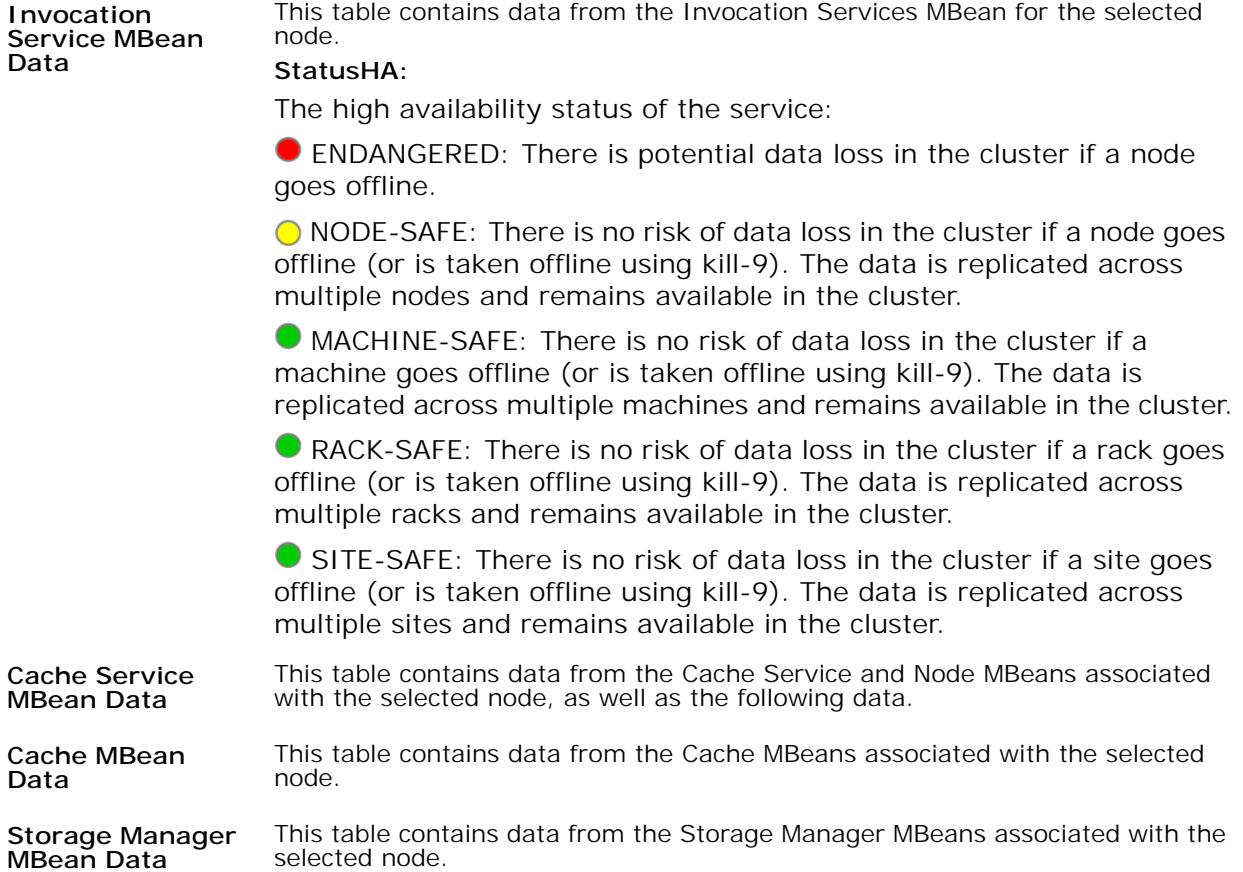

# **JVM Summary**

Runtime, class loader, thread, OS and input arguments. NOTE: Platform MBean information is available at: http://java.sun.com/javase/6/docs/api/java/lang/management/packagesummary.html#package\_description.

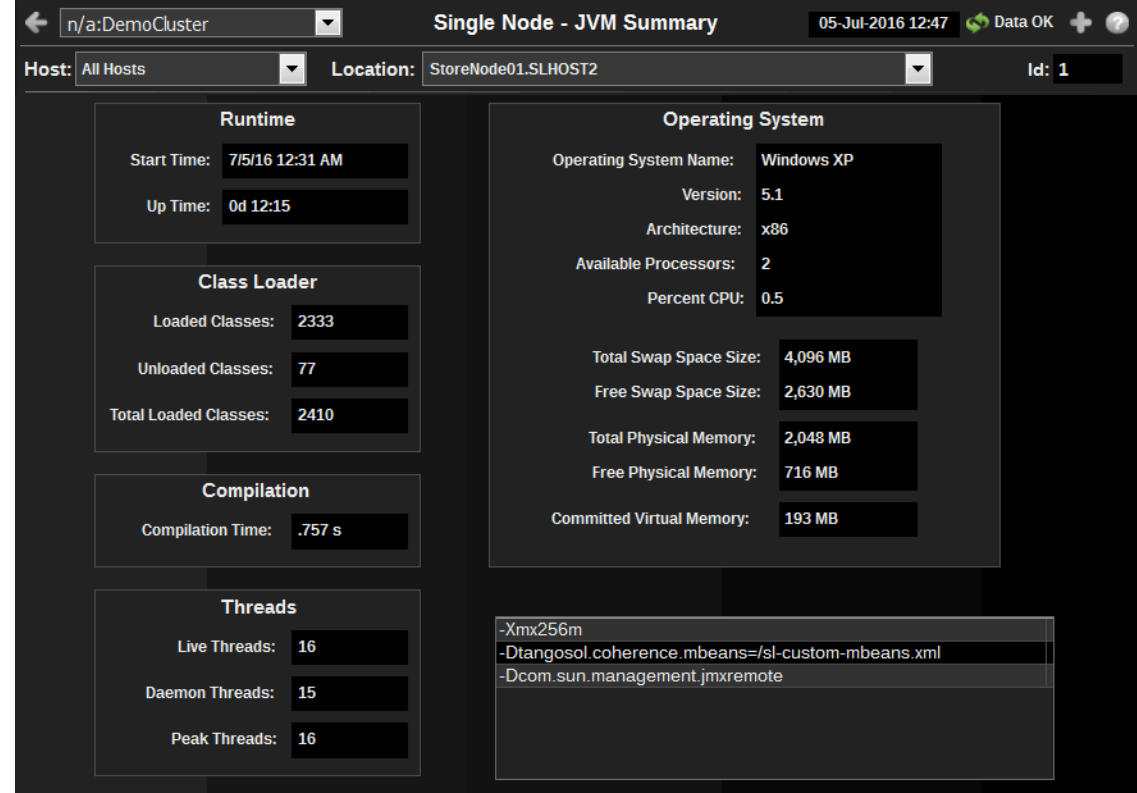

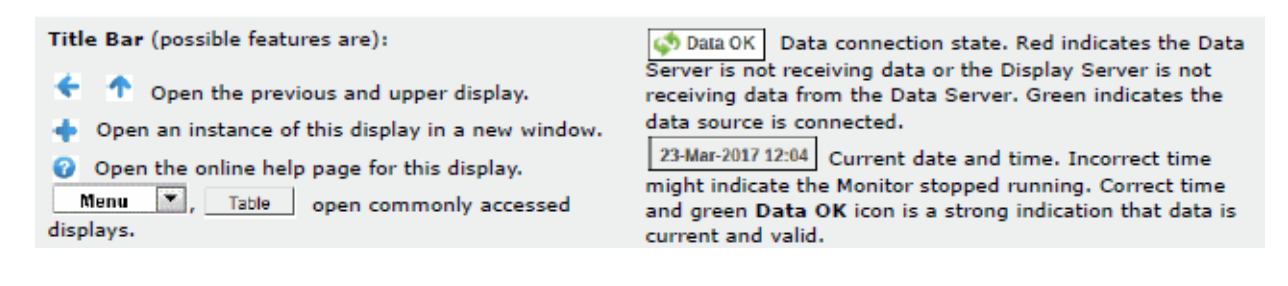

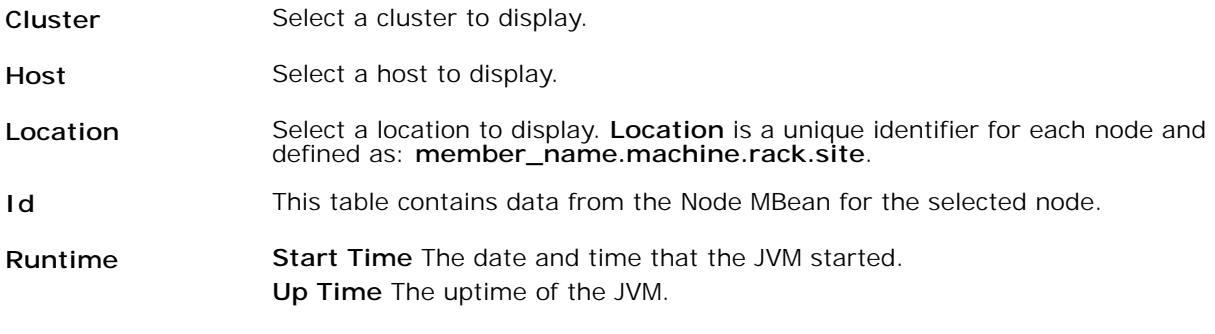

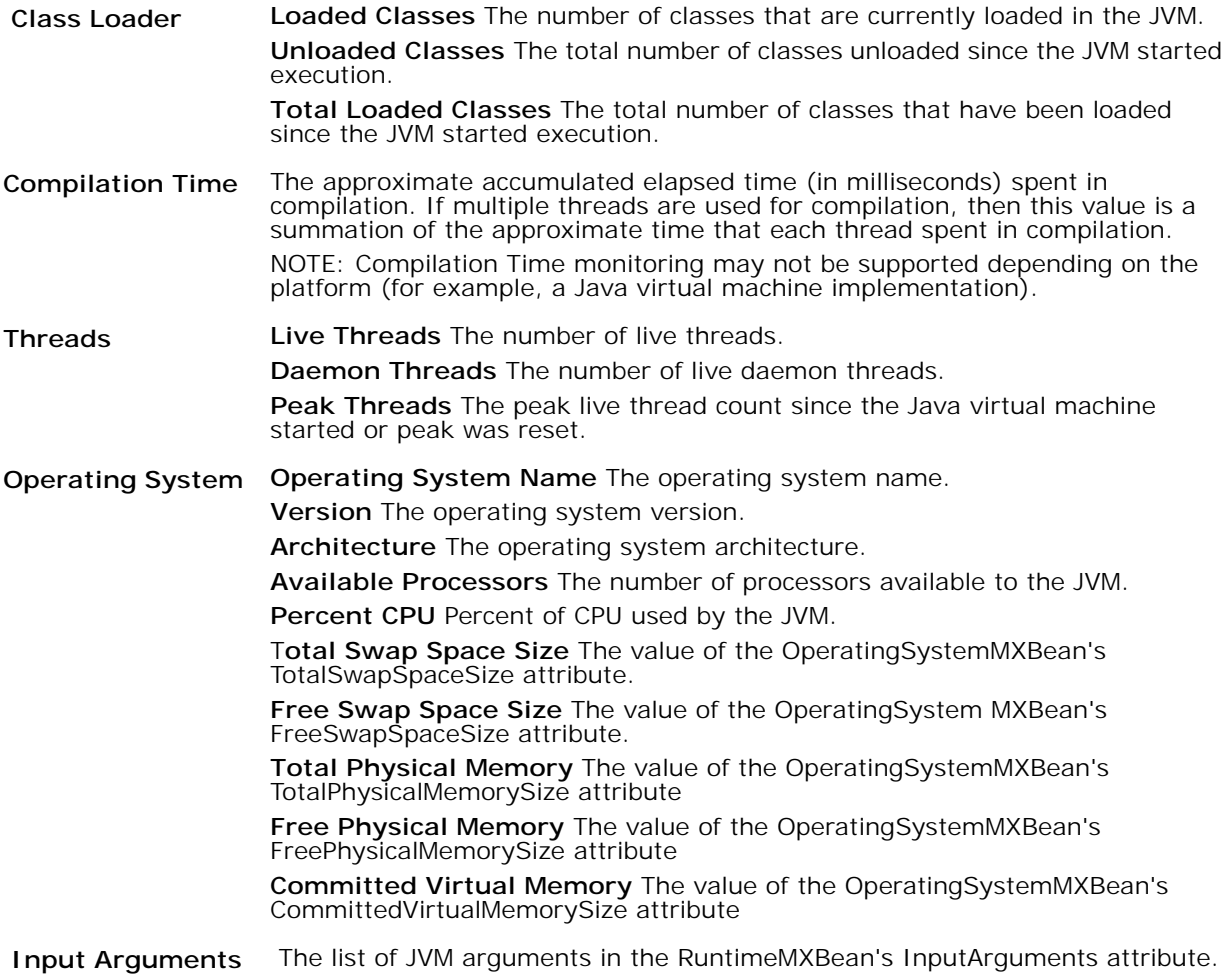

# **JVM Memory Trends**

Heap and non-heap memory trends. NOTE: Platform MBean information is available at: http:/ /java.sun.com/javase/6/docs/api/java/lang/management/packagesummary.html#package\_description.

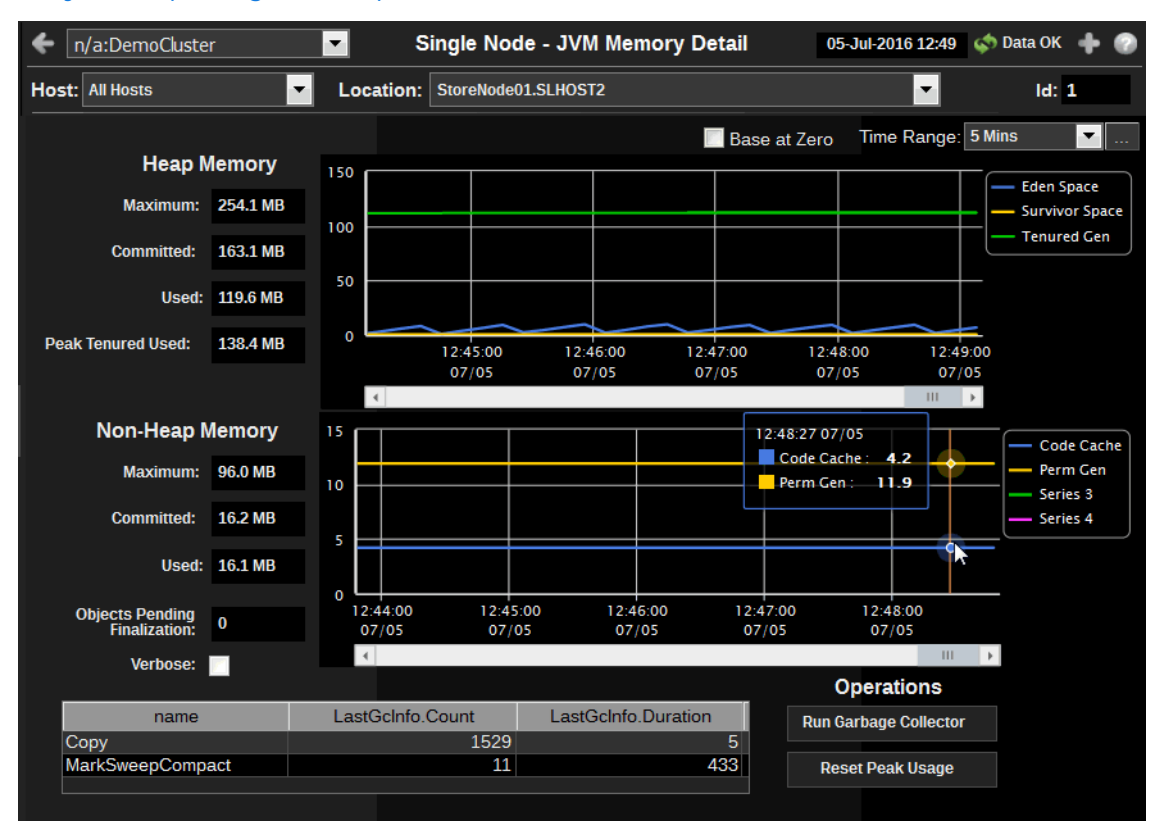

Title Bar (possible features are):

← T Open the previous and upper display.

Open an instance of this display in a new window.

O Open the online help page for this display.

Menu Table open commonly accessed

displays.

Co Data OK Data connection state. Red indicates the Data Server is not receiving data or the Display Server is not receiving data from the Data Server. Green indicates the data source is connected.

23-Mar-2017 12:04 Current date and time. Incorrect time might indicate the Monitor stopped running. Correct time and green Data OK icon is a strong indication that data is current and valid.

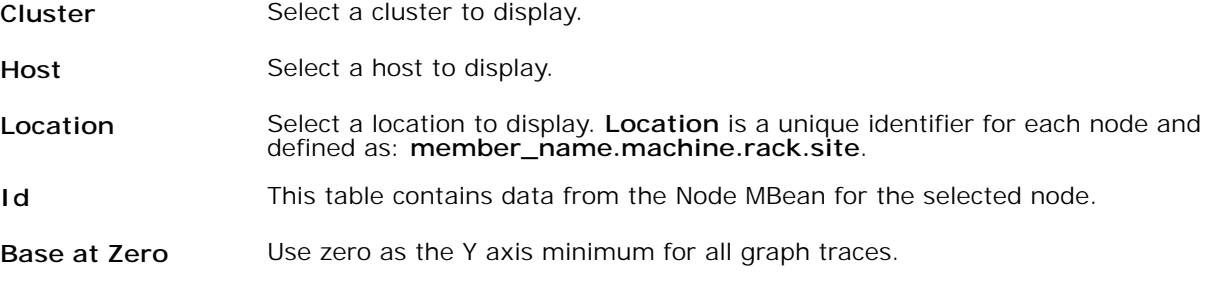

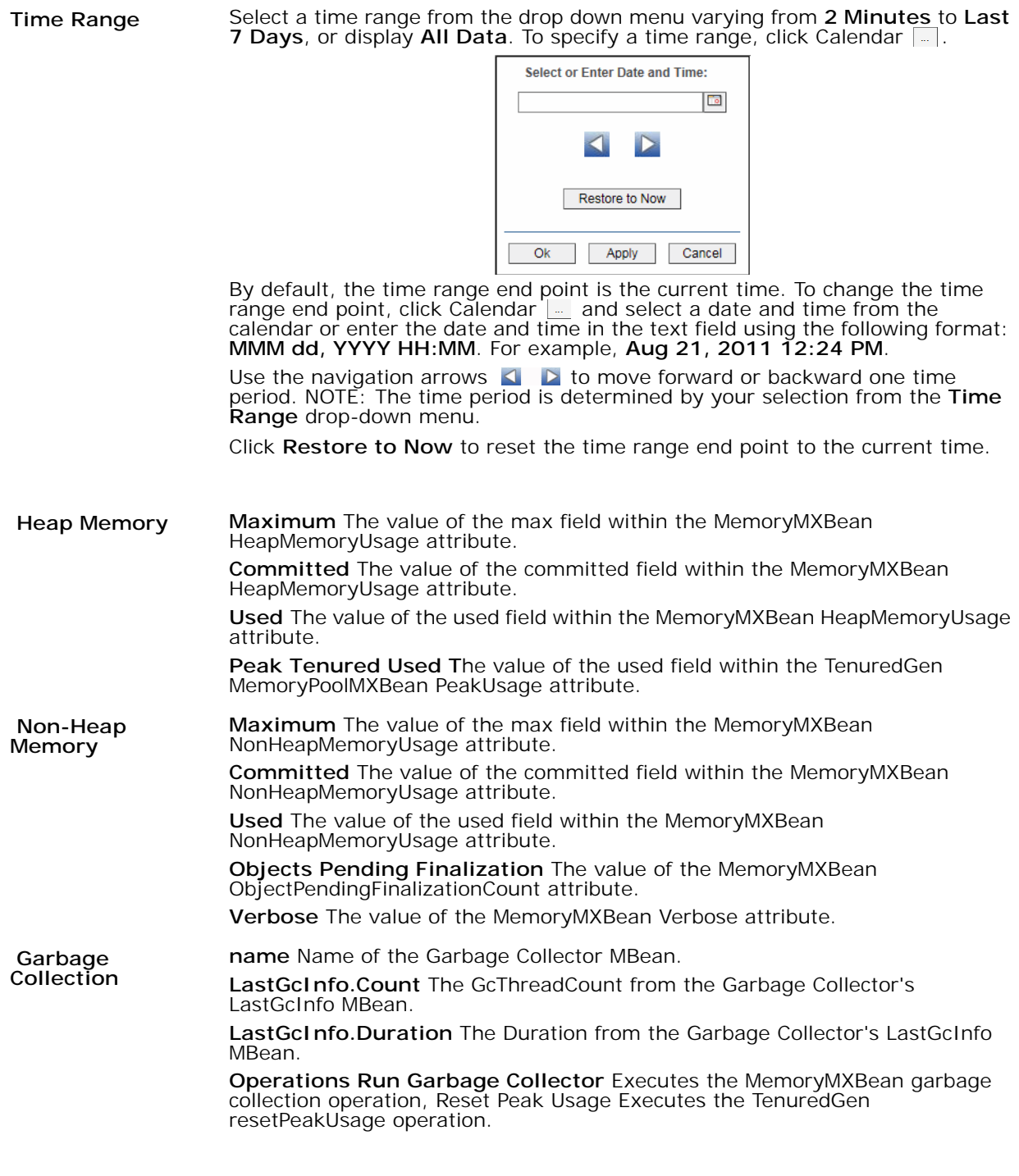

# **JVM GC Trends**

Memory usage before and after garbage collection and Garbage Collector activity. NOTE: Platform MBean information is available at: http://java.sun.com/javase/6/docs/api/java/lang/ management/package-summary.html#package\_description.

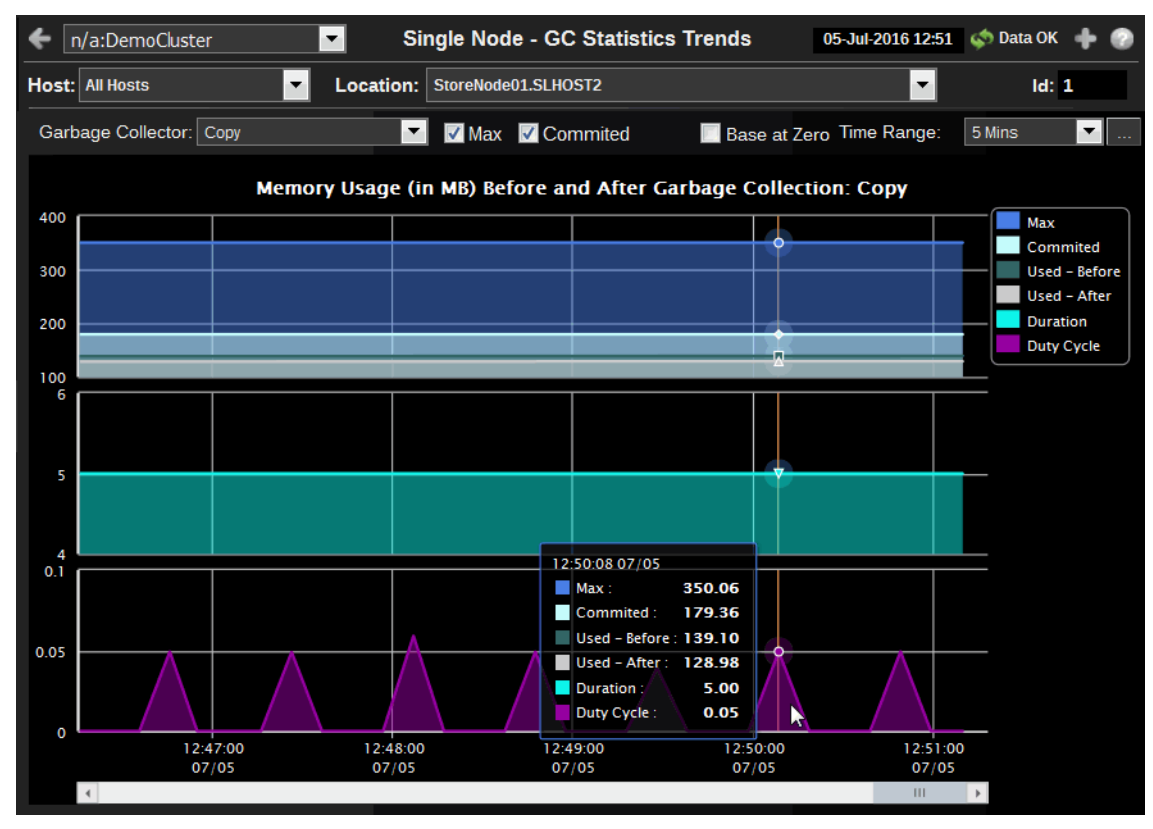

Title Bar (possible features are): <sup>1</sup> Open the previous and upper display.

Open an instance of this display in a new window.

O Open the online help page for this display.

Table open commonly accessed Menu

displays.

Data OK Data connection state. Red indicates the Data Server is not receiving data or the Display Server is not receiving data from the Data Server. Green indicates the data source is connected.

23-Mar-2017 12:04 Current date and time. Incorrect time might indicate the Monitor stopped running. Correct time and green Data OK icon is a strong indication that data is current and valid.

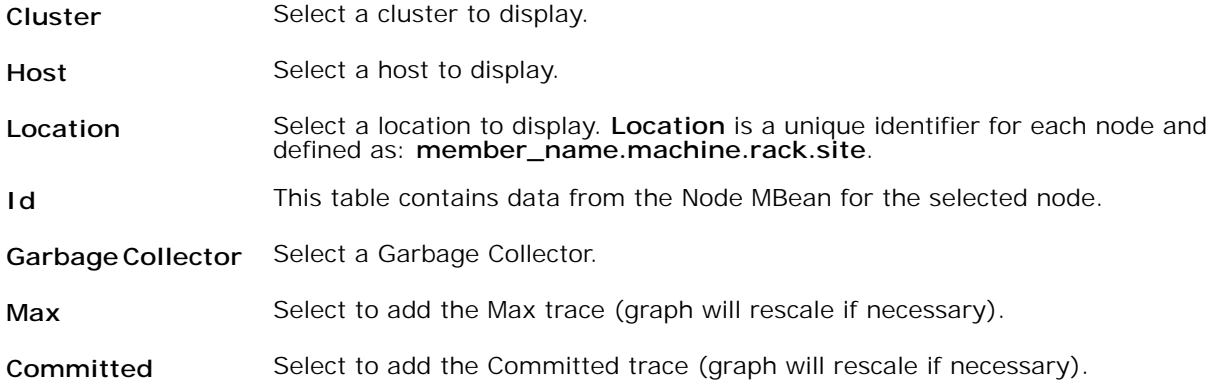

**Base at Zero** Use zero as the Y axis minimum for all graph traces.

**Time Range** Select a time range from the drop down menu varying from **2 Minutes** to Last **7** Days, or display **All Data**. To specify a time range, click Calendar **...** 

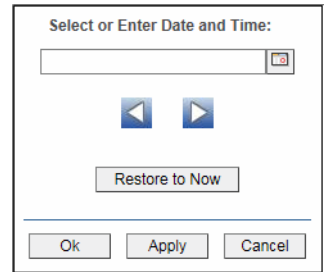

By default, the time range end point is the current time. To change the time range end point, click Calendar  $\boxed{a}$  and select a date and time from the calendar or enter the date and time in the text field using the following format: **MMM dd, YYYY HH:MM**. For example, **Aug 21, 2011 12:24 PM**.

Use the navigation arrows  $\Box$   $\Box$  to move forward or backward one time period. NOTE: The time period is determined by your selection from the **Time Range** drop-down menu.

Click **Restore to Now** to reset the time range end point to the current time.

 **Memory Usage (in MB) Before and After Garbage Collection**

**Max** The maximum amount of memory used by the node or nodes.

**Committed** The amount of memory guaranteed to be available for use by the JVM.

**Used** - Before The amount of memory used by the node or nodes before garbage collection.

**Used** - After The amount of memory used by the node or nodes after garbage collection.

**Duration** The duration, in seconds, that memory is used by the node or nodes. **Duty** Cycle Percent of time spent by the node or nodes in garbage collection.

# **System Properties**

Table of Java properties for a selected node.

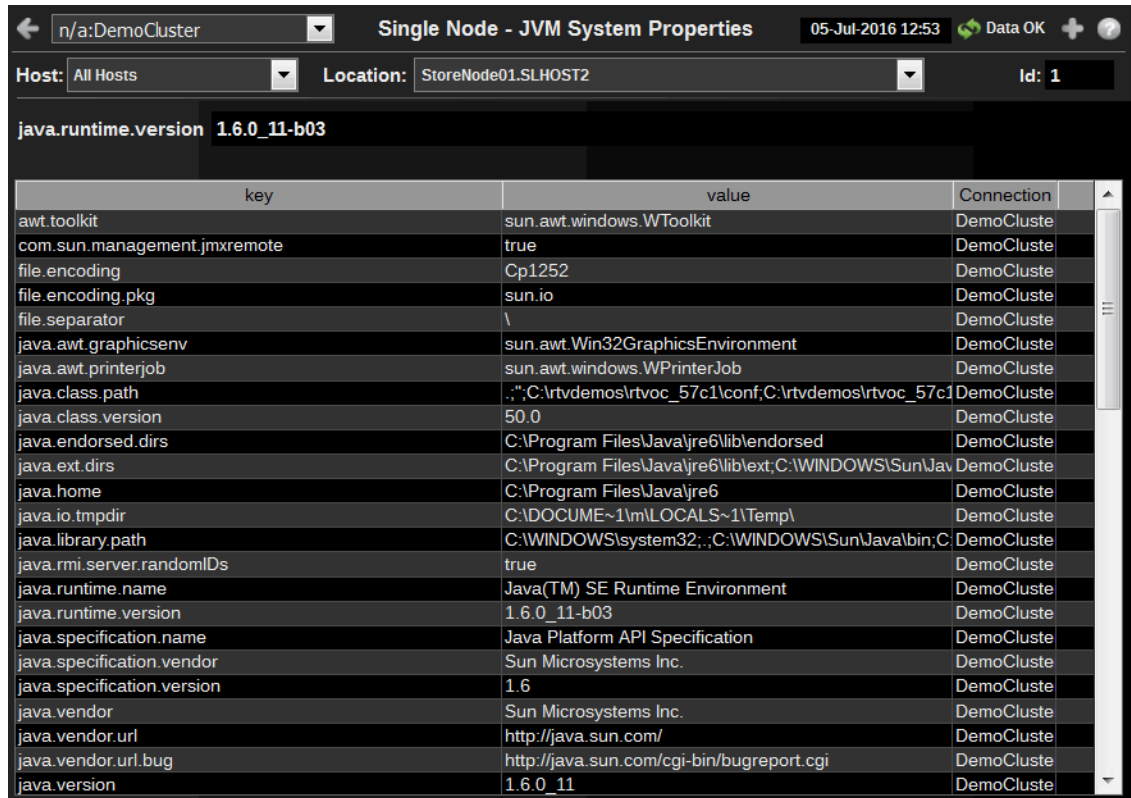

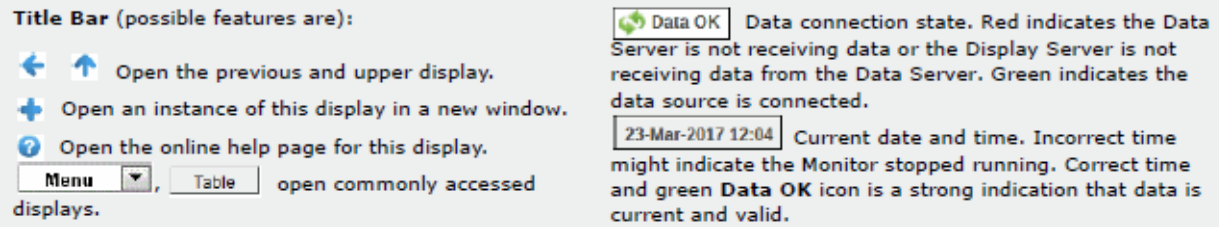

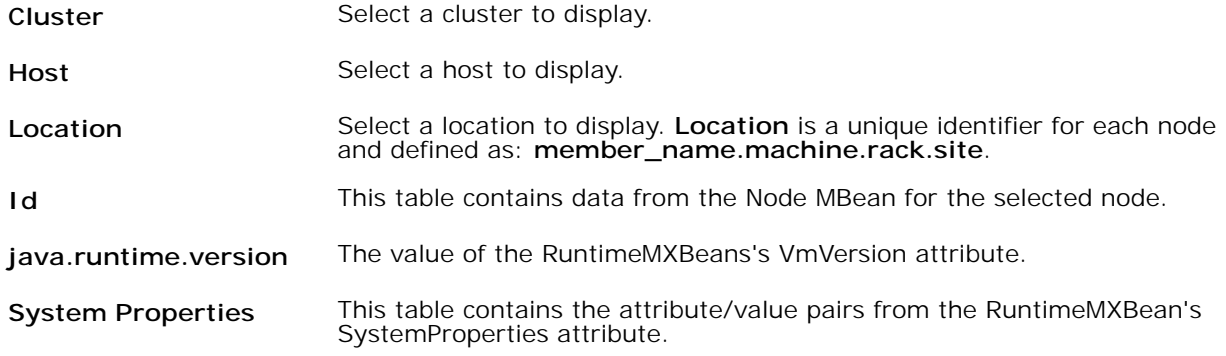

# **Time Range Analysis**

These displays allow you to compare data between two sets of time ranges.

- **EXECOMPARISON EXECOMPARISON COMPARISON CONSTRANGE IN SERVICE COMPARISON <b>CONSTRANGE I**N SERVICE **CONSTRANGE IN SERVICE SERVICE SERVICE SERVICE SERVICE SERVICE SERVICE SERVICE SERVICE SERVICE SERVICE SERVICE SERVICE**
- ["Cache Comparison":](#page-156-0) Analyze cache data for two sets of time ranges.

### <span id="page-155-0"></span>**Service Comparison**

This display allows for analysis of service data for two sets of time ranges.

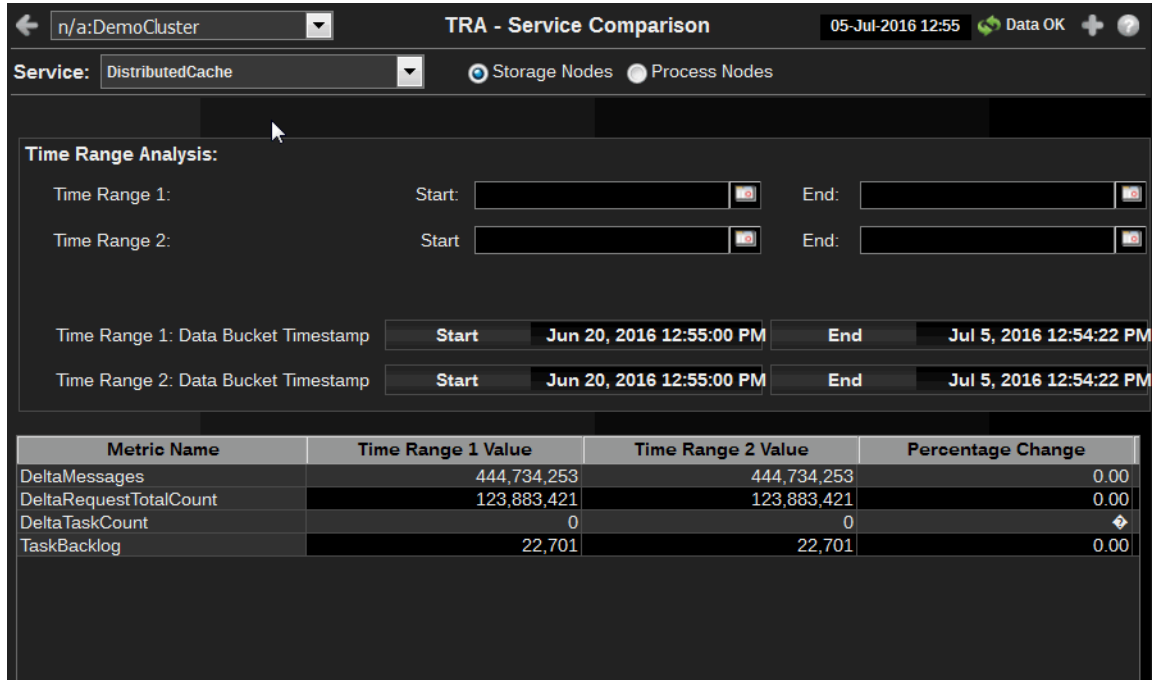

Title Bar (possible features are): Data OK Data connection state. Red indicates the Data Server is not receiving data or the Display Server is not ← ↑ Open the previous and upper display. receiving data from the Data Server. Green indicates the data source is connected. . Open an instance of this display in a new window. 23-Mar-2017 12:04 Current date and time. Incorrect time O Open the online help page for this display. might indicate the Monitor stopped running. Correct time Menu . Table open commonly accessed and green Data OK icon is a strong indication that data is displays. current and valid.

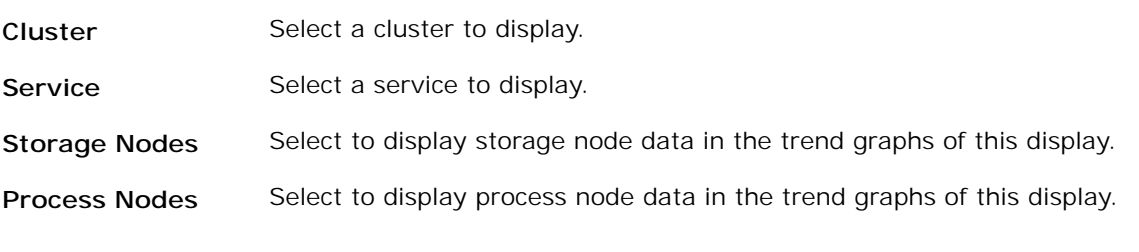

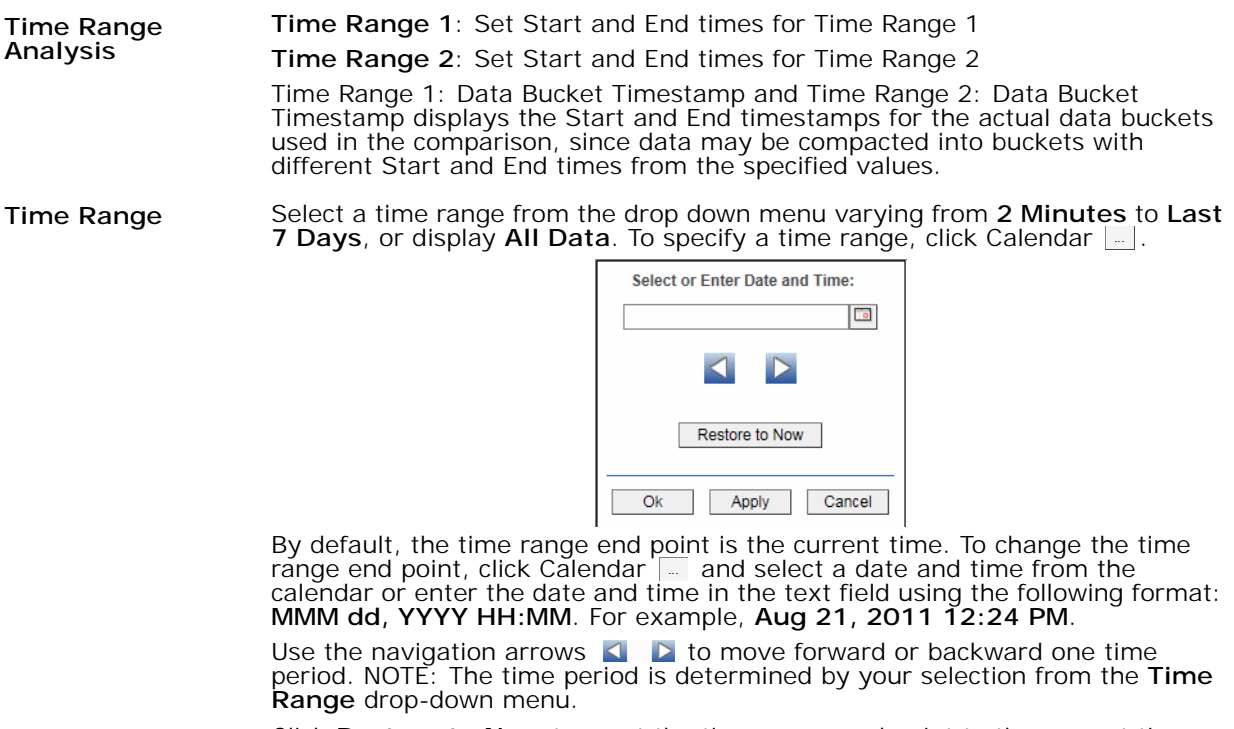

Click **Restore to Now** to reset the time range end point to the current time.

## <span id="page-156-0"></span>**Cache Comparison**

This display allows for analysis of cache data for two sets of time ranges.

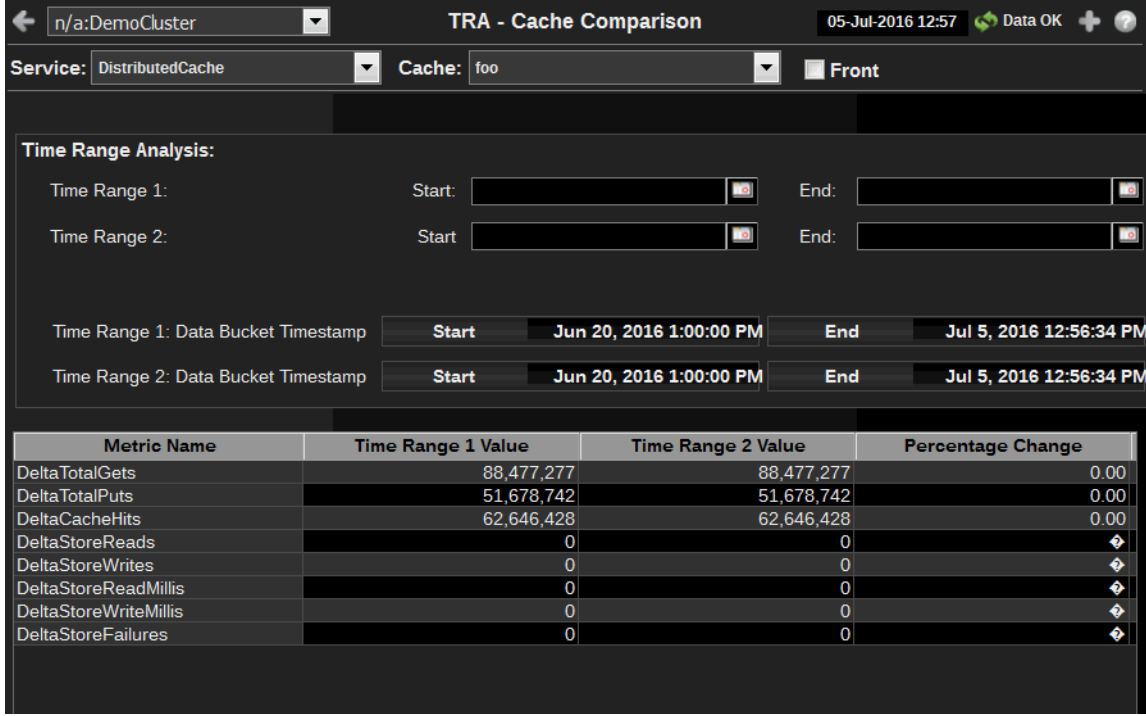

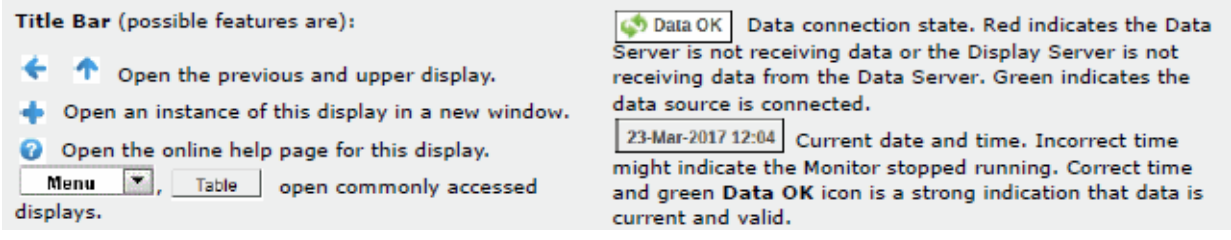

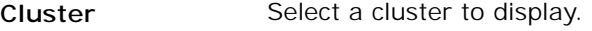

**Service** Select a service to display.

**Storage Nodes** Select to display storage node data in the trend graphs of this display.

**Process Nodes** Select to display process node data in the trend graphs of this display.

**Time Range Analysis Time Range 1**: Set Start and End times for Time Range 1

**Time Range 2**: Set Start and End times for Time Range 2 Time Range 1: Data Bucket Timestamp and Time Range 2: Data Bucket Timestamp displays the Start and End timestamps for the actual data buckets used in the comparison, since data may be compacted into buckets with different Start and End times from the specified values.

**Time Range** Select a time range from the drop down menu varying from **2 Minutes** to Last **7** Days, or display **All Data**. To specify a time range, click Calendar ...

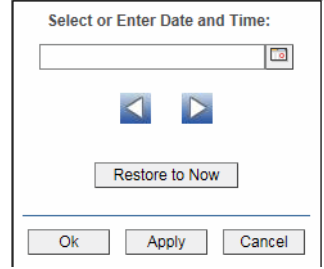

By default, the time range end point is the current time. To change the time range end point, click Calendar  $\boxed{\cdots}$  and select a date and time from the calendar or enter the date and time in the text field using the following format: **MMM dd, YYYY HH:MM**. For example, **Aug 21, 2011 12:24 PM**.

Use the navigation arrows  $\blacksquare$  to move forward or backward one time period. NOTE: The time period is determined by your selection from the **Time Range** drop-down menu.

Click **Restore to Now** to reset the time range end point to the current time.

# **OC Administration**

These displays allow you to manage your Oracle Coherence metrics, nodes and caches. Some of these displays might be read-only depending on your login credentials.

- ["OC Metrics Administration":](#page-158-0) Monitor information on metrics acquisition. Permits user to reset system metrics.
- ["Cluster MBean Servers":](#page-160-0) Access this display using the **Cluster MBean Servers** button in the ["OC Metrics Administration"](#page-158-0) display. Permits user to find and choose a different MBean server.
- ["Management Settings":](#page-162-0) Monitor information about Coherence JMX management settings.
- **Alert Views": Permits user to modify node parameters.**
- ["Alert Views":](#page-169-0) Permits user to modify cache parameters.

### <span id="page-158-0"></span>**OC Metrics Administration**

This display allows various statistics to be reset, so that cumulative data can be visualized more meaningfully. It is read-only unless you are logged in as admin or super.

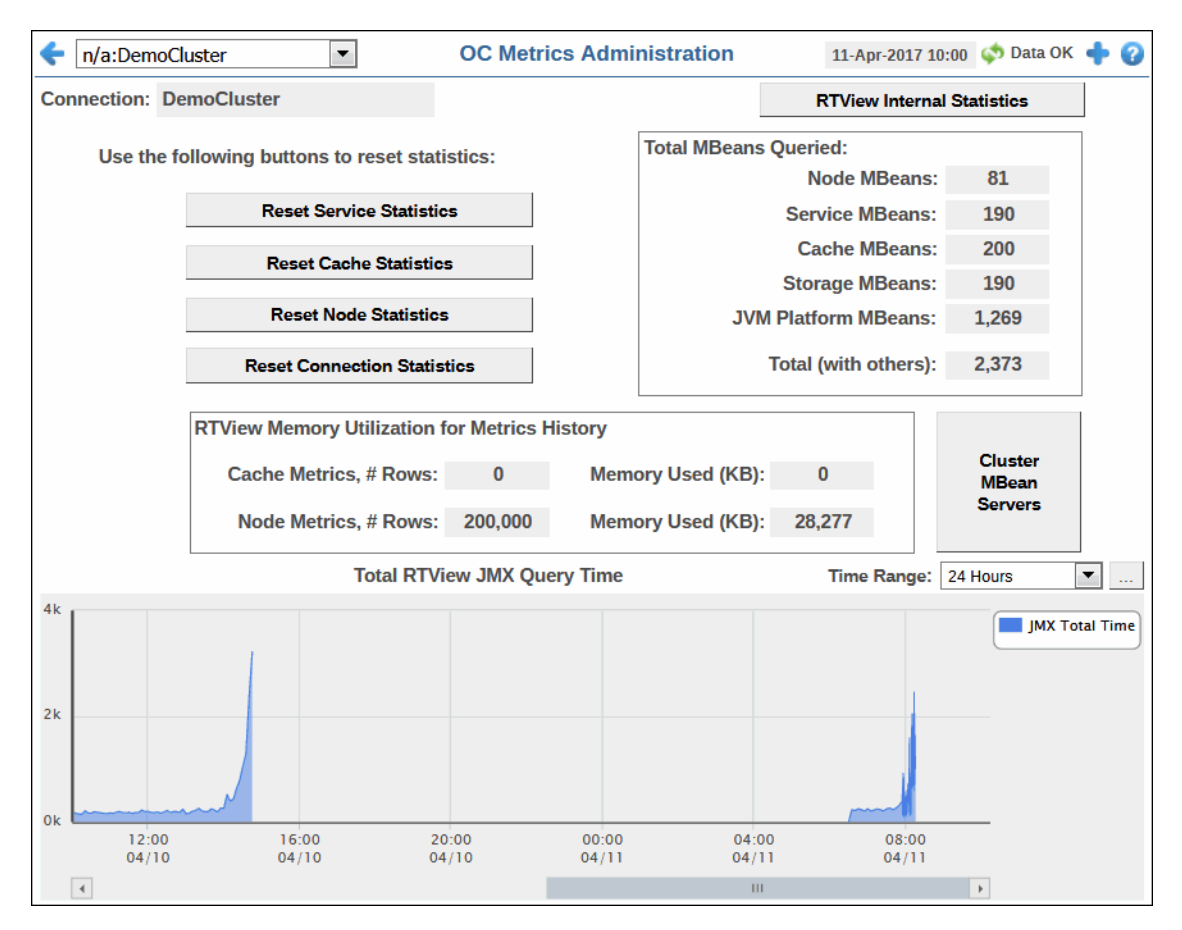

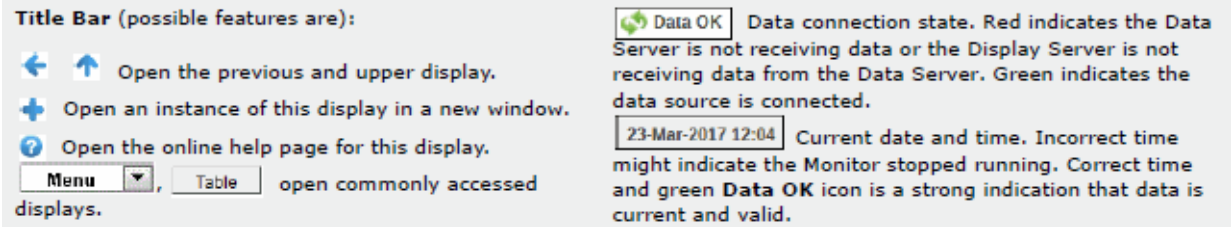

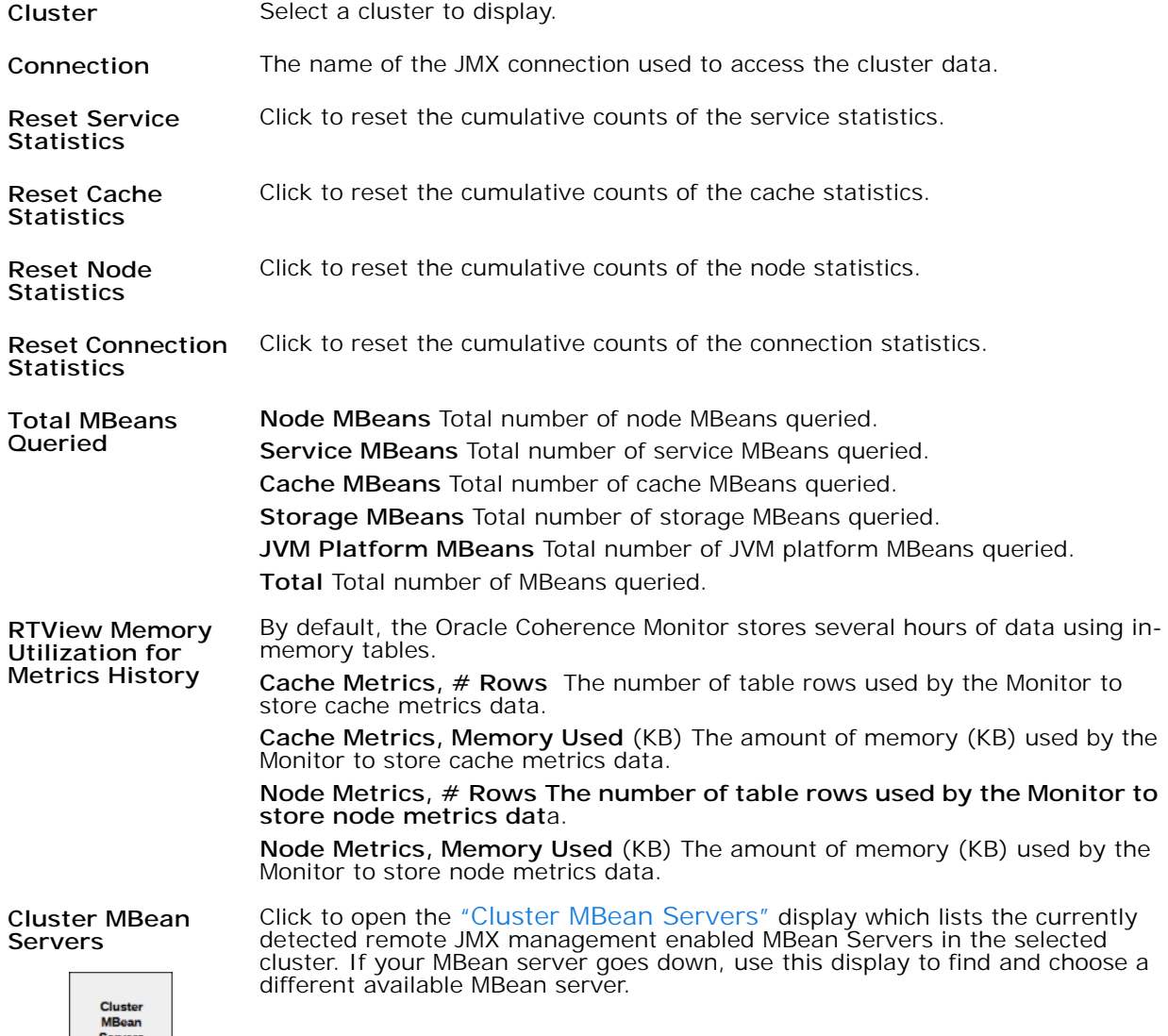

**Total RTView JMX Query Time** Traces the t otal amount of time, in milliseconds, to query the monitoring MBeans from Coherence.

**Time Range** Select a time range from the drop down menu varying from **2 Minutes** to Last **7** Days, or display **All Data**. To specify a time range, click Calendar **...** 

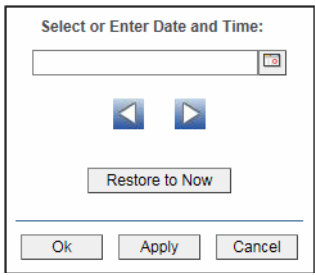

By default, the time range end point is the current time. To change the time range end point, click Calendar  $\boxed{a}$  and select a date and time from the calendar or enter the date and time in the text field using the following format: **MMM dd, YYYY HH:MM**. For example, **Aug 21, 2011 12:24 PM**.

Use the navigation arrows  $\triangle$   $\triangleright$  to move forward or backward one time period. NOTE: The time period is determined by your selection from the **Time Range** drop-down menu.

Click **Restore to Now** to reset the time range end point to the current time.

#### <span id="page-160-0"></span>**Cluster MBean Servers**

Access this display using the **Cluster MBean Servers** button in the ["OC Metrics](#page-158-0)  [Administration"](#page-158-0) display.

View a list of URLs for all currently detected remote JMX management enabled MBean Servers in a cluster. Information displayed includes the hostname and IP address of the cluster node, and the port used for remote JMX management.

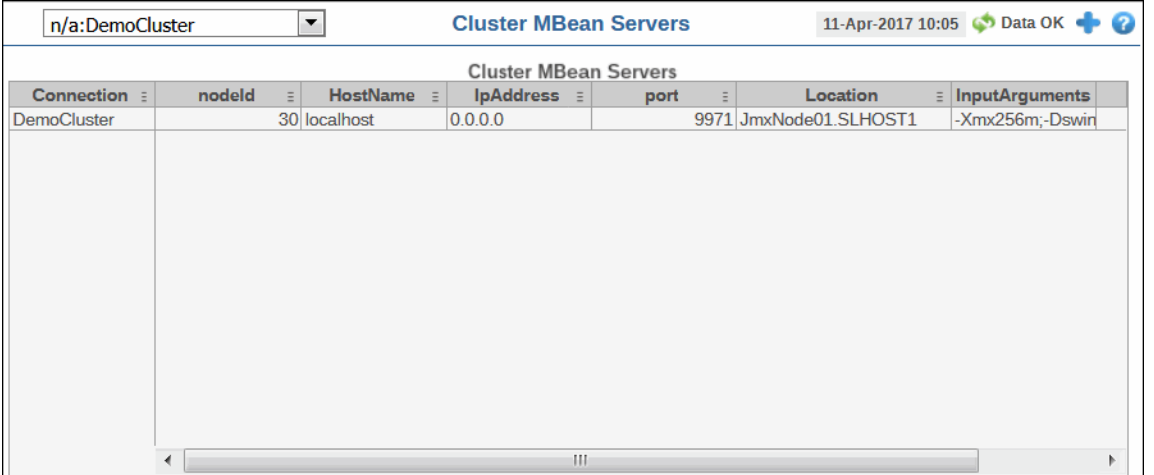

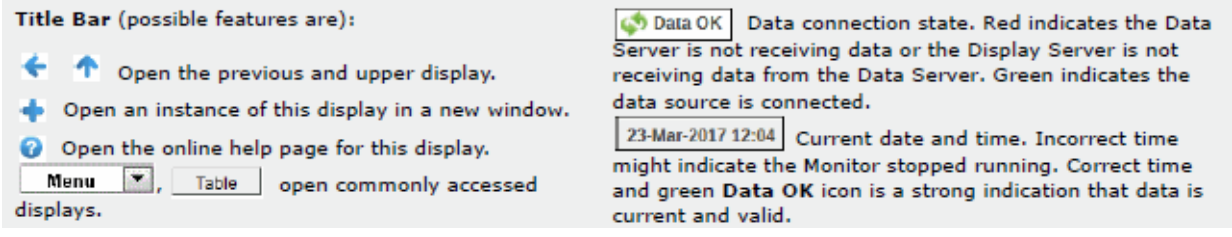

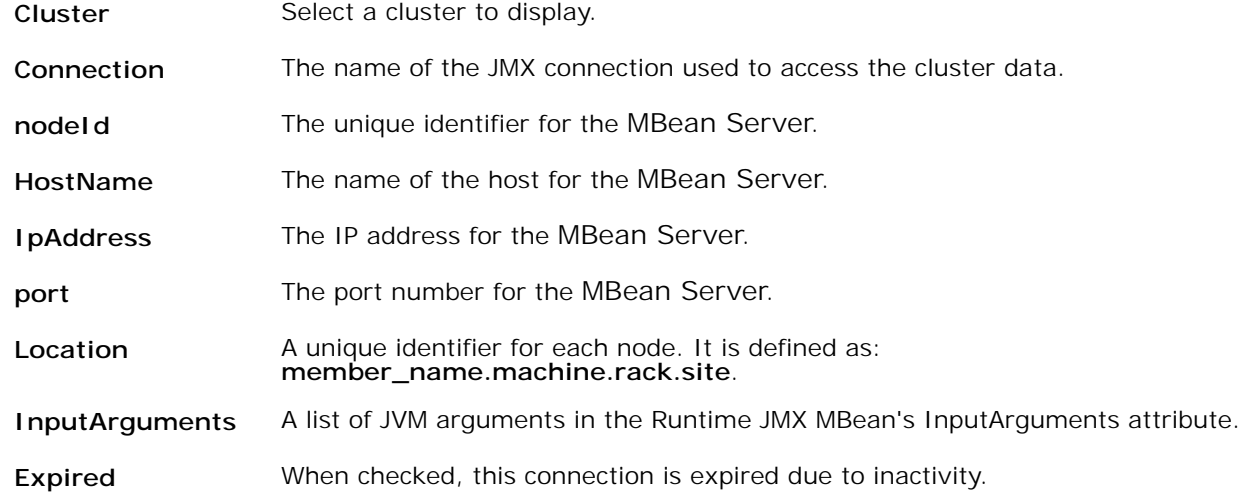

### <span id="page-162-0"></span>**Management Settings**

This display is read-only unless you are logged in as admin or super.

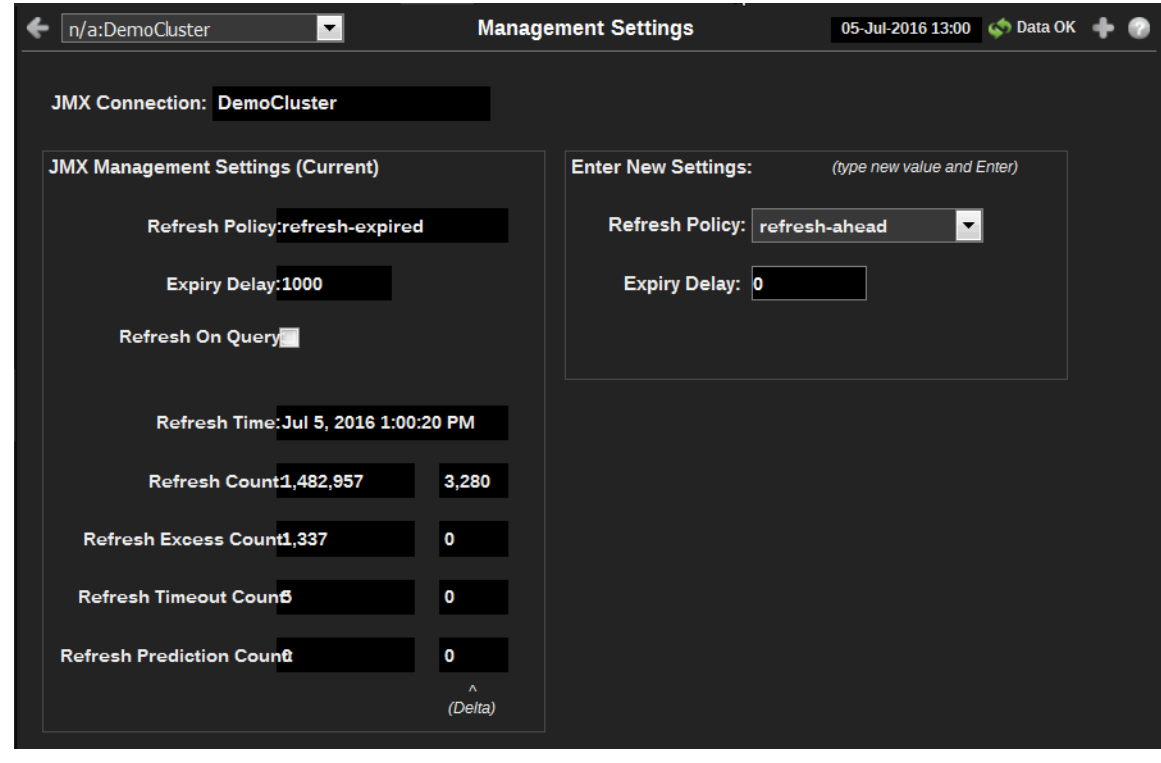

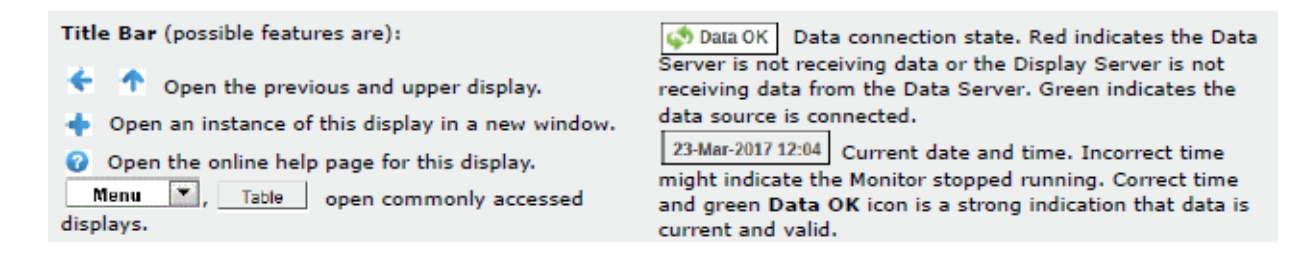

**Cluster Select a cluster to display.** 

**JMX Connection** The name of the JMX connection used to access the cluster data.

#### **Refresh Policy:**

**Settings** 

**JMX Management** 

Select a refresh policy from the drop-down list.

**refresh-expired** Each MBean will be refreshed from the remote node when it is accessed and the expiry delay has passed from the last refresh (same functionality as in pre-3.4 Coherence releases. This option is the default setting and is best used when MBeans are accessed in a random pattern.

**refresh-ahead** MBeans are refreshed before they are requested based on prior usage patterns after the expiry delay has passed, reducing latency of management information with a minor increase in network consumption. This option is best when MBeans are accessed in a repetitive/programmatic pattern.

**refresh-behind** Each MBean will be refreshed after the data is accessed, ensuring optimal response time. However, note that the information returned will be offset by the last refresh time.

**refresh-onquery** Select this option if the refresh-on-query MBeanServer is configured.

#### **Expiry Delay:**

Duration (in milliseconds) that the MBeanServer will keep a remote model snapshot before refreshing.

#### **Refresh on Query:**

Specifies whether or not the refresh-on-query MBeanServer is configured. If so, then set the RefreshPolicy to refresh-onquery.

**Refresh Time** The timestamp when this model was last retrieved from a corresponding node. For local servers it is the local time.

**Refresh Count\*** The total number of snapshots retrieved since the statistics were last reset.

**Refresh Excess Count** The number of times the MBean server predictively refreshed information and the information was not accessed. Delta values show the change in the counts within the most recent JMX retrieval period.

**Refresh Timeout Count\*** The number of times this management node has timed out while attempting to refresh remote MBean attributes.

**Refresh Prediction Count\*** The number of times the MBeanServer used a predictive (refresh-behind, refresh-ahead, refresh-onquery) algorithm to refresh MBean information.

# **Node Administration**

This display allows the user to view and change settings for individual Nodes. It is read-only unless you are logged in as super. Click on the desired Node to select that Node. Change the data item in the bottom half of the display and press Return to make the change. All data on this display is queried from and set on the Coherence ClusterNodeMBean.

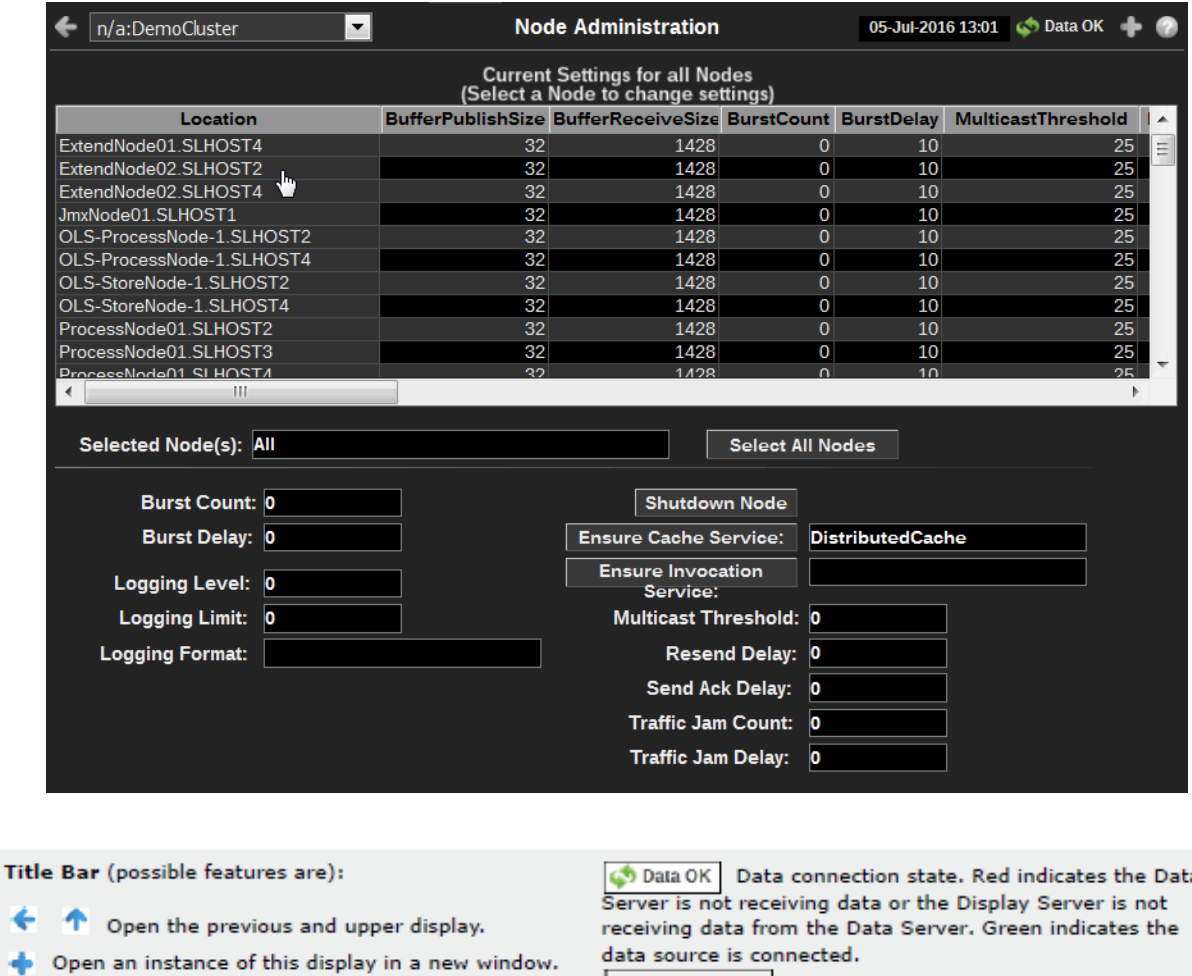

23-Mar-2017 12:04 Current date and time. Incorrect time might indicate the Monitor stopped running. Correct time and green Data OK icon is a strong indication that data is current and valid.

**Cluster** Select a cluster to display.

Table open commonly accessed

O Open the online help page for this display.

Menu

displays.

 $\blacksquare$ 

**JMX Connection** The name of the JMX connection used to access the cluster data.

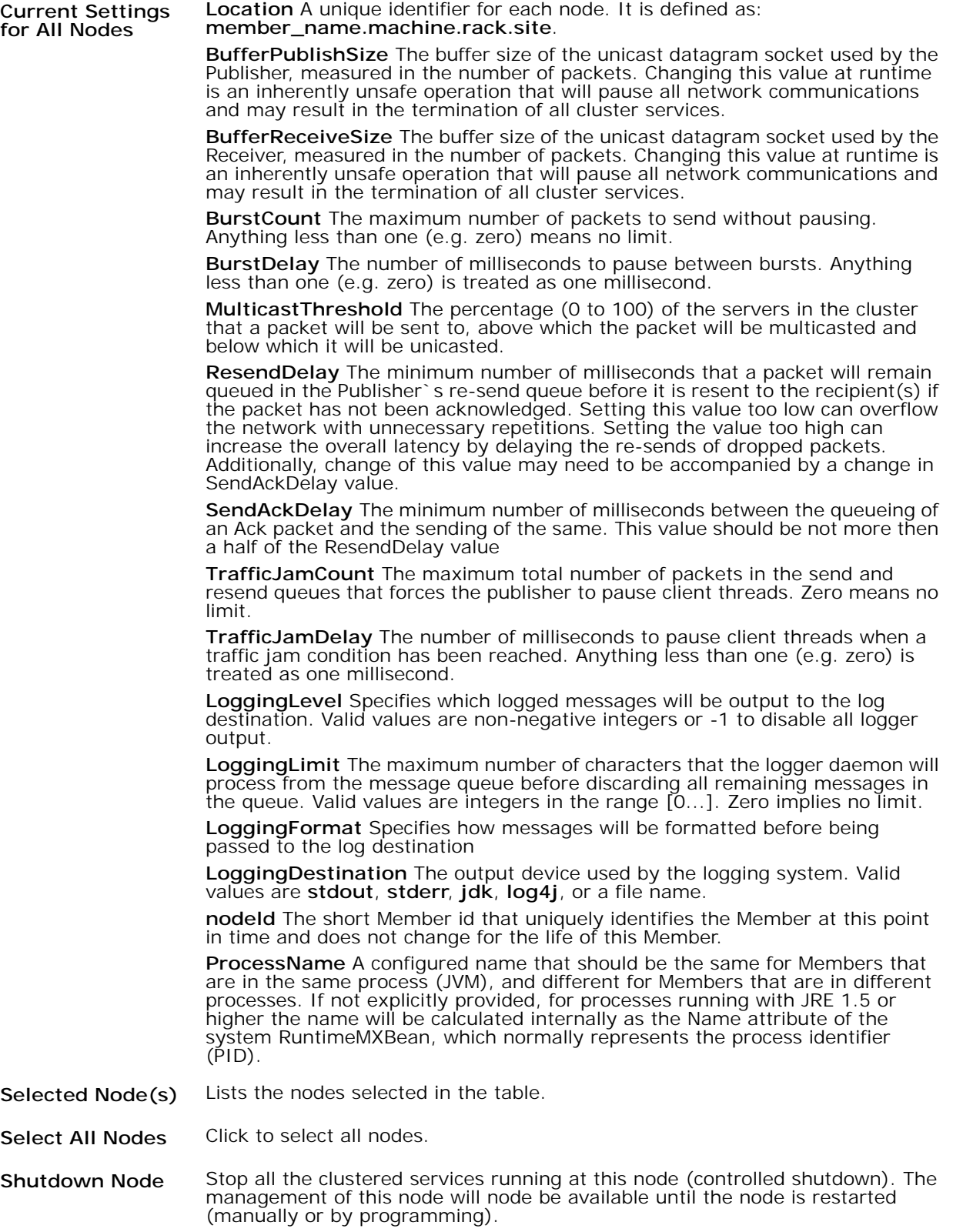

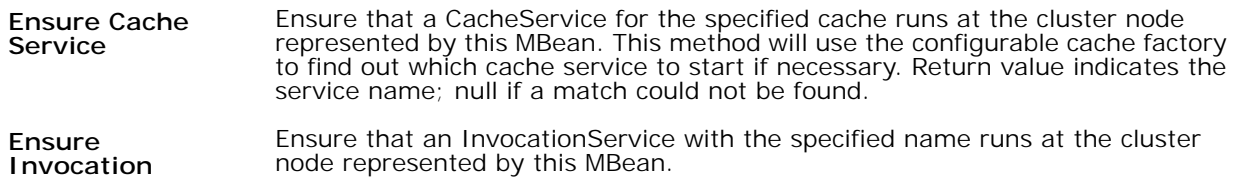

### **Cache Administration**

This display allows the user to view and change settings for individual caches. It is read-only unless you are logged in as super. Click on the desired cache to select that cache. Change the data item in the bottom half of the display and press Return to make the change. The data on this display is queried from and set on the Coherence CacheMBean.

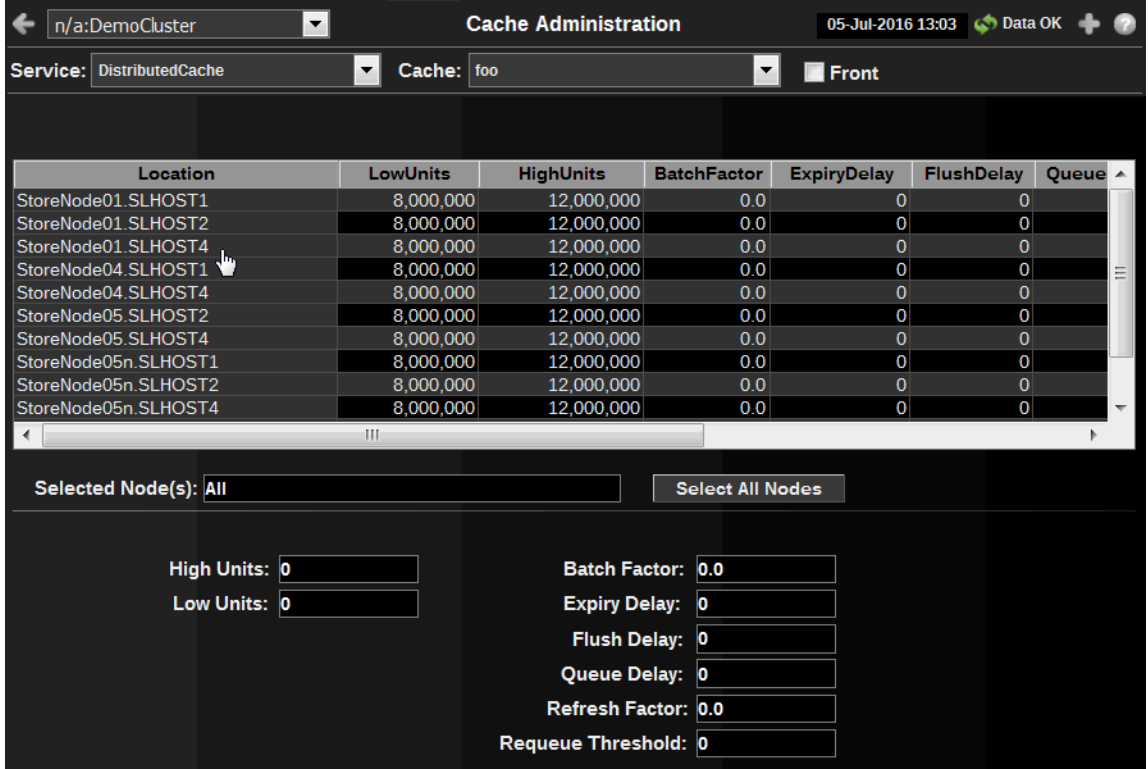

Title Bar (possible features are):

- <sup>1</sup> Open the previous and upper display.
- . Open an instance of this display in a new window.
- O Open the online help page for this display.

 $\blacktriangledown$  . Menu Table | open commonly accessed displays.

**Cluster** Select a cluster to display. **Service** Select the service to display. Cache Select the cache to display.

Data OK Data connection state. Red indicates the Data Server is not receiving data or the Display Server is not receiving data from the Data Server. Green indicates the data source is connected.

23-Mar-2017 12:04 Current date and time. Incorrect time might indicate the Monitor stopped running. Correct time and green Data OK icon is a strong indication that data is current and valid.

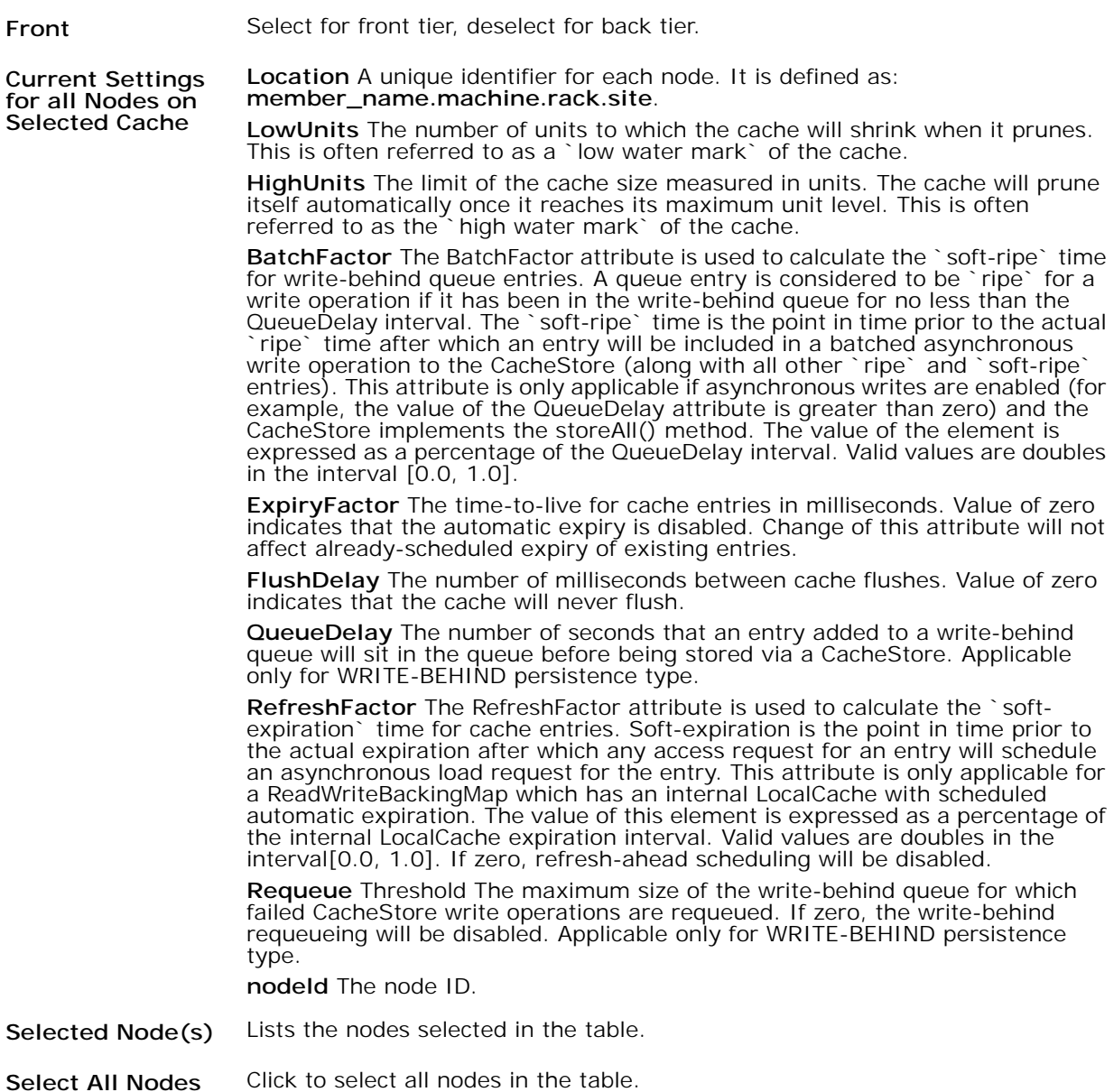

### **RTView Cache Tables**

View data that RTView is capturing and maintaining. Drill down and view details of RTView Cache Tables. Use this data for debugging. This display is typically used for troubleshooting with Technical Support.

Choose a cache table from the upper table to see cached data.

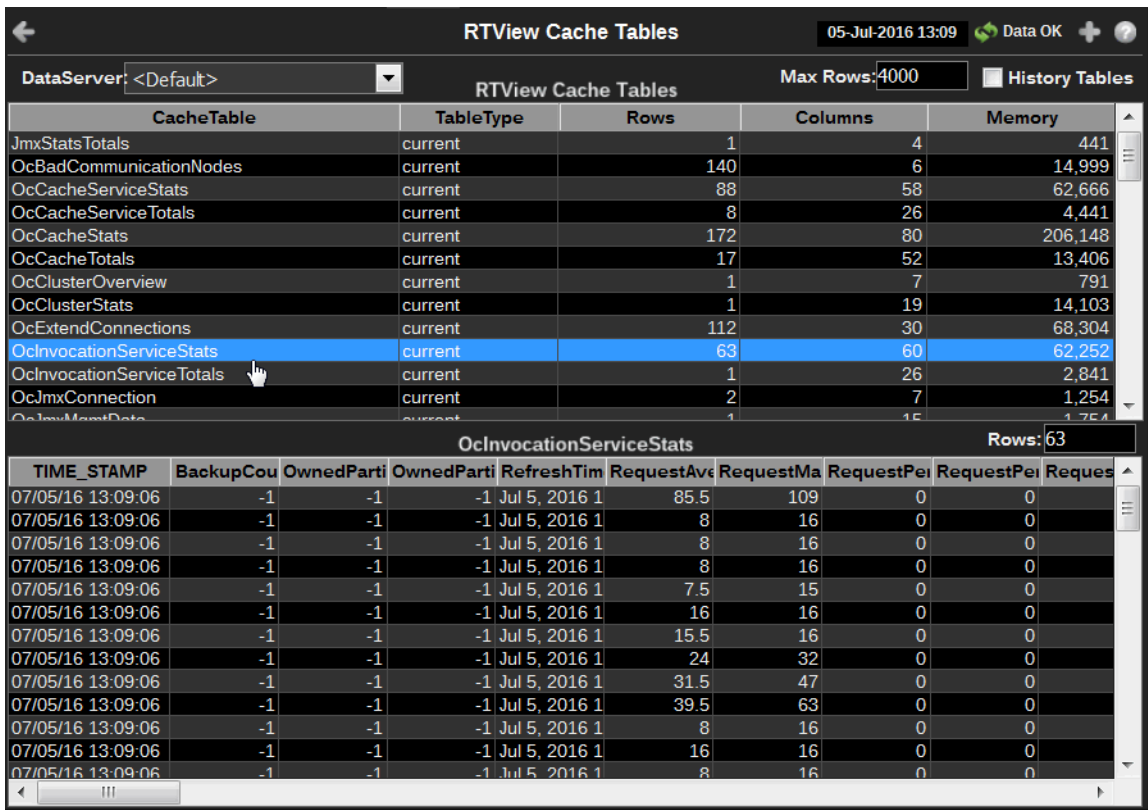

Title Bar (possible features are):

← ↑ Open the previous and upper display.

. Open an instance of this display in a new window.

O Open the online help page for this display.

Menu v, Table open commonly accessed displays.

Data OK Data connection state. Red indicates the Data<br>Server is not receiving data or the Display Server is not receiving data from the Data Server. Green indicates the data source is connected.

23-Mar-2017 12:04 Current date and time. Incorrect time might indicate the Monitor stopped running. Correct time and green Data OK icon is a strong indication that data is current and valid.

# **About**

This display shows details about the Solution Package version and data sources available to your system.

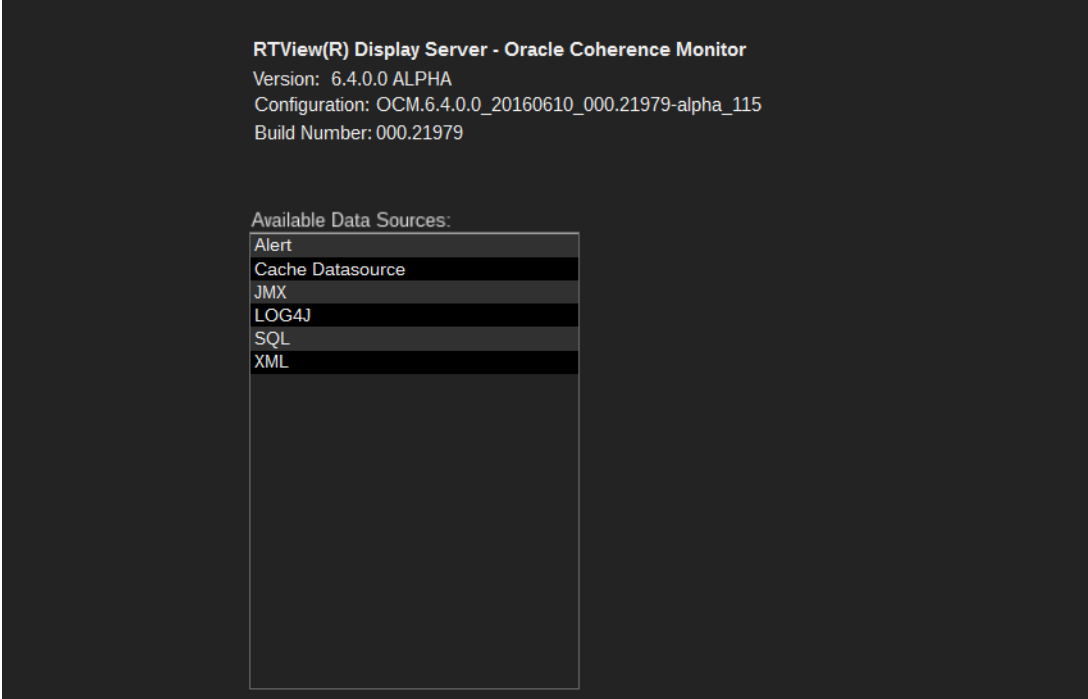

# <span id="page-169-0"></span>**Alert Views**

These displays present detailed information about all alerts that have occurred in your system. These displays present performance data for your system. Enable and disable alerts in the ["Alert Administration"](#page-173-0) display. Displays in this View are:

["Alert Detail Table":](#page-169-1) Time ordered list of all alerts that have occurred in the system.

# <span id="page-169-1"></span>**Alert Detail Table**

Use this display to track and manage all alerts that have occurred in the system, add comments, acknowledge or assign Owners to alerts.

Each row in the table is a different active alert. Select one or more rows, right-click and choose **Alert** to see all actions that you can perform on the selected alert(s). Choose **Alert / Set Filter Field** to apply the selected cell data to the **Field Filter** and **Search Text** fields. Or enter filter criteria directly in the **Field Filter** and **Search Text** fields. Click **Clear** to clear the **Field Filter** and **Search Text** fields. Click Sort to order column data.

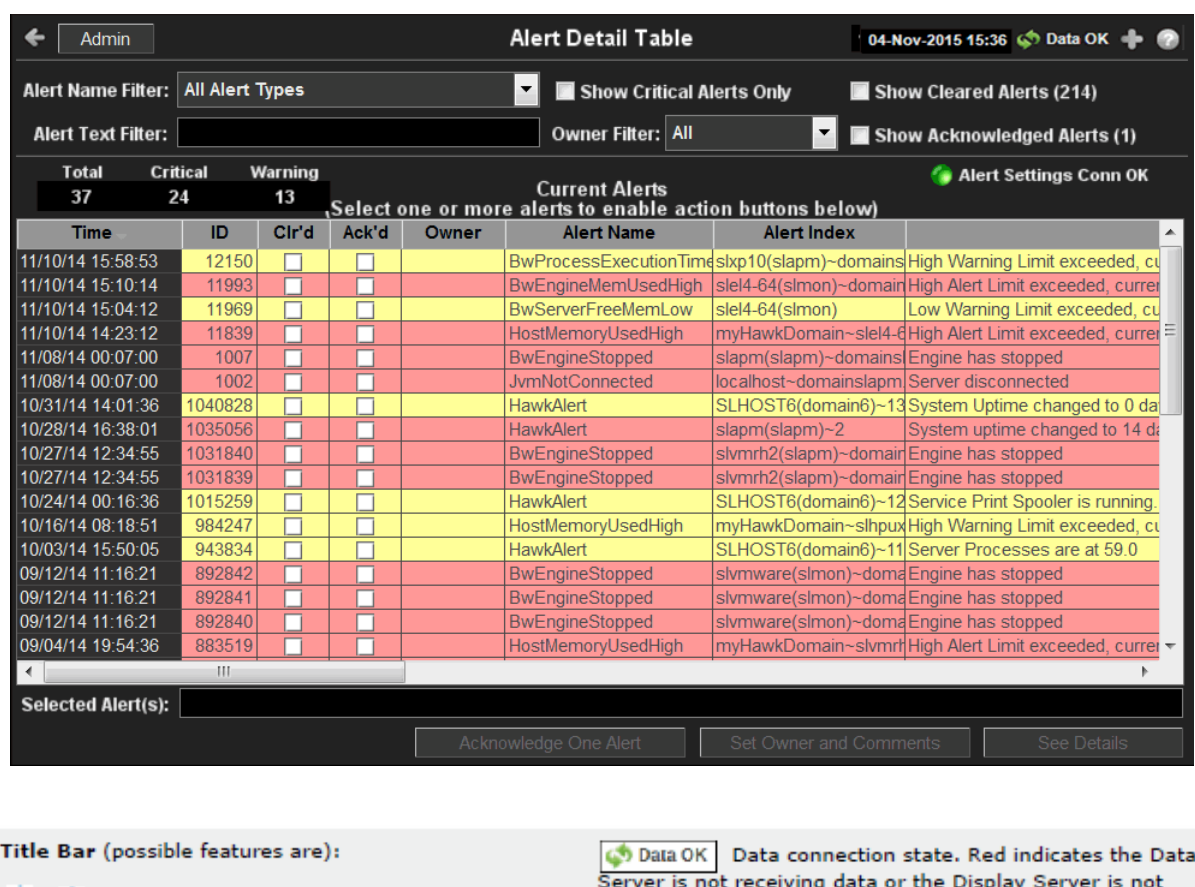

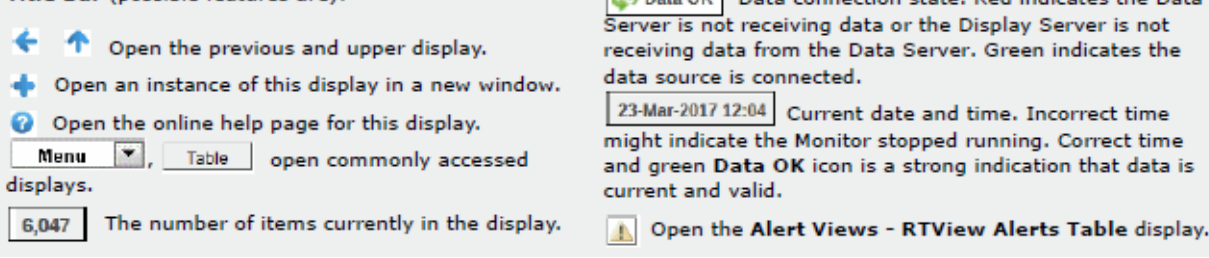

#### **Row Color Code:**

Tables with colored rows indicate the following:

**C** Red indicates that one or more alerts exceeded their ALARM LEVEL threshold in the table row.

 Yellow indicates that one or more alerts exceeded their WARNING LEVEL threshold in the table row.

Green indicates that no alerts exceeded their WARNING or ALARM LEVEL threshold in the table row.

#### **Fields and Data**

This display includes:

**Alert Name Filter** Select from a list of alert types or select All Alert Types. Filters limit display content and drop down menu selections to only those items that pass through the selected filter's criteria. Therefore if no items match the filter, you may see nothing in a given display and may not have any options available in the drop-down menu(s).

**NOTE:** Filter selection is disabled on drill down summary displays.

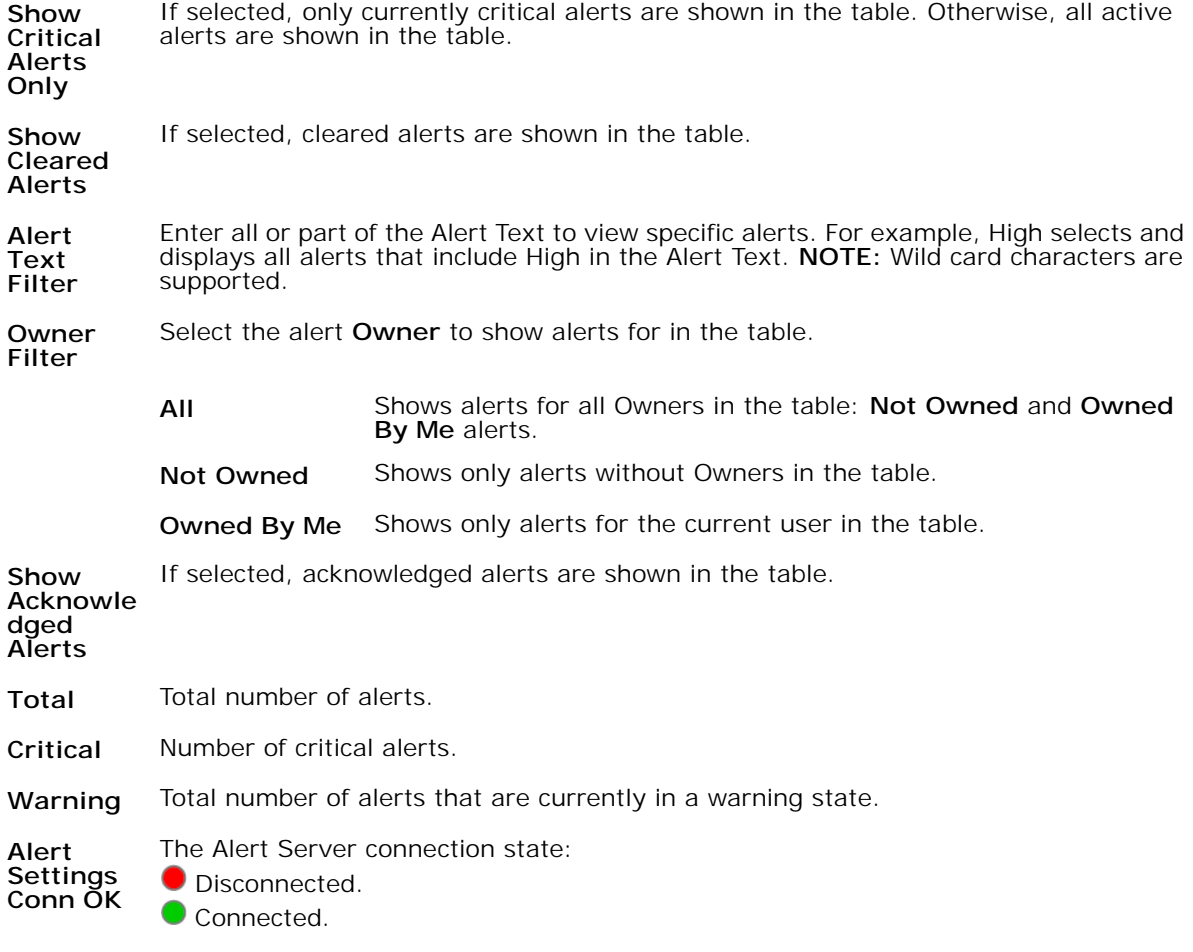

#### **Alerts Table**

This table lists all active alerts for the current filters.

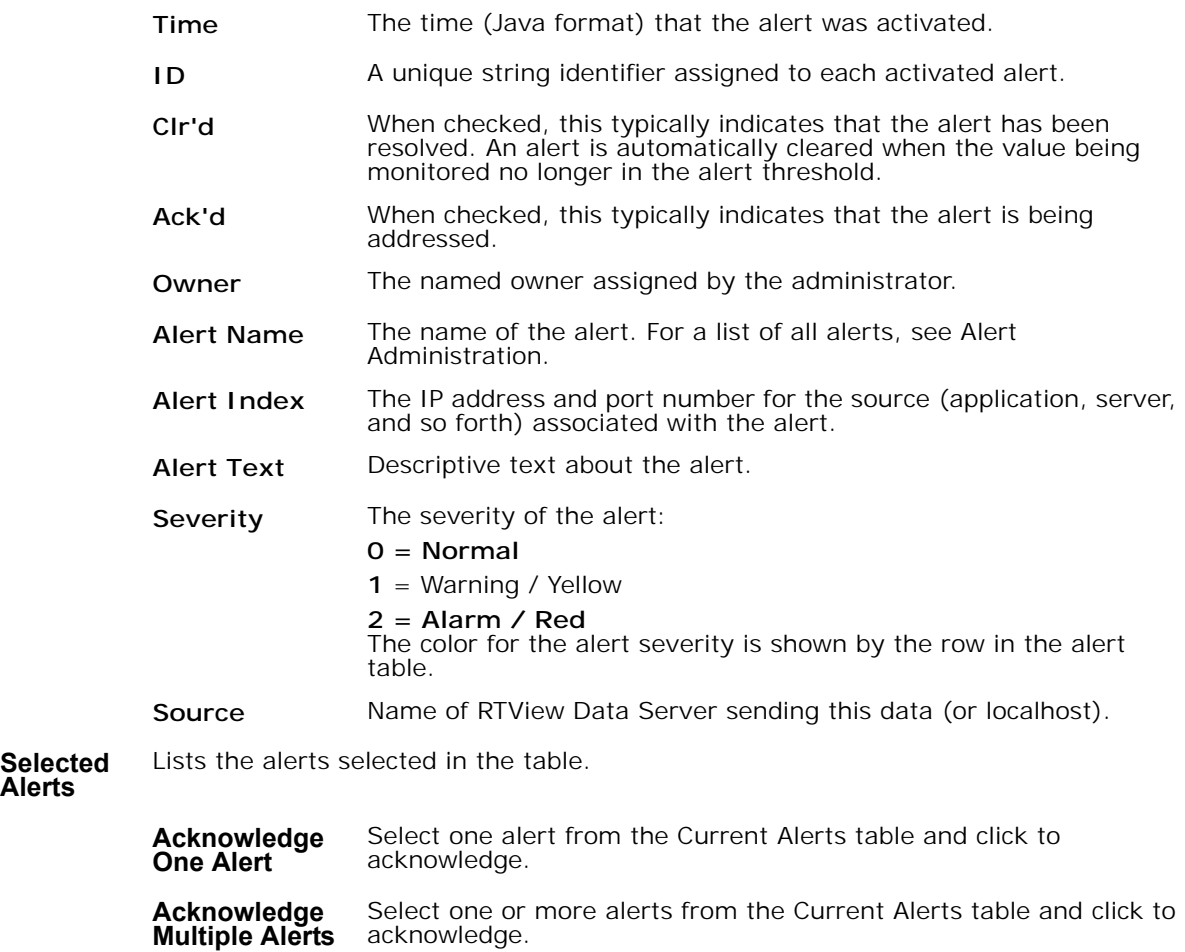

**Set Owner and Comments** ID: 283221 Source: Enter Owner: admin Enter<br>Comment: **Set Owner**<br>on One Alert **Add Comment**<br>on One Alert **Clear Commen<br>on One Alert** Close

the Set Owner and Comments dialog.

Select one or more alerts from the Current Alerts table and click to open

**Set Owner and Comments**

**See Details** Select an alert from the Current Alerts table and click to open the Set Owner and Comments dialog.

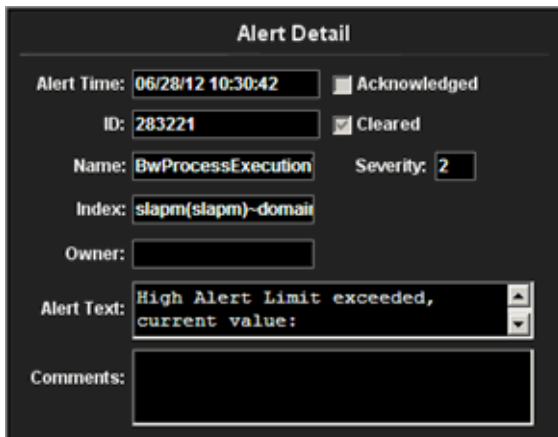

#### Administration

These displays enable you to set alert thresholds, observe how alerts are managed, and view internal data gathered and stored by RTView (used for troubleshooting with SL Technical Support). Some of these displays may be read-only depending on your login. Displays in this View are:

- ["Alert Administration":](#page-173-0) Displays active alerts and provides interface to modify and manage alerts.
- ["Metrics Administration"](#page-180-0): Administer and configure data collection and processing options.
- ["RTView Cache Tables"](#page-181-0): View cached data that RTView is capturing and maintaining, and use this data use this for debugging with SL Technical Support.
- ["RTView Cache Tables"](#page-181-0): This display shows Monitor version details and the data sources available to your system.

# <span id="page-173-0"></span>**Alert Administration**

This section includes:

- **Tabular Alert Administration**"
- **E** ["Setting Override Alerts"](#page-178-0)

Set global or override alert thresholds. Alert settings are global by default.

The table describes the global settings for all alerts on the system. To filter the alerts listed in the table, enter a string in the **Alert Filter** field and press **<enter>** or click elsewhere in the display. Filters are case sensitive and no wildcard characters are needed for partial strings. For example, if you enter Server in the **Alert Filter** field, it filters the table to show only alerts with **Server** in the name. Choose **Clear** to clear the filter.

#### **Global Thresholds**

To set a global alert, select an alert from the **Active Alert Table**. The name of the selected alert populates the **Settings for Selected Alert Name** field. Edit the **Settings for Selected Alert** and click **Save Settings** when finished.

The manner in which global alerts are applied depends on the CI Type. For example, the EMS CI Type has queue alerts, topic alerts and server alerts. When a queue alert is applied globally, it is applied to all queues on all servers. Likewise, a server alert applies to all servers, and a topic alert applies to all topics on all servers.

#### **Override Thresholds**

Setting override alerts allows you to set thresholds for a single resource (for example, a single server). Override alerts are useful if the majority of your alerts require the same threshold setting, but there are other alerts that require a different threshold setting. For example, you might not usually be concerned with execution time at a process level, but perhaps certain processes are critical. In this case, you can apply alert thresholds to each process individually.

To apply an individual alert you Index the Monitored Instance or resource. The Index Types available are determined by the CI Type. For example, with the EMS CI Type you set an alert for a specific *topic* on a specific *server* (such as the PerServerTopic Index option), rather than for all topics on all servers.

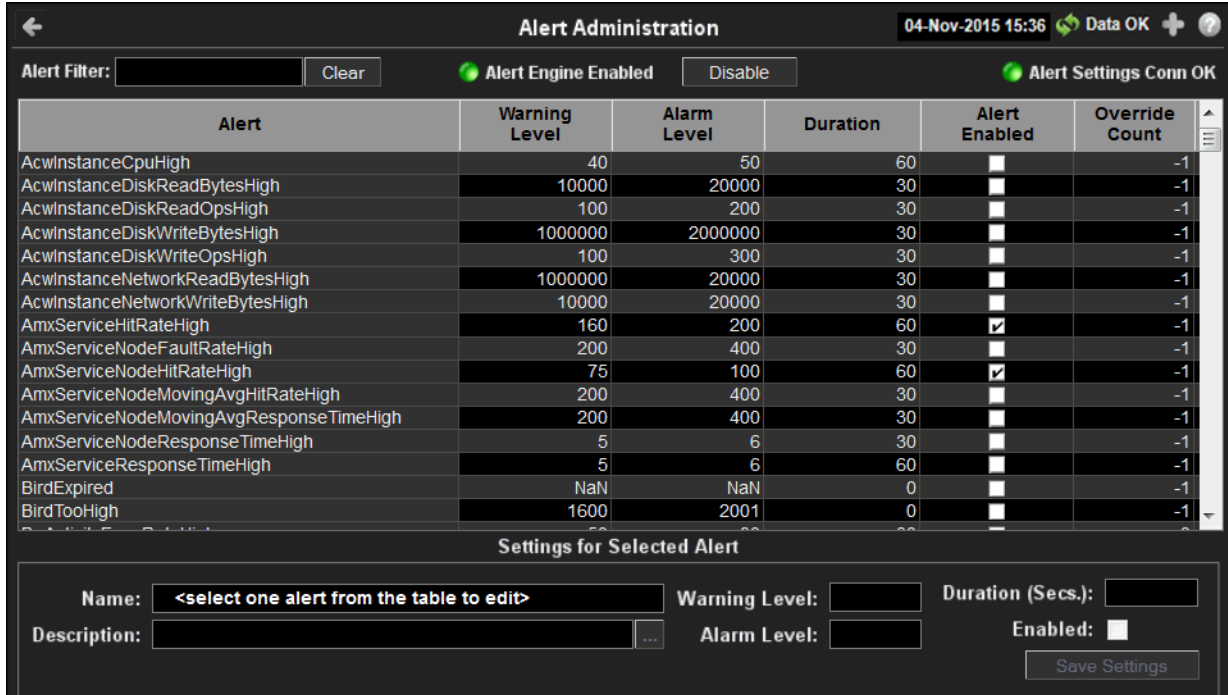

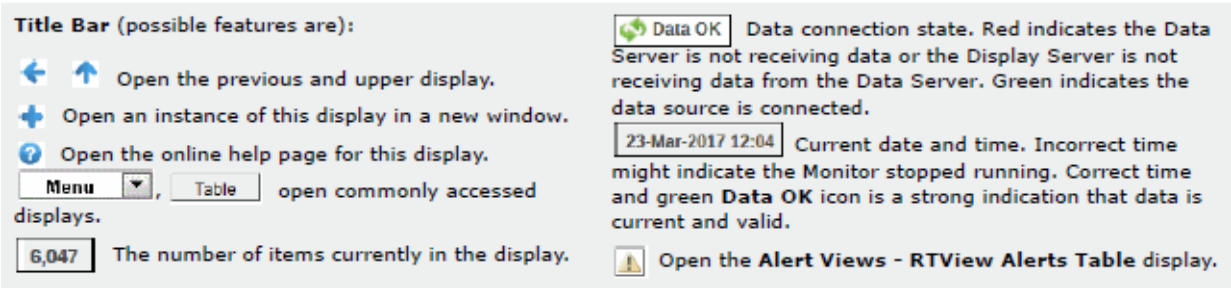

#### **Fields and Data**

This display includes:

**Alert Filter**  Enter the (case-sensitive) string to filter the table by the **Alert** table column value. **NOTE:** Partial strings can be used without wildcard characters. Press **<enter>** or click elsewhere in the display to apply the filter.

**Clear** Clears the **Alert Filter** entry.

**Alert Alerting is disabled.** 

**Engine Enabled** Alerting is enabled (by default).

**Disable** Suspends all alerting.

**Alert Settings Conn OK** The Alert Server connection state: Disconnected.

Connected.

#### **Active Alert Table**

This table describes the global settings for all alerts on the system. Select an alert. The name of the selected alert populates the **Settings for Selected Alert Name** field (in the lower panel). Edit **Settings for Selected Alert** fields and click **Save Settings**.

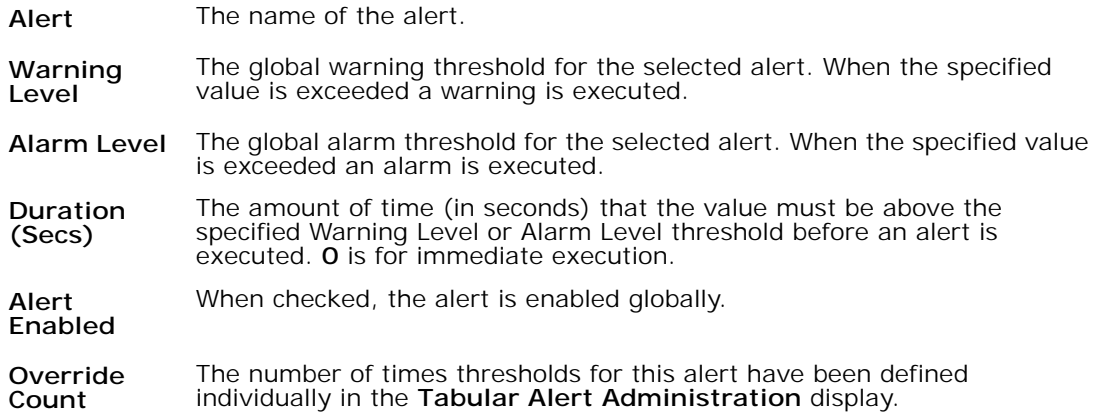

#### **Settings for Selected Alert**

To view or edit global settings, select an alert from the **Active Alert Table**. Edit the **Settings for Selected Alert** fields and click **Save Settings** when finished.

To set override alerts, click on **Override Settings** to open the **Tabular Alert Administration**  display.

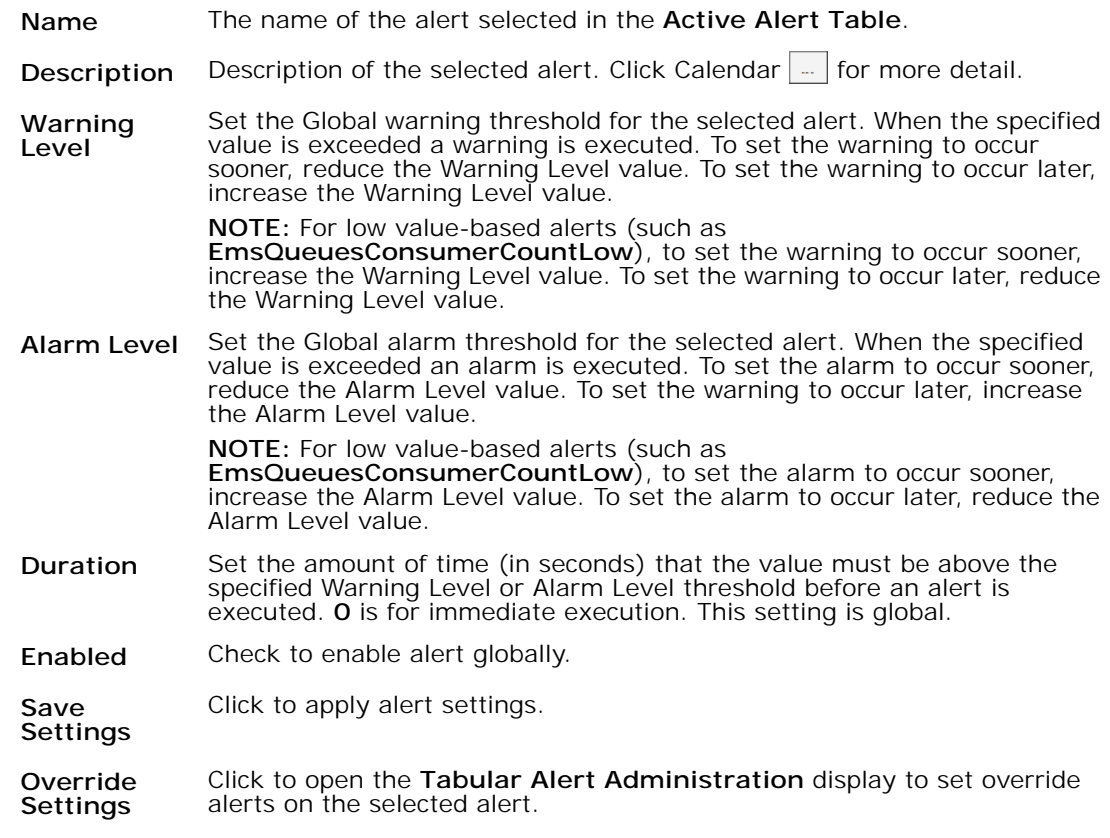

# <span id="page-176-0"></span>**Tabular Alert Administration**

Set override alerts (override global alert settings). This display opens when you select an alert in the **Alert Administration** display and then select **Override Settings**.

For step-by-step instructions setting thresholds for individual alerts, see **Setting Override Alerts**.

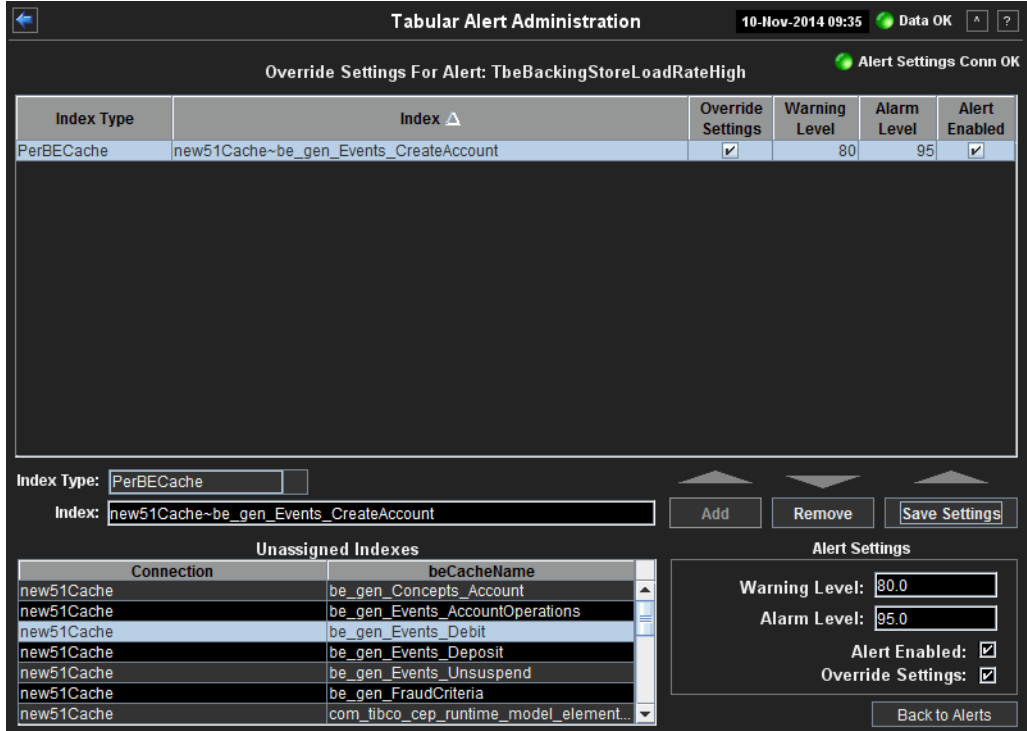

#### **Fields and Data**

This display includes:

**Alert Settings Conn OK**  The connection state. No servers are found. O One or more servers are delivering data.

#### **Override Settings For Alert:(name)**

This table lists and describes alerts that have override settings for the selected alert. Select a row to edit alert thresholds. The selected item appears in the **Index** field. Edit settings in the **Alert Settings** fields, then click **Save** Settings.

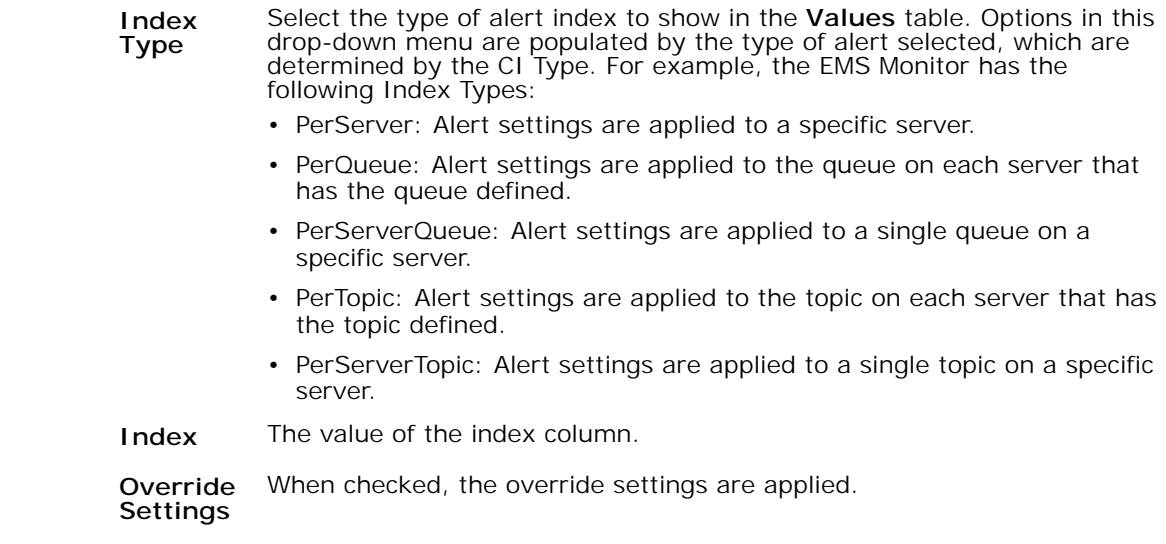

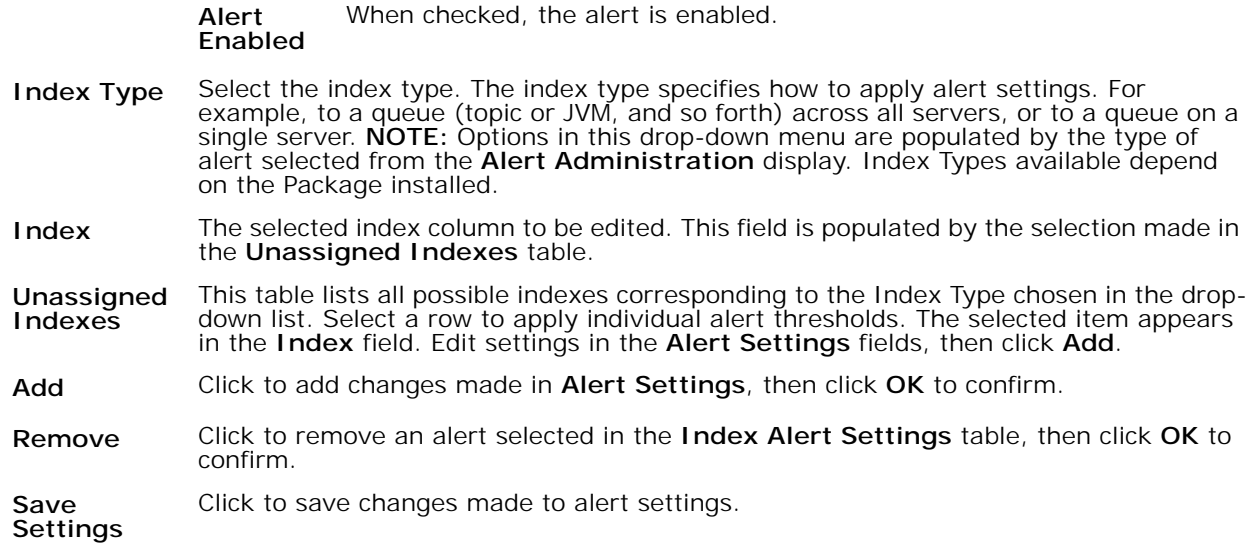

#### **Alert Settings**

Select a topic, server or queue from the **Unassigned Indexes** table and edit the following settings.

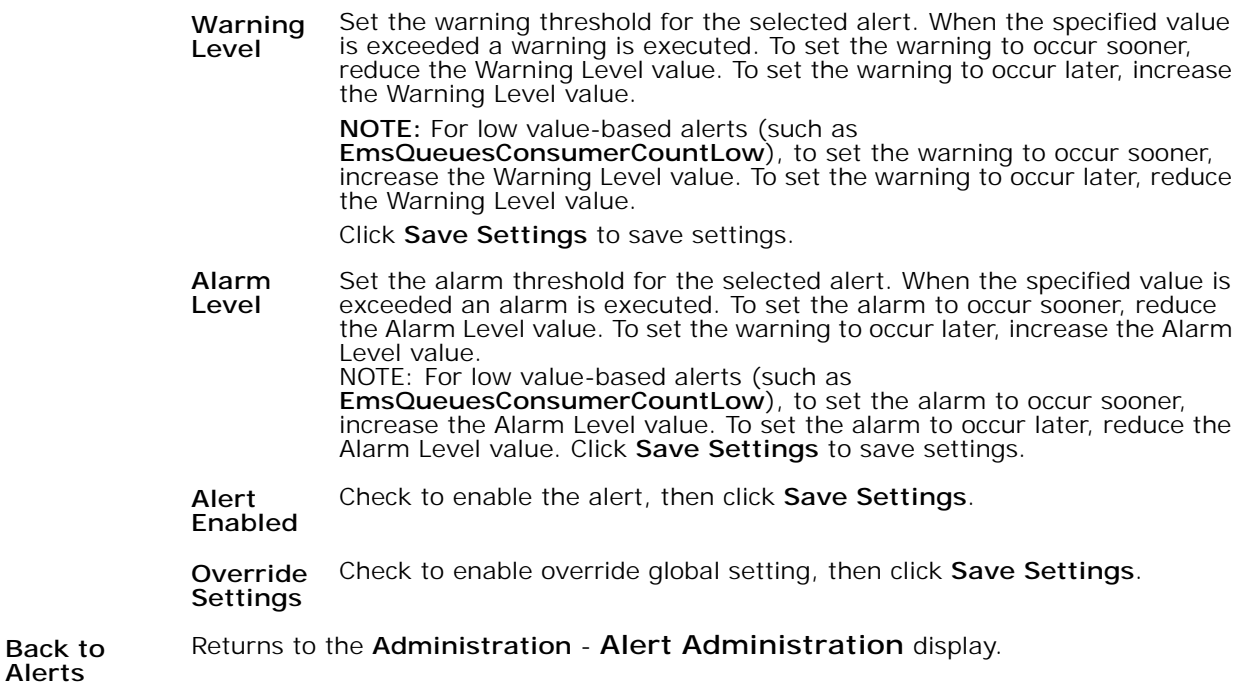

### <span id="page-178-0"></span>**Setting Override Alerts**

Perform the following steps to set an override alert. Index Types available depend on the CI Type. In this example, we use the EMS Monitor Package to illustrate.

**NOTE:** To turn on an alert, both **Alert Enabled** and **Levels Enabled** must be selected.

To turn on/off, change threshold settings, enable/disable or remove an alert on a single resource:

**1.** In the **Alert Administration** display, select an alert in the **Active Alert Table** and click **Edit Index Levels**. The **Tabular Alert Administration** display opens.

- **2.** In the **Tabular Alert Administration** display, from the **Index Type** drop-down menu, select the Index type (options are populated by the type of alert you previously selected). For example, with the EMS Monitor, select PerServerQueue, PerServerTopic or PerServer. **NOTE:** If you select PerServerQueue or PerServerTopic, the alert settings are applied to the queue or topic on a single server.
- **3.** In the **Values** table, select the server to apply alert settings and click **Add**. In a few moments the server appears in the **Index Alert Settings** table.
- **4.** In the **Index Alert Settings** table select the server.
- **5.** In the **Alert Settings** panel (lower right), if needed, modify the **Warning Level** and **Alarm Level** settings.
- **6.** In the **Alert Settings** panel, set the following as appropriate.

To turn on the alert for this index with the given thresholds:

**Alert Enabled** Select this option.

**Levels Enabled** Select this option.

To turn off the alert for only this index (global alert thresholds will no longer apply to this index):

**Alert Enabled** Deselect this option.

**Levels Enabled** Select this option.

To no longer evaluate this indexed alert and revert to global settings (or, optionally, Remove it if it is never to be used again):

**Alert Enabled** Not used.

**Levels Enabled** Deselect this option.

**7.** Click **Save Settings**. In a few moments the modifications are updated in the **Index Alert Settings** table.
# **Metrics Administration**

Verify when metrics were last queried by the Monitor. The data in this display is predominantly used for debugging by SL Technical Support.

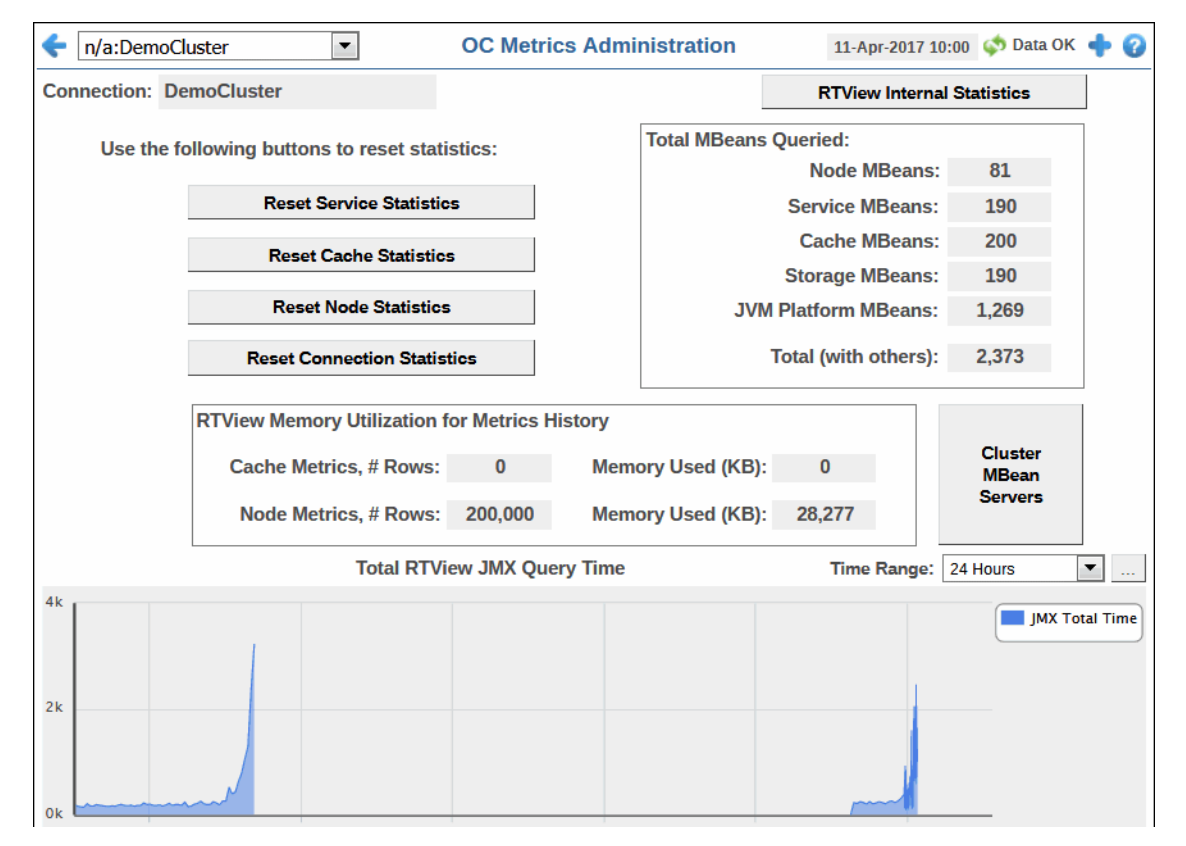

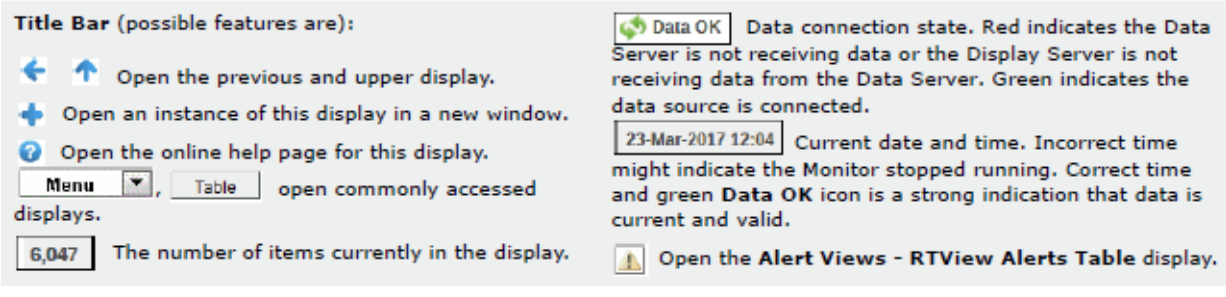

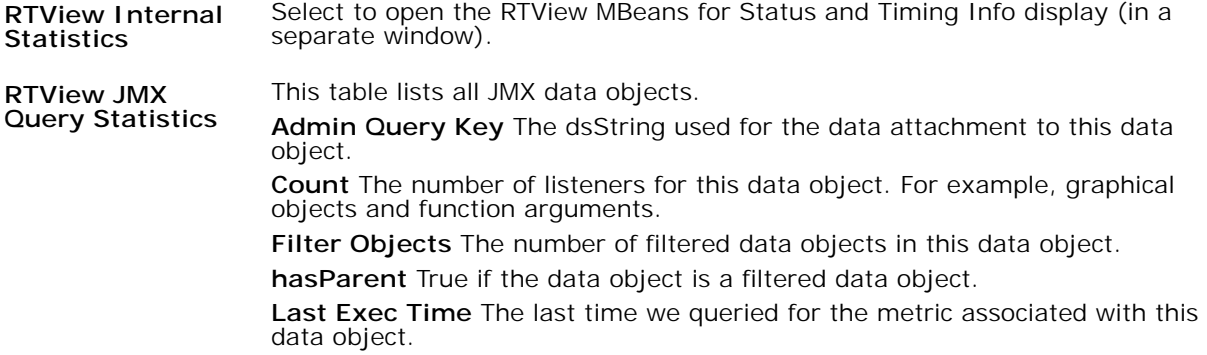

**Time Range** Select a time range from the drop down menu varying from **2 Minutes** to Last **7** Days, or display **All Data**. To specify a time range, click Calendar **...** 

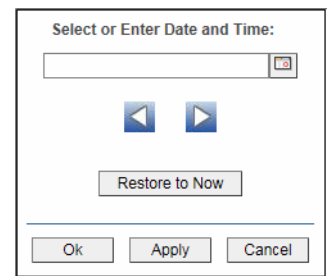

By default, the time range end point is the current time. To change the time range end point, click Calendar  $\boxed{a}$  and select a date and time from the calendar or enter the date and time in the text field using the following format: **MMM dd, YYYY HH:MM**. For example, **Aug 21, 2011 12:24 PM**.

Use the navigation arrows  $\Box$   $\Box$  to move forward or backward one time period. NOTE: The time period is determined by your selection from the **Time Range** drop-down menu.

Click **Restore to Now** to reset the time range end point to the current time.

**Trend Graph** Traces the cumulative and maximum execution times, in seconds, for all Admin Query Keys in the table. **Max JMX Time** The maximum execution time, in seconds, for all Admin Query Keys in the table. **Total JMX Time** The cumulative execution time, in seconds, for all Admin Query Keys in the table.

### **RTView Cache Tables**

View data that RTView is capturing and maintaining. Drill down and view details of RTView Cache Tables. Use this data for debugging. This display is typically used for troubleshooting with Technical Support.

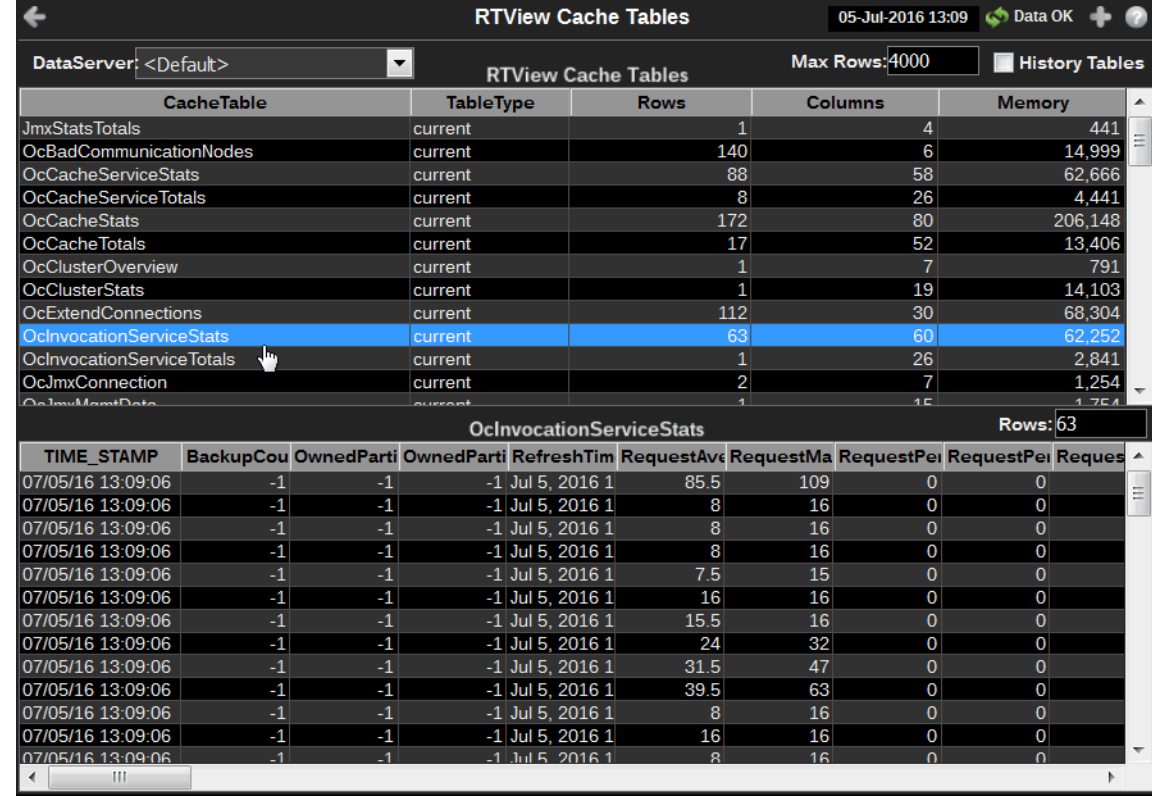

Choose a cache table from the upper table to see cached data.

Title Bar (possible features are): Data OK Data connection state. Red indicates the Data Server is not receiving data or the Display Server is not <sup>1</sup> Open the previous and upper display. receiving data from the Data Server. Green indicates the data source is connected. . Open an instance of this display in a new window. 23-Mar-2017 12:04 Current date and time. Incorrect time O Open the online help page for this display. might indicate the Monitor stopped running. Correct time Table open commonly accessed Menu and green Data OK icon is a strong indication that data is displays. current and valid. 6,047 The number of items currently in the display. Open the Alert Views - RTView Alerts Table display.

**DataServer** Select a data server from the drop down menu.

**Max Rows** Enter the maximum number of rows to display in RTView Cache Tables.

**History Tables** Select to include all defined history tables in RTView Cache Tables.

#### **RTView Cache Tables**

This table lists and describes all defined RTView Cache Tables for your system. Cache tables gather Monitor data and are the source that populate the Monitor displays.

**NOTE:** When you click on a row in RTView Cache Tables a supplemental table will appear that gives more detail on the selected Cache Table.

**CacheTable** The name of the cache table.

**TableType** The type of cache table:

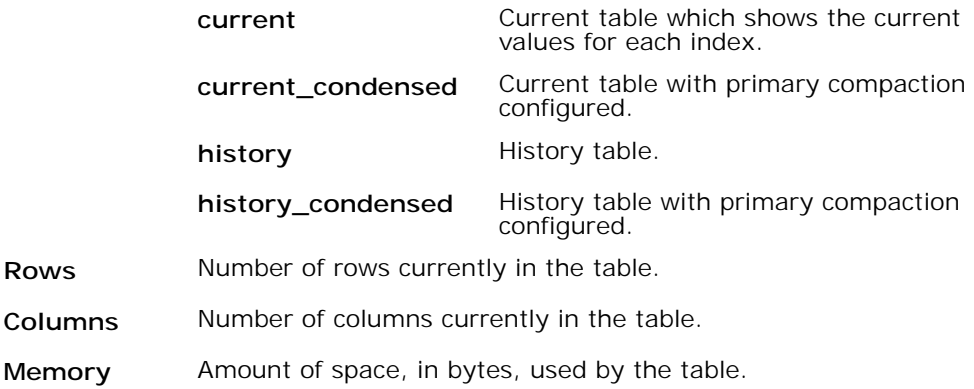

## **About**

This display shows Monitor version details and the data sources available to your system.

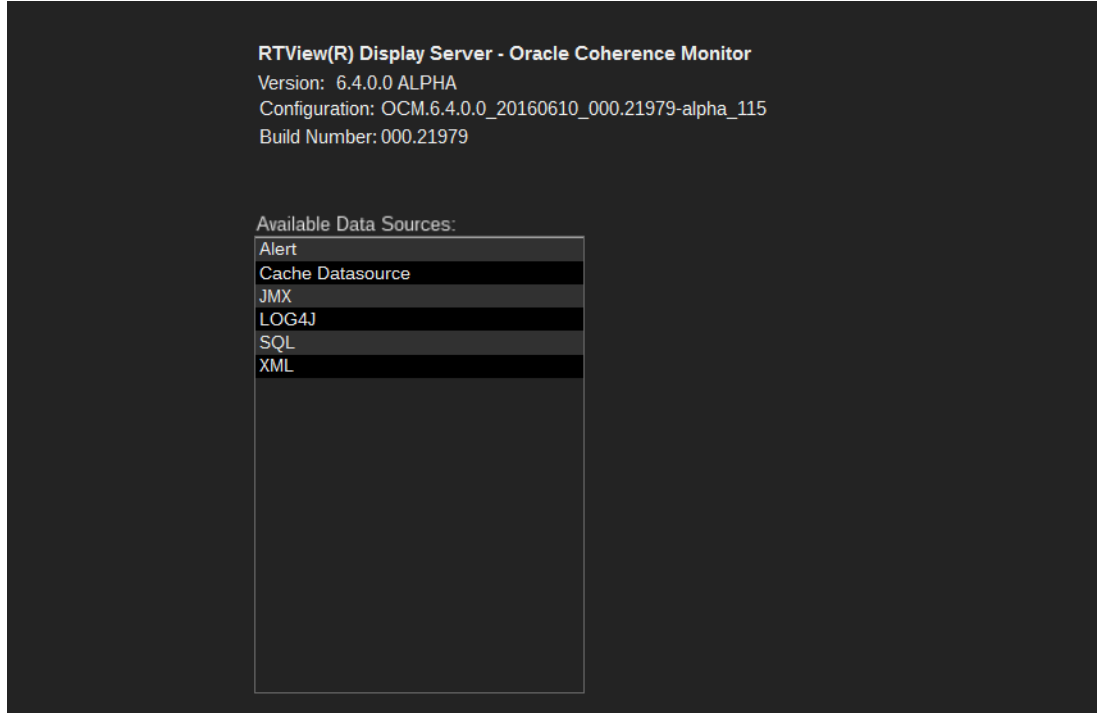

# **CHAPTER 5** Report Generator

This section describes the Report Generator, and includes the following:

- ["Overview"](#page-184-0)
- ["Generating Reports from the Monitor"](#page-184-1)
- ["Customizing Reports"](#page-185-0)
- ["Customizing Reports"](#page-185-0)

# <span id="page-184-0"></span>**Overview**

The Report Generator enables you to quickly see the state of any or all of your Monitor displays. The Monitor has two options for exporting reports to a printable PDF file from your display:

- Display Exports a screen capture of a display to a PDF file.
- Report Exports a screen capture of a display onto the first page of a PDF file, followed by at least one page for each table or object grid in the display. As many pages as are necessary to show all the data in each table or object grid are included in the report. This enables you to view all data in a table or object grid that you otherwise must use a scrollbar to see. If there are no tables or object grids in your display, you will only get a screen shot of the display.

You can customize your reports by simply editing the report configuration XML file. See ["Customizing Reports"](#page-185-0) for details.

You can generate reports from the Monitor application (see next.), or generate reports from a command line. See ["Customizing Reports"](#page-185-0).

# <span id="page-184-1"></span>**Generating Reports from the Monitor**

Perform the following steps to start the Report Generator:

- **1.** Right-click on the display and select Export.
- **2.** Select Display or Report.

The Page Setup dialog opens.

**3.** Save the file to the directory of your choice.

NOTE: Performing **Export>Report / Display** from the file menu exports the display in the main window of the Monitor.

# <span id="page-185-0"></span>**Customizing Reports**

The Report Generator uses a report configuration file to create reports. You customize reports simply by editing the report configuration XML file. The report configuration file specifies which displays to generate a report for, as well as the report format, the report layout, the substitutions to use for the report, and the period of time to cover in the report.

The default report configuration file, ts\_report.xml, is used if the script to start the Report Generator is executed without a -report argument.

The report configuration file can contain multiple reports. Each report is generated by a different display and output to a single PDF file.

This section includes:

- **The Report Generator Configuration File"**
- ["Report Generator Configuration File Parameters"](#page-186-0)
- ["Sample Report Configuration File"](#page-188-0)

# <span id="page-185-1"></span>**The Report Generator Configuration File**

The **ts\_report.xml** report configuration file generates a report for each type of display. You can customize your reports by simply adding or removing displays from the file as needed, and modifying any other parameters, as described in Report Generator Configuration File Parameters.

To edit the **ts\_report.xml** report configuration file:

- **1.** Navigate to the **ocm\lib** directory and locate the **gmsjocm.jar** file.
- **2.** Extract the **ts\_report.xml** file from **gmsjocm.jar** into the directory from which you run the Report Generator.

The following is an edited example of the **ts\_report.xml** report configuration file. In this example, we specify to create a report for a single display, t**s\_cache\_summary.rtv**, to name both the report and the PDF file **newproduct\_january2011**, to include a cover page, **ts\_report\_cover.rtv**, and to include a screen capture of the display followed by all of the data contained in the display (the **Report** option):

```
<rtvreport xmlns="www.sl.com" version="1.0">
<report name = "newproduct_january2011">
         <output filename = "newproduct_january2011"
                 append_timestamp = "false"
                report_or_display = "report">
         </output>
         <section display = "ts_report_cover.rtv"
                subs = ""
                timeout = "4" <page_setup orientation = "landscape"/>
         </section>
```

```
<section display="ts_cache_summary.rtv"
```

```
 subs="$serviceName:OnLineStoreCache $cache:UserSession"
```

```
 timeout="2">
```

```
 <page_setup orientation="landscape" />
```
</section>

</report>

```
</rtvreport>
```
The report configuration file must start with the following:

```
<?xml version="1.0" ?>
```

```
<rtvreport xmlns="www.sl.com" version="1.0">
```
And end with the following:

**</rtvreport>**

# <span id="page-186-0"></span>**Report Generator Configuration File Parameters**

The following tags are supported by the Report Generator configuration file:

**Tag Description report** Specify a report definition. Your configuration file may contain multiple reports. **Attributes:** • **name** The name of the report.

- 
- **title** The title for the report. This tag is optional. If specified, this title will be used instead of the display name in the header of each page in the report.

**section** Specify the display and page setup information for this section. You may have multiple sections in a single report.

#### **Available Attributes:**

- **timeout** The time to wait (in seconds) for data sources to update before producing a report for this section.
- **display** The name of the Monitor display to use for this section.
- **subs** The substitution values to apply to the Monitor display. Specify initial substitutions for this display. Substitutions are optional and must use the following syntax: **\$subname:subvalue \$subname2:subvalue2**

If a substitution value contains a single quote, it must be escaped using a **/**: **\$filter:Plant=/'Dallas/'**

If a substitution value contains a space, it must be enclosed in single quotes. Do not escape these single quotes: **\$subname:subvalue \$subname2:'sub value 2'**

A substitution string cannot contain the following characters: **:|.tabspace,;=<>'"& / \ { } [ ] ( )**

**\$reportDuration** - Use the \$reportDuration substitution to specify the time range for data displayed in charts. By default, the \$reportDuration substitution is set to **1 Hour** (to display one hour of data). Valid entries for the \$reportDuration substitution are:

- **All Data**
- **2 Mins**
- **5 Mins**
- **20 Mins**
- **1 Hour**
- **4 Hours**
- **8 Hours**
- **24 Hours**
- **Last 2 Days**
- **Last 7 Days**

Example:

**subs = "\$reportDuration:1 Hour"**

- **page\_setup** Specify the page setup options for this section.
	- **Available Attributes:**
	- **orientation** The values are portrait or landscape.
	- **margin\_left** Sets the left margin. The values are in inches.
	- **margin right** Sets the right margin. The values are in inches.
	- **margin top** Sets the top margin. The values are in inches.
	- **margin\_bottom** Sets the bottom margin. The values are in inches.

**output** Specify the output options for this report.

#### **Available Attributes:**

- **filename** The base name of the generated report file. A PDF suffix is added automatically.
- **append\_timestamp** The values are **none**, **false**, **true**, **date\_time** or **date\_only**. If **date\_time**, append timestamp to file basename in the form **yearmonthday\_hourminsec**, where **hour** is on a 24 hour clock. For example, a report with a filename of **myreport**, output on September 15, 2006 at 8:45am would be named **myreport\_20060915\_084500.pdf**. If **date\_only**, append the timestamp in the form **yearmonthday**. For example, a report with a filename of **myreport**, output on September 15, 2006 at any time would be named **myreport\_20060915.pdf**.
- **report\_or\_display** The kind of report to generate. The values are display or report. **display** exports a screen capture of a display. **report** exports a screen capture of a display onto the first page of the report, followed by at least one page for each table or object grid in the display. As many pages as are necessary to show all the data in each table or object grid are included in the report. This enables you to view all data in a table or object grid that you otherwise must use a scrollbar to see. If there are no tables or object grids in your display, you will only get a screen shot of the display.

# <span id="page-188-0"></span>**Sample Report Configuration File**

```
<rtvreport xmlns="www.sl.com" version="1.0">
<report name = "ocm_report1">
         <output filename = "ocm_report1"
                 append_timestamp = "false"
                report_or_display = "display">
         </output>
         <section display = "ts_report_cover.rtv"
                subs = "timeout = "4" <page_setup orientation = "landscape"/>
         </section>
         <section display = "ts_grid_overview.rtv"
                subs = ""
                timeout = "2" <page_setup orientation = "landscape"/>
         </section>
```

```
 <section display = "ts_grid_overview_2.rtv"
                subs = "" timeout = "2">
                 <page_setup orientation = "landscape"/>
         </section>
         <section display = "ts_extend_detail_fx.rtv"
                subs = ""
                timeout = "2" <page_setup orientation = "landscape"/>
         </section>
         <section display = "ts_grid_health_fx.rtv"
                subs = ""timeout = "2" <page_setup orientation = "landscape"/>
         </section>
        <section display = "ts_grid_status.rtv"
                subs = ""
                timeout = "2" <page_setup orientation = "landscape"/>
        </section>
</report>
</rtvreport>
```
# **CHAPTER 6** Additional Configurations

This section provides additional configuration information for the RTView Oracle Coherence Monitor, including:

- ["Database Configuration," next](#page-190-0) For details about database requirements and configuration.
- ["Configure Servlets"](#page-195-0) For details about configuring servlets.
- ["Configure Alert Notification"](#page-195-1) For details about configuring alert notification.
- ["Log File Management on UNIX/Linux Systems"](#page-200-0) For details about log file management on UNIX/Linux systems.
- ["Role Based Security"](#page-200-1) For details about configuring role based security.
- ["Single Sign-On"](#page-201-0) For details about configuring single sign-on.
- ["High Availability"](#page-201-1)  For details about configuring high availability.
- ["Custom Web Application Queries"](#page-205-0) For details about the rtvquery servlet.
- ["Invocation-only Configuration"](#page-221-0) For details about configuring clusters that do not have storage nodes or caches.

# <span id="page-190-0"></span>**Database Configuration**

This section describes how to replace the default HSQLDB database with another database that is accessible via JDBC or ODBC. While the HSQLDB database may be sufficient for evaluation and testing, it is not recommended for use in production deployments.

NOTE: DB2 database page size must be a minimum of 8k.

You configure the database using property values in conjunction with property filters (which ensure that properties are only used to configure the appropriate applications). For details about properties and property filters, see ["Monitor Properties"](#page-236-0).

The Monitor requires a database that provides tables for the following information:

- Alert Thresholds: Each Monitor instance requires a database table that contains alert thresholds and enable/disable flags. The values in this table are used by the alert engine at runtime. **If this table is not available, alerts will not function.**
- Historical Data: If you use the Monitor Historian, it requires database tables in which to write data.

When using HSQLDB, the database capacity and space requirements described below should be applied to RAM for the system hosting HSQLDB because its tables are held in memory, not on disk.

The default Coherence monitoring configuration uses two database connections, one for alert threshold information (ALERTDEFS), and one for historical data storage via the Historian (RTVHISTORY). The default alert threshold table name is ALERTDEFS. The default history table names are OCM\_CLUSTERSTATS, OCM\_CACHETOTALS, OCM\_STORAGETOTALS, OCM\_CACHESERVICETOTALS, OCM\_INVOCATIONSERVICETOTALS, OCM\_NODETOTALS and OCM\_NODESTATS. Substitutions are used for the database connection names and table names which are defined in the **rtview.properties** file, located in the **ocmon/projects/ mysample/** directory.

Important Note: The default Historian configuration saves metrics only for the above named tables.

This section includes:

- ["JDBC"](#page-191-0)
- ["ODBC"](#page-192-0)
- **Database Capacity and Purging"**
- **E** ["Defining Database Connections"](#page-192-2)
- **■** ["Modifying Database Connections"](#page-193-0)
- **Defining Database Tables"**

# <span id="page-191-0"></span>**JDBC**

JDBC driver file for selected database.

Example: **ojdbc14.jar**

The location of the JDBC driver must be available on the JAVA classpath. The path to the driver can be added using the **sl.rtview.cp** property in the **rtview.properties** file.

JDBC access parameters such as user name, password, driver class and driver URL.

Example:

User Name: **kermit**

Password: **frog**

Driver: **oracle.jdbc.driver.OracleDriver**

URL: **jdbc:oracle:thin:@dbhost:1521:rtv**

**collector.sl.rtview.sql.sqldbsqldb=ALERTDEFS kermit frog jdbc:oracle:thin:@myhost:1521:rtv oracle.jdbc.driver.OracleDriver - false false**

**collector.sl.rtview.sql.sqldbsqldb=RTVHISTORY kermit frog jdbc:oracle:thin:@myhost:1521:rtv oracle.jdbc.driver.OracleDriver - false false**

Verify the following entries are appropriate for your environment:

- collector.sl.rtview.sql.sqldb= ALERTDEFS ...
- collector.sl.rtview.sql.sqldb=RTVHISTORY ...

NOTE: Examples are provided in the **database.properties** file, located in the **rtvapm/ common/dbconfig** directory

# <span id="page-192-0"></span>**ODBC**

In order for RTView to communicate with your database using an ODBC-JDBC bridge, you must have an ODBC driver for your database. Most databases that run on Microsoft Windows come standard with an ODBC driver. You must also register your database with ODBC before accessing it from RTView. The name specified for the ODBC data source name during the ODBC driver setup must be RTVHISTORY for the history table connection and ALERTDEFS for the alert parameters table connection.

# <span id="page-192-1"></span>**Database Capacity and Purging**

The Monitor Historian writes average values to the database every 5 minutes by default.

At the end of each interval, the last 5 minutes of real time data in the Data Server for the Cluster Stats, CacheTotals, Storage Totals, Cache Service Totals, Invocation Service Totals, NodeStats and Node Totals is averaged and written to the Historian database. One CacheTotals row is written for each cache and tier combination, and one NodeStats row is written for each cluster node. Each column value is an average for the most recent compaction interval.

Database capacity for the CACHETOTALS and NODESTATS tables can be estimated with the following formula:

### Bytes/day written to historian tables =  $((A * 420) + (B * 154)) * 288$

Where:

 $A =$  the number of cache/tier combinations.

(one cache with both front and back tiers counts as 2 for database capacity estimates)

 $B =$  the number of cluster nodes.

Table purging, archiving, displacement or additional compaction is not provided in the default Historian configuration. Optionally, you can provide procedures or scripts to keep the database within capacity limits. If licensed, the Advanced Historian features for table displacement can be used.

# <span id="page-192-2"></span>**Defining Database Connections**

sql template files are provided to assist you in creating the correct tables in the database of your choice. The sql templates for the alert tables are in the **rtvapm\common\dbconfig** directory. The sql templates for the history tables are in the **rtvapm\ocmon\dbconfig**  directory.

The database connections (referred to as SQL connections) used by the Monitor are defined in the **rtview.properties** file, located in the project directory (**mysample**):

```
#
# Define the ALERTDEFS DB
#
# local ocmon DB
collector.sl.rtview.sql.sqldb=ALERTDEFS sa - jdbc:hsqldb:hsql://localhost:9103/alertdefs 
org.hsqldb.jdbcDriver - false true
##########################
```
# HISTORIAN PROPERTIES

#

#

# Define the RTVHISTORY DB

 $#$  Note that hsqldb can have poor performance with big amounts of data.

# We suggest to set an alternate database in production environments.

 $#$  To specify your database:

 $#$  - run the builder in a separate directory

# - select Tools/Options/SQL; enter your database options

# - select Save/No. The file OPTIONS.ini will be created

 $#$  - find the line containing your database options and copy it here:

#

collector.sl.rtview.sql.sqldb=RTVHISTORY sa - jdbc:hsqldb:hsql://localhost:9103/rtvhistory org.hsqldb.jdbcDriver - false true

#

historian.sl.rtview.historian.driver=org.hsqldb.jdbcDriver

historian.sl.rtview.historian.url=jdbc:hsqldb:hsql://localhost:9103/rtvhistory

historian.sl.rtview.historian.username=sa

historian.sl.rtview.historian.password=

# <span id="page-193-0"></span>**Modifying Database Connections**

If you replace HSQLDB with another database, the database connections in the **rtview.properties** file must be modified for the database. Examples are provided in the **database.properties** file, located in the **rtvapm/common/dbconfig** directory. Use the appropriate commented out properties in the **database.properties** file to replace the default HSQLDB entries in the **rtview.properties** file.

Also, keep the same propfilter value (for example, **maincollector**, **collector**, **historian**) in the **rtview.properties** file when you modify database connection definitions. For details about properties, see ["Monitor Properties".](#page-236-0)

# **Encrypting Passwords**

If you need to provide encrypted passwords (rather than expose server password names in a clear text file), do the following. If not, skip this step.

To provide encrypted passwords, use the "encode\_string" utility:

Execute the following script where mypassword is your plain text password (this password will be encrypted).

### **encode\_string sql mypassword**

You then receive an encrypted password for copying and pasting into the password field. For example:

**encrypted value: 013430135501346013310134901353013450134801334**

# <span id="page-194-0"></span>**Defining Database Tables**

SQL template files are provided to assist you in creating the correct tables in the database of your choice. The sql templates for the alert tables are in the **rtvapm\common\dbconfig** directory. The sql templates for the history tables are in the **rtvapm\ocmon\dbconfig** directory. The standard SQL syntax is provided for each database, but requirements can vary depending on database configuration. Consult with your database administrator, or contact SL Technical Support, if you require assistance.

To define the database tables using the provided template files, perform the following steps.

- **1.** In the **dbconfig** directory, open the **createtables\_<tabletype>\_<database>.sql** file, where **<database>** corresponds to your type of database (for example, **create\_ocmon\_history\_tables\_mysql.sql**). Make the following edits as they apply to your database:
- **myinstance**: Replace with the database instance where you wish to create the table.
- **mydbuser**: Replace with the database user whose instance the tables will be created under.
- **2.** Use the edited **.sql** file to create the database tables. The effective method for doing this will vary depending on your database and how that database is configured. Some possible mechanisms are:
- **Interactive SQL Tool Some database applications provide an interface where you can** directly type SQL commands. Copy/paste the contents of the appropriate **createtables\_<tabletype>\_<database>.sql** file into this tool.
- Import Interface Some database applications allow you to specify a **.sql** file containing SQL commands. You can use the **createtables\_<tabletype>\_<database>.sql** file for this purpose. In some cases it may be necessary to save the statements in that file into individual files.
- Third Party Application Third party tools are available for connecting to a variety of databases (RazorSQL, SQLMaestro, Toad, etc). If your database does not have either of the two above capabilities, a third party tool can be used to enter SQL commands or import **.sql** files.
- **3.** Configure the Monitor to use the database tables you just created by editing the table names in your **rtview.properties** file, located in the **ocmon\projects\mysample**  directory. You can use the default table names or use your own table names. The following is an example from a sample **rtview.properties** file:

```
#
```
# Default OCM Cache History Tables

```
#
```
sl.rtview.sub=\$OCMCLUSTERSTATS\_TABLE:OCM\_CLUSTER TATS

sl.rtview.sub=\$OCMCACHETOTALS\_TABLE:OCM\_CACHETOTALS

sl.rtview.sub=\$OCMSTORAGETOTALS\_TABLE:OCM\_STORAGETOTALS

sl.rtview.sub=\$OCMCACHESERVICETOTALS\_TABLE:OCM\_CACHESERVICETOTALS

```
sl.rtview.sub=$OCMINVOCATIONSERVICETOTALS_TABLE:OCM_INVOCATIONSERVICETOTAL
Ssl.rtview.sub=$OCMNODETOTALS_TABLE: OCM_NODETOTALS
sl.rtview.sub=$OCMNODESTATS_TABLE:OCM_NODESTATS
```

```
4. Save the file.
```
# <span id="page-195-0"></span>**Configure Servlets**

A servlet container such as Tomcat is required for a Monitor Web deployment. A Monitor Web deployment makes use of several servlets.

A Display Servlet allows the servlet container to communicate with a Monitor Display Servlet to satisfy the servlet requests for data used in a Web page. A Display Servlet requires the IP or host name of the system where the Monitor Display Server is running, and the port on which the Display Server is listening. The default Display Servlet, **ocmon-classic.war**, uses **localhost** and Port **3361**.

The war files in the **projects\rtview-server** directory can be deployed as is. If you would like to change the ports used by your project or change the names of the servlets, modify the **update\_wars.bat** or **update\_wars.sh** script located in your **projects\rtview-server** directory, then run that script to regenerate the war files.

Deploy the new war files to your application server.

# <span id="page-195-1"></span>**Configure Alert Notification**

The Monitor provides alerts concerning conditions in your system through RTView alerts. This section describes how to configure the alerts to execute an automated action.

By default, alerts execute a **.bat** script. The script, by default, is not configured to execute an automated action. However, you can uncomment a line in the script that prints alert data to standard output. Or, you can modify the script to execute an automated action (such as sending an email alert).

There are two options for configuring Monitor alert notification:

■ ["Using a Batch File or Shell Script"](#page-196-0)

This technique requires switching to an OS-specific set of alert definitions that execute the appropriate file type. Windows and UNIX alert definition files are provided with the Monitor. A sample batch file and a sample shell script are also provided which are customized as needed.

**Using the Java Command Handler"** 

The Java source for the Monitor Java command handler is provided to facilitate customization.

When you uncomment the line in the script that prints alert data to standard output, both the scripts and the Java command handler output alert information to standard output. The alert output appears in the Data Server log file, or in the command window or shell in which the Data Server was started. The following is a sample output from the alert command script:

----- Alert command script executed: DOMAINNAME=MYMON-1, ALERTNAME=someAlert, ALERTINDEX=alertIndex1~alertIndex2, ALERTID=1075, ALERTSEVERITY=2, ALERTTEXT=High Alert Limit exceeded current value: 100.0 limit: 80.0 #####

# <span id="page-196-0"></span>**Using a Batch File or Shell Script**

A sample batch file, **my\_alert\_actions.bat**, and a sample shell script,

**my\_alert\_actions.sh**, which are located in the **common/bin** directory, are provided as templates that you can modify as needed. Use the appropriate file for the platform that hosts Monitor processes. By default, both scripts send alert information to standard output. To uncomment the line in the script so that alert data prints to standard output in:

- ["Windows Batch File," next](#page-196-1)
- **UNIX/Linux Shell Script"**

# <span id="page-196-1"></span>**Windows Batch File**

- **1.** Copy the **my\_alert\_actions.bat** file, located in the **common/bin** directory, into your project directory.
- **2.** Open the **rtvapm.properties** file, located in the **rtvapm\common\conf\** directory, in a text editor.
- **3.** Verify the following properties are set as follows:

# command to execute for new alerts

sl.rtview.alert.notifiercommandnew=system cmd '\$alertActionScript.\$scriptEnding \$domainName +\$alertName+ "+\$alertIndex+" +\$alertID+ +\$alertSeverity+ +\$alertText'

 $#$  command to execute on the first severity change

sl.rtview.alert.notifiercommandfirstsevchange=system cmd '\$alertActionScript.\$scriptEnding \$domainName +\$alertName+ "+\$alertIndex+" +\$alertID+ +\$alertSeverity+ +\$alertText'

- **4.** Open the **my\_alert\_actions.bat** file, located in your project directory, and uncomment the echo line (near the end of the file) to print alert information to standard output. Or, you can modify the script to execute an automated action (such as sending an email alert).
- **5.** Restart the Data Server.

# <span id="page-196-2"></span>**UNIX/Linux Shell Script**

- **1.** Copy the **my\_alert\_actions.sh** file, located in the **common/bin** directory, into your project directory.
- **2.** Open the **rtvapm.properties** file, located in the **rtvapm/common/conf/** directory, in a text editor.
- **3.** Verify the following properties are set as follows:

# command to execute for new alerts

```
sl.rtview.alert.notifiercommandnew=system cmd '$alertActionScript.$scriptEnding 
$domainName +$alertName+ "+$alertIndex+" +$alertID+ +$alertSeverity+ 
+$alertText'
```
# command to execute on the first severity change

sl.rtview.alert.notifiercommandfirstsevchange=system cmd '\$alertActionScript.\$scriptEnding \$domainName +\$alertName+ "+\$alertIndex+" +\$alertID+ +\$alertSeverity+ +\$alertText'

- **4.** Open the **sample.properties** file, located in your project directory, and copy/paste the following into it:
- sl.rtview.cmd\_line=-sub:\$scriptEnding:bat
- sl.rtview.cmd\_line=-sub:\$alertActionScript:my\_alert\_actions
- **5.** Change the **bat** suffix to **sh** and **my\_alert\_actions** to **./my\_alert\_actions**.
- **6.** Save the **sample.properties** file.
- **7.** Open the **my\_alert\_actions.sh** file, located in your project directory, and uncomment the echo line (near the end of the file) to print alert information to standard out. Or, you can modify the script to execute an automated action (such as sending an email alert).
- **8.** Restart the Data Server.

### **Batch File or Shell Script Substitutions**

The default **my\_alert\_actions** scripts use the substitutions described in the table below. When you customize the script, you can use a use substitution to get any of the columns in the alert table. To do this, modify the **sl.rtview.alert.notifiercommandnew** and **sl.rtview.alert.notifiercommandfirstsevchange** properties from Step 3 (above) to replace the default substitutions with the substitutions you want to use. You must make corresponding modifications to your script to use modified substitution values.

The substitution names map to the names of the columns in the alert table. Convert the column name to camel case and if it does not start with Alert, prepend alert to it. For example, to use the value of the **Alert Name** column, use **\$alertName**. To use the value of the **ID** column, use **\$alertID**. To use the value of the **Row Update Time** column, use **\$alertRowUpdateTime**. The following table contains the substitutions used by the default **my\_alert\_actions** scripts:

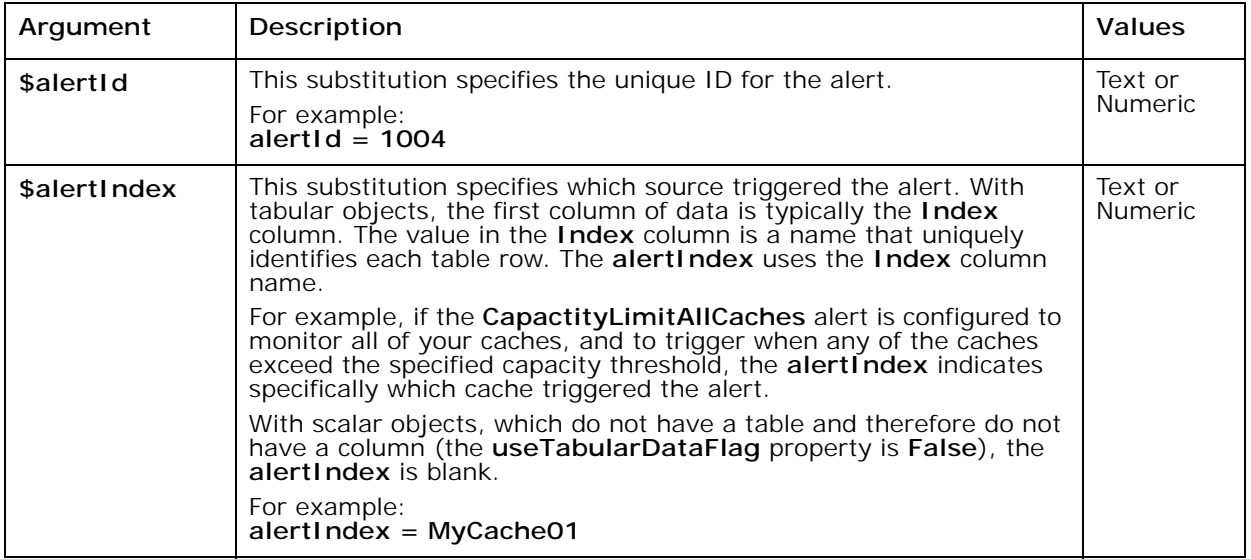

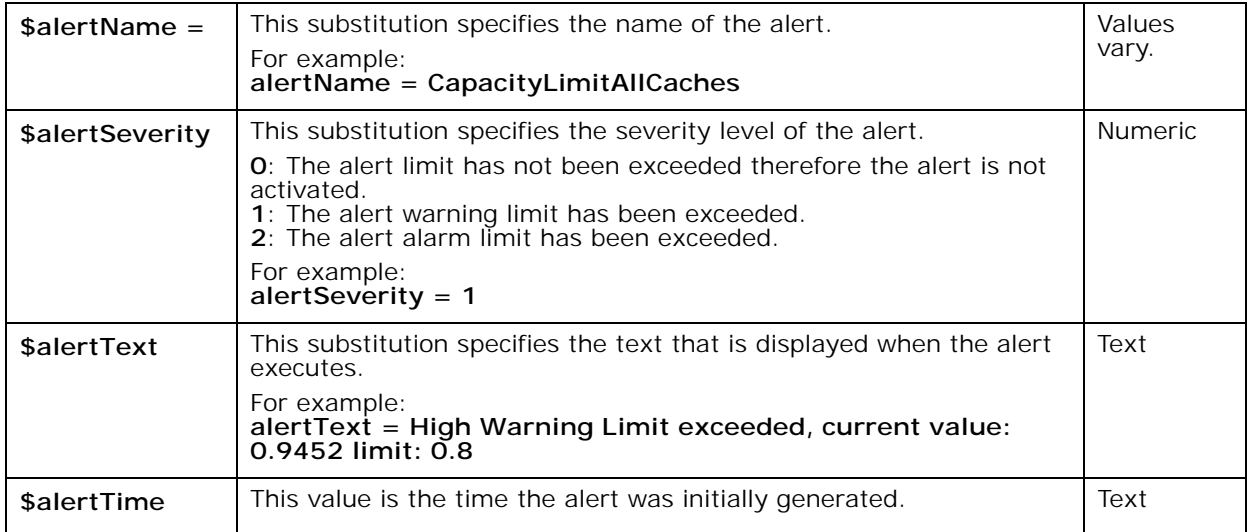

# <span id="page-198-0"></span>**Using the Java Command Handler**

- **1.** Open the **custom\_handlers.properties** file, located in the **rtvapm\common\conf\**  directory, in a text editor.
- **2.** Locate the following text in the **custom\_handlers.properties** file and select it for copying:

#sl.rtview.alert.notifiercommandnew=system cust 'my\_alert\_notification.\$domainName.\$alertNotifyType.\$alertNotifyCol' \$alertNotifyTable

#sl.rtview.alert.notifiercommandfirstsevchange=system cust 'my\_alert\_notification.\$domainName.\$alertNotifyType.\$alertNotifyCol' \$alertNotifyTable

- **3.** Open the **sample.properties** file, located in your project directory, and paste the selected text into it.
- **4.** In the **sample.properties** file, uncomment the lines you just pasted to enable the Java command handler.
- **5.** Verify that the **rtvapm\_custom.jar** file is built per the Customizing the Java Command Handler instructions.
- **6.** Open the **custom\_handler.properties** file and verify that the following line is the correct path to the **rtvapm\_custom.jar**. If it is not the correct path, copy the line into the **sample.properties** file in your project directory and edit the path as needed.

### **sl.rtview.cp=./custom/lib/rtvapm\_custom.jar**

- **7.** Save the **sample.properties** file.
- **8.** Restart the Data Server using the following command line argument:

#### **Windows**

**-properties:%RTVAPM\_HOME%/common/conf/custom\_handlers UNIX** 

### **-properties:\$RTVAPM\_HOME/common/conf/custom\_handlers**

# **Customizing the Java Command Handler**

The source for the Monitor Java handler is provided in the **RtvApmCommandHandler.java** file, located in the **\projects\sample\custom\src\com\sl\rtvapm\custom** directory of your Monitor installation directory. By default, the handler prints the alert data to standard output. To change this behavior perform the following steps:

- **1.** Open the **RtvApmCommandHandler.java** file.
- **2.** Modify the **OutputAlertString** method as needed. You can replace this method with your own if you modify the **invokeCommand** method to call it, and your method accepts the same arguments as **OutputAlertString**.
- **3.** Save the **RtvApmCommandHandler.java** file.
- **4.** Compile **RtvApmCommandHandler.java** and rebuild **rtvapm\_custom.jar** using the supplied script (**make\_classes.bat** or **make\_classes.sh**) in the **\projects\sample\custom\src** directory.
- **5.** Restart the Data Server using the following command line argument:

### **Windows**

**-properties:%RTVAPM\_HOME%/common/conf/custom\_handlers UNIX** 

**-properties:\$RTVAPM\_HOME/common/conf/custom\_handlers** 

### **Java Command Handler Substitutions**

When you customize the Java Command Handler, there is no need to modify the **sl.rtview.alert.notifiercommandnew** and

**sl.rtview.alert.notifiercommandfirstsevchange** properties in the **custom\_handlers.properties** file. The entire alert table row is passed into the Java Command Handler for each alert that notifies so that all information regarding those alerts is available. The following substitutions are used:

Argument Description

- **\$alertNotifyType** This substitution specifies to show the value of the notification type so you can use the same command for all notifications. Values are **NEW\_ALERT**, **CLEARED\_ALERT**, **FIRST\_SEV\_CHANGE** or **COLUMN\_CHANGED**.
- **\$alertNotifyCol** This substitution only applies when the **notifyType** is **COLUMN\_CHANGED**. Specifies to use a semi-colon delimited list of column names that changed from the **alertNotifierColumns**.
- **5alertNotifyTable This substitution specifies the row in the alert table that corresponds** to this notification into the command.

#### **Additional Optional Properties**

- **sl.rtview.alert.notifiercommandcleared** Set this to the command to execute when an alert is cleared. By default, no command is configured. To execute a script, copy the **notifiercommandnew** line and replace **\$alertActionScript** with the name of the script you want to execute. To execute a custom Java command, see the example in **common\conf\custom\_handlers.properties**.
- **sl.rtview.alert.notifiercommandchanged** Set this to the command to execute when a column in the alert table changes. To execute a script, copy the **notifiercommandnew** line and replace **\$alertActionScript** with the name of the script you want to execute. To execute a custom Java command, see the example in **common\conf\custom\_handlers.properties**. This must be used in conjunction with the **sl.rtview.alert.notifiercolumns** property
- **sl.rtview.notifiercolumns** Set this to the name of one or more columns to execute the **sl.rtview.alert.notifiercommandchanged** notification when they change. For multiple columns, use a semi-colon delimited list. Note that this should be limited to the minimum number of necessary columns, preferably less than **5**, as a large number of columns increases the persistence load on the central alert server.

### **Notification Persistence**

To prevent duplication and missed notifications after restart or failover, you must configure the Data Server for alert persistence.

# <span id="page-200-0"></span>**Log File Management on UNIX/Linux Systems**

Most UNIX/Linux systems provide a utility for managing the log files produced by RTView applications.

For example:

- Solaris **logadm**
- Linux **logrotate**
- Macintosh **daily script** for OS version 10.5.1 and earlier, and **newsyslog** for OS version 10.5.1and later

Consult your system administrator for details.

# <span id="page-200-1"></span>**Role Based Security**

Please refer to the following for details about role based security:

- For an introduction to role-based security, see: http://sldownloads.sl.com/docs/rtview/ 57/user/security\_intro.html.
- For details about how to login, see: http://sldownloads.sl.com/docs/rtview/57/user/ security\_login.html.
- For details about how to configure role-based security, see: http://sldownloads.sl.com/ docs/rtview/57/user/security\_config.html.

NOTE: The Monitor **users.xml** and **roles.xml** files are in the Monitor JAR file gmsjocm.jar from which they must be extracted for customization.

# <span id="page-201-0"></span>**Single Sign-On**

Please refer to the following for details about single sign-on:

- **For details about how to setup single sign-on, see the Setup Login section, located at:** http://sldownloads.sl.com/docs/rtview/57/user/security\_login.html.
- For details about Display Server single sign-on, see: http://sldownloads.sl.com/docs/ rtview/57/user/ds\_single\_sign.html.
- **For details about Display Builder single sign-on, see Release Note E11674, located at:** http://sldownloads.sl.com/docs/rtview/57/rn.html.

# <span id="page-201-1"></span>**High Availability**

High Availability (HA) mitigates single point of failure within the Solace PubSub+ Monitor system by providing a means of defining redundant system components, together with failover capability, for users of those components.

When using HA, components are designated **PRIMARY** and **BACKUP**. If the **PRIMARY** component fails, failover occurs to the **BACKUP** component. If the **PRIMARY** component is subsequently restarted, the **BACKUP** component allows the newly restarted component to take the primary role and return to its backup role.

This section contains the following:

- ["HA Architecture"](#page-201-2)
- ["Requirements"](#page-202-0)
- ["Configure HA"](#page-202-1)
- ["Verify HA Setup"](#page-203-0)

# <span id="page-201-2"></span>**HA Architecture**

# **Data Server HA**

The primary and backup data servers connect to each other via socket. If the primary data server stops, then the backup server takes over. If the primary then comes back online, then the primary takes over again and the backup returns to standby mode. The data client connections will move between the two servers accordingly.

# **Display Server HA (Classic UI-RTView Manager Only)**

In display server deployments, the primary display server and backup display server do not connect to each other. The rtvdisplay servlet is configured to connect first to the primary and, if that fails, it tries to connect to the backup. At any point, if the one it is connected to becomes unavailable, then it will try to connect to the other. You can configure whether to have the rtvdisplay server connect back to the primary server when it comes back online or stay connected to the backup server until it goes offline.

# **HTML UI HA (Solace PubSub+ Monitor UI)**

The HMTL UI client connects to the data server via an HA configured rtvquery servlet.

# **Historian HA**

The primary and backup historian connect to each other via socket. If the primary historian stops, then the backup takes over. If the primary historian comes back online, then the primary takes over again and the backup returns to standby mode. Only the active historian writes to the database.

The historian is a data client of the data server and connects to it via a fault tolerant URL (socket only), which means that the data servers and historians can fail over separately or together.

# <span id="page-202-0"></span>**Requirements**

The following are minimum requirements for High Availability:

- Two host machines, one for the primary host and one for the backup host.
- **Both hosts must be configured such that the RTView processes on each host can connect** to each other via socket.
- Both hosts must be able to access:
	- the same data connections
	- the same historian database
	- the alert threshold database
- The RTView processes on both hosts must be able to run against identical properties files. In the case where drivers or other third party jars are located in different directories on the two hosts, create a directory in the same location in each host, copy the jar files into and reference that directory in your properties.
- Tomcat or other Application Server that can access both the primary host and backup host.

# <span id="page-202-1"></span>**Configure HA**

**To configure high availability:**

- **1.** On both the primary and backup hosts, define the following environment variables:
- **PRIMARYHOST** the IP Address or hostname of the host running the primary servers (for example, **set PRIMARYHOST=MyHost**).
- **BACKUPHOST** the IP Address or hostname of the host running the backup servers (for example, **set BACKUPHOST=OtherHost**).
- **2.** Install Solace PubSub+ Monitor on both the primary and backup host.
- **3.** Configure your Solace PubSub+ Monitor servlets to be HA and deploy them to your application server:
	- **cd projects\rtview-server**
	- In a text editor, open **update\_wars** (**.bat** or **.sh**) and fill in the values for **HOST** and **HA\_HOST** as described in the script.
	- Run the **update\_wars**(**.sh** or **.bat**) script.
	- Copy the generated war files to the **webapps** directory of your application server.
- **4.** Configure your RTView Manager servlets to be HA and deploy them to your application server:
	- **cd projects\rtview-manager**
	- In a text editor, open **update\_wars** (**.bat** or **.sh**) and fill in the values for **HOST**, **HA\_HOST**, **HA\_DISPLAYHOST**, and **HA\_FAILBACK** as described in the script.
	- Run the **update\_wars** (**.sh** or **.bat**) script.
	- Copy the generated war files to the **webapps** directory of your application server.
- **5.** To run high availability, you must run from the command line:

#### **Windows:**

- From the command line on the primary host, type **bin\start\_servers -haprimary**.
- From the command line on the backup host, type **bin\start\_servers -habackup**.

### **UNIX:**

- From the command line on the primary host, type **bin/start\_servers.sh haprimary**.
- From the command line on the backup host, type **bin/start\_servers.sh -habackup**.

# <span id="page-203-0"></span>**Verify HA Setup**

Verify failover and failback configurations by looking for the following in the log files:

- **Primary Data Server Log File"**
- ["Backup Data Server Log File"](#page-204-1)
- **Primary Historian Log File"**
- ["Backup Historian Log File"](#page-204-3)
- **E** ["Primary Display Server Log File"](#page-205-1)
- ["Backup Display Server Log File"](#page-205-2)

**Note**: If the PRIMARYHOST and/or BACKUPHOST environment variable(s) is/are not set, you will get the following error in the log files and HA will be disabled:

ERROR: Disabling HA because the PRIMARYHOST and/or BACKUPHOST environment variable is not set.

### <span id="page-204-0"></span>**Primary Data Server Log File**

startup [rtview] Starting as primary HA data server accessible via //primaryhostname:4178,// backuphostname:4178 [rtview] DataServerHA: connected to backuphostname:4178 [rtview] DataServerHA: run as primary server, backuphostname:4178 has lower priority than this server [rtview] leaving standby mode

### <span id="page-204-1"></span>**Backup Data Server Log File**

startup [rtview] Starting as backup HA data server accessible via //primaryhostname:4178,// backuphostname:4178 rtview] entering standby mode after failover (primary data server exits) [rtview] DataServerHA: error receiving message: java.net.SocketException: Connection reset (primaryhostname:4178) [rtview] DataServerHA: becoming primary server, lost connection to primary server primaryhostname:4178 [rtview] leaving standby mode after failback (primary data server comes back up) [rtview] DataServerHA: resigning as primary server, got standby directive from other server primaryhostname:4178 [rtview] connected to primaryhostname:4178 [rtview] entering standby mode

### <span id="page-204-2"></span>**Primary Historian Log File**

[rtview] Starting as primary HA historian paired with backup historian at <backuphostname>:4122 [rtview] ServerGroup: status of member <br/> <br/> <br/> <br/> <br/>stname>:4122 : primary, priority= 1, started=Wed Nov 14 12:56:01 PST 2018 [rtview] ServerGroup: primary server = local [rtview] ServerGroup: becoming primary server

### <span id="page-204-3"></span>**Backup Historian Log File**

[rtview] Starting as backaup HA histoiran paired with primary historian at <primaryhostname>:4122 [rtview] ServerGroup: status of member <primaryhostname>:4122 : primary, priority= , started=Wed Nov 14 12:56:01 PST 2018 [rtview] ServerGroup: primary server = <primaryhostname>:4122 after failover (primary historian exits): [rtview] error receiving message: java.io.EOFException (primaryhostname:4122 ) [rtview] ServerGroup: disconnected from primaryhostname:4122 [rtview] ServerGroup: primary server = local after failback (primary historian starts back up): [rtview] ServerGroup: status of member primaryhostname:4122 : primary, priority= 2, started= Tue Nov 20 09:12:43 PST 2018 [rtview] ServerGroup: connected to primaryhostname:4122

[rtview] ServerGroup: primary server = primaryhostname:4122

# <span id="page-205-1"></span>**Primary Display Server Log File**

2018-11-19 14:08:09,366 INFO main - [rtview] Starting as primary HA display server paired with backup display server on <br/>backuphostname>

# <span id="page-205-2"></span>**Backup Display Server Log File**

2018-11-19 14:08:09,366 INFO main - [rtview] Starting as backup HA display server paired with primary display server on <primaryhostname>

# <span id="page-205-0"></span>**Custom Web Application Queries**

The Data Server includes a rtvquery servlet that you can optionally install and run on your application server. The rtvquery servlet enables custom browser-based applications to query information from caches in the Data Server. The rtvquery servlet is useful for obtaining internal data from the Monitor--data that the Monitor collects and does not include in displays. You can then use the data in your own custom application. The data is returned as a response to a HTTP request, which allows the data to be incorporated into any client capable of dealing with RESTful service.

### **rtvquery Servlet**

The rtvquery servlet communicates with the Data Server via socket. If you are using multiple Data Servers, you must configure and install a rtvquery servlet for each Data Server. If you want to install multiple rtvquery servlets on the same application server, each must have a unique name.

The rtvquery servlet is intended to display tables from the Data Server at relatively low data volumes. For high data volume displays, the RTView Thin Client is recommended.

#### **cachedocs Directory**

Refer to the **index.html** documentation, located in the **cachedocs** directory, for information about target caches for queries.

For rtvquery servlet examples, see the **rtvapm\rtview\custom\rtvquery-samples** directory.

To use the rtvquery servlet you must configure and install it. For details, see the following:

- **•** ["Configure rtvquery Servlet," next:](#page-206-0) This section describes how to configure and install the rtvquery servlet on your application server (for example, Tomcat). The rtvquery servlet comes with the Data Server. The files for configuration and installation the rtvquery servlet are located in the **servlets\rtvquery** directory
- **E** ["Install rtvquery Servlet"](#page-206-1)
- **Deploy Multiple rtvquery Servlets": This section is intended for users with an application** server (for example, Tomcat) and a standard working knowledge of servlet deployment.
- ["Using rtvquery Servlet":](#page-207-0) This section provides information you need to obtain the internal data from the Monitor using the rtvquery servlet.

# <span id="page-206-0"></span>**Configure rtvquery Servlet**

The rtquery.properties file, located in the **servlets\rtvquery** directory, contains properties that determine servlet behavior. Edit this file to change any of the properties from their default values. The most important properties are **DataserverHost** and **DataServerPort**, which specify the hostname and port number of the Data Server to which the servlet is to connect. The default values are **localhost** and **3278**, respectively (**localhost** indicates that the servlet and Data Server are running on the same machine). See the comments in the **rtvquery.properties** file for a description of the other properties and their default values.

NOTE: If you have already installed the servlet on your application server, you can edit the **rtvquery.properties** file on your application server. If you edit this file in **servlets\rtvquery** you must remake and reinstall **rtvquery.war**, described in Installing rtvquery Servlet (next).

After modifying the **rtvquery.properties** file you may need to restart your application server.

The **web.xml** file should be edited only if it is necessary to change the servlet authentication. By default, authentication is disabled, so any client can submit queries to the servlet. To enable authentication edit the **web.xml** file. Uncomment the authentication section, located at the end of the file, then remake and redeploy the **rtvquery.war** file. When authentication is enabled, the browser prompts the user for login information when the first request for a session is sent to the servlet. The user must enter a username and password that are valid for the application server (for example, Tomcat). For details, see the comments in the **web.xml** file.

# <span id="page-206-1"></span>**Install rtvquery Servlet**

After you configure the servlet, you must install the servlet on your application server. The **servlets\rtvquery** directory contains an installation script to install the rtvquery servlet on the Tomcat instance included with RTView.

### **To install the rtvquery servlet:**

Navigate to the **servlets\rtvquery** directory and run the following scripts.

NOTE: These scripts require that you set the environment variable CATALINA\_HOME to the location of your Tomcat installation directory, see the ["Setup"](#page-13-0) section for details.

- **make\_war** This script creates a web archive (**.war**) named **rtvquery.war**.
- **install\_to\_tomcat rtvquery** This script installs the web archive rtvquery**.war** to your Tomcat server. NOTE: This script will shutdown and restart Tomcat and requires administrative permissions.

NOTE: If you are using an application server other than Tomcat, install the **rtvquery.war** file on your application server according to instructions given with that product.

# <span id="page-206-2"></span>**Deploy Multiple rtvquery Servlets**

One instance of the rtvquery servlet provides access to one Data Server. To provide access to multiple Data Servers via the rtvquery servlet, you have two options:

(1) Deploy one instance of the servlet on multiple application (web) servers: With this option, if the Data Server runs on a different host than the application server or uses a port other than 3278, you must edit the **DataServerHost** and **DataServerPort** properties in the rtvdisplay.properties file accordingly. Repeat this for each application server on which the servlet is deployed.

(2) Deploy multiple instances of the servlet on the same application server: With this option, for each servlet instance you must edit the rtvdisplay.properties file to specify a unique **DataServerHost** and/or **DataServerPort** value. Then, before deploying rtvquery**.war** file, rename the file to a unique name for that application server (for example,

**rtvquery\_dataserver1.war**, **rtvquery\_dataserver2.war**, and so forth). Use that filename when you install each **.war** file, for example:

### **install\_to\_tomcat rtvquery\_dataserver1**

The name you choose for each **.war** file is also used in the URL when accessing that specific servlet. For example:

**http://somehost:8068/rtvquery\_dataserver1/...**

**http://somehost:8068/rtvquery\_dataserver2/...**

# <span id="page-207-0"></span>**Using rtvquery Servlet**

This section provides the information you need to obtain internal data from the Monitor using the rtvquery servlet. The rtvquery servlet allows your custom client application to retrieve data from the Data Server via a REST interface. To use the rtvquery servlet you must Configure and Install the servlet.

This section is intended for users with an application server and a standard working knowledge of servlet deployment.

The rtvquery servlet supports queries for tables from either the RTView cache data source or the SQL data source. The query parameters are specified in the URL and the headers of an HTTP GET request. The client sends an HTTP GET to the servlet specifying the query parameters, and the servlet returns the query result in XML, JSON, or plain text format.

NOTE: Rather than formulating HTTP GETs and processing the responses, Ajax clients can make queries more simply by using the ["JavaScript Library"](#page-213-0) included with the servlet.

#### **cachedocs Directory**

Refer to the index.html documentation, located in the cachedocs directory, for information about target caches for queries. This automatically generated documentation describes data that is available for queries such as:

- Caches that are available
- Table columns that are available
- Index column names
- Historical data available
- **Compression method for historical data**

NOTE: The rtvquery servlet is intended for use by custom browser-based applications to display tables from the RTView Data Server at relatively low data volumes. For high data volume displays, the RTView Viewer application or Thin Client is recommended.

This section includes:

- ["Cache Table Query Format," next](#page-208-0)
- ["SQL Table Query Format"](#page-210-0)
- ["Response Formats"](#page-211-0)
- **E** ["Servlet Configuration Files"](#page-213-1)
- ["JavaScript Library"](#page-213-0)
- **The Tell of The Theory Class Fields"**
- **The ["rtvQuery Class Functions"](#page-214-1)**

For rtvquery servlet examples, see the **rtvapm\rtview\custom\rtvquery-samples** directory.

# <span id="page-208-0"></span>**Cache Table Query Format**

If the rtvquery servlet is deployed at **http://host/rtvquery**, the URL for a cache query is:

### **http://host/rtvquery/cache/<cacheName>/<tableName>**

For example, the URL to request the history table from a cache named **Production** is:

### **http://host/rtvquery/cache/Production/history**

The cache and table names should be URL encoded if they contain special characters. For example, the URL to request the current table from a cache named CPU Usage is:

### **http://host/rtvquery/cache/CPU+Usage/current**

In addition to the cache and table names, several optional parameters can be specified in the URL to refine the query. For example:

#### **http://host/rtvquery/cache/<cacheName>/ <tableName>?<param1>=<value1>&<param2>=<value2>...**

Parameter values must be URL encoded if they contain special characters.

### **Cache Query Optional Parameters**

The following are optional parameters for cache queries. Each parameter corresponds to a filter option in a cache data source attachment in RTView. If a parameter is not specified, its default value is used in the query.

NOTE: The optional parameters can also be specified as custom headers in the HTTP GET request. For example, the name of the custom header for a query parameter named "**P**" is **xsl-P**. The name of the custom header for specifying the time range is **x-sl-tr**. Unlike URL parameter values, if a query parameter is specified by a custom header, the value should not be URL encoded. Specifying query parameters in custom headers rather than URL parameters avoids the browser URL length limits (about 2000 characters in some IE versions). If the **fmt** parameter is not specified in the URL or in the **x-sl-fmt** header, the response format is determined by the value of the standard **http "Accept"** header.

#### **Param Description Default**

**\***

**cols** The names of table columns to include in the query response, separated by semicolons (**;**).

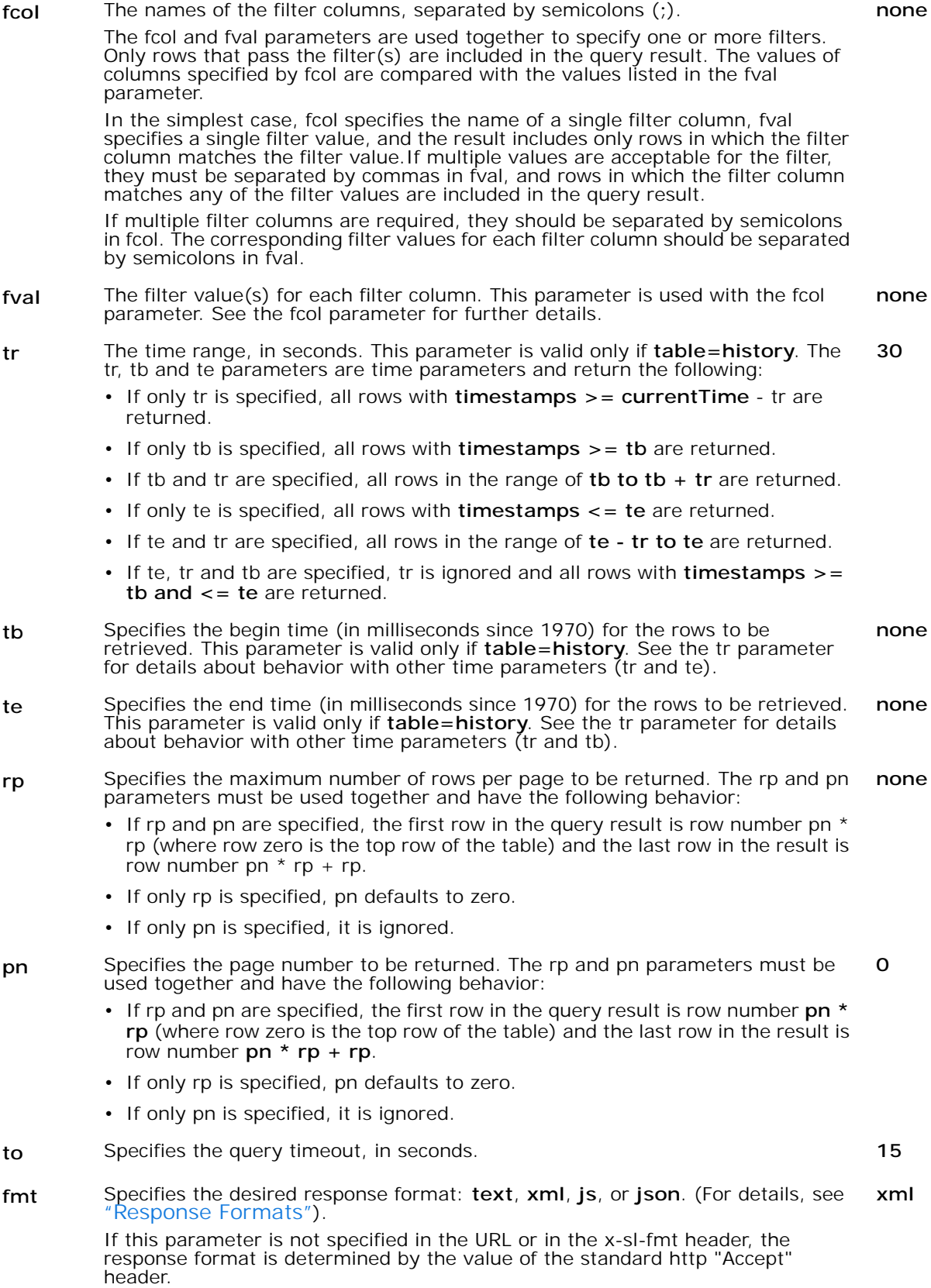

### **Cache Query URL Examples**

The following are cache query URL examples. NOTE: For brevity, the base URL (for example, **http://host/rtvquery/**) is omitted from the following examples.

 Get the Customer, Symbol and Purchase Price columns from the current table of a cache named trades, in XML format:

#### **cache/trades/current?cols=Customer;Symbol;Purchase+Price&fmt=xml**

 Get all columns of the most recent 5 minutes of data from the trades.history table, for a customer named John Doe, in JavaScript array format:

#### **cache/trades/history?tr=300&fcol=Customer&fval=John+Doe&fmt=js**

 Get all columns from the trades.current table, for customers named John Doe or Alice Chen and for symbol =  $IBM$  or  $GE$ , in json format:

#### **cache/trades/**

#### **current?fcol=Customer;Symbol&fval=John+Doe,Alice+Chen;IBM,GE&fmt=json**

 Get all columns from trades.history table, with indicated begin and end times, but no more than 1500 rows, in text format:

#### **cache/trades/**

```
history?tb=June+17,2010+10:00:00&te=June+17,2010+10:15:00&rp=1500&fmt
=text
```
### <span id="page-210-0"></span>**SQL Table Query Format**

If the rtvquery servlet is deployed at **http://host/rtvquery**, the URL for an SQL query is:

#### **http://host/rtvquery/sql/<dbName>?sql=<sqlQueryString>**

where **dbName** is the name of the RTView database connection.

The SQL query string must be URL encoded. For example, the URL to perform the SQL query **select \* from production\_table** on an RTView database connection named **SampleDB** is:

### **http://host/rtvquery/sql/sampleDB?sql=select+\*+from+production\_table**

Alternatively, the SQL query string can be omitted from the URL and specified in a custom http header named **x-sl-sql**.

#### **SQL Query Optional Parameters**

The following are optional parameters for SQL queries.

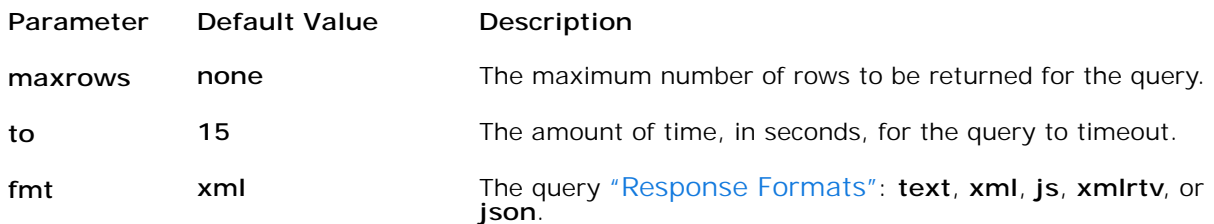

# <span id="page-211-0"></span>**Response Formats**

This section describes supported response formats and response status for the rtvquery servlet. The supported response formats are named **text**, **xml**, **js**, **xmlrtv**, or **json**. This section includes:

- **No. ["XML Response Format"](#page-211-1)**
- **B** ["JSON Response Format"](#page-211-2)
- ["JavaScript Array Response Format"](#page-212-0)
- **NAMLRTV Response Format"**
- ["Text Response Format"](#page-212-2)
- ["Response Status"](#page-213-2)

### <span id="page-211-1"></span>**XML Response Format**

The following is an XML response format, where **<DataType>** is one of the following strings: **string**, **int**, **long**, **double**, or **date**.

<dataset>

<metadata>

```
 <column name="column 1 name" type=DataType/>
```
... metadata for other columns ...

</metadata>

<data>

 $<$ row $>$ 

```
 <column_1_name>row 1, column 1 value</column_1_name>
```
... data for other columns in row 1 ...

 $\langle$ row $\rangle$ 

```
 ... data for other rows ...
```
</data>

</dataset>

### <span id="page-211-2"></span>**JSON Response Format**

The following is a JSON response format, where **<DataType>** is one of the following strings: **string**, **int**, **long**, **double**, or **date**.

```
{
  "metadata":[
    {"name":"column 1 name","type":DataType},
    ... metadata for other columns ...
   ],
   "data":[
     {"column 1 name":"row1, column1 value", ... data for other columns in row 1},
     ... data for other rows ...
   ]
```
}

### <span id="page-212-0"></span>**JavaScript Array Response Format**

The following is a JavaScript Array response format, where **<DataType>** is one of the following strings: **string**, **int**, **long**, **double**, or **date**. The first row in the array contains the column names, the second row contains the column data types, and the remaining rows are the data rows from the data table. This format is the most compact format.

 $\lceil$ 

```
["column 1 name", "column 2 name", ...],
```

```
 [DataType, DataType, ...],
```

```
[value for column 1 in row 1, value for column 2 in row 1, ...],
```

```
 [row 2 values, ...]
```
...

]

### <span id="page-212-1"></span>**XMLRTV Response Format**

The following is an XMLRTV response format, where **<DataType>** is one of the following strings: **string**, **int**, **long**, **double**, or **date**. The XMLRTV format is the traditional XML dataset format used in RTView.

```
<table key="test">
```

```
 <tc name="column 1 name" type=DataType index="false"/>
```

```
 <tc name="column 2 name" type=DataType index="false"/>
```

```
 ...more column definitions ...
```

```
 <tr name="">
```

```
 <td>value for column 1 in row 1</td>
```

```
 <td>value for column 2 in row 1</td>
```
...

```
\langle t \rangle
```

```
 ... other rows ...
```
</table>

### <span id="page-212-2"></span>**Text Response Format**

The following is a text response format, where **<DataType>** is one of the following strings: **string**, **int**, **long**, **double**, or **date**. The text format uses tabs to separate columns.

```
column 1 name <tab> column 2 name <tab> ...
```

```
row 1, col 1 value <tab> row 2, col 2 value <tab> ...
```
...

### <span id="page-213-2"></span>**Response Status**

The following describes the response status indicated by the integer value of the custom header **x-sl-status**, and the corresponding string value of the header **x-sl-status-text**.

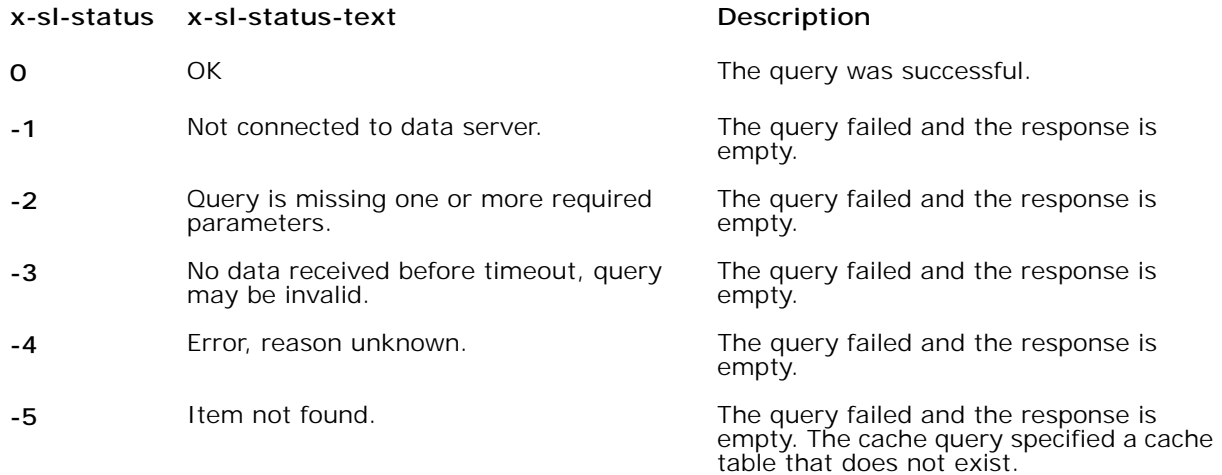

# <span id="page-213-1"></span>**Servlet Configuration Files**

The rtvquery**.war** file contains two files that determine servlet behavior: **web.xml** and **rtvquery.properties**. Within rtvquery**.war**, the paths for these files are **WEB-INF/web.xml** and **WEB-INF/classes/com/sl/rtvquery/rtvquery.properties**, respectively.

**rtvquery.properties** defines the port number of the RTView Data Server to which the servlet connects. The default value is **3278**. Several other servlet properties are also defined in **rtvquery.properties**. See the comments in that file for a description of each.

**web.xml** should be edited only if it is necessary to change the servlet authentication. By default, authentication is disabled, so any client can submit queries to the servlet. To enable authentication, edit the **web.xml** file, uncommenting the authentication section at the end of the file, and remake and redeploy the rtvquery**.war** file. When authentication is enabled, the browser prompts the user for login information when the first request for a session is sent to the servlet. The user must enter a username and password that are valid for the application server (for example, Tomcat). For details, see the comments in the **web.xml** file.

The source for these two files are in **\servlets\rtvquery**. Use the **make\_war.bat** and **make\_war.sh** scripts to rebuild rtvquery**.war** after changing either file.

# <span id="page-213-0"></span>**JavaScript Library**

This section is intended for readers familiar with JavaScript, HTML and Ajax.

The rtvquery servlet includes a JavaScript library to simplify development of Ajax client applications. Examples of client applications that use the library are available in the **rtvapm\rtview\custom\rtvquery-samples** directory.

NOTE: Use of the JavaScript library is optional. Alternatively, an application could compose its own HTTP GET requests using the URL and header formats previously described, send them to the rtvquery servlet using XMLHttpRequest, and process the response itself.

The library is contained in a file named **rtvquery.js**. Assuming that the client application is deployed in a web directory that is a sibling of the directory in which the rtvquery servlet is deployed, the following line would typically be used to load the library into an HTML page:

### **<script src='../rtvquery/rtvquery.js'></script>**

The library defines a single JavaScript class named rtvQuery. An instance of that class can be created as follows:

#### **var rtvquery = new rtvQuery();**

The rtvQuery constructor takes no arguments.

## <span id="page-214-0"></span>**rtvQuery Class Fields**

The following fields are defined by the rtvQuery class.

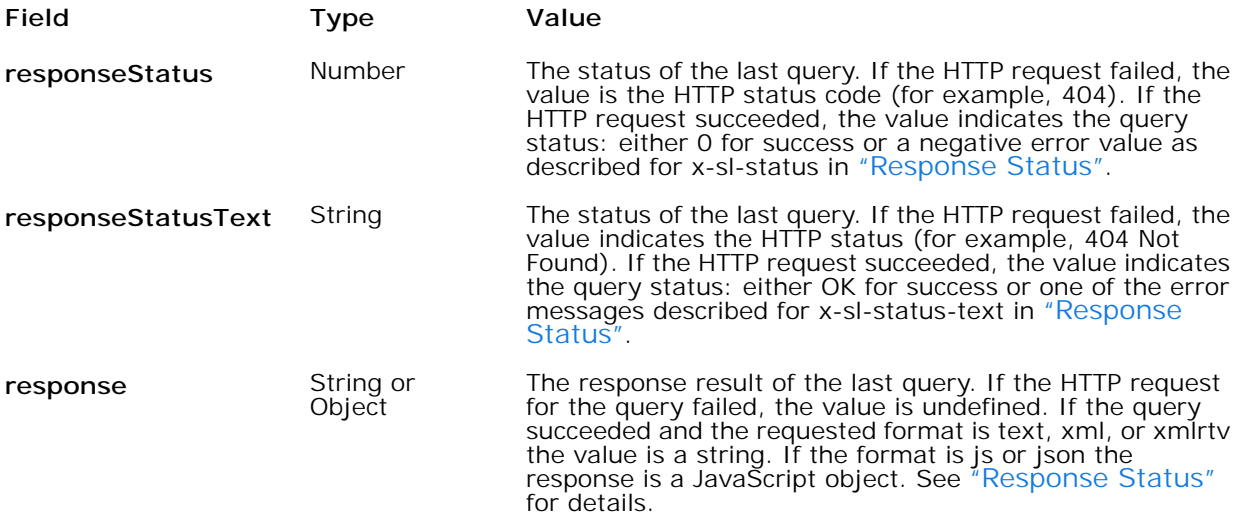

### <span id="page-214-1"></span>**rtvQuery Class Functions**

The following functions are defined by the rtvQuery class.

#### **startQuery(args) Function**

Call this function to send a query to the Data Server. The function is returned immediately after the request is sent. The query result is returned asynchronously via the user-defined function specified by the **doneCB** field using arguments. The startQuery function expects a single argument containing the following fields.

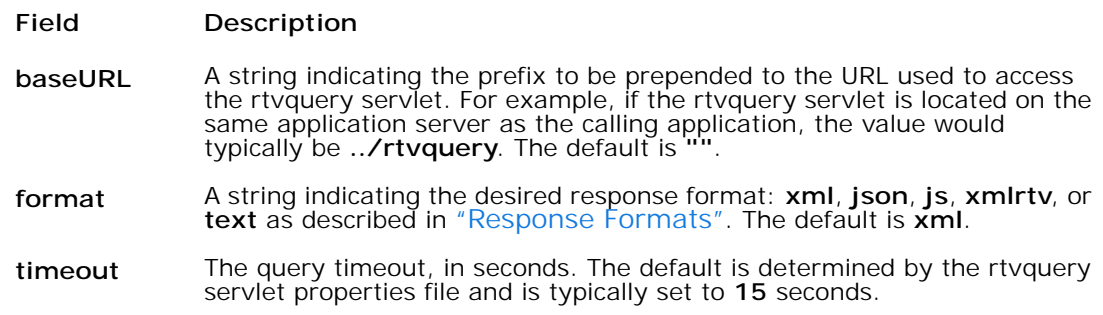

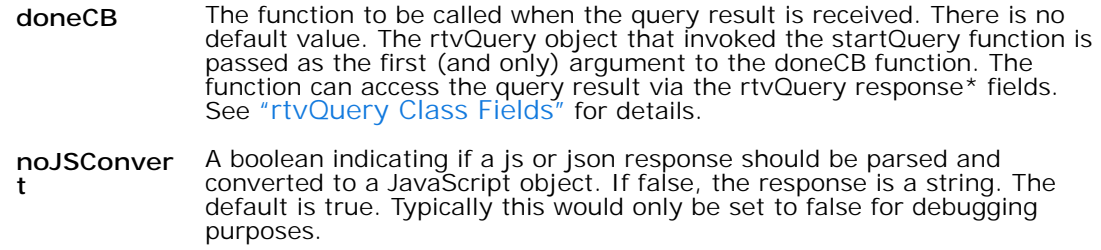

#### **startQuery For Cache Queries**

The following fields in the startQuery argument pertain to cache queries. The values should not be URL encoded.

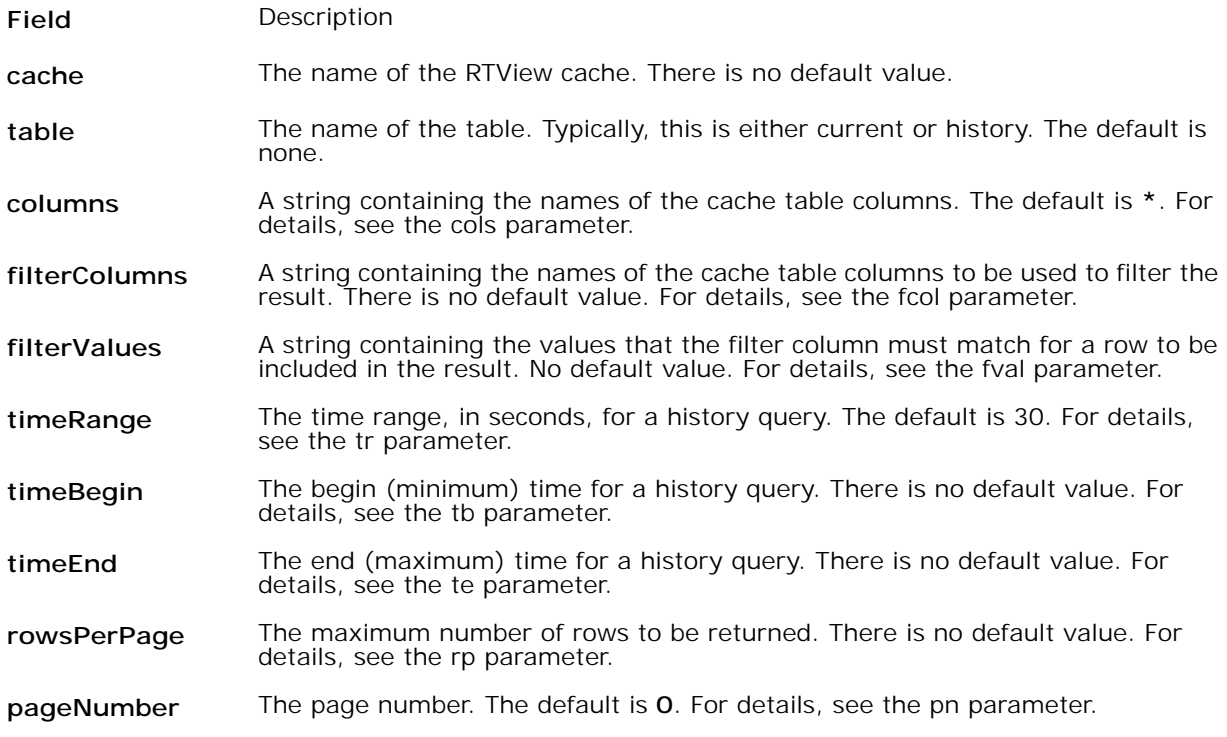

#### **startQuery For SQL Queries**

The following fields in the startQuery argument pertain to SQL queries. The values should not be URL encoded.

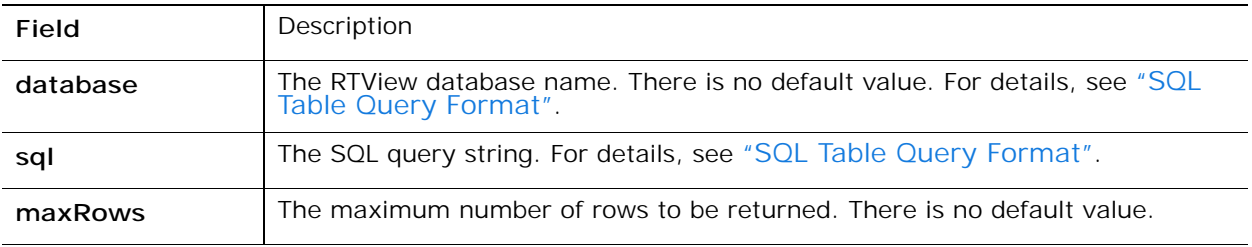

#### **startQuery Example**

The following HTML page calls startQuery to request the current table from a cache named prod\_cache, in text format, and displays it in a text area component.
```
<html>
<head>
<title>Simple cache query using rtvquery servlet</title>
<script src='../rtvquery/rtvquery.js'></script>
<script>
  // callback from 'Run Query' button
function doQuery ()
{
      document.body.style.cursor = 'wait';
      var ta = document.getElementById('ResultArea');
      ta.value = 'Submitted query, waiting for response ...';
     var rtvquery = new rtvQuery();
      rtvquery.startQuery({
            baseURL : '../rtvquery',
            cache : 'prod_cache',
            table : 'current',
            format : 'text',
            doneCB : function(rtvquery) {
                 document.body.style.cursor = 'auto';
                if (rtvquery.responseStatus == 0) {
                       // query successful, show result
                       ta.value = rtvquery.response;
                  } else {
                       // query failed, show error msg
                       ta.value = rtvquery.responseStatusText;
 }
            }
      });
}
</script>
</head>
<body>
<button onclick='doQuery()' id='queryButton'>Run Query</button>
<br/><br/>br><br/><br/>ch<math>></math><textarea id='ResultArea' wrap='off' cols='80' rows='20' readonly></textarea>
</body>
</html>
```
# **getCacheNames(args) Function**

Call this function to get the names of all RTView caches available from the Data Server. The function returns immediately after the request is sent. The cache names are returned asynchronously via the user-defined function specified by the doneCB argument.

The getCacheNames function expects a single argument containing the following fields.

- **baseURL:** A string indicating the prefix to be prepended to the URL used to access the rtvquery servlet. If the rtvquery servlet is located on the same application server as the calling application, the value typically would be **../rtvquery**. The default value is **""**.
- **doneCB**: The function to be called when the result is received. It is called with two arguments. If the query fails, the first argument is null. If the query succeeds, the first argument is a JavaScript array whose first element is an array of the column names, and whose second element is an array of the column types. The column types are the strings int, string, etc. (see ["Response Formats"\)](#page-211-0). The rtvQuery object that invoked getCacheColumns is passed as the second argument to the function. The function can access the query result via the ["rtvQuery Class Fields"](#page-214-0) fields.

# **getCacheNames Example**

The following script calls to getCacheNames populates a drop-down list with the available cache names.

var namesQuery = new rtvQuery();

```
namesQuery.getCacheNames ({
```

```
 baseURL : '../rtvquery',
```
doneCB: function(cacheNames, rtvquery) {

```
 var list = document.getElementById('cacheNameList');
```

```
list.options.length = 0;
```

```
 if (!cacheNames || !cacheNames.length) {
```

```
alert(rtvquery.responseStatus == 0?
```
'no caches found' :

rtvquery.responseStatusText);

} else {

```
for (var i=0; i < cacheNames.length; ++i) {
     list.options[i] = new Option(cacheNames[i],
```

```
 cacheNames[i]);
```

```
 }
 }
  }
```

```
});
```
# **getCacheColumns(args) Function**

Call this function to get the name and type of the columns in a cache table. The function returns immediately after the request is sent. The column information is returned asynchronously via the user-defined function specified by the doneCB argument.

The getCacheNames function expects a single argument containing the following fields.

- **baseURL**: A string indicating the prefix to be prepended to the URL used to access the rtvquery servlet. Typically, if the rtvquery servlet is located on the same application server as the calling application, the value would be ../rtvquery. The default value is "".
- **cache**: The name of the RTView cache. There is no default value.
- **table**: The name of the table. Typically, this is either current or history.
- **doneCB**: The function to be called when the result is received. It is called with two arguments. If the query fails, the first argument is null. If the query succeeds, the first argument is a JavaScript array whose first element is an array of the column names, and whose second element is an array of the column types. The column types are the strings int, string, etc. (see ["Response Formats".](#page-211-0)) The rtvQuery object that invoked getCacheColumns is passed as the second argument to the function. The function can access the query result via the ["rtvQuery Class Fields"](#page-214-0) fields.

# **getCacheColumns Example**

});

The following script calls to getCacheColumns populates a drop-down list with the column names for the current table of a cache named prod\_cache:

```
var colNamesQuery = new rtvQuery();
```
colNamesQuery.getCacheColumns ({

```
 baseURL : '../rtvquery',
      cache : 'prod_cache',
      table : 'current',
      doneCB: function(colInfo, rtvquery) {
            // colInfo[0] has column names, colInfo[1] has column types
           var colNames = colInfo ? colInfo[0] : null;
            var list = document.getElementById('cacheNameList');
           list.options.length = 0;
            if (!colNames || !colNames.length) {
                alert(rtvquery.responseStatus == 0 ?
                       'no columns found' :
                       rtvquery.responseStatusText);
            } else {
                for (var i=0; i < colNames.length; ++i) {
                       list.options[i] = new Option(cacheNames[i],
                            cacheNames[i]);
 }
            }
      }
```
# **Encrypting Passwords for users.xml**

This section describes how to encrypt Monitor passwords for use in the users.xml definition file using the encode\_string utility. These instructions assume you have a project directory, as described in Monitor Setup. The **rtview.properties** file is located in your project directory.

The following procedures require the administrator password specified in your users.xml file. The users.xml file is located in the directory where the Monitor is started.

- Perform steps in "**[Windows](#page-220-0)**"
- Perform steps in "**[UNIX](#page-220-1)**"

NOTE: For details about using the encode\_string utility for a specific data source, refer to the Data Sources/Application Options section for your data source in the RTView User Guide.

## **users.xml File**

The user definition file must be an XML file and start with the following:

```
<?xml version="1.0"?>
```

```
<users xmlns="www.sl.com" >
```
and end with the following:

</users>

For example:

```
<?xml version="1.0"?>
```

```
<users xmlns="www.sl.com" >
```
 $<$ user $>$ 

<name>super</name>

```
 <password>0133401351013460133501348</password>
```
<role>super</role>

</user>

 $<$ user $>$ 

<name>admin</name>

```
 <password>0133101334013430133901344</password>
```

```
 <role>admin</role>
```
</user>

```
 <user>
```

```
 <name>demo</name>
```

```
 <password>01334013350134301345</password>
```

```
 <role>user</role>
```
</user>

```
</users>
```
# **To encrypt Monitor user passwords**

## <span id="page-220-0"></span>**Windows**

**1.** Initialize a Command Prompt or Terminal Window, and create a scratch directory. For example:

 **md temp1**

- **2.** Change directory to the scratch directory. For example:  **cd temp1**
- **3.** Locate the **rtvapm\_ocmon.jar** file in the **rtvapm/ocmon/lib** directory.
- **4.** Extract the **users.xml** file into the scratch directory you just created from the gmsjocm.jar file.

 Change directory to your scratch directory (it must be the current directory) and type:  **jar xvf ..\ocmon\lib\rtvapm\_ocmon.jar users.xml**

- **5.** On the command line, type: **encode\_string mypassword** where **mypassword** is the plain text password you want to encrypt. encode\_string outputs the encrypted password. For example: encrypted value: 013430135501346013310134901353013450134801334
- **6.** Copy and paste the encrypted value into the desired location in the **users.xml** file.
- **7.** Copy **users.xml** to the **projects/rtview-server** directory on the appropriate host.

## <span id="page-220-1"></span>**UNIX**

**1.** Initialize a Command Prompt or Terminal Window, and create a scratch directory. For example:

## **mkdir temp1**

- **2.** Change directory to the scratch directory. For example:  **cd temp1**
- **3.** Locate the **rtvapm\_ocmon.jar** file in the **rtvapm/ocmon/lib** directory.
- **4.** Extract the users.xml file into the scratch directory you just created from the **rtvapm\_ocmon.jar** file. Change directory to your scratch directory (it must be the current directory) and type: **jar xvf ../ocmon/lib/rtvapm\_ocmon.jar users.xml**
- **5.** On the command line, type: **encode\_string mypassword** where **mypassword** is the plain text password you want to encrypt. The encode\_string utility outputs the encrypted password. For example:  **encrypted value: 013430135501346013310134901353013450134801334**
- **6.** Copy and paste the encrypted value into the desired location in the **users.xml** file.
- **7.** Copy **users.xml** to the **projects/rtview-server** directory on the appropriate host.

# **Invocation-only Configuration**

Clusters that do not have storage nodes or caches (*invocation-only* clusters) require additional configuration to be monitored. This section describes how to edit the **invocationonly.properties** file and then use it to enable the Data Server that is to monitor it.

**NOTE:** This configuration requires that only one invocation only cluster be monitored at a time by a suitably configured Data Server.

- **1.** Open the **invocationonly.properties** file, located in the **sample** project directory, in a text editor.
- **2.** Locate **ACTUAL\_CONN\_NAME** in the file, which resides here:

maincollector.sl.rtview.cache.config=oc\_connection\_dummy\_cache\_store.rtv \$conn:**ACTUAL\_CONN\_NAME** \$cache:OcStorageDataRaw \$file:ocmon\_ts\_constants.xml \$table:DummyOcStorageDataRaw

**3.** Change **ACTUAL\_CONN\_NAME** to the value of the named connection for the **sl.rtview.jmx.jmxconn** property (which is used to connect to the invocation-only cluster).

**NOTE:** Consider using a descriptive name for the named connection, such as "MyInvocationCluster". Your **sl.rtview.jmx.jmxconn** property would then be: **sl.rtvapm.ocmon.jmxconn=MyInvocationCluster**.

**4.** Continuing with our example, your entry should look like this:

maincollector.sl.rtview.cache.config=oc\_connection\_dummy\_cache\_store.rtv \$conn:**MyInvocationCluster** \$cache:OcStorageDataRaw \$file:ocmon\_ts\_constants.xml \$table:DummyOcStorageDataRaw

- **5.** Save the **invocationonly.properties** file.
- **6.** Start the Data Server that is to monitor the invocation-only cluster and execute the following command line argument:

## **-properties:invocationonly**

**NOTE:** Alternatively, you can add **-properties:invocationonly** to the **rtvservers.dat** entry used to start the monitoring Data Server.

# **APPENDIX A** Monitor Scripts

This section describes scripts that are available for the Monitor as well as the **rtvservers.dat** configuration file. This section contains:

- ["Scripts"](#page-222-0)
- ["rtvservers.dat"](#page-233-0)

# <span id="page-222-0"></span>**Scripts**

The following scripts are available when used from an initialized command window. The scripts can be executed from a Windows Command Prompt or UNIX terminal window. On Windows, you can type the commands as described in this section. On UNIX systems, you must add **.sh** to each command. For example, **rtvapm\_init.sh**. Also on UNIX systems, it is a requirement that the installation directory path not contain spaces.

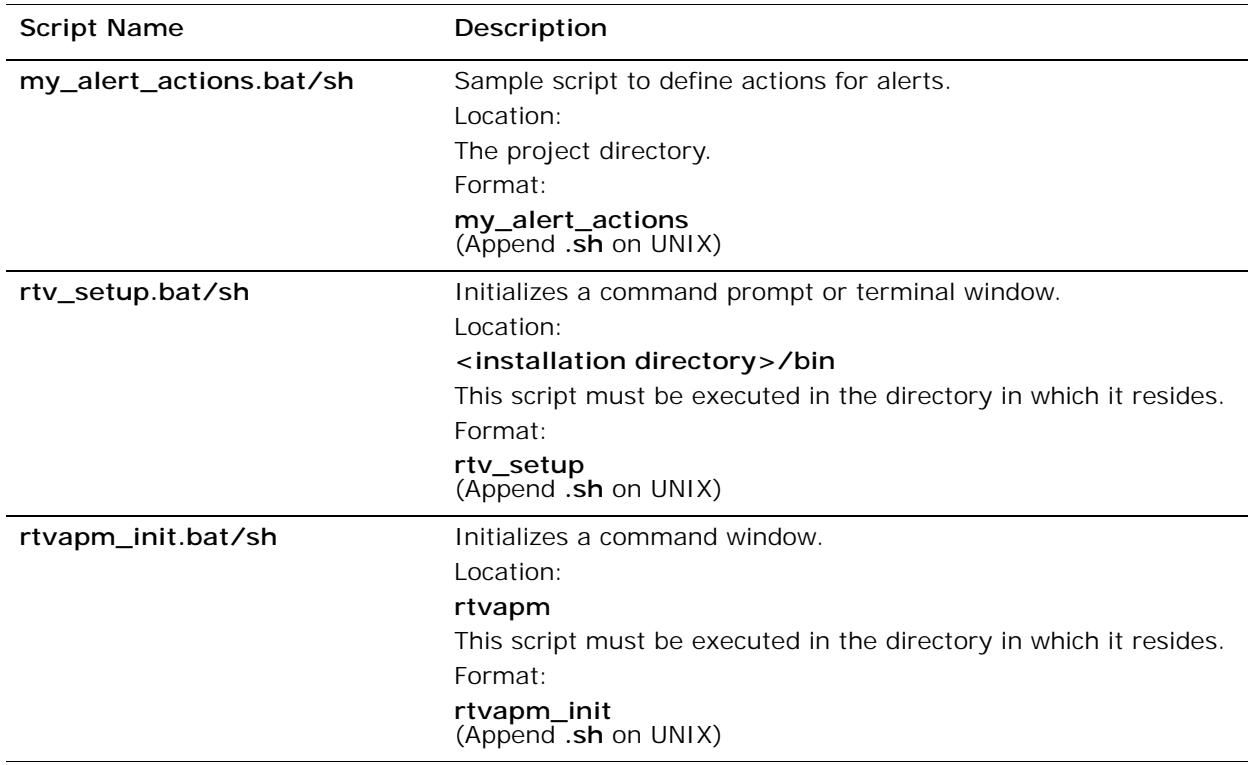

These instructions assume use of a BASH or a BASH-compliant shell.

<span id="page-223-0"></span>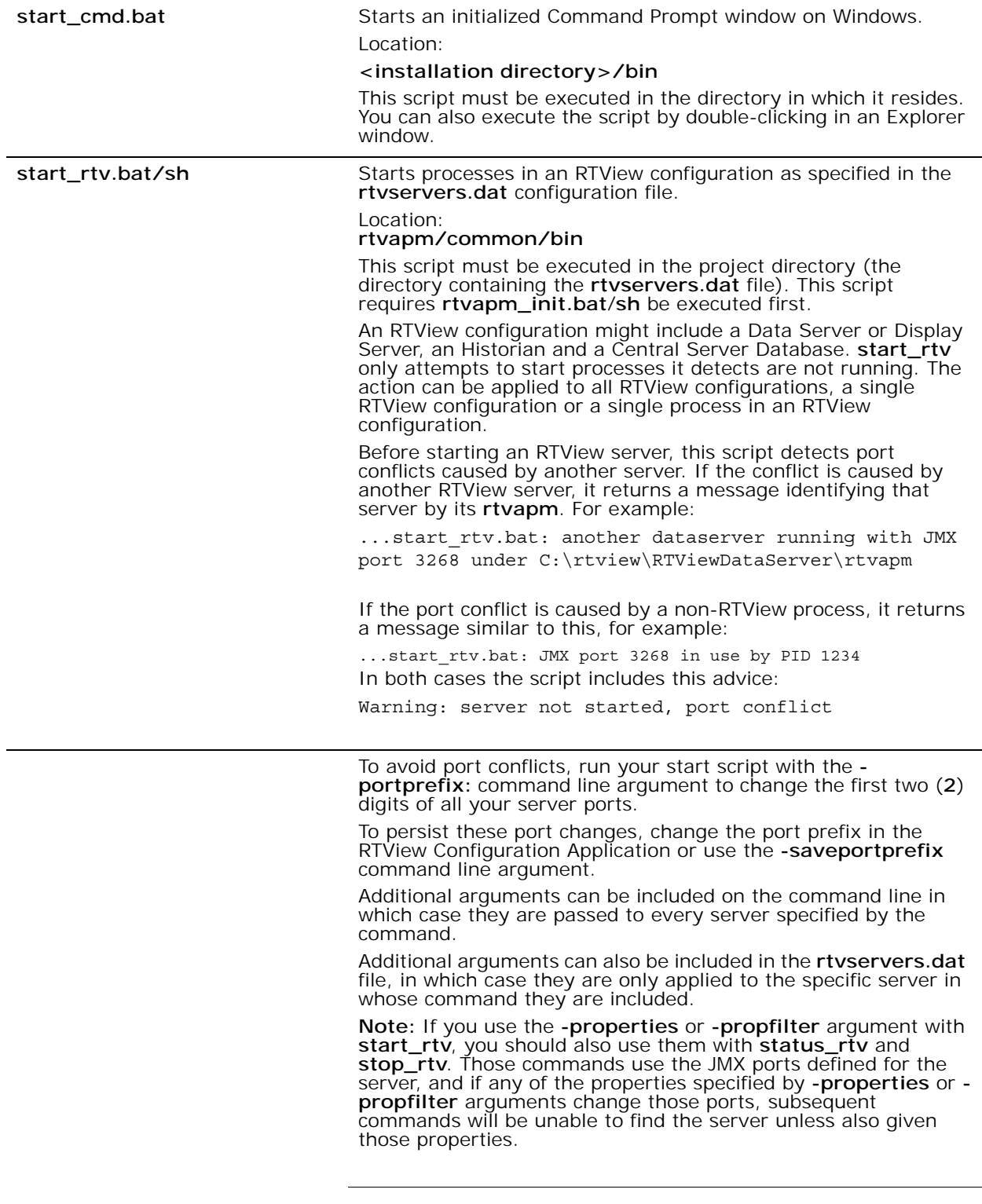

**–console** (or **–c**) - Start the processes with a command window (which is useful for testing).

When used without arguments, this script returns usage information and a list of available configurations. For example, **start\_rtv** returns:

```
Usage: start_rtv config or 'all' [server or 'all'] 
[args...]
Available configs:
      default
            dataserver
           historian
            displayserver
            database
      sender
            dataserver
```
**all**

Starts all RTView configurations that are specified in the **rtvservers.dat** file.

**all** applies the action to all RTView configurations specified in the rtvservers.dat file (and corresponding servers or clients specified in each configuration). **Note:** When multiple configurations are specified in the **rtvservers.dat** file and they have different project settings directory locations, the **all** argument processes all the configurations. However, if the configurations have the same project settings directory locations, the **all** argument processes only the first configuration as the others are considered alternative configurations. Example:

**start\_rtv all**

(Append **.sh** on UNIX)

**[Configuration Name]**

Starts a single RTView configuration specified in the **rtvservers.dat** file:

**start\_rtv [Configuration Name]**  (Append **.sh** on UNIX)

Configuration Name is the RTView configuration name specified in the **rtvservers.dat** file. The action applies to all servers or clients specified in the configuration.

Example:

**start\_rtv web\_deployment** (Append **.sh** on UNIX)

**[Server Name]**

Starts a single process in an RTView configuration specified in the **rtvservers.dat** file:

#### **start\_rtv [Configuration Name] [Server Name]** (Append **.sh** on UNIX)

Server Name is the name of a server or client member in the configuration. For example, **dataserver**, **displayserver**, **historian** and **database**. The action applies only to that server or client in the configuration.

Example:

**start\_rtv web\_deployment dataserver** (Append **.sh** on UNIX)

## **Use With Secured JMX Ports**

This script works with RTView servers whose JMX ports are secured with either a username and password, or with SSL. You provide the scripts with the necessary credential information and the scripts manage authentication with the server. There are two ways that you can provide credential information to the scripts: via command-line arguments and via properties placed in any property file that is used by the server.

## **Securing with username and password**

• To secure with a username and password via command-line, use the arguments as follows:

## **-jmxuser:...**

## **-jmxpass:...**

• To secure with a username and password in a property file, use the properties as follows:

**sl.rtview.jmxremote.username=...**

**sl.rtview.jmxremote.password=....**

## **Securing with SSL**

To secure with SSL, you provide the client KeyStore and TrustStore locations and their corresponding passwords.

- To secure with SSL via command-line, use the arguments as follows:
- **-sslkeystore:...**
- **-sslkeystorepass:...**
- **-ssltruststore:...**
- **-ssltruststorepass:...**
- To secure with SSL in a property file, use the properties as follows:

**sl.rtview.ssl.client.keyStore=...**

**sl.rtview.ssl.client.keyStorePassword=...**

**sl.rtview.ssl.client.trustStore=...**

**sl.rtview.ssl.client.trustStorePassword=....**

## **Password Encryption**

To encrypt the passwords in your properties files, use the command-line tool "encode\_string", for example:

### **encode\_string encoder2 password**

This will give you an encrypted value for "password" that you can use in your properties.

start\_server.bat/sh Starts the RTView DataServer.

## Location:

## **<installation directory>**

This script must be executed in the directory in which it resides. You can also execute the script by double-clicking in an Explorer window.

### Format:

**start\_server**  (Append **.sh** on UNIX)

<span id="page-226-0"></span>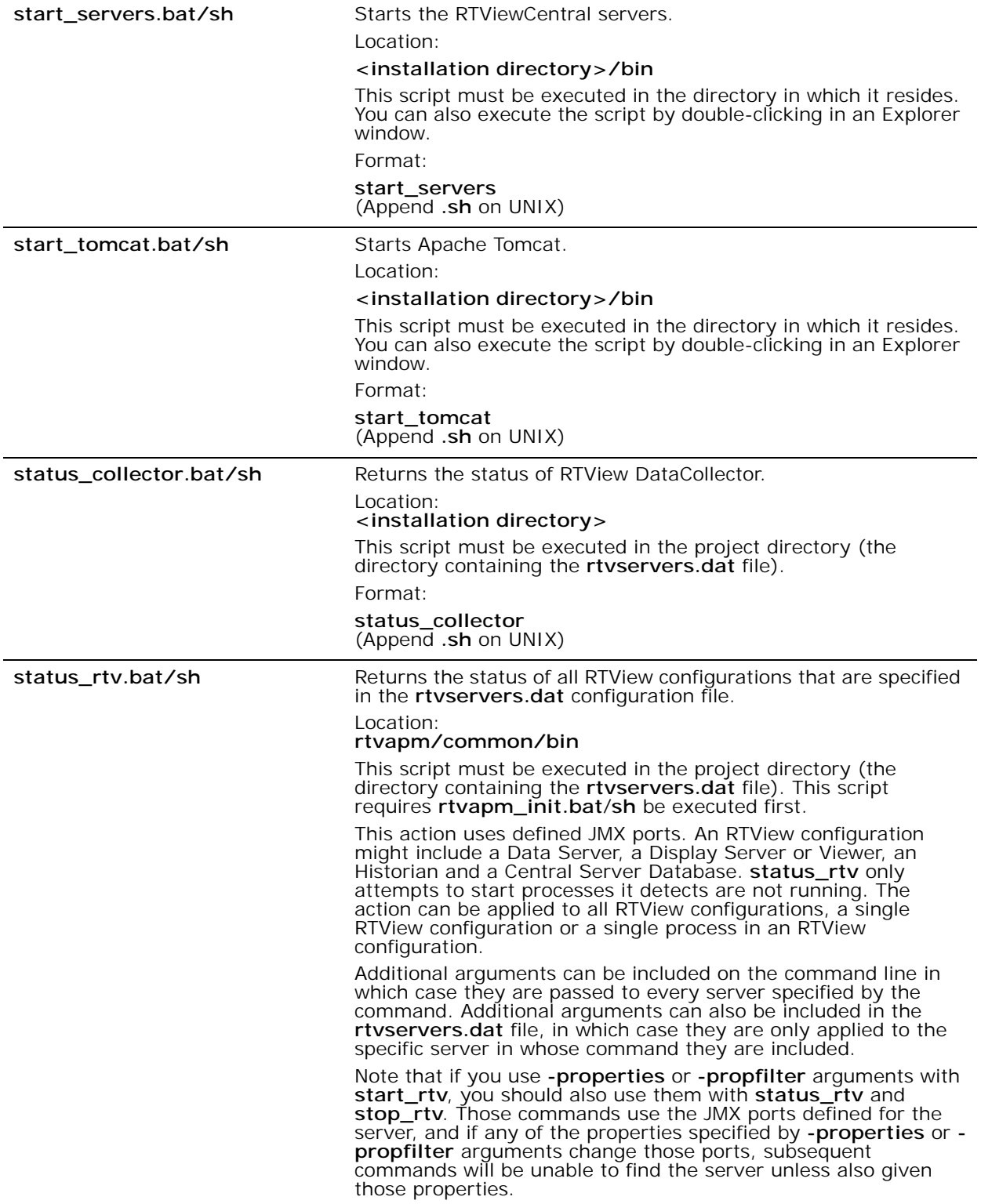

### **all**

Returns the status of all RTView configurations specified in the **rtvservers.dat** file. **Note:** When multiple configurations are specified in the **rtvservers.dat** file and they have different project settings directory locations, the **all** argument processes all the configurations. However, if the configurations have the same project settings directory locations, the **all** argument processes only the first configuration as the others are considered alternative configurations.

Example:

**status\_rtv all** (Append **.sh** on UNIX)

#### **[Configuration Name]**

Returns the status of a single RTView configuration specified in the **rtvservers.dat** file:

#### **status\_rtv [Configuration Name]**  (Append **.sh** on UNIX)

Configuration Name is the RTView configuration name specified in the **rtvservers.dat** file. The action applies to all servers or clients specified in the configuration.

## Example:

**status\_rtv web\_deployment**  (Append **.sh** on UNIX)

## **[Server Name]**

Returns the status of a single process in an RTView configuration specified in the **rtvservers.dat** file:

#### **status\_rtv [Configuration Name] [Server Name]** (Append **.sh** on UNIX)

Server Name is the name of a server or client member in the configuration. For example, **dataserver**, **displayserver**, historian and database. The action applies only to that server or client in the configuration.

#### Example:

**status\_rtv web\_deployment dataserver** (Append **.sh** on UNIX)

## **Use With Secured JMX Ports**

This script works with RTView servers whose JMX ports are secured with either a username and password, or with SSL. You provide the scripts with the necessary credential information and the scripts manage authentication with the server. There are two ways that you can provide credential information to the scripts: via command-line arguments and via properties placed in any property file that is used by the server.

#### **Securing with username and password**

• To secure with a username and password via command-line, use the arguments as follows:

#### **-jmxuser:...**

## **-jmxpass:...**

• To secure with a username and password in a property file, use the properties as follows:

**sl.rtview.jmxremote.username=...**

**sl.rtview.jmxremote.password=....**

#### **Securing with SSL**

To secure with SSL, you provide the client KeyStore and TrustStore locations and their corresponding passwords.

- To secure with SSL via command-line, use the arguments as follows:
- **-sslkeystore:...**
- **-sslkeystorepass:...**
- **-ssltruststore:...**
- **-ssltruststorepass:...**
- To secure with SSL in a property file, use the properties as follows:

**sl.rtview.ssl.client.keyStore=...**

**sl.rtview.ssl.client.keyStorePassword=...**

**sl.rtview.ssl.client.trustStore=...**

**sl.rtview.ssl.client.trustStorePassword=....**

#### **Password Encryption**

To encrypt the passwords in your properties files, use the command-line tool "encode\_string", for example:

## **encode\_string encoder2 password**

This will give you an encrypted value for "password" that you can use in your properties.

status\_server.bat/sh Returns the status of the RTView DataServer. Location: **<installation directory>**  This script must be executed in the project directory (the directory containing the **rtvservers.dat** file). Format: **status\_server**  (Append **.sh** on UNIX)

<span id="page-229-0"></span>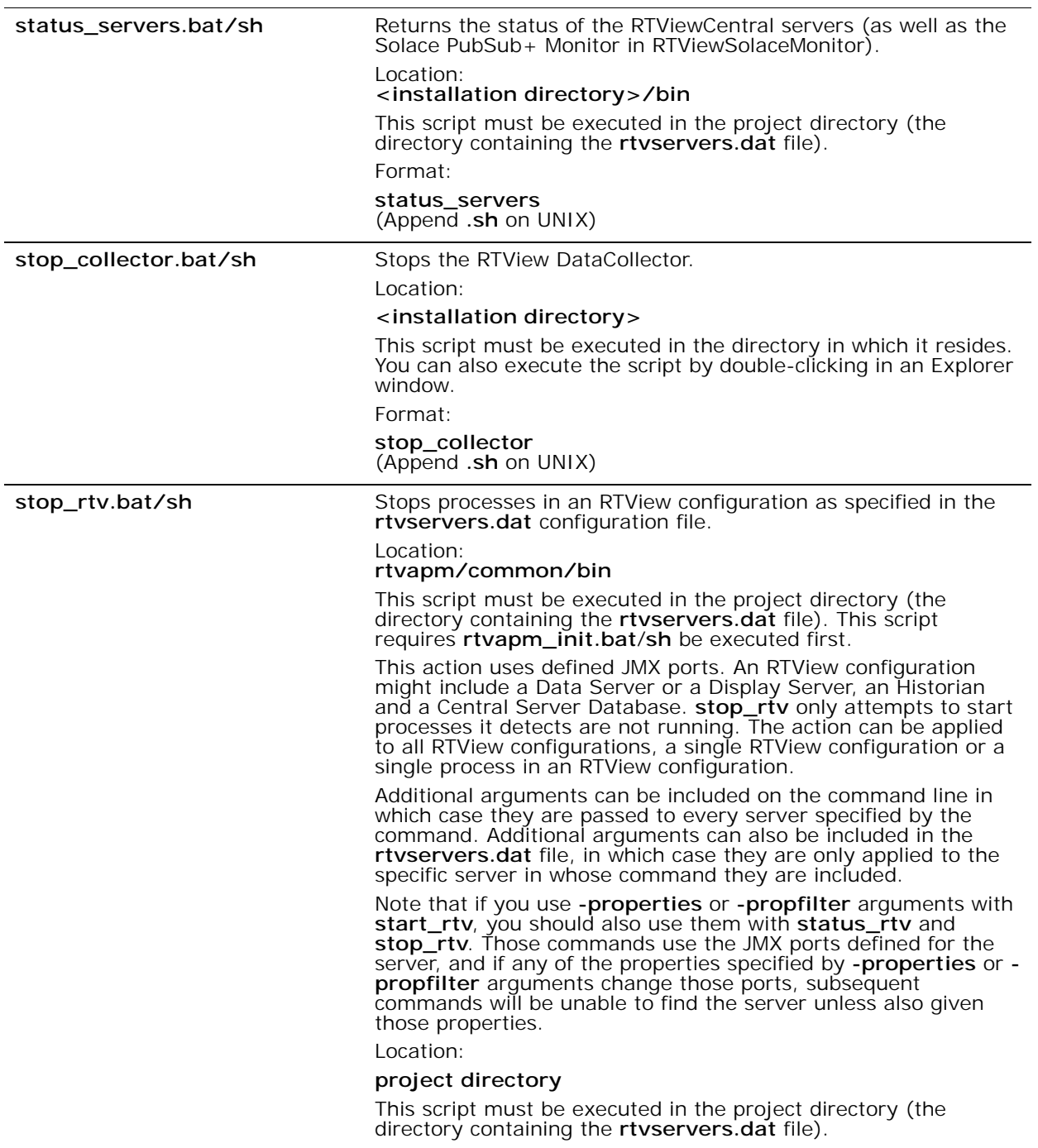

#### **all**

Stops all RTView configurations that are specified in the **rtvservers.dat** file. **all** applies the action to all RTView configurations specified in the **rtvservers.dat** file (and corresponding servers or clients specified in each configuration). **Note:** When multiple configurations are specified in the **rtvservers.dat** file and they have different project settings directory locations, the **all** argument processes all the configurations. However, if the configurations have the same project settings directory locations, the **all** argument processes only the first configuration as the others are considered alternative configurations.

Example:

**stop\_rtv all** 

(Append **.sh** on UNIX)

#### **[Configuration Name]**

Stops a single RTView configuration specified in the **rtvservers.dat** file:

#### **stop\_rtv [Configuration Name]**  (Append **.sh** on UNIX)

Configuration Name is the RTView configuration name specified in the **rtvservers.dat** file. The action applies to all servers or clients specified in the configuration.

Example:

#### **stop\_rtv web\_deployment**  (Append **.sh** on UNIX)

### **[Server Name]**

Stops a single process in an RTView configuration specified in the **rtvservers.dat** file:

### **stop\_rtv [Configuration Name] [Server Name]** (Append **.sh** on UNIX)

**Server Name** is the name of a server or client member in the configuration. For example, **dataserver**, **displayserver**, historian and database. The action applies only to that server or client in the configuration.

#### Example:

**stop\_rtv web\_deployment dataserver** (Append **.sh** on UNIX)

## **Use With Secured JMX Ports**

This script works with RTView servers whose JMX ports are secured with either a username and password, or with SSL. You provide the scripts with the necessary credential information and the scripts manage authentication with the server. There are two ways that you can provide credential information to the scripts: via command-line arguments and via properties placed in any property file that is used by the server.

## **Securing with username and password**

• To secure with a username and password via command-line, use the arguments as follows:

## **-jmxuser:...**

## **-jmxpass:...**

• To secure with a username and password in a property file, use the properties as follows:

**sl.rtview.jmxremote.username=...**

## **sl.rtview.jmxremote.password=....**

## **Securing with SSL**

To secure with SSL, you provide the client KeyStore and TrustStore locations and their corresponding passwords.

- To secure with SSL via command-line, use the arguments as follows:
- **-sslkeystore:...**
- **-sslkeystorepass:...**
- **-ssltruststore:...**
- **-ssltruststorepass:...**
- To secure with SSL in a property file, use the properties as follows:

**sl.rtview.ssl.client.keyStore=...**

**sl.rtview.ssl.client.keyStorePassword=...**

**sl.rtview.ssl.client.trustStore=...**

**sl.rtview.ssl.client.trustStorePassword=....**

## **Password Encryption**

To encrypt the passwords in your properties files, use the command-line tool "encode\_string", for example:

## **encode\_string encoder2 password**

This will give you an encrypted value for "password" that you can use in your properties.

stop\_server.bat/sh Stops the RTView DataServer.

Location:

## **<installation directory>**

This script must be executed in the directory in which it resides. Format:

## **stop\_server**

(Append **.sh** on UNIX)

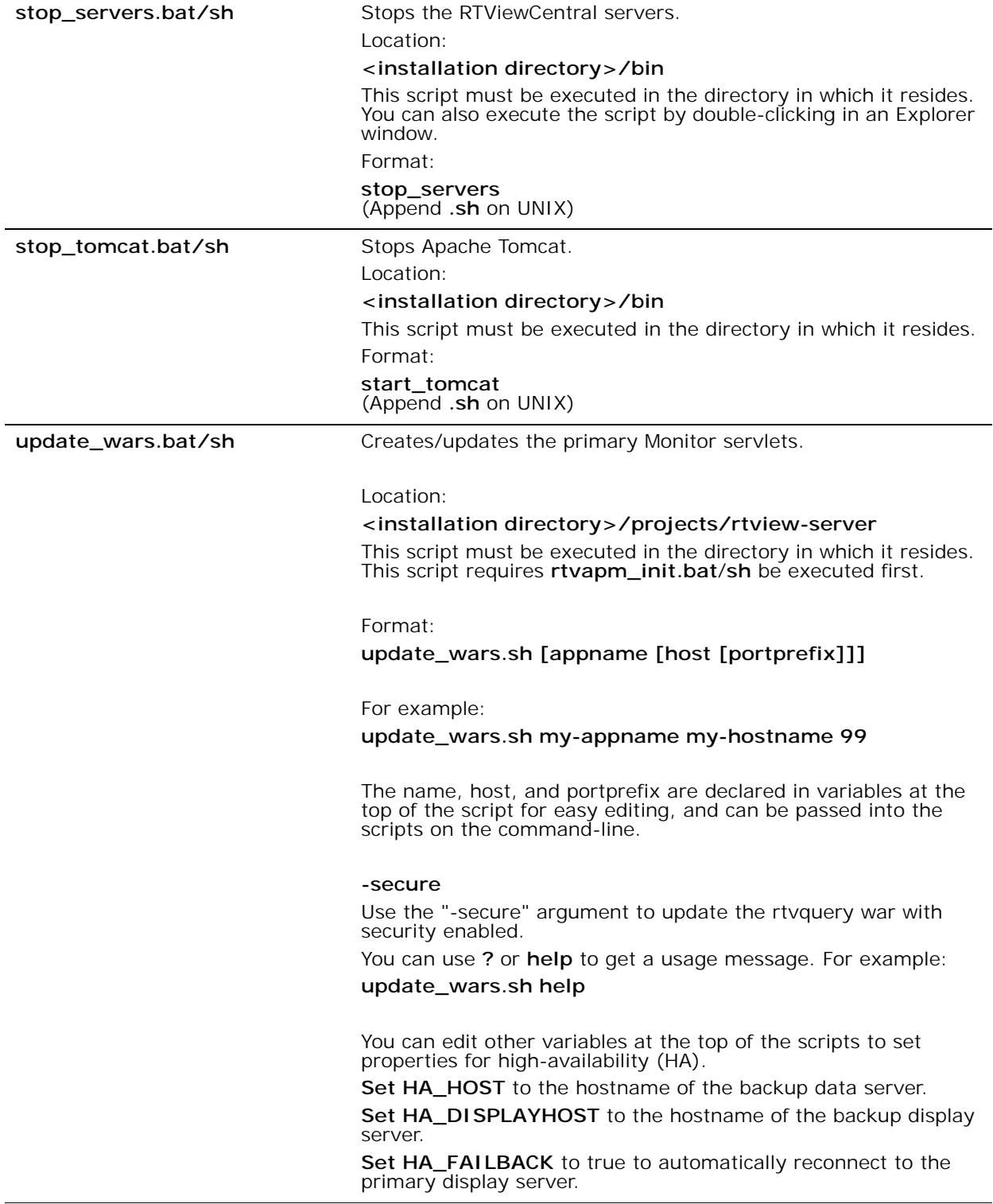

# <span id="page-233-0"></span>**rtvservers.dat**

This section describes the **rtvservers.dat** configuration file which is used to manage your RTView Enterprise deployment and RTView Enterprise processes. This section includes:

- **E** ["Single Configuration File"](#page-233-1)
- **Nultiple Configuration File"**

The **rtvservers.dat** text file contains one or more RTView Enterprise configurations. An RTView Enterprise configuration is a group of servers that should be started together. For example, the configuration might include any of the following: a Data Server, Historian, HSQLDB database, and a Display Server (for a Web Deployment). The **rtvservers.dat** file is used when the following scripts are executed:

- [start\\_rtv](#page-223-0) Starts RTView Enterprise processes specified in the **rtvservers.dat** file.
- [stop\\_rtv](#page-229-0) Stops the RTView Enterprise processes specified in the **rtvservers.dat** file.
- [status\\_rtv](#page-226-0) Returns status information for RTView Enterprise processes specified in the **rtvservers.dat** file.

# <span id="page-233-1"></span>**Single Configuration File**

The following **rtvservers.dat** file, located in your project directory, contains a single RTView Enterprise configuration, named **default**.

default . dataserver rundata default . historian runhist -ds default . displayserver rundisp -ds default . database rundb

**Note:** The last line in the **rtvservers.dat** file must end with a new line, or be followed by a blank line.

In this example, to start the **default** configuration type: **start\_rtv default** or **start\_rtv all**. To start a single server in the configuration, type **start\_rtv <Configuration Name> <Server Name>**. For example: **start\_rtv default displayserver**.

Each line has the following format consisting of four fields:

## **<Configuration Name> <Project Settings Directory Location> <Property Filter Identifying the Server> <Command>**

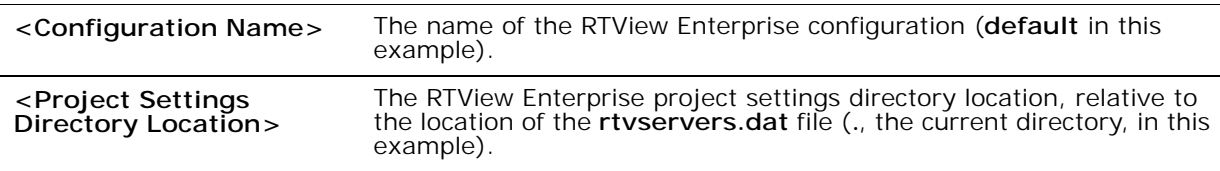

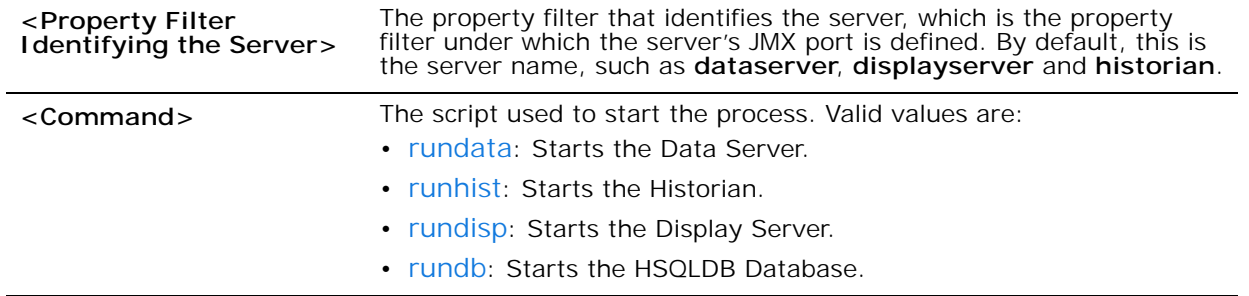

## <span id="page-234-0"></span>**Multiple Configuration File**

When multiple configurations are specified in the **rtvservers.dat** file and they have different project settings directory locations, the **all** argument processes all the configurations. However, if the configurations have the same project settings directory locations, the all argument processes only the first configuration as the others are considered alternative configurations. Alternative configurations allow you to alternate between two configurations for a single RTView Enterprise deployment.

For example, the following **rtvservers.dat** file, located in your project directory**/servers** directory, contains two configurations, **bwmon** and **emsmon**. Note that the project settings directory locations differ (**./bwmon** and **./emsmon**, respectively).

bwmon ./bwmon dataserver rundata

bwmon ./bwmon historian runhist -ds

bwmon ./bwmon displayserver rundisp -ds

emsmon ./emsmon dataserver rundata

emsmon ./emsmon historian runhist -ds

emsmon ./emsmon displayserver rundisp –ds

Because the project settings directory locations differ, you can use type **start\_rtv all** to start both configurations. To start only the bwmon configuration, type: **start\_rtv bwmon**. To start a single server in the **bwmon** configuration, type **start\_rtv <Configuration Name> <Server Name>**. For example: **start\_rtv bwmon displayserver**.

# **APPENDIX B** Monitor Properties

This section describes properties that are available for the Monitor and how to configure them. This section includes:

- ["Overview"](#page-236-0)
- ["Property Format"](#page-237-0): Describes property format, filters and naming conventions.
- **Properties": Describes properties for modifying display behavior, such as drill-down** targets.
- ["Substitutions"](#page-240-0): Describes substitutions available for modifying display behavior.

# <span id="page-236-0"></span>**Overview**

Monitor configuration is specified using a series of properties. Properties can be specified in the command line, in properties files, or in a properties database. However, the most convenient way from a maintenance perspective is to create your own properties files. You can override certain Monitor default settings by editing properties. There are several property files that you might edit to configure or optimize your Monitor deployment.

Modify properties in the **rtview.properties** file, located in your project directory.

Options specified on the command line are applied last, therefore command line arguments override values saved in configuration files (such as **.properties** files). Also, in many cases the command-line option cannot be used as a property, or vice versa. For these reasons, we recommend that you use properties rather than command line options. To specify a property in the command line:

- Add a dash (-) at the beginning.
- Remove the prefix (sl.rtview.).
- Remove the ["Property Filters"](#page-237-1) prefix if present (for example, displayserver.). For details, see ["Property Filters".](#page-237-1)
- Replace the colon (**:**) with an equals sign (**=**).

For example, the property **myprefix.sl.rtview.someflag=true** is **-someflag:true** as a command line option. If a command line argument contains a space or a semicolon, the entire argument must be enclosed in quotes (e.g.: **"-sub:\$data:my Data"**).

# <span id="page-237-0"></span>**Property Format**

This section describes the format for Monitor properties in the **rtview.properties** file. All properties have the prefix **sl.rtview** which is followed by a property name = value pair: **sl.rtview.<property\_name>=:<value>**. For example, to specify the Data Server port number globally:

# **sl.rtview.dataserver.port=3278**

# <span id="page-237-1"></span>**Property Filters**

Filters are available to apply limit the scope to which a property is applied. Filters precede the **sl.rtview** property prefix followed by a period (**.**):

```
<property_filter>.sl.rtview.<property_name>=:<value>.
```
For example, to specify the Data Server port number to only proxy clients, we use the **proxyclient** filter: **proxyclient.sl.rtview.dataserver.port=3278**

The following Monitor property filters are predefined and apply automatically depending on what tool is being executed:

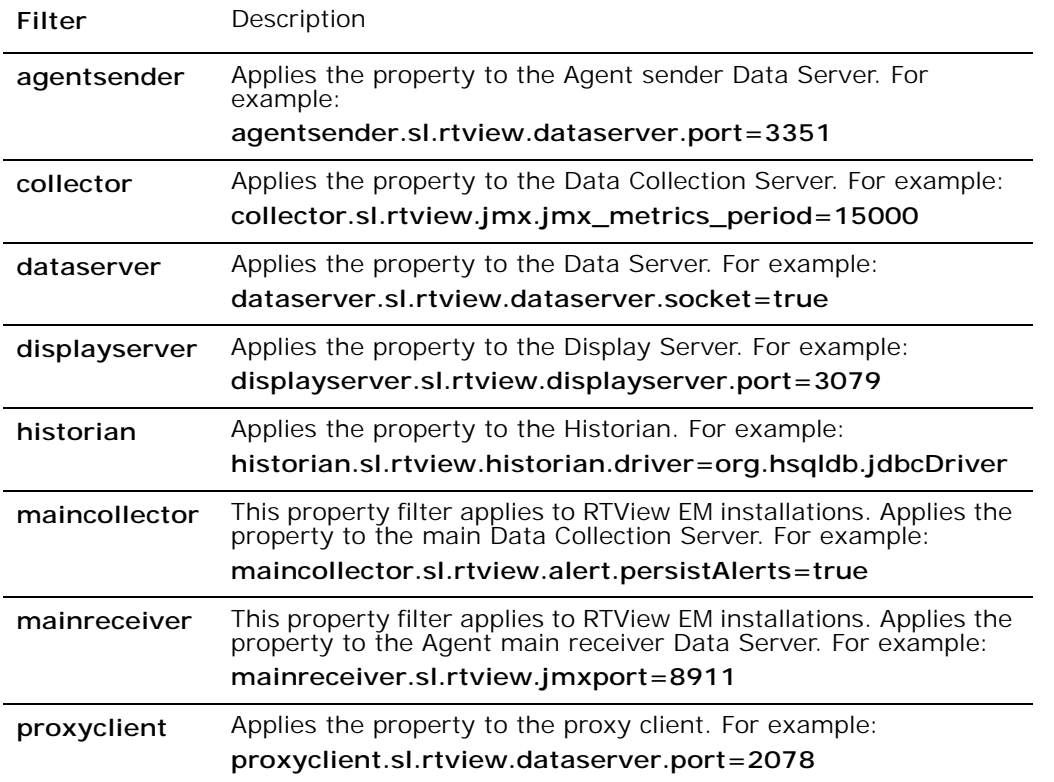

You can define your own property filters and use them as prefixes in your properties files. To select a property filter on the command line use the **-propfilter** argument. For example, to apply the **AlertCollector** filter: **-propfilter: AlertCollector**

# <span id="page-238-0"></span>**Properties**

The following properties are available for the Monitor.

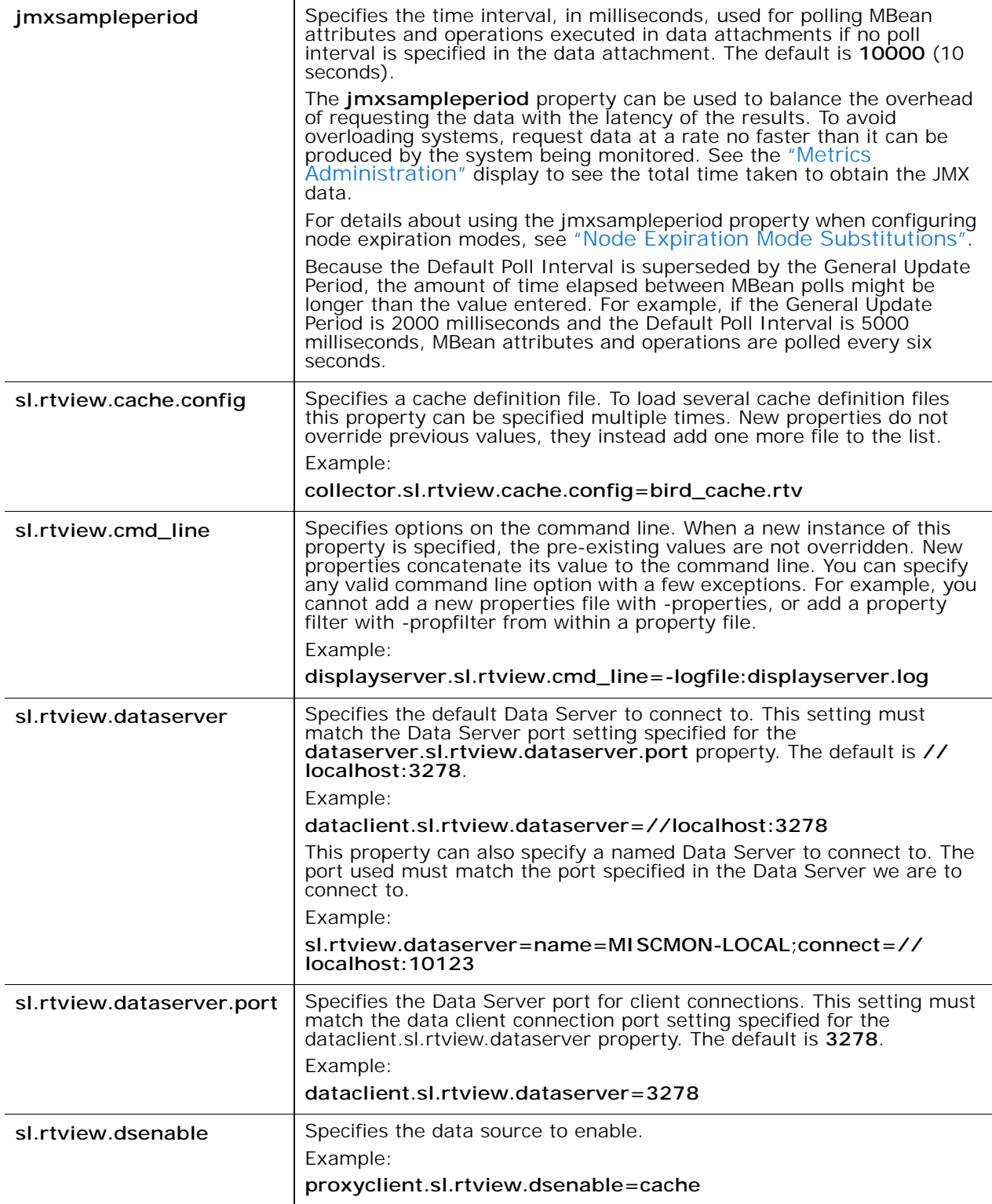

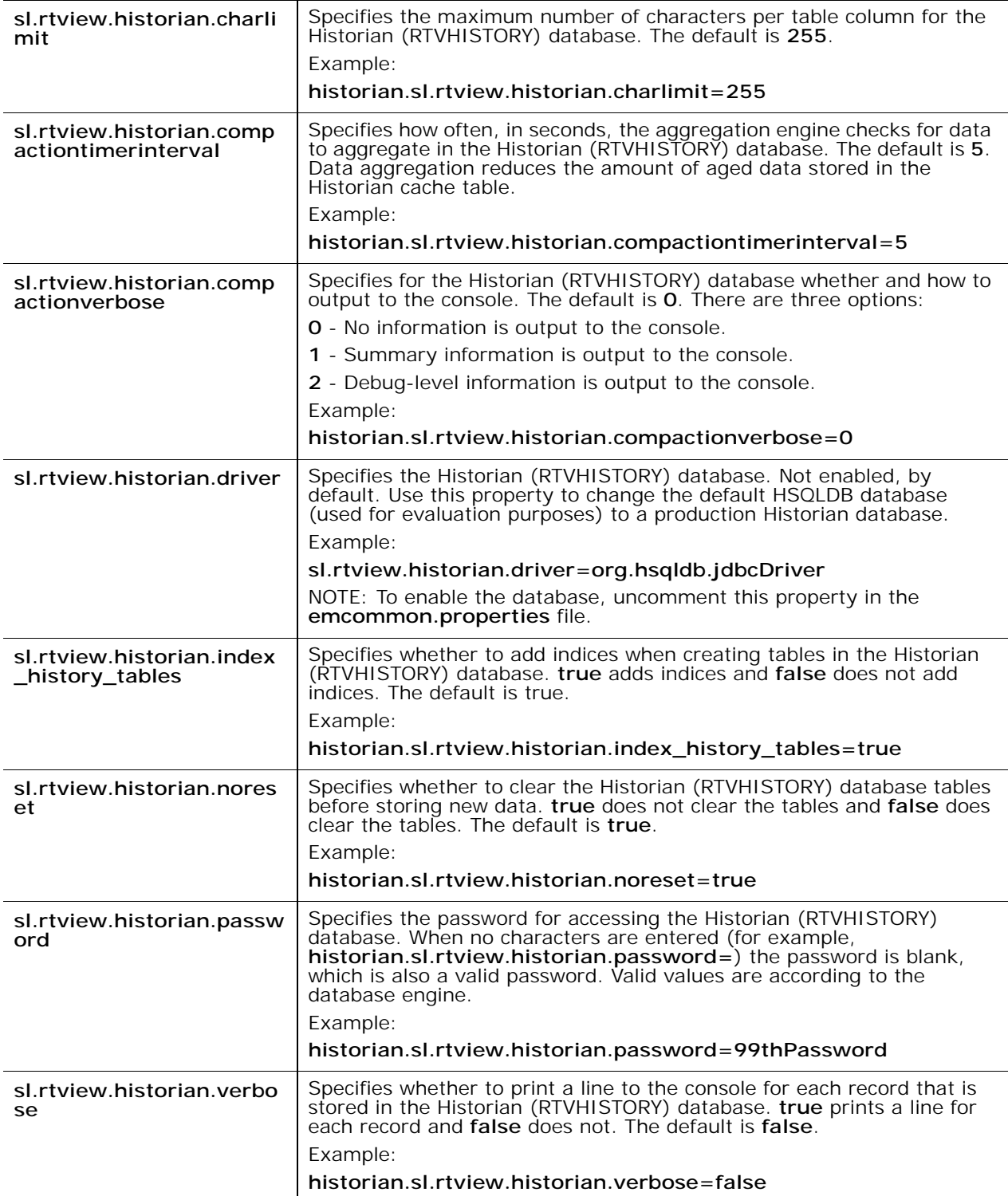

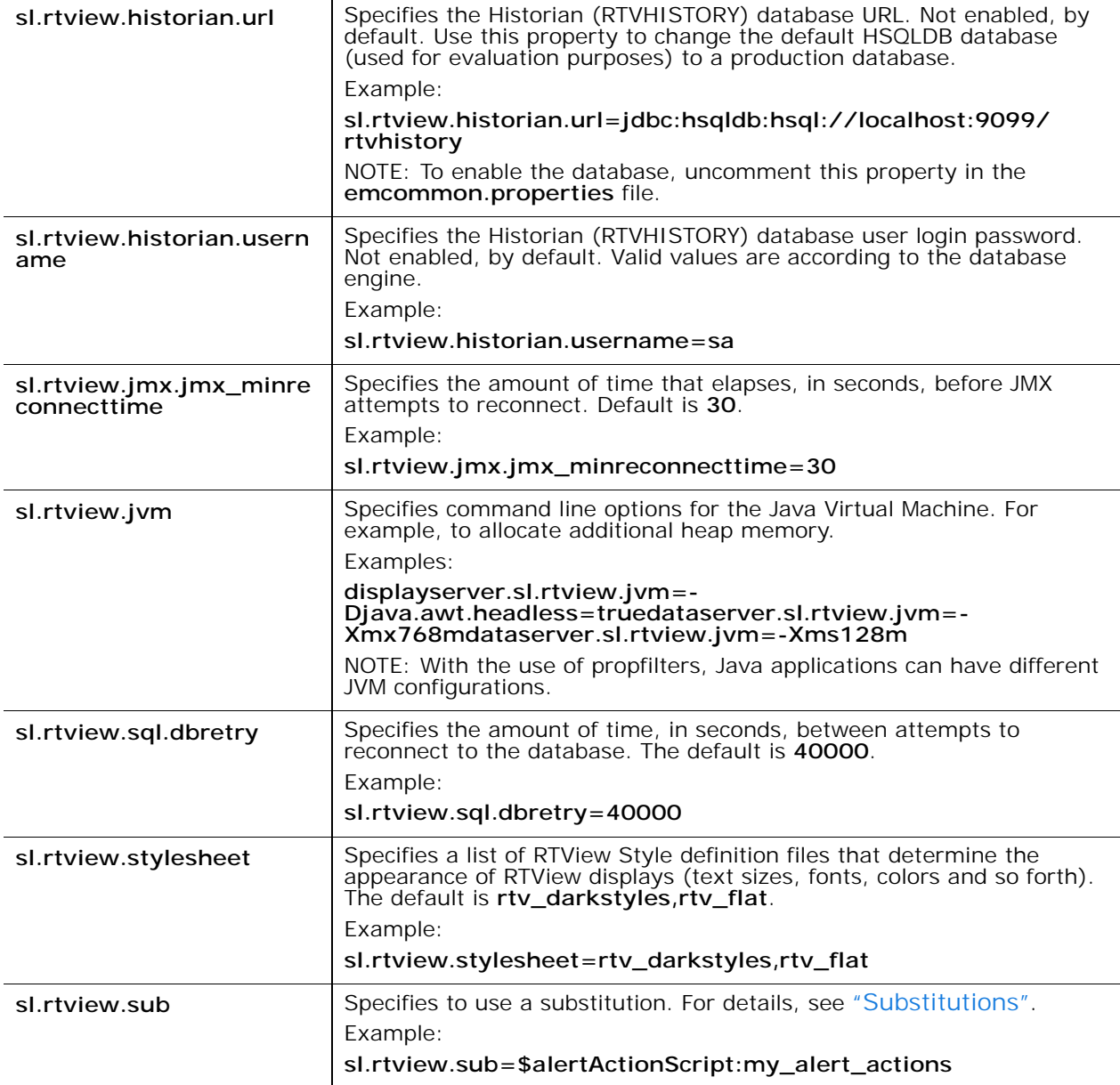

# <span id="page-240-0"></span>**Substitutions**

The following substitutions can be set to modify your Monitor configuration and display behavior. There are different ways you can set a substitution, but the preferred way is to use the sl.rtview.sub property.

The Monitor is a configurable solution for monitoring Coherence clusters. The Monitor comes with default values for configuration options that determine Monitor behavior. Substitutions are a mechanism that allows you to configure Monitor behavior. At runtime, a defined substitution substitutes your own value for the preconfigured default. In this way, the runtime behavior of the Monitor can be configured.

# **Substitution Syntax**

Substitutions are optional and require the following syntax:

# **sl.rtview.sub=<sub\_name>:<sub\_value>**

For example:

# **sl.rtview.sub=\$OCMCLUSTERSTATS\_TABLE:OCM\_CLUSTERSTATS**

If a substitution value contains a single quote, it must be escaped using a **/**:

# **sl.rtview.sub=\$filter:Plant=/'Dallas/'**

If a substitution value contains a space, it must be enclosed in single quotes. Do not escape these single quotes:

# **sl.rtview.sub=\$subname2:'sub value 2'**

A substitution string cannot contain the following:

# : | . tab space  $, \, ; = \, < \, > \, ' \, " \, & \, / \, \setminus \{ \} [ ] ( )$

NOTE: The substitution string **\$value** is reserved for internal use.

This section explains how to use the following substitutions:

- ["Database Substitutions," next:](#page-241-0) For configuring database connections and database tables.
- ["Alert Substitutions":](#page-244-0) For configuring alert behavior.
- ["Filter Substitutions":](#page-245-0) For configuring the JMX query so as to return only data of interest from the Coherence cluster.
- ["Cache Substitutions"](#page-246-0): For configuring cache behavior such as how data compaction is performed, how cache names are displayed, and whether to show expired nodes in Monitor displays. This section also describes ["Node Expiration Mode Substitutions".](#page-252-0)
- ["Cluster Substitutions"](#page-253-0): For configuring cluster connection and data collection behavior, such as for multiple clusters or large clusters.

You configure a substitution by defining a value for it. To define the value for a substitution you edit the **rtview.properties** file. Typically, you configure substitutions using the sl.rtview.sub property, which is also the recommended method.

# <span id="page-241-0"></span>**Database Substitutions**

This section describes substitutions used to configure database connections and database tables. The table names and data connections specified in the substitutions must match the table names and data connections specified for your database configuration.

NOTE: The use of some persisted history value tables is optional. To prevent the use of such tables use the default substitution value of **''** (two single quotes) which prevents reading and writing of the given database table from the Monitor.

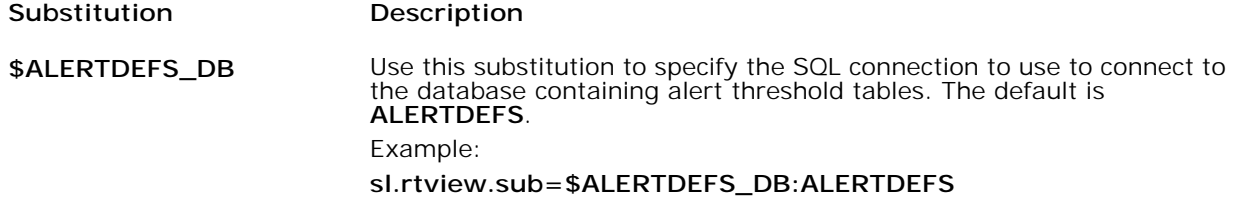

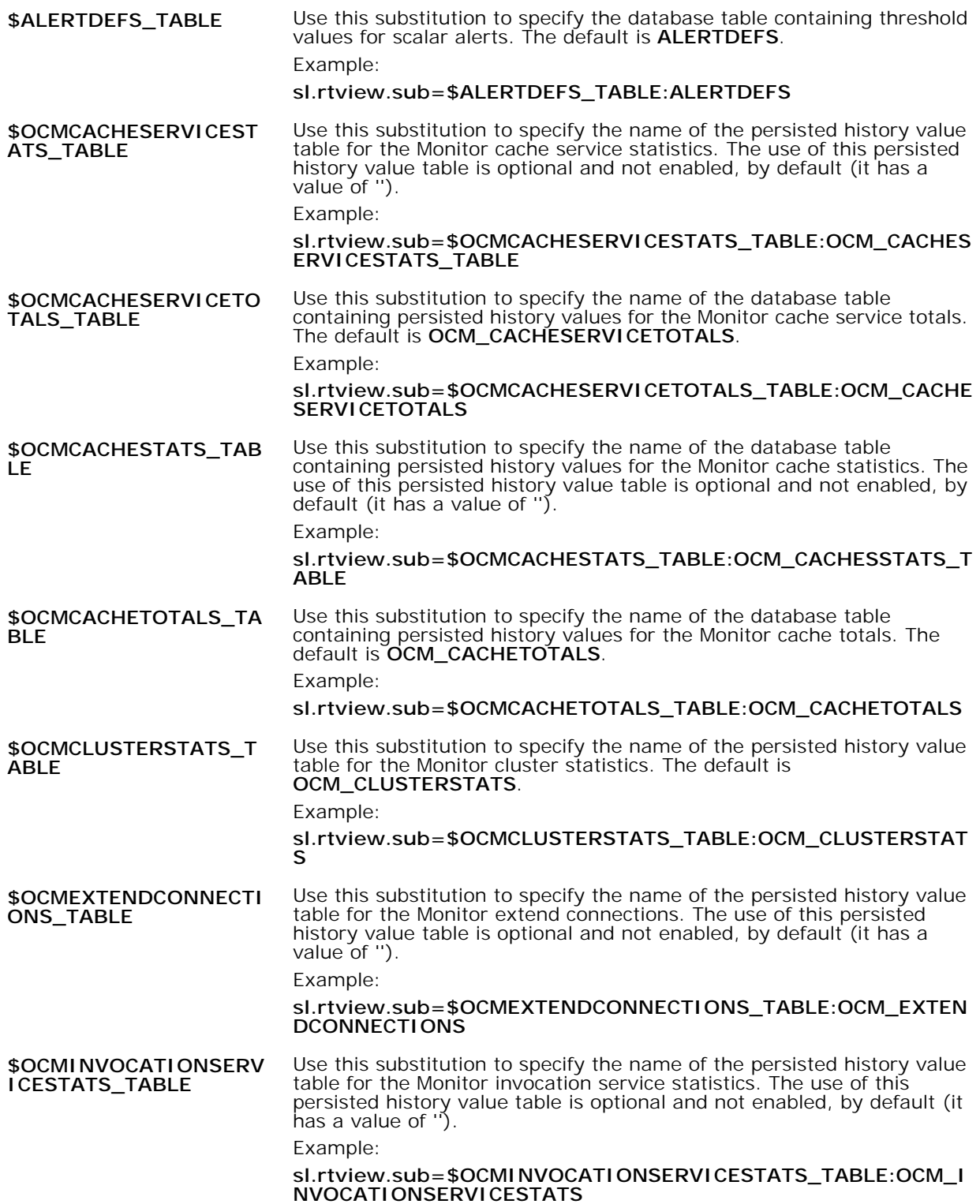

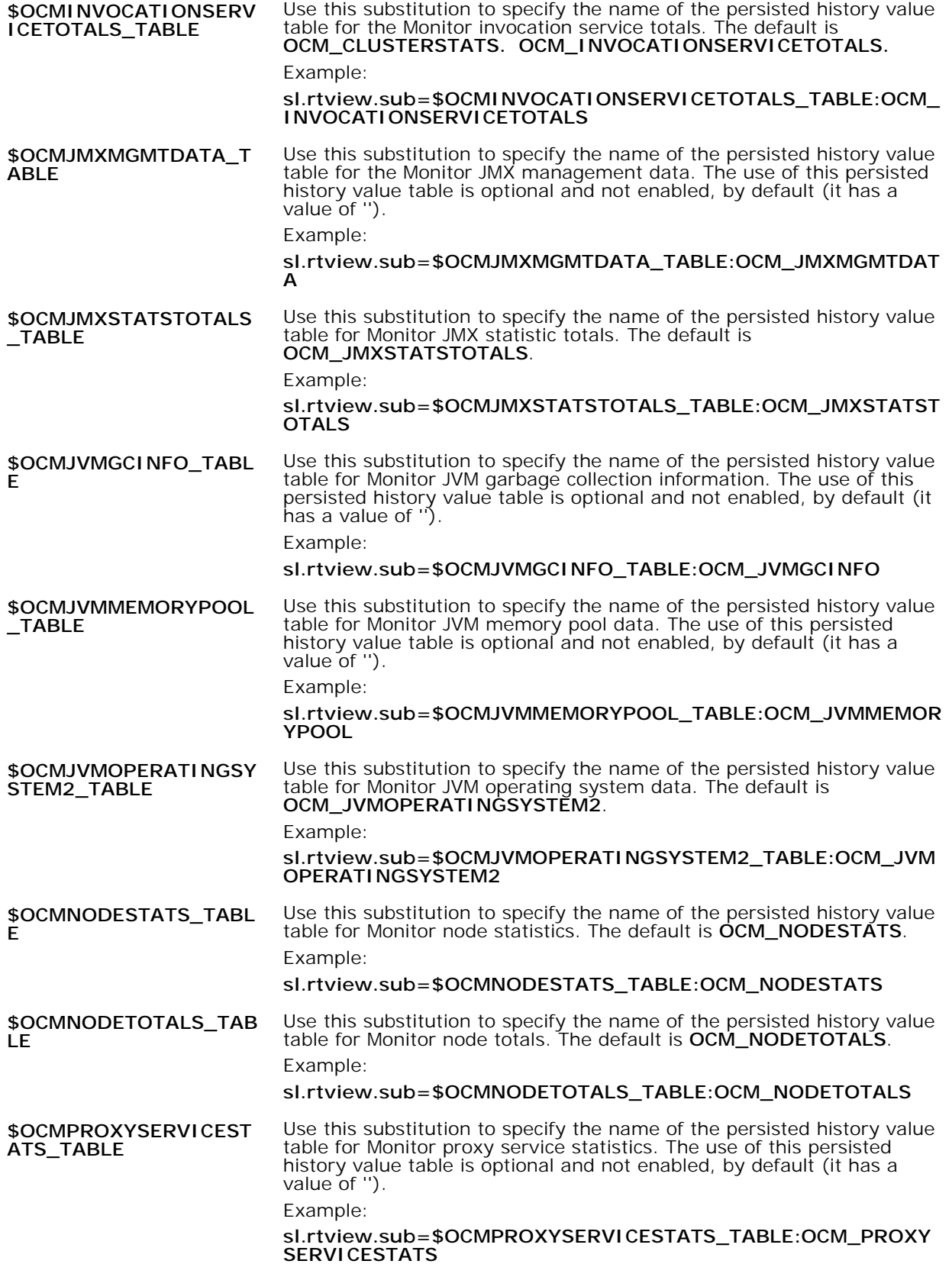

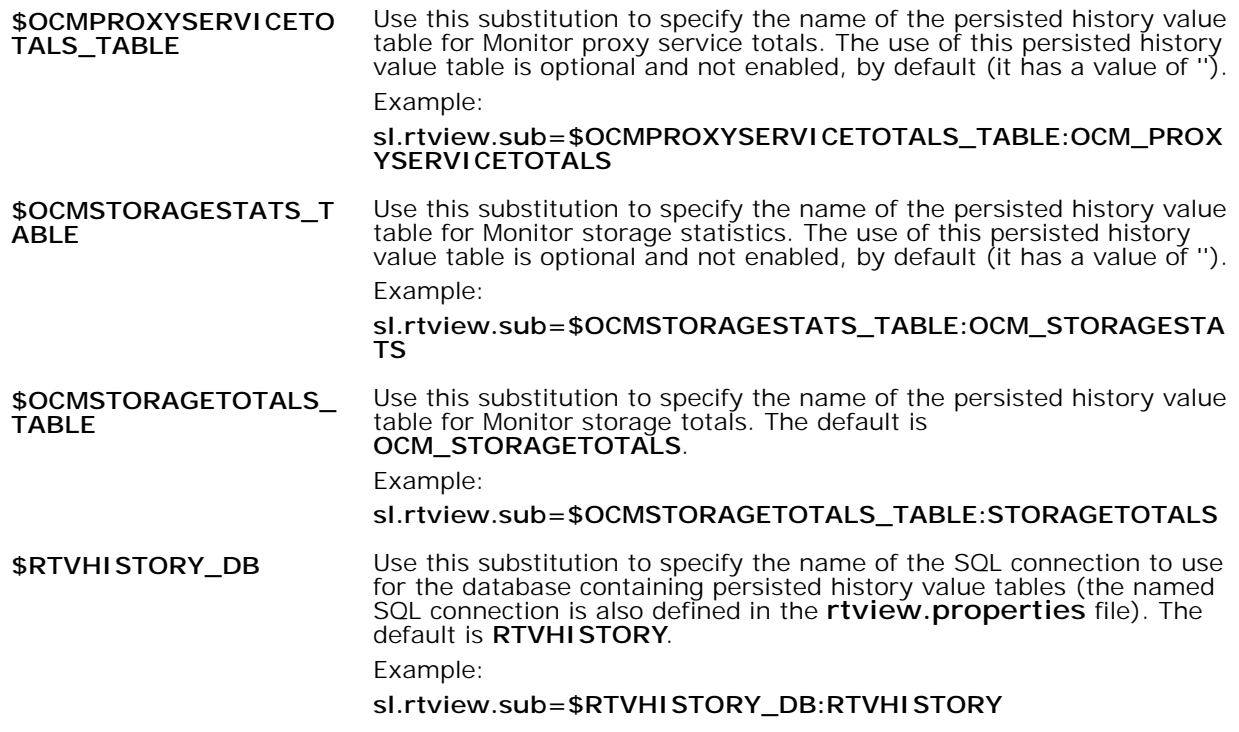

# <span id="page-244-0"></span>**Alert Substitutions**

This section describes substitutions that are used to configure behavior of alerts described in the following table.

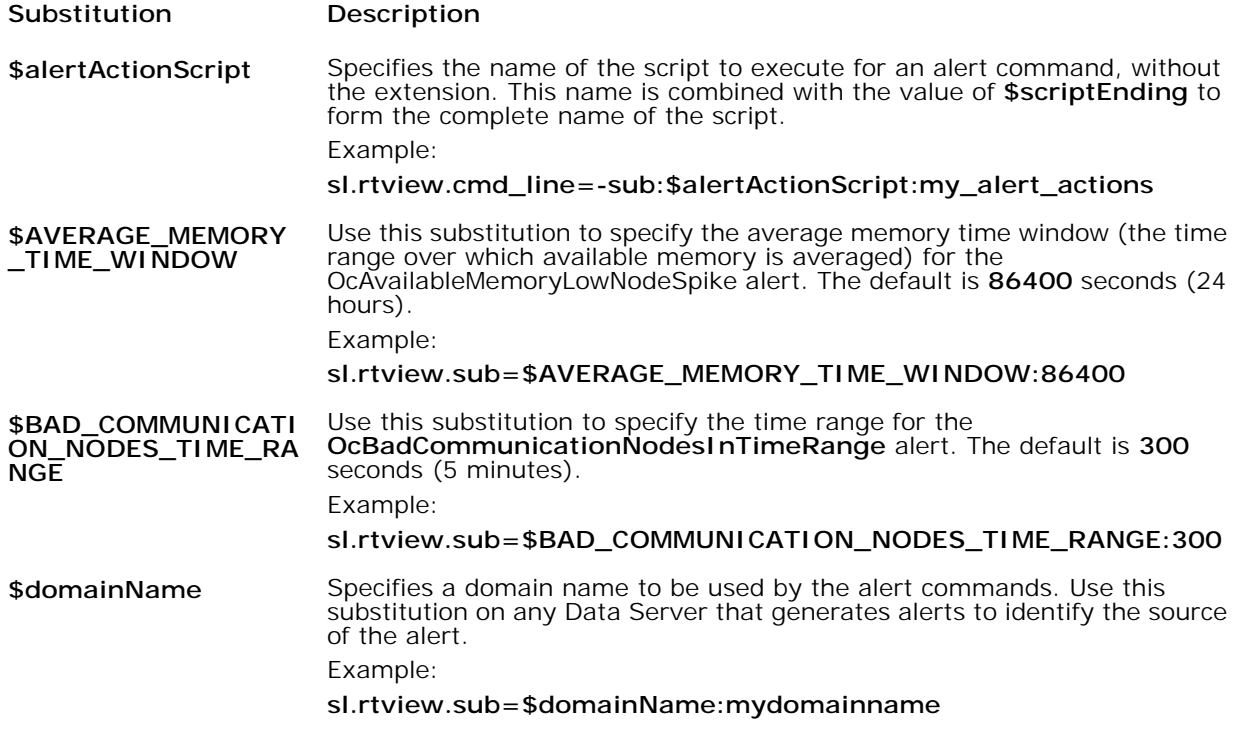

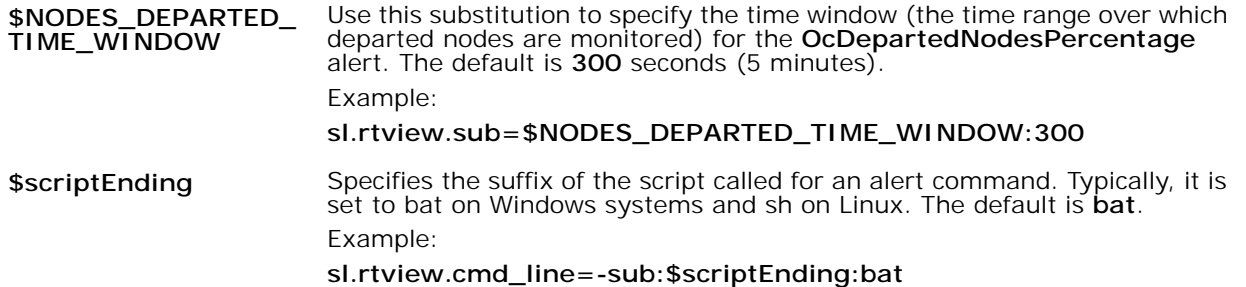

# <span id="page-245-0"></span>**Filter Substitutions**

This section describes substitutions that are used to filter the JMX query returning data from the Coherence cluster. Reducing the amount of data returned can improve Monitor performance in cases where returning all data is too much. Filter substitutions specify what data to return in a JMX query (rather than what data to exclude) and subsequently display. Filter substitutions can be used to return all relevant data (when the filter is **\***) or a subset of data that matches the filter (for example, when the filter is

**service=DistributedCache,name=foo,\***). Data can also be filtered to include a specific value.

For details about JMX specifications, see http://docs.oracle.com/javase/6/docs/technotes/ guides/jmx/JMX\_1\_4\_specification.pdf.

**Substitution Description**

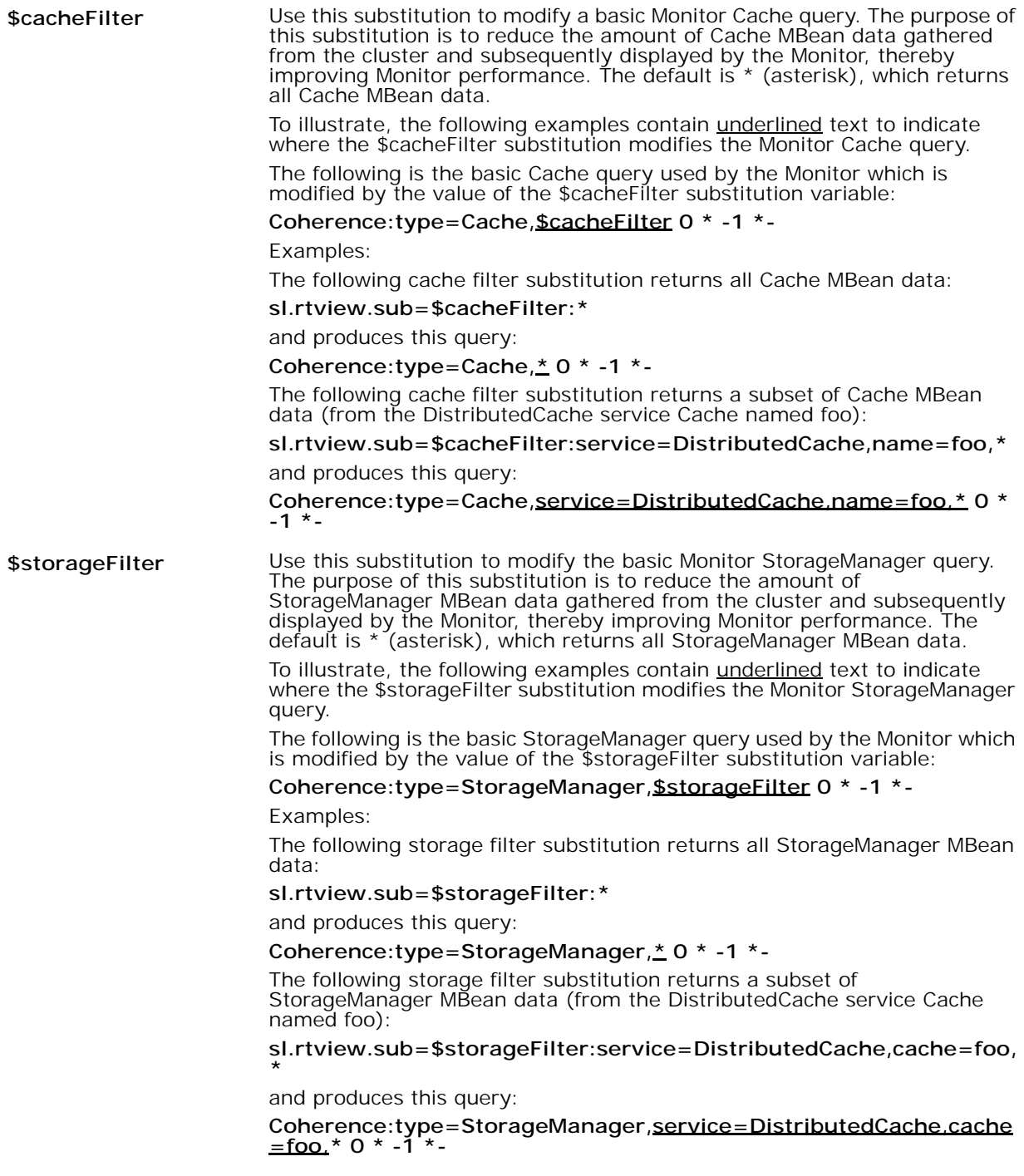

# <span id="page-246-0"></span>**Cache Substitutions**

This section describes substitutions that are used to configure cache behavior. For details about Monitor caches in the cluster that persist data to the database, see the index.html documentation located in the **cachedocs** directory. This documentation describes settings for the cache such as persisted columns, default table sizes and compaction rules.

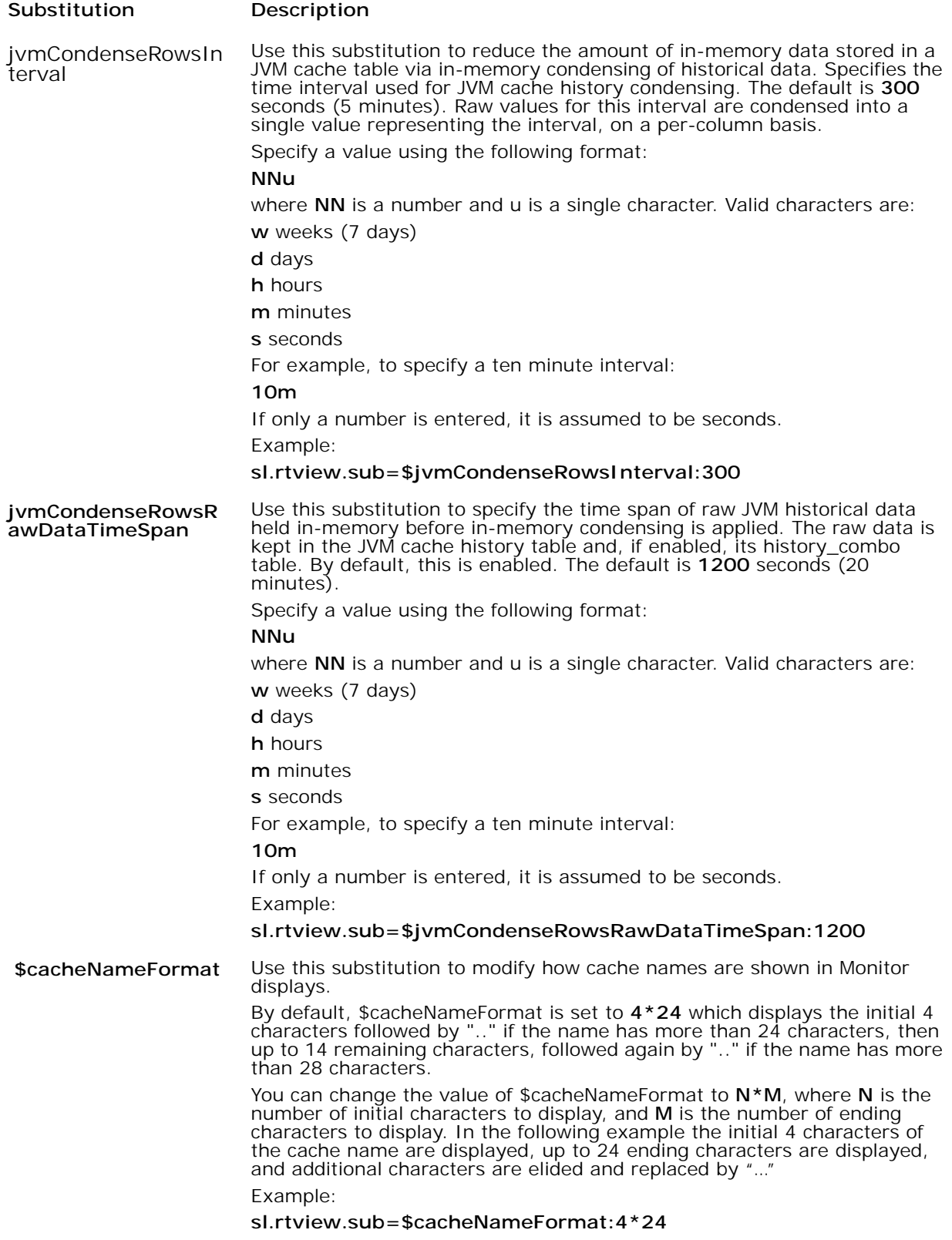

### **\$ocmCompactionRul es** Use this substitution to reduce the amount of data stored in the Historian table. Data compaction achieves this by aggregating stored data as the data ages. By default, data compaction is enabled, with settings suitable for most use cases. When data compaction is not enabled, data must be reduced manually by backing up or deleting archived data. This substitution specifies to aggregate the number of data points and the time intervals for doing so. The default is **1d - ;1w 5m ;1M 15m** (see detailed description, below). Compaction is specified using a semi-colon separated list in the following format: **\$ocmCompactionRules:'NNu<waitperiod> - ;NNu<firstaggregationrule> ;NNu<secondaggregationrule>'** where **NN** is a number and u is a single character. Valid characters are as follows: **w** weeks (7 days) **d** days **m** minutes **M** months Using the ocmCompactionRules default settings, for example: **sl.rtview.sub=\$ocmCompactionRules:'1d - ;1w 5m ;1M 15m',**  no compaction occurs for data less than 24 hours old--a 1 day wait period specified by the first rule: **1d -**. During this time data is stored 3600 points per hour (every second). When data is 1 day old, compaction begins at 5 minute intervals for the next week, specified by the second rule: **1w 5m**. During this time the data is aggregated at a compaction level of 12 points per hour (60 minutes divided by 5 minutes). When the data is 8 days old (1 week + 1 day), compaction occurs at 15 minute intervals for the next month, specified by the third rule: **1M 15m**. During this time the data is aggregated at a compaction level of 4 points per hour (60 minutes divided by 15 minutes). When that data is 38 days old (1 month + 1 week + 1 day), the data is stored in the Historian table at the compaction level of 4 points per hour. Data compaction increases the length of time between trend graph data points as the data ages. You can modify compaction settings by editing the ocmCompactionRules substitution in the **rtview.properties** file. For example, if you need to further reduce the amount of stored Historian data you might increase the compaction level sooner--in the second rule--from  $\frac{4}{1}$  points per hour to 1 point per hour. The 4 points per hour compaction level is the maximum recommended as trend graphs plot gaps when the level is above this. Conversely, if you need more data points to be visible in trend graphs, you might decrease the compaction level from 4 points per hour to 8 points per hour. Example: **sl.rtview.sub=\$ocmCompactionRules:'1d - ;1w 5m ;1M 15m'**

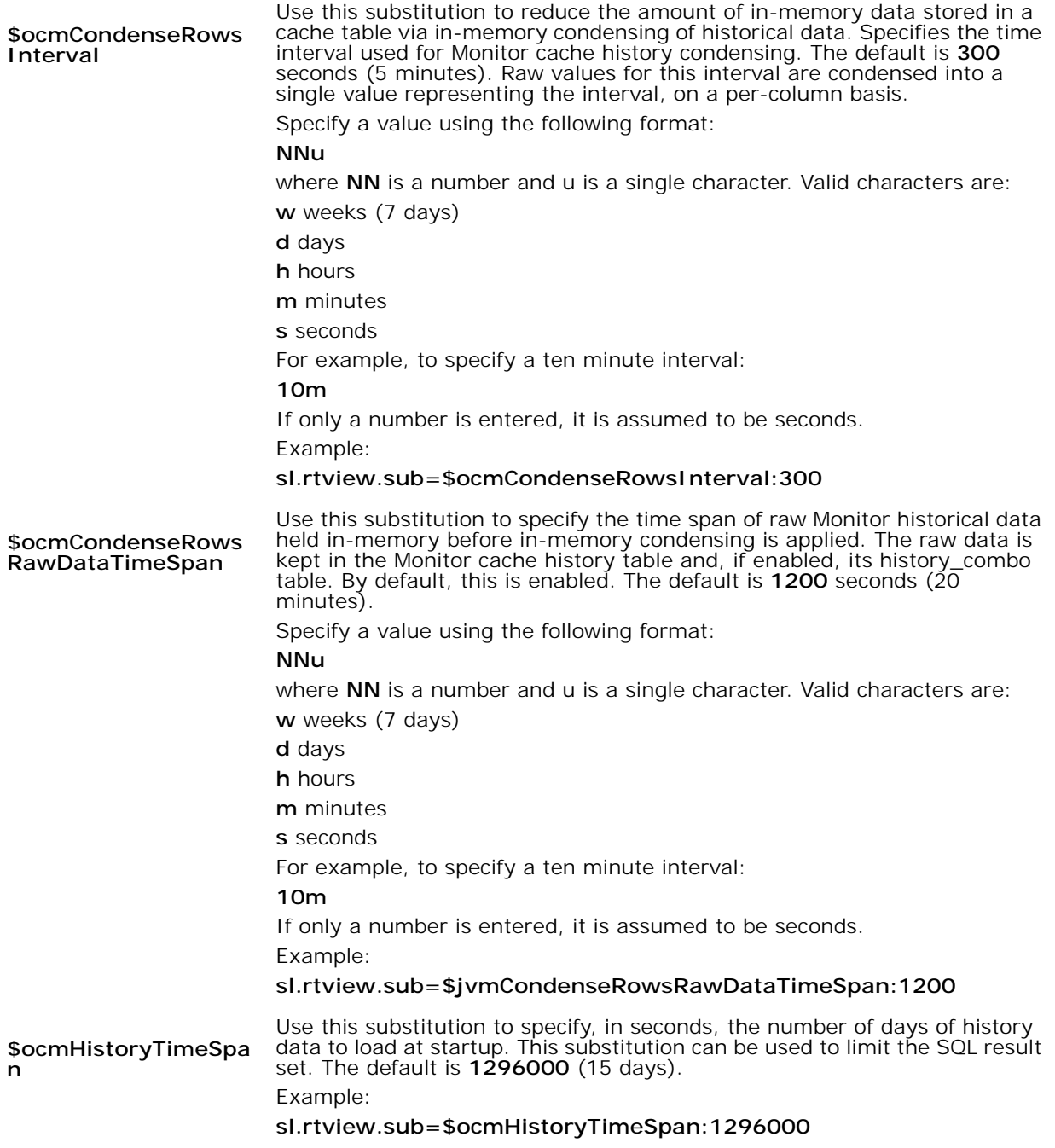

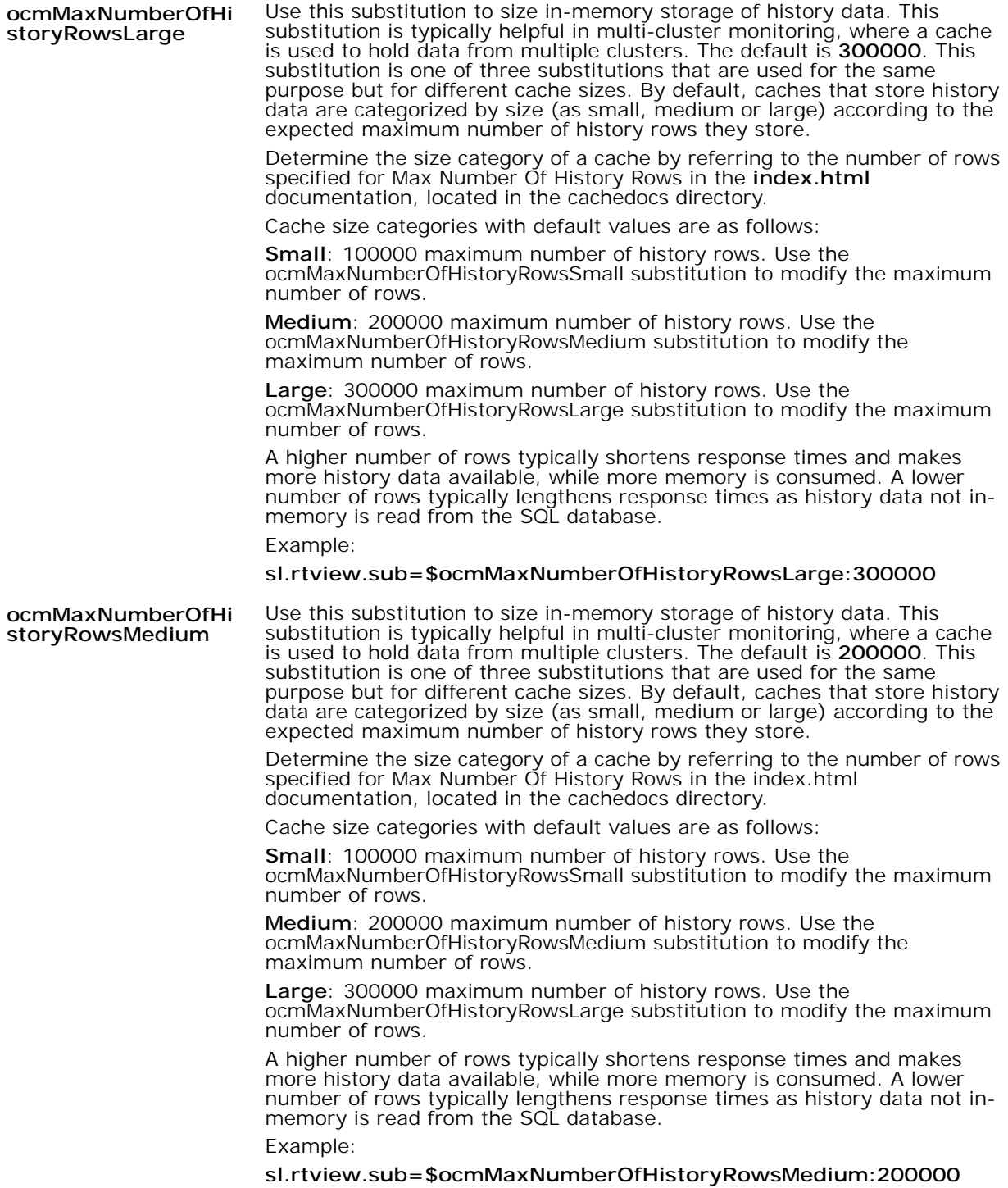

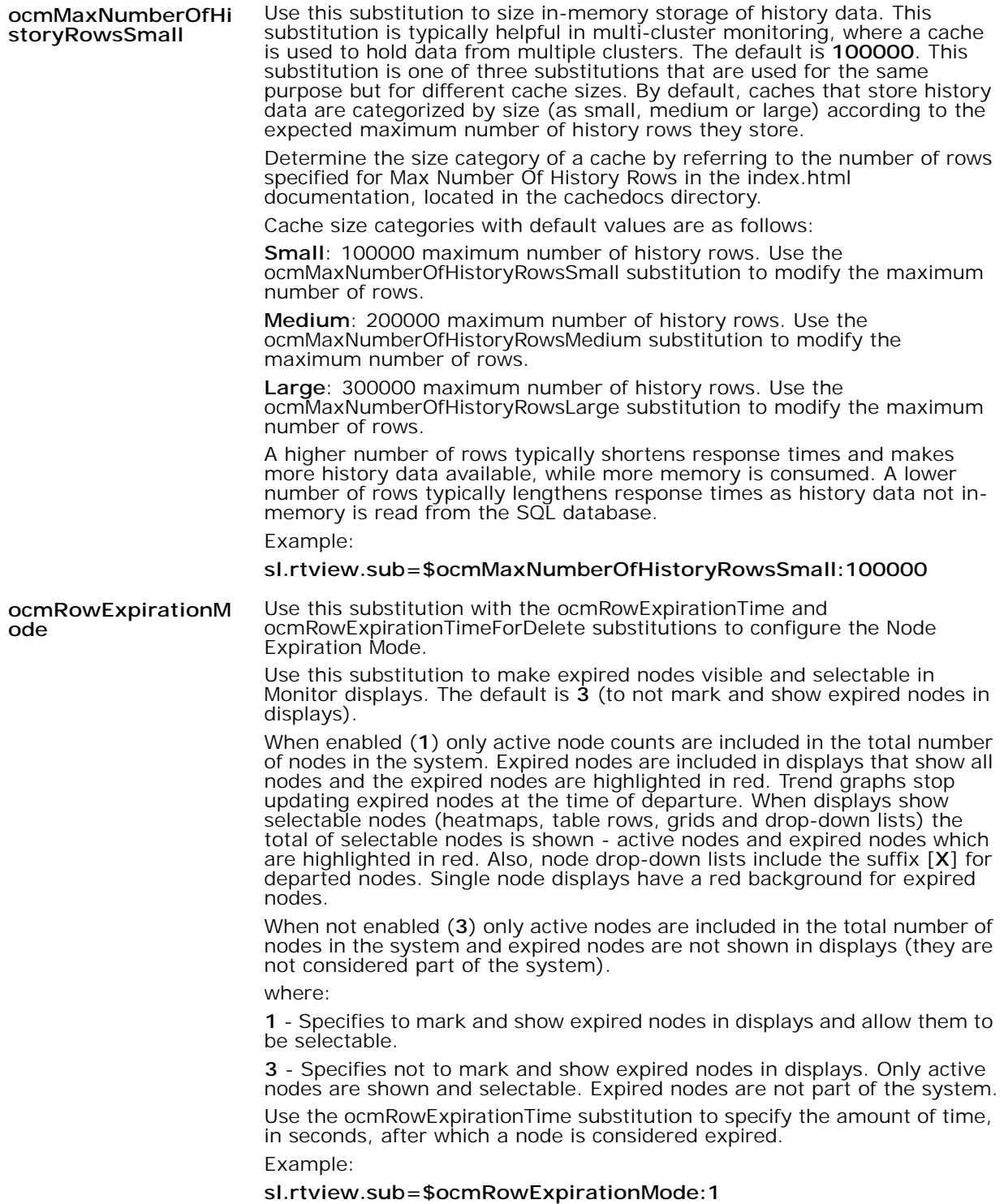
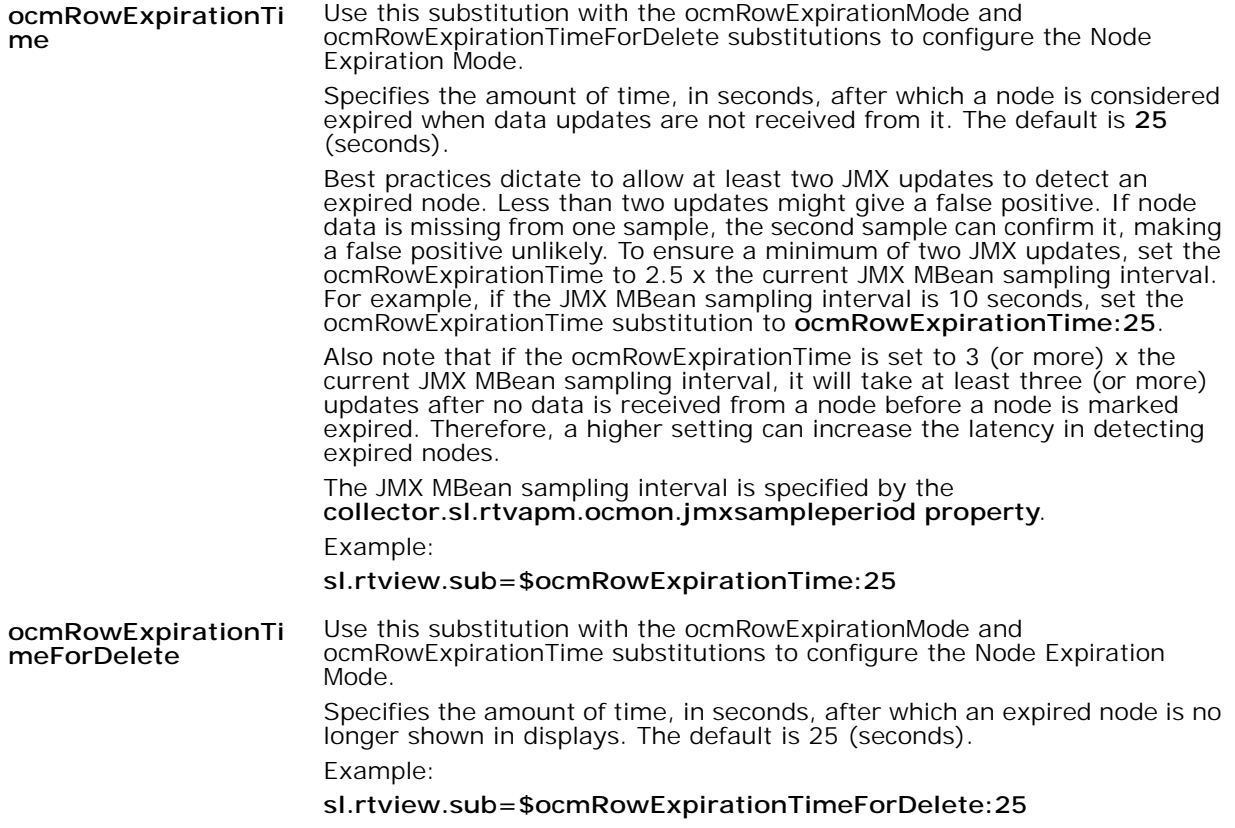

# **Node Expiration Mode Substitutions**

When nodes expire, by default they are no longer selectable, nor are they shown, in Monitor displays. However, under certain circumstances it might be beneficial to display them, and control how long expired nodes are shown in Monitor displays. There are three possible modes you can configure for expired nodes:

- **Mode 1: Expired nodes are not shown in displays (the default)**
- **Mode 2: Expired nodes are shown and selectable in displays indefinitely. Expired nodes** persist as expired nodes until they rejoin the cluster. If there is a large population of expired nodes, consider Mode 3.
- Mode 3: Expired nodes are shown and selectable in displays for a specified time, then they are removed from displays at a user-specified time. This option enables you to manage the clutter of expired nodes – with the time window with which you wish to investigate them.

NOTE: Expired nodes that rejoin the cluster are no longer considered expired, and thus are displayed and selectable.

To change the node expiration mode you configure three substitutions, ocmRowExpirationMode, ocmRowExpirationTime and ocmRowExpirationTimeForDelete.

**Example Mode 1**: Expired nodes not shown in displays

sl.rtview.sub=\$ocmRowExpirationMode:3

sl.rtview.sub=\$ocmRowExpirationTime:25

sl.rtview.sub=\$ocmRowExpirationTimeForDelete:25

Where:

\$ocmRowExpirationTime is 2.5 times the jmxsampleperiod in seconds

\$ocmRowExpirationTimeForDelete is the same value as ocmRowExpirationTime (nodes are deleted as they expire and are thus not displayed)

**Example Mode 2**: Expired nodes shown and selectable in displays indefinitely

sl.rtview.sub=\$ocmRowExpirationMode:1

sl.rtview.sub=\$ocmRowExpirationTime:25

sl.rtview.sub=\$ocmRowExpirationTimeForDelete:25

Where:

\$ocmRowExpirationMode is 1

\$ocmRowExpirationTime is 2.5 times the jmxsampleperiod in seconds

\$ocmRowExpirationTimeForDelete is ignored in this mode

**Example Mode 3**: Expired nodes shown and selectable in displays for a specified time

sl.rtview.sub=\$ocmRowExpirationMode:3

sl.rtview.sub=\$ocmRowExpirationTime:25

sl.rtview.sub=\$ocmRowExpirationTimeForDelete:86400

Where:

\$ocmRowExpirationMode is 3

\$ocmRowExpirationTime is 2.5 times the jmxsampleperiod in seconds

\$ocmRowExpirationTimeForDelete is the amount of time, in milliseconds, expired nodes are displayed. This value must be longer than \$ocmRowExpirationTime. A value of 86400 would display expired nodes for 24 hours.

# **collector.sl.rtvapm.ocmon.jmxsampleperiod**

It is helpful to understand jmxsampleperiod property when configuring node expiration modes. jmxsampleperiod is a property used to control the rate at which JMX MBean attributes are polled. It can be used to balance the overhead of requesting the data, with the latency of the results. To avoid overloading systems, request data at a rate no faster than it can be produced by the system being monitored. See the Metrics Administration display to see the total time taken to obtain the JMX data.

The jmxsampleperiod property specifies the time interval, in milliseconds, for polling MBean attributes and operations executed in data attachments if no poll interval is specified in the data attachment. The default is 10000 (10 seconds). This attribute is specified in the **rtview.properties** file, located in the Monitor **projects/mysample** directory.

Because the Default Poll Interval is superseded by the General Update Period, the amount of time elapsed between MBean polls might be longer than the value entered. For example, if the General Update Period is 2000 milliseconds and the Default Poll Interval is 5000 milliseconds, MBean attributes and operations are polled every six seconds.

# **Cluster Substitutions**

This section describes substitutions that are used to configure cluster behavior.

**\$coherenceGlobalDomain** 

Use this substitution to fetch data from "super size" clusters. Specifies the global domain name for JMX Queries. The default is Coherence. Use the default value of Coherence to fetch data from Coherence MBeans. NOTE: This feature requires additional system management for the cluster that is not included with the Monitor. For information, contact SL Corporation, at info@sl.com.

# Example:

# **sl.rtview.sub=\$coherenceGlobalDomain:Coherence**

\$coherenceLocalDomain: Use this substitution to fetch data from "super size" clusters. Specifies the local domain name for JMX Queries. The default is Coherence. Use the default value of Coherence to fetch data from Coherence MBeans. NOTE: This feature requires additional system management for the cluster that is not included with the Monitor. For information, contact SL Corporation, at info@sl.com.

# Example:

# **sl.rtview.sub=\$coherenceLocalDomain:Coherence**

# **APPENDIX C** JMX Connection Options

The RTView Monitor application collects capacity and performance metrics from an operational Coherence Cluster using standard JMX protocols. These metrics are made available to developers and support personnel for analysis and alerting using RTView desktop applications, Web browser clients, or passively via event-triggered alerts.

There are several modes by which the Monitor may connect to a Coherence cluster using JMX. With RTView, users have a choice as to which mode to use, either of which may be relevant or appropriate depending on the monitoring requirement. This is especially important in a situation where users are called on to monitor and manage multiple disparate clusters. This section includes:

- ["Connection to Cluster Using JMX Remote Port or RMI URL"](#page-256-0)
- ["Optimizing Data Retrieval Using JMX Tables"](#page-257-0)
- ["Direct Connection to Cluster as a Coherence Management Node"](#page-259-0)

# <span id="page-256-0"></span>**Connection to Cluster Using JMX Remote Port or RMI URL**

In this mode, the Monitor makes a connection to a remote JMX port or RMI URL exposed by a node in the cluster that has been configured as a Coherence "management" node on startup. This node must also have defined its JMX remote port or RMI URL using standard JMX configuration properties and may include a requirement for secure user authentication.

Once connected, the Monitor begins querying all (or a subset) of the MBeans from the Coherence management node at a regular interval.

NOTE: The management node may exist on the same machine as the Monitor; the "remote" designation simply means that the JMX connection is made to MBeans instanced in a separate process from the Monitor.

The information required for the Monitor to connect in this manner is minimal, only the host and port, or RMI URL. Typically, this makes it quick and easy to begin monitoring a cluster, a particular advantage in development environments where clusters come and go on a regular basis. There is no need to configure, then start and stop an agent in order to monitor the cluster.

Another advantage of remote JMX collection is that you do not have to install anything in the cluster or in a production environment – often the cluster itself is running behind a firewall and the monitor does not have easy access to the data. As long as a management node in the cluster exposes JMX MBeans, the connection process can be completely hands off.

A third advantage to this mode is that the Monitor makes no Coherence API calls, meaning that there is a next-to-zero chance of corrupting or crashing the cluster through improper configuration. The rate at which the JMX data are queried can be easily tuned so as to put a minimal monitoring load on the management node in the cluster and on the cluster itself.

Additionally, by having a Coherence management node in the cluster, it can act as backup in case the monitoring system itself goes down.

One disadvantage of the remote JMX connection is that its performance can degrade as the number of monitoring MBeans grows with the complexity of the cluster. A simple measure of cluster complexity is the product of number of nodes (N) times the number of caches supported by the cluster (C). Practical experience has shown that a cluster consisting of 150 nodes and 10 caches ( $N * C = 1500$ ) can be adequately monitored using the remote JMX connection. Clusters larger than this can benefit from the direct connection mode described in the next section.

Clusters larger than this can benefit from the ["Optimizing Data Retrieval Using JMX Tables"](#page-257-0) mode, or the ["Direct Connection to Cluster as a Coherence Management Node"](#page-259-0) node. The JMX Tables approach has higher performance than the raw JMX approach, but requires custom MBeans to be deployed in the Coherence cluster. The Direct Connection approach has higher performance than JXM Tables but has tradeoffs in the form of access to all of the important cluster configuration parameters, and having the Monitor join the cluster as a management node.

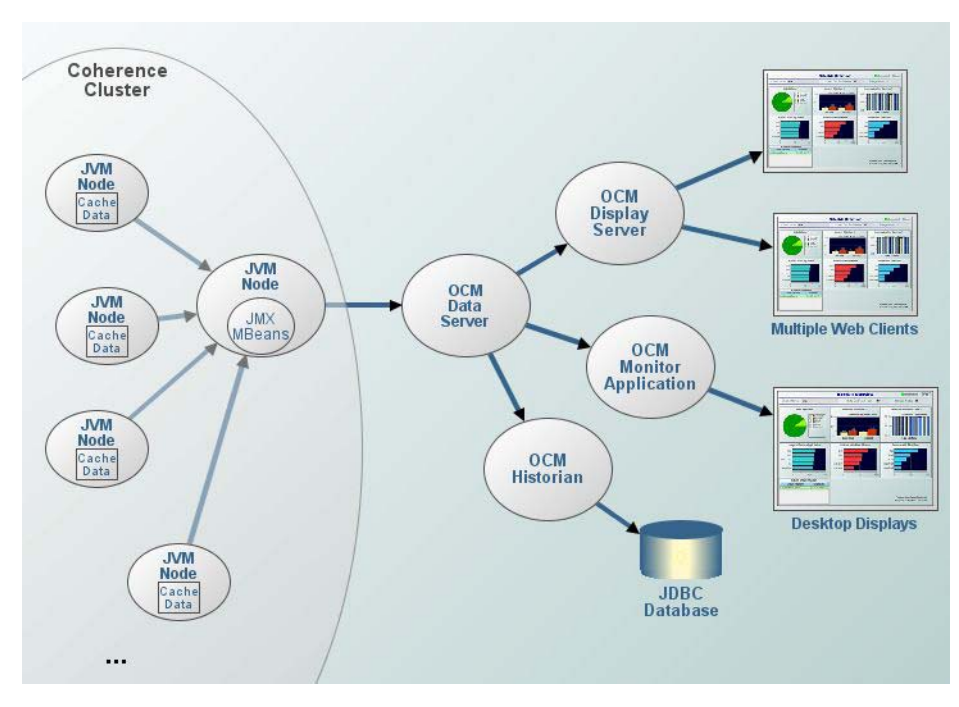

# <span id="page-257-0"></span>**Optimizing Data Retrieval Using JMX Tables**

An option is available to speed up retrieval of Coherence MBean information (over JMX) by providing the aggregated MBean data in tabular form by using custom MBeans. By using custom MBeans the data is aggregated within the cluster and transmitted in the form of tabular data, rather than as individual attributes. This reduces the time taken to query the data.

This option is useful when monitoring large clusters (clusters with a large number of nodes, caches and/or services) using JMX, where the volume of data retrieved can affect the time taken to retrieve all the data, and thus limit the sampling rate for monitoring data.

Enabling this requires (unlike default JMX monitoring) that the custom MBeans (contained in a jar) are deployed and registered on all nodes in the cluster, and the monitoring is configured to query the custom MBeans.

The Oracle Coherence Documentation describes registering custom MBeans in a declarative manner in detail: https://docs.oracle.com/cd/E18686\_01/coh.37/e18682/ custom\_mbeans.htm#COHMG4712.

To use this option:

- Configure the monitored Coherence cluster to use JMX Tables custom MBeans. Add the **ocjmxtables.jar** to the classpath of the cluster members. And set **- Dtangosol.coherence.mbeans=/sl-custom-mbeans.xml** for the cluster members JVM's.
- Configure your Monitoring system to use JMX Tables. Configure your monitoring system to use JMX as normal. And edit the **rtview.properties** file to use the **maincollector.sl.rtview.cmd\_line=-ocjmxtables** property for the monitoring system.

Requirements:

- The Custom MBeans must be found at run time. You must place the library that contains the MBeans in the classpath of the Coherence nodes/members, including the JMX management-enabled member.
- The custom MBeans (contained in a jar) must be deployed and registered on all nodes in the cluster, and the monitoring configured to query the custom MBeans.
- The Custom MBeans must be specified using a MBean Configuration Override File.
- The Custom MBeans (CacheTable, ServiceTable, StorageManagerTable) are contained in the jar **ocjmxtables.jar**, located in the **rtvapm/ocmon/lib** directory of the Monitor installation. This jar file must added to the classpath of the Coherence members to be monitored. This may require that the jar be copied to a location that is visible to all the Coherence members. This may vary based on your deployment. It may prove convenient to copy it to where the Coherence jars are deployed, so they can use the same classpath root.
- The **tangosol.coherence.mbeans** system property specifies an MBean configuration override file to be used instead of the default **custom-mbeans.xml** override file. The MBean configuration file to use is **sl-custom-mbeans.xml**, contained at the root of the **ocjmxtables.jar**. Thus when the **ocjmxtables.jar** is added to the Coherence members classpath, it can be specified by setting the **tangosol.coherence.mbeans** system property for the Coherence cluster members to reference it thus: **- Dtangosol.coherence.mbeans=/sl-custom-mbeans.xml**.

The above should be applied to all Coherence cluster members so that the **tangosol.coherence.mbeans** system property is set to **/sl-custom-mbeans.xml**.

If you have configured your Coherence cluster correctly, you should be able to connect to the cluster using JConsole, and see in addition to the previous Cache, Service, and StorageManager MBeans the new custom CacheTable, ServiceTable, and StorageManagerTable MBeans.

After you configure your Monitor system to use the Custom MBeans and configure your monitoring system to use JMX as normal, uncomment the following line in the **rtview.properties** file:

# JMX TABLES

#

 $#$  Uncomment the line below to use the JMX tables custom mbeans

#maincollector.sl.rtview.cmd\_line=-ocjmxtables

This sets the **-ocjmxtables** command line argument to be passed to the maincollector program (typically this is the Data Server), and the log file will then contain the following text at startup:

... using OC JMX Tabular Data

And at runtime, the previous JMX queries (as seen in the **JMX Metrics Administration** display in the **MBean Query Key** column of the **RTView JMX Query Statistics** table):

- $*$  Coherence: type=Cache,  $*$  0  $*$  -1  $*$ -
- $*$  Coherence: type=Cluster 0  $*$  -1  $*$ -
- $*$  Coherence: type=Service,  $*$  0  $*$  -1  $*$ -

become the following:

- $*$  Coherence: type=CacheTable, $*$  0 CacheTable -1  $*$ -
- \* Coherence:type=ServiceTable,\* 0 ServiceTable -1 \*-
- \* Coherence:type=StorageManagerTable,\* 0 StorageManagerTable -1 \*-

The JMX queries should also have a reduced execution time leading to a reduced total (JMX Query) Execution time.

# <span id="page-259-0"></span>**Direct Connection to Cluster as a Coherence Management Node**

In this mode, the Monitor itself joins the cluster and establishes itself as a management node. As a management node, it is configured with local data storage disabled so that it does not store any cache data and serves only as a monitoring node. In this role, it creates the JMX MBean server in-process and collects JMX monitoring data from other Coherence node using fast internal Coherence protocols.

The primary advantage for this mode is speed. In practice, this performance improvement can range from 2 to 10 times faster, depending a number of factors, in particular the network configuration environment.

However, there are tradeoffs. In order to use the direct connection mode, one must have access to all of the important cluster configuration parameters that are used by other nodes in the cluster. These include the Coherence override file, or specific settings like cluster name, well-known address, multicast ports, and Coherence mode. Having limited access to this information can make the configuration process time-consuming.

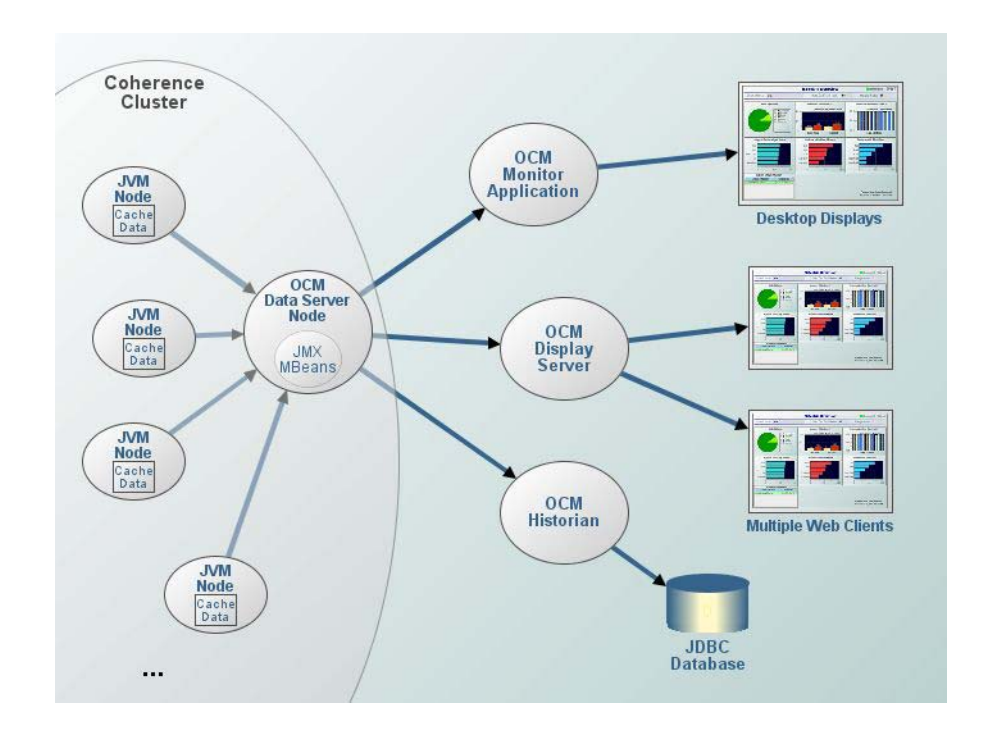

# **APPENDIX D** Alert Definitions

This section describes alerts for Oracle Coherence and their default settings. This section includes:

- ["Alert Thresholds"](#page-262-0)
- ["Alert Types"](#page-262-1)
- **Nonitor Alerts**"

Monitor alerts enable you to be aware of components that are unresponsive, performing slowly, generating errors or returning invalid information. By default, Monitor alerts are disabled.

# <span id="page-262-0"></span>**Alert Thresholds**

Adequate values for warning and alert thresholds depend on your environment. You might modify alert thresholds if you:

- **Receive a lot of alerts for an alert type right after you enable it. In this case, consider** increasing the threshold value.
- Receive no alerts for an alert type. In this case, consider decreasing the threshold value.
- **Have two different clusters (for example, one for sales business rules and one for** inventory management rules) with very different usage patterns. In this case, consider using Alert Override Settings for one of the clusters to apply different thresholds.

How you set alert thresholds also depends on your goals. For example, you might want to:

- Alert IT when user experience is threatened because of capacity constraints.
- **Notify IT of unusual activity that is totally independent of system capacity, given that the** usage would rarely push the metric above the capacity threshold.

For details about enabling alerts and setting alert thresholds, see the *RTView Enterprise User's Guide*.

# <span id="page-262-1"></span>**Alert Types**

To configure thresholds or enable/disable alerts, you configure the Alert Type (also referred to as the Alert Name) such as **OcAvailableMemoryLowNodeSpike**. A single alert type is applied to multiple sources--nodes or caches--depending on the kind of alert type. Alert types issue alerts for any source in the cluster that exceeds the specified thresholds for the alert type. Each alert issued contains a unique identifier for the source that indicates the alert origin.

For example, the **OcAvailableMemoryLowNodeSpike** alert type applies to all nodes in the cluster, therefore the **OcAvailableMemoryLowNodeSpike** threshold settings are the same for all nodes in the cluster. When the **OcAvailableMemoryLowNodeSpike** alert type is disabled, no **OcAvailableMemoryLowNodeSpike** alerts are issued for any node in the cluster. When the **OcAvailableMemoryLowNodeSpike** alert type is enabled, **OcAvailableMemoryLowNodeSpike** alerts are issued for any node in the cluster that exceeds a threshold specified for the **OcAvailableMemoryLowNodeSpike** alert type. Each alert issued by the **OcAvailableMemoryLowNodeSpike** alert type contains the unique identifier for the source node.

Likewise, the **OcEndangeredAllCaches** alert type applies to all caches in the cluster, therefore the **OcEndangeredAllCaches** threshold settings are the same for all caches in the cluster. When the **OcEndangeredAllCaches** alert type is disabled, no

**OcEndangeredAllCaches** alerts are issued for any cache in the cluster. When the OcEndangeredAllCaches alert type is enabled, **OcEndangeredAllCaches** alerts are issued for any cache in the cluster that exceeds a threshold specified for the **OcEndangeredAllCaches** alert type. Each issued alert contains the unique identifier for the source cache.

# <span id="page-263-0"></span>**Monitor Alerts**

The following describes the available Monitor alerts you can enable and their default settings.

### **OcAvailableMemoryLowCluster**

A single alert is executed if the average percent memory used over max memory of all nodes in the cluster exceeds the specified thresholds.

#### **OcAvailableMemoryLowNode**

For each node in the cluster, an alert is executed if the percent memory used over max memory available for that node exceeds the specified thresholds.

#### **OcAvailableMemoryLowNodeSpike**

For each node in the cluster, an alert is executed if the percent memory used exceeds the specified threshold for the percent above average memory used in the previous 24 hours. For example, if the threshold is set to 50% of total memory used, and the average memory consumption on a particular node for the previous 24 hours is 40%, an alert will be executed if current memory usage exceeds 60% of the total.

NOTE: The 24 hour time span (86400 seconds) is controlled by the \$AVERAGE\_MEMORY\_TIME\_WINDOW substitution.

The warning default setting is **115** (percent) of the previous 24 hours and the alarm default setting is **125** (percent) of the previous 24 hours.

By default the alert is disabled.

### **OcBadCommunicationCluster**

A single alert is executed if the average communication failure rate of all nodes in the cluster exceeds the specified thresholds.

#### **OcBadCommunicationNode**

For each node in the cluster, an alert is executed if the communication failure rate for that node exceeds the specified thresholds.

### **OcBadCommunicationNodesInTimeRange**

Executes a single warning and a single alert if the percentage of nodes in a cluster exceeds the specified threshold for the BadCommunicationNode alert within a time range specified.

To specify the time range, modify the \$BAD\_COMMUNICATION\_NODES\_TIME\_RANGE substitution.

The default time range setting is 5 minutes (300 seconds), the warning default setting is **40** (percent) and the alarm default setting is **50** (percent).

By default the alert is enabled.

#### **OcCacheHitPercentageLow**

This alert is executed when the current **Hit%** (total current hits/total current gets) is below the specified threshold for a sampling period and the specified cache(s).

#### **OcCacheQueueSizeHigh**

A single alert is executed when the CacheQueueSize for all nodes in the cluster exceeds the specified thresholds. By default the alert is disabled with the following default settings: Warning is **100** (total objects), Alarm is **200** (total objects) and Duration is **60** (total objects).

#### **OcCacheRateCacheMissesHigh**

Executes when the Misses per second exceed the specified threshold and duration. The rate is for a given tier of a cache for a given service in a cluster. The tier can be front, where appropriate, or back. Caches and services are named, and clusters are represented by their named monitoring connection. This alert has PerCluster, PerService, PerCache and overrides. This alert appears in the Other Category when triggered.

This is a Key Metrics alert that is available with the RTView Enterprise Monitor when the Oracle Coherence Monitor is installed.

By default the alert is disabled with the following default settings: Warning is **1000**, Alarm is **2000** and Duration is **0** (seconds). Before enabling this alert, you MUST change the default settings to values that are suitable for your environment.

#### **OcCacheRateStoreReadsHigh**

Executes when the cache StoreReads rate per second exceeds the specified thresholds and durations. The rate is for a given tier of a cache for a given service in a cluster. The tier can be front, where appropriate, or back. Caches and services are named, and clusters are represented by their named monitoring connection. This alert has PerCluster, PerService, PerCache and overrides. This alert appears in the Other Category when triggered.

This is a Key Metrics alert that is available with the RTView Enterprise Monitor when the Oracle Coherence Monitor is installed.

By default the alert is disabled with the following default settings: Warning is **1000**, Alarm is **5000** and Duration is **0** (seconds). Before enabling this alert, you MUST change the default settings to values that are suitable for your environment.

#### **OcCacheRateStoreWritesHigh**

Executes when the cache StoreWrites rate per second exceeds the specified thresholds and durations. The rate is for a given tier of a cache for a given service in a cluster. The tier can be front, where appropriate, or back. Caches and services are named, and clusters are represented by their named monitoring connection. This alert has PerCluster, PerService, PerCache and overrides. This alert appears in the Other Category when triggered.

This is a Key Metrics alert that is available with the RTView Enterprise Monitor when the Oracle Coherence Monitor is installed.

By default the alert is disabled with the following default settings: Warning is **1000**, Alarm is **5000** and Duration is **0** (seconds). Before enabling this alert, you MUST change the default settings to values that are suitable for your environment.

#### **OcCacheRateTotalGetsHigh**

Executes when the cache total gets rate per second exceeds the specified thresholds and durations. The rate is for a given tier of a cache for a given service in a cluster. The tier can be front, where appropriate, or back. Caches and services are named, and clusters are represented by their named monitoring connection. This alert has PerCluster, PerService, PerCache and overrides. This alert appears in the Other Category when triggered.

This is a Key Metrics alert that is available with the RTView Enterprise Monitor when the Oracle Coherence Monitor is installed.

By default the alert is disabled with the following default settings: Warning is **1000**, Alarm is **5000** and Duration is **0** (seconds). Before enabling this alert, you MUST change the default settings to values that are suitable for your environment.

#### **OcCacheRateTotalPutsHigh**

Executes when the cache DeltaTotalPuts rate per second exceeds the specified thresholds and durations. The rate is for a given tier of a cache for a given service in a cluster. The tier can be front, where appropriate, or back. Caches and services are named, and clusters are represented by their named monitoring connection. This alert has PerCluster, PerService, PerCache and overrides. This alert appears in the Other Category when triggered.

This is a Key Metrics alert that is available with the RTView Enterprise Monitor when the Oracle Coherence Monitor is installed.

By default the alert is disabled with the following default settings: Warning is **1000**, Alarm is **5000** and Duration is **0** (seconds). Before enabling this alert, you MUST change the default settings to values that are suitable for your environment.

#### **OCCacheSizeHigh**

Executes when the number of objects in a cache exceeds the specified threshold. By default the alert is disabled with the following default settings: Warning is **1000** (count), Alarm is **5000** (count) and Duration is **60** (seconds).

This is a Key Metrics alert that is available with the RTView Enterprise Monitor when the Oracle Coherence Monitor is installed.

NOTE: If you want to know when the size of a specific cache exceeds specific thresholds, it might be preferable to use the **Per Cache** or **Per Storage Class** override settings, allowing you set specific thresholds for specific caches.

#### **OCCacheSizeLow**

Executes when the number of objects in a cache goes below the specified threshold. By default the alert is disabled with the following default settings: Warning is **1000** (count), Alarm is **5000** (count) and Duration is **60** (seconds).

NOTE: If you want to know when the size of a specific cache goes below specific thresholds, it might be preferable to use the **Per Cache** or **Per Storage Class** override settings, allowing you set specific thresholds for specific caches.

#### **OcCapacityLimitAllCaches**

An alert is executed if the percent cache used over cache capacity for any cache in the cluster exceeds the specified thresholds. There is one highWarning and one highAlert threshold. For example, if there are 3 caches in a cluster, where:

**cache1 val = 95**

**cache2 val = 100**

$$
cache3 val = 70
$$

and the CapacityLimitAllCaches highWarning is **80** and highAlert is **90**, one high alert is executed.

#### **OcCapacityLimitCache**

Executes when the average CPU usage for the cluster / storage class exceeds the specified thresholds and durations. This alert has a per cluster and a per (cluster) storage class override. This alert appears in the Other Category when executed.

This is a Key Metrics alert that is available with the RTView Enterprise Monitor when the Oracle Coherence Monitor is installed.

By default the alert is disabled with the following default settings: Warning is **95** (percent), Alarm is **95** (percent) and Duration is **60** (seconds).

#### **OcClusterNodesRcvdFailureRateHigh**

Executes when the average network/packet received failure rate for the cluster/storage class exceeds the specified thresholds and durations. The metrics are averaged across all nodes of a storage class in a cluster.

This is a Key Metrics alert that is available with the RTView Enterprise Monitor when the Oracle Coherence Monitor is installed.

This alert has a per cluster and a per (cluster) storage class override. Note that this alert appears in the Network Category when executed.

By default the alert is disabled with the following default settings: Warning is **95** (percent), Alarm is **95** (percent) and Duration is **60** (seconds).

#### **OcClusterNodesSentFailureRateHigh**

Executes when the average network/packet sent failure rate for the cluster / storage class exceeds the specified thresholds and durations. The metrics are averaged across all nodes of a storage class in a cluster.

This is a Key Metrics alert that is available with the RTView Enterprise Monitor when the Oracle Coherence Monitor is installed.

This alert has a per cluster and a per (cluster) storage class override. Note that this alert appears in the Memory Category when executed.

By default the alert is disabled with the following default settings: Warning is **95** (percent), Alarm is **95** (percent) and Duration is **60** (seconds).

#### **OcDepartedNode**

For each node in the cluster, an alert is executed if the time a node is absent from the cluster exceeds the specified thresholds. When the departed node rejoins the cluster, the alert is cleared.

#### **OcDepartedNodesPercentage**

This scalar alert executes a single warning and a single alert if the percentage of nodes departed from the cluster exceeds the specified thresholds within the specified time periods. The percentage is measured against the total number of nodes in the cluster, including both running and departed nodes.

The time period is set in the **rtview.properties** file using the \$NODES\_DEPARTED\_TIME\_WINDOW substitution. The time period can also be overridden using the command line interface. For example, the following sets a time window of 300 seconds:

-sub:\$NODES\_DEPARTED\_TIME\_WINDOW:300

The time period default setting is **600** (10 minutes), the warning default setting is **90** (percent) and the alarm default setting is **95** (percent).

By default the alert is disabled.

#### **OcEndangeredAllCaches**

This alert is executed if the StatusHA for the cache service is NODE\_SAFE (high warning) or ENDANGERED (high alert).

#### **OcEndangeredCache**

For each node in the cluster, an alert is executed if the StatusHA value is ENDANGERED. By default the alert is disabled.

#### **OcExtendConnectionByteBacklogHigh**

This limits alert executes a single warning and a single alert if the OutgoingByteBacklog for a Proxy Extend Connection exceeds the specified thresholds. By default the alert is disabled with the following default settings: Warning is **1000** (bytes), Alert is **5000** (bytes).

#### **OcHATargetFailed**

This alert executes when the distributed service target status (HATarget) is not met. The HATarget value is determined using the PartitionAsignment MBean in Coherence Versions 12 and above. In prior Coherence versions, the default value of MACHINE-SAFE is used. The default value can be overridden by setting the substitution variable \$ocmDefaultHATarget to the desired value.

#### **OcHighGCDutyCycleNode**

This scalar alert executes a single warning and a single alert if a node exceeds the specified duty cycle threshold (the percent of time spent in Garbage Collection). By default the alert is enabled with the following default settings: Warning is **10** (percent), Alarm is **20** (percent) and Duration is **10** seconds.

#### **OcHighPendingRequestNode**

A single alert is executed if the RequestPendingCount amount exceeds the specified threshold. This alert allows for setting the warning level, alarm level and duration. By default the alert is disabled.

#### **OcHighTaskBacklogNode**

A single warning and a single alert are executed if the number of backlogged tasks exceeds the specified user threshold. This alert allows for setting the warning level, alarm level and duration.

The default setting executes a warning if the number of backlogged tasks exceeds **10**, and executes an alert if the number of backlogged tasks exceeds **20**.

By default the alert is disabled.

#### **OcHighThreadAbandonedNode**

A single alert is executed if the Coherence Thread Abandoned Count amount exceeds the specified threshold. This alert allows for setting the warning level, alarm level and duration.

The default setting executes a warning and an alert if the Thread Abandoned Count amount exceeds **0**. The default duration setting is **60**.

By default the alert is enabled.

#### **OcJmxProcessingTime**

This alert is executed if the sum of time for JMX queries and all data processing functions exceeds the specified threshold for the **jmxsampleperiod** property. By default the alert is disabled with the following default settings: Warning is **80** (percent), Alarm is **90** (percent) and Duration is **0** (seconds).

NOTE: The OcJmxProcessingTime alert does not support overrides. For that alert the Override Count is displayed as **-1**.

#### **OcLongGCDurationNode**

A single warning and a single alert are executed if any of the last garbage collection times exceed the specified duration.

The default setting executes a warning if the duration exceeds 1 second, and executes an alert if the duration exceeds 2 seconds.

It is possible for GC times to exceed the specified duration and NOT execute an alert. This is possible if it occurs between the alert duration time and an alert condition time.

For example, if your alert duration is 60 seconds, and there is also an alert condition set at 27 seconds into that 60 seconds, the following scenarios could occur (where XX:XX:XX is Hours:Minutes:Seconds):

#### **Scenario 1:**

12:00:00 GC amount is below the specified threshold. No alert executed.

12:00:27 GC amount exceeds the specified threshold. Alert ignored for now.

12:01:00 C amount is below the specified threshold. No alert executed.

#### **Scenario 2:**

12:00:00 GC amount is below the specified threshold. No alert executed.

12:00:27 GC amount exceeds the specified threshold. Alert ignored for now.

12:01:00 GC amount remains above the specified threshold. Alert executed.

By default the alert is enabled.

#### **OcLowClientNodeCount**

This alert executes if the total number of nodes being monitored, including storage enabled nodes, client nodes, and management (JMX) nodes, exceeds the specified threshold. When the count returns to above to above the threshold (departed nodes rejoin the cluster), the alert is cleared.

By default the alert is disabled.

#### **OcLowStorageNodeCount**

This alert executes if the total number of storage nodes in the cluster exceeds the specified threshold. When the count returns to above to above the threshold (departed nodes rejoin the cluster), the alert is cleared.

By default the alert is disabled.

#### **OcLowTotalNodeCount**

This alert executes if the total number of client nodes being monitored exceeds the specified threshold. When the count returns to above to above the threshold (departed nodes rejoin the cluster), the alert is cleared.

By default the alert is disabled.

#### **OcMemoryUsedPercentageAfterGC**

This alert is executed if the percent of memory used on a node after garbage collection exceeds the specified threshold. By default the alert is disabled with the following default settings: Warning is **70** (percent), Alarm is **80** (percent) and Duration is **30** (seconds).

#### **OcNodeSafeCache**

For each node in the cluster, an alert is executed if the StatusHA value is **NODE-SAFE**. By default the alert is disabled.

#### **OcNoJmxConnection**

This alert is executed if a JMX connection remains disconnected after a specified duration of time. The default duration of time is **60** seconds. By default, this alert is enabled.

#### **OcObjectCountDeltaUpCache**

This tabular alert executes a single warning and a single alert for each cache in the cluster if the cache object count delta increases and exceeds the specified threshold. In addition to setting the warning and alarm levels, this alert also allows for setting the duration for each cache.

When this alert is selected in the Active Alert Table, the Per Cache Alert Setting box is displayed (rather than the scalar alert box).

By default the alert is disabled.

#### **OcObjectCountDeltaDownCache**

This tabular alert executes a single warning and a single alert for each cache in the cluster where the cache object count delta decreases and exceeds the specified threshold. In addition to setting the warning and alarm levels, this alert also allows for setting the duration for each cache.

When this alert is selected in the Active Alert Table, the Per Cache Alert Setting box is displayed (rather than the scalar alert box).

By default the alert is disabled.

#### **OcProxyNodeByteBacklogHigh**

This limits alert executes a single warning and a single alert if the OutgoingByteBacklog for a Proxy Node exceeds the specified threshold. This is often indicates overloaded capacity on an individual proxy node. By default the alert is disabled with the following default settings: Warning is **100** (bytes), Alert is **50** (bytes).

#### **OcSendQueueSize**

For each node in the cluster, an alert is executed if the Send Queue for that node exceeds the specified thresholds. By default the alert is disabled with the following default settings: Warning is **100** (seconds), Alarm is **200** (seconds) and Duration is **60** (seconds).

#### **OcStoreFailure**

This alert is executed if the number of StoreFailures exceeds the specified threshold. By default the alert is disabled with the following default settings: Warning is **1** (second), Alarm is **10** (seconds) and Duration is **30** (seconds).

#### **OcStoreReadMillisHigh**

This alert is executed if the current average read per millisecond (total current StoreReadMillis/total current StoreReads) exceeds the specified threshold for a sampling period and the specified cache(s).

# **APPENDIX E** Third Party Notice Requirements

\*\* Apache Tomcat is delivered for convenience only as a separate application and is licensed under the Apache License Version 2.0

\*\* JEval 0.9.4 is licensed under the Apache License Version 2.0

Apache License

Version 2.0, January 2004

http://www.apache.org/licenses/

TERMS AND CONDITIONS FOR USE, REPRODUCTION, AND DISTRIBUTION

1. Definitions.

"License" shall mean the terms and conditions for use, reproduction, and distribution as defined by Sections 1 through 9 of this document.

"Licensor" shall mean the copyright owner or entity authorized by the copyright owner that is granting the License.

"Legal Entity" shall mean the union of the acting entity and all other entities that control, are controlled by, or are under common control with that entity. For the purposes of this definition, "control" means (i) the power, direct or indirect, to cause the direction or management of such entity, whether by contract or otherwise, or (ii) ownership of fifty percent (50%) or more of the outstanding shares, or (iii) beneficial ownership of such entity.

"You" (or "Your") shall mean an individual or Legal Entity exercising permissions granted by this License.

"Source" form shall mean thepreferred form for making modifications, including but not limited to softwaresource code, documentation source, and configuration files.

"Object" form shall mean anyform resulting from mechanical transformation or translation of aSource form, including but not limited to compiled object code,generated documentation, and conversions to other media types.

"Work" shall mean the work ofauthorship, whether in Source or Object form, made available under the License, as indicated by a copyright notice that is included in orattached to the work (an example is provided in the Appendixbelow)

"Derivative Works" shall meanany work, whether in Source or Object form, that is based on (or derived from)the Work and for which the editorial revisions, annotations,elaborations, or other modifications represent, as a whole, an original workof authorship. For the purposes of this License, Derivative Works shallnot include works that remain separable from, or merely link (or bindby name) to the interfaces of, the Work and Derivative Works thereof.

"Contribution" shall mean anywork of authorship, including the original version of the Work and anymodifications or additions to that Work or Derivative Worksthereof, that is intentionally submitted to Licensor for inclusion inthe Work by the copyright owner or by an individual or Legal Entityauthorized to submit on behalf of the copyright owner. For the purposes ofthis definition, "submitted" means any form of electronic, verbal, orwritten communication sent to the Licensor or its representatives,including but not limited to communication on electronic mailinglists, source code control systems, and issue tracking systems that aremanaged by, or on behalf of, the Licensor for the purpose of discussingand improving the Work, but excluding communication that isconspicuously marked or otherwise designated in writing by the copyrightowner as "Not a Contribution."

"Contributor" shall meanLicensor and any individual or Legal Entity on behalf of whom a Contribution hasbeen received by Licensor and subsequently incorporated within theWork.

2. Grant of Copyright License. Subject tothe terms and conditions of this License, each Contributor herebygrants to You a perpetual, worldwide, non-exclusive, no-charge,royaltyfree, irrevocable copyright license to reproduce, prepareDerivative Works of, publicly display, publicly perform,sublicense, and distribute the Work and such Derivative Works in Sourceor Object form.

3. Grant of Patent License. Subject to theterms and conditions of this License, each Contributor herebygrants to You a perpetual, worldwide, non-exclusive, no-charge,royaltyfree, irrevocable (except as stated in this section)patent license to make, have made, use, offer to sell, sell, import, andotherwise transfer the Work, where such license applies only to thosepatent claims licensable by such Contributor that are necessarilyinfringed by their Contribution(s) alone or by combinationof their Contribution(s) with the Work to which such Contribution(s) was submitted. If You institute patent litigation against anyentity (including a cross-claim or counterclaim in alawsuit) alleging that the Work or a Contribution incorporated within the Work constitutes direct or contributory patent infringement, then any patent licenses granted to You under this License forthat Work shall terminate as of the date such litigation is filed.

4. Redistribution. You may reproduce anddistribute copies of the Work or Derivative Works thereof in anymedium, with or without modifications, and in Source or Objectform, provided that You meet the following conditions:

(a) You must give any other recipients of the Work or Derivative Works a copy of this License; and

(b) You must cause any modified files to carry prominent notices stating that You changed the files; and

(c) You must retain, in the Source form of any Derivative Works that You distribute, all copyright, patent, trademark, and attribution notices from the Source form of the Work, excluding those notices that do not pertain to any part of the Derivative Works; and

(d) If the Work includes a "NOTICE" text file as part of its distribution, then any Derivative Works that You distribute must include a readable copy of the attribution notices contained within such NOTICE file, excluding those notices that do not pertain to any part of the Derivative Works, in at least one of the following places: within a NOTICE text file distributed as part of the Derivative Works; within the Source form or documentation, if provided along with the Derivative Works; or, within a display generated by the Derivative Works, if and wherever such third-party notices normally appear. The contents of the NOTICE file are for informational purposes only and do not modify the License. You may add Your own attribution notices within Derivative Works that You distribute, alongside or as an addendum to the NOTICE text from the Work, provided that such additional attribution notices cannot be construed as modifying the License.

You may add Your own copyright statement to Your modifications and may provide additional or different license terms and conditions for use, reproduction, or distribution of Your modifications for any such Derivative Works as a whole, provided Your use, reproduction, and distribution of the Work otherwise complies with the conditions stated in this License.

5. Submission of Contributions. Unless You explicitly state otherwise, any Contribution intentionally submitted for inclusion in the Work by You to the Licensor shall be under the terms and conditions of this License, without any additional terms or conditions. Notwithstanding the above, nothing herein shall supersede or modify the terms of any separate license agreement you may have executed with Licensor regarding such Contributions.

6. Trademarks. This License does not grant permission to use the trade names, trademarks, service marks, or product names of the Licensor, except as required for reasonable and customary use in describing the origin of the Work and reproducing the content of the NOTICE file.

7. Disclaimer of Warranty. Unless required by applicable law or agreed to in writing, Licensor provides the Work (and each Contributor provides its Contributions) on an "AS IS" BASIS, WITHOUT WARRANTIES OR CONDITIONS OF ANY KIND, either express or implied, including, without limitation, any warranties or conditions of TITLE, NON-INFRINGEMENT, MERCHANTABILITY, or FITNESS FOR A PARTICULAR PURPOSE. You are solely responsible for determining the appropriateness of using or redistributing the Work and assume any risks associated with Your exercise of permissions under this License.

8. Limitation of Liability. In no event and under no legal theory, whether in tort (including negligence), contract, or otherwise, unless required by applicable law (such as deliberate and grossly negligent acts) or agreed to in writing, shall any Contributor be liable to You for damages, including any direct, indirect, special, incidental, or consequential damages of any character arising as a result of this License or out of the use or inability to use the Work (including but not limited to damages for loss of goodwill, work stoppage, computer failure or malfunction, or any and all other commercial damages or losses), even if such Contributor has been advised of the possibility of such damages.

9. Accepting Warranty or Additional Liability. While redistributing the Work or Derivative Works thereof,You may choose to offer, and charge a fee for, acceptance ofsupport, warranty, indemnity, or other liability obligations and/orrights consistent with this License. However, in accepting suchobligations, You may act only on Your own behalf and on Your soleresponsibility, not on behalf of any other Contributor, and only ifYou agree to indemnify, defend, and hold each Contributorharmless for any liability incurred by, or claims asserted against,such Contributor by reason of your accepting any such warranty or additional liability.

# END OF TERMS AND CONDITIONS

APPENDIX: How to apply the Apache License to your work.

To apply the Apache License to your work, attach the following boilerplate notice, with the fields enclosed by brackets "[]" replaced with your own identifying information. (Don't include the brackets!) The text should be enclosed in the appropriate comment syntax for the file format. We also recommend that a file or class name and description of purpose be included on the same "printed page" as the copyright notice for easier identification within third-party archives.

Copyright [yyyy] [name of copyright owner]

Licensed under the Apache License, Version 2.0 (the "License"); you may not use this file except in compliance with the License. You may obtain a copy of the License at:

http://www.apache.org/licenses/LICENSE-2.0

Unless required by applicable law or agreed to in writing, software distributed under the License isdistributed on an "AS IS" BASIS, WITHOUT WARRANTIES OR CONDITIONS OF ANYKIND, either express or implied. See the License for the specific languagegoverning permissions and limitations under the License.

========================================

\*\*TreeMap Algorithms v1.0 is used without modifications and licensed by MPL Version 1.1. The source for TreeMap Algorithms can be obtained from http://www.cs.umd.edu/hcil/treemap/

MOZILLA PUBLIC LICENSE

Version 1.1

1. Definitions.

1.0.1. "Commercial Use" means distribution or otherwise making the Covered Code available to a third party.

1.1. "Contributor" means each entity that creates or contributes to the creation of Modifications.

1.2. "Contributor Version" means the combination of the Original Code, prior Modifications used by a Contributor, and the Modifications made by that particular Contributor.

1.3. "Covered Code" means the Original Code or Modifications or the combination of the Original Code andModifications, in each case including portions thereof.

1.4. "Electronic Distribution Mechanism" means a mechanism generally accepted in the software development community for the electronic transfer of data.

1.5. "Executable" means Covered Code in any form other than Source Code.

1.6. "Initial Developer" means the individual or entity identified as the Initial Developer in the SourceCode notice required by Exhibit A.

1.7. "Larger Work" means a work which combines Covered Code or portions thereof with code not governed by the terms of this License.

1.8. "License" means this document.

1.8.1. "Licensable" means having the right to grant, to the maximum extent possible, whether at the time of the initial grant or subsequently acquired, any and all of the rights conveyed herein.

1.9. "Modifications" means any addition to or deletion from the substance or structure of either the Original Code or any previous Modifications. When Covered Code is released as a series of files, a Modification is:

A. Any addition to or deletion from the contents of a file containing Original Code or previous Modifications.

B. Any new file that contains anypart of the Original Code or previous Modifications.

1.10. "Original Code" means Source Code of computer software code which is described in the Source Code notice required by Exhibit A as Original Code, and which, at the time of its release under this License is not already Covered Code governed by this License.

1.10.1. "Patent Claims" means any patent claim(s), now owned or hereafter acquired, including without limitation, method, process, and apparatus claims, in any patent Licensable by grantor.

1.11. "Source Code" means the preferred form of the Covered Code for making modifications to it, including allmodules it contains, plus any associated interface definitionfiles, scripts used to control compilation and installation of anExecutable, or source code differential comparisons against eitherthe Original Code or another well known, available Covered Code of the Contributor's choice.The Source Code can be in a compressed orarchival form, provided the appropriate decompression or de-archivingsoftware is widely available for no charge.

1.12. "You" (or "Your") means an individual or a legal entity exercising rights under, and complyingwith all of the terms of, this License or a future version of thisLicense issued under Section 6.1. For legal entities, "You"includes any entity which controls, is controlled by, or is under common controlwith You. For purposes of this definition, "control"means (a) the power, direct or indirect, to cause the direction or management ofsuch entity, whether by contract or otherwise, or (b) ownershipof more than fifty percent (50%) of the outstanding shares orbeneficial ownership of such entity.

- 2. Source Code License.
- 2.1. The Initial Developer Grant.

The Initial Developer hereby grants You a world-wide, royalty-free, non-exclusive license, subject to third party intellectual property claims:

(a) under intellectual property rights (other than patent or trademark) Licensable by Initial Developer to use, reproduce, modify, display, perform, sublicense and distribute the Original Code (or portions thereof) with or without Modifications, and/or as part of a Larger Work; and

(b) under Patents Claims infringed by the making, using or selling of Original Code, to make, have made, use, practice, sell, and offer for sale, and/or otherwise dispose of the Original Code (or portions thereof).

(c) the licenses granted in this Section 2.1(a) and (b) are effective on the date Initial Developer first distributes Original Code under the terms of this License.

(d) Notwithstanding Section 2.1(b) above, no patent license is granted: 1) for code that You delete from the Original Code; 2) separate from the Original Code; or 3) for infringements caused by: i) the modification of the Original Code or ii) the combination of the Original Code with other software or devices.

# 2.2. Contributor Grant.

Subject to third party intellectual property claims, each Contributor hereby grants You a worldwide, royalty-free, non-exclusive license

(a) under intellectual property rights (other than patent or trademark) Licensable by Contributor, to use, reproduce, modify, display, perform, sublicense and distribute the Modifications created by such Contributor (or portions thereof) either on an unmodified basis, with other Modifications, as Covered Code and/or as part of a Larger Work; and

(b) under Patent Claims infringed by the making, using, or selling of Modifications made by that Contributor either alone and/or in combination with its Contributor Version (or portions of such combination), to make, use, sell, offer for sale, have made, and/or otherwise dispose of: 1) Modifications made by that Contributor (or portions thereof); and 2) the combination of Modifications made by that Contributor with its Contributor Version (or portions of such combination).

(c) the licenses granted in Sections2.2(a) and 2.2(b) are effective on the date Contributorfirst makes Commercial Use of the Covered Code.

(d) Notwithstanding Section 2.2(b) above, no patent license is granted: 1) for any code thatContributor has deleted from the Contributor Version; 2) separate from the Contributor Version; 3) for infringements caused by: i) third party modifications of Contributor Version or ii) the combination of Modifications made by that Contributor with othersoftware (except as part of the Contributor Version) or otherdevices; or 4) under Patent Claims infringed by Covered Code in theabsence of Modifications made by that Contributor.

# 3. Distribution Obligations.

3.1. Application of License.

The Modifications which You create or to which You contribute are governed by the terms of this License,including without limitation Section 2.2. The Source Code version ofCovered Code may be distributed only under the terms of thisLicense or a future version of this License released under Section6.1, and You must include a copy of this License with every copy ofthe Source Code You distribute. You may not offer or imposeany terms on any Source Code version that alters or restricts theapplicable version of this License or the recipients' rightshereunder. However, You may include an additional document offering theadditional rights described in Section 3.5.

# 3.2. Availability of Source Code.

Any Modification which You create or to which You contribute must be made available in Source Code form under the terms of this License either on the same media as an Executable version or via an accepted Electronic Distribution Mechanism to anyone to whom you made an Executable version available; and if made available via Electronic Distribution Mechanism, must remain available for at least twelve (12) months after the date it initially became available, or at least six (6) months after a subsequent version of that particular Modification has been made available to such recipients. You are responsible for ensuring that the Source Code version remains available even if the Electronic Distribution Mechanism is maintained by a third party.

# 3.3. Description of Modifications.

You must cause all Covered Code to which You contribute to contain a file documenting the changes You made tocreate that Covered Code and the date of any change. You must includea prominent statement that the Modification is derived, directly orindirectly, from Original Code provided by the Initial Developerand including the name of the Initial Developer in (a) the Source Code,and (b) in any notice in an Executable version or relateddocumentation in which You describe the origin or ownership of the Covered Code.

# 3.4. Intellectual Property Matters

(a) Third Party Claims.

If Contributor has knowledge that a license under a third party's intellectual property rights is required to exercise the rights granted by such Contributor under Sections 2.1 or 2.2, Contributor must include a text file with the Source Code distribution titled "LEGAL" which describes the claim and the party making the claim in sufficient detail that a recipient will know whom to contact. If Contributor obtains such knowledge after the Modification is made available as described in Section 3.2, Contributor shall promptly modify the LEGAL file in all copies Contributor makes available thereafter and shall take other steps (such as notifying appropriate mailing lists or newsgroups) reasonably calculated to inform those who received the Covered Code that new knowledge has been obtained.

# (b) Contributor APIs.

If Contributor's Modifications include an application programming interface and Contributor has knowledge of patent licenses which are reasonably necessary to implement that API, Contributor must also include this information in the LEGAL file.

# (c) Representations.

Contributor represents that, exceptas disclosed pursuant to Section 3.4(a) above, Contributorbelieves that Contributor's Modifications are Contributor'soriginal creation(s) and/ or Contributor has sufficient rights togrant the rights conveyed by this License.

# 3.5. Required Notices.

You must duplicate the notice in Exhibit A in each file of the Source Code. If it is not possible to put such notice in a particular Source Code file due to its structure, then You must include such notice in a location (such as a relevant directory) where a user would be likely to look for such a notice. If You created one or more Modification(s) You may add your name as a Contributor to the notice described in Exhibit A. You must also duplicate this License in any documentation for the Source Code where You describe recipients' rights or ownership rights relating to Covered Code. You may choose to offer, and to charge a fee for, warranty, support, indemnity or liability obligations to one or more recipients of Covered Code. However, You may do so only on Your own behalf, and not on behalf of the Initial Developer or any Contributor. You must make it absolutely clear than any such warranty, support, indemnity or liability obligation is offered by You alone, and You hereby agree to indemnify the Initial Developer and every Contributor for any liability incurred by the Initial Developer or such Contributor as a result of warranty, support, indemnity or liability terms You offer.

# 3.6. Distribution of Executable Versions.

You may distribute Covered Code in Executable form only if the requirements of Section 3.1- 3.5 have beenmet for that Covered Code, and if You include a notice stating thatthe Source Code version of the Covered Code is available under theterms of this License, including a description of how and whereYou have fulfilled the obligations of Section 3.2. The noticemust be conspicuously included in any notice in an Executable version,related documentation or collateral in which You describerecipients' rights relating to the Covered Code. You may distribute theExecutable version of Covered Code or ownership rights under a licenseof Your choice, which may contain terms different from thisLicense, provided that You are in compliance with the terms of this Licenseand that the license for the Executable version does not attempt tolimit or alter the recipient's rights in the Source Code version fromthe rights set forth in this License. If You distribute the Executableversion under a different license You must make it absolutely clearthat any terms which differ from this License are offered by Youalone, not by the Initial Developer or any Contributor. You herebyagree to indemnify the Initial Developer and every Contributorfor any liability incurred by the Initial Developer or such Contributoras a result of any such terms You offer.

# 3.7. Larger Works.

You may create a Larger Work by combining Covered Code with other code not governed by the terms of this License and distribute the Larger Work as a single product. In such a case, You must make sure the requirements of this License are fulfilled for the Covered Code.

# 4. Inability to Comply Due to Statute or Regulation.

 If it is impossible for You to comply with any of the terms of this License with respect to some or all ofthe Covered Code due to statute, judicial order, or regulationthen You must: (a) comply with the terms of this License to the maximumextent possible; and (b) describe the limitations and the codethey affect. Such description must be included in the LEGAL filedescribed in Section 3.4 and must be included with all distributions of theSource Code. Except to the extent prohibited by statute orregulation, such description must be sufficiently detailed for a recipient ofordinary skill to be able to understand it.

# 5. Application of this License.

This License applies to code to which the Initial Developer has attached the notice in Exhibit A and to related Covered Code.

# 6. Versions of the License.

6.1. New Versions.

Netscape Communications Corporation ("Netscape") may publish revised and/or new versions of the License from time to time. Each version will be given a distinguishing version number.

# 6.2. Effect of New Versions.

Once Covered Code has been published under a particular version of the License, You may always continue to use it under the terms ofthat version. You may also choose to use suchCovered Code under the terms of any subsequent version of the Licensepublished by Netscape. No one other than Netscape has the right tomodify the terms applicable to Covered Code created under this License.

# 6.3. Derivative Works.

If You create or use a modified version of this License (which you may only do in order to apply it to code which is not already Covered Code governed by this License), You must (a)rename Your license so that the phrases "Mozilla","MOZILLAPL", "MOZPL", "Netscape", "MPL", "NPL" or anyconfusingly similar phrase do not appear in your license (except to note that your licensediffers from this License) and (b) otherwise make it clear that Yourversion of the license contains terms which differ from theMozilla Public License and Netscape Public License. (Filling in thename of the Initial Developer, Original Code or Contributorin the notice described in Exhibit A shall not of themselves bedeemed to be modifications of this License.)

# 7. DISCLAIMER OF WARRANTY.

COVERED CODE IS PROVIDED UNDER THIS LICENSE ON AN "AS IS" BASIS, WITHOUT WARRANTY OF ANY KIND, EITHER EXPRESSED OR IMPLIED, INCLUDING, WITHOUT LIMITATION, WARRANTIES THAT THE COVERED CODE IS FREE OF DEFECTS, MERCHANTABLE, FIT FOR A PARTICULAR PURPOSE OR NON-INFRINGING. THE ENTIRE RISK AS TO THE QUALITY AND PERFORMANCE OF THE COVERED CODE IS WITH YOU. SHOULD ANY COVERED CODE PROVE DEFECTIVE IN ANY RESPECT, YOU (NOT THE INITIAL DEVELOPER OR ANY OTHER CONTRIBUTOR) ASSUME THE COST OF ANY NECESSARY SERVICING, REPAIR OR CORRECTION. THIS DISCLAIMER OF WARRANTY CONSTITUTES AN ESSENTIAL PART OF THIS LICENSE. NO USE OF ANY COVERED CODE IS AUTHORIZED HEREUNDER EXCEPT UNDER THIS DISCLAIMER.

# 8. TERMINATION.

8.1. This License and the rights granted hereunder will terminate automatically if You fail to comply withterms herein and fail to cure such breach within 30 days of becomingaware of the breach. All sublicenses to the Covered Code which areproperly granted shall survive any termination of this License.Provisions which, by their nature, must remain in effect beyond thetermination of this License shall survive.

8.2. If You initiate litigation by asserting a patent infringement claim (excluding declatory judgment actions) against Initial Developer or a Contributor (the Initial Developeror Contributor against whom You file such action is referred to as"Participant") alleging that:

(a) such Participant's Contributor Version directly or indirectly infringes any patent, then any and allrights granted by such Participant to You under Sections 2.1and/or 2.2 of this License shall, upon 60 days notice fromParticipant terminate prospectively, unless if within 60 days after receipt ofnotice You either: (I) agree in writing to pay Participant amutually agreeable reasonable royalty for Your past and future use ofModifications made by such Participant, or (ii) withdraw Yourlitigation claim with respect to the Contributor Version against suchParticipant. If within 60 days of notice, a reasonable royalty andpayment arrangement are not mutually agreed upon in writing by theparties or the litigation claim is not withdrawn, the rights granted byParticipant to You under Sections 2.1 and/or 2.2 automaticallyterminate at the expiration of the 60 day notice period specified above.

(b) any software, hardware, or device, other than such Participant's Contributor Version, directly orindirectly infringes any patent, then any rights granted to You by suchParticipant under Sections 2.1(b) and 2.2(b) are revoked effective as ofthe date You first made, used, sold, distributed, or had made,Modifications made by that Participant.

8.3. If You assert a patent infringement claim against Participant alleging that such Participant's Contributor Version directly or indirectly infringes any patent wheresuch claim is resolved (such as by license or settlement) prior to theinitiation of patent infringement litigation, then thereasonable value of the licenses granted by such Participant underSections 2.1 or 2.2 shall be taken into account in determining the amount orvalue of any payment or license.

8.4. In the event of termination under Sections 8.1 or 8.2 above, all end user license agreements (excluding distributors and resellers) which have been validly granted by You or any distributor hereunder prior to termination shall survive termination.

## 9. LIMITATION OF LIABILITY.

UNDER NO CIRCUMSTANCES AND UNDER NO LEGAL THEORY, WHETHER TORT (INCLUDING NEGLIGENCE), CONTRACT, OR OTHERWISE, SHALL YOU, THE INITIAL DEVELOPER, ANY OTHER CONTRIBUTOR, OR ANY DISTRIBUTOR OF COVERED CODE, OR ANY SUPPLIER OF ANY OF SUCH PARTIES, BE LIABLE TO ANY PERSON FOR ANY INDIRECT, SPECIAL, INCIDENTAL, OR CONSEQUENTIAL DAMAGES OF ANY CHARACTER INCLUDING, WITHOUT LIMITATION, DAMAGES FOR LOSS OF GOODWILL, WORK STOPPAGE, COMPUTER FAILURE OR MALFUNCTION, OR ANY AND ALL OTHER COMMERCIAL DAMAGES OR LOSSES, EVEN IF SUCH PARTY SHALL HAVE BEEN INFORMED OF THE POSSIBILITY OF SUCH DAMAGES. THIS LIMITATION OF LIABILITY SHALL NOT APPLY TO LIABILITY FOR DEATH OR PERSONAL INJURY RESULTING FROM SUCH PARTY'S NEGLIGENCE TO THE EXTENT APPLICABLE LAW PROHIBITS SUCH LIMITATION. SOME JURISDICTIONS DO NOT ALLOW THE EXCLUSION OR LIMITATION OF INCIDENTAL OR CONSEQUENTIAL DAMAGES, SO THIS EXCLUSION AND LIMITATION MAY NOT APPLY TO YOU.

### 10. U.S. GOVERNMENT END USERS.

The Covered Code is a "commercial item," as that term is defined in 48 C.F.R. 2.101 (Oct. 1995), consistingof "commercial computer software" and "commercialcomputer software documentation," as such terms are used in 48 C.F.R. 12.212 (Sept.1995). Consistent with 48 C.F.R. 12.212 and 48 C.F.R. 227.7202-1through 227.7202-4 (June 1995), all U.S. Government End Users acquireCovered Code with only those rights set forth herein.

### 11. MISCELLANEOUS.

This License represents the complete agreement concerning subject matter hereof. If any provision of thisLicense is held to be unenforceable, such provision shall bereformed only to the extent necessary to make it enforceable. ThisLicense shall be governed by California law provisions (except to theextent applicable law, if any, provides otherwise), excluding itsconflict-of-law provisions. With respect to disputes in which atleast one party is a citizen of, or an entity chartered or registered todo business in the United States of America, any litigationrelating to this License shall be subject to the jurisdiction of theFederal Courts of the Northern District of California, with venue lyingin Santa Clara County, California, with the losing partyresponsible for costs, including without limitation, court costs andreasonable attorneys' fees and expenses. The application of the UnitedNations Convention on Contracts for the International Sale ofGoods is expressly excluded. Any law or regulation which provides thatthe language of a contract shall be construed against the draftershall not apply to this License.

# 12. RESPONSIBILITY FOR CLAIMS.

 As between Initial Developer and the Contributors, each party is responsible for claims and damages arising, directly or indirectly, out of its utilization of rights under this License and You agree to work with Initial Developer and Contributors to distribute such responsibility on an equitable basis. Nothing herein is intended or shall be deemed to constitute any admission of liability.

13. MULTIPLE-LICENSED CODE.

Initial Developer may designate portions of the Covered Code as "Multiple-Licensed". "Multiple-Licensed" means that the Initial Developer permits you to utilize portions of the Covered Code under Your choice of the NPL or the alternative licenses, if any, specified by the Initial Developer in the file described in Exhibit A.

EXHIBIT A -Mozilla Public License.

 ``The contents of this file are subject to the Mozilla Public License Version 1.1 (the "License");you may not use this file except in compliance with the License. You mayobtain a copy of the License at http://www.mozilla.org/MPL/

Software distributed under the License is distributed on an "AS IS" basis, WITHOUT WARRANTY OF ANY KIND, either express or implied. See the License for the specific language governingrights and limitations under the License.

The Original Code is \_\_\_\_\_\_\_\_\_\_\_\_\_\_\_\_\_\_\_\_\_\_\_\_\_\_\_\_\_\_\_\_\_\_\_\_\_\_.

The Initial Developer of the Original Code is \_\_\_\_\_\_\_\_\_\_\_\_\_\_\_\_\_\_\_\_\_\_\_\_\_\_\_\_\_\_\_\_\_\_ Portions created by \_\_\_\_\_\_\_\_\_\_\_\_\_\_\_\_\_\_\_\_\_\_\_\_\_\_\_\_\_\_ are Copyright (C) \_\_\_\_\_\_\_ \_\_\_\_\_\_\_\_\_\_\_\_\_\_\_\_\_\_\_\_\_\_\_. All Rights Reserved.

 $Controller(s)$ :

Alternatively, the contents of this file may be used under the terms of the \_\_\_\_\_ license (the "[\_\_\_] License"), in which case the provisions of [\_\_\_\_\_\_] License are applicable instead of those above. If you wish to allow use of your version of this file only under the terms of the [\_\_\_] License and not to allow others to use your version of this file under the MPL, indicate your decision by deleting the provisions above and replace them with the notice and other provisions required by the [\_\_\_] License. If you do not delete the provisions above, a recipient may use your version of this file under either the MPL or the [\_\_\_] License."

[NOTE: The text of this Exhibit A may differ slightly from the text of the notices in the Source Code files of the Original Code. You should use the text of this Exhibit A rather than the text found in the Original Code Source Code for Your Modifications.]

========================================

\*\*MD Datejs

Copyright © 2006-2010 Coolite Inc.

Permission is hereby granted, free of charge, to any person obtaining a copy of this software and associated documentation files (the "Software"), to dealin the Software without restriction, including without limitation the rights to use, copy, modify, merge, publish, distribute, sublicense, and/or sell copies of the Software, and to permit persons to whom the Software is furnished to do so, subject to the following conditions:

The above copyright notice and this permission notice shall be included in all copies or substantial portions of the Software.

THE SOFTWARE IS PROVIDED "AS IS", WITHOUT WARRANTY OF ANY KIND, EXPRESS OR IMPLIED, INCLUDING BUT NOT LIMITED TO THE WARRANTIES OF MERCHANTABILITY, FITNESS FOR A PARTICULAR PURPOSE ANDNONINFRINGEMENT. IN NO EVENT SHALL THE AUTHORS OR COPYRIGHT HOLDERS BE LIABLE FOR ANY CLAIM, DAMAGES OR OTHER LIABILITY, WHETHER IN AN ACTION OF CONTRACT,TORT OR OTHERWISE, ARISING FROM, OUT OF OR IN CONNECTION WITH THESOFTWARE OR THE USE OR OTHER DEALINGS IN THE SOFTWARE.

========================================

### \*\*JQuery

### Copyright © 2009 John Resig

Permission is hereby granted, free of charge, to any person obtaining a copy of this software and associated documentation files (the "Software"), to deal in the Software without restriction, including without limitation the rights to use, copy, modify, merge, publish, distribute, sublicense, and/or sell copies of the Software, and to permit persons to whom the Software is furnished to do so, subject to the following conditions:

The above copyright notice and this permission notice shall be included in all copies or substantial portions of the Software.

THE SOFTWARE IS PROVIDED "AS IS", WITHOUT WARRANTY OF ANY KIND, EXPRESS OR IMPLIED, INCLUDING BUT NOT LIMITED TO THE WARRANTIES OF MERCHANTABILITY, FITNESS FOR A PARTICULAR PURPOSE ANDNONINFRINGEMENT. IN NO EVENT SHALL THE AUTHORS OR COPYRIGHT HOLDERS BE LIABLEFOR ANY CLAIM, DAMAGES OR OTHER LIABILITY, WHETHER IN AN ACTION OFCONTRACT, TORT OR OTHERWISE, ARISING FROM, OUT OF OR IN CONNECTION WITH THESOFTWARE OR THE USE OR OTHER DEALINGS IN THE SOFTWARE.

========================================

## \*\* JCalendar 1.3.2

This product uses JCalendar 1.3.2. JCalendar is distributed pursuant to the terms of the Lesser General Public License. The source code for the JCalendar may be obtained from http:// www.toedter.com/en/jcalendar/index.html

GNU LESSER GENERAL PUBLIC LICENSE

Version 2.1, February 1999

Copyright (C) 1991, 1999 Free Software Foundation, Inc.

59 Temple Place, Suite 330, Boston, MA 02111-1307 USA

Everyone is permitted to copy and distribute verbatim copies of this license document, but changing it is not allowed.

[This is the first released version of the Lesser GPL. It also counts as the successor of the GNU Library Public License, version 2, hence the version number 2.1.]

Preamble

The licenses for most software are designed to take away your freedom to share and change it. By contrast, the GNU General Public Licenses are intended to guarantee your freedom to share and change free software--to make sure the software is free for all its users.

This license, the Lesser General Public License, applies to some specially designated software packages--typically libraries--of the Free Software Foundation and other authors who decide to use it. You can use it too, but we suggest you first think carefully about whether this license or the ordinary General Public License is the better strategy to use in any particular case, based on the explanations below.

When we speak of free software, we are referring to freedom of use, not price. Our General Public Licenses are designed to make sure that you have the freedom to distribute copies of free software (and charge for this service if you wish); that you receive source code or can get it if you want it; that you can change the software and use pieces of it in new free programs; and that you are informed that you can do these things.

To protect your rights, we need to make restrictions that forbid distributors to deny you these rights or to ask you to surrender these rights. These restrictions translate to certain responsibilities for you if you distribute copies of the library or if you modify it.

For example, if you distribute copies of the library, whether gratis or for a fee, you must give the recipients all the rights that we gave you. You must make sure that they, too, receive or can get the source code. If you link other code with the library, you must provide complete object files to the recipients, so that they can relink them with the library after making changes to the library and recompiling it. And you must show them these terms so they know their rights.

We protect your rights with a two-step method: (1) we copyright the library, and (2) we offer you this license, which gives you legal permission to copy, distribute and/or modify the library.

To protect each distributor, we want to make it very clear that there is no warranty for the free library. Also, if the library is modified by someone else and passed on, the recipients should know that what they have is not the original version, so that the original author's reputation will not be affected by problems that might be introduced by others.

Finally, software patents pose a constant threat to the existence of any free program. We wish to make sure that a company cannot effectively restrict the users of a free program by obtaining a restrictive license from a patent holder. Therefore, we insist that any patent license obtained for a version of the library must be consistent with the full freedom of use specified in this license.

Most GNU software, including some libraries, is covered by the ordinary GNU General Public License. This license, the GNU Lesser General Public License, applies to certain designated libraries, and is quite different from the ordinary General Public License. We use this license for certain libraries in order to permit linking those libraries into non-free programs.

When a program is linked with a library, whether statically or using a shared library, the combination of the two is legally speaking a combined work, a derivative of the original library. The ordinary General Public License therefore permits such linking only if the entire combination fits its criteria of freedom. The Lesser General Public License permits more lax criteria for linking other code with the library.

We call this license the "Lesser" General Public License because it does Less to protect the user's freedom than the ordinary General Public License. It also provides other free software developers Less of an advantage over competing non-free programs. These disadvantages are the reason we use the ordinary General Public License for many libraries. However, the Lesser license provides advantages in certain special circumstances.

For example, on rare occasions, there may be a special need to encourage the widest possible use of a certain library, so that it becomes a de-facto standard. To achieve this, non-free programs must be allowed to use the library. A more frequent case is that a free library does the same job as widely used non-free libraries. In this case, there is little to gain by limiting the free library to free software only, so we use the Lesser General Public License.

In other cases, permission to use a particular library in non-free programs enables a greater number of people to use a large body of free software. For example, permission to use the GNU C Library in non-free programs enables many more people to use the whole GNU operating system, as well as its variant, the GNU/Linux operating system.

Although the Lesser General Public License is Less protective of the users' freedom, it does ensure that the user of a program that is linked with the Library has the freedom and the wherewithal to run that program using a modified version of the Library.

The precise terms and conditions for copying, distribution and modification follow. Pay close attention to the difference between a "work based on the library" and a "work that uses the library". The former contains code derived from the library, whereas the latter must be combined with the library in order to run.

TERMS AND CONDITIONS FOR COPYING, DISTRIBUTION AND MODIFICATION

0. This License Agreement applies to any software library or other program which contains a notice placed by the copyright holder or other authorized party saying it may be distributed under the terms of this Lesser General Public License (also called "this License"). Each licensee is addressed as "you".

A "library" means a collection of software functions and/or data prepared so as to be conveniently linked with application programs (which use some of those functions and data) to form executables.

The "Library", below, refers to any such software library or work which has been distributed under these terms. A "work based on the Library" means either the Library or any derivative work under copyright law: that is to say, a work containing the Library or a portion of it, either verbatim or with modifications and/or translated straightforwardly into another language. (Hereinafter, translation is included without limitation in the term "modification".)

"Source code" for a work means the preferred form of the work for making modifications to it. For a library, complete source code means all the source code for all modules it contains, plus any associated interface definition files, plus the scripts used to control compilation and installation of the library.

Activities other than copying, distribution and modification are not covered by this License; they are outside its scope. The act of running a program using the Library is not restricted, and output from such a program is covered only if its contents constitute a work based on the Library (independent of the use of the Library in a tool for writing it). Whether that is true depends on what the Library does and what the program that uses the Library does.

1. You may copy and distribute verbatim copies of the Library's complete source code as you receive it, in any medium, provided that you conspicuously and appropriately publish on each copy an appropriate copyright notice and disclaimer of warranty; keep intact all the notices that refer to this License and to the absence of any warranty; and distribute a copy of this License along with the Library.

You may charge a fee for the physical act of transferring a copy, and you may at your option offer warranty protection in exchange for a fee.

2. You may modify your copy or copies of the Library or any portion of it, thus forming a work based on the Library, and copy and distribute such modifications or work under the terms of Section 1 above, provided that you also meet all of these conditions:

a) The modified work must itself be a software library.

b) You must cause the files modified to carry prominent notices stating that you changed the files and the date of any change.

c) You must cause the whole of the work to be licensed at no charge to all third parties under the terms of this License.

d) If a facility in the modified Library refers to a function or a table of data to be supplied by an application program that uses the facility, other than as an argument passed when the facility is invoked, then you must make a good faith effort to ensure that, in the event an application does not supply such function or table, the facility still operates, and performs whatever part of its purpose remains meaningful.

(For example, a function in a library to compute square roots has a purpose that is entirely well-defined independent of the application. Therefore, Subsection 2d requires that any application-supplied function or table used by this function must be optional: if the application does not supply it, the square root function must still compute square roots.)

These requirements apply to the modified work as a whole. If identifiable sections of that work are not derived from the Library, and can be reasonably considered independent and separate works in themselves, then this License, and its terms, do not apply to those sections when you distribute them as separate works. But when you distribute the same sections as part of a whole which is a work based on the Library, the distribution of the whole must be on the terms of this License, whose permissions for other licensees extend to the entire whole, and thus to each and every part regardless of who wrote it.

Thus, it is not the intent of this section to claim rights or contest your rights to work written entirely by you; rather, the intent is to exercise the right to control the distribution of derivative or collective works based on the Library.

In addition, mere aggregation of another work not based on the Library with the Library (or with a work based on the Library) on a volume of a storage or distribution medium does not bring the other work under the scope of this License.

3. You may opt to apply the terms of the ordinary GNU General Public License instead of this License to a given copy of the Library. To do this, you must alter all the notices that refer to this License, so that they refer to the ordinary GNU General Public License, version 2, instead of to this License. (If a newer version than version 2 of the ordinary GNU General Public License has appeared, then you can specify that version instead if you wish.) Do not make any other change in these notices.

Once this change is made in a given copy, it is irreversible for that copy, so the ordinary GNU General Public License applies to all subsequent copies and derivative works made from that copy.

This option is useful when you wish to copy part of the code of the Library into a program that is not a library.

4. You may copy and distribute the Library (or a portion or derivative of it, under Section 2) in object code or executable form under the terms of Sections 1 and 2 above provided that you accompany it with the complete corresponding machine-readable source code, which must be distributed under the terms of Sections 1 and 2 above on a medium customarily used for software interchange.

If distribution of object code is made by offering access to copy from a designated place, then offering equivalent access to copy the source code from the same place satisfies the requirement to distribute the source code, even though third parties are not compelled to copy the source along with the object code.

5. A program that contains no derivative of any portion of the Library, but is designed to work with the Library by being compiled or linked with it, is called a "work that uses the Library". Such a work, in isolation, is not a derivative work of the Library, and therefore falls outside the scope of this License.

However, linking a "work that uses the Library" with the Library creates an executable that is a derivative of the Library (because it contains portions of the Library), rather than a "work that uses the library". The executable is therefore covered by this License. Section 6 states terms for distribution of such executables.

When a "work that uses the Library" uses material from a header file that is part of the Library, the object code for the work may be a derivative work of the Library even though the source code is not. Whether this is true is especially significant if the work can be linked without the Library, or if the work is itself a library. The threshold for this to be true is not precisely defined by law.

If such an object file uses only numerical parameters, data structure layouts and accessors, and small macros and small inline functions (ten lines or less in length), then the use of the object file is unrestricted, regardless of whether it is legally a derivative work. (Executables containing this object code plus portions of the Library will still fall under Section 6.)

Otherwise, if the work is a derivative of the Library, you may distribute the object code for the work under the terms of Section 6. Any executables containing that work also fall under Section 6, whether or not they are linked directly with the Library itself.

6. As an exception to the Sections above, you may also combine or link a "work that uses the Library" with the Library to produce a work containing portions of the Library, and distribute that work under terms of your choice, provided that the terms permit modification of the work for the customer's own use and reverse engineering for debugging such modifications.

You must give prominent notice with each copy of the work that the Library is used in it and that the Library and its use are covered by this License. You must supply a copy of this License. If the work during execution displays copyright notices, you must include the copyright notice for the Library among them, as well as a reference directing the user to the copy of this License. Also, you must do one of these things:

a) Accompany the work with the complete corresponding machine-readable source code for the Library including whatever changes were used in the work (which must be distributed under Sections 1 and 2 above); and, if the work is an executable linked with the Library, with the complete machine-readable "work that uses the Library", as object code and/or source code, so that the user can modify the Library and then relink to produce a modified executable containing the modified Library. (It is understood that the user who changes the contents of definitions files in the Library will not necessarily be able to recompile the application to use the modified definitions.)

b) Use a suitable shared library mechanism for linking with the Library. A suitable mechanism is one that (1) uses at run time a copy of the library already present on the user's computer system, rather than copying library functions into the executable, and (2) will operate properly with a modified version of the library, if the user installs one, as long as the modified version is interface-compatible with the version that the work was made with.

c) Accompany the work with a written offer, valid for at least three years, to give the same user the materials specified in Subsection 6a, above, for a charge no more than the cost of performing this distribution.

d) If distribution of the work is made by offering access to copy from a designated place, offer equivalent access to copy the above specified materials from the same place.

e) Verify that the user has already received a copy of these materials or that you have already sent this user a copy.

For an executable, the required form of the "work that uses the Library" must include any data and utility programs needed for reproducing the executable from it. However, as a special exception, the materials to be distributed need not include anything that is normally distributed (in either source or binary form) with the major components (compiler, kernel, and so on) of the operating system on which the executable runs, unless that component itself accompanies the executable.

It may happen that this requirement contradicts the license restrictions of other proprietary libraries that do not normally accompany the operating system. Such a contradiction means you cannot use both them and the Library together in an executable that you distribute.

7. You may place library facilities that are a work based on the Library side-by-side in a single library together with other library facilities not covered by this License, and distribute such a combined library, provided that the separate distribution of the work based on the Library and of the other library facilities is otherwise permitted, and provided that you do these two things:

a) Accompany the combined library with a copy of the same work based on the Library, uncombined with any other library facilities. This must be distributed under the terms of the Sections above.

b) Give prominent notice with the combined library of the fact that part of it is a work based on the Library, and explaining where to find the accompanying uncombined form of the same work.

8. You may not copy, modify, sublicense, link with, or distribute the Library except as expressly provided under this License. Any attempt otherwise to copy, modify, sublicense, link with, or distribute the Library is void, and will automatically terminate your rights under this License. However, parties who have received copies, or rights, from you under this License will not have their licenses terminated so long as such parties remain in full compliance.

9. You are not required to accept this License, since you have not signed it. However, nothing else grants you permission to modify or distribute the Library or its derivative works. These actions are prohibited by law if you do not accept this License. Therefore, by modifying or distributing the Library (or any work based on the Library), you indicate your acceptance of this License to do so, and all its terms and conditions for copying, distributing or modifying the Library or works based on it.

10. Each time you redistribute the Library (or any work based on the Library), the recipient automatically receives a license from the original licensor to copy, distribute, link with or modify the Library subject to these terms and conditions. You may not impose any further restrictions on the recipients' exercise of the rights granted herein. You are not responsible for enforcing compliance by third parties with this License.

11. If, as a consequence of a court judgment or allegation of patent infringement or for any other reason (not limited to patent issues), conditions are imposed on you (whether by court order, agreement or otherwise) that contradict the conditions of this License, they do not excuse you from the conditions of this License. If you cannot distribute so as to satisfy simultaneously your obligations under this License and any other pertinent obligations, then as a consequence you may not distribute the Library at all. For example, if a patent license would not permit royalty-free redistribution of the Library by all those who receive copies directly or indirectly through you, then the only way you could satisfy both it and this License would be to refrain entirely from distribution of the Library.

If any portion of this section is held invalid or unenforceable under any particular circumstance, the balance of the section is intended to apply, and the section as a whole is intended to apply in other circumstances.

It is not the purpose of this section to induce you to infringe any patents or other property right claims or to contest validity of any such claims; this section has the sole purpose of protecting the integrity of the free software distribution system which is implemented by public license practices. Many people have made generous contributions to the wide range of software distributed through that system in reliance on consistent application of that system; it is up to the author/donor to decide if he or she is willing to distribute software through any other system and a licensee cannot impose that choice.

This section is intended to make thoroughly clear what is believed to be a consequence of the rest of this License.

12. If the distribution and/or use of the Library is restricted in certain countries either by patents or by copyrighted interfaces, the original copyright holder who places the Library under this License may add an explicit geographical distribution limitation excluding those countries, so that distribution is permitted only in or among countries not thus excluded. In such case, this License incorporates the limitation as if written in the body of this License.

13. The Free Software Foundation may publish revised and/or new versions of the Lesser General Public License from time to time. Such new versions will be similar in spirit to the present version, but may differ in detail to address new problems or concerns.

Each version is given a distinguishing version number. If the Library specifies a version number of this License which applies to it and "any later version", you have the option of following the terms and conditions either of that version or of any later version published by the Free Software Foundation. If the Library does not specify a license version number, you may choose any version ever published by the Free Software Foundation.

14. If you wish to incorporate parts of the Library into other free programs whose distribution conditions are incompatible with these, write to the author to ask for permission. For software which is copyrighted by the Free Software Foundation, write to the Free Software Foundation; we sometimes make exceptions for this. Our decision will be guided by the two goals of preserving the free status of all derivatives of our free software and of promoting the sharing and reuse of software generally.

# NO WARRANTY

15. BECAUSE THE LIBRARY IS LICENSED FREE OF CHARGE, THERE IS NO WARRANTY FOR THE LIBRARY, TO THE EXTENT PERMITTED BY APPLICABLE LAW. EXCEPT WHEN OTHERWISE STATED IN WRITING THE COPYRIGHT HOLDERS AND/OR OTHER PARTIES PROVIDE THE LIBRARY "AS IS" WITHOUT WARRANTY OF ANY KIND, EITHER EXPRESSED OR IMPLIED, INCLUDING, BUT NOT LIMITED TO, THE IMPLIED WARRANTIES OF MERCHANTABILITY AND FITNESS FOR A PARTICULAR PURPOSE. THE ENTIRE RISK AS TO THE QUALITY AND PERFORMANCE OF THE LIBRARY IS WITH YOU. SHOULD THE LIBRARY PROVE DEFECTIVE, YOU ASSUME THE COST OF ALL NECESSARY SERVICING, REPAIR OR CORRECTION.

16. IN NO EVENT UNLESS REQUIRED BY APPLICABLE LAW OR AGREED TO IN WRITING WILL ANY COPYRIGHT HOLDER, OR ANY OTHER PARTY WHO MAY MODIFY AND/OR REDISTRIBUTE THE LIBRARY AS PERMITTED ABOVE, BE LIABLE TO YOU FOR DAMAGES, INCLUDING ANY GENERAL, SPECIAL, INCIDENTAL OR CONSEQUENTIAL DAMAGES ARISING OUT OF THE USE OR INABILITY TO USE THE LIBRARY (INCLUDING BUT NOT LIMITED TO LOSS OF DATA OR DATA BEING RENDERED INACCURATE OR LOSSES SUSTAINED BY YOU OR THIRD PARTIES OR A FAILURE OF THE LIBRARY TO OPERATE WITH ANY OTHER SOFTWARE), EVEN IF SUCH HOLDER OR OTHER PARTY HAS BEEN ADVISED OF THE POSSIBILITY OF SUCH DAMAGES.

END OF TERMS AND CONDITIONS

How to Apply These Terms to Your New Libraries

If you develop a new library, and you want it to be of the greatest possible use to the public, we recommend making it free software that everyone can redistribute and change. You can do so by permitting redistribution under these terms (or, alternatively, under the terms of the ordinary General Public License).

To apply these terms, attach the following notices to the library. It is safest to attach them to the start of each source file to most effectively convey the exclusion of warranty; and each file should have at least the "copyright" line and a pointer to where the full notice is found.

one line to give the library's name and an idea of what it does.

Copyright (C) year name of author

This library is free software; you can redistribute it and/or modify it under the terms of the GNU Lesser General Public

License as published by the Free Software Foundation; either version 2.1 of the License, or (at your option) any later version.

This library is distributed in the hope that it will be useful, but WITHOUT ANY WARRANTY; without even the implied warranty of MERCHANTABILITY or FITNESS FOR A PARTICULAR PURPOSE. See the GNU Lesser General Public License for more details.

You should have received a copy of the GNU Lesser General Public License along with this library; if not, write to the Free Software Foundation, Inc., 59 Temple Place, Suite 330, Boston, MA 02111-1307 USA

Also add information on how to contact you by electronic and paper mail.

You should also get your employer (if you work as a programmer) or your school, if any, to sign a "copyright disclaimer" for the library, if necessary. Here is a sample; alter the names:

Yoyodyne, Inc., hereby disclaims all copyright interest in the library `Frob' (a library for tweaking knobs) written by James Random Hacker.

signature of Ty Coon, 1 April 1990

Ty Coon, President of Vice

That's all there is to it!
## **APPENDIX F** Limitations

This chapter defines the limitations experienced when using iPad Safari.

## **iPad Safari Limitations**

- In the iPad settings for Safari, **JavaScript** must be **ON** and **Block Pop-ups** must be **OFF**. As of this writing, the Thin Client has been tested only on iOS 4.3.5 in Safari.
- The iPad does not support Adobe Flash, so the Fx graph objects (obj\_fxtrend, obj\_fxpie, obj fxbar) are unavailable. The Thin Client automatically replaces the Fx graph objects with the equivalent non-Fx object (obj\_trendgraph02, obj\_pie, obj\_bargraph). Note that the replacement objects behave the same as the Fx objects in most cases but not in all. In particular, obj\_trendgraph02 does not support the sliding cursor object nor the **legendPosition** property. Custom Fx objects are not supported on the iPad.
- The Thin Client implements scrollbars for table objects and graph objects. However, unlike the scrollbars used on desktop browsers, the scrollbars used on the iPad do not have arrow buttons at each end. This can make it difficult to scroll precisely (for example, row by row) on objects with a large scrolling range.
- At full size, users may find it difficult to touch the intended display object without accidentally touching nearby objects and performing an unwanted drill-down, sort, scroll, and so forth. This is particularly true of table objects that support drill-down and also scrolling, and also in panel layouts that contain the tree navigation control. In those cases, the user may want to zoom the iPad screen before interacting with the Thin Client.
- **If the iPad sleeps or auto-locks while a Thin Client display is open in Safari, or if the Safari** application is minimized by clicking on the iPad's home button, the display is not updated until the iPad is awakened and Safari is reopened. In some cases it may be necessary to refresh the page from Safari's navigation bar.

Because the iPad uses a touch interface there are differences in the Thin Client appearance and behavior in iOS Safari as compared to the conventional desktop browsers that use a cursor (mouse) interface, such as Firefox and Internet Explorer. These are described below.

- Popup browser windows: An RTView object's drill-down target can be configured to open a display in a new window. In a desktop browser, when the RTView object is clicked the drill-down display is opened in a popup browser window. But in iOS Safari 4.3.5, only one page is visible at a time, so when the RTView object is touched a new page containing the drill-down display opens and fills the screen. The Safari navigation bar can be used to toggle between the currently open pages or close them.
- Mouseover text: When mouseover text and drill-down are both enabled on an RTView object (for example, a bar graph), in iOS Safari the first touch on an element in the object (for example, a bar) displays the mouseover text for that element and the second touch on the same element performs the drill-down.

 Resize Mode and Layout: By default, the Display Server runs with **resizeMode** set to **crop**. In **crop** mode, if a display is larger than the panel that contains it only a portion of the display is visible. In a desktop browser, scrollbars become available to allow the user to scroll to view the entire display. In iOS Safari, scrollbars do not appear but the display can be scrolled by dragging two fingers inside the display. (Dragging one finger scrolls the entire page, not the display).

If the Display Server is run with **resizeMode** set to **scale** or **layout**, the display is resized to fit into the panel that contains it. If a desktop browser is resized after a display is opened, the display is resized accordingly. On the iPad, the Safari browser can only be resized by reorienting the iPad itself, between portrait mode and landscape mode.

The panel layout feature is supported in the Thin Client. However, unlike a desktop browser which resizes to match the layout size, the size of Safari is fixed. So if the Display Server is run with **resizeMode** set to **crop** or **scale** mode, there may be unused space at the edges of the display(s) or, in **crop** mode, the panels and displays may be cropped.

This means that **layout** mode should be used for best results on the iPad. For layout mode to be most effective, displays should use the **anchor** and **dock** object properties. Please see RTView documentation for more information.

 Scrolling: The Thin Client implements scrollbars for table objects and graph objects. The scrollbars are activated by dragging with one finger.

If an RTView display is viewed in **crop** mode and is too large to be displayed entirely in Safari, scrollbars do not appear (as they would in a desktop browser) but the display can be scrolled by dragging with two fingers inside the display.

Scrollbars do not ever appear in a text area control. If the text area contains more text than is visible, use the two finger drag in the text area to scroll the text.

Regardless of the size of a listbox control, it can only display a single item (typically, the selected item). When the listbox is touched, the list of items appear in a popup list. In other words, on iOS Safari the listbox control and the combobox control behave identically.

 Context menu: The Thin Client context menu is opened by a right mouse button click in a desktop browser. It is opened in iOS Safari by touching any location on a display and holding that touch for 2 seconds. The menu appears in the top left corner of the display, regardless of where the display is touched. The items **Export Table to Excel**, **Drill Down**, and **Command** are not included on the context menu in Safari. All other items are available. The **Export Table to HTML** item is enabled if a table object is touched (unless the table object's **drillDownTarget** is configured to open another display). After an **Export to PDF/HTML** is performed, the exported content opens on another page in Safari. From there, the content can either be opened by another application (for example, the iBooks application opens PDF) and emailed, or it can be copied ands pasted into an email.